**User's Manual**

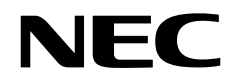

# **SM+**

**System Simulator**

**Operation** 

**Target Device SM+ for V850 Ver. 2.00 SM+ for 78K0 Ver. 1.01 SM+ for 78K0S Ver. 1.01**

Document No. U17246EJ2V0UM00 (2nd edition) Date Published November 2004 CP(K) **© NEC Electronics Corporation 2004** 

Printed in Japan

**[MEMO]**

**Pentium is a trademark of Intel Corporation.** 

**Windows and WindowsNT are either a registered trademark or a trademark of Microsoft Corporation in the United States and/or other countries.**

- **The information in this document is current as of November, 2004. The information is subject to change without notice. For actual design-in, refer to the latest publications of NEC Electronics data sheets or data books, etc., for the most up-to-date specifications of NEC Electronics products. Not all products and/or types are available in every country. Please check with an NEC Electronics sales representative for availability and additional information.**
- No part of this document may be copied or reproduced in any form or by any means without the prior written consent of NEC Electronics. NEC Electronics assumes no responsibility for any errors that may appear in this document.
- NEC Electronics does not assume any liability for infringement of patents, copyrights or other intellectual property rights of third parties by or arising from the use of NEC Electronics products listed in this document or any other liability arising from the use of such products. No license, express, implied or otherwise, is granted under any patents, copyrights or other intellectual property rights of NEC Electronics or others.
- Descriptions of circuits, software and other related information in this document are provided for illustrative purposes in semiconductor product operation and application examples. The incorporation of these circuits, software and information in the design of a customer's equipment shall be done under the full responsibility of the customer. NEC Electronics assumes no responsibility for any losses incurred by customers or third parties arising from the use of these circuits, software and information.
- While NEC Electronics endeavors to enhance the quality, reliability and safety of NEC Electronics products, customers agree and acknowledge that the possibility of defects thereof cannot be eliminated entirely. To minimize risks of damage to property or injury (including death) to persons arising from defects in NEC Electronics products, customers must incorporate sufficient safety measures in their design, such as redundancy, fire-containment and anti-failure features.
- NEC Electronics products are classified into the following three quality grades: "Standard", "Special" and "Specific".

The "Specific" quality grade applies only to NEC Electronics products developed based on a customerdesignated "quality assurance program" for a specific application. The recommended applications of an NEC Electronics product depend on its quality grade, as indicated below. Customers must check the quality grade of each NEC Electronics product before using it in a particular application.

- "Standard": Computers, office equipment, communications equipment, test and measurement equipment, audio and visual equipment, home electronic appliances, machine tools, personal electronic equipment and industrial robots.
- "Special": Transportation equipment (automobiles, trains, ships, etc.), traffic control systems, anti-disaster systems, anti-crime systems, safety equipment and medical equipment (not specifically designed for life support).
- "Specific": Aircraft, aerospace equipment, submersible repeaters, nuclear reactor control systems, life support systems and medical equipment for life support, etc.

The quality grade of NEC Electronics products is "Standard" unless otherwise expressly specified in NEC Electronics data sheets or data books, etc. If customers wish to use NEC Electronics products in applications not intended by NEC Electronics, they must contact an NEC Electronics sales representative in advance to determine NEC Electronics' willingness to support a given application.

(Note)

- (1) "NEC Electronics" as used in this statement means NEC Electronics Corporation and also includes its majority-owned subsidiaries.
- (2) "NEC Electronics products" means any product developed or manufactured by or for NEC Electronics (as defined above).

# **Regional Information**

Some information contained in this document may vary from country to country. Before using any NEC Electronics product in your application, please contact the NEC Electronics office in your country to obtain a list of authorized representatives and distributors. They will verify:

- Device availability
- Ordering information
- Product release schedule
- Availability of related technical literature
- Development environment specifications (for example, specifications for third-party tools and components, host computers, power plugs, AC supply voltages, and so forth)
- Network requirements

In addition, trademarks, registered trademarks, export restrictions, and other legal issues may also vary from country to country.

**[GLOBAL SUPPORT] http://www.necel.com/en/support/support.html**

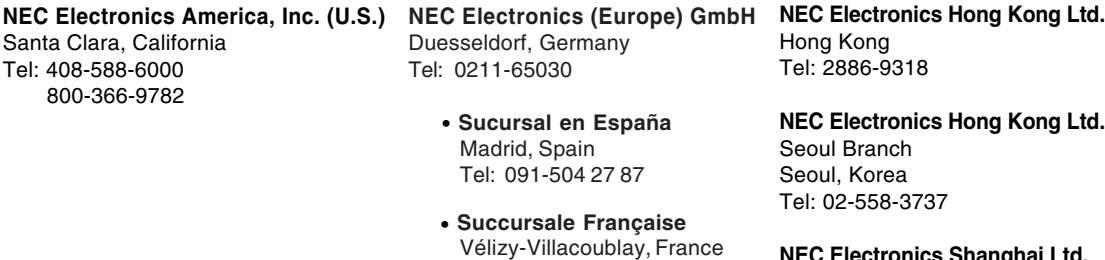

Tel: 01-30-67 58 00

• **Branch The Netherlands** Eindhoven, The Netherlands Tel: 040-244 58 45 • **Tyskland Filial** Taeby, Sweden Tel: 08-63 80 820

• **United Kingdom Branch** Milton Keynes, UK Tel: 01908-691-133

• **Filiale Italiana** Milano, Italy Tel: 02-66 75 41 **NEC Electronics Shanghai Ltd.** Shanghai, P.R. China Tel: 021-5888-5400

**NEC Electronics Taiwan Ltd.** Taipei, Taiwan Tel: 02-2719-2377

**NEC Electronics Singapore Pte. Ltd.** Novena Square, Singapore Tel: 6253-8311

# **PREFACE**

**Target Readers** This manual is intended for user engineers who design and develop application systems of the V850 Series, 78K0 Series and 78K0S Series.

**Purpose** This manual is intended for users to understand the functions of the SM+ in the organization below.

**Organization** This manual consists of the following chapters:

- OVERVIEW
- INSTALLATION
- STARTING AND TERMINATING
- ASSOCIATION WITH PM+
- DEBUG FUNCTION
- SIMULATION FUNCTION
- WINDOW REFERENCE
- COMMAND REFERENCE

**How to Use This Manual** It is assumed that the readers of this manual have general knowledge of electrical engineering, logic circuits, microcontrollers, C language, and assemblers.

For information on functions the windows and dialog boxes

→ Read **CHAPTER 7 WINDOW REFERENCE**.

For information on functions the command functions

→ Read **CHAPTER 8 COMMAND REFERENCE**.

For information on the meanings and causes of messages: → Read **APPENDIX D MESSAGES**.

**Related Documents:** When using this manual, also refer to the following documents.

 Some related documents may be preliminary versions. Note, however, that whether a related document is preliminary is not indicated in this document.

# **Documents related to 78K Series development tools (User's Manual)**

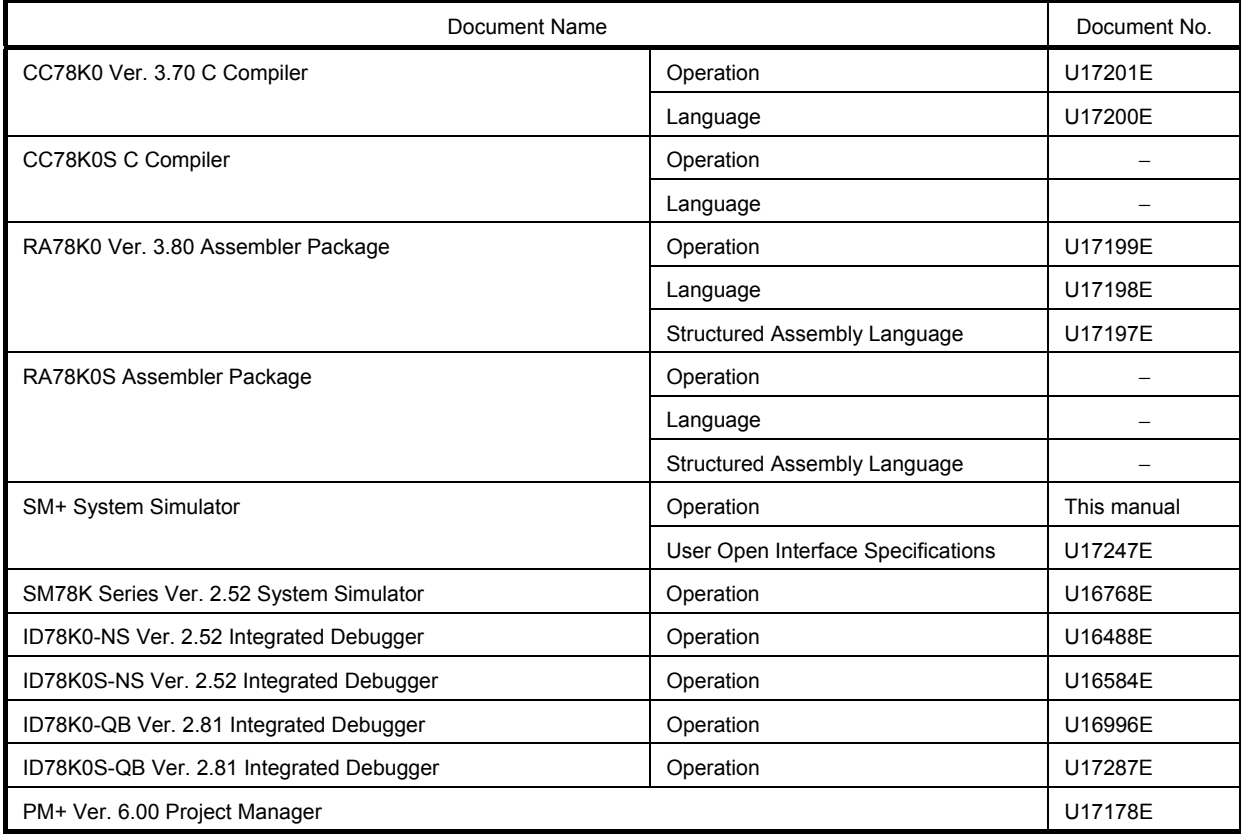

# **Documents related to V850 Series development tools (User's Manual)**

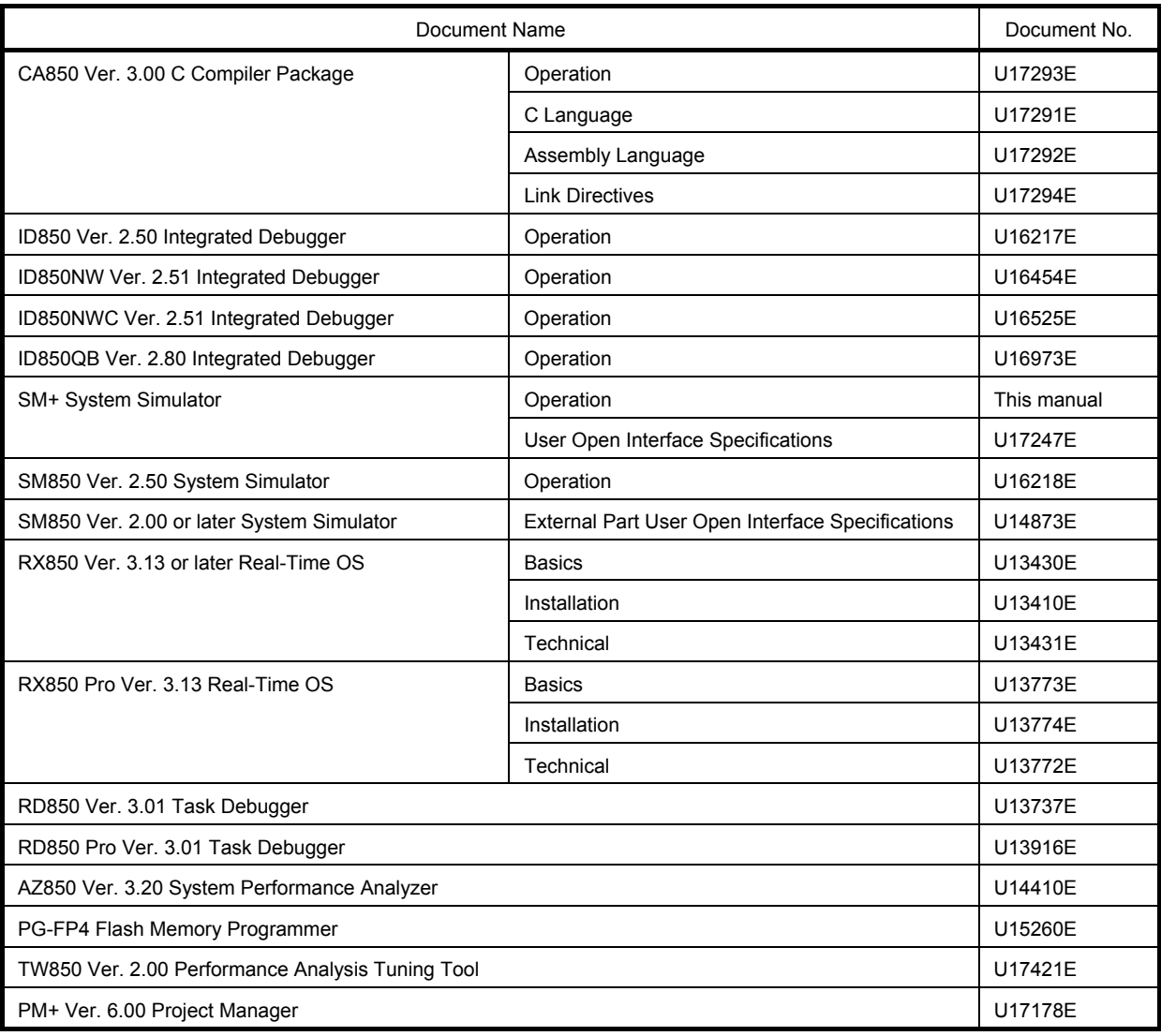

# **CONTENTS**

[CHAPTER 1 OVERVIEW ... 19](#page-18-0) [1. 1 Features ... 20](#page-19-0) [1. 2 System Configuration ... 21](#page-20-0) [1. 2. 1 Example of system configuration ... 21](#page-20-1) [1. 2. 2 Internal configuration ... 21](#page-20-2) [1. 3 Operating Environment ... 22](#page-21-0) [1. 3. 1 Hardware environment ... 22](#page-21-1) [1. 3. 2 Software environment ... 22](#page-21-2) [1. 4 Cautions During Debugging ... 23](#page-22-0) [1. 4. 1 When performing source level debugging ... 23](#page-22-1) [CHAPTER 2 INSTALLATION ... 24](#page-23-0) [2. 1 Installing ... 24](#page-23-1) [2. 2 Uninstalling ... 24](#page-23-2) [CHAPTER 3 STARTING AND TERMINATING ... 25](#page-24-0) [3. 1 Startup Option and Argument Specification ... 26](#page-25-0) [3. 1. 1 Specification method ... 26](#page-25-1) [3. 1. 2 Specification format and options ... 27](#page-26-0) [3. 2 Starting ... 29](#page-28-0) [3. 3 Terminating ... 30](#page-29-0) [CHAPTER 4 ASSOCIATION WITH PM+ ... 31](#page-30-0) [4. 1 Setting Build Mode ... 32](#page-31-0) [4. 2 Registering Debugger to PM+ Project ... 33](#page-32-0) [4. 2. 1 Selecting debugger ... 33](#page-32-1) [4. 2. 2 Downloading multiple load module files](#page-32-2) **[V850]** ... 33 [4. 3 To Start SM+ from PM+ ... 34](#page-33-0) [4. 3. 1 Restoring debugging environment ... 34](#page-33-1) [4. 4 Auto Load ... 35](#page-34-0) [4. 4. 1 Auto load by correcting source code ... 35](#page-34-1) [4. 4. 2 Auto load by starting debugger ... 35](#page-34-2) [CHAPTER 5 DEBUG FUNCTION ... 36](#page-35-0) [5. 1 Setting Debugging Environment ... 37](#page-36-0) [5. 1. 1 Setting operating environment ... 37](#page-36-1) [5. 1. 2 Setting option ... 37](#page-36-2) [5. 1. 3 Setting mapping ... 37](#page-36-3) [5. 2 Download Function, Upload Function ... 39](#page-38-0) [5. 2. 1 Download ... 39](#page-38-1) [5. 2. 2 Upload ... 40](#page-39-0) [5. 3 Source Display, Disassemble Display Function ... 41](#page-40-0) [5. 3. 1 Source display ... 41](#page-40-1) [5. 3. 2 Disassemble display ... 41](#page-40-2) [5. 3. 3 Mixed display mode \(Source window\) ... 42](#page-41-0) [5. 3. 4 Convert symbol \(Symbol to Address\) ... 43](#page-42-0) [5. 4 Break Function ... 44](#page-43-0) [5. 4. 1 Break Types ... 44](#page-43-1) [5. 4. 2 Breakpoint setting ... 45](#page-44-0) [5. 4. 3 Setting breaks to variables ... 46](#page-45-0) [5. 5 Program Execution Function ... 47](#page-46-0) [5. 6 Watch Function ... 49](#page-48-0) [5. 6. 1 Displaying and changing data values ... 49](#page-48-1) [5. 6. 2 Displaying and changing local variable values ... 50](#page-49-0) [5. 6. 3 Registering and deleting watch data ... 50](#page-49-1) [5. 6. 4 Changing watch data ... 51](#page-50-0)

- [5. 6. 5 Temporarily displaying and changing data values ... 51](#page-50-1)
- [5. 6. 6 Callout watch function ... 52](#page-51-0)
- [5. 6. 7 Stack trace display function ... 52](#page-51-1)

[5. 7 Memory Manipulation Function ... 53](#page-52-0)

- [5. 7. 1 Displaying and changing memory contents ... 53](#page-52-1)
- [5. 7. 2 Filling, copying, and comparing memory contents ... 53](#page-52-2)
- [5. 7. 3 Modifying memory contents \(DMM function\) ... 54](#page-53-0)
- [5. 8 Register Manipulation Function ... 55](#page-54-0)
	- [5. 8. 1 Displaying and changing register contents ... 55](#page-54-1)
	- [5. 8. 2 Displaying and changing IOR/SFR contents ... 56](#page-55-0)
	- [5. 8. 3 Displaying and changing I/O port contents ... 56](#page-55-1)
- [5. 9 Timer Function ... 57](#page-56-0)
	- [5. 9. 1 Timer event conditions ... 57](#page-56-1)
	- [5. 9. 2 Run-Break event ... 57](#page-56-2)
- [5. 10 Trace Function ... 58](#page-57-0)
	- [5. 10. 1 Trace memory ... 58](#page-57-1)
	- [5. 10. 2 Checking trace data ... 59](#page-58-0)
	- [5. 10. 3 Mixed display mode \(Trace window\) ... 59](#page-58-1)
	- [5. 10. 4 Tracer Operation ... 60](#page-59-0)
	- [5. 10. 5 Setting conditional trace ... 61](#page-60-0)
- [5. 11 Coverage Measurement Function ... 62](#page-61-0)
	- [5. 11. 1 Coverage measurement ... 62](#page-61-1)
	- [5. 11. 2 Selecting coverage range](#page-61-2) **[V850]** ... 62
	- [5. 11. 3 Coverage result display ... 63](#page-62-0)
	- [5. 11. 4 Measuring and displaying coverage efficiency ... 63](#page-62-1)
- [5. 12 Event Function ... 65](#page-64-0)
	- [5. 12. 1 Using event function ... 65](#page-64-1)
	- [5. 12. 2 Creating events ... 66](#page-65-0)
	- [5. 12. 3 Setting various event conditions ... 66](#page-65-1)
	- [5. 12. 4 Number of enabled events for each event condition ... 68](#page-67-0)
	- [5. 12. 5 Managing events ... 69](#page-68-0)
- [5. 13 Snapshot Function ... 70](#page-69-0)
	- [5. 13. 1 Snapshot event conditions ... 70](#page-69-1)
- [5. 13. 2 Snap data ... 70](#page-69-2)
- [5. 14 Stub Function ... 71](#page-70-0)
	- [5. 14. 1 Setting stubevent conditions ... 71](#page-70-1)
	- [5. 14. 2 Flow of stub function ... 72](#page-71-0)
- [5. 15 RAM Sampling Function ... 73](#page-72-0)
- [5. 16 Load/Save Function ... 74](#page-73-0)
	- [5. 16. 1 Debugging environment \(project file\) ... 74](#page-73-1)
	- [5. 16. 2 Window display information \(view file\) ... 77](#page-76-0)
	- [5. 16. 3 Window setting information \(setting file\) ... 78](#page-77-0)
- [5. 17 Functions Common to Each Window ... 79](#page-78-0)
	- [5. 17. 1 Active status and static status ... 79](#page-78-1)
	- [5. 17. 2 Jump function ... 80](#page-79-0)
	- [5. 17. 3 Trace result with linking window ... 82](#page-81-0)
	- [5. 17. 4 Drag & drop function ... 83](#page-82-0)

#### [CHAPTER 6 SIMULATION FUNCTION ... 85](#page-84-0)

- [6. 1 Pin I/O Function ... 86](#page-85-0)
	- [6. 1. 1 Pin input ... 86](#page-85-1)
	- [6. 1. 2 Pin output ... 87](#page-86-0)
	- [6. 1. 3 Pin selection ... 87](#page-86-1)
	- [6. 1. 4 Data search ... 88](#page-87-0)
	- [6. 1. 5 Signal data files \(\\*.wvi, \\*.wvo\) ... 88](#page-87-1)
- [6. 2 Standard I/O Function ... 92](#page-91-0)
	- [6. 2. 1 Standard I/O and File I/O Usage Procedure ... 93](#page-92-0)
	- [6. 2. 2 Load module creation procedure ... 94](#page-93-0)
	- [6. 2. 3 GUI manipulation procedure ... 96](#page-95-0)
	- [6. 2. 4 Function specifications ... 96](#page-95-1)
- [6. 3 Serial I/O Function ... 99](#page-98-0)
	- [6. 3. 1 Format setting ... 100](#page-99-0)
	- [6. 3. 2 Serial log data file \(\\*.log\) ... 100](#page-99-1)
	- [6. 3. 3 Serial transmission data file \(\\*.ser\) ... 102](#page-101-0)
- [6. 4 Panel Function ... 107](#page-106-0)
	- [6. 4. 1 Connected parts types ... 108](#page-107-0)
- [6. 4. 2 New creation and connection information settings ... 109](#page-108-0)
- [6. 4. 3 Simulation mode ... 109](#page-108-1)
- [6. 4. 4 Connection information list display ... 109](#page-108-2)
- [6. 4. 5 Operation after CPU reset ... 110](#page-109-0)

#### [CHAPTER 7 WINDOW REFERENCE ... 111](#page-110-0)

[7. 1 Window List ... 112](#page-111-0)

[7. 2 Explanation of Windows ... 116](#page-115-0) [main window ... 117](#page-116-0) [Configuration dialog box ... 132](#page-131-0) [Extended Option dialog box ... 136](#page-135-0) [Debugger Option dialog box ... 139](#page-138-0) [Project File Save dialog box ... 145](#page-144-0) [Project File Load dialog box ... 147](#page-146-0) [Download dialog box ... 149](#page-148-0) [Upload dialog box ... 152](#page-151-0) [Load Module List dialog box ... 154](#page-153-0) [Source window ... 156](#page-155-0) [Source Search dialog box ... 161](#page-160-0) [Source Text move dialog box ... 163](#page-162-0) [Assemble window ... 165](#page-164-0) [Assemble Search dialog box ... 169](#page-168-0) [Address move dialog box ... 171](#page-170-0) [Symbol To Address dialog box ... 172](#page-171-0) [Watch window ... 174](#page-173-0) [Quick Watch dialog box ... 179](#page-178-0) [Add Watch dialog box ... 182](#page-181-0) [Change Watch dialog box ... 185](#page-184-0) [Local Variable window ... 187](#page-186-0) [Stack window ... 189](#page-188-0) [Memory window ... 192](#page-191-0) [Memory Search dialog box ... 195](#page-194-0) [Memory Fill dialog box ... 198](#page-197-0) [Memory Copy dialog box ... 200](#page-199-0) [Memory Compare dialog box ... 202](#page-201-0) [Memory Compare Result dialog box ... 204](#page-203-0) [DMM dialog box ... 206](#page-205-0) [Register window ... 208](#page-207-0) [Register Select dialog box ... 211](#page-210-0) [IOR/SFR window ... 213](#page-212-0) [IOR/SFR Select dialog box ... 218](#page-217-0) [Add I/O Port dialog box ... 221](#page-220-0) [Timer dialog box ... 223](#page-222-0) [Timer Result dialog box ... 226](#page-225-0) [Trace window ... 227](#page-226-0) [Trace Search dialog box ... 233](#page-232-0) [Trace Data Select dialog box ... 238](#page-237-0) [Trace move dialog box ... 241](#page-240-0) [Trace dialog box ... 243](#page-242-0) [Delay Count dialog box ... 246](#page-245-0) [Coverage window ... 247](#page-246-0) [Coverage Search dialog box ... 251](#page-250-0) [Coverage-Clear dialog box ... 253](#page-252-0) [Coverage-Address dialog box ... 254](#page-253-0) [Coverage-Condition Setting dialog box ... 255](#page-254-0) [Coverage-Efficiency View dialog box ... 257](#page-256-0) [Event Manager ... 259](#page-258-0) [Event dialog box ... 265](#page-264-0) [Event Link dialog box ... 272](#page-271-0) [Break dialog box ... 275](#page-274-0) [Snap Shot dialog box ... 277](#page-276-0) [Stub dialog box ... 282](#page-281-0) [View File Save dialog box ... 284](#page-283-0)

[View File Load dialog box ... 287](#page-286-0) [Environment Setting File Save dialog box ... 289](#page-288-0) [Environment Setting File Load dialog box ... 291](#page-290-0) [Reset Debugger dialog box ... 293](#page-292-0) [Exit Debugger dialog box ... 294](#page-293-0) [About dialog box ... 295](#page-294-0) [Console window ... 296](#page-295-0) [Font dialog box ... 297](#page-296-0) [Browse dialog box ... 299](#page-298-0) [Signal Data Editor window ... 301](#page-300-0) [Loop dialog box ... 308](#page-307-0) [Timing Chart window ... 310](#page-309-0) [Select Pin dialog box ... 316](#page-315-0) [Search Data dialog box ... 318](#page-317-0) [Standard I/O window ... 320](#page-319-0) [Standard I/O Buffer Size dialog box ... 323](#page-322-0) [Simulator Option dialog box ... 324](#page-323-0) [Serial window ... 326](#page-325-0) [Format \(UART\) dialog box ... 331](#page-330-0) [Format \(CSI\) dialog box ... 333](#page-332-0) [I/O Panel window ... 338](#page-337-0) [Parts Button Properties ... 346](#page-345-0) [Parts Key Properties ... 351](#page-350-0) [Parts Level Gauge Properties ... 354](#page-353-0) [Parts Led Properties ... 358](#page-357-0) [Parts Segment LED Properties ... 360](#page-359-0) [Parts Matrix Led Properties ... 365](#page-364-0) [Parts Buzzer Properties ... 368](#page-367-0) [Pull up/Pull down dialog box ... 371](#page-370-0) [Object Properties ... 373](#page-372-0) [Parts List dialog box ... 377](#page-376-0) [Entry Bitmap dialog box ... 379](#page-378-0) [Customize dialog box ... 380](#page-379-0) [Edit Colors dialog box ... 382](#page-381-0) [Font dialog box \(Simulator Block\) ... 383](#page-382-0) [Open dialog box ... 384](#page-383-0) [Save As dialog box ... 385](#page-384-0) [CHAPTER 8 COMMAND REFERENCE ... 386](#page-385-0) [8. 1 Command Line Rules ... 387](#page-386-0) [8. 2 Command List ... 387](#page-386-1)

- [8. 3 List of Variables ... 389](#page-388-0)
- [8. 4 List of Packages ... 389](#page-388-1)
- [8. 5 Key Bind ... 389](#page-388-2)
- [8. 6 Expansion window ... 389](#page-388-3)
- [8. 7 Callback Procedure ... 390](#page-389-0)
- [8. 8 Hook Procedure ... 391](#page-390-0)
- [8. 9 Related Files ... 392](#page-391-0)
- [8. 10 Cautions ... 392](#page-391-1)
- [8. 11 Explanation of Commands ... 392](#page-391-2) [address ... 393](#page-392-0) [assemble ... 394](#page-393-0) [batch ... 395](#page-394-0) [breakpoint ... 396](#page-395-0) [dbgexit ... 398](#page-397-0) [download ... 399](#page-398-0) [extwin ... 400](#page-399-0) [finish ... 401](#page-400-0) [go ... 402](#page-401-0) [help ... 403](#page-402-0) [hook ... 404](#page-403-0) [inspect ... 405](#page-404-0) [jump ... 406](#page-405-0)

[map ... 407](#page-406-0) [mdi ... 408](#page-407-0) [memory ... 409](#page-408-0) [module ... 410](#page-409-0) [next ... 411](#page-410-0) [refresh ... 412](#page-411-0) [register ... 413](#page-412-0) [reset ... 414](#page-413-0) [run ... 415](#page-414-0) [step ... 416](#page-415-0) [stop ... 417](#page-416-0) [upload ... 418](#page-417-0) [version ... 419](#page-418-0) [watch ... 420](#page-419-0) [where ... 421](#page-420-0) [wish ... 422](#page-421-0) [xcoverage ... 423](#page-422-0) [xtime ... 424](#page-423-0) [xtrace ... 425](#page-424-0) [8. 12 Samples \(Calculator Script\) ... 426](#page-425-0) [APPENDIX A EXPANSION WINDOW ... 427](#page-426-0) [A. 1 Overview ... 427](#page-426-1) [A. 2 Sample List of Expansion Window ... 427](#page-426-2) [A. 3 Activation ... 427](#page-426-3) [A. 4 Explanation of each sample window ... 427](#page-426-4) [List window ... 428](#page-427-0) [Grep window ... 429](#page-428-0) [RRM window ... 430](#page-429-0) [Hook window ... 431](#page-430-0) [Memory Mapped I/O window ... 433](#page-432-0) [Memory Mapped I/O dialog box ... 434](#page-433-0) [APPENDIX B INPUT CONVENTIONS ... 435](#page-434-0) [B. 1 Usable Character Set ... 435](#page-434-1) [B. 2 Symbols ... 436](#page-435-0) [B. 3 Numeric Values ... 437](#page-436-0) [B. 4 Expressions and Operators ... 437](#page-436-1) [B. 5 File Names ... 440](#page-439-0) [APPENDIX C KEY FUNCTION LIST ... 441](#page-440-0) [APPENDIX D MESSAGES ... 444](#page-443-0) [D. 1 Display Format ... 444](#page-443-1) [D. 2 Types of Messages ... 445](#page-444-0) [D. 3 Message Lists ... 446](#page-445-0)

[APPENDIX E INDEX ... 471](#page-470-0)

# **LIST OF FIGURES**

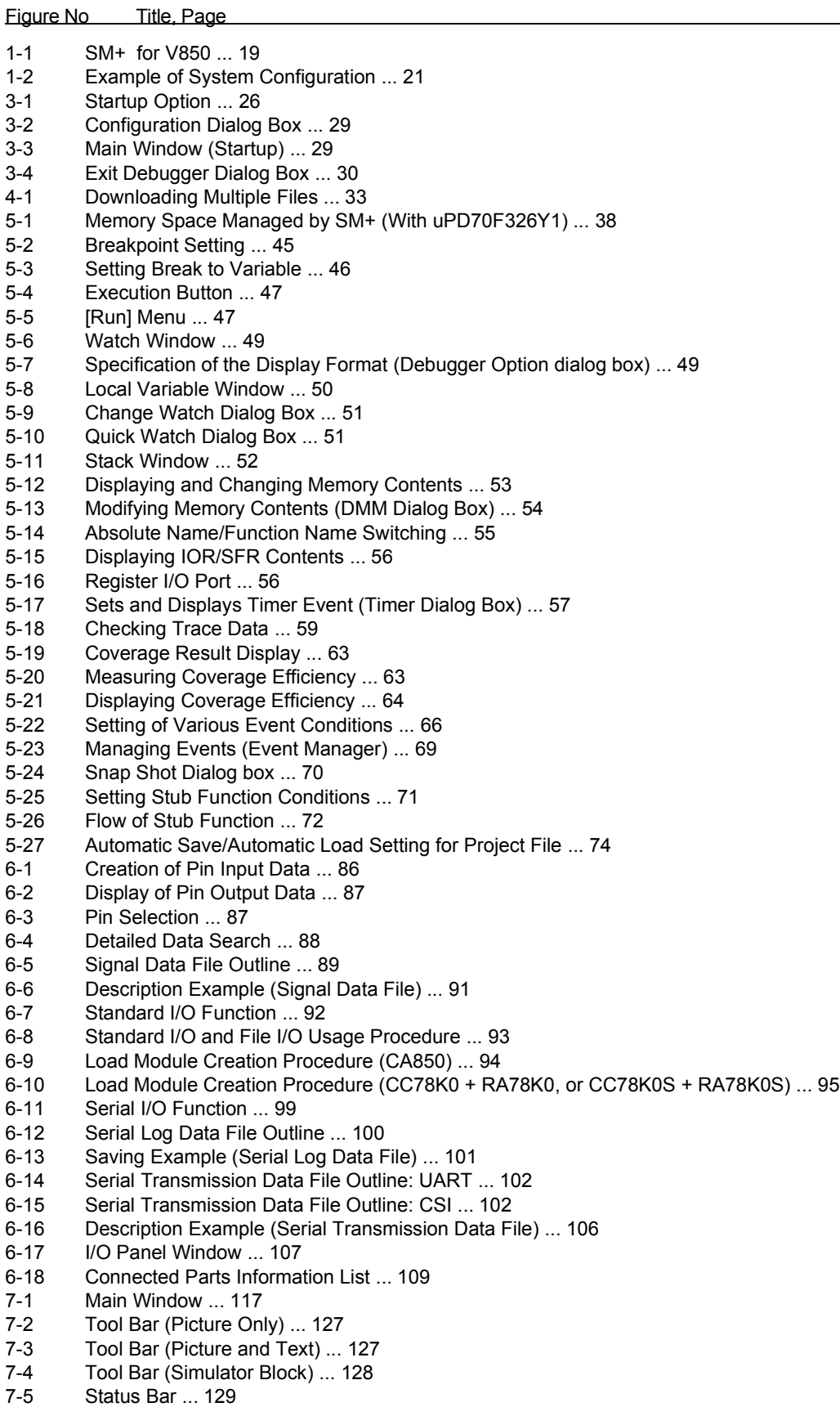

[7-6 Configuration Dialog Box ... 132](#page-131-1)

[7-7 Extended Option Dialog Box ... 136](#page-135-1) [7-8 Debugger Option Dialog Box ... 139](#page-138-1) [7-9 Add Source Path Dialog Box ... 140](#page-139-0) [7-10 Project File Save Dialog Box ... 145](#page-144-1) [7-11 Project File Load Dialog Box ... 147](#page-146-1) [7-12 Download Dialog Box ... 149](#page-148-1) [7-13 The Progress of Download ... 149](#page-148-2)<br>7-14 Unload Dialog Box ... 152 Upload Dialog Box ... 152 [7-15 Load Module List Dialog Box ... 154](#page-153-1) [7-16 Source Window ... 156](#page-155-1) [7-17 Source Search Dialog Box ... 161](#page-160-1) [7-18 Source Text Move Dialog Box ... 163](#page-162-1) [7-19 Assemble Window ... 165](#page-164-1) [7-20 Assemble Search Dialog Box ... 169](#page-168-1) [7-21 Address Move Dialog Box \(Example: When Memory Window Is Open\) ... 171](#page-170-1) [7-22 Symbol To Address Dialog Box ... 172](#page-171-1) [7-23 Watch Window ... 174](#page-173-1) [7-24 Quick Watch Dialog Box ... 179](#page-178-1) [7-25 Add Watch Dialog Box ... 182](#page-181-1) [7-26 Change Watch Dialog Box ... 185](#page-184-1) [7-27 Local Variable Window ... 187](#page-186-1) [7-28 Stack Window ... 189](#page-188-1) [7-29 Memory Window ... 192](#page-191-1) [7-30 Memory Search Dialog Box ... 195](#page-194-1) [7-31 Memory Fill Dialog Box ... 198](#page-197-1) [7-32 Memory Copy Dialog Box ... 200](#page-199-1) [7-33 Memory Compare Dialog Box ... 202](#page-201-1) [7-34 Memory Compare Result Dialog Box ... 204](#page-203-1) [7-35 DMM Dialog Box ... 206](#page-205-1) [7-36 Register Window ... 208](#page-207-1) [7-37 Register Select Dialog Box ... 211](#page-210-1) [7-38 IOR Window ... 213](#page-212-1) [7-39 SFR Window ... 214](#page-213-0) [7-40 IOR Select Dialog Box ... 218](#page-217-1) [7-41 SFR Select Dialog Box ... 218](#page-217-2) [7-42 Add I/O Port Dialog Box ... 221](#page-220-1) [7-43 Timer Dialog Box ... 223](#page-222-1) [7-44 Timer Result Dialog Box ... 226](#page-225-1) [7-45 Trace Window ... 227](#page-226-1) [7-46 Trace Search Dialog Box ... 233](#page-232-1) [7-47 Trace Data Select Dialog Box ... 238](#page-237-1) [7-48 Trace Move Dialog Box ... 241](#page-240-1) [7-49 Trace Dialog Box ... 243](#page-242-1) [7-50 Delay Count Dialog Box ... 246](#page-245-1) [7-51 Coverage Window ... 247](#page-246-1) [7-52 Coverage Search dialog box ... 251](#page-250-1) Coverage-Clear dialog box ... 253 [7-54 Coverage-Address dialog box ... 254](#page-253-1) [7-55 Coverage-Condition Setting dialog box ... 255](#page-254-1) [7-56 Coverage-Efficiency View dialog box ... 257](#page-256-1) [7-57 Event Manager \(In detailed display mode\) ... 259](#page-258-1) [7-58 Select Display Information Dialog Box ... 264](#page-263-0) [7-59 Event Dialog Box ... 265](#page-264-1) [7-60 Event Link Dialog Box ... 272](#page-271-1) [7-61 Break Dialog Box ... 275](#page-274-1) [7-62 Snap Shot Dialog Box \(When "Register"selected\) ... 277](#page-276-1) [7-63 Stub Dialog Box ... 282](#page-281-1) [7-64 View File Save Dialog Box ... 284](#page-283-1) [7-65 View File Load Dialog Box ... 287](#page-286-1) [7-66 Environment Setting File Save Dialog Box ... 289](#page-288-1) [7-67 Environment Setting File Load Dialog Box ... 291](#page-290-1) [7-68 Reset Debugger Dialog Box ... 293](#page-292-1)

[7-69 Exit Debugger Dialog Box ... 294](#page-293-1)

[7-70 About Dialog Box ... 295](#page-294-1) [7-71 Console Window ... 296](#page-295-1) [7-72 Font Dialog Box ... 297](#page-296-1) [7-73 Browse Dialog Box ... 299](#page-298-1) [7-74 Signal Data Editor Window ... 301](#page-300-1) [7-75 Loop Dialog Box ... 308](#page-307-1) [7-76 Timing Chart Window ... 310](#page-309-1) [7-77 Maker A, B ... 314](#page-313-0) [7-78 Select Pin Dialog Box ... 316](#page-315-1) [7-79 Search Data Dialog Box ... 318](#page-317-1) [7-80 Standard I/O Window ... 320](#page-319-1) [7-81 Standard I/O Buffer Size Dialog Box ... 323](#page-322-1) [7-82 Simulator Option Dialog Box \(\[](#page-323-1)Standard Library Interface] tab) ... 324 [7-83 Serial Window ... 326](#page-325-1) [7-84 Format \(UART\) Dialog Box ... 331](#page-330-1) [7-85 Format \(CSI\) Dialog Box ... 333](#page-332-1) [7-86 I/O Panel Window ... 338](#page-337-1) [7-87 Parts Button Properties \(\[Button Connection\] tab\) ... 346](#page-345-1) [7-88 Parts Button Properties \(\[Style\] tab \(Standard\)\) ... 346](#page-345-2) [7-89 Parts Display Example \(Button\) ... 350](#page-349-0)<br>7-90 Parts Kev Properties (IKev Matrix Conr Parts Key Properties ([Key Matrix Connection] tab) ... 351 [7-91 Parts Display Example \(Key Matrix\) ... 353](#page-352-0) [7-92 Parts Level Gauge Properties \(\[Level Gauge Connection\] tab\) ... 354](#page-353-1) [7-93 Parts Level Gauge Properties \(\[Style\] tab\) ... 354](#page-353-2) [7-94 Parts Display Example \(Level Gauge\) ... 357](#page-356-0) [7-95 Parts Led Properties \(\[LED Connection\] tab\) ... 358](#page-357-1) [7-96 Parts Display Example \(LED\) ... 359](#page-358-0) [7-97 Parts Segment LED Properties \[SegmentLED Connection\] Tab ... 360](#page-359-1) [7-98 Parts Segment LED Properties \[Style\] Tab ... 360](#page-359-2) [7-99 Parts Display Example \(7-segment LED\) ... 364](#page-363-0) [7-100 Parts Matrix Led Properties \(\[Matrix LED Connection\] Tab\) ... 365](#page-364-1) [7-101 Parts Display Example \(Matrix LED\) ... 367](#page-366-0) [7-102 Parts Buzzer Properties \[Buzzer Connection\] Tab ... 368](#page-367-1) [7-103 Parts Display Example \(Buzzer\) ... 370](#page-369-0) [7-104 Pull up/Pull down dialog box ... 371](#page-370-1) [7-105 Object Properties \(\[Object Connection\] Tab\) ... 373](#page-372-1) [7-106 Object Properties \(\[Style\] Tab\) ... 373](#page-372-2) [7-107 Color Selection Palette ... 375](#page-374-0) [7-108 Parts List dialog box ... 377](#page-376-1) [7-109 Entry Bitmap Dialog Box ... 379](#page-378-1) [7-110 Customize Dialog Box \(\[Color\] Tab\) ... 380](#page-379-1) [7-111 Customize Dialog Box \(\[Font\] Tab\) ... 380](#page-379-2) [7-112 Edit Colors Dialog Box ... 382](#page-381-1) [7-113 Font Dialog Box ... 383](#page-382-1) [7-114 Open Dialog Box ... 384](#page-383-1) [7-115 Save As Dialog Box ... 385](#page-384-1) [8-1 Execution Screen ... 426](#page-425-1) [A-1 List Window ... 428](#page-427-1) [A-2 Grep Window ... 429](#page-428-1) [A-3 RRM Window ... 430](#page-429-1) [A-4 Hook Window ... 431](#page-430-1) [A-5 Memory Mapped I/O Window ... 433](#page-432-1) [A-6 Memory Mapped I/O Dialog Box ... 434](#page-433-1)

[D-1 Error/Warning Messages ... 444](#page-443-2)

# **LIST OF TABLES**

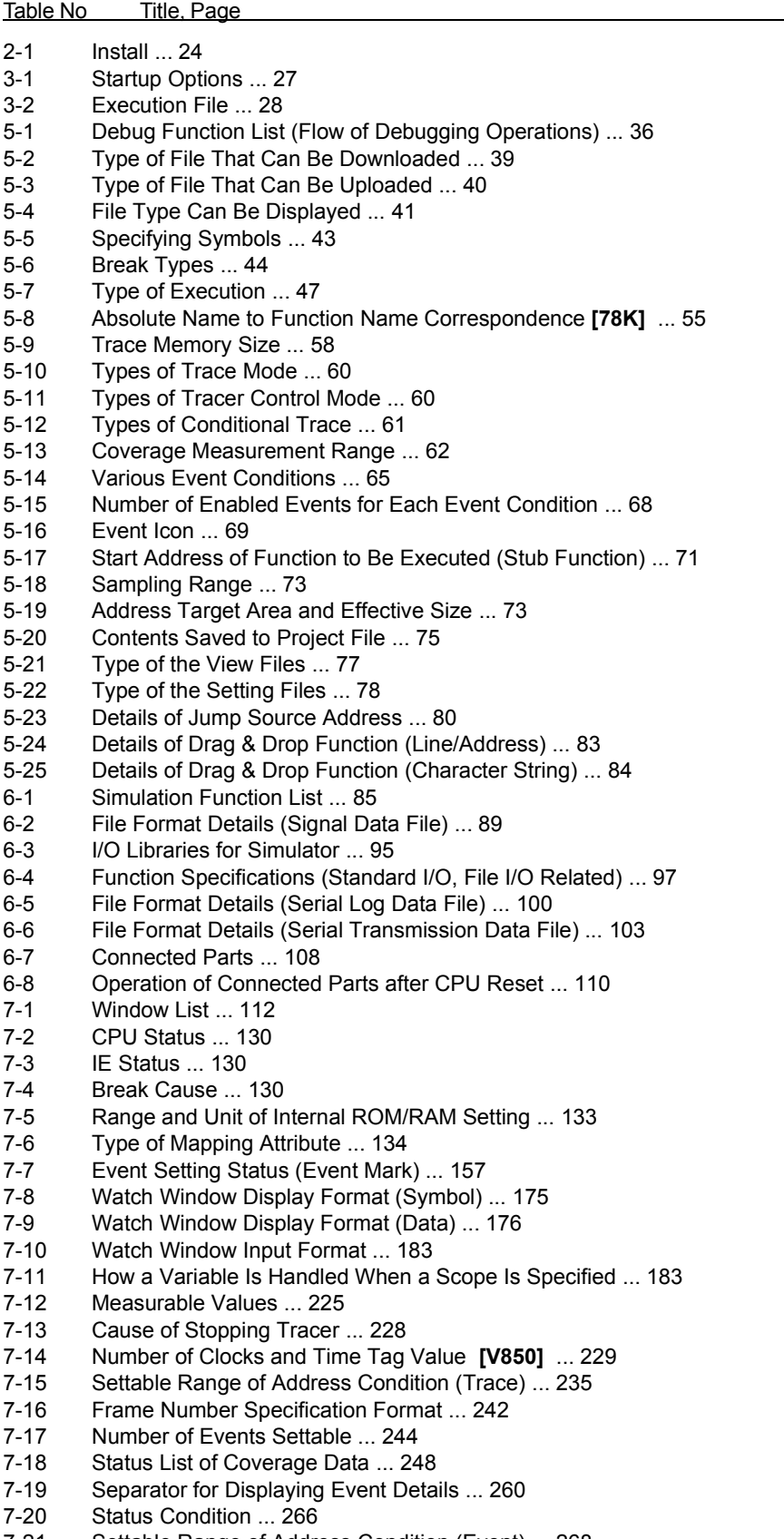

- [7-21 Settable Range of Address Condition \(Event\) ... 268](#page-267-0)
- [7-22 Settable Range of Data Condition ... 270](#page-269-0)
- [7-23 Pass Count ... 271](#page-270-0)
- [7-24 The Number of Event Conditions in Event Link Dialog Box ... 273](#page-272-0)
- [7-25 Number of Events Settable in Break Condition Setting Area ... 276](#page-275-0)
- [7-26 Address Settable Range \(Snap Shot Dialog Box\) ... 280](#page-279-0)
- [7-27 Snap Data Display Format ... 281](#page-280-0)<br>7-28 Data Clock Phase Settings ... 335
- Data Clock Phase Settings ... 335
- [8-1 List of Debugger Control Commands ... 387](#page-386-2)<br>8-2 List of Console/Tcl Commands ... 388
- [8-2 List of Console/Tcl Commands ... 388](#page-387-0)<br>8-3 Message ID ... 390
- [8-3 Message ID ... 390](#page-389-1)<br>A-1 List of Expansion W
- [A-1 List of Expansion Window \(Sample\) ... 427](#page-426-5)<br>B-1 List of Character Set ... 435
- [B-1 List of Character Set ... 435](#page-434-2)<br>B-2 List of Special Characters ...
- [B-2 List of Special Characters ... 435](#page-434-3)<br>B-3 Input Format of Numeric Values .
- Input Format of Numeric Values ... 437
- [B-4 List of Operators ... 438](#page-437-0)
- [B-5 Operator Priority ... 439](#page-438-0)
- [B-6 Range of Radixes ... 439](#page-438-1)
- [C-1 Key Function List ... 441](#page-440-1)<br>D-1 Types of Messages ... 44
- Types of Messages ... 445

# **CHAPTER 1 OVERVIEW**

<span id="page-18-0"></span>The System Simulator SM+ (hereafter referred to as the SM+) is a software tool developed for NEC Electronics V850/78K0/78K0/S Series of microcontrollers for embedded control. This software tool is intended to enable efficient debugging of user programs.

SM+ allows debugging through simulation by downloading load module type object files to the target memory area of the simulator.

The following types of SM+ are available according to the corresponding device (descriptions in parentheses show the symbols used to indicate each device in this manual).

- SM+ for V850 (for V850 Series: **[V850]** )
- SM+ for 78K0 (for 78K0 Series: **[78K0]**, **[78K]** )
- <span id="page-18-1"></span>- SM+ for 78K0S (for 78K0S Series: **[78K0S]**, **[78K]** )

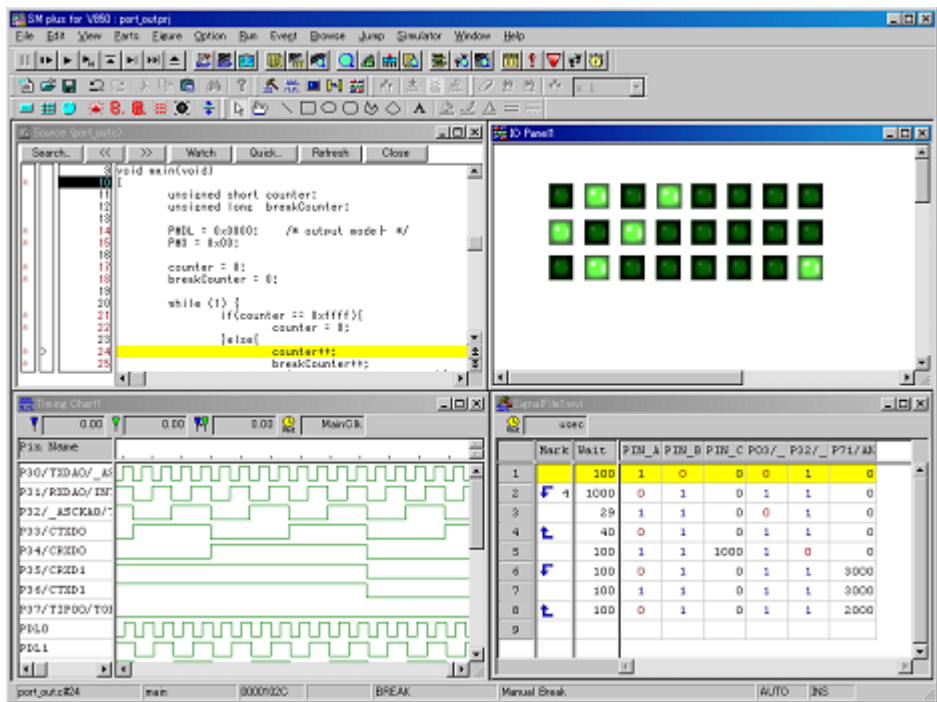

Figure 1-1 SM+ for V850

This chapter explains the following items regarding the SM+.

- [Features](#page-19-0)
- [System Configuration](#page-20-0)
- [Operating Environment](#page-21-0)
- [Cautions During Debugging](#page-22-0)

# <span id="page-19-0"></span>**1. 1 Features**

#### **(1) Target-less evaluation**

Early logical debugging of user programs without an in-circuit emulator is made possible through simulation of target device operation including the operation of internal peripheral units and interrupt processing, in addition to the operation of the CPU itself.

#### **(2) Various simulation functions provided**

The operability is similar to that of the System Simulator ID Series developed for NEC Electronics.

#### **(3) Offer various simulation functions**

#### **(a) Signal data display function**

Waveform display of the signal data of the specified pins is possible using the [Timing Chart window](#page-309-2).

#### **(b) Signal data input function**

Input during simulation of the created signal data with timing information is possible using the [Signal Data](#page-300-2) [Editor window](#page-300-2).

#### **(c) Panel function**

Construction of a dummy target system is possible in the [I/O Panel window.](#page-337-2)

SM+ provides standard display of buttons, LEDs, key matrices, etc., as I/O devices, as well as manipulation items, and a target system can easily be constructed by allocating these elements.

#### **(d) Construction of user target system**

The user logic block in the target system can be constructed through user programming, by using the user open interface**Note**.

Note Refer to "SM+ User Open I/F" (separate document).

# **(4) Source debugging**

A C source program and source program in assembly language can be debugged.

# **(5) Monitor function (automatic display updating function when execution is stopped)**

If execution of the user program is stopped, the values of the window displayed on the screen are automatically updated.

#### **(6) Saving/restoring debugging environment**

The debugging environment including information on setting of breakpoints and events, downloading files, and display status and position of windows can be saved to a file (project file).

By loading this project file, the debugging environment can be restored.

#### **(7) Batch execution by command and creation of custom window**

A console window that allows batch processing on the command line and creation of the user's own custom window has been added.

# **(8) Function expansion by TIP or ToolLink [V850] / Function expansion by TIP [78K]**

Function expansion is possible by linking with NEC Electronics microcontroller tools that support TIP or ToolLink.

# <span id="page-20-0"></span>**1. 2 System Configuration**

SM+ startup requires a device file. SM+ can also contribute to the realization of an even better development environment when linked to Project Manager that provides an integrated program development environment for the Windows platform (PM+, product of NEC Electronics).

This section explains the following items related to the system configuration:

- [Example of system configuration](#page-20-1)
- [Internal configuration](#page-20-2)

#### <span id="page-20-1"></span>**1. 2. 1 Example of system configuration**

<span id="page-20-3"></span>The example of system configuration is shown in the following figure.

# Figure 1-2 Example of System Configuration

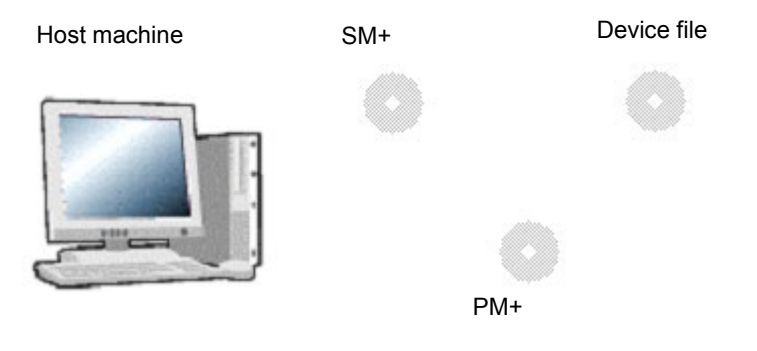

# <span id="page-20-2"></span>**1. 2. 2 Internal configuration**

SM+ is configured of the following two blocks.

- Debugger block

Has debugging functions equivalent to those of the ID Series. (Refer to ["CHAPTER 5 DEBUG FUNCTION".](#page-35-2))

- Simulator block

Simulates the operation of the target device. (Refer to ["CHAPTER 6 SIMULATION FUNCTION"](#page-84-2).)

# <span id="page-21-0"></span>**1. 3 Operating Environment**

This section explains the following items related to the operating environment:

- [Hardware environment](#page-21-1)
- [Software environment](#page-21-2)

# <span id="page-21-1"></span>**1. 3. 1 Hardware environment**

# **(1) Host machine**

The machine by which the target OS operates

# **(2) CPU**

Pentium II<sup>™</sup> 300MHz or above (450MHz or above is recommended)

# **(3) Memory**

RAM : 128Mbytes or above (256Mbytes or above is recommended)

# <span id="page-21-2"></span>**1. 3. 2 Software environment**

# **(1) OS (any of the following)**

Windows98, Windows2000, Windows NT4.0 (Service Pack6 or above), WindowsMe,

WindowsXP Home Edition, WindowsXP Professional

**Caution** Regardless of which of the OSs above is used, we recommend that the latest Service Pack is installed.

# **(2) Device file (Individual acquisition)**

The device file of the target device to be used.

This file is available from the following Web site of NEC Electronics.

 [http://www.necel.com/micro](http://www.necel.com/micro/index_e.html)

# <span id="page-22-0"></span>**1. 4 Cautions During Debugging**

The cautions to be observed during debugging are described below.

- [When performing source level debugging](#page-22-1)

# <span id="page-22-1"></span>**1. 4. 1 When performing source level debugging**

The object file for which source level debugging is performed must include symbol information or other information for debugging (debugging information).

Therefore, perform the following processing during source file compiling.

# **(1) When using PM+**

Specify [Debug Build] when the Build mode is selected.

# **(2) When using CA850 [V850] , LK78K0 [78K] on standalone basis**

Add the -g option.

# **CHAPTER 2 INSTALLATION**

<span id="page-23-0"></span>This chapter explains the following items about installation of SM+:

- [Installing](#page-23-1)
- [Uninstalling](#page-23-2)

# <span id="page-23-1"></span>**2. 1 Installing**

The following items must be installed, when the SM+ is used.

# Table 2-1 Install

<span id="page-23-3"></span>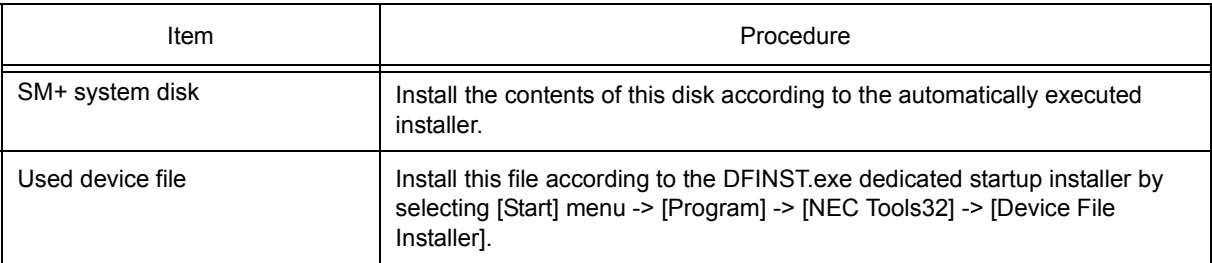

**Caution** To install the SM+ again after the SM+ has been installed once, be sure to uninstall the SM+. If the SM+ is installed in a directory different from that, without uninstalling, the SM+ that has already been installed cannot be uninstalled.

# <span id="page-23-2"></span>**2. 2 Uninstalling**

Perform uninstallation using [Add/Remove Programs] on the Control Panel.

# **CHAPTER 3 STARTING AND TERMINATING**

<span id="page-24-0"></span>This chapter explains the following items related to the starting and terminating the SM+:

- [Startup Option and Argument Specification](#page-25-0)
- [Starting](#page-28-0)
- [Terminating](#page-29-0)

# <span id="page-25-0"></span>**3. 1 Startup Option and Argument Specification**

The procedure for specifying the startup options and arguments for the SM+ is described below.

By specifying the startup options and arguments, it is possible to specify the script file at startup and the project file.

**Remark** When starting up the SM+ from PM+, the startup option and argument settings are performed in [Debugger Settings...] in the [Tool] menu of PM+ (refer to ["CHAPTER 4 ASSOCIATION WITH PM+"\)](#page-30-1). The debugger startup option can be set to the option column.

# <span id="page-25-1"></span>**3. 1. 1 Specification method**

- 1) Create an SM+ shortcut on the desktop. The SM+ execution file (\*.exe) is located in the bin folder in the folder to which the installation was performed (refer to ["Table 3-2 Execution File"](#page-27-0)).
- <span id="page-25-2"></span>2) Open the properties of the created shortcut and after the execution file name displayed in [Target:], specify the option and argument (refer to ["3. 1. 2 Specification format and options"\)](#page-26-0).

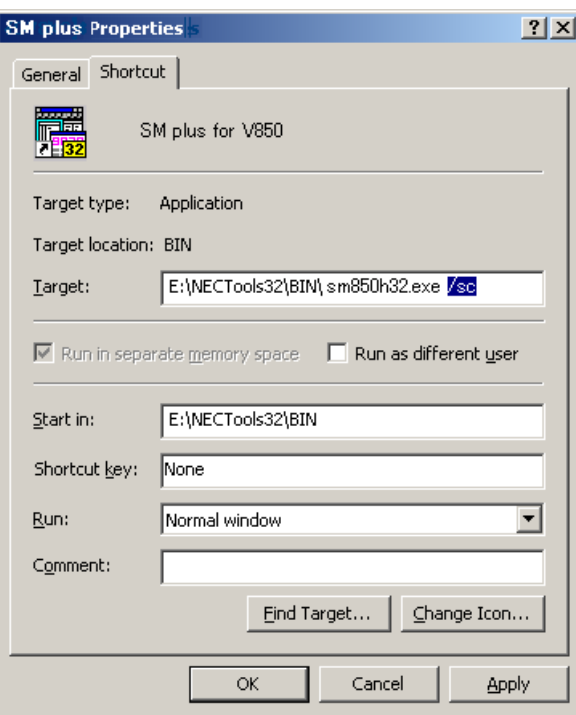

# Figure 3-1 Startup Option

# <span id="page-26-0"></span>**3. 1. 2 Specification format and options**

# **(1) Specification format**

# *xxx*.exe *?options? xxx.*exe *?options? project*

Each option and argument is separated by a space. No distinction is made between uppercase and lowercase in the character string.

Arguments enclosed between '?' can be omitted.

When a project file is specified, that project file is read at startup.

However, during PM+ startup, the project file specification is ignored.

When there are spaces in the file names and paths, specify the project file names and script file names enclosed in double quotation marks (""). (Refer to [" Example 3\) Specification when there are spaces in the path".](#page-26-2))

# **(2) Specification options**

The following options can be specified.

# Table 3-1 Startup Options

<span id="page-26-1"></span>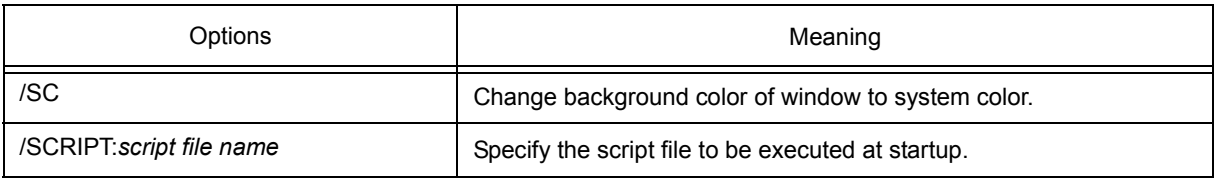

# **(3) Specification example**

# **Example 1) Specification of script file only**

*xxx*.exe /script:c:/work/script.tcl

# **Example 2) Specification of script file and project file**

*xxx*.exe /script:c:/work/script.tcl c:/work/project.prj

# <span id="page-26-2"></span>**Example 3) Specification when there are spaces in the path**

*xxx*.exe /script:"c:/work folder/script.tcl" "c:/work folder/project.prj"

**Caution** Make the script file (\*.tcl file) name excluding the extension different from the load module file name and project file name.

In the case of this example, do not place a file named project.tcl in c:/work ( or c:/work folder).

# **(4) Execution file**

Execution files and names displayed from the [Start] menu are as follows.

<span id="page-27-1"></span>Table 3-2 Execution File

<span id="page-27-0"></span>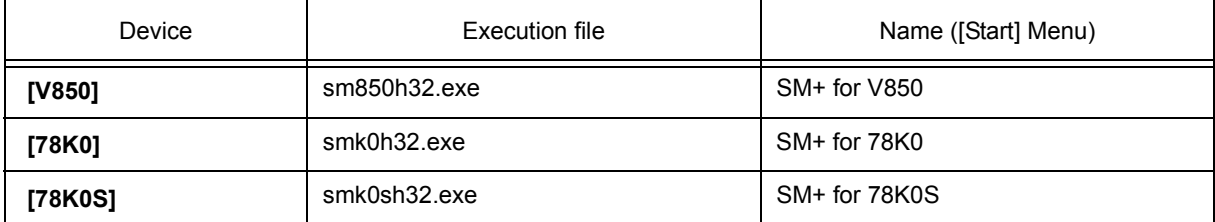

# <span id="page-28-0"></span>**3. 2 Starting**

<span id="page-28-1"></span>1) Start SM+ from the [Start] menu of PM+ or by clicking the shortcut created on the desktop. Refer to ["4. 3 To Start SM+ from PM+"](#page-33-2) when starting from PM+. Start the SM+, the [Configuration dialog box](#page-131-2) will be opened.

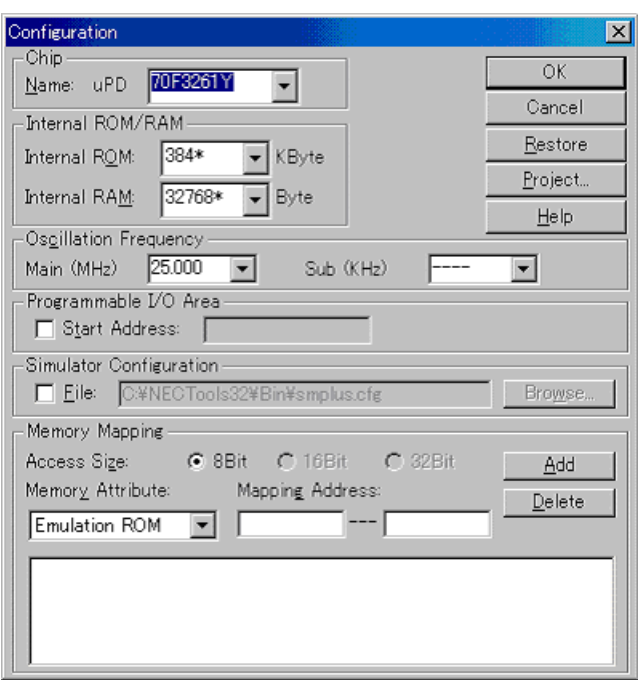

# Figure 3-2 Configuration Dialog Box

- 2) Set the items related to the operating environment of the SM+ in the [Configuration dialog box](#page-131-2). After setting each item, click the <OK> button in the dialog box.
- <span id="page-28-2"></span>3) The [main window](#page-116-2) will be opened and the SM+ can be operated. Mainly use this window for debugging.

Figure 3-3 Main Window (Startup)

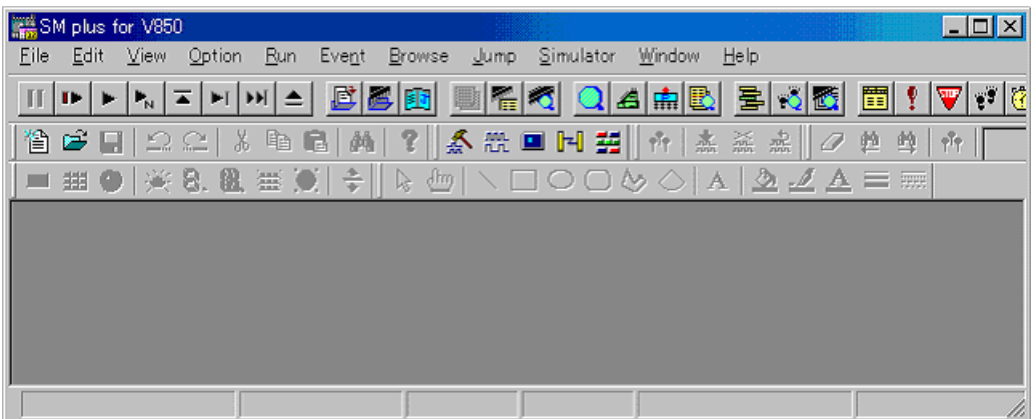

# <span id="page-29-0"></span>**3. 3 Terminating**

<span id="page-29-1"></span>1) Select [File] menu-> [Exit] on the [main window](#page-116-2). The following the [Exit Debugger dialog box](#page-293-2) will be opened: (An execution stop confirmation message is displayed when stop operation is performed during program execution.)

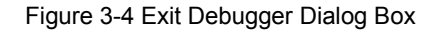

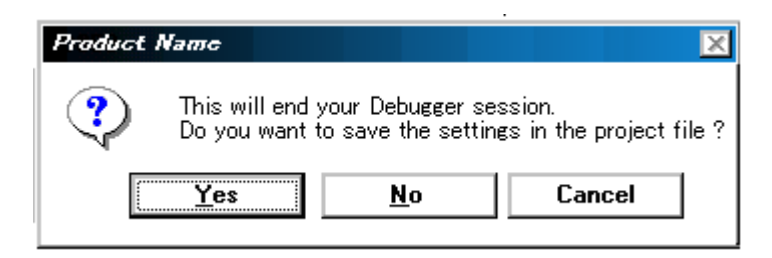

2) To save the current debugging environment to a project file, click the <Yes> button. If the <No> button is clicked, all the windows are closed the SM+ terminated.

# <span id="page-30-1"></span>**CHAPTER 4 ASSOCIATION WITH PM+**

<span id="page-30-0"></span>The SM+ can automatically perform a series of operations in development processes, such as creating source files -> compiling -> debugging -> correcting source files, in association with the PM+.

This chapter explains the following items related to association with the PM+.

For details of the PM+ functions, refer to the PM+ User's Manual.

- [Setting Build Mode](#page-31-0)
- [Registering Debugger to PM+ Project](#page-32-0)
- [To Start SM+ from PM+](#page-33-0)
- [Auto Load](#page-34-0)
- **Caution** If a load module file is created by using the Windows command prompt, the function to associate the SM+ with the PM+ cannot be used.

# <span id="page-31-0"></span>**4. 1 Setting Build Mode**

To debug the load module file created by the PM+ on the SM+ at the source level, build to output symbol information for debugging must be performed to create a load module file. This setting can be performed by selecting [Debug Build] on the PM+.

# <span id="page-32-0"></span>**4. 2 Registering Debugger to PM+ Project**

The debugger to be used or the load module files to be downloaded can be specified for each project in the PM+.

# <span id="page-32-1"></span>**4. 2. 1 Selecting debugger**

The procedure for selecting the debugger is as follows:

The SM+ is registered as the debugger of the active project. The SM+ icon is displayed on the tool bar of the PM+.

# **(1) Creating a new workspace**

- 1) Select [File] menu -> [New Workspace...] on the PM+.
	- -> This opens the dialog box to create a new workspace using the wizard format.
- 2) Creating the necessary settings for the workspace with the wizard, the [Select Debugger] dialog box will be opened. Specify SM+ in this dialog box. (Refer to ["Table 3-2 Execution File".](#page-27-1)) For details of the setting, refer to the "PM+ online help" or "User's manual".

# **(2) Using an existing workspace**

1) Select [Tool] menu -> [Debugger Settings...] on the PM+.

-> The [Debugger Settings] dialog box will be opened.

2) Specify SM+ and click the <OK> button in this dialog box. (Refer to ["Table 3-2 Execution File".](#page-27-1)) For details of the setting, refer to the "PM+ online help" or "User's manual".

# <span id="page-32-2"></span>**4. 2. 2 Downloading multiple load module files [V850]**

<span id="page-32-3"></span>Load module files in the same project group can be downloaded to SM+ when using SM+ for V850. Download multiple load module files by specifying items in the [Debugger Settings] dialog box of PM+.

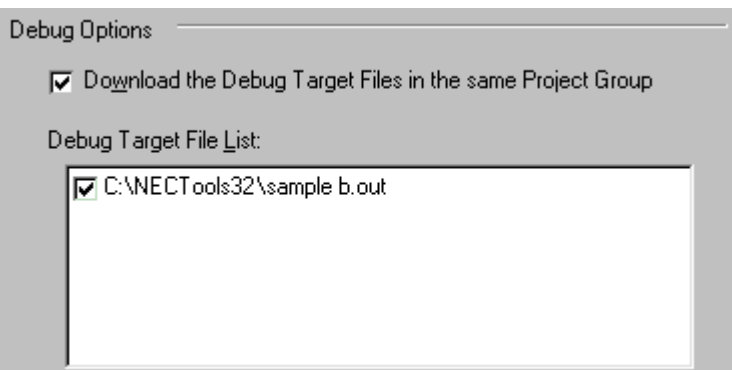

Figure 4-1 Downloading Multiple Files

For details of the project group, refer to the "PM+ online help" or "User's manual".

**Remark** Multiple load module files that are being downloaded can be checked in the [Load Module List dialog](#page-153-2) [box](#page-153-2) of the SM+.

# <span id="page-33-2"></span><span id="page-33-0"></span>**4. 3 To Start SM+ from PM+**

The SM+ can be started from the PM+ as follows:

- Click the SM+ starting button on the tool bar of the PM+.
- Select the [Build] menu -> [Debug] on the PM+.
- Select the [Build] menu -> [Build and Debug] on the PM+.
- Select the [Build] menu -> [Rebuild and Debug] on the PM+.

If the debugging environment of the SM+ is saved to a project file currently being used by the PM+, it will be started in the debugging environment saved in the project file.

If the debugging environment of the SM+ is not saved to a project file being used by the PM+, the [Configuration](#page-131-2) [dialog box](#page-131-2) is opened. At this time, the device type (chip name) cannot be changed.

# <span id="page-33-1"></span>**4. 3. 1 Restoring debugging environment**

The previous debugging environment can be restored by the following procedure when the SM+ is started from the PM+:

- 1) Create a new workspace (project file: e.g., sample.prj) on the PM+**Note**.
- 2) Start the SM+ from the PM+. Because a new project file is created, set items other than the device type (chip name) in the [Configuration dialog box](#page-131-2) in the same manner as when only the SM+ is started.
- 3) Download the load module file to be debugged with the [Download dialog box](#page-148-3) of the SM+.
- 4) Debug the load module file on the SM+.
- 5) Click the <Yes> button on the [Exit Debugger dialog box](#page-293-2) when the SM+ is terminated.

-> The debugging environment will be saved to the project file (sample.prj) for the PM+ when the SM+ is terminated (the debug environment can also be saved to the sample.prj file by overwriting the project file at times other than the completion of SM+ debugging).

- 6) When the SM+ is next started up after the sample.prj file is read by PM+, the debug environment at the point when the project file was saved is automatically restored.
- **Note** In the SM+ and PM+, the environment information is saved to a project file and referenced. The extension of the project file that can be used by the SM+ and PM+ is "prj". For the information that is saved or restored by the project file, refer to the "Online help" or the "Uer's manual" of each product.

#### <span id="page-34-0"></span>**4. 4 Auto Load**

If a bug is found while the load module file is being debugged by the SM+, correct the source file using the following procedure. Compiling and re-downloading the file can be automatically executed. (Refer to ["4. 4. 1 Auto](#page-34-1) [load by correcting source code"](#page-34-1).)

The load module is downloaded again to the SM+ by compiling and linking the file on the PM+ with the activated SM+. (Refer to ["4. 4. 2 Auto load by starting debugger"](#page-34-2).)

**Caution** This processing cannot be performed if it is selected that the standard editor (idea-L) is used with the PM+.

# <span id="page-34-1"></span>**4. 4. 1 Auto load by correcting source code**

Correct the source file for auto load as follows:

- 1) Open the source file to be corrected in the [Source window](#page-155-2). Select [File] menu -> [Open] and specify the file to be corrected on the SM+ (if the file is already open in the Source window, that window is displayed in the forefront).
	- -> The specified file will be opened in the Source window.
- 2) Select [Edit] menu -> [Edit Source] on the SM+.
	- -> An editor will be opened and the specified source file will be read.
- 3) Correct the source file on the editor.
- 4) Terminate the editor.
- **Caution** The CPU reset is not performed when the load module file is automatically downloaded. The debug window that was opened when the editor was called, and each event setting will be restored. If the previously used line or symbol has been deleted as a result of correcting the source file, the following happens:
	- A variable that was displayed is dimmed.
	- The event mark of an event condition is displayed in yellow.
- 5) Select [Build] menu -> [Build and Debug], or [Build] menu -> [Rebuild and Debug] on the PM+.

#### <span id="page-34-2"></span>**4. 4. 2 Auto load by starting debugger**

If the following operation is performed on the PM+ with the SM+ started, the load module will be automatically downloaded to the SM+.

- Selecting the [Build] menu -> [Build and Debug] on the PM+.
- Selecting the [Build] menu -> [Rebuild and Debug] on the PM+.
- **Remark** Specify whether to use a CPU reset after downloading from [Debugger Settings...] on the [Tool] menu of PM+ (a CPU reset is performed by default).

# <span id="page-35-2"></span>**CHAPTER 5 DEBUG FUNCTION**

<span id="page-35-0"></span>This chapter explains about debug function of SM+.

# Table 5-1 Debug Function List (Flow of Debugging Operations)

<span id="page-35-1"></span>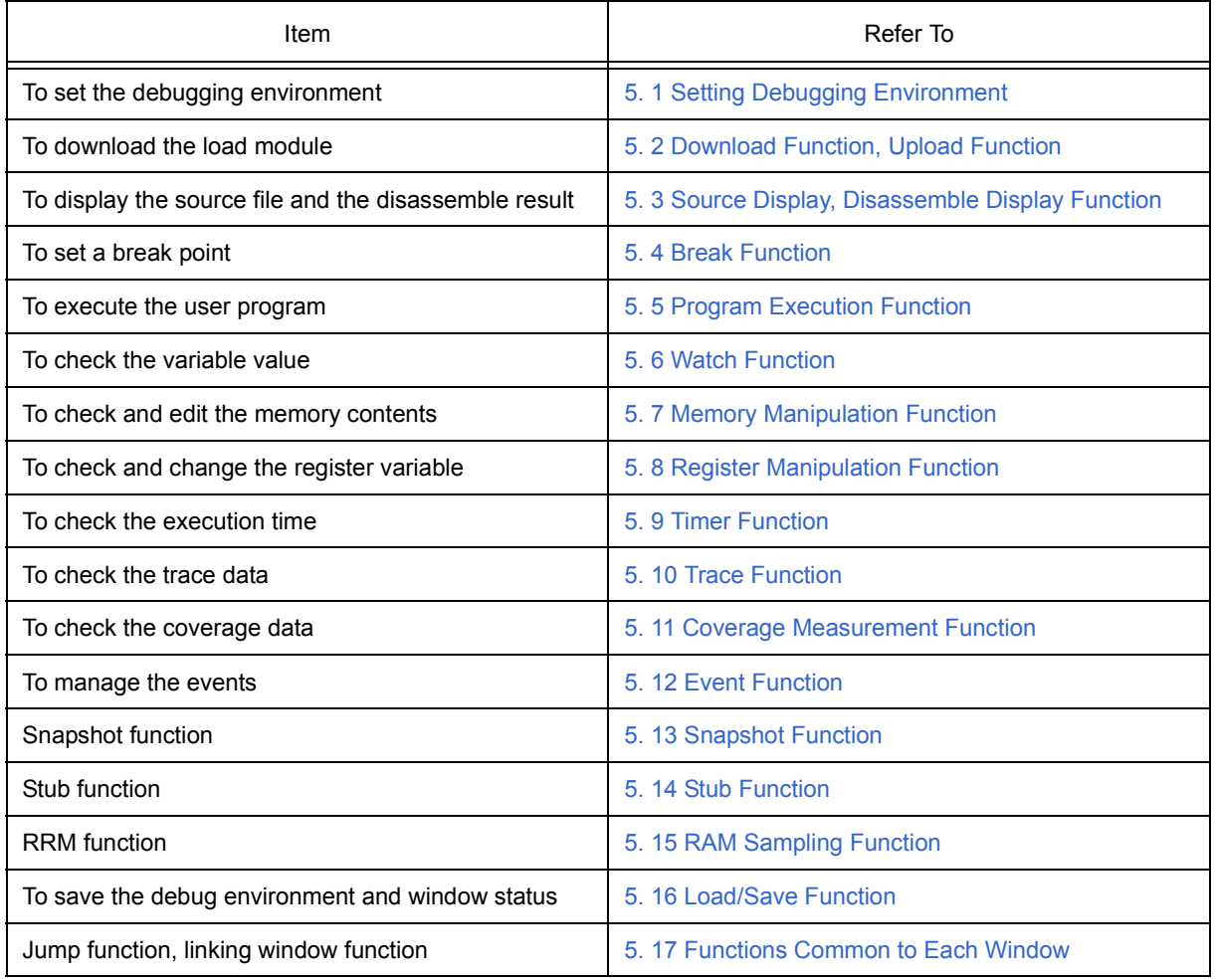
#### **5. 1 Setting Debugging Environment**

This section explains the following items related to the setting debugging environment:

- [Setting operating environment](#page-36-0)
- [Setting option](#page-36-1)
- [Setting mapping](#page-36-2)

#### <span id="page-36-0"></span>**5. 1. 1 Setting operating environment**

The simulator operating environment settings are performed in the [Configuration dialog box](#page-131-0) that is automatically displayed when SM+ starts up.

If a project file already exists, the debugging environment can be restored by clicking the <Project...> button. (Refer to ["5. 16. 1 Debugging environment \(project file\)".](#page-73-0))

#### <span id="page-36-1"></span>**5. 1. 2 Setting option**

The extended options and debug options are set in the [Extended Option dialog box,](#page-135-0) the [Debugger Option dialog](#page-138-0) [box](#page-138-0) .

#### <span id="page-36-2"></span>**5. 1. 3 Setting mapping**

The SM+ virtually manages a contiguous memory space the same as that of the target device specified in the [Configuration dialog box,](#page-131-0) by securing an alternate memory on the host machine.

Consequently, the size of the internal ROM/RAM area can be changed or any memory area can be mapped as an emulation ROM/RAM area.

The following figure shows the target memory space if the uPD70F3261Y is specified in the [Configuration dialog](#page-131-0) [box](#page-131-0) as the CPU to be used.

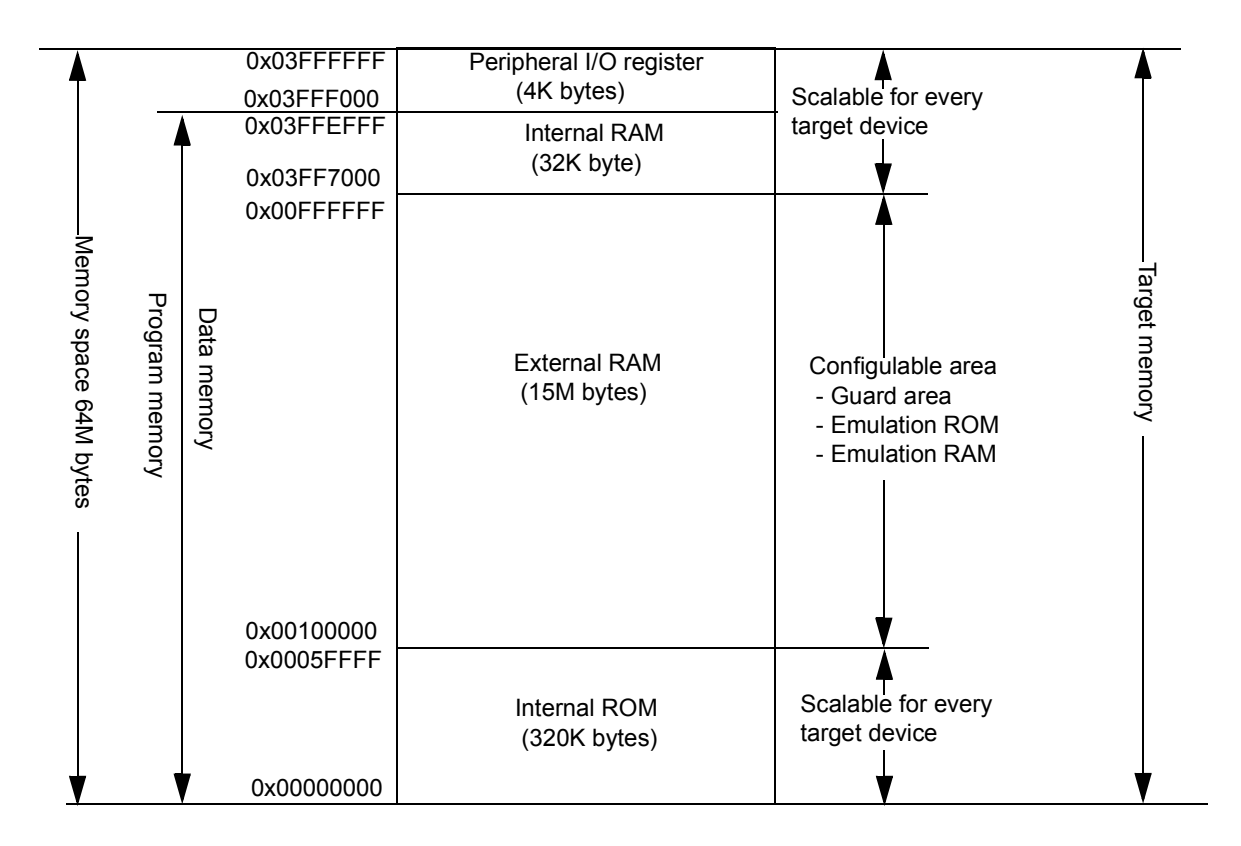

Figure 5-1 Memory Space Managed by SM+ (With uPD70F326Y1)

#### **5. 2 Download Function, Upload Function**

SM+ allows downloading and uploading of object files in the formats listed in the following table: [Table 5-2,](#page-38-1) [Table](#page-39-1)

#### [5-3.](#page-39-1)

This section explains the following items:

- [Download](#page-38-0)

- [Upload](#page-39-0)

### <span id="page-38-0"></span>**5. 2. 1 Download**

Object files are downloaded in the [Download dialog box.](#page-148-0)

The corresponding source text file [\(Source window\)](#page-155-0) is displayed by downloading load module files with debug information.

**Remark** Multiple load module files can be downloaded. Loaded files can be checked in the [Load Module List](#page-153-0) [dialog box](#page-153-0) that is opened by selecting [File] menu -> [Load Module] . **[V850]** 

# <span id="page-38-1"></span>Format **Extension** Extension Load module (ELF(.OUT)) **[V850]** Load Module (\*.out) Load module (XCOFF(.LNK, .LMF)) [78K] **Load Module (\*.lnk, \*.lmf) Load Module (\*.lnk, \*.lmf)** Intel Hex format (00, 01, 02, 03 - 20 bit-address) Hex Format (\*.hex)<sup>Note</sup> Motorola Hex format S type (S0, S3, S7, S8) **[V850]** (S0, S2, S8) **[78K]**  Extended Tektronix Hex format Binary data **Binary Data (\*.bin)** Coverage results Coverage (\*.cvb)

Table 5-2 Type of File That Can Be Downloaded

**Note** Automatic format detection

## <span id="page-39-0"></span>**5. 2. 2 Upload**

Uploading of memory contents, etc., is performed in the [Upload dialog box](#page-151-0). The saving range can be set.

### Table 5-3 Type of File That Can Be Uploaded

<span id="page-39-1"></span>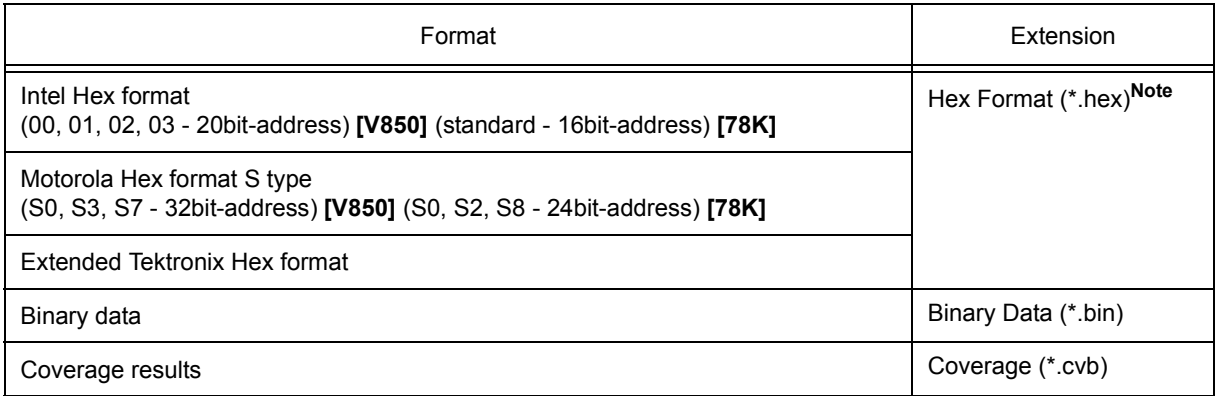

**Note** Specify saving format.

#### **5. 3 Source Display, Disassemble Display Function**

Source file display is performed in the [Source window](#page-155-0). Disassemble display and online assembly are performed in the [Assemble window.](#page-164-0)

This section explains the following items:

- [Source display](#page-40-0)
- [Disassemble display](#page-40-1)
- [Mixed display mode \(Source window\)](#page-41-0)
- [Convert symbol \(Symbol to Address\)](#page-42-0)

#### <span id="page-40-0"></span>**5. 3. 1 Source display**

The corresponding text file is displayed in the [Source window](#page-155-0) by downloading a load module file having debug information.

The display start position can be changed in the [Source Text move dialog box](#page-162-0) displayed by selecting [View] menu -> [Move...].

Specifications related to the tab size, display font, etc., and specification of the source path are made in the [Debugger Option dialog box](#page-138-0). Specify a searching method in the [Source Search dialog box](#page-160-0) opened by clicking the <Search...> button. The search result is highlighted in the [Source window](#page-155-0).

#### Table 5-4 File Type Can Be Displayed

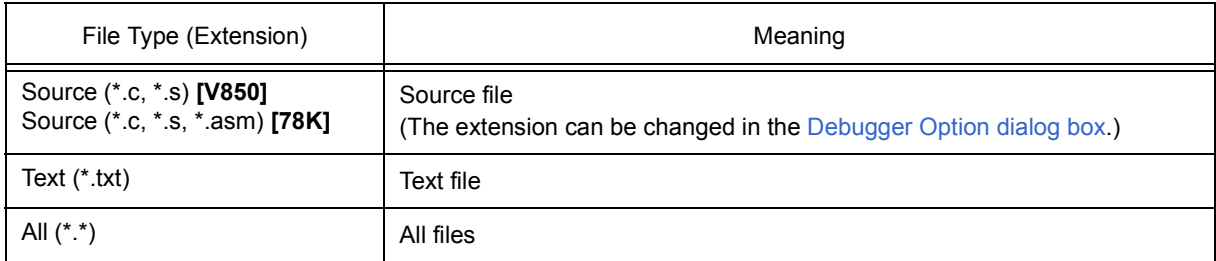

### <span id="page-40-1"></span>**5. 3. 2 Disassemble display**

Disassemble display is performed in the [Assemble window](#page-164-0).

The display start position can be changed in the [Address move dialog box](#page-170-0) opened by selecting [View] menu -> [Move...].

Offset display and register name display are specified in the [Debugger Option dialog box](#page-138-0).

Specify a searching method in the [Assemble Search dialog box](#page-168-0) opened by clicking the <Search...> button. The search result is highlighted in the [Assemble window](#page-164-0).

#### <span id="page-41-0"></span>**5. 3. 3 Mixed display mode (Source window)**

Programs can be disassembled and displayed combined with the source file by selecting [View] menu -> [Mix] in the [Source window.](#page-155-0) The contents displayed in the mixed display mode can be saved as a view file.

#### **Normal display mode**

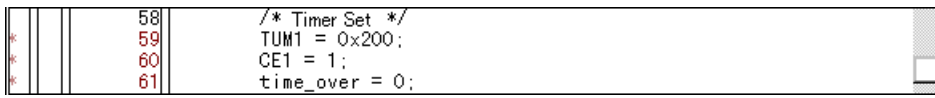

In the normal display mode, general text files can be displayed as well as source files.

#### **Mixed display mode**

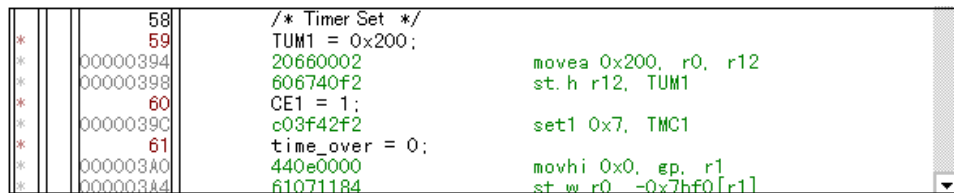

If a program code corresponds to the line of the displayed source file, the disassembly line is displayed next to the source line. The label of the address, code data, and disassembled mnemonic are displayed (the display start position of the mnemonic is adjusted by the set value of the tab size).

**Caution** The mixed display mode is valid only when the load module is downloaded and the symbol information is read, and the corresponding source file is displayed.

#### <span id="page-42-0"></span>**5. 3. 4 Convert symbol (Symbol to Address)**

In the [Symbol To Address dialog box](#page-171-0), can be displayed the address of the specified variable or function, or the value of the specified symbol.

Convert symbol is performed by selecting the character string to be converted in the [Source window](#page-155-0) or [Assemble window,](#page-164-0) and then selecting context menu -> [Symbol...].

The Specification symbols is indicated below.

#### Table 5-5 Specifying Symbols

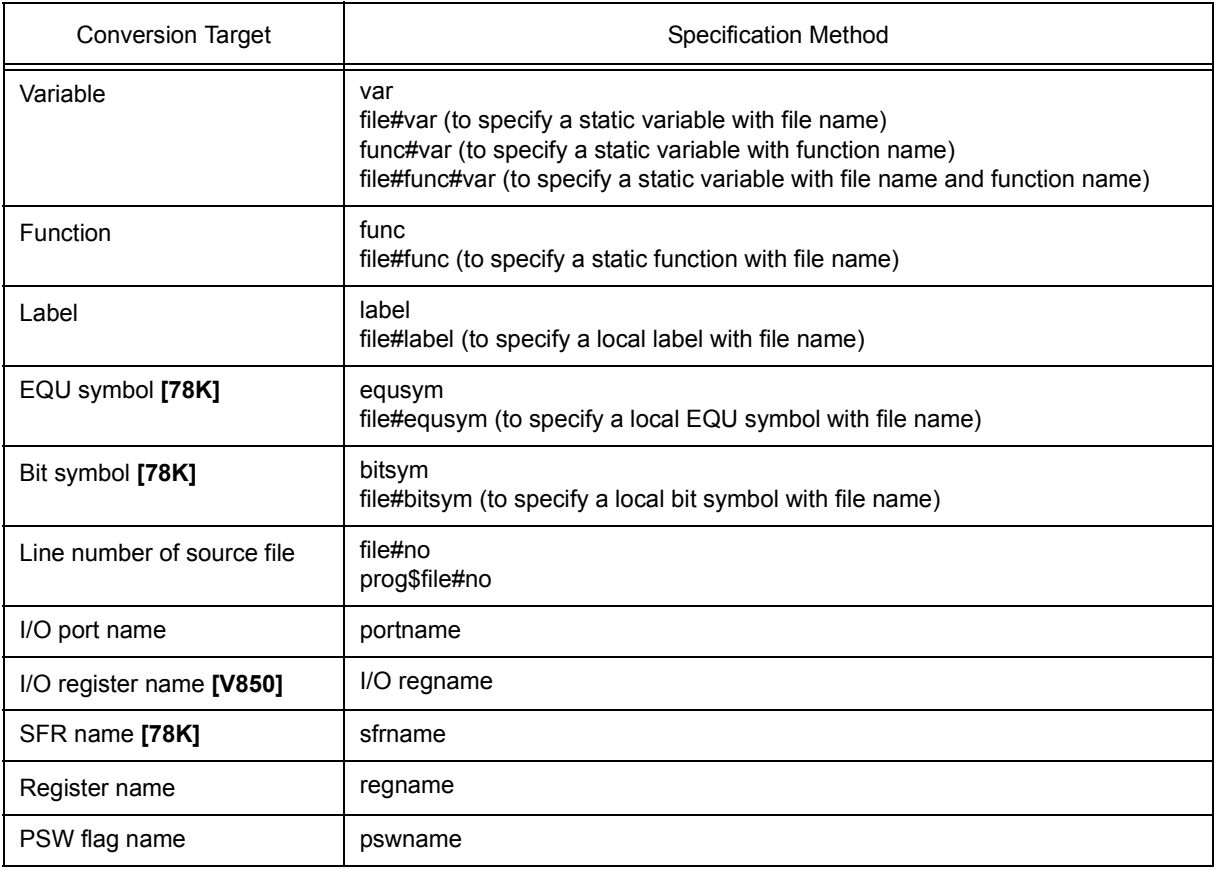

#### **Remark 1** Separator '#'

'#' is used as a separator for file names, variables, function names, and line numbers. If a specified symbol is not found in the scope, all symbols (static variables, static functions, local labels) are searched.

#### **Remark 2** Separator '\$'

To specify a load module name when two or more load modules are read, use "\$" as a separator to delimit the load module name from a file name, variable, function name, or symbol name. **[V850]**  In the default status, a symbol name takes precedence. To temporarily change the priority, prefixing "\$" to a symbol gives the priority to a register name.

### <span id="page-43-1"></span>**5. 4 Break Function**

The break function is used to stop execution of the user program by the CPU and operation of the tracer.

This section explains the following items:

- [Break Types](#page-43-0)
- [Breakpoint setting](#page-44-0)
- [Setting breaks to variables](#page-45-0)

#### <span id="page-43-0"></span>**5. 4. 1 Break Types**

The SM+ has the following break functions.

#### Table 5-6 Break Types

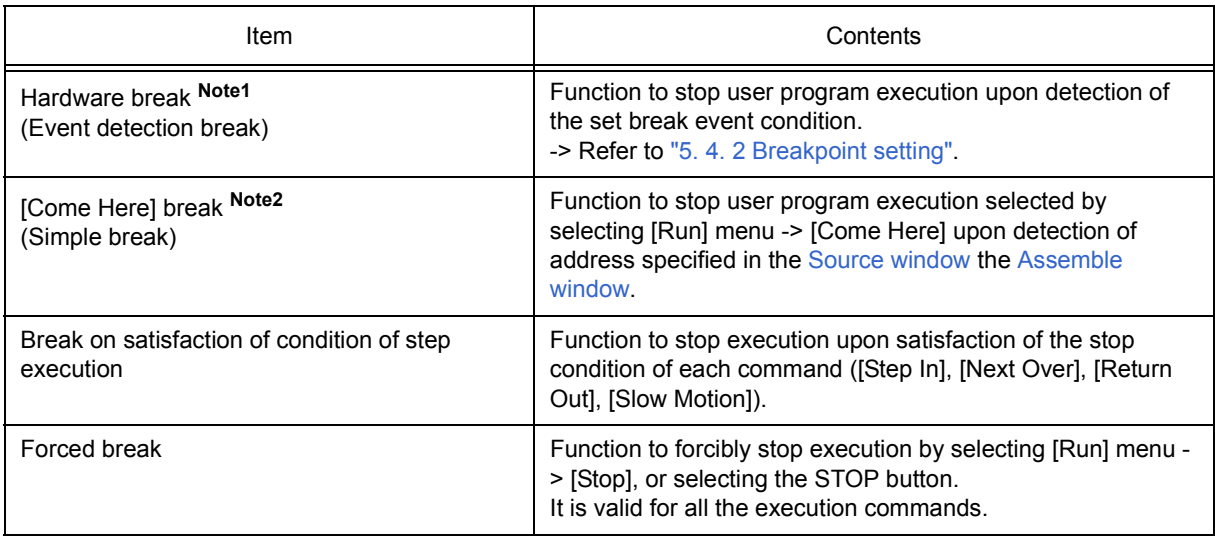

**Note1** This break is valid for [Go], [Go & GO], [Come Here], and [Restart].

**Note2** After user program execution has been stopped, the breakpoint by this function is eliminated. During execution of a user program by this function, break events set before the cursor position does not occur.

#### <span id="page-44-1"></span><span id="page-44-0"></span>**5. 4. 2 Breakpoint setting**

Breakpoints can simply be set to the desired location by clicking in the [Source window](#page-155-0) or the [Assemble window](#page-164-0).

Since breakpoints are set as break event conditions and managed using the [Event Function](#page-64-0), restrictions apply to the number of breakpoints that can be set. (Refer to ["5. 12. 4 Number of enabled events for each event condi](#page-67-0)[tion"](#page-67-0).)

#### **(1) Breakpoint setting method**

Breakpoints are executed by clicking lines in which '\*' is displayed (lines where program code exists).

If a breakpoint is set on a line on which an event breakpoint has already been set, "A" indicating that multiple events have been set is marked (refer to ["Table 7-7 Event Setting Status \(Event Mark\)"\)](#page-156-0).

**Remark** Setting of before-execution/after-execution breaks is possible in the [Extended Option dialog box.](#page-135-0)

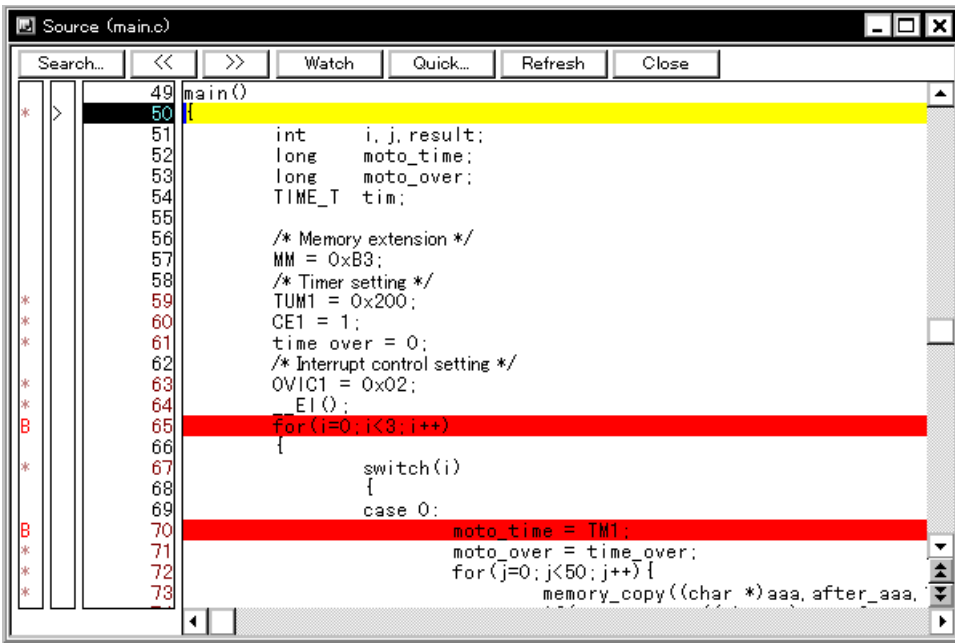

#### Figure 5-2 Breakpoint Setting

#### **(2) Deleting a breakpoint method**

Click the position at which the breakpoint to be deleted is set.

As a result of deletion, If another event remains, however, the mark of that event is displayed.

### <span id="page-45-0"></span>**5. 4. 3 Setting breaks to variables**

Access breaks can easily be set to variables from the context menu in the [Source window](#page-155-0) or the [Watch window](#page-173-0).

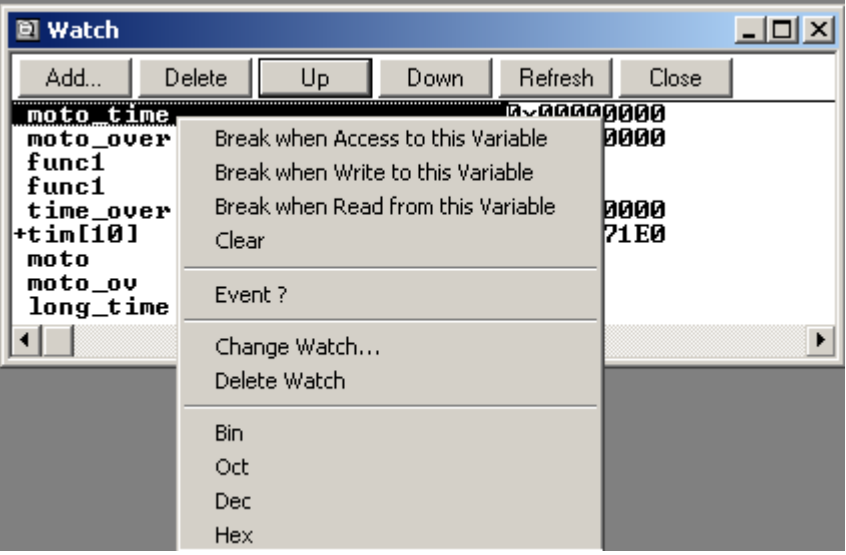

### Figure 5-3 Setting Break to Variable

#### **5. 5 Program Execution Function**

The program execution function is used to start execution of the user program by the CPU and operation of the tracer.

Through user program execution, the program counter (PC) advances until the set breakpoint or forced break. (Refer to ["5. 4 Break Function"](#page-43-1).)

While the user program is being executed, trace event condition and timer event condition can be set. (Refer to [" Trace dialog box",](#page-242-0)[" Timer dialog box"](#page-222-0).)

The following types of SM+ execution functions are provided. They are operated using the execution buttons on the tool bar , or from the [Run] menu.

Figure 5-4 Execution Button

|--|

Figure 5-5 [Run] Menu

| File | Edit | View | Option | Run        | Event                                      | Browse                     | Jump | Window                                      | Help |
|------|------|------|--------|------------|--------------------------------------------|----------------------------|------|---------------------------------------------|------|
|      |      |      |        | Stop<br>Go | Restart<br><b>Return Out</b>               | Ignore break points and Go |      | F4<br>F <sub>2</sub><br>F5<br>Ctrl+F5<br>F7 |      |
|      |      |      |        |            | Step In<br>Next Over                       |                            |      | F8<br>F <sub>10</sub>                       |      |
|      |      |      |        |            | <b>Start From Here</b><br><b>Come Here</b> |                            |      | Shift+F6<br>F6                              |      |
|      |      |      |        |            | Go & Go<br>Slowmotion                      |                            |      |                                             |      |

Table 5-7 Type of Execution

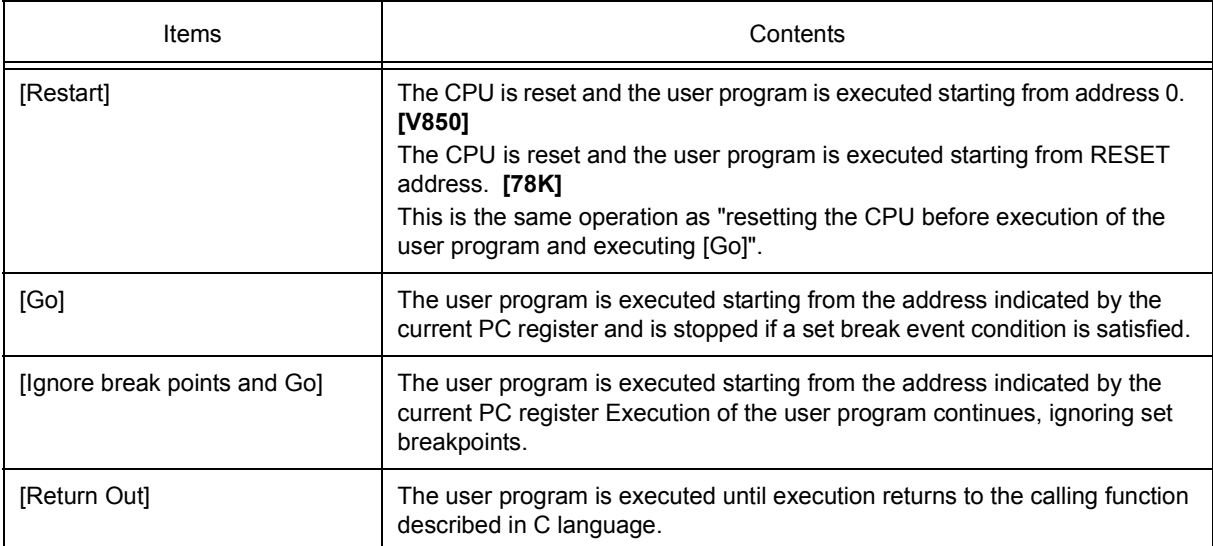

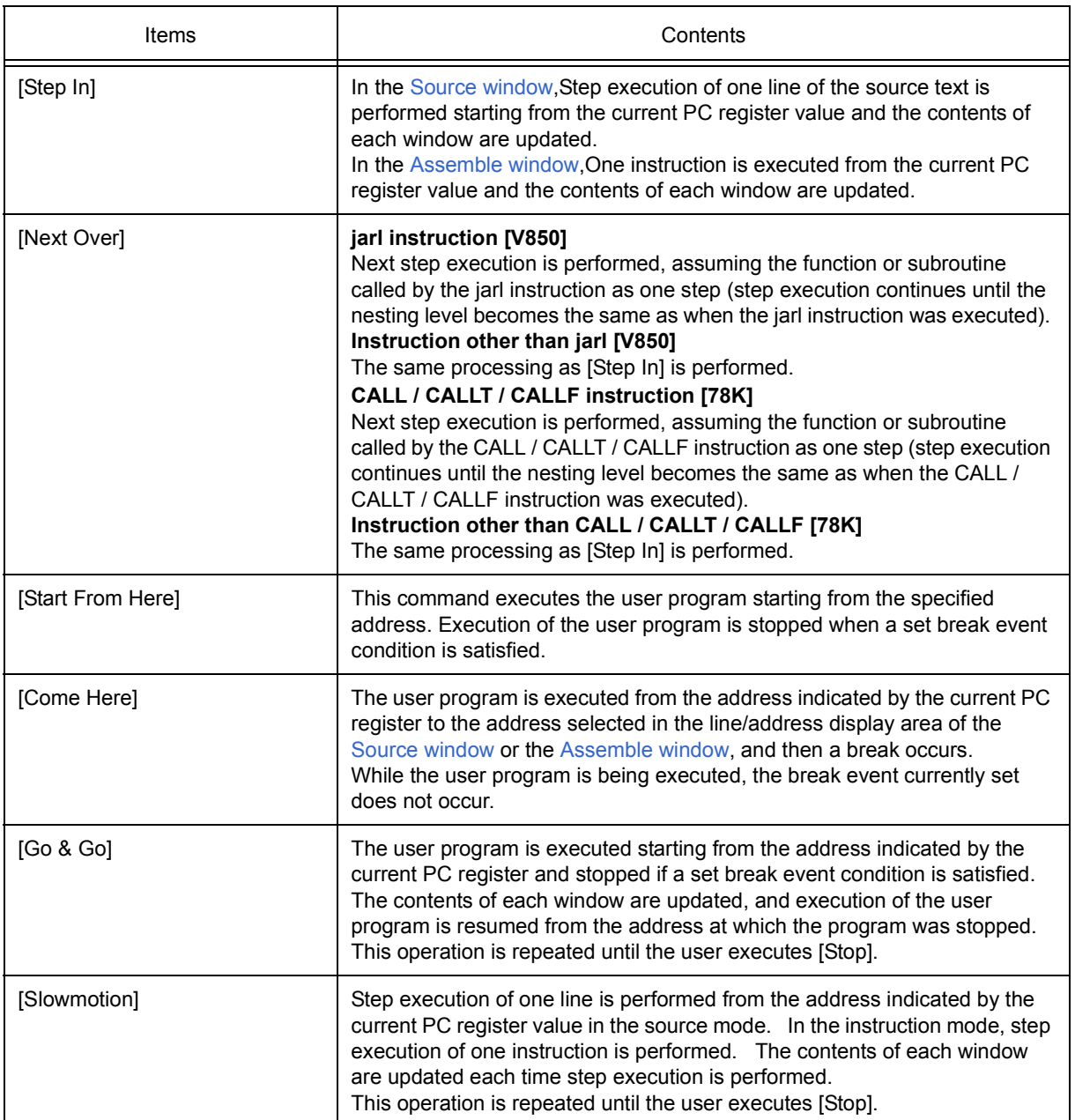

#### **5. 6 Watch Function**

This section explains the following items related to the watch function:

- [Displaying and changing data values](#page-48-0)
- [Displaying and changing local variable values](#page-49-1)
- [Registering and deleting watch data](#page-49-0)
- [Changing watch data](#page-50-0)
- [Temporarily displaying and changing data values](#page-50-1)
- [Callout watch function](#page-51-1)
- [Stack trace display function](#page-51-0)

#### <span id="page-48-0"></span>**5. 6. 1 Displaying and changing data values**

Data values are displayed and changed in the [Watch window.](#page-173-0) Shifts in data values can be checked by registering watch data.

Figure 5-6 Watch Window

The display format is specified in the [Debugger Option dialog box.](#page-138-0)

#### 图 Watch - | ा प्र Add. Delete Up Down Refresh Close memory,  $0 \times E5$  $\infty$ omp  $-$ after $\overline{a}$ aa[10] 0x00100000 after\_aaa[0]  $0x00$ after\_aaa[1]  $0x00$ after\_aaa[2]  $\circ x \circ \circ$ after\_aaa[3]  $\circ x \circ \circ$ after\_aaa[4]<br>after\_aaa[5] 0x00 loxoo after\_aaa[6]  $0x00$  $\circ x \circ \circ$ after\_aaa[7] after\_aaa[8]  $\circ x \circ \circ$ |Ox⊙⊙ after\_aaa[9]  $\overline{\bullet}$ ¥  $\blacksquare$ ┲

Figure 5-7 Specification of the Display Format (Debugger Option dialog box)

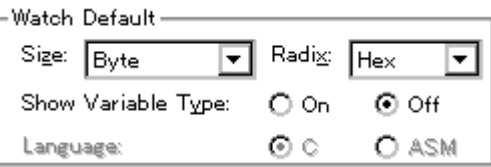

#### <span id="page-49-1"></span>**5. 6. 2 Displaying and changing local variable values**

Local variables are displayed and changed in the [Local Variable window](#page-186-0).

Local variables within the current function are automatically displayed in this window. (Variable addition/deletion is not possible.)

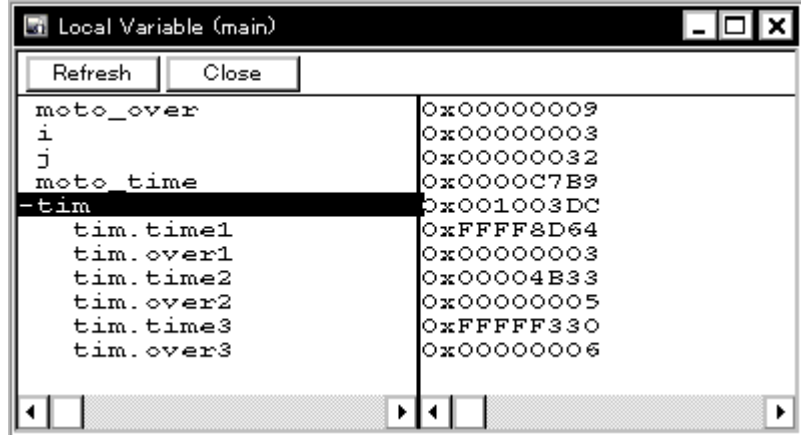

#### Figure 5-8 Local Variable Window

#### <span id="page-49-0"></span>**5. 6. 3 Registering and deleting watch data**

Data can be registered to the [Watch window](#page-173-0) from the [Source window](#page-155-0) or the [Assemble window](#page-164-0). This is simply done by selecting the variable or symbol name in the respective window, and then clicking the <Watch> button. Registration is also possible with the following method.

- Drag and drop the selected variable or symbol name directly on the Watch window. (Refer to ["5. 17. 4 Drag &](#page-82-0) [drop function"](#page-82-0).)
- Click the <Add> button in the [Quick Watch dialog box](#page-178-0) or the [Add Watch dialog box](#page-181-0).

To delete watch data, click the variable name or symbol name (multiple selections can also be made using the Shift key or Ctrl key), and then click the <Delete> button. However, lines with an expanded hierarchy, such as elements of an array, and members of structures and unions, cannot be deleted.

#### <span id="page-50-0"></span>**5. 6. 4 Changing watch data**

Watch data is changed in the [Change Watch dialog box.](#page-184-0)

Note that the symbol name can be changed even if it results in duplication of a name already in use with existing data.

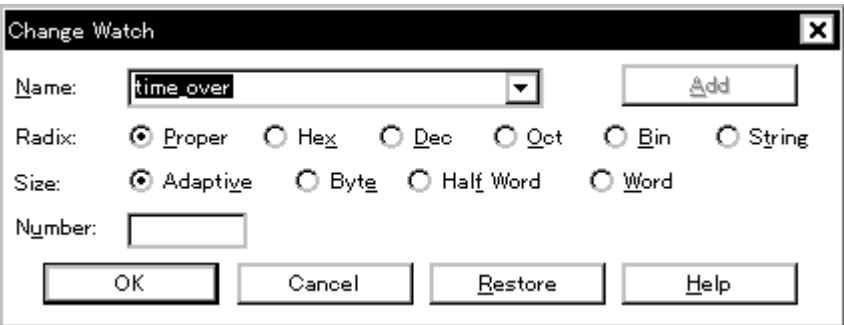

### Figure 5-9 Change Watch Dialog Box

#### <span id="page-50-1"></span>**5. 6. 5 Temporarily displaying and changing data values**

Data values are temporarily displayed and changed in the [Quick Watch dialog box.](#page-178-0)

Select the desired variable or symbol name in the [Source window](#page-155-0) or the [Assemble window](#page-164-0) and click the <Quick...> button to perform watch data registration.

The display radix, display size, and display number can be changed in this window.

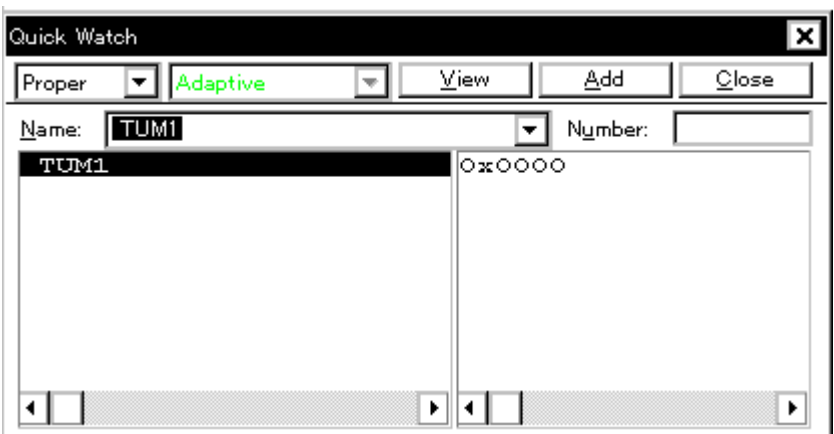

Figure 5-10 Quick Watch Dialog Box

### <span id="page-51-1"></span>**5. 6. 6 Callout watch function**

The corresponding variable value pops up when the mouse cursor is placed over a selected variable in the [Source window](#page-155-0) or the [Assemble window](#page-164-0).

### <span id="page-51-0"></span>**5. 6. 7 Stack trace display function**

This function displays the stack contents of the current user program in the [Stack window.](#page-188-0)

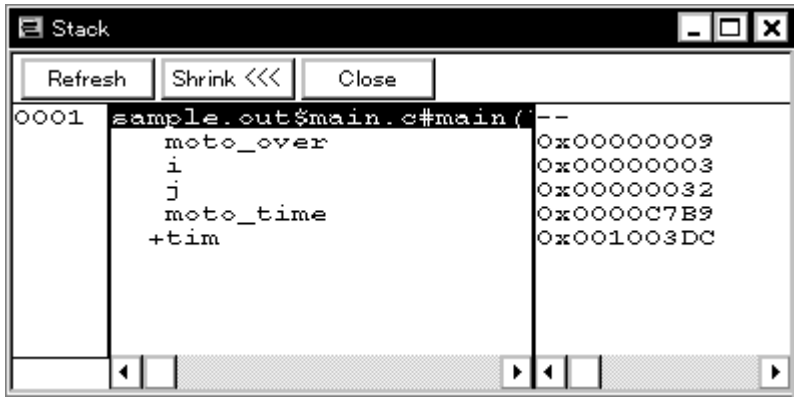

Figure 5-11 Stack Window

#### **5. 7 Memory Manipulation Function**

This section explains the following items related to the memory manipulation: Verify check, etc., is specified in the [Extended Option dialog box](#page-135-0).

- [Displaying and changing memory contents](#page-52-0)
- [Filling, copying, and comparing memory contents](#page-52-1)
- [Modifying memory contents \(DMM function\)](#page-53-0)

#### <span id="page-52-0"></span>**5. 7. 1 Displaying and changing memory contents**

In the [Memory window,](#page-191-0) the memory contents can be displayed or changed by using mnemonic codes, hexadecimal codes, and ASCII codes. Searching is done in the [Memory Search dialog box](#page-194-0) displayed by clicking the <Search...> button. The results of search is highlighted in the [Memory window](#page-191-0).

The display start position can be changed in the [Address move dialog box](#page-170-0) displayed by selecting [View] menu -> [Move...].

The variables and data allocated to the real-time internal RAM sampling range can be displayed in real time even during program execution. (Refer to ["5. 15 RAM Sampling Function"](#page-72-0).)

#### **Caution** The address width changes when memory banks are used. **[78K0]**

| Memory                          |   |    |                     |               |         |               |                     |               |               |           |                   |
|---------------------------------|---|----|---------------------|---------------|---------|---------------|---------------------|---------------|---------------|-----------|-------------------|
| Search                          | ≪ |    | ≫                   |               | Refresh |               |                     | Close         |               |           |                   |
| Addr                            |   |    | $+0$ $+1$ $+2$ $+3$ |               |         |               | $+4$ $+5$ $+6$ $+7$ |               |               | +8 +9     | +0123456789ABCDEF |
| OOFFEOOODO 20 00                |   |    |                     | $\circ \circ$ | OO.     | $\circ \circ$ | O8.                 | ಂ             | $\circ \circ$ | ಂ         | a                 |
| 00FFE010 <mark>0</mark> 0 00 04 |   |    |                     | $\circ \circ$ | OO.     |               | .00.00              | -00           |               | $OC$ $OS$ |                   |
| OOFFE020O2 00 00                |   |    |                     | $\circ \circ$ | 40      |               | 0000                | -80           |               | 0000      | ◉                 |
| 100FFE030 <b>1</b> 02 02 00     |   |    |                     | - 00          | 60.     |               | OO 02               | - 01          |               | 0000      |                   |
| 00FFE04000 00 00                |   |    |                     | $\circ \circ$ | OO.     |               | 0000                | $\circ \circ$ |               | ೦೦ ೦೩     |                   |
| OOFFEO5OOO OO                   |   |    | $\circ \circ$       | ಂ             | oo.     |               | 0000                | $\circ \circ$ |               | 0000      |                   |
| OOFFEOGOOS OO                   |   |    | -00                 | $\circ \circ$ | 80.     | О2.           | $\circ \circ$       | -01           |               | 0000      |                   |
| IOORRROZO <b>I</b> O2           |   | ററ | 80                  | ററ            |         | ററ            | ററ                  | ൈ             | ററ            | - ററ      |                   |
|                                 |   |    |                     |               |         |               |                     |               |               |           |                   |

Figure 5-12 Displaying and Changing Memory Contents

#### <span id="page-52-1"></span>**5. 7. 2 Filling, copying, and comparing memory contents**

Memory contents are Filled, copied, and compared in the [Memory Fill dialog box](#page-197-0), the [Memory Copy dialog box,](#page-199-0) and the [Memory Compare dialog box](#page-201-0) displayed by selecting [Edit] menu -> [Memory] -> [Fill.../Copy.../Compare...]. The comparison results are displayed in the [Memory Compare Result dialog box](#page-203-0).

**Caution** The address width changes when memory banks are used. **[78K0]**

#### <span id="page-53-0"></span>**5. 7. 3 Modifying memory contents (DMM function)**

Memory contents can be modified during user program execution in the [DMM dialog box](#page-205-0) displayed by clicking the <Modify...> button in the [Memory window.](#page-191-0)

The following points must be noted when using the DMM function.

- This function is implemented by software emulation, however, the user program under execution is temporarily stopped and then executed again.
- If the program is stopped immediately before rewriting the memory because a break event is generated, the generated break event is invalid because program execution is resumed, regardless of the break event.
- Verify check is always invalid.

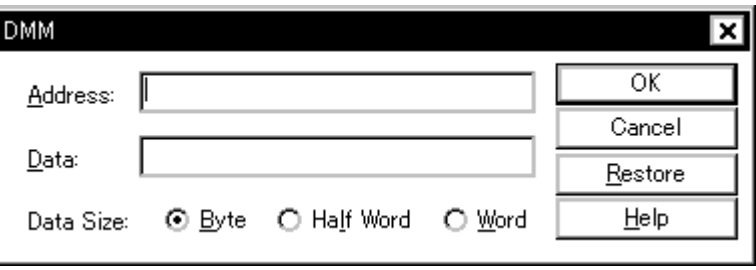

Figure 5-13 Modifying Memory Contents (DMM Dialog Box)

#### **5. 8 Register Manipulation Function**

This section explains the following items related to the register manipulation function.

- [Displaying and changing register contents](#page-54-0)
- [Displaying and changing IOR/SFR contents](#page-55-0)
- [Displaying and changing I/O port contents](#page-55-1)

### <span id="page-54-0"></span>**5. 8. 1 Displaying and changing register contents**

Register contents can be displayed and changed in the [Register window](#page-207-0).

Register name display switching (absolute name/function name) can be done in the [Debugger Option dialog](#page-138-0) [box](#page-138-0).

**Remark** The display register is selected in the [Register Select dialog box.](#page-210-0) **[V850]** 

Figure 5-14 Absolute Name/Function Name Switching

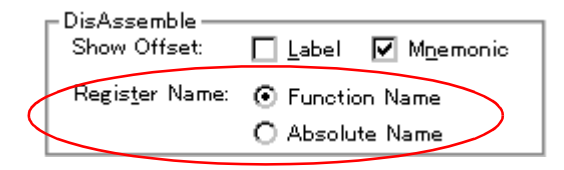

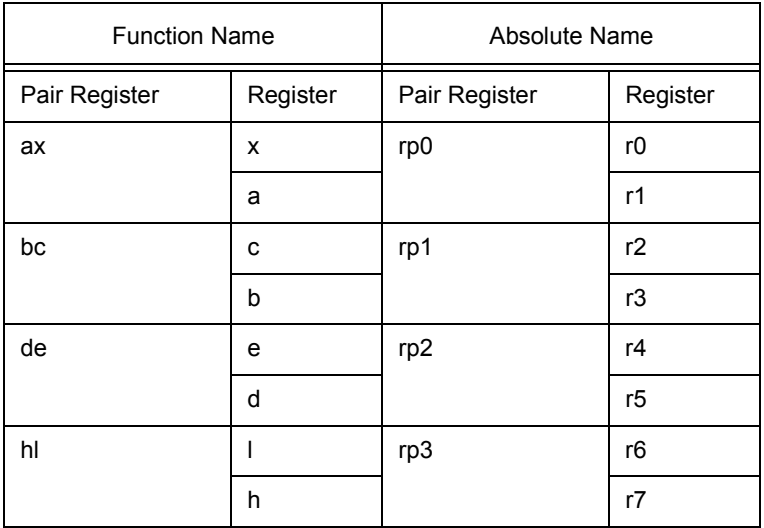

#### Table 5-8 Absolute Name to Function Name Correspondence **[78K]**

#### <span id="page-55-0"></span>**5. 8. 2 Displaying and changing IOR/SFR contents**

The IOR/SFR contents can be displayed and changed in the [IOR/SFR window](#page-212-0).

The display start position can be changed in the [Address move dialog box](#page-170-0) displayed by selecting [View] menu -> [Move...].

The display register is selected in the [IOR/SFR Select dialog box.](#page-217-0)

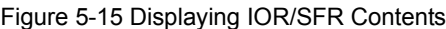

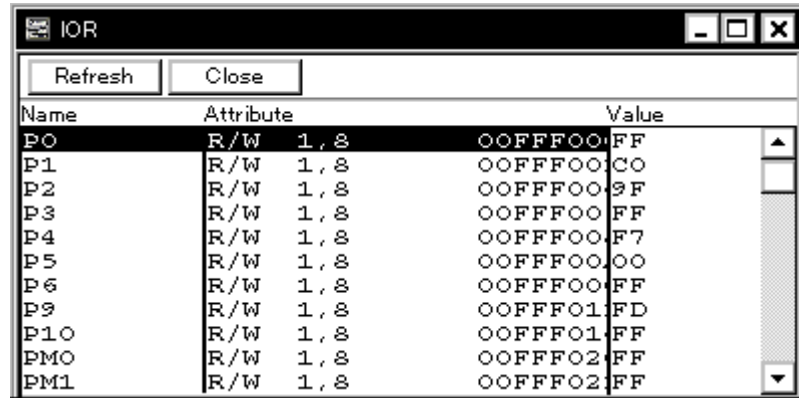

#### <span id="page-55-1"></span>**5. 8. 3 Displaying and changing I/O port contents**

User-defined I/O ports can be displayed and changed in the [IOR/SFR window](#page-212-0) once they have been registered in the [Add I/O Port dialog box.](#page-220-0)

In the case of products that support programmable I/O registers, programmable I/O register contents can be displayed and changed by setting programmable I/O area use in the [Configuration dialog box](#page-131-0).

#### Figure 5-16 Register I/O Port

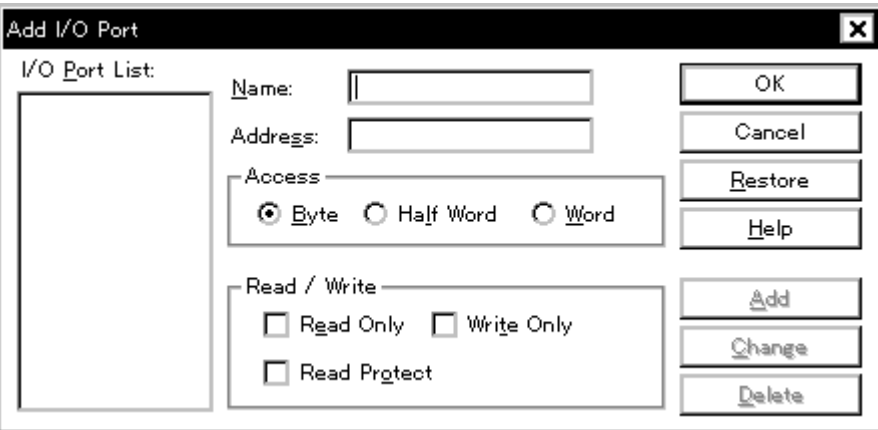

#### <span id="page-56-2"></span>**5. 9 Timer Function**

The timer function measures the execution time (Run-Break time) from the start of user program execution until a break, or the execution time in a specific user program interval using timer events.

**Caution** The timer function is enabled by selecting [Option] menu -> [Timer ON].

This section explains the following items:

- [Timer event conditions](#page-56-0)
- [Run-Break event](#page-56-1)

#### <span id="page-56-0"></span>**5. 9. 1 Timer event conditions**

A timer event condition specifies the trigger by which time measurement is started or stopped. Timer event conditions are set in the [Timer dialog box](#page-222-0). (Refer to ["5. 12 Event Function"](#page-64-0).)

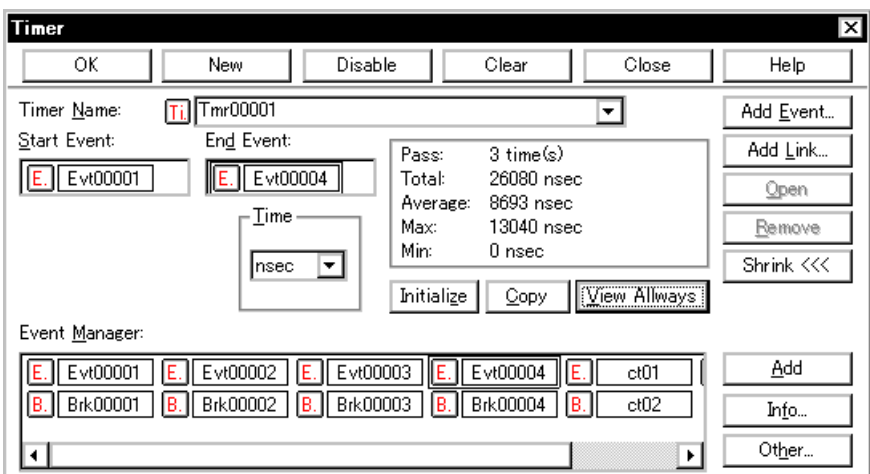

#### Figure 5-17 Sets and Displays Timer Event (Timer Dialog Box)

Continuous display in the [Timer Result dialog box](#page-225-0) can be opened by clicking the <View Always> button.

Timer manipulations during program execution are performed by selecting [Run] menu -> [Timer Start/Timer Stop].

#### <span id="page-56-1"></span>**5. 9. 2 Run-Break event**

Run-Break event is a timer event name given to a timer event condition that measures the execution time from execution to break. Run-break events are registered in advance and the run-break time can be displayed through specification in the [Timer dialog box](#page-222-0).

Since Run-Break events are not included in the number of timer events that can be simultaneously enabled (refer to ["5. 12. 4 Number of enabled events for each event condition"\)](#page-67-0), they can be used added to the number of valid timer event conditions.

### <span id="page-57-1"></span>**5. 10 Trace Function**

The trace function is used to save the history of the data indicating the execution process of the user program to the trace memory.

**Caution** The trace function is enabled by selecting [Option] menu -> [Tracer ON].

This section explains the following items:

- [Trace memory](#page-57-0)
- [Checking trace data](#page-58-0)
- [Mixed display mode \(Trace window\)](#page-58-1)
- [Tracer Operation](#page-59-0)
- [Setting conditional trace](#page-60-0)

#### <span id="page-57-0"></span>**5. 10. 1 Trace memory**

SM+ has trace memory with a ring structure. Size specification is done in the [Extended Option dialog box](#page-135-0). The maximum trace memory capacity is as follows.

#### Table 5-9 Trace Memory Size

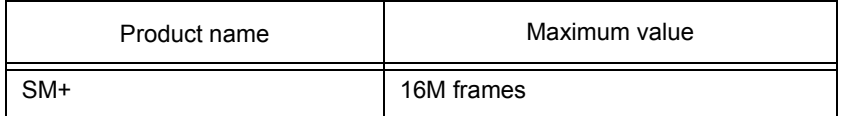

#### <span id="page-58-0"></span>**5. 10. 2 Checking trace data**

The trace data saved to the trace memory can be checked in the [Trace window](#page-226-0). Trace data can be searched in the [Trace Search dialog box](#page-232-0) opened by clicking the <Search...> button.

The display start position can be changed in the [Trace move dialog box](#page-240-0) opened by selecting [View] menu -> [Move...]. The display items in the [Trace window](#page-226-0) can be selected in the [Trace Data Select dialog box](#page-237-0).

The time tag counter, count rate, and total time tag settings are done in the [Extended Option dialog box](#page-135-0).

| <b>RSI</b> |   | <b>Trace View</b>              |          |               |                                              |       |                |                      |   |                | L⊡X                             |
|------------|---|--------------------------------|----------|---------------|----------------------------------------------|-------|----------------|----------------------|---|----------------|---------------------------------|
|            |   | Search                         | <<       | $\rightarrow$ | Refresh                                      | Close |                |                      |   |                |                                 |
|            |   | Frame                          |          | Time Address  | Data                                         |       | Status Address | Data                 |   | Status Jmpaddr | DisAsm                          |
|            |   | <b>4076</b><br>14077           | 4        |               | 000002EE 23670500 M1                         |       |                | 001003C0 00100007 R  |   |                | ld.w Ox4[sp], r12<br>▲          |
|            |   | 4078                           |          |               | 33 000002F2 4C5F0000 M1                      |       |                |                      |   |                | st.b r11, 0x0[r12]              |
|            |   | 4079                           |          |               | 2 000002F6 23FF0900 M1                       |       | 00100007 08    |                      | ₩ |                |                                 |
|            |   | <b>1</b> 4080<br><b>1</b> 4081 |          |               |                                              |       |                | 001003C4 000001D2 R  |   |                | ld.w Ox8[sp], Ip                |
|            |   | 4082                           | 35.      |               | 000002FA 4C1A0000 M1                         |       |                |                      |   |                | add Oxc, sp                     |
|            |   | 4083<br><b>14084</b>           | 3.       |               | 000002FC 7F000000<br>000001D2 235F0500 BRM1  | M1    |                |                      |   | 000002FC       | imp [lp]<br>ld.w 0x4[sp], r11   |
|            |   | 4085                           |          |               |                                              |       |                | 001003CC 00000167 R  |   |                |                                 |
|            |   | 4086<br>4087                   | 25.<br>2 |               | 000001D6 415A0000 M1<br>000001D8 635F0500 M1 |       |                |                      |   |                | add Ox1, r11<br>st.wr11,0x4[sp] |
|            |   | 4088                           |          |               |                                              |       |                | .001003CC 00000168 W |   |                |                                 |
|            | h | 4089<br>4090                   |          |               | 000001DC 23670900 M1                         |       |                | 001003D0 00100007 R  |   |                | ld.w Ox8[sp], r12               |
|            |   |                                |          |               | Compulsory Break                             |       |                |                      |   |                |                                 |
|            |   | 4092                           | 36<br>2  |               | 000001E0 41620000<br>000001E2 63670900 M1    | M1    |                |                      |   |                | add Ox1, r12                    |
|            | A | 4093<br>4094                   |          |               |                                              |       |                | 001003D0 00100008 W  |   |                | st.w r12, 0x8[sp]<br>⊋          |
|            |   |                                |          |               | Event Break                                  |       |                |                      |   |                |                                 |
|            |   | ⊣∣                             |          |               |                                              |       |                |                      |   |                | ٠                               |

Figure 5-18 Checking Trace Data

#### <span id="page-58-1"></span>**5. 10. 3 Mixed display mode (Trace window)**

Source files can be displayed combined with trace results by selecting [View] menu -> [Mix] in the [Trace window](#page-226-0) (mixed display mode).

If a program code corresponds on the program fetch address to be displayed, a source file line is displayed before the line indicating the results of tracing that program fetch address.

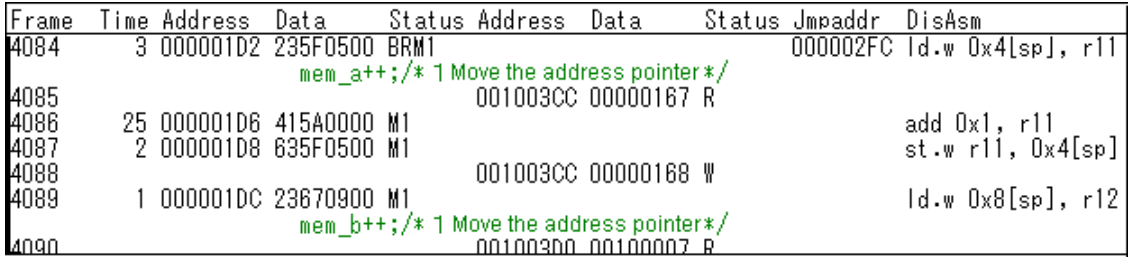

The source file line is displayed, emphasized in green.

**Caution** The mixed display mode is valid only when the load module has been downloaded and symbol information is read, and when a fetch address, fetch data, fetch status, or result of disassembly is displayed.

#### <span id="page-59-0"></span>**5. 10. 4 Tracer Operation**

The trace operation differs as follows according to the user program execution format and the tracer control mode. Tracer manipulations during program execution are performed by selecting [Run] menu -> [Tracer Start/ Tracer Stop].

#### **(1) Operation during execution**

The tracer operation differs as follows according to [Run] menu -> [Uncond. Trace ON/Cond. Trace ON] selection.

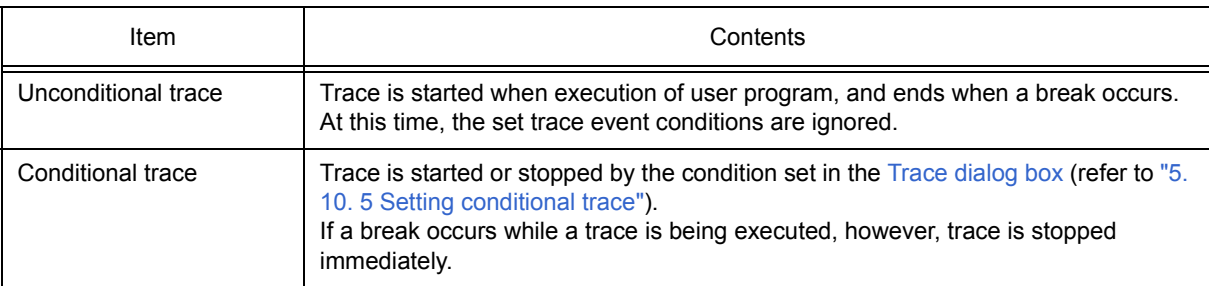

#### Table 5-10 Types of Trace Mode

#### **(2) Operation during Step In execution**

The tracer operates every step execution, and trace data of one step is successively added to the trace memory.

#### **(3) Operation during Next Over execution**

The operation of the tracer differs depending on the instruction to which Next Over is to be executed.

#### (a) jarl disp22, [lp] instruction **[V850]**

The jarl instruction and the subroutine that was called are traced.

#### (b) CALL / CALLT / CALLF instruction **[78K]**

The CALL / CALLT / CALLF instruction and the subroutine that was called are traced.

#### (c) Other instructions

The same operation as that during Step In execution is performed.

#### **(4) Tracer control mode**

There are the following types of trace control mode. These trace mode settings are performed from the [Run] menu.

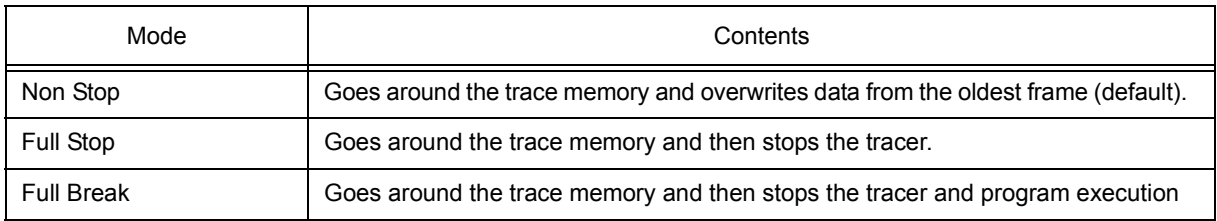

### Table 5-11 Types of Tracer Control Mode

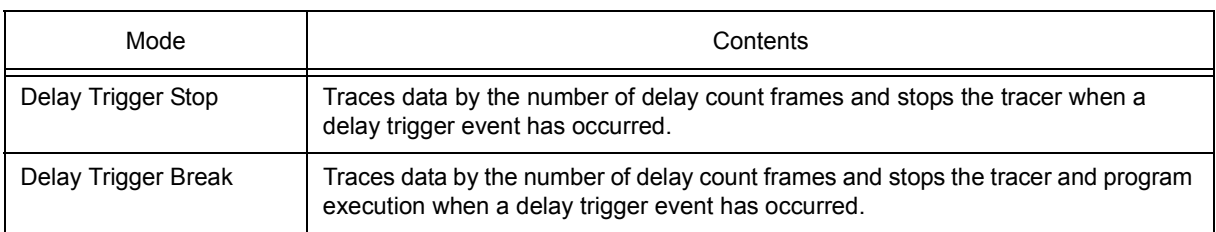

#### <span id="page-60-0"></span>**5. 10. 5 Setting conditional trace**

A trace event condition triggers starting/stopping trace execution when a conditional trace is set.

By setting a trace event condition in the [Trace dialog box,](#page-242-0) the conditional trace can be set (refer to ["5. 12 Event](#page-64-0)

### [Function"](#page-64-0)).

There are the following types of conditional trace.

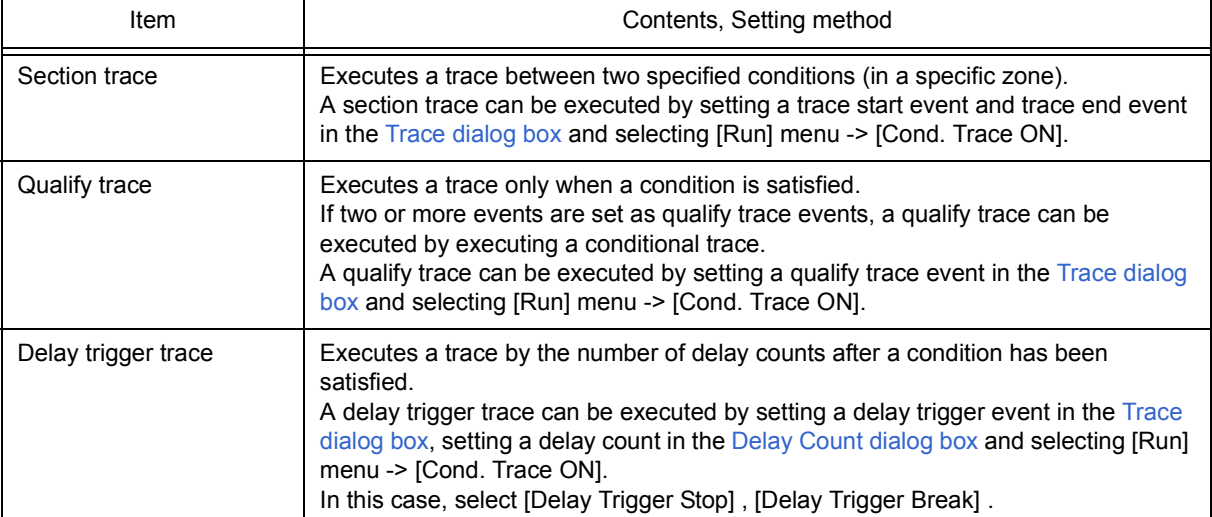

### Table 5-12 Types of Conditional Trace

#### **5. 11 Coverage Measurement Function**

The coverage measurement function records the status (execution, read, write, etc.) for each address during user program execution.

**Remark** The coverage measurement function is enabled by selecting [Option] menu -> [Coverage ON].

This section explains the following items:

- [Coverage measurement](#page-61-0)
- [Selecting coverage range \[V850\]](#page-61-1)
- [Coverage result display](#page-62-0)
- [Measuring and displaying coverage efficiency](#page-62-1)

#### <span id="page-61-0"></span>**5. 11. 1 Coverage measurement**

The coverage measurement results are recorded to the coverage memory by executing a program.

Coverage measurement is manipulated during program execution by selecting [Run] menu -> [Coverage Start/ Stop].

### <span id="page-61-1"></span>**5. 11. 2 Selecting coverage range [V850]**

The coverage range is selected in the [Coverage-Address dialog box.](#page-253-0)

The selectable coverage ranges are as follows.

#### Table 5-13 Coverage Measurement Range

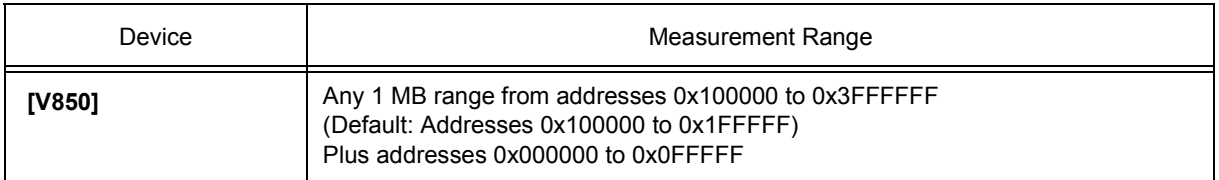

#### <span id="page-62-0"></span>**5. 11. 3 Coverage result display**

The coverage results can be checked in the [Coverage window](#page-246-0). The data can be searched in the [Coverage](#page-250-0) [Search dialog box](#page-250-0) opened by clicking the <Search> button.

The display start position can be changed in the [Address move dialog box](#page-170-0) opened by selecting [View] menu -> [Move...].

| Coverage            |         |    |    |    |        |   |         |    |    |    |       |   |       |        |        |   |
|---------------------|---------|----|----|----|--------|---|---------|----|----|----|-------|---|-------|--------|--------|---|
| Search              |         | ≪  |    | ≫  |        |   | Refresh |    |    |    | Close |   |       |        |        |   |
| Addr                | $\circ$ | 1  | 2  | з  | 4      | 5 | 6       | 7  | 8  | 9  | А     | в | с     | D      | Ε      | F |
| loooooool%          |         | s. | ⅋  | s  | А      | А | Ś.      | Ś. | R  | R  |       |   | х     | x      | x      |   |
| loooooo1ol          |         |    | R  | R  | м      | ы | W       | ы  | А  | А  | А     | А | А     | А      | ы      |   |
| loooooo2olA         |         | А  | А  | А  |        | R | W       |    | w  | W  |       |   |       |        |        |   |
| loooooosolx         |         | x  | х  | x  | x      | x |         |    | ⅋  | ⅋  | ⅋     | ⅋ | ⅋     | $\ast$ | $\ast$ |   |
| loooooo4ol%         |         | ⅋  | А  | А  | А      | А | А       | А  | R  | А  | s     | ⅋ | ⅋     | Տ      | ⅋      |   |
| loooooo5olš         |         | s  | А  | А  | А      | А | А       | А  | А  | А  | А     | А | А     | А      | А      |   |
| loooooocola.        |         | А  | А  | А  | А      | А | А       | А  | А  | А  | А     | А | А     | А      | А      |   |
| loooooo7ol#         |         | s. | А  | А  | х      | ⅋ | А       | А  | А  | А  | ⅋     | ⅋ | А     | А      | s      |   |
| l୦୦୦୦୦୦8 <b>ା</b> ଷ |         | s  | s  | s  | $\ast$ | # | #       | #  | x  | х  | x     | x | x     | х      | x      |   |
| ○○○○○○의이후           |         | 之  | Ś. | Ś. | x      | x | x       | х  | s. | S. | S.    | s | $\pm$ | x      | x      |   |
| 000000A0            |         |    |    |    |        |   |         |    |    |    |       |   |       |        |        |   |

Figure 5-19 Coverage Result Display

#### <span id="page-62-1"></span>**5. 11. 4 Measuring and displaying coverage efficiency**

The coverage efficiency is measured in the [Coverage-Condition Setting dialog box.](#page-254-0) Settings can be made by address range and in function units.

The coverage efficiency measurement results can be checked in the [Coverage-Efficiency View dialog box](#page-256-0) opened by clicking the <View> button.

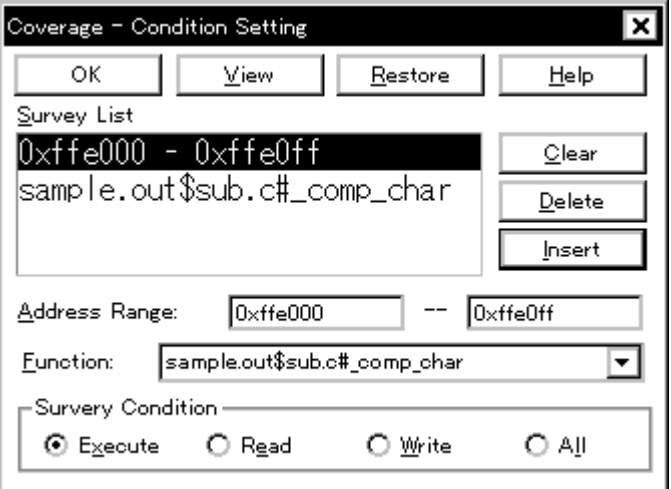

#### Figure 5-20 Measuring Coverage Efficiency

| Coverage - Efficiency View      |            |
|---------------------------------|------------|
| ÖK<br>Condition<br>Help         |            |
| Survey List                     | Results 00 |
| №kffe000 – 0xffe0ff             | 0.0        |
| sample.out\$sub.c#_comp_chai  X | 100.0      |
|                                 |            |
|                                 |            |
|                                 |            |
|                                 |            |
|                                 |            |
| ▶                               |            |

Figure 5-21 Displaying Coverage Efficiency

### <span id="page-64-0"></span>**5. 12 Event Function**

Events specify specific states of the target system during debugging ,such as "fetched address 0x1000" or "wrote data to address 0x2000".

In SM+, such events are used as action triggers for each debugging function, such as break and trace.

This section explains the following items:

- [Using event function](#page-64-1)
- [Creating events](#page-65-0)
- [Setting various event conditions](#page-65-1)
- [Number of enabled events for each event condition](#page-67-1)
- [Managing events](#page-68-0)

#### <span id="page-64-1"></span>**5. 12. 1 Using event function**

Events (event conditions and event link conditions) are assigned various debugging functions and consist of the event conditions listed in the following table. As a result, event conditions can be utilized according to the debugging purpose.

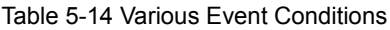

<span id="page-64-2"></span>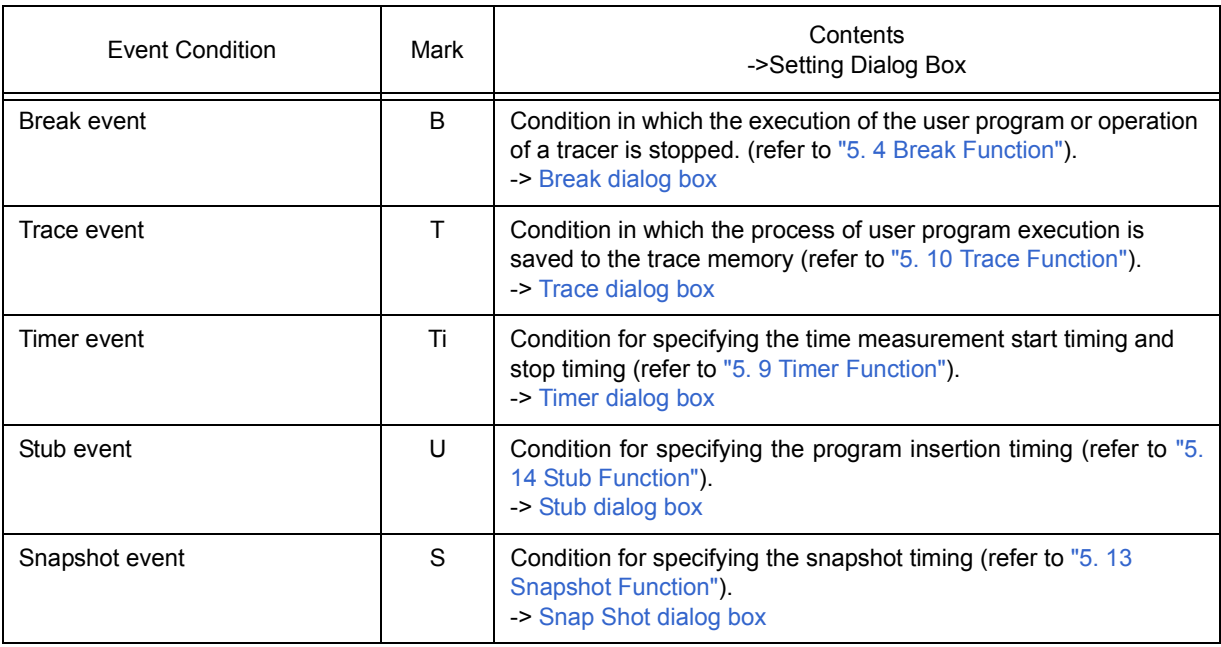

#### <span id="page-65-0"></span>**5. 12. 2 Creating events**

Events can be used as action triggers of various event conditions described before through registration of event conditions and event link conditions, by individually naming states called events.

#### **(1) Creating and registering events**

Event conditions are usually created in the [Event dialog box](#page-264-0).

Set an address condition, status condition, and data condition in this dialog box. Specify a combination of these as one event condition and name and register this event condition.

A simple method consists in using event conditions generated by setting breakpoint in the, [Source window](#page-155-0) and the [Assemble window.](#page-164-0) (Refer to ["5. 4. 2 Breakpoint setting"](#page-44-1).)

#### **(2) Creating and registering event links**

Event link conditions are conditions for single events that provide ordered restrictions for event conditions, and are generated when user programs are executed according to the specified sequence.

To create an event link condition, use the [Event Link dialog box.](#page-271-0)

#### <span id="page-65-1"></span>**5. 12. 3 Setting various event conditions**

Various event conditions listed in [Table 5-14](#page-64-2) are individually created in the corresponding dialog box.

#### **(1) Setting of various event conditions**

The setting of the various event conditions is done by selecting the event icon of the desired event condition or event link condition displayed in the event manager area (or [Event Manager](#page-258-0)) in the respective setting dialog box, and dragging and dropping this icon in the condition area to be set.

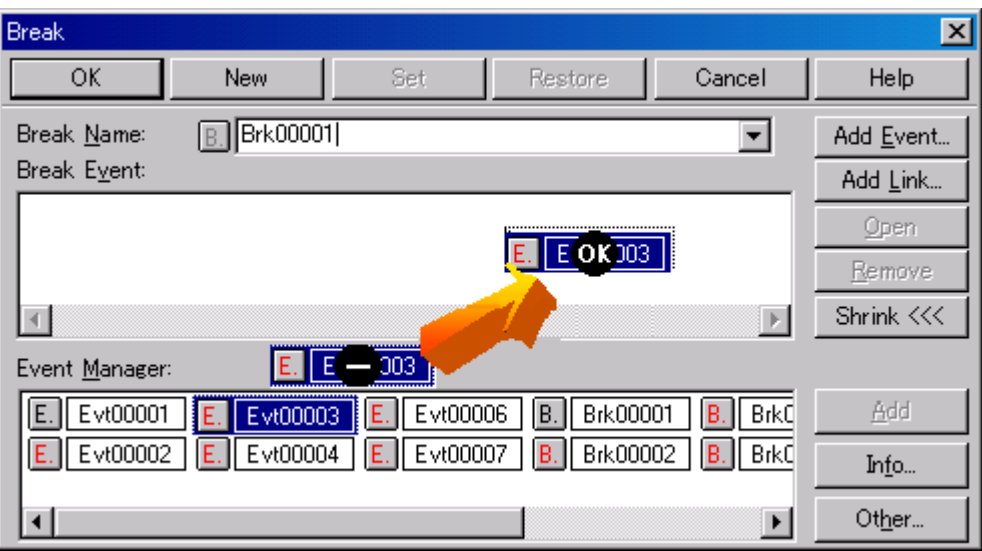

#### Figure 5-22 Setting of Various Event Conditions

The shape of the mouse cursor changes to "OK" when it is dragged over a settable condition area.

Regarding the created event conditions, the event icon mark becomes red and the setting is enabled by clicking the <Set> button or the <OK> button in the Setting dialog box. After the event has been set, a debugging action occurs as various event conditions.

#### **(2) Setting using selection mode (settings after checking contents)**

The [Event dialog box](#page-264-0) and the [Event Link dialog box](#page-271-0) are open in the "selection mode" by placing the focus on the condition area to be set and then clicking the <Add Event...> button or the <Add Link...> button. The corresponding detailed condition is displayed when a condition set in the dialog box is selected,so conditions can be set after checking the contents.

#### **(3) Copying and moving event icons**

In the event condition setting area, event conditions can be copied and moved through drag & drop operation using the following methods.

- If the event condition was dropped using only the mouse, move the event condition.
- If the event condition was dropped while pressing the Ctrl key, copy the event condition.

#### **(4) Manipulation in event manager area**

Event conditions can be set by clicking the <Add> button after placing the focus on the condition area to be set and selecting an event icon.

#### **- Event setting content display**

Select an event and click the <Open> button or double-click the event. The setting dialog box corresponding to the selected event will be opened and the set contents of the event will be displayed.

**- Deletion**

An event can be deleted by selecting the event and then clicking the <Remove / Delete> button or pressing the Delete key.

#### **- Changing display mode and sorting**

The display mode of and sorting in the event manager area can be selected by clicking the <Info...> button.

#### **- Area non-display**

An area can be hidden by clicking the <Shrink<<< >>>>>>button.

### <span id="page-67-1"></span><span id="page-67-0"></span>**5. 12. 4 Number of enabled events for each event condition**

Up to 256 conditions can be registered as event conditions or various event conditions.

One event condition or link event condition can be set for multiple types of events such as break, trace, and timer. However, the number of event conditions that can be simultaneously set (enabled) is limited as follows.

Therefore, if the valid number is exceeded or if the used event conditions or event link conditions exceed the maximum number that can be used simultaneously, it is necessary to disable the set various event conditions once and then register them again. (Refer to ["5. 12. 5 Managing events"](#page-68-0).)

#### Table 5-15 Number of Enabled Events for Each Event Condition

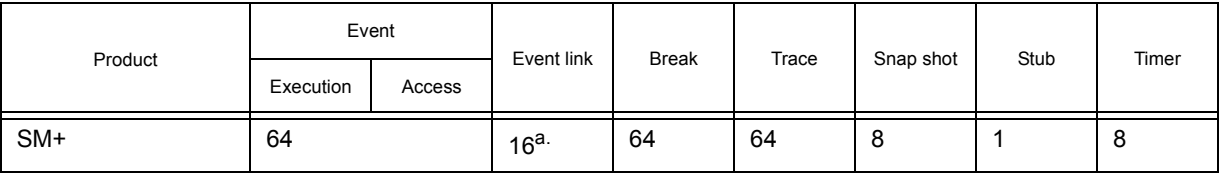

a. Includes event link conditions used for enabled break, trace, snapshot, and stub functions.

#### <span id="page-68-0"></span>**5. 12. 5 Managing events**

Events are managed by the [Event Manager](#page-258-0).

The Event Manager allows display, enabling/disabling, and deletion of the [Various Event Conditions.](#page-64-2)

### Figure 5-23 Managing Events (Event Manager)

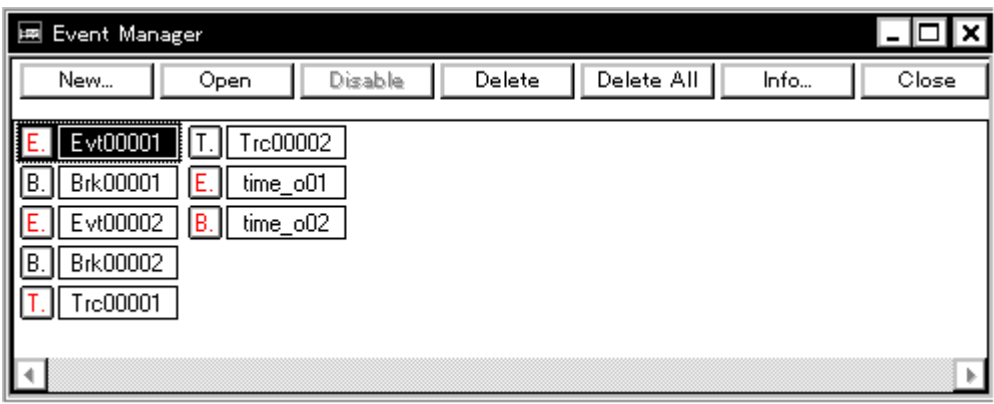

#### **(1) Event icons**

Event icons consist of a mark and an event name indicating the type of event. The color of each event icon indicates the setting status of that event.

Enable/disable is switched by clicking the mark part.

### Table 5-16 Event Icon

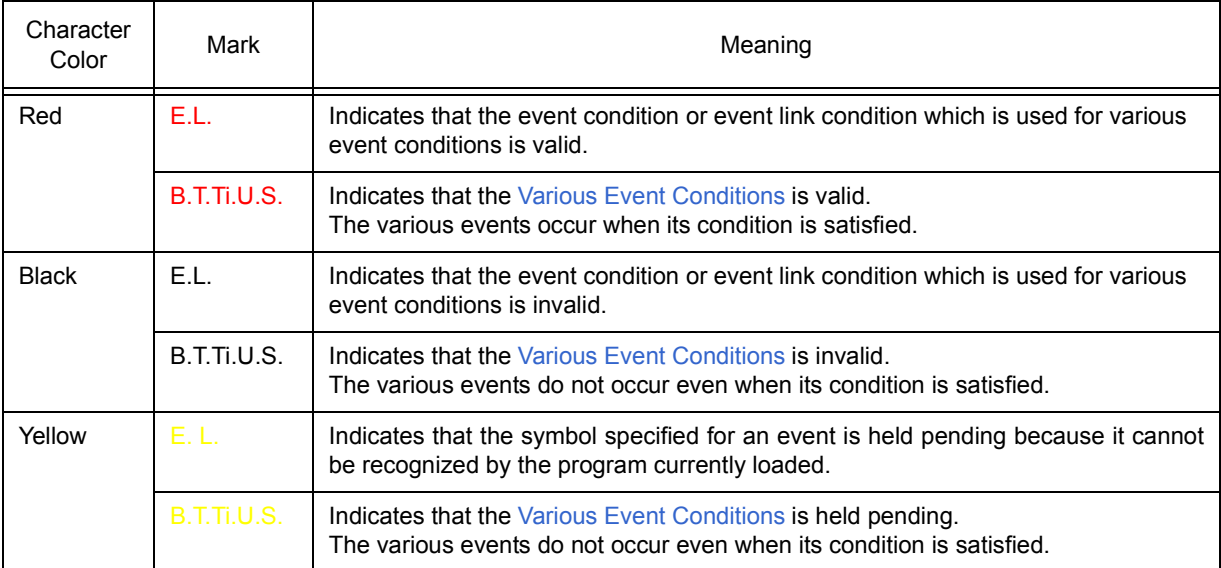

### <span id="page-69-0"></span>**5. 13 Snapshot Function**

The snapshot function is used to save the contents of registers, memory, and IOR/SFR of the user program execution process to the trace memory as snap data.

This section explains the following items:

- [Snapshot event conditions](#page-69-1)
- [Snap data](#page-69-2)

#### <span id="page-69-1"></span>**5. 13. 1 Snapshot event conditions**

A snapshot event condition specifies the trigger by which a snapshot is to be executed.

Snapshot event conditions are set in the [Snap Shot dialog box.](#page-276-0) (Refer to ["5. 12 Event Function"](#page-64-0).)

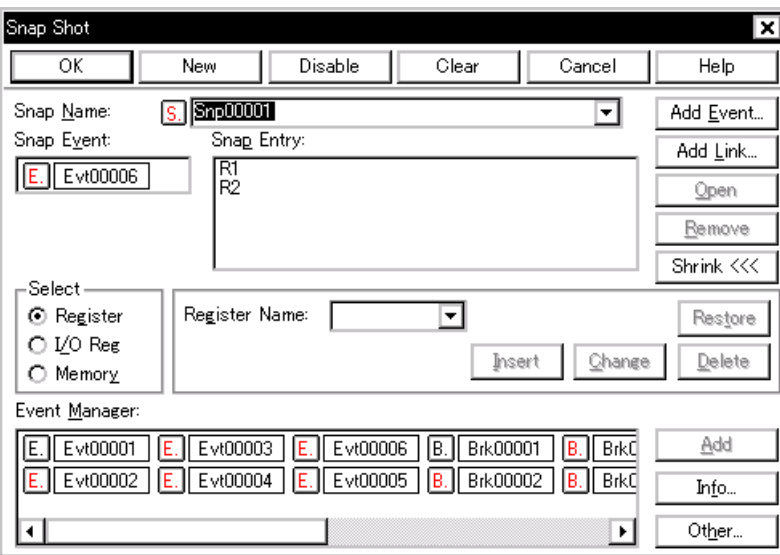

### Figure 5-24 Snap Shot Dialog box

#### <span id="page-69-2"></span>**5. 13. 2 Snap data**

One snap event condition can specify the collection of up to 16 snap data.

The following types of data can be collected as snap data.

- Register value
- IOR/SFR value
- Memory contents

### <span id="page-70-0"></span>**5. 14 Stub Function**

The stub function is used to execute the user program (sub-program) that has been downloaded or written to a vacant memory area in advance when an event occurs.

This section explains the following items:

- [Setting stubevent conditions](#page-70-1)
- [Flow of stub function](#page-71-0)

### <span id="page-70-1"></span>**5. 14. 1 Setting stubevent conditions**

A stub event condition specifies the trigger by which the stub function is executed. Stub event conditions are set in the [Stub dialog box.](#page-281-0) (Refer to ["5. 12 Event Function".](#page-64-0))

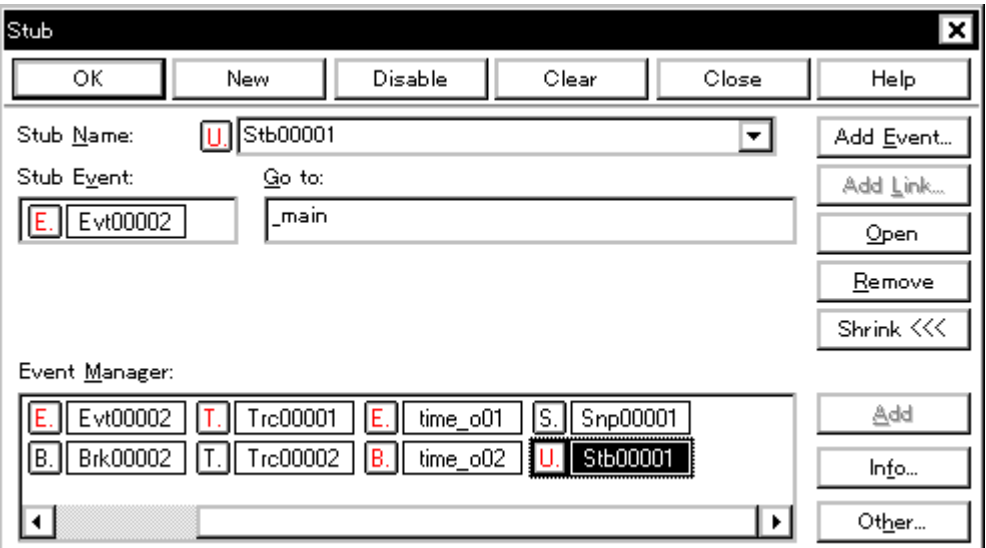

#### Figure 5-25 Setting Stub Function Conditions

The start address of the function executed when a stub event occurs is as follows.

#### Table 5-17 Start Address of Function to Be Executed (Stub Function)

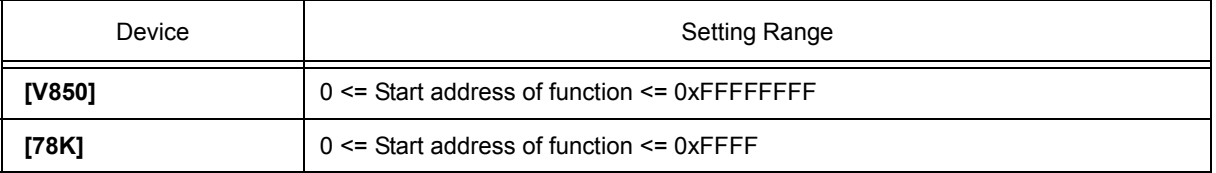

**Caution** Append the jmp [r31] instruction **[V850]** or RETB instruction **[78K]** to the end of the sub-program that is executed when a stub event occurs, otherwise, malfunction may occur.

### <span id="page-71-0"></span>**5. 14. 2 Flow of stub function**

A flow of stub function is shown below.

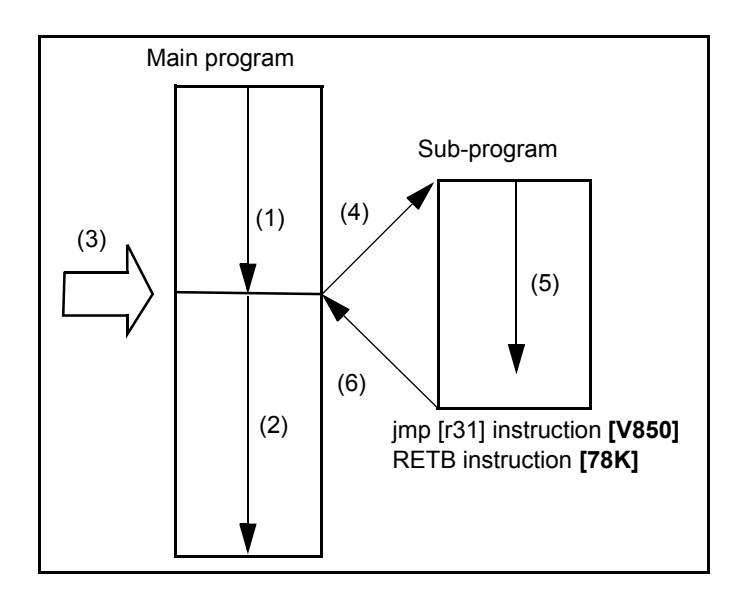

Figure 5-26 Flow of Stub Function

#### **(1) If stub function is not used**

(1) and (2) are executed.

### **(2) If stub function is used**

- 1) (1) is executed.
- 2) A stub event occurs in (3) and a break occurs.
- 3) The simulator sets the current address to the r31 register in (4), and rewrites the PC value to the entry address of the sub-program. **[V850]**

The simulator forms a call stack in the current PC in (4), and rewrites the PC value to the entry address of the sub-program. **[78K]** 

- 4) (5) is executed.
- 5) Execution is returned to the main program by the jmp instruction at the end of the sub-program in (6).
## **5. 15 RAM Sampling Function**

The RAM sampling function is used to display in real time the variables and data allocated in the sampling range in the [Watch window,](#page-173-0) [Memory window,](#page-191-0) and [IOR/SFR window](#page-212-0).

The sampling range depends on the simulator, but the variables and data allocated to the range shown in the following table can be displayed in real time.

When using the RAM sampling function, set the sampling time in the [Extended Option dialog box.](#page-135-0)

#### Table 5-18 Sampling Range

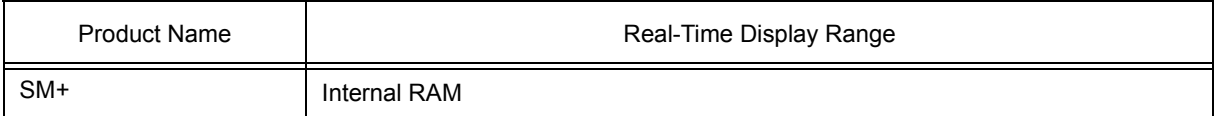

Table 5-19 Address Target Area and Effective Size

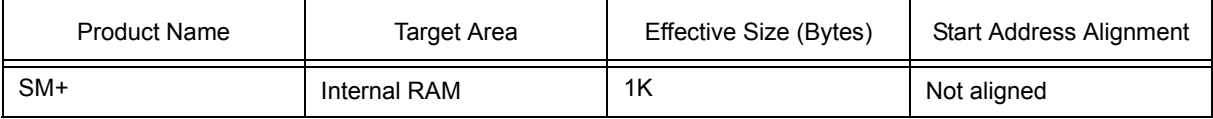

## **5. 16 Load/Save Function**

SM+ allows saving and loading the following types of information as files. As a result, recovery of these various types of information is possible.

```
Remark The simple window status can be maintained by selecting [Window] menu -> [Static]. (Refer to "5.
          17. 1 Active status and static status".)
```
This section explains the following items:

- [Debugging environment \(project file\)](#page-73-0)
- [Window display information \(view file\)](#page-76-0)
- [Window setting information \(setting file\)](#page-77-0)

#### <span id="page-73-0"></span>**5. 16. 1 Debugging environment (project file)**

A project file (\*.prj) is a file that records the debugging environment.

A project file is created when the debugging environment at a particular point in time is saved, and that debugging environment can be restored by loading this file at a subsequent time.

Project files are loaded and saved in the [Project File Save dialog box](#page-144-0) and the [Project File Load dialog box,](#page-146-0) respectively. To load a project file at startup, press the <Project...> button in the [Configuration dialog box.](#page-131-0)

#### **(1) Automatic save/automatic load of project file**

The project file to be loaded/saved when starting up and exiting in the [Debugger Option dialog box](#page-138-0) can also be set in advance.

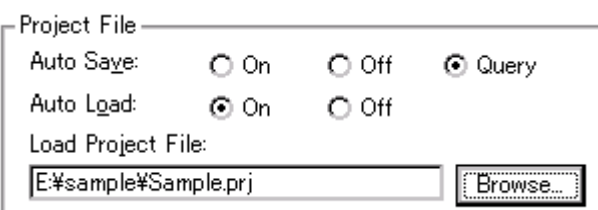

Figure 5-27 Automatic Save/Automatic Load Setting for Project File

# **(2) Contents saved to project File**

The following contents are saved to the project file:

## Table 5-20 Contents Saved to Project File

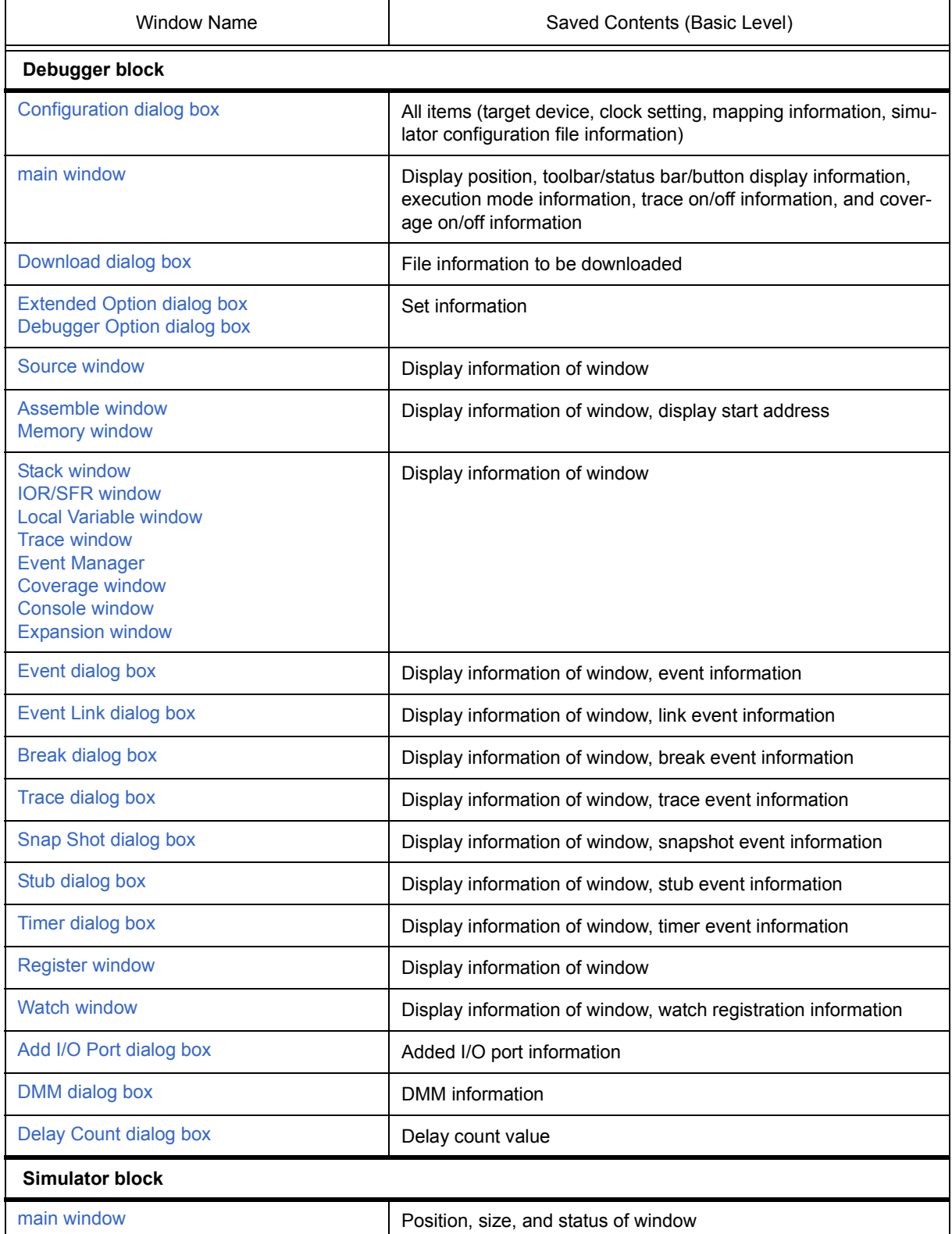

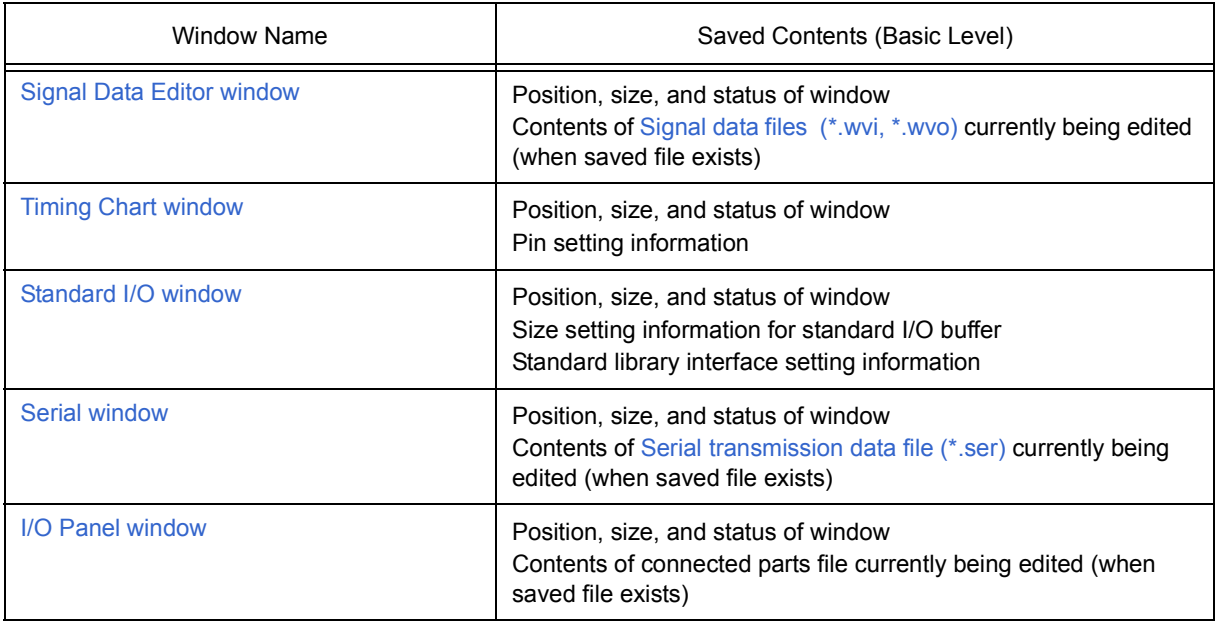

## <span id="page-76-0"></span>**5. 16. 2 Window display information (view file)**

A view file is a file that records window display information.

View files can be loaded and saved for each window.

When a view file is loaded, a reference window [\(Source window](#page-155-0) in the static status) is displayed and the display information at the time of saving is displayed.

View files are loaded and saved in the [View File Load dialog box](#page-286-0) and the [View File Save dialog box](#page-283-0), respectively.

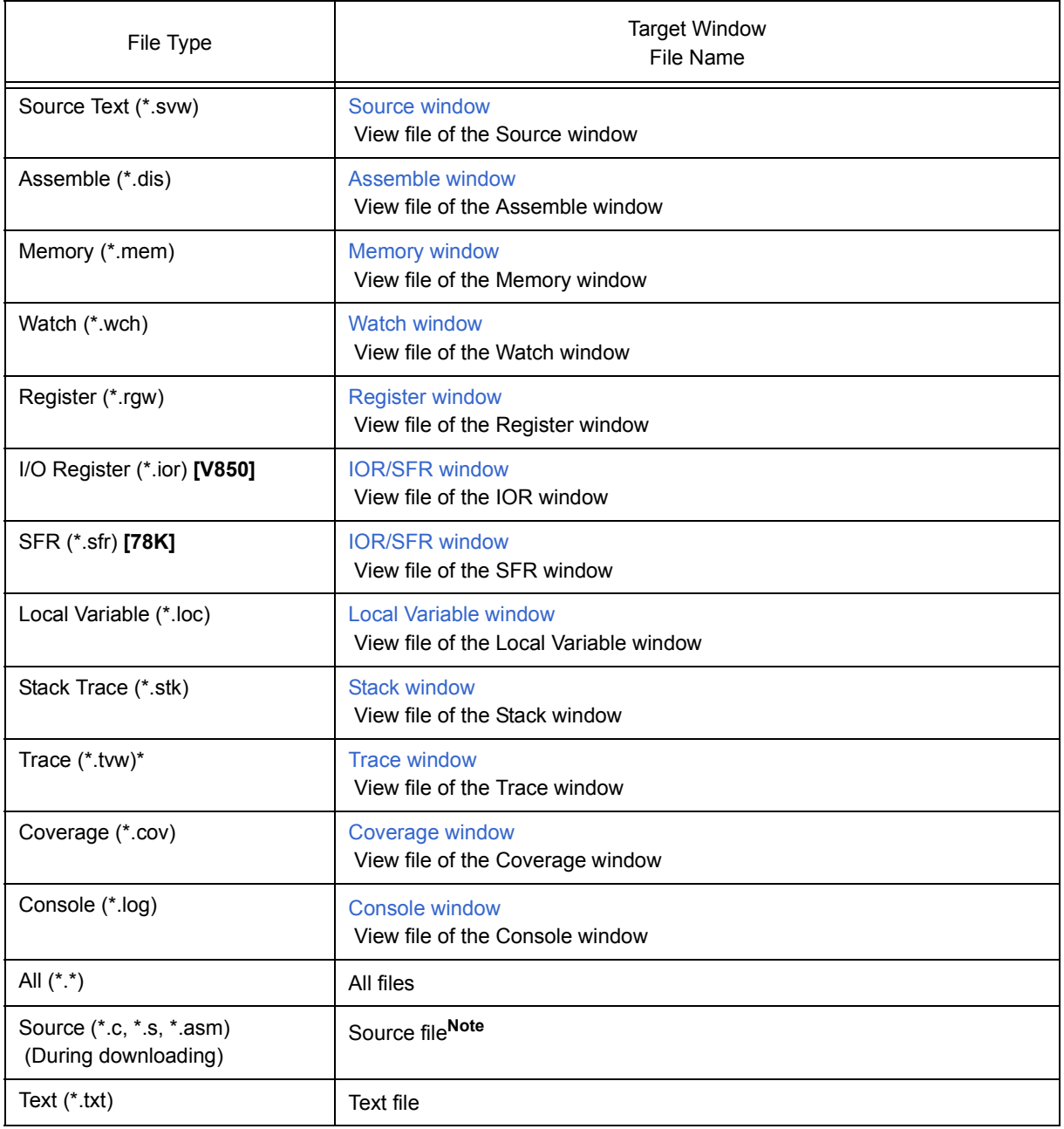

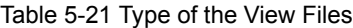

Note The extension of the source file can be changed in the [Extended Option dialog box](#page-135-0).

## <span id="page-77-0"></span>**5. 16. 3 Window setting information (setting file)**

A setting file is a file that records the window setting information (watch data settings, IOR/SFR settings, and event settings).

Setting files can be loaded and saved for each window.

When a setting file is loaded, the target window is displayed and the setting information that was saved is restored.

Setting files are loaded and saved in the [Environment Setting File Load dialog box](#page-290-0) and the [Environment Setting](#page-288-0) [File Save dialog box,](#page-288-0) respectively.

## Table 5-22 Type of the Setting Files

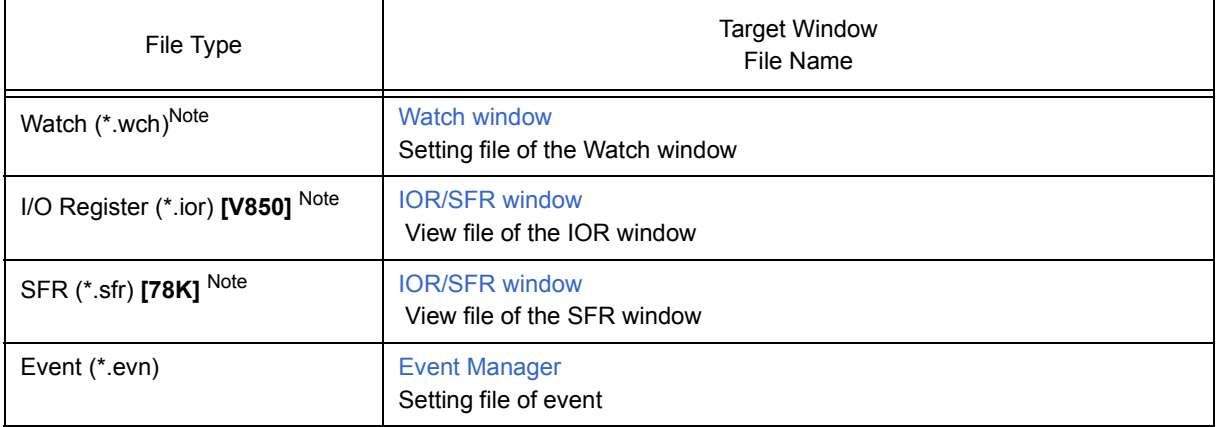

Note A variable value can not be loaded.

#### **5. 17 Functions Common to Each Window**

The windows have the following common functions.

- [Active status and static status](#page-78-1)
- [Jump function](#page-79-0)
- [Trace result with linking window](#page-81-0)
- <span id="page-78-0"></span>- [Drag & drop function](#page-82-0)

#### <span id="page-78-1"></span>**5. 17. 1 Active status and static status**

The [Source window](#page-155-0) that is displaying the source file to which symbol information is read, [Assemble window](#page-164-0)[,](#page-191-0) [Memory window](#page-191-0) and [Coverage window](#page-246-0) has two statuses:

Only one window can be opened in the active status. However, because two or more windows in the static status can be opened, the current status of the windows can be temporarily held.

Select this status by the [Window] menu.

#### **(1) Active status**

The display position and contents of the window in the active status are automatically updated in association with the current PC value.

This window is also the jump destination of the jump function. If this window is linked with the [Trace window,](#page-226-0) the contents displayed in the active window are updated in association with the [Trace window](#page-226-0).

Only one window can be opened in the active status.

## **(2) Static status**

The display position of the window in the static status does not move in association with the current PC value, but the displayed contents are updated.

The static window is not used as the jump destination of the jump function. In addition, it is not linked with the [Trace window.](#page-226-0)

If an active window is already open, the next window is opened in the static status.

Two or more static windows can be opened at the same time.

## <span id="page-79-0"></span>**5. 17. 2 Jump function**

The jump function is used to jump to [Source window,](#page-155-0) [Assemble window](#page-164-0), [Memory window](#page-191-0) or [Coverage window](#page-246-0) from a jump pointer that is the line or address on which the cursor is placed, and display the contents of the jump destination window from the jump pointer.

You can jump among the above windows, or from [Trace window](#page-226-0), [Stack window](#page-188-0), [Event Manager](#page-258-0) and [Register](#page-207-0) [window](#page-207-0) to the above windows.

### **(1) Jump method**

The jump method is as follows:

- 1) Move the cursor to the line or address that is to be used as the jump pointer, on the window from which jumping is possible (select an event icon on the Event Manager).
- 2) Select the following menu item to which execution is to jump from the [Jump] menu.

[Source window](#page-155-0) -> Select [Source Text]

[Assemble window](#page-164-0) -> Select [Assemble]

[Memory window](#page-191-0) -> Select [Memory]

[Coverage window](#page-246-0) ->Select [Coverage]

**Remark** If a program code does not exist on the line at the cursor position, the first address of the line with a program code above or below that line is used as the jump pointer.

### **(2) Details of jump source address**

The details of jump source address is as follows:

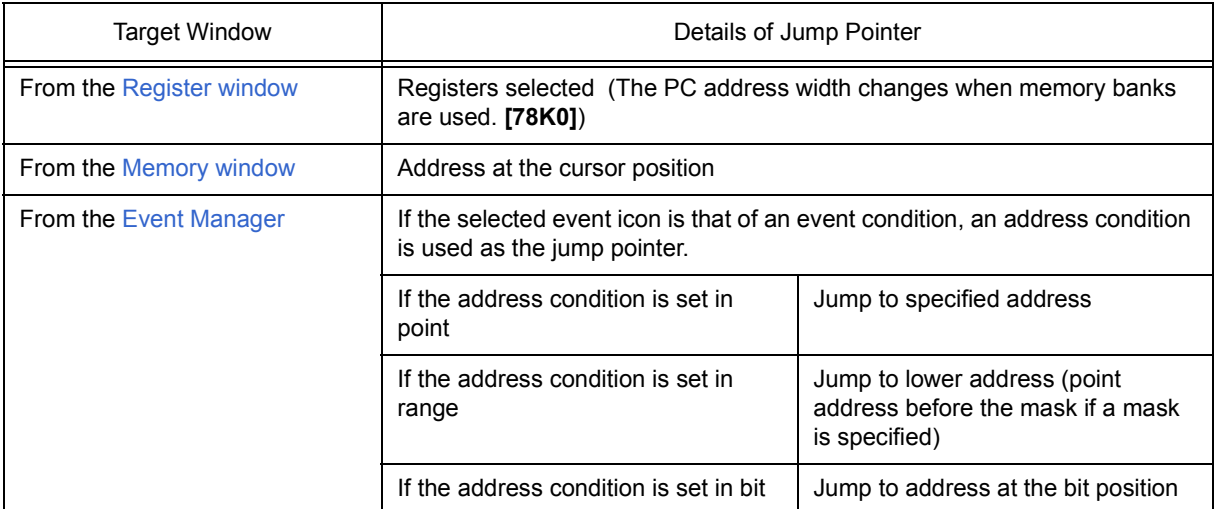

## Table 5-23 Details of Jump Source Address

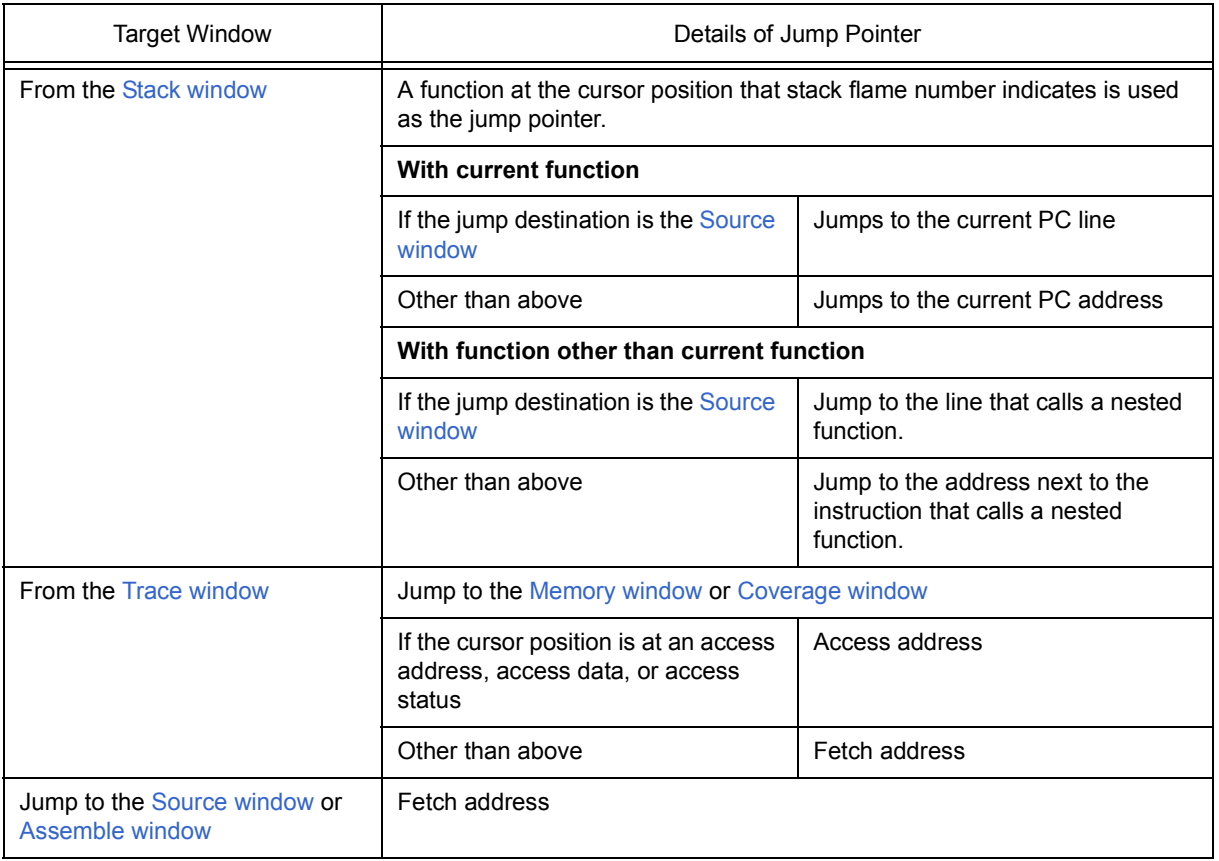

#### <span id="page-81-0"></span>**5. 17. 3 Trace result with linking window**

By linking [Trace window](#page-226-0) with each window ([Source window](#page-155-0), [Assemble window,](#page-164-0) [Memory window](#page-191-0) or [Coverage](#page-246-0) [window\)](#page-246-0), the corresponding part can be displayed on the linked window, by using the address at the cursor position on the [Trace window](#page-226-0) as a pointer.

If the cursor is moved on the [Trace window](#page-226-0), the corresponding part on the linked window is highlighted or indicated by the cursor position.

## **(1) Linking method**

- 1) Set the [Trace window](#page-226-0) as the current window.
- 2) Select [View] menu -> [Window Synchronize] to select a window to be linked. [Source window](#page-155-0) -> Select [Source Text] [Assemble window](#page-164-0) -> Select [Assemble] [Memory window](#page-191-0) -> Select [Memory] [Coverage window](#page-246-0) -> Select [Coverage]
- 3) Move the cursor to the line to be linked in the trace result display area of the [Trace window](#page-226-0).
- 4) Using the address of the line selected in 3 as a pointer, the corresponding part is highlighted (or indicated by the cursor position) in the display area of the window selected in 2.
- **Remark** The linking source address differs as follows depending on the cursor position in the trace result display area if the [Memory window](#page-191-0) or [Coverage window](#page-246-0) is linked. Access address, access data, access status -> Access address Others -> Fetch address

When the [Source window](#page-155-0) or [Assemble window](#page-164-0) is linked, the fetch address is always used as the pointer.

## <span id="page-82-0"></span>**5. 17. 4 Drag & drop function**

Selected and highlighted line numbers, addresses, and text can be dragged and dropped in another window using the following method.

- 1) Drag the selected line number, address, or text.
	- -> The shape of the mouse cursor changes from an arrow to "-".
- 2) Drop the selection in a window or area where it can be dropped.

-> The shape of the cursor changes from "-" to "OK" when the cursor is placed over a window or area where the selection can be dropped.

In the window in which the line number of the address has been dropped, an operation is performed on the dropped address or the address that is obtained from the dropped line number. For example, a variable can be simply registered by dragging and dropping in the [Watch window](#page-173-0) such a variable located in the [Source window](#page-155-0).

## **(1) Drag & drop details**

The operation to be performed after dropping the line number or address differs, depending on the window or area in which the line number or address has been dropped.

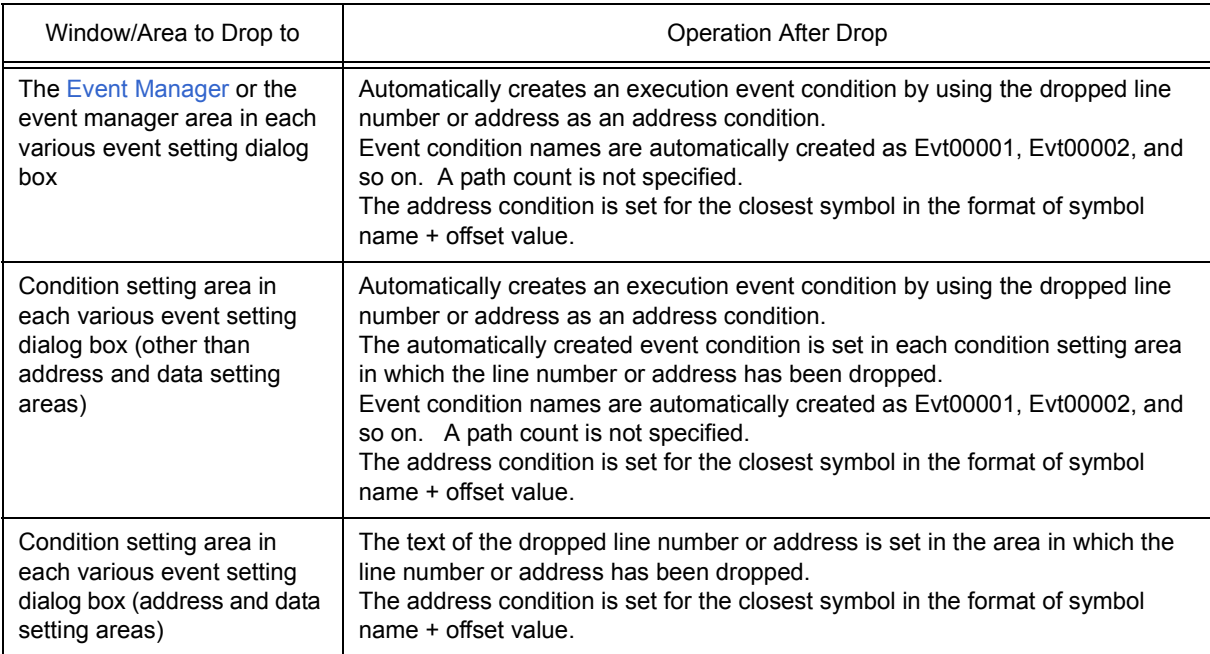

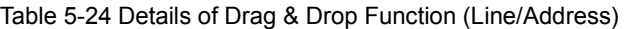

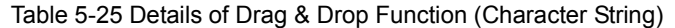

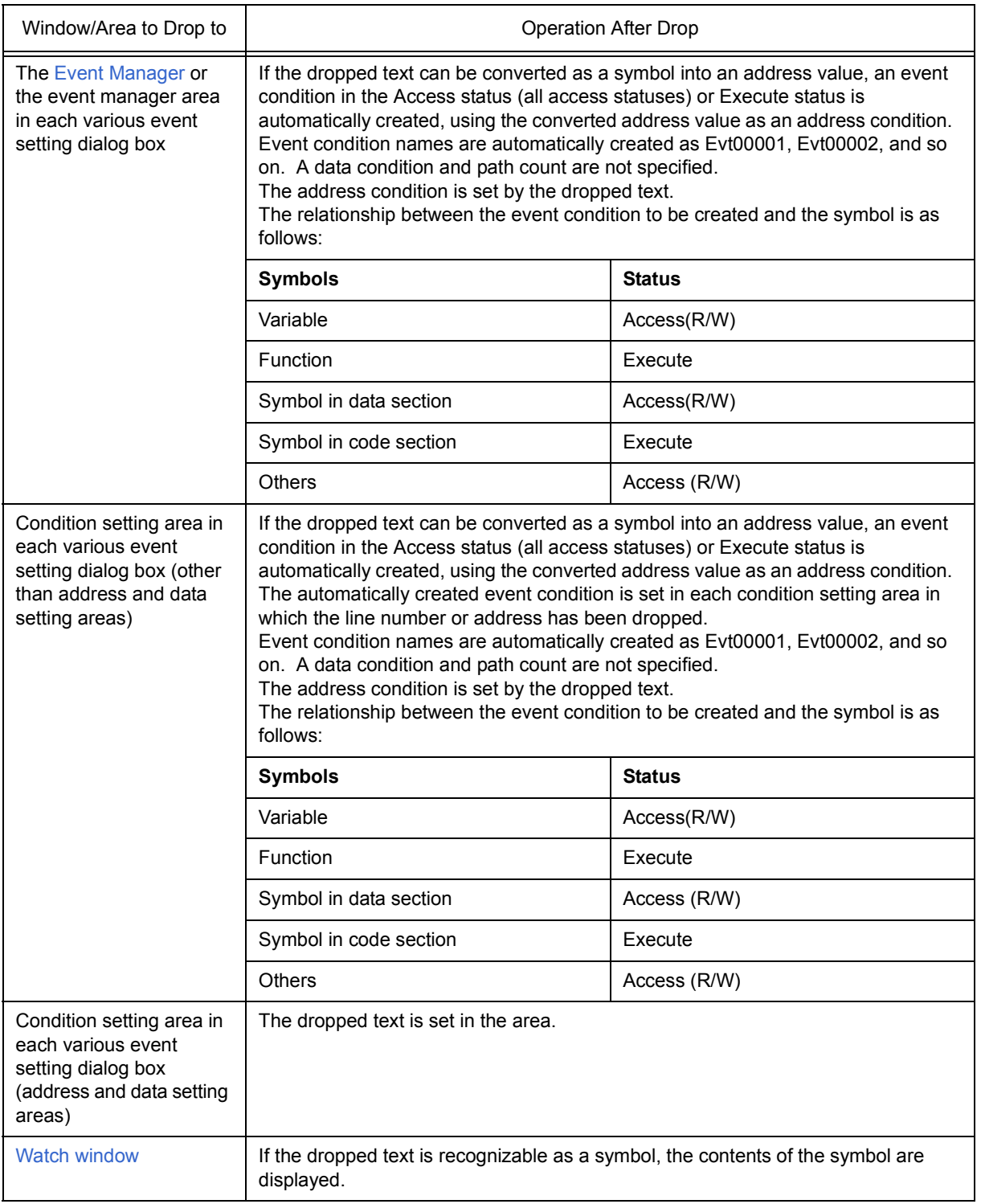

**Remark** The various event setting dialog boxes include the [Event dialog box,](#page-264-0) [Event Link dialog box,](#page-271-0) [Break dialog](#page-274-0) [box,](#page-274-0) [Trace dialog box,](#page-242-0) [Snap Shot dialog box](#page-276-0), [Stub dialog box](#page-281-0) and [Timer dialog box.](#page-222-0)

## <span id="page-84-0"></span>**CHAPTER 6 SIMULATION FUNCTION**

This chapter explains the following simulation function. These are provided in SM+ simulator block.

## Table 6-1 Simulation Function List

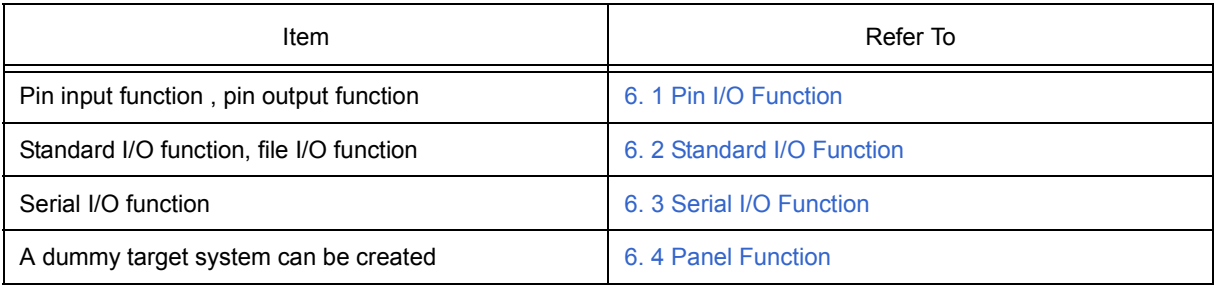

## <span id="page-85-0"></span>**6. 1 Pin I/O Function**

This section explains the following items related to the pin I/O function:

- [Pin input](#page-85-1)
- [Pin output](#page-86-0)
- [Pin selection](#page-86-1)
- [Data search](#page-87-1)
- [Signal data files \(\\*.wvi, \\*.wvo\)](#page-87-2)

## <span id="page-85-1"></span>**6. 1. 1 Pin input**

Pin input data is created in the [Signal Data Editor window](#page-300-0).

Pin input can be simulated by inputting the created signal data to the simulator from the [Signal Data Editor](#page-300-0) [window.](#page-300-0)

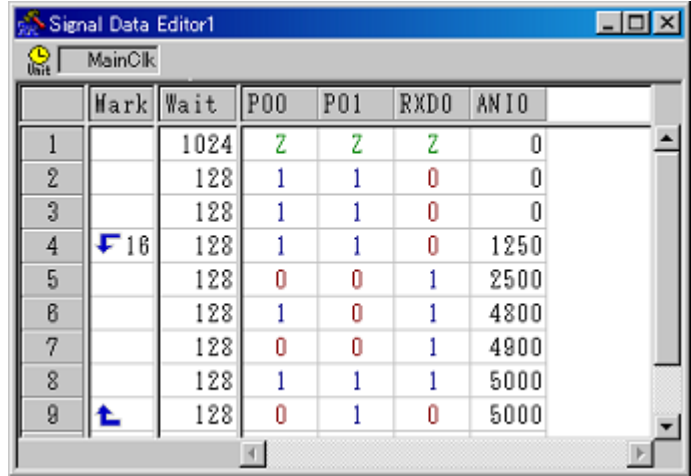

## Figure 6-1 Creation of Pin Input Data

## <span id="page-86-0"></span>**6. 1. 2 Pin output**

Pin output data is displayed in the [Timing Chart window](#page-309-0).

In the [Timing Chart window](#page-309-0), inputs and output/output to the pins currently being simulated can be checked by performing waveform display of the pin output data. However, the amount of data that can be displayed at one time is limited.

## Figure 6-2 Display of Pin Output Data

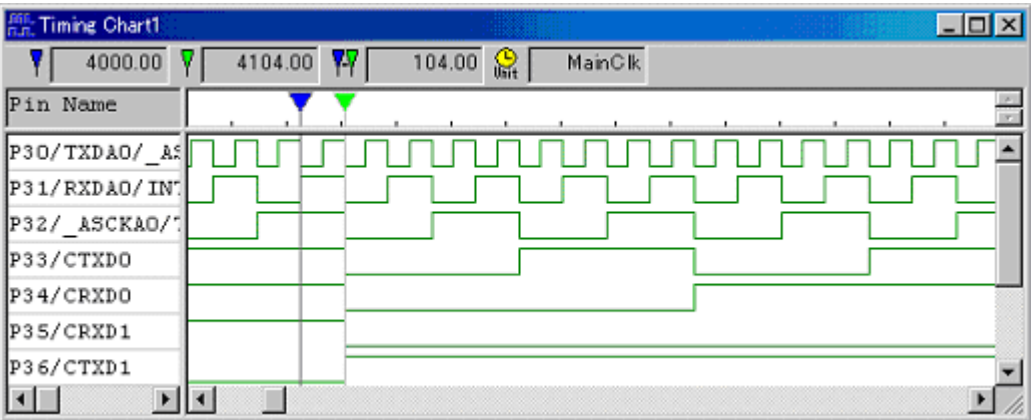

### <span id="page-86-1"></span>**6. 1. 3 Pin selection**

The pin to be displayed in the [Signal Data Editor window](#page-300-0) and the [Timing Chart window](#page-309-0) is selected in the [Select](#page-315-0) [Pin dialog box](#page-315-0).

The pin information set in the [Select Pin dialog box](#page-315-0) can be saved and recovered as a pin information file (\*.pin).

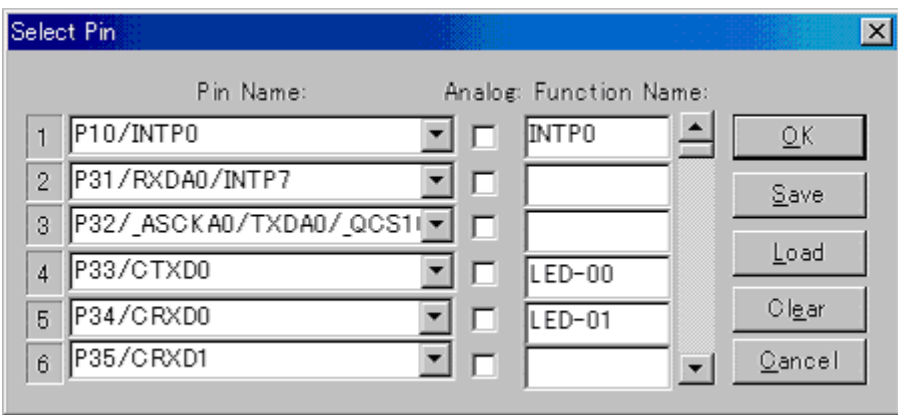

Figure 6-3 Pin Selection

## <span id="page-87-1"></span>**6. 1. 4 Data search**

A detailed search of display data can be performed from the [Search Data dialog box](#page-317-0) displayed by selecting [Edit] menu -> [Search...] in the [Timing Chart window.](#page-309-0)

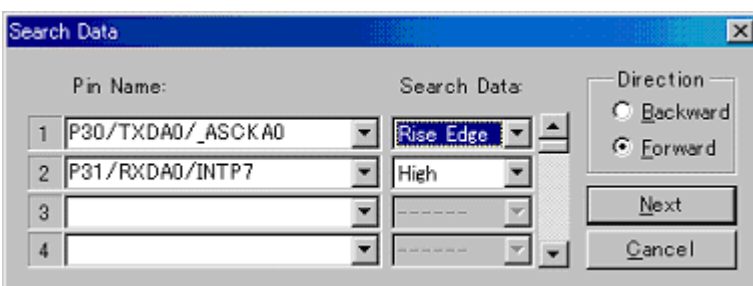

### Figure 6-4 Detailed Data Search

### <span id="page-87-2"></span><span id="page-87-0"></span>**6. 1. 5 Signal data files (\*.wvi, \*.wvo)**

Signal data files are CSV-format text files used in the [Signal Data Editor window](#page-300-0) and the [Timing Chart window](#page-309-0). These files can be edited and managed using a commercially available editor that supports the CSV-format .

Signal data files can be saved and recovered by selecting [Simulator] menu -> [Save As.../Open...] in the respective windows.

#### **(1) File details**

Signal data files consist of the following three parts.

## **1.Comment part**

#### **2.Option setting part**

Additional information is described for the various options in the option setting part.

Almost all the information can be omitted, except for the pin name setting information. When an option is omitted, its default setting is used.

#### **3.Signal data setting part**

The data corresponding to the pins for which pin name setting information has been set is described in chronological order in the signal data setting part.

The data description order is the same as the data order in the [Signal Data Editor window](#page-300-0).

## Figure 6-5 Signal Data File Outline

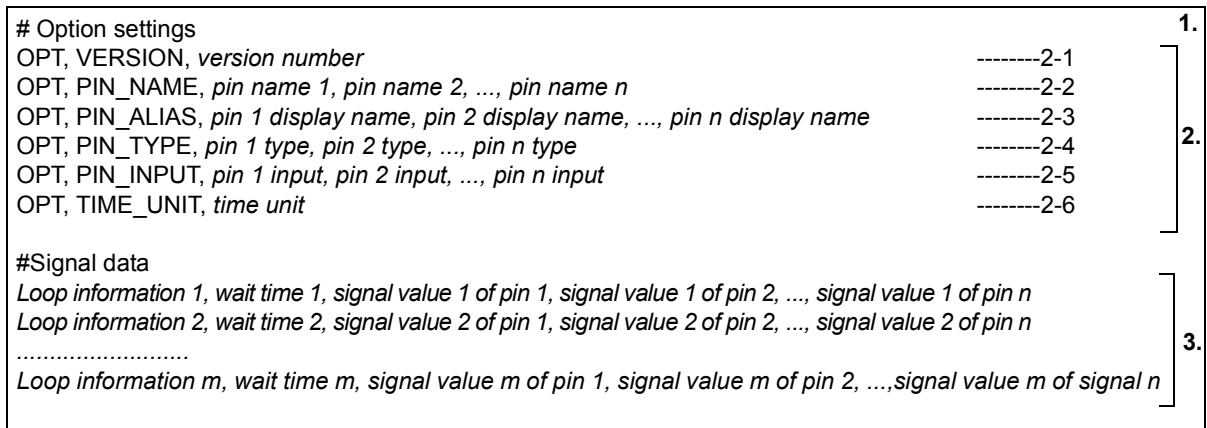

## **(2) File format details**

<span id="page-88-0"></span>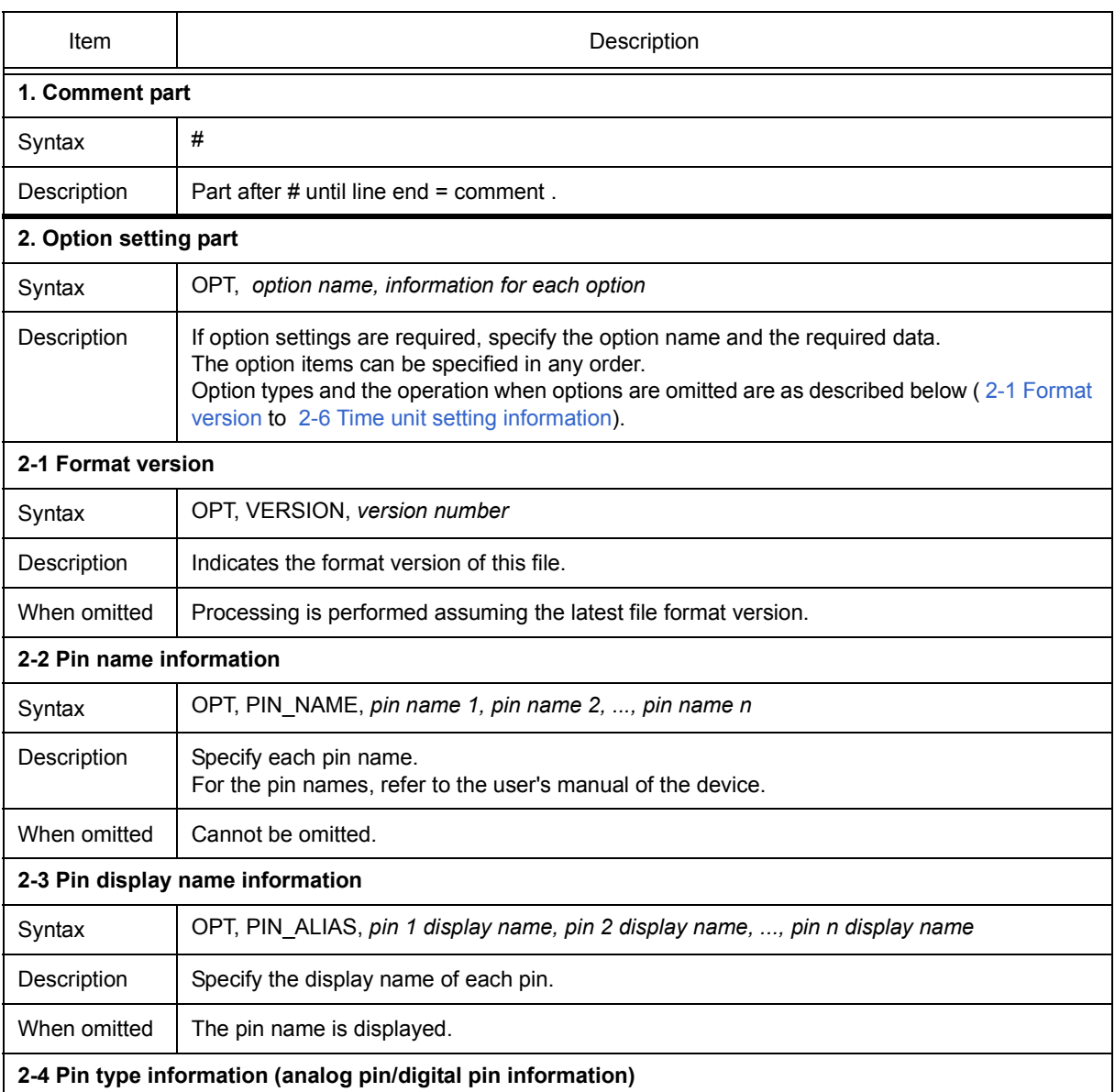

# Table 6-2 File Format Details (Signal Data File)

<span id="page-89-0"></span>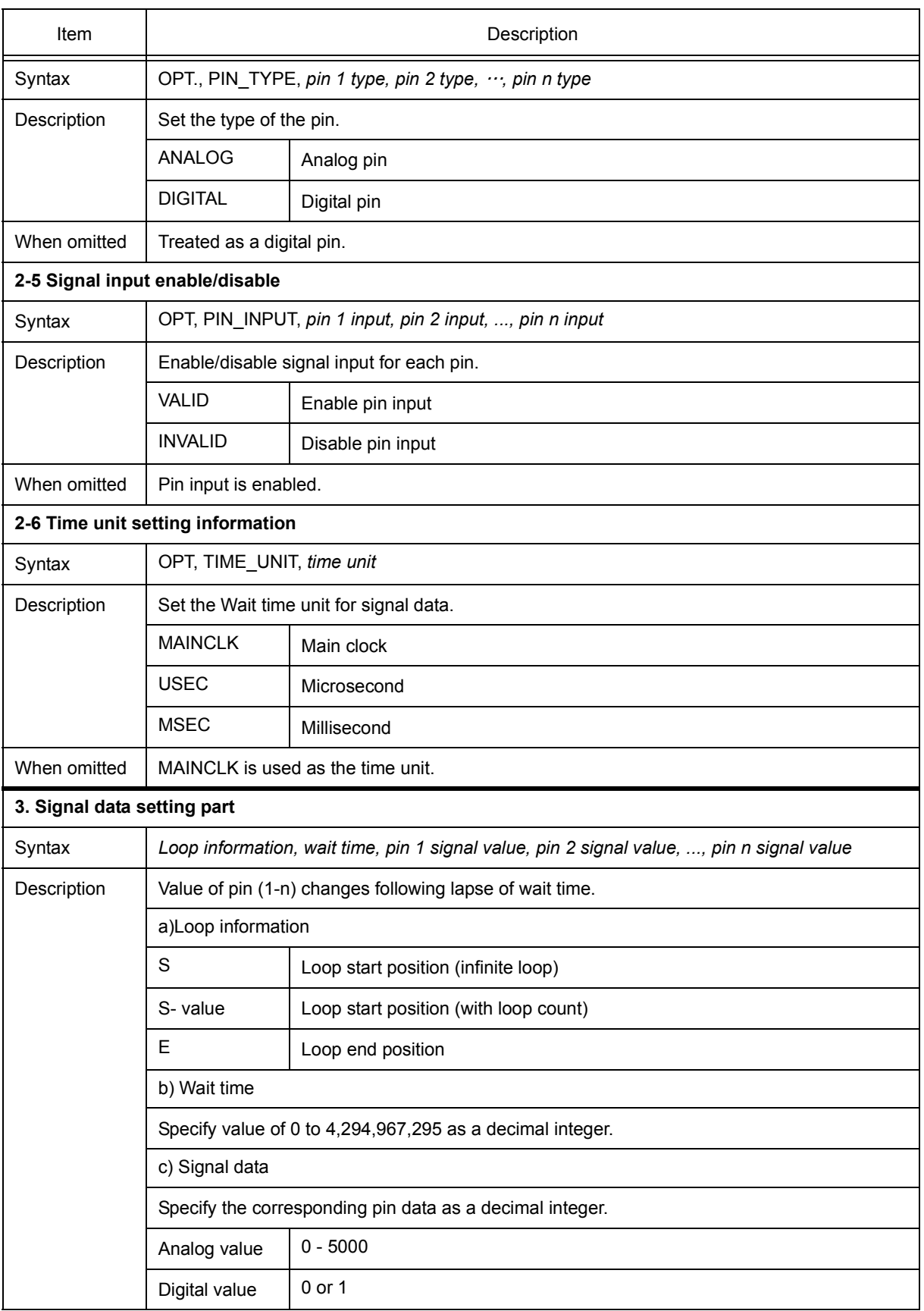

## **(3) Description example**

Figure 6-6 Description Example (Signal Data File)

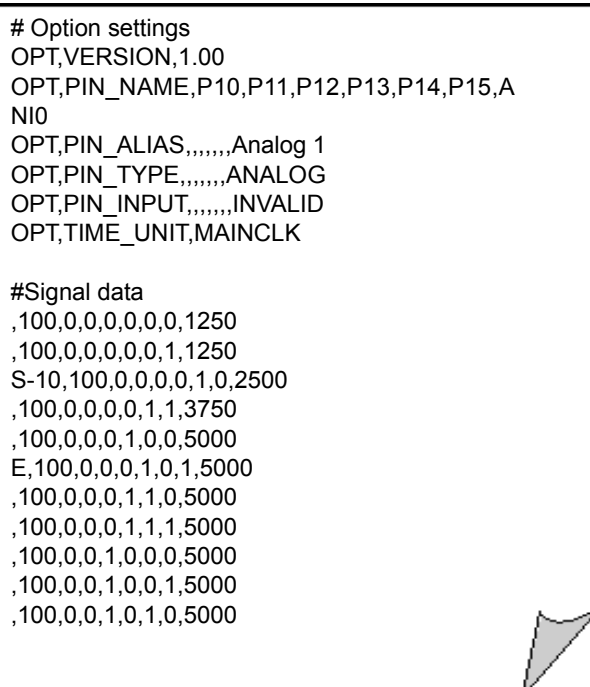

## <span id="page-91-0"></span>**6. 2 Standard I/O Function**

A standard I/O function and file I/O function are provided for user programs to be debugged.

The window that provides this function is the [Standard I/O window.](#page-319-0)

Text display of standard output data and keyboard input of standard input data is possible.

The maximum number of lines that can be displayed can be set in the [Standard I/O Buffer Size dialog box](#page-322-0).

Execute the following procedure to use this function.

Figure 6-7 Standard I/O Function

| Standard I/O1                                                                                                    |  |
|----------------------------------------------------------------------------------------------------|--|
| is window is Standard I/O window.<br>$[$ This message is outputed by printf()<br>The message string is flushed by<br>So, use '¥n' at end of line.<br>You can input number or character by scanf()<br>Like this |  |
| What is start address? 0x3fffe8p0<br>ERROR: Wrong number.<br>What is start address? 0x3fffe800                                                                                                    |  |
|                                                                                                    |  |

This section explains the following items:

- [Standard I/O and File I/O Usage Procedure](#page-92-0)
- [Load module creation procedure](#page-93-0)
- [GUI manipulation procedure](#page-95-0)
- [Function specifications](#page-95-1)

#### <span id="page-92-0"></span>**6. 2. 1 Standard I/O and File I/O Usage Procedure**

The following procedure must be executed in order to call the standard I/O and file I/O functions in a user program.

Figure 6-8 Standard I/O and File I/O Usage Procedure

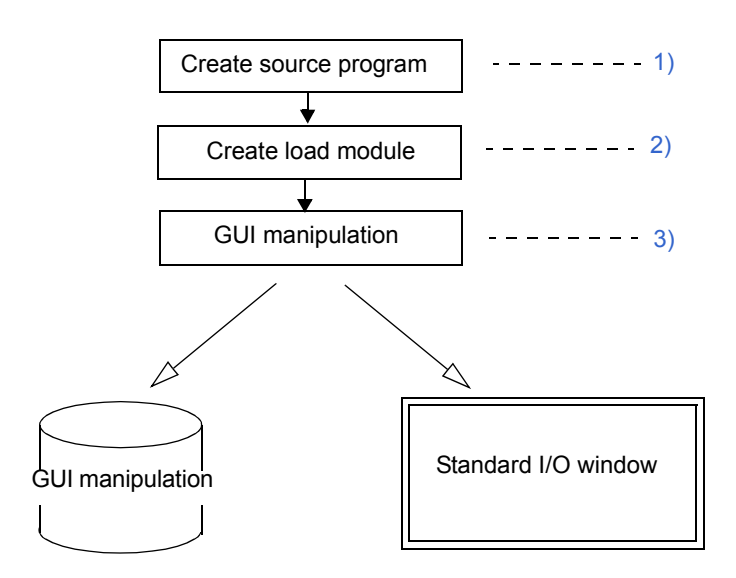

- <span id="page-92-1"></span>1) Input descriptions for calling standard I/O and file I/O functions in the user source program. (Refer to ["6. 2. 4](#page-95-1) [Function specifications".](#page-95-1))
- <span id="page-92-2"></span>2) Create a load module. (Refer to ["6. 2. 2 Load module creation procedure".](#page-93-0))
- <span id="page-92-3"></span>3) Perform the necessary GUI manipulation. (Refer to ["6. 2. 3 GUI manipulation procedure"](#page-95-0).)

## <span id="page-93-0"></span>**6. 2. 2 Load module creation procedure**

Link manipulation must be performed to use the standard I/O and file I/O functions.

The load module creation procedure is shown in the following.

#### - [In the case of CA850](#page-93-1)

- [In the case of CC78K0 + RA78K0, or CC78K0S + RA78K0S](#page-94-0)

### <span id="page-93-1"></span>**(1) In the case of CA850**

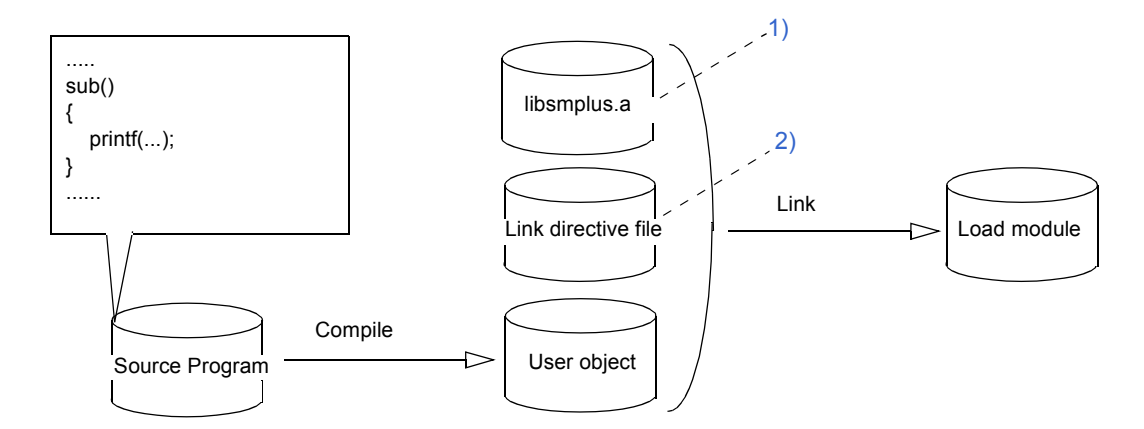

Figure 6-9 Load Module Creation Procedure (CA850)

<span id="page-93-2"></span>1) Library addition

The I/O library supporting the simulator (libsmplus.a) must be linked. **Caution** Link the I/O library (libsmplus.a) before the library (libc.a).

<span id="page-93-3"></span>2) Link directive file change

Place the section (ptio.data) in any external memory area.

The area where this section is placed is called the interface area, and its beginning is called the interface address.

The size of the interface area is 20 bytes.

When the interface address is 0x20000, a placement command line such as the following is added to the link directive file.

#### **Example of added description when the interface address is 0x20000**

```
PTIODATA : !LOAD ?RW V0x200000 L0x14 A0x4 {
   ptio.data = $PROGBITS ?AW ptio.data
};
.........
```
## <span id="page-94-0"></span>**(2) In the case of CC78K0 + RA78K0, or CC78K0S + RA78K0S**

Link  $\frac{1}{2}$  Link directive file  $\frac{1}{2}$   $\frac{2000}{2}$  Load module User object ..... sub() { printf(...); } ...... Source Program Compile [1\)](#page-94-1) [2\)](#page-95-2) Library stdio\_smplus.h  $\sim$  [3\)](#page-95-3)

Figure 6-10 Load Module Creation Procedure (CC78K0 + RA78K0, or CC78K0S + RA78K0S)

## <span id="page-94-1"></span>1) Library addition

The I/O library supporting the simulator must be linked. (Refer to ["Table 6-3 I/O Libraries for Simulator"\)](#page-94-2)The following types of I/O libraries for the simulator are available according to the compilation mode. Refer to the compiler and assembler user's manuals for the compilation modes.

**Caution** Link the I/O library before the standard library.

## Table 6-3 I/O Libraries for Simulator

<span id="page-94-2"></span>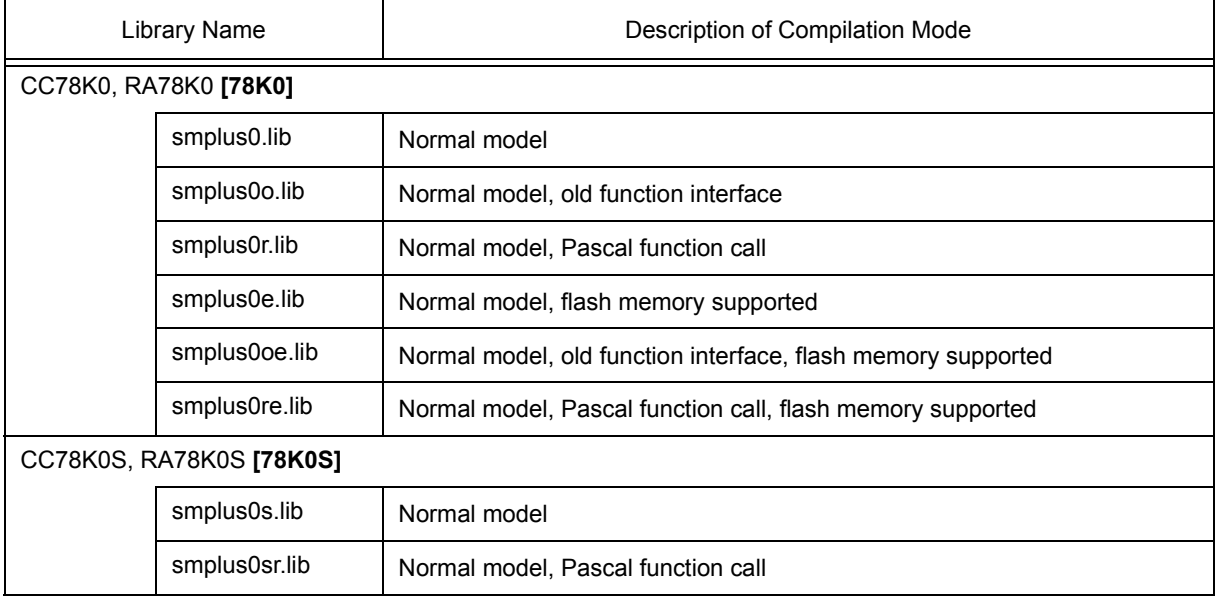

## <span id="page-95-2"></span>2) Addition of header file

Include the simulator header file (stdio\_smplus.h) instead of the standard header file (stdio.h).

<span id="page-95-3"></span>3) Link directive file addition

Place the section (PTIODATA) in any memory area.

The area where this section is placed is called the interface area, and its beginning is called the interface address.

The size of the interface area is 20 bytes. Describe as follows in the link directive file when the interface address is 0x0f000.

### **Example of description when the interface address is 0x0f000**

MEMORY PTIOMEM:(0F000H, 14H) MERGE PTIODATA:COMPLETE=PTIOMEM

### <span id="page-95-0"></span>**6. 2. 3 GUI manipulation procedure**

The GUI manipulation procedure for using the standard I/O and file I/O functions is described below.

1) Memory mapping setting

Map the range that includes the interface area set in ["6. 2. 2 Load module creation procedure"](#page-93-0) as the target attribute in the [Configuration dialog box](#page-131-0) displayed by selecting [Option] menu -> [Configuration...].

- **Remark** This setting is required in SM+ for V850. It is not necessary in SM+ for 78K0 or SM+ for 78K0S.
- 2) Interface address and I/O file path setting Set the interface address and I/O file path in the [Simulator Option dialog box](#page-323-0) displayed by selecting [Option] menu -> [Simulator Option...].
- 3) Output data display and input data input

Data display of standard output and standard error output, as well as input of standard input data can be performed in the [Standard I/O window](#page-319-0) displayed by selecting [Simulator] menu -> [Standard I/O].

## <span id="page-95-1"></span>**6. 2. 4 Function specifications**

The usable functions and specifications are displayed.

- [printf](#page-96-0)
- [scanf](#page-96-1)
- [fopen](#page-96-2)
- [fclose](#page-97-0)
- [fprintf](#page-97-1)
- [fscanf](#page-97-2)

# <span id="page-96-2"></span><span id="page-96-1"></span><span id="page-96-0"></span>Function **Description** printf | Formatted output Format int printf(const char\* *format* [, *arg*, ...]); Return value | Output character count is returned. Explanation The format specified by the character string *format* is applied to each of the aguments *arg*, and the formatted data output as a result is output to stdout. Floating points (%f, %e, %E, %g, %G) cannot be used in the *format* character string. scanf | Formatted input Format int scanf(const char\* *format* [, *arg*, ...]); Return value  $\Box$  The number of input fields for which scanning, conversion, and saving were performed normally is returned. Already scanned fields that were not saved are not included. If read was attempted at the end of the file, EOF is returned. Explanation Figurer The input to be converted is read from standard I/O stdin in accordance with the f*ormat* specified by the character string format, with the arguments *arg* that follow the character string *format* handled as objects that store the converted input. Floating points (%f, %e, %E, %g, %G) cannot be used in the f*ormat* character string. fopen | File open Format FILE\* fopen(const char\* *filenam*e, const char\* *mode*); Return value  $\parallel$  The opened file pointer is returned. When an error occurs, the NULL pointer is returned. Explanation **The file specified by filename** is opened. Specify the access modes indicated below for *mode*. "r" Opens files in the read mode. An error occurs if the file does not exist or cannot be found. "w" Opens an empty file in the write mode. The file contents are destroyed if the specified file already exists. "a" Opens files in the write mode to the end of the file without deleting the EOF marker before writing new data to a file (add mode). Creates a file if no file exists. "r+" Opens files in both the read and write modes (existing files). " $w+$ "  $\big|$  Opens an empty file in both the read and write modes. The file contents are destroyed if the specified file already exists. "a+" | Opens files in both the read and add modes. When an addition is made, the EOF marker is deleted before new data is written to the file. Also, the EOF marker is restored upon write completion. Not created if no file exists.

## Table 6-4 Function Specifications (Standard I/O, File I/O Related)

<span id="page-97-2"></span><span id="page-97-1"></span><span id="page-97-0"></span>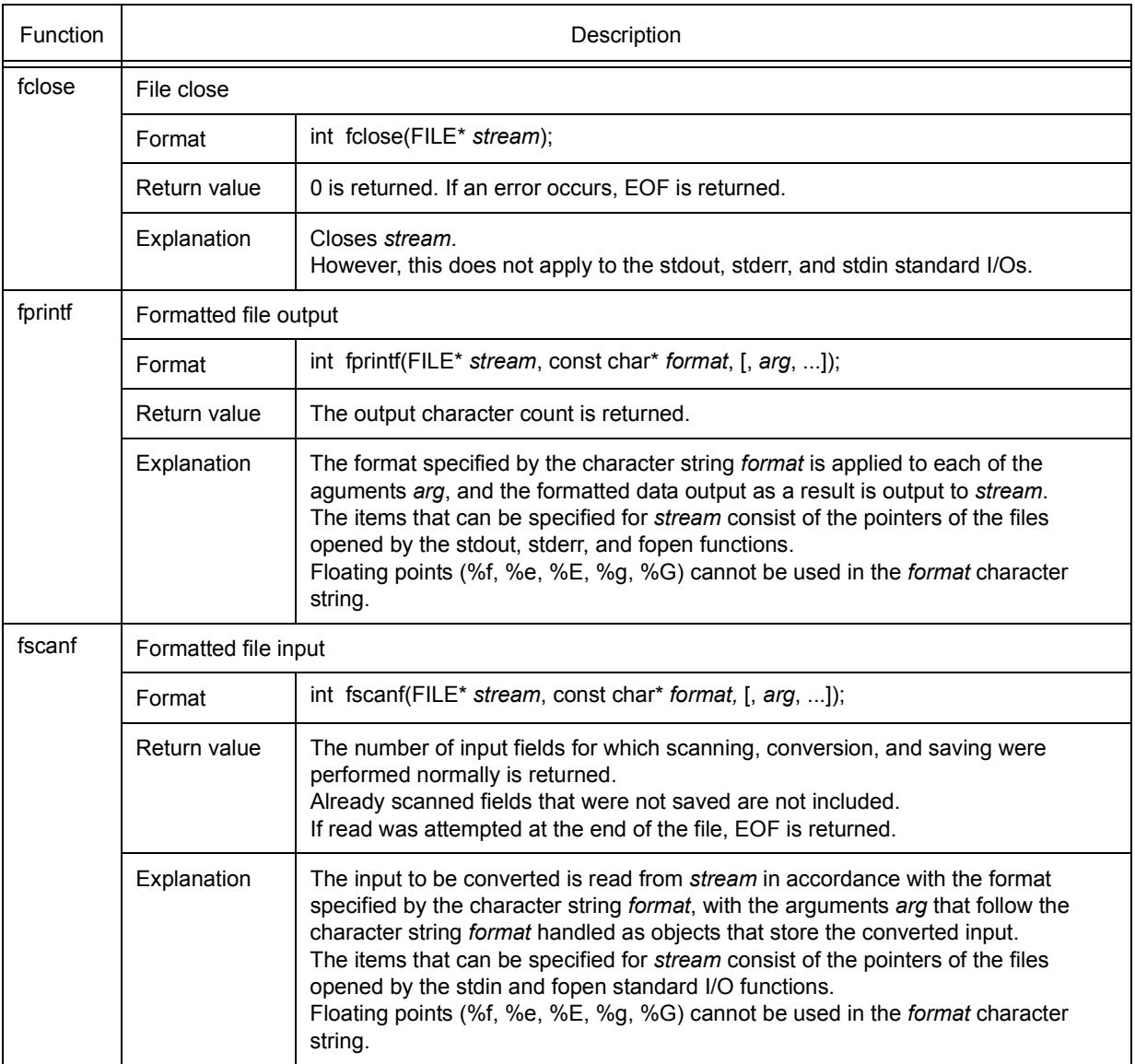

## <span id="page-98-0"></span>**6. 3 Serial I/O Function**

Data input to the serial reception pin of the device and data output from the transmission pin can be acquired as the serial I/O function. The window that provides this function is the [Serial window](#page-325-0).

[Serial window](#page-325-0) functions as the communication partner of the incorporated serial interface, displaying transmission/reception data in the top part of the window, with data creation and data transmission performed in the bottom part of the window.

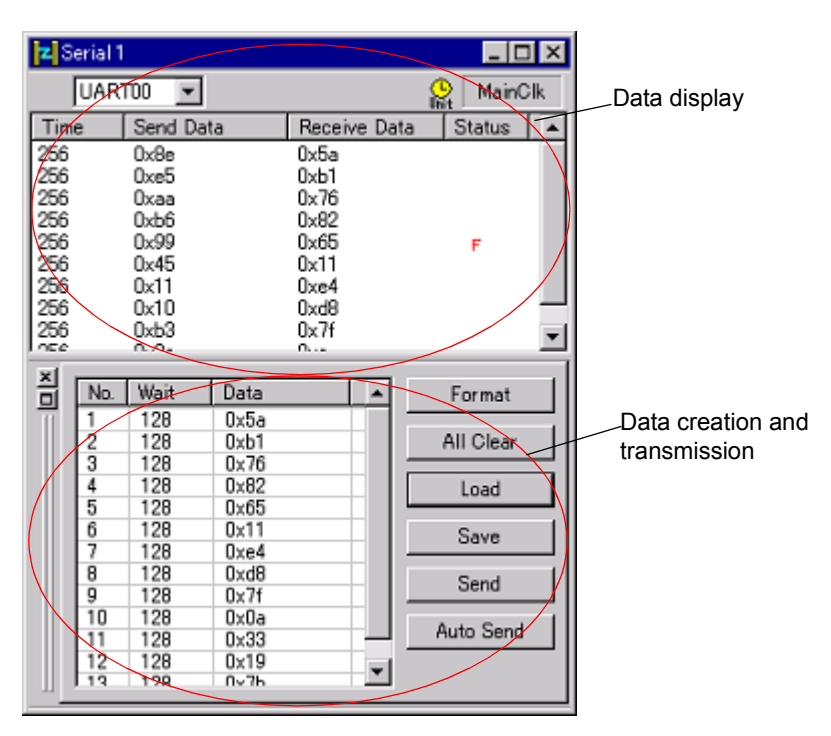

Figure 6-11 Serial I/O Function

This section explains the following items:

- [Format setting](#page-99-0)
- [Serial log data file \(\\*.log\)](#page-99-1)
- [Serial transmission data file \(\\*.ser\)](#page-101-1)

## <span id="page-99-0"></span>**6. 3. 1 Format setting**

The format is set either in the [Format \(UART\) dialog box](#page-330-0) or the [Format \(CSI\) dialog box,](#page-332-0) according to the serial interface selected in the [Serial window.](#page-325-0)

## <span id="page-99-1"></span>**6. 3. 2 Serial log data file (\*.log)**

The serial log data file is a CSV-format text file that saves the [Log display area](#page-326-0) information for transmission/ reception data in the [Serial window.](#page-325-0)

This file can be referenced with a commercially available editor that supports the CSV format.

The serial log data file can be saved by selecting [File] menu -> [Save/Save As...] in the [Serial window](#page-325-0).

The serial log data file is used only to save information and cannot be read to the simulator.

The file details are described below.

## **(1) File details**

The transmission/reception data are saved in chronological order in the serial log data file.

The saved contents are the same as the data array in the log display area in the [Serial window.](#page-325-0)

## Figure 6-12 Serial Log Data File Outline

OPT, SERIAL\_NAME, *serial name* **1.** OPT, TIME\_UNIT, *time unit* **2.** *time1, send data1, receive data1, status1* **3.** *time2, send data2, receive data2, status2*

**(2) File format datails**

## Table 6-5 File Format Details (Serial Log Data File)

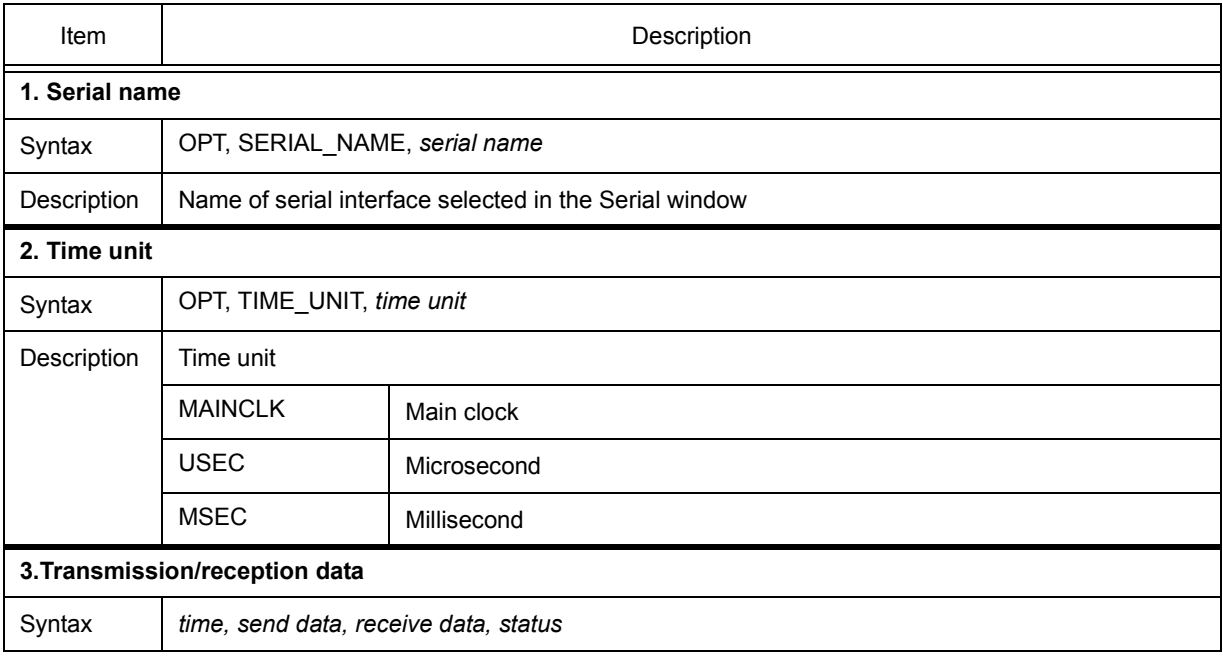

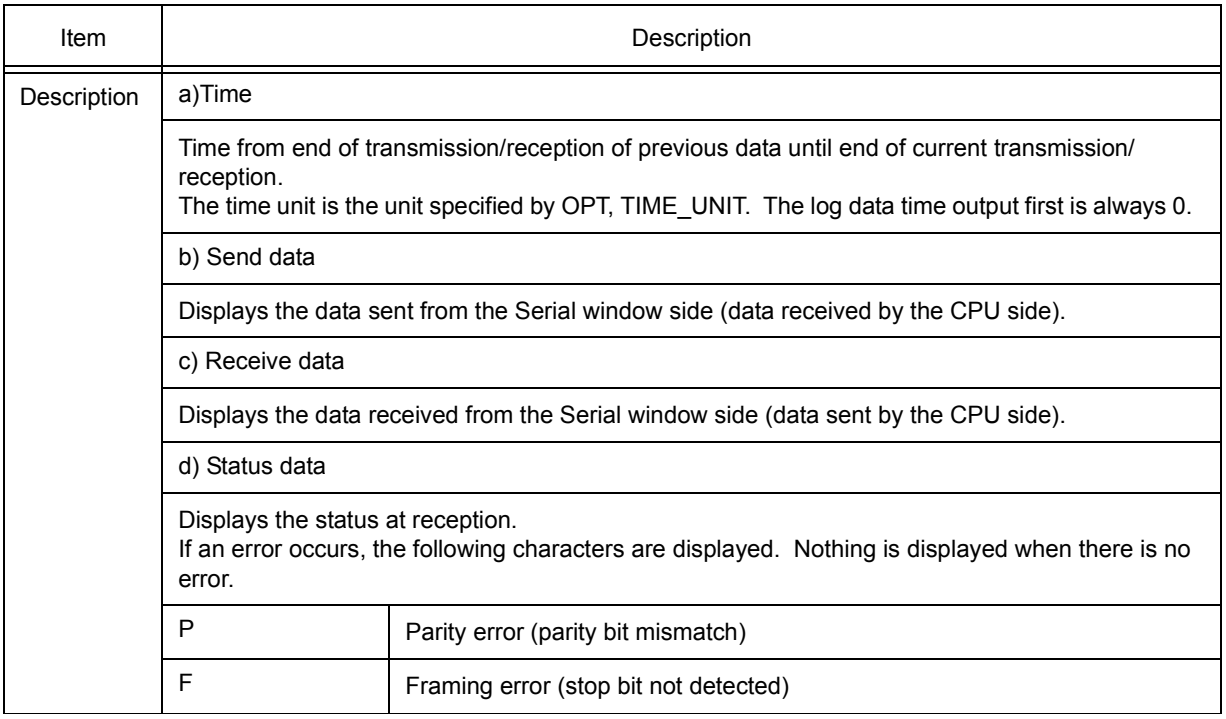

## **(3) Saving example**

Figure 6-13 Saving Example (Serial Log Data File)

OPT,SERIAL\_NAME,SIO31 OPT,TIME\_UNIT,MAINCLK 256,0x32,0xb7, 256,0x64,0xe9, 256,0x96,0x1b, 256,0xc8,0x4d, 256,0xfa,0x7f,P 256,0x2c,0xb1,

## <span id="page-101-1"></span><span id="page-101-0"></span>**6. 3. 3 Serial transmission data file (\*.ser)**

Serial transmission data files are CSV-format text files that handle the contents of the [Serial editor area](#page-327-0) in the [Serial window](#page-325-0) and the information of the [Format \(UART\) dialog box](#page-330-0) and the [Format \(CSI\) dialog box.](#page-332-0)

These files can be edited and managed using a commercially available editor that supports the CSV format .

Data can be saved to such a file by clicking the <Save> button in the Serial window, and contents can be recovered by clicking the <Load> button in the Serial window.

## **(1) File details**

The setting information differs in part for the asynchronous serial interface (UART) and the 3-wire serial interface (CSI).

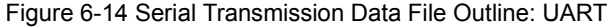

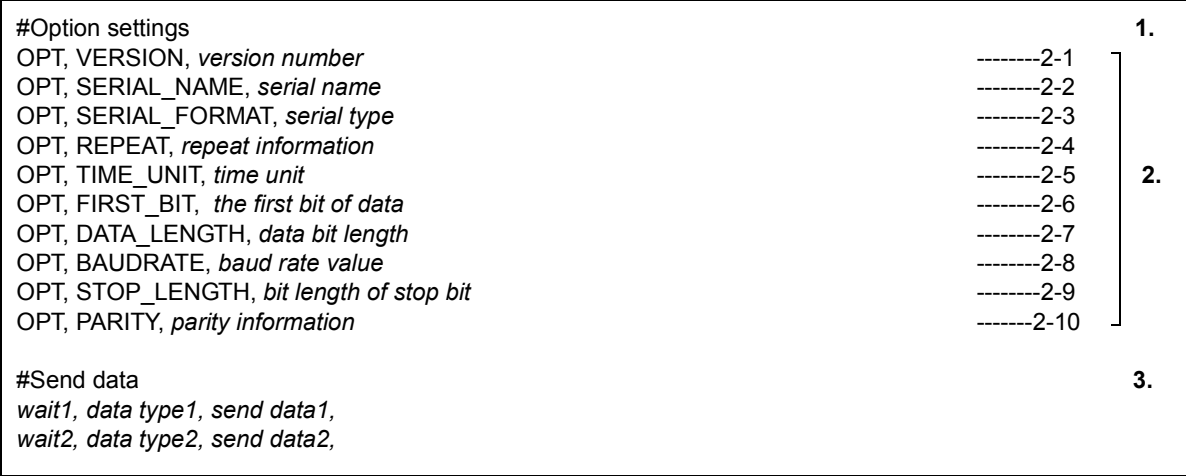

## Figure 6-15 Serial Transmission Data File Outline: CSI

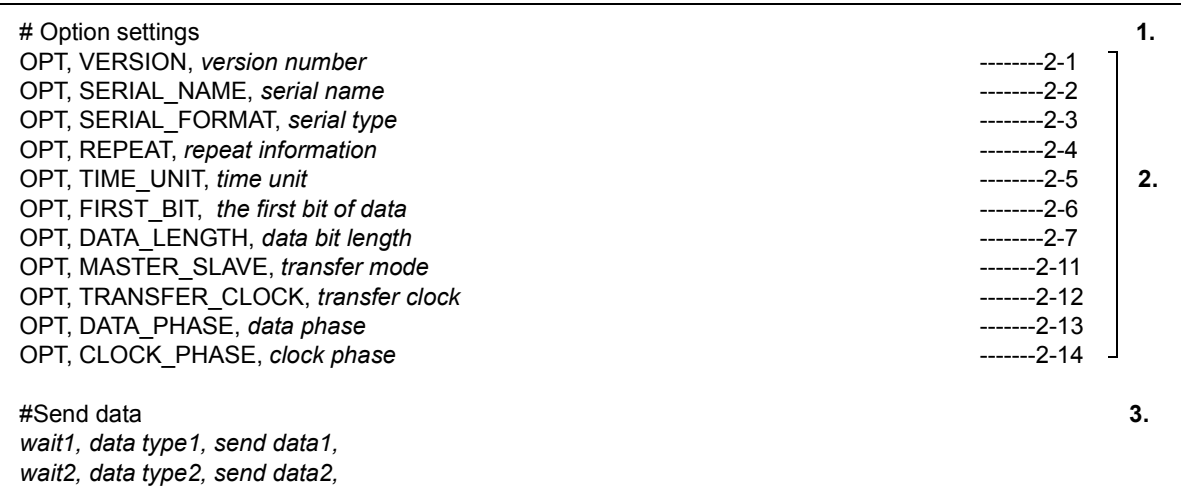

## **(2) File format details**

## Table 6-6 File Format Details (Serial Transmission Data File)

<span id="page-102-0"></span>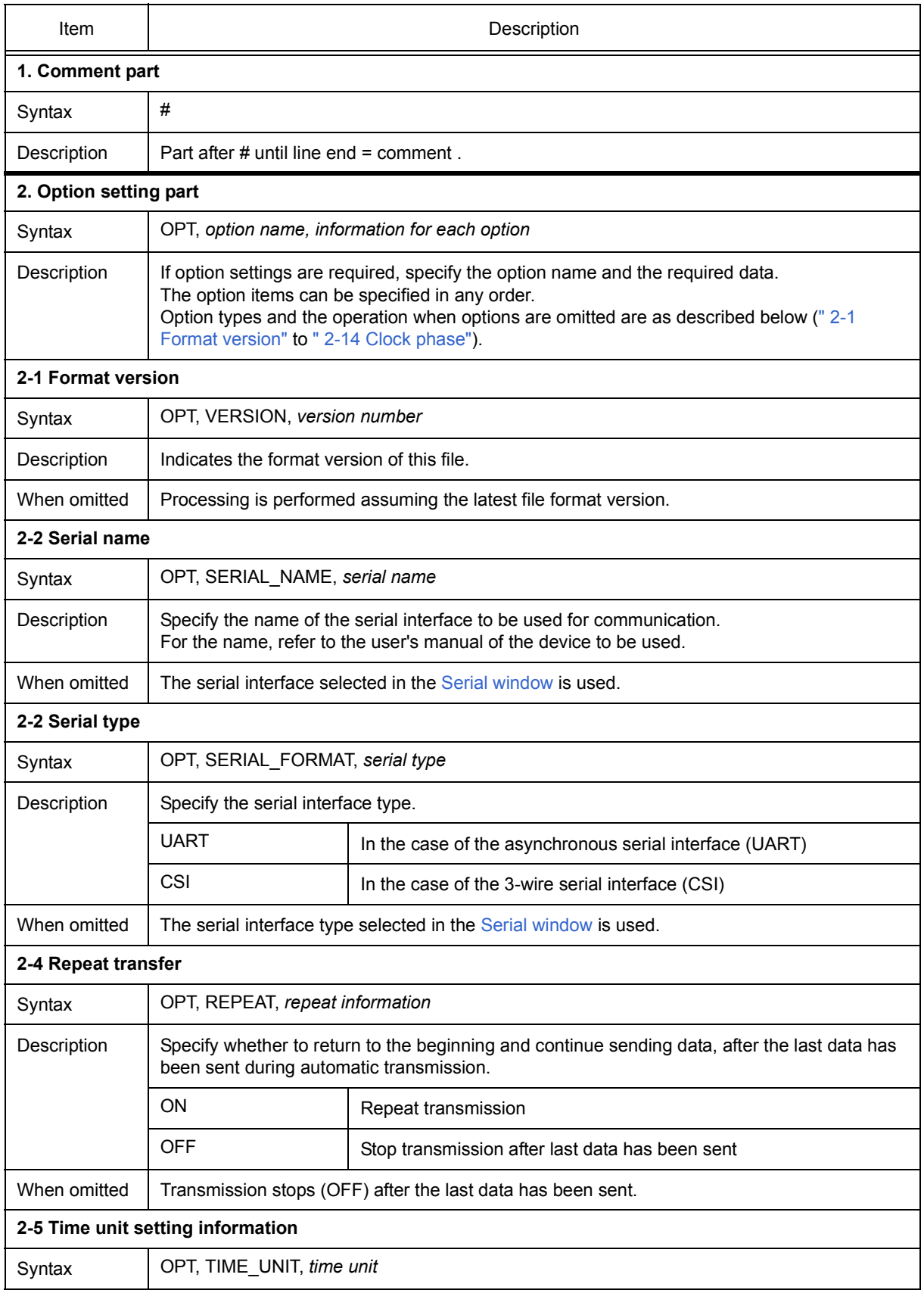

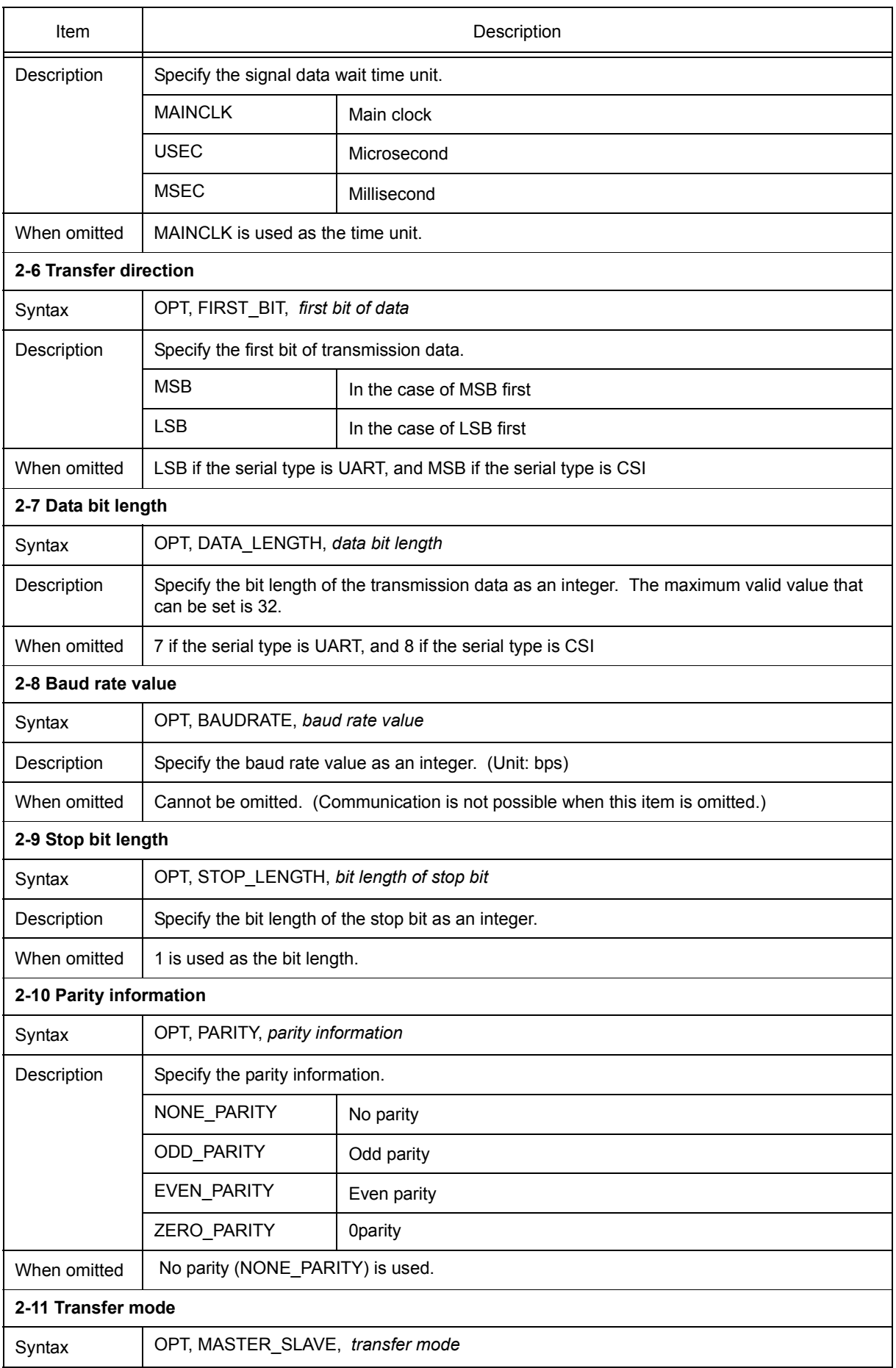

<span id="page-104-0"></span>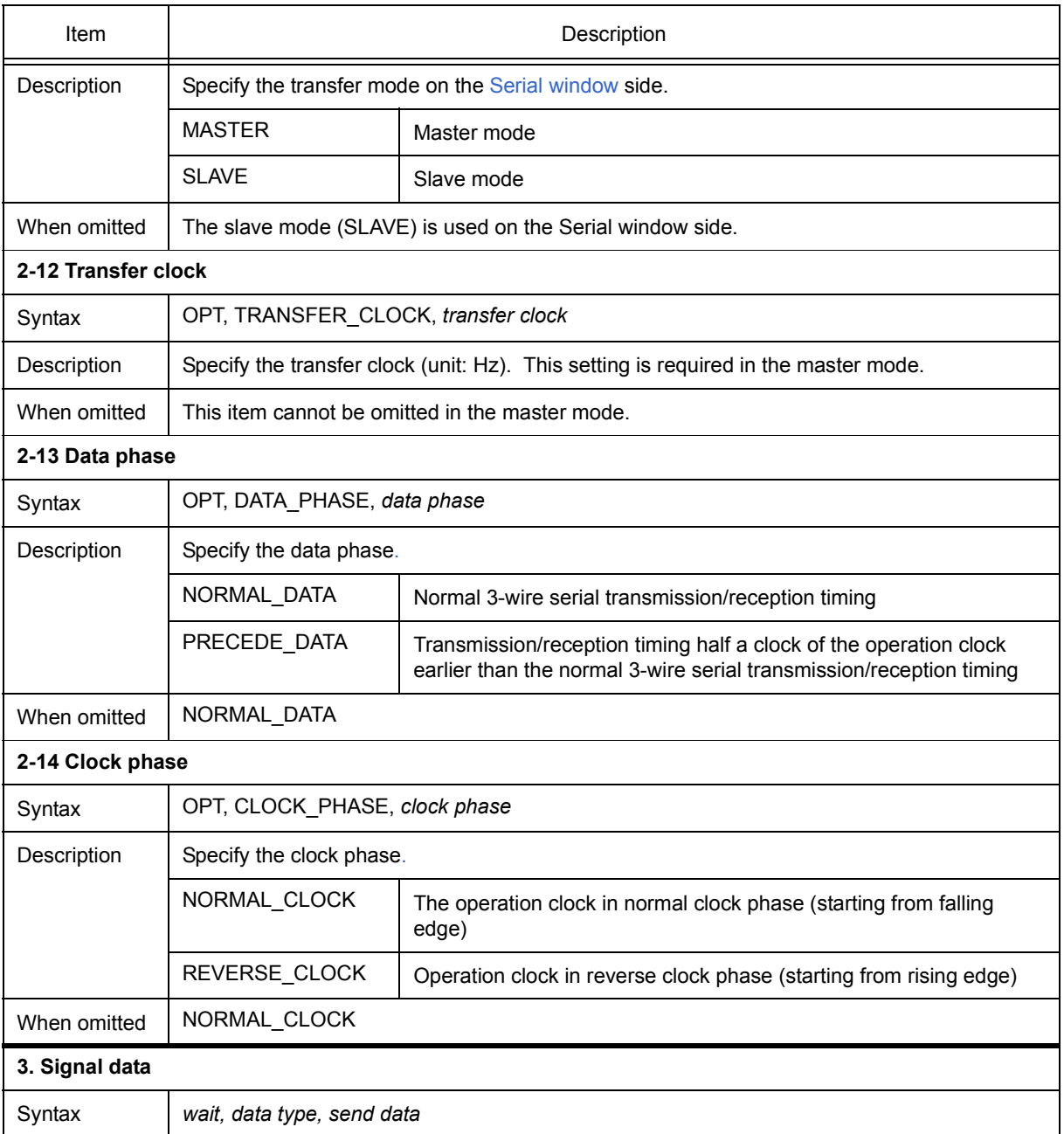

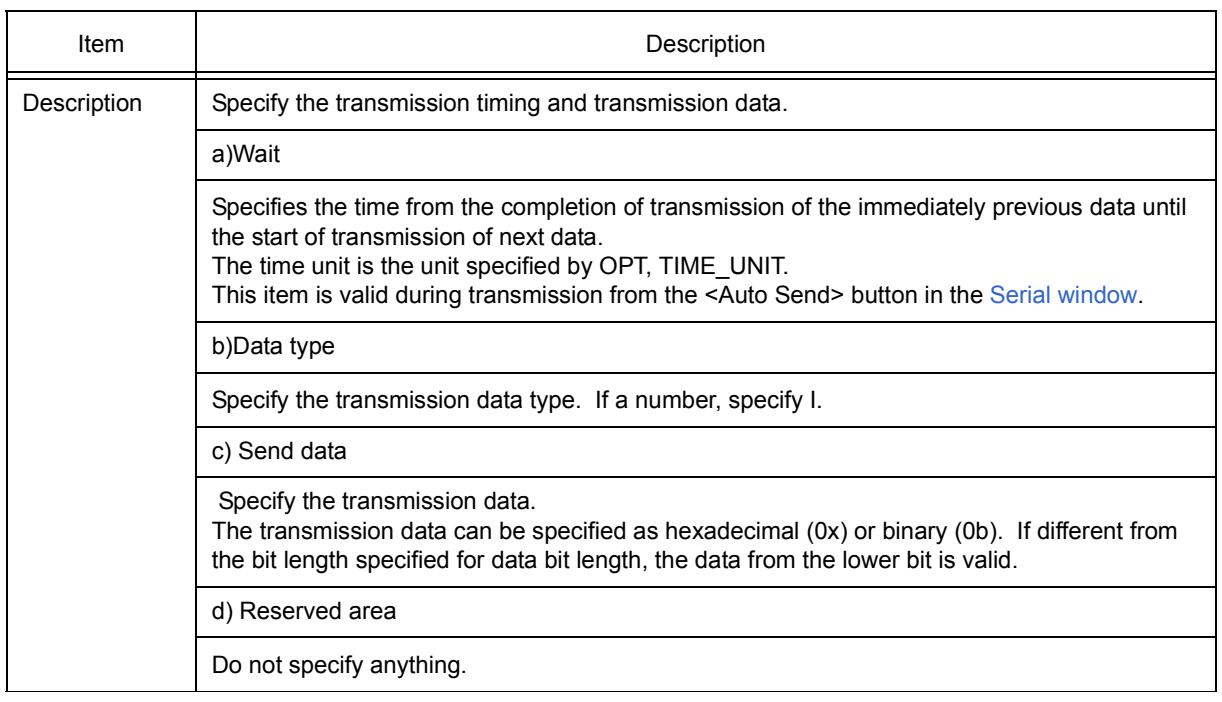

## **(3) Description example**

Figure 6-16 Description Example (Serial Transmission Data File)

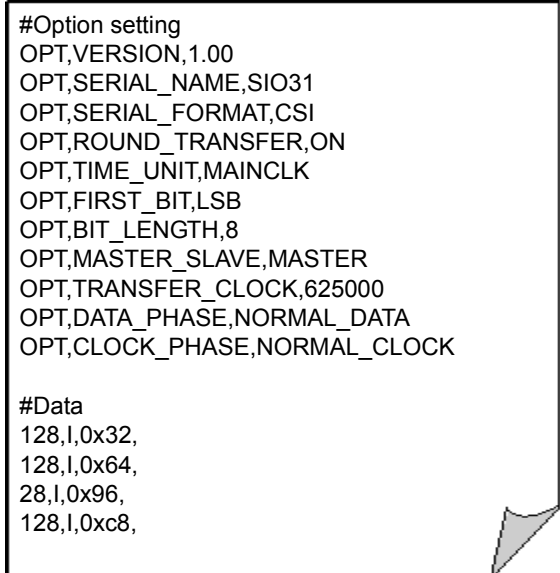

## <span id="page-106-0"></span>**6. 4 Panel Function**

SM+ allows input manipulation and output display simulation by providing standard parts (connected parts) in which the I/O block for peripheral I/O designed as a GUI interface.

The window providing this function is the [I/O Panel window.](#page-337-0)

A dummy target system can be created using this function.

Buttons, LEDs, level gauges, etc., are provided as connected parts, and these parts can be freely connected to device pins. Regarding the display style, figure objects created with drawing tools can be used in addition to bitmaps.

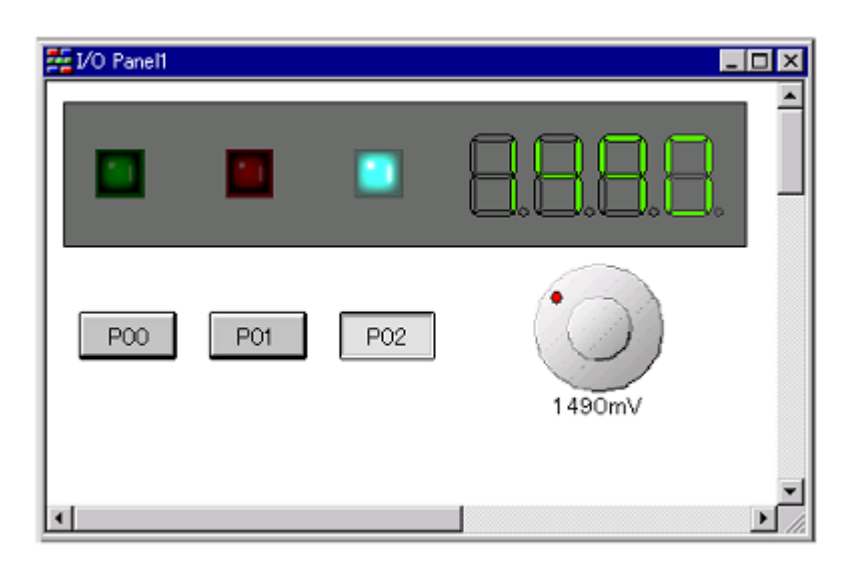

Figure 6-17 I/O Panel Window

This section explains the following items:

- [Connected parts types](#page-107-0)
- [New creation and connection information settings](#page-108-0)
- [Simulation mode](#page-108-1)
- [Connection information list display](#page-108-2)
- [Operation after CPU reset](#page-109-0)

# <span id="page-107-0"></span>**6. 4. 1 Connected parts types**

The connected parts offered by SM+ are listed below.

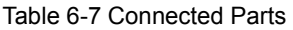

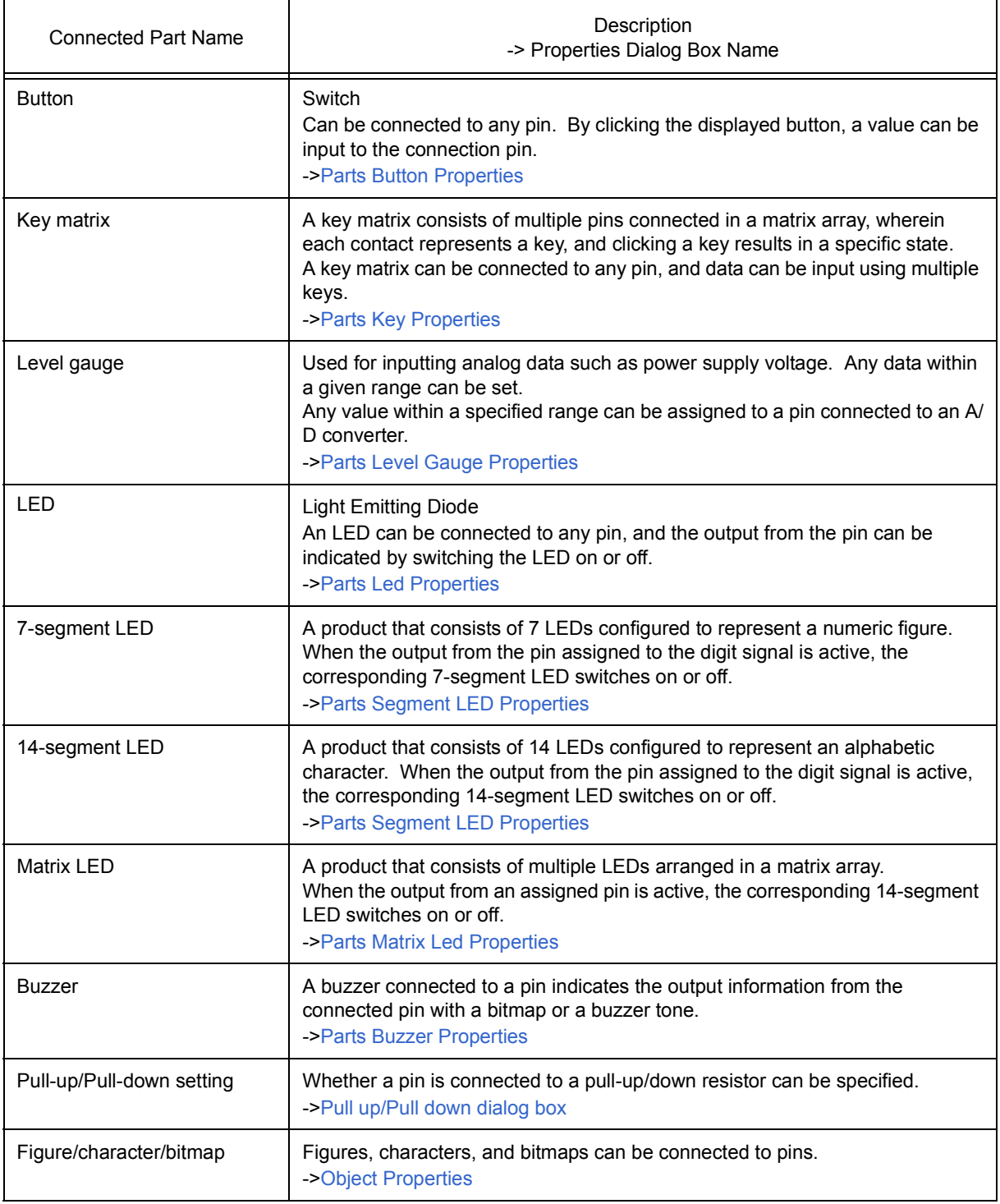
#### **6. 4. 2 New creation and connection information settings**

A new connected part is created and placed by selecting [Parts] menu in the [I/O Panel window,](#page-337-0) or by clicking the buttons on the Parts toolbar. As a result, the mouse cursor changes to "+" and placement in the window becomes possible.

Connection information is set in the various properties dialog boxes displayed by double-clicking the connected parts created beforehand. (Refer to ["Table 6-7 Connected Parts"](#page-107-0).)

# **6. 4. 3 Simulation mode**

The connected parts whose settings have been completed in the various properties dialog boxes are displayed in the [I/O Panel window](#page-337-0) and become signal interface points during simulation. I/O results can be checked and input values can be fed to the simulator from these displayed parts.

For details about manipulations using these connected parts, refer to the properties dialog box of each item. (Refer to ["Table 6-7 Connected Parts".](#page-107-0))

 Input simulation can be done by selecting [Figure] menu -> [Simulation Mode] in the [I/O Panel window,](#page-337-0) as a result of which the mouse cursor changes to a hand shape.

#### **6. 4. 4 Connection information list display**

List display of all the figure objects placed in the [I/O Panel window](#page-337-0) and the part object pin connection statuses can be done by selecting [View] menu -> [Parts List...].

Object properties dialog boxes can be opened by double-clicking on the list, in order to change connection information.

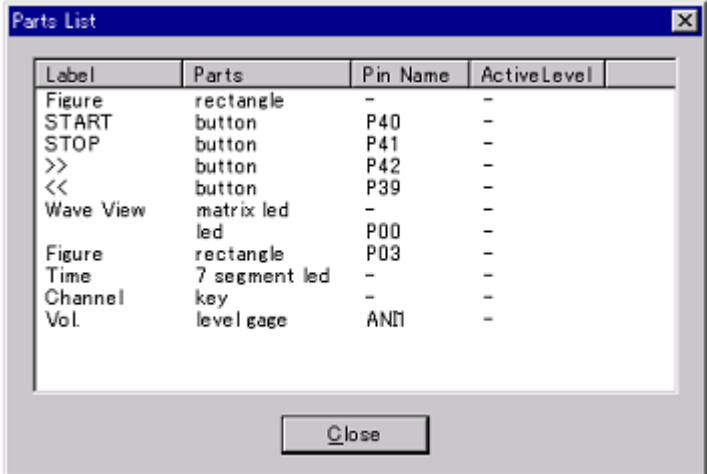

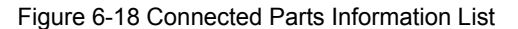

# **6. 4. 5 Operation after CPU reset**

The operations of the various connected parts when CPU reset has been executed from the debugger are listed in the following table.

# Table 6-8 Operation of Connected Parts after CPU Reset

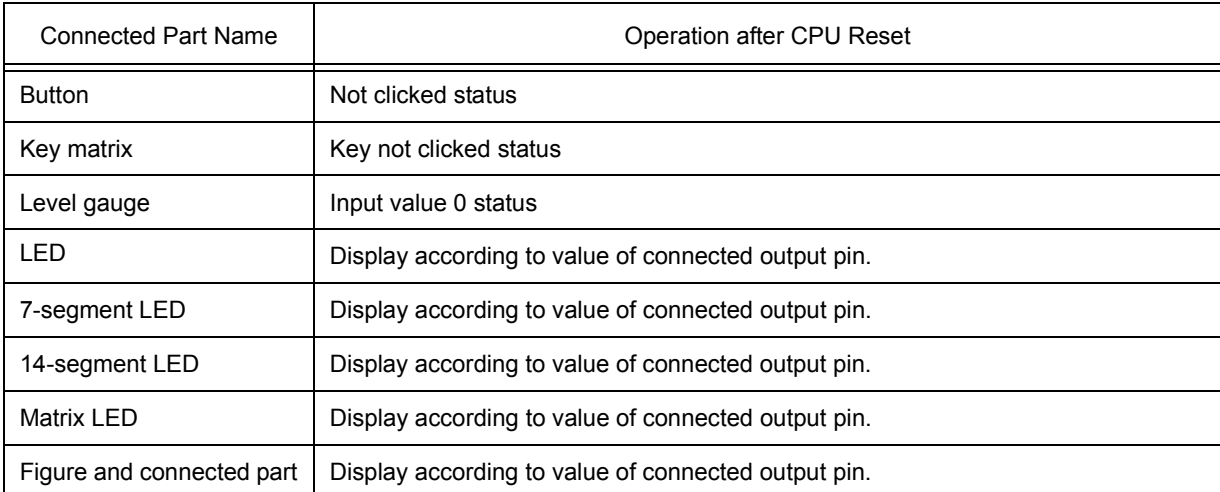

# <span id="page-110-0"></span>**CHAPTER 7 WINDOW REFERENCE**

This chapter explains in detail the functions of the windows and dialog boxes of SM+.

- [Window List](#page-111-0)
- [Explanation of Windows](#page-115-0)

# <span id="page-111-0"></span>**7. 1 Window List**

The list is the windows of the SM+.

<span id="page-111-1"></span>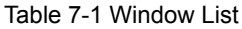

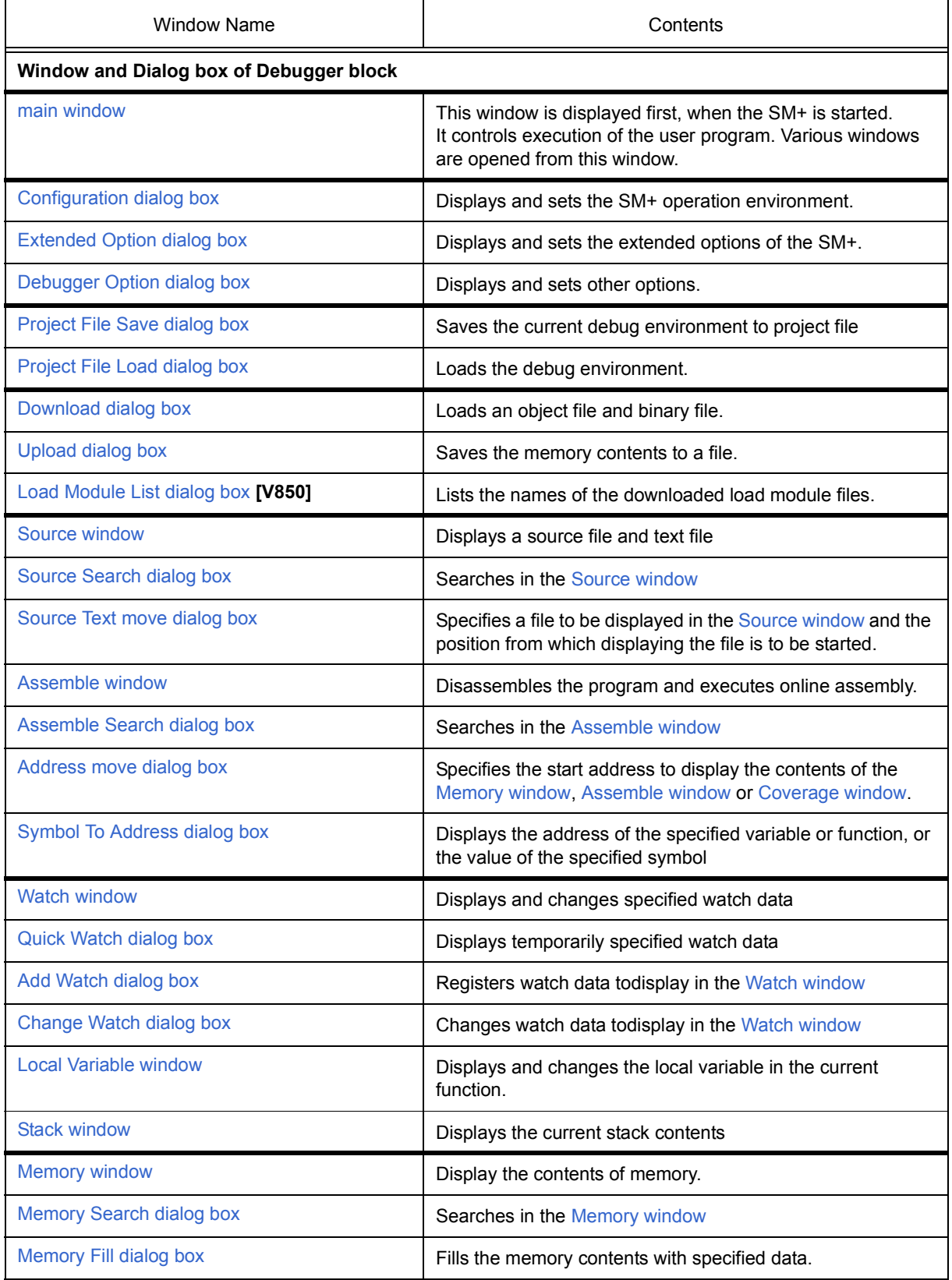

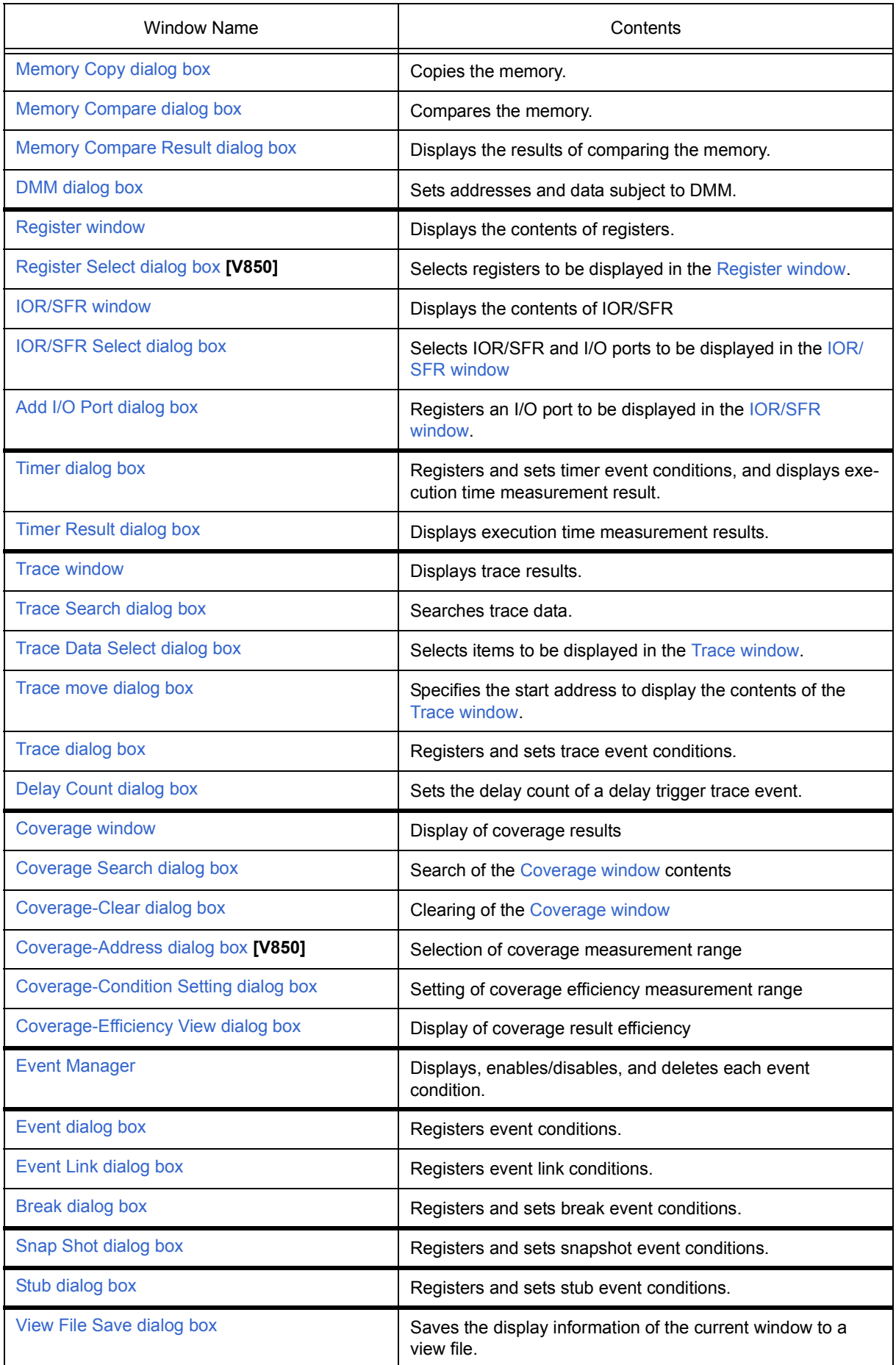

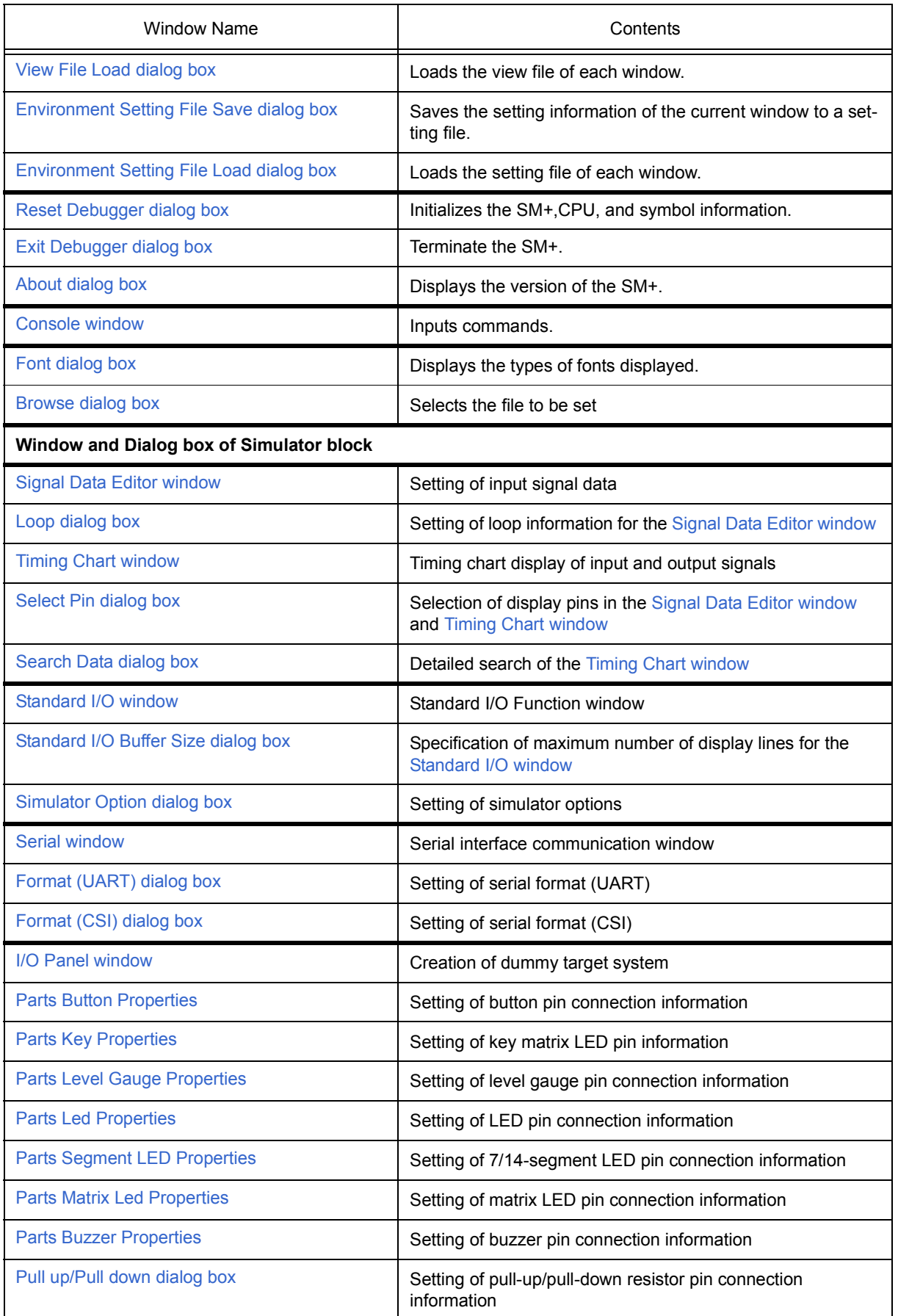

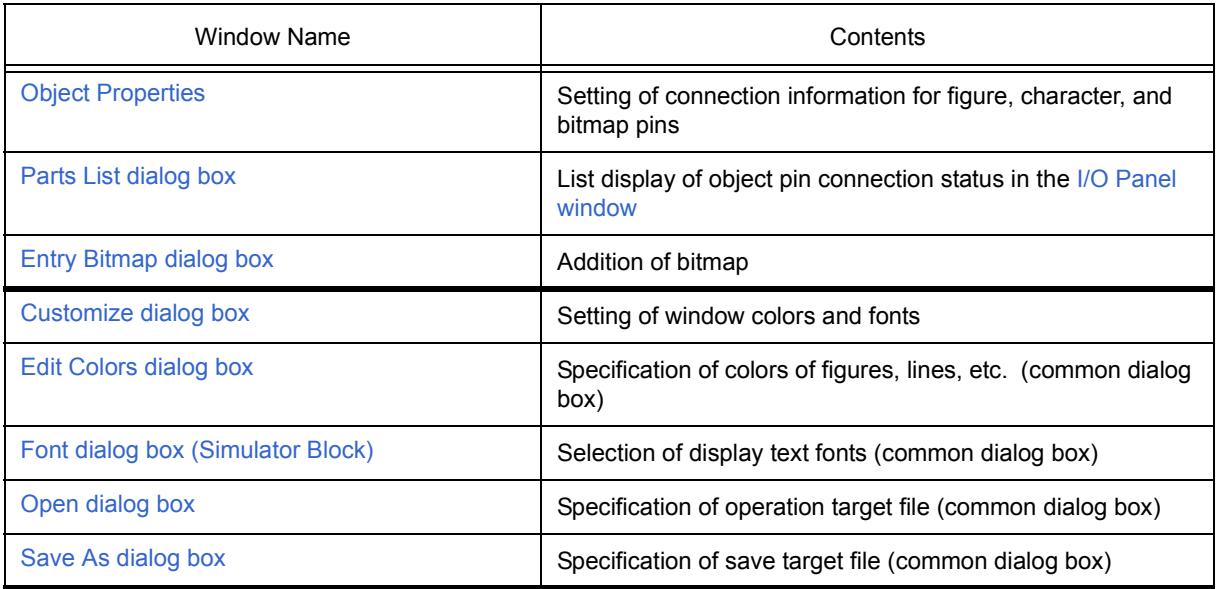

#### <span id="page-115-0"></span>**7. 2 Explanation of Windows**

This section explains each window or dialog box as follows:

# **Window Name / Dialog box Name**

Briefly explains the function of the window or dialog box and points to be noted. In addition, the display image of the window or dialog box is also illustrated. Items of related operation are also explained.

#### **Opening**

Explains how to open the window or dialog box.

#### **Explanation of each area**

Explains items to be set to or displayed in each area of the window or dialog box.

### **Context menu**

Explains the context menu that is displayed in the window when the right mouse button is clicked. From the context menu, convenient functions often used in this window can be selected with a single action (window only).

### **Function buttons**

Explains the operation of each button in the window or dialog box.

### **Related operations**

Explains the operation of a window or dialog box related to this window or dialog box.

# <span id="page-116-0"></span>**main window**

This window is automatically opened when the SM+ is started up and initialized.

In SM+, other windows are manipulated from this window. (Refer to ["Table 7-1 Window List".](#page-111-1))

Execution of the user program is controlled in this window.

Execution of the user program is controlled in the following three modes:

- Source mode (Debugs the user program at the source level.)
- Instruction mode (Debugs the user program at the instruction level.)
- Auto mode (Automatically selects the source mode or instruction mode.)

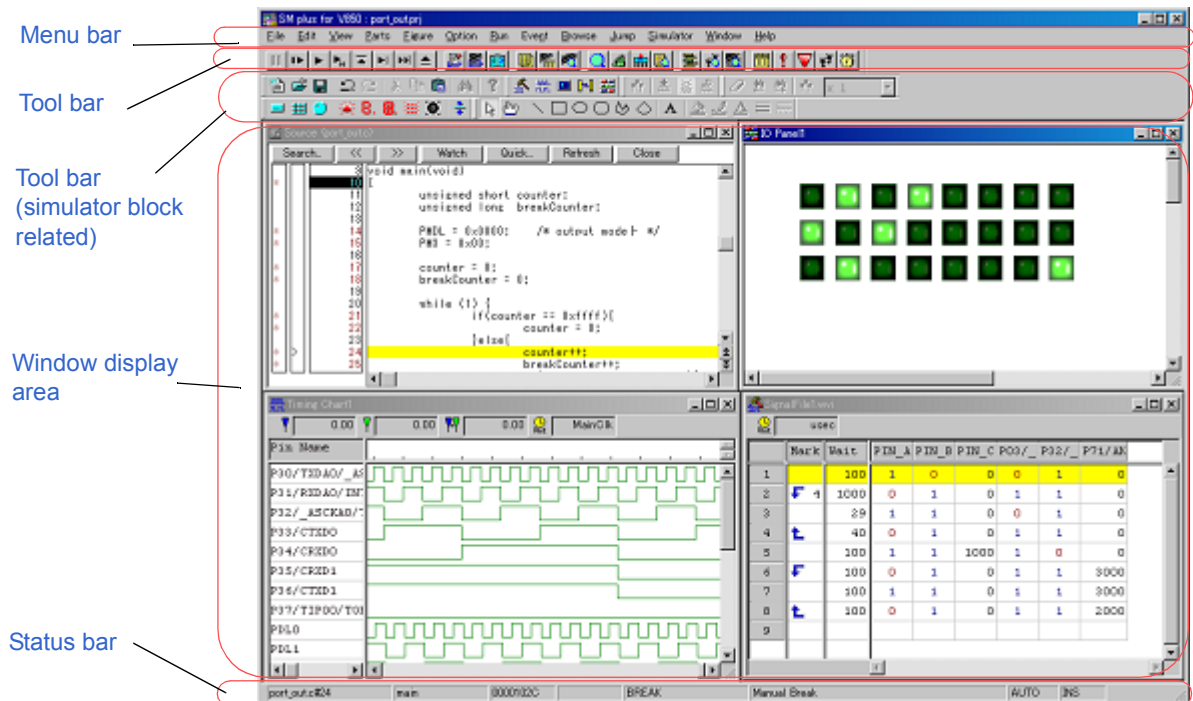

Figure 7-1 Main Window

- [Menu bar](#page-117-0)
- [Menu bar \(simulator block related\)](#page-124-0)
- [Tool bar](#page-125-0)
- [Tool bar \(simulator block related\)](#page-127-0)
- [Window display area](#page-128-0)
- [Status bar](#page-128-1)

# <span id="page-117-0"></span>**Menu bar**

- [\(1\) \[File\] menu](#page-117-1)
- [\(2\) \[Edit\] menu](#page-118-0)
- [\(3\) \[View\] menu](#page-118-1)
- [\(4\) \[Option\] menu](#page-119-0)
- [\(5\) \[Run\] menu](#page-120-0)
- [\(6\) \[Event\] menu](#page-121-0)
- [\(7\) \[Browse\] menu](#page-122-0)
- [\(8\) \[Jump\] menu](#page-123-0)
- [\(9\) \[Window\] menu](#page-123-1)
- [\(10\) \[Help\] menu](#page-123-2)

# <span id="page-117-1"></span>**(1) [File] menu**

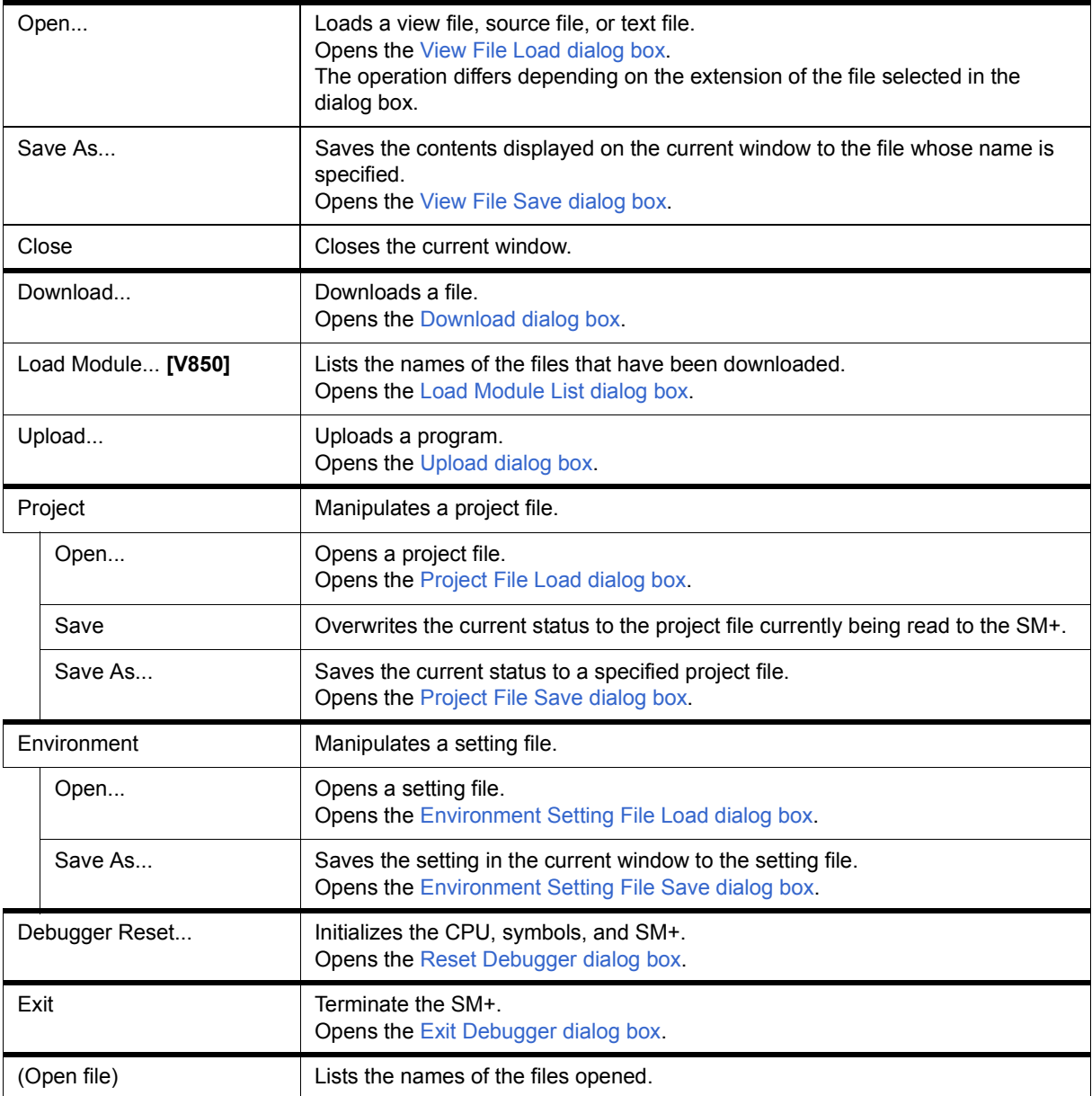

# <span id="page-118-0"></span>**(2) [Edit] menu**

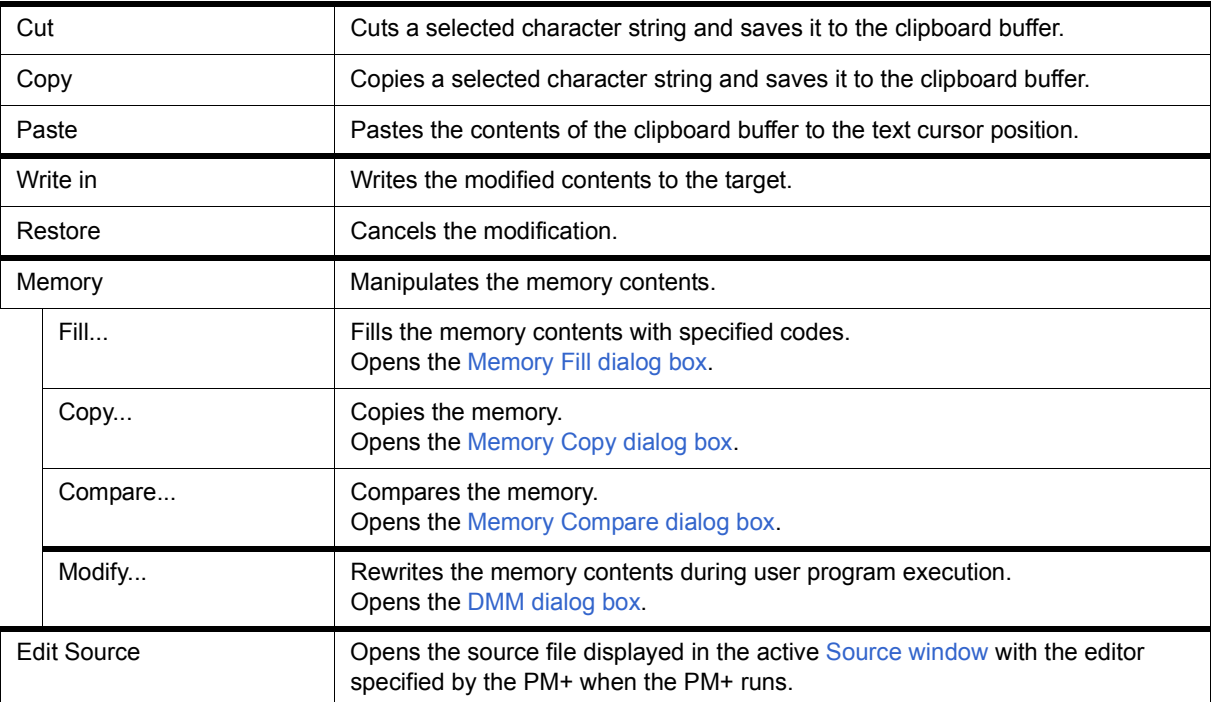

# <span id="page-118-1"></span>**(3) [View] menu**

The [View] menu contains common parts as well as dedicated parts added according to the active window. For details about the dedicated parts, refer to the description of each window.

(a) Common items

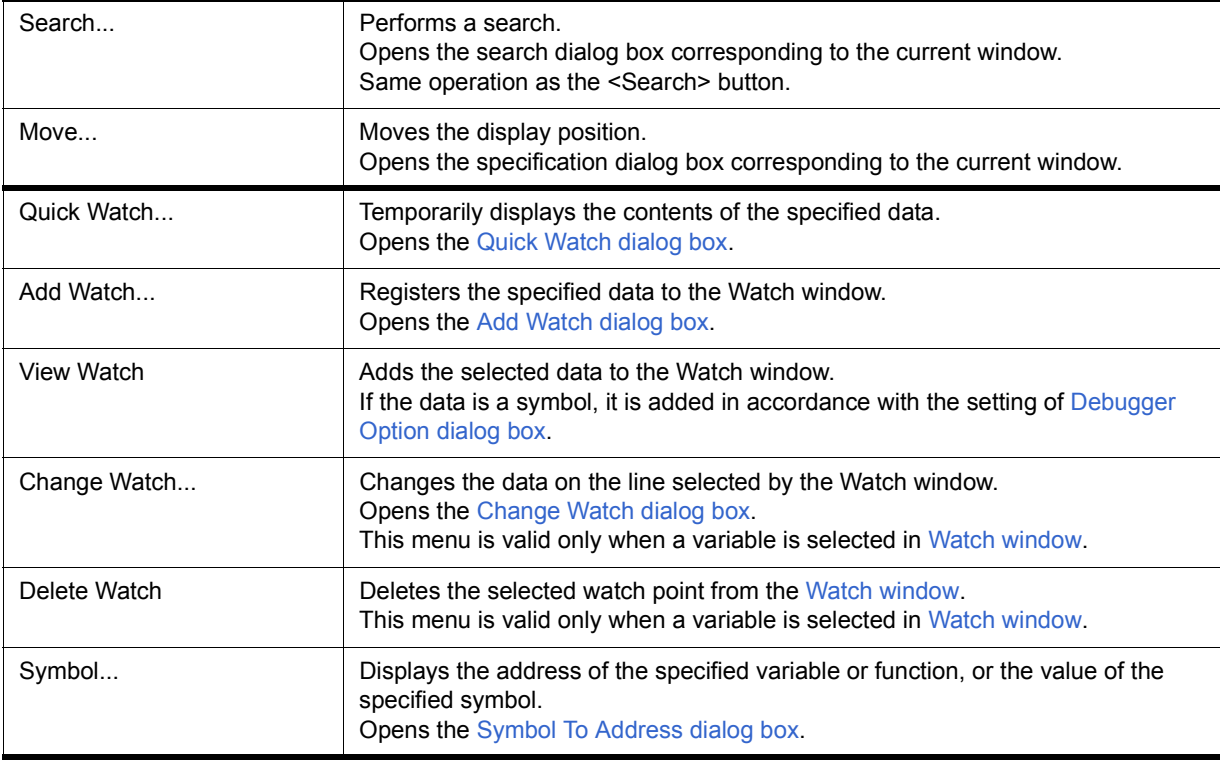

# <span id="page-119-0"></span>**(4) [Option] menu**

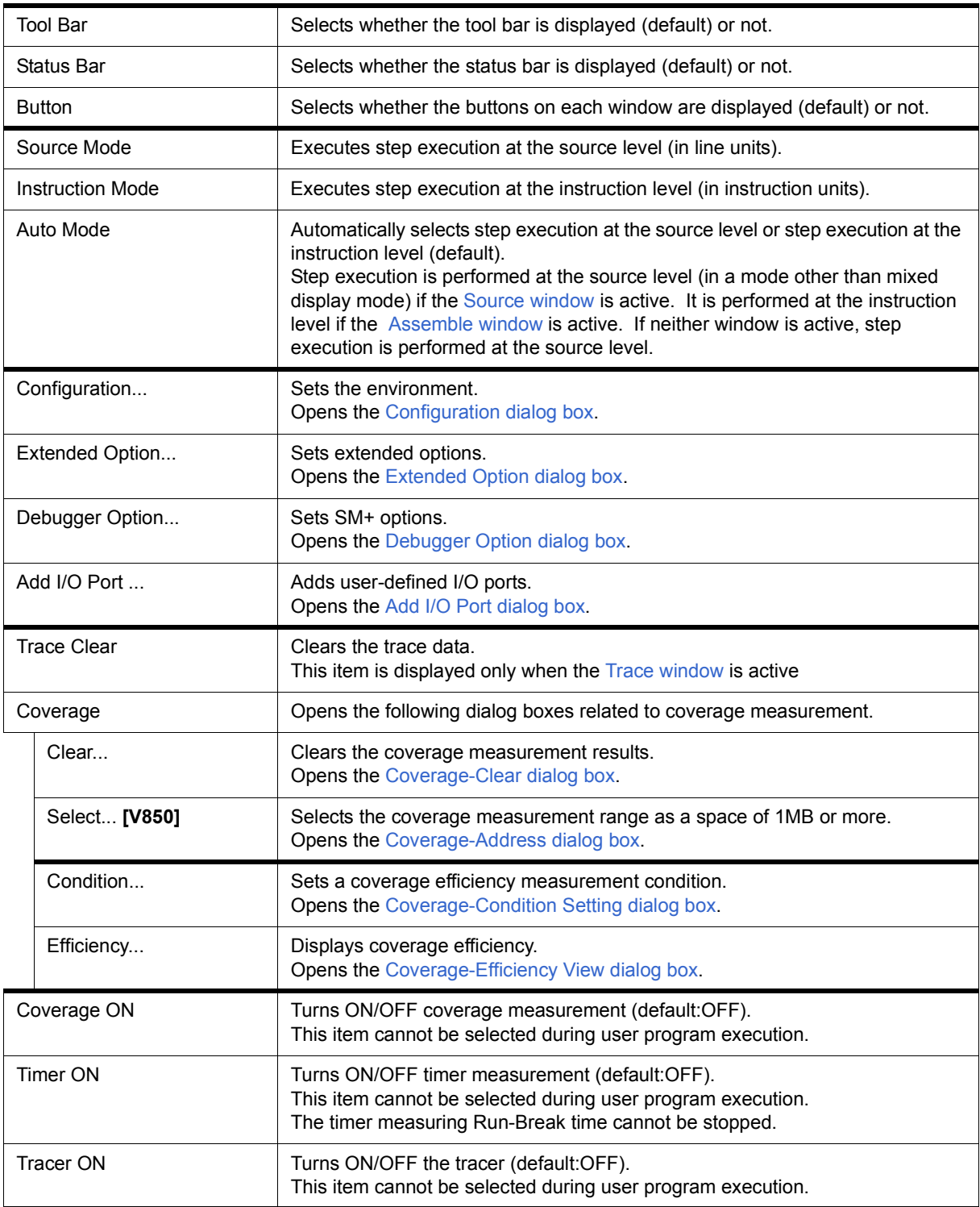

# <span id="page-120-0"></span>**(5) [Run] menu**

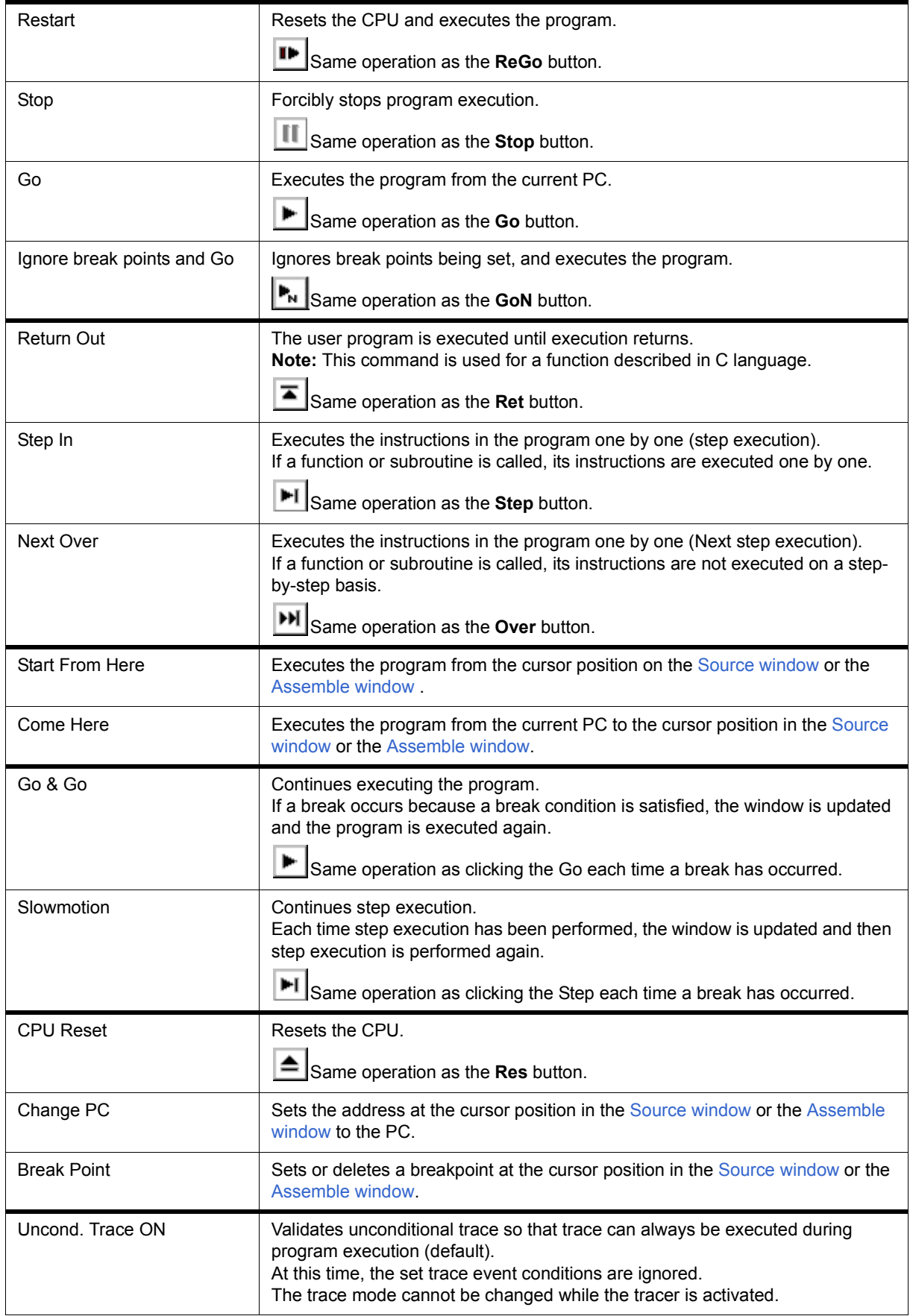

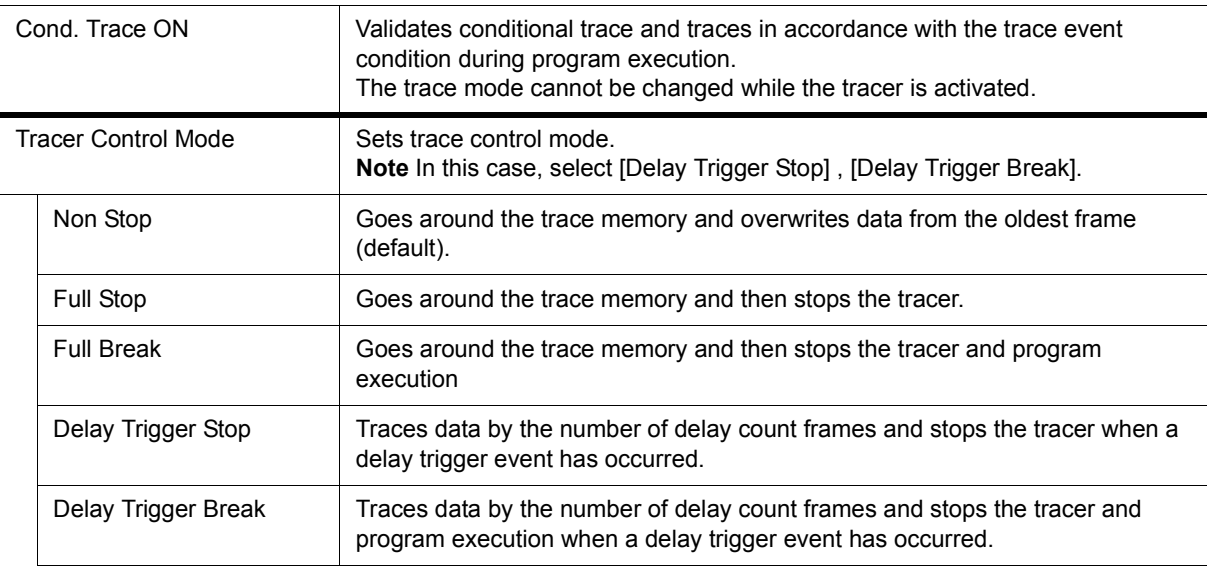

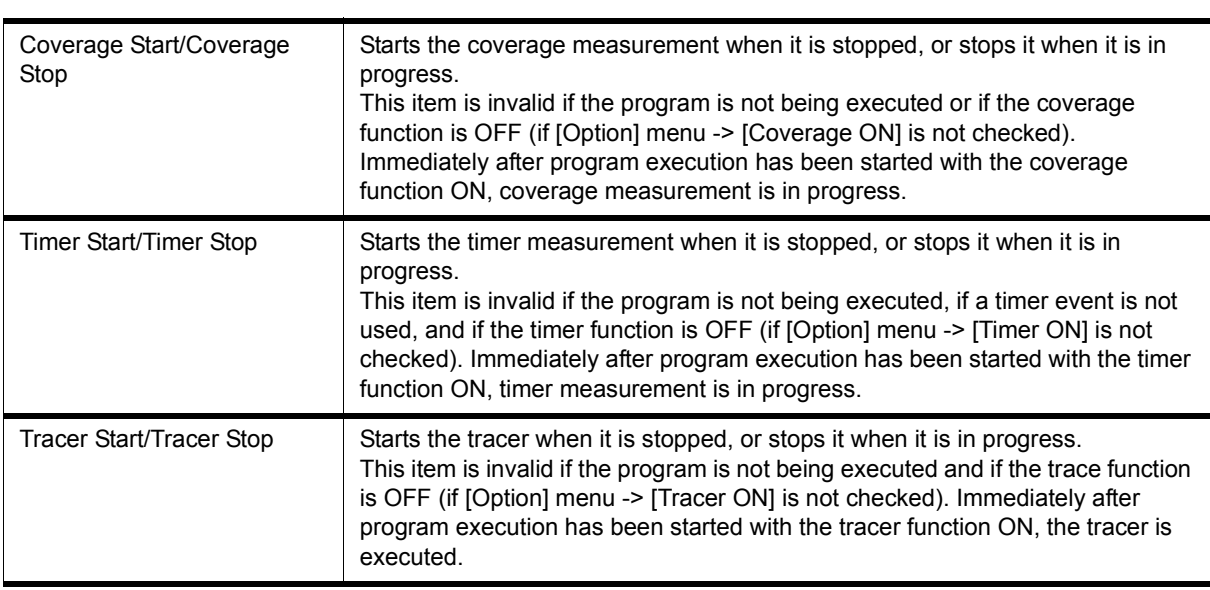

# <span id="page-121-0"></span>**(6) [Event] menu**

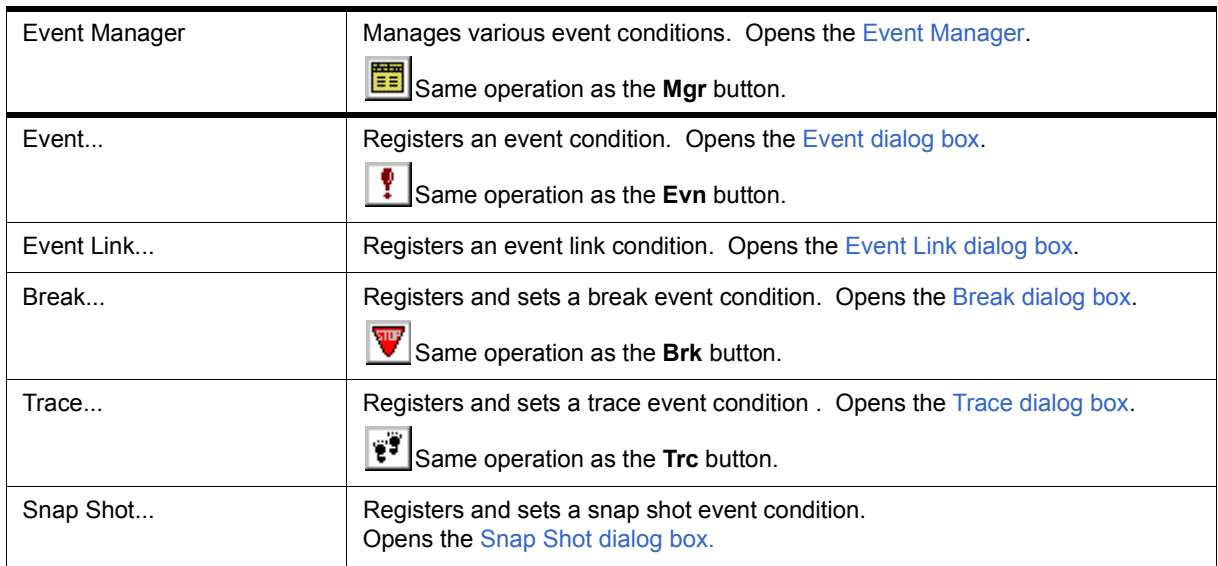

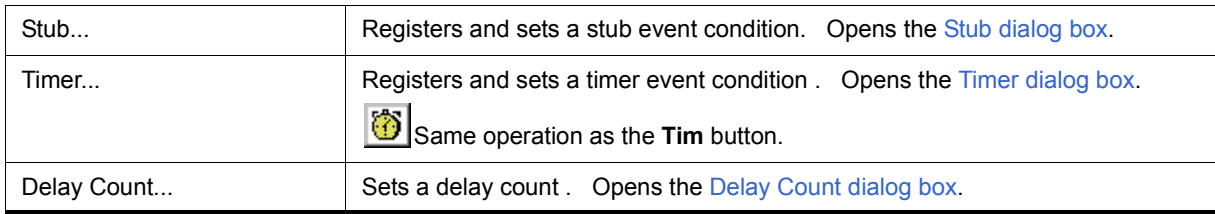

# <span id="page-122-0"></span>**(7) [Browse] menu**

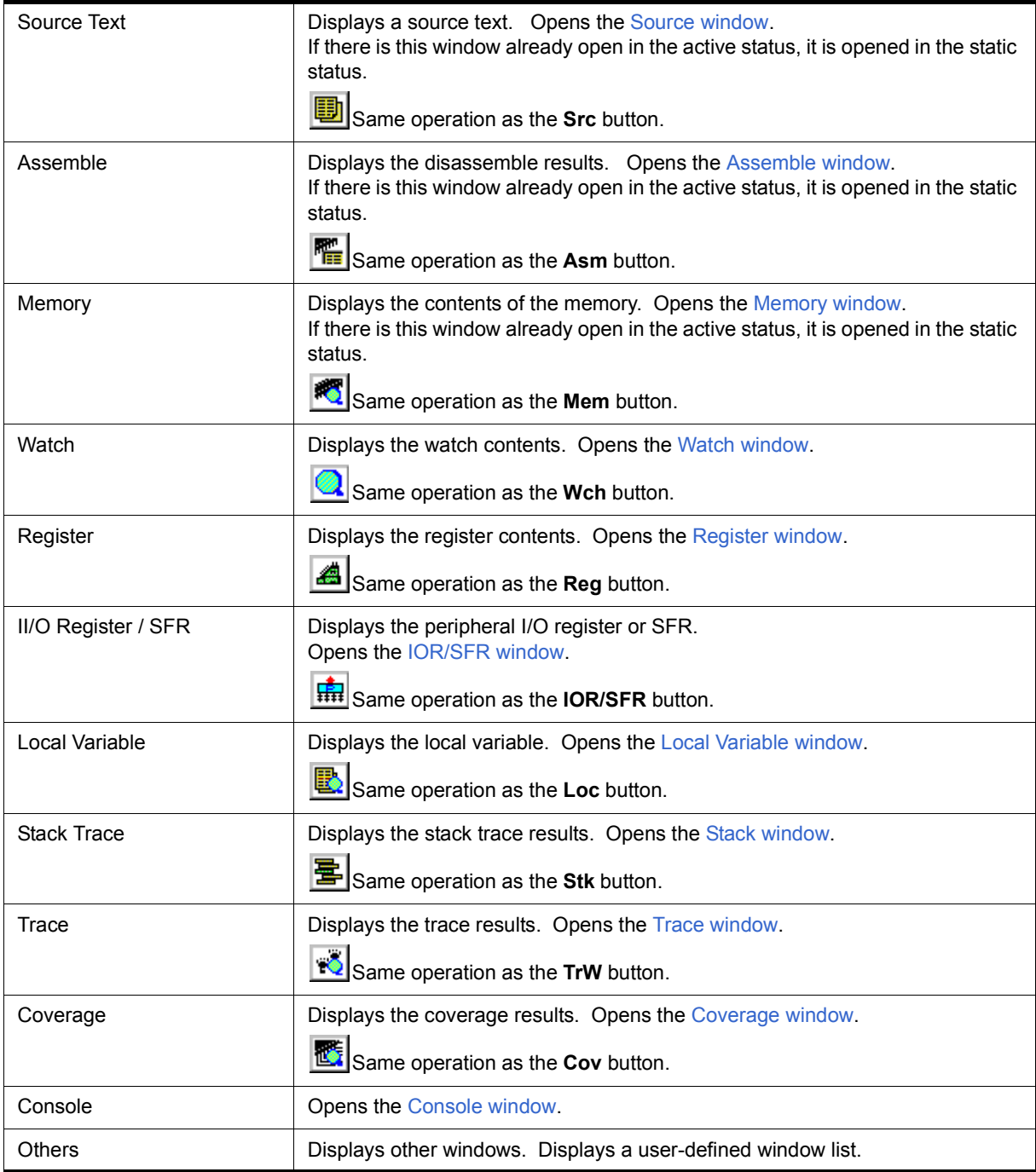

# <span id="page-123-0"></span>**(8) [Jump] menu**

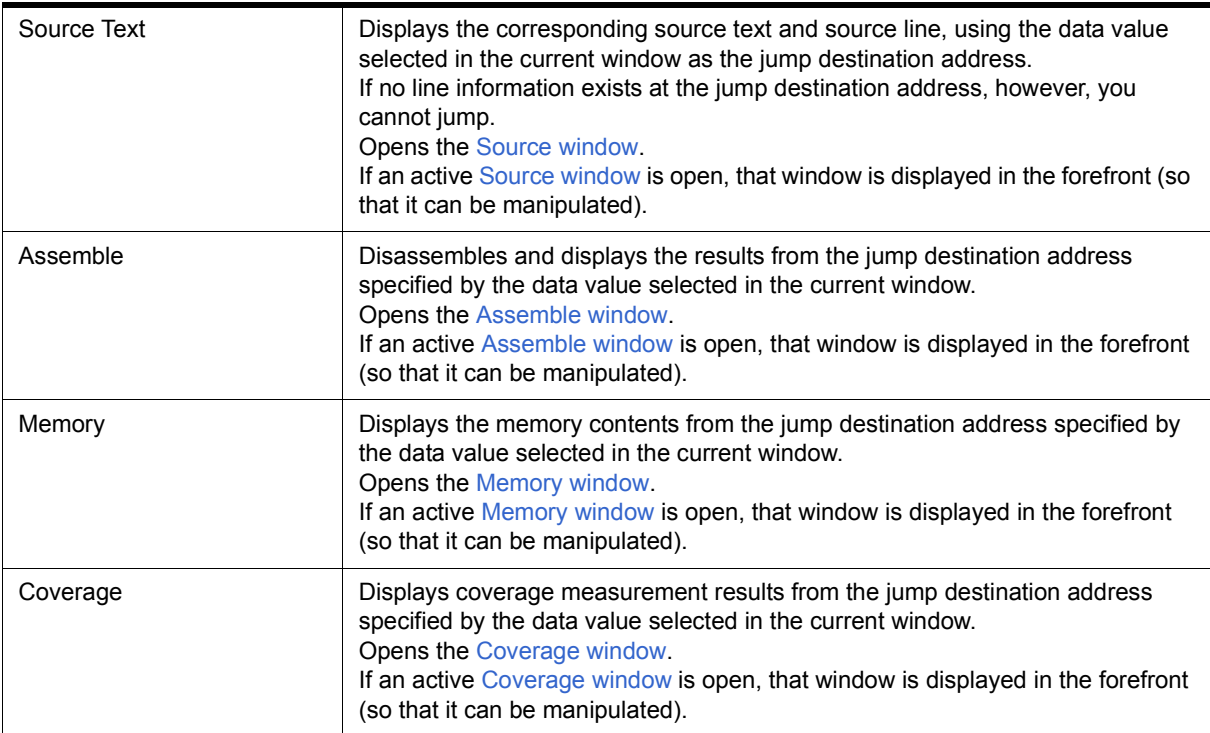

# <span id="page-123-1"></span>**(9) [Window] menu**

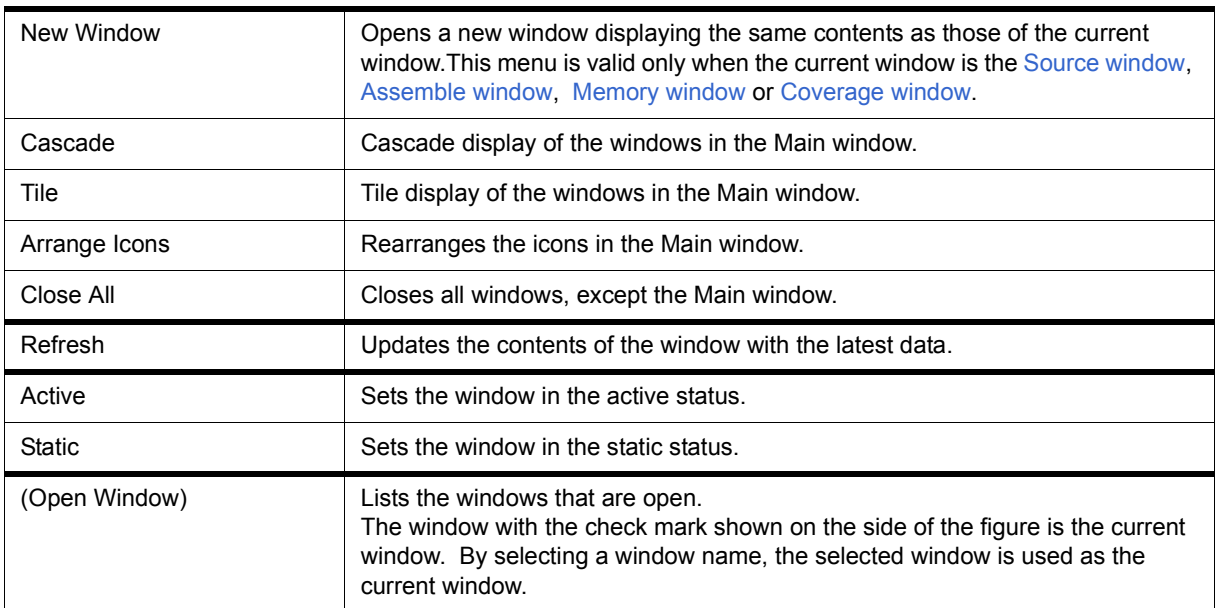

# <span id="page-123-2"></span>**(10) [Help] menu**

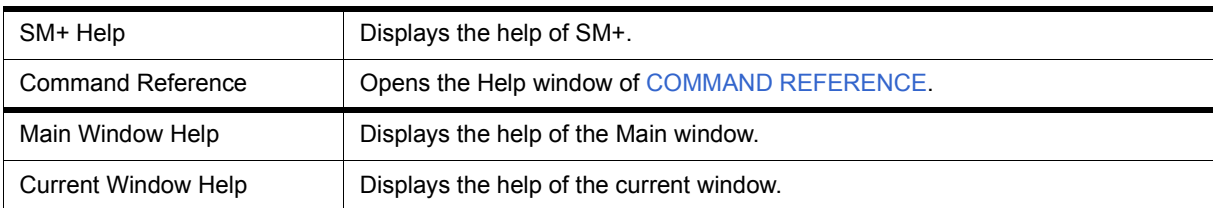

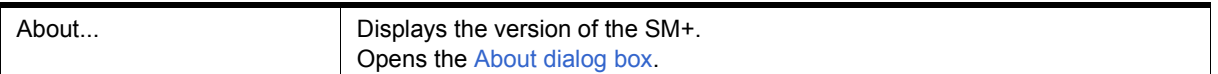

#### <span id="page-124-0"></span>**Menu bar (simulator block related)**

The following two types of menus are related to the simulator block.

- Default menus

Displayed when no simulator block window is opened in the Main window

- Window-dedicated menus

Displayed when a simulator block window is opened in the Main window

(The displayed menu varies depending on the active window.)

The default menu is displayed here. For details about the dedicated menus of the various windows, refer to the description of each window.

### **(1) [Option] menu**

Displayed additionally to the debugger block menu.

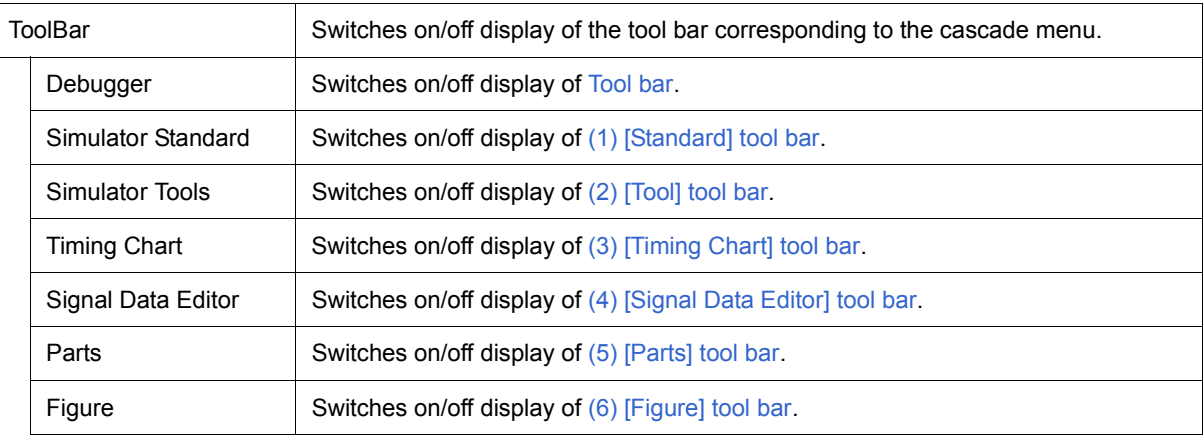

# **(2) [Simulator] menu**

This is the original menu for the simulator block.

It is used to perform manipulations related to files used in the simulator block windows, as well as to open simulator block windows.

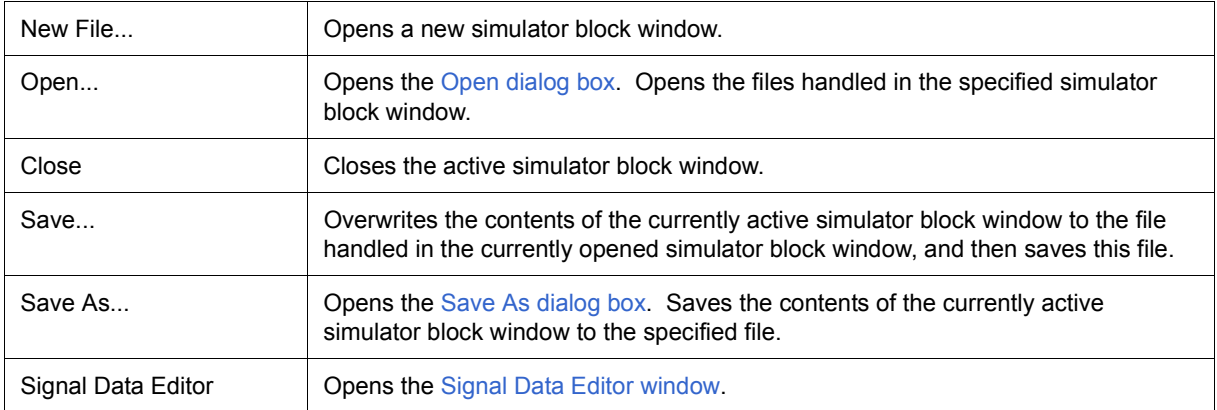

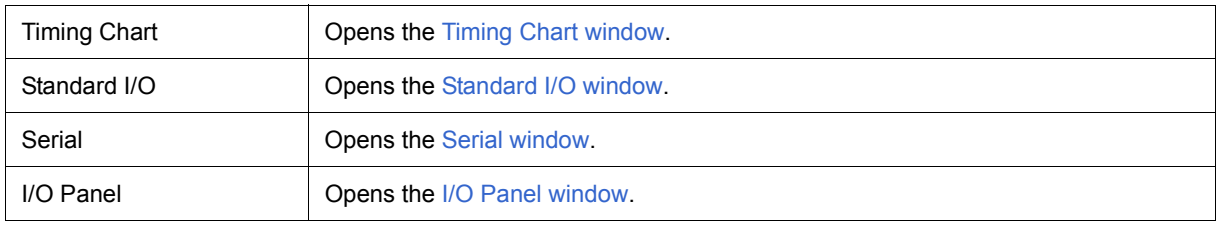

### <span id="page-125-2"></span><span id="page-125-0"></span>**Tool bar**

- [\(1\) Meaning of each button](#page-125-1)
- [\(2\) Operation of tool bar](#page-126-0)

# <span id="page-125-1"></span>**(1) Meaning of each button**

The meaning of each button on the tool bar is as follows. When the mouse cursor is placed on a button of the tool bar, a tool hint pops up several seconds later.

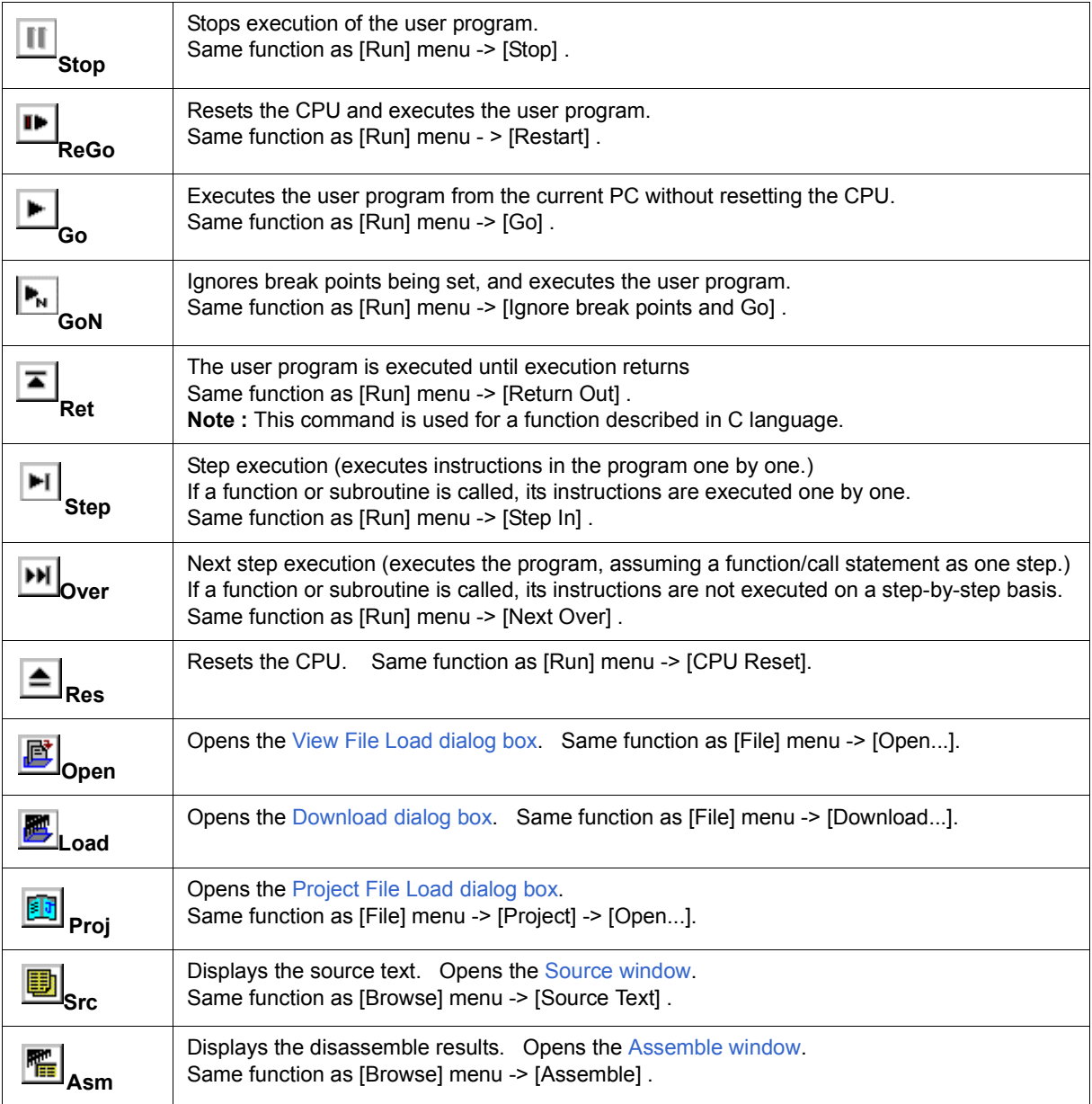

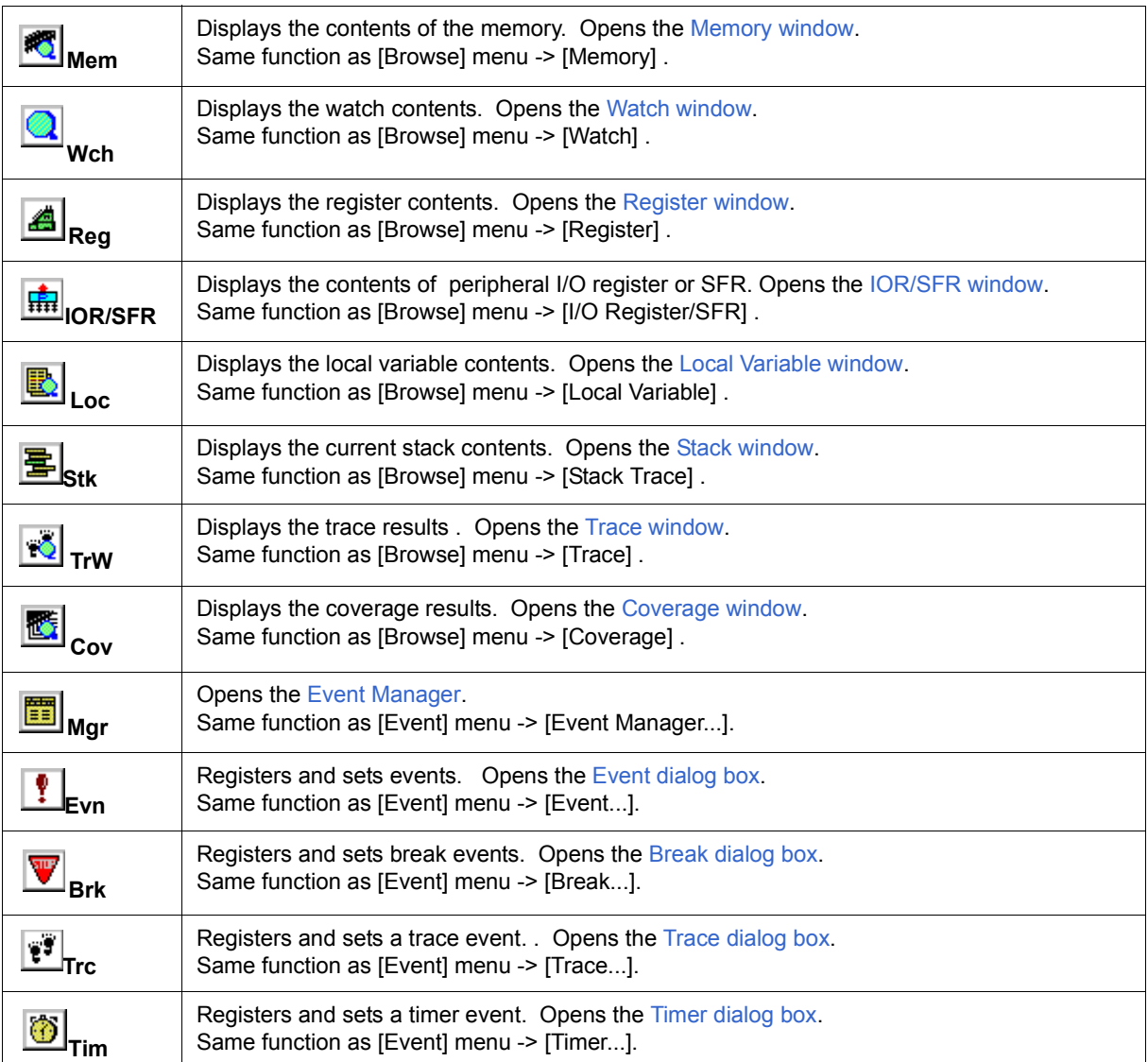

# <span id="page-126-0"></span>**(2) Operation of tool bar**

Whether the tool bar is displayed or not can be specified by selecting [Option] menu -> [Tool Bar].

This tool bar can be displayed in the following two modes. The modes are selected in the [Debugger Option dia](#page-138-0)[log box.](#page-138-0)

Figure 7-2 Tool Bar (Picture Only)

Figure 7-3 Tool Bar (Picture and Text)

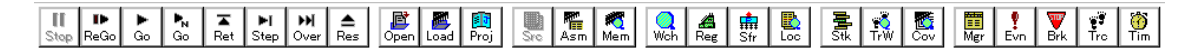

### <span id="page-127-0"></span>**Tool bar (simulator block related)**

The simulator block's dedicated toolbar features a group of 2 common toolbars and a group of 4 dedicated toolbars as shown below, and show/hide can be switched independently for each of these two groups by selecting [Option] menu -> [ToolBar].

# Figure 7-4 Tool Bar (Simulator Block)

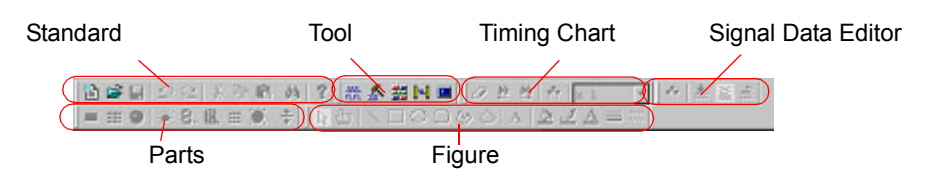

# **Common tool bar**

- [\(1\) \[Standard\] tool bar](#page-127-1)
- [\(2\) \[Tool\] tool bar](#page-128-2)

# **Dedicated tool bar**

- [\(3\) \[Timing Chart\] tool bar](#page-128-3)
- [\(4\) \[Signal Data Editor\] tool bar](#page-128-4)
- [\(5\) \[Parts\] tool bar](#page-128-5)
- [\(6\) \[Figure\] tool bar](#page-128-6)

# <span id="page-127-1"></span>**(1) [Standard] tool bar**

This menu can be used in simulator block windows in common. Selectable at all times.

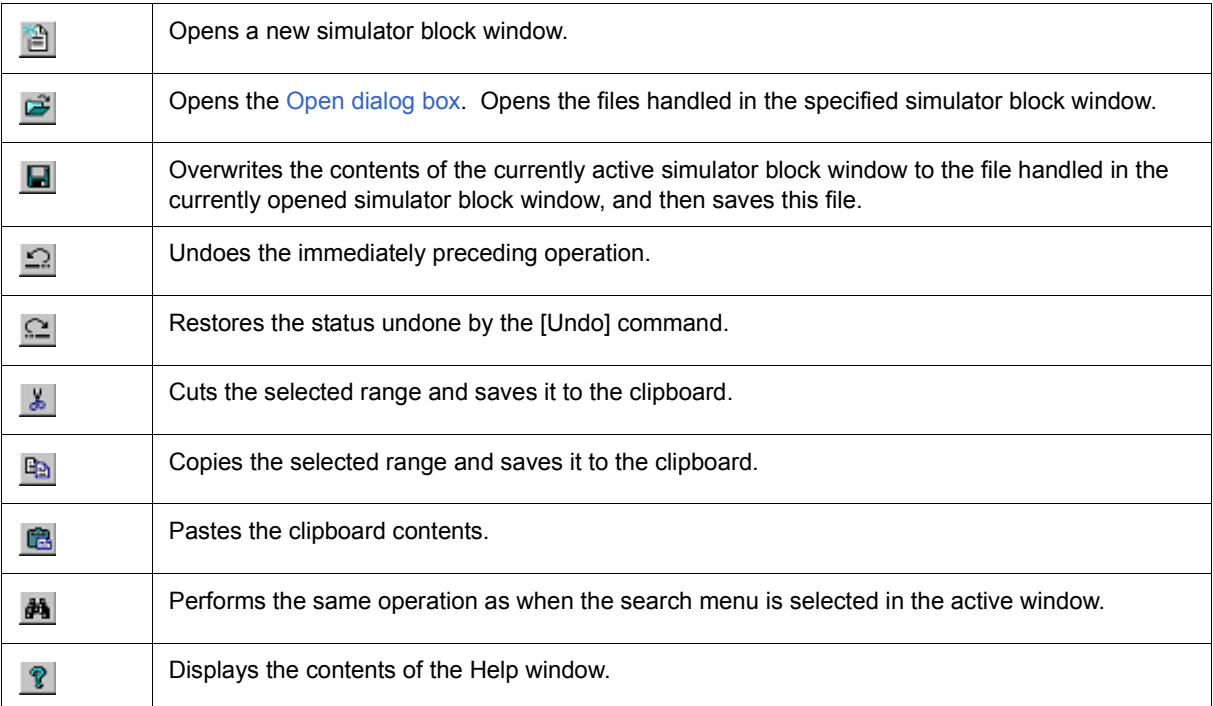

# <span id="page-128-2"></span>**(2) [Tool] tool bar**

This menu is used to create a new simulator block window. Selectable at all times.

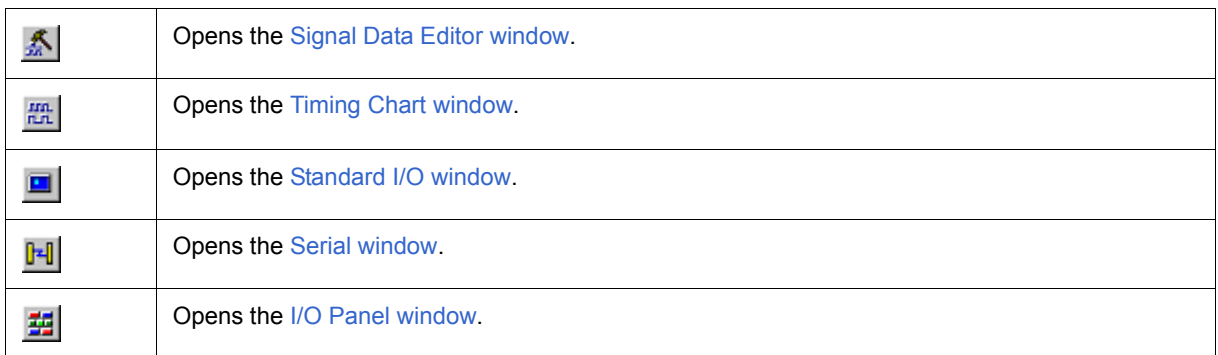

# <span id="page-128-3"></span>**(3) [Timing Chart] tool bar**

This menu can be selected if the [Timing Chart window](#page-309-0) is active. (Refer to [\[Timing Chart\] tool bar](#page-312-0).)

# <span id="page-128-4"></span>**(4) [Signal Data Editor] tool bar**

This menu can be selected if the [Signal Data Editor window](#page-300-0) is active. (Refer to [\[Signal Data Editor\] tool bar.](#page-303-0))

### <span id="page-128-5"></span>**(5) [Parts] tool bar**

This menu can be selected if the [I/O Panel window](#page-337-0) is active. (Refer to [\[Parts\] menu / Tool bar \(Parts\)](#page-339-0).)

# <span id="page-128-6"></span>**(6) [Figure] tool bar**

This menu can be selected if the [I/O Panel window](#page-337-0) is active. (Refer to [\[Figure\] menu / Tool bar \(Figure\)](#page-339-1).)

#### <span id="page-128-0"></span>**Window display area**

This area displays various debug windows.

The displayed window can be changed in size or an icon can be created in this area.

#### <span id="page-128-1"></span>**Status bar**

The status bar displays the status of the SM+.

While the user program is being executed, the status bar is displayed in red.

Whether the status bar is displayed or not can be specified by selecting [Option] menu -> [Status Bar].

# Figure 7-5 Status Bar

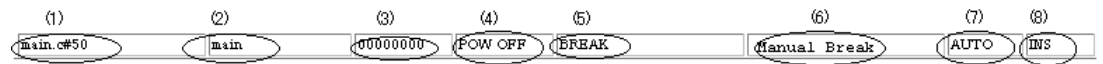

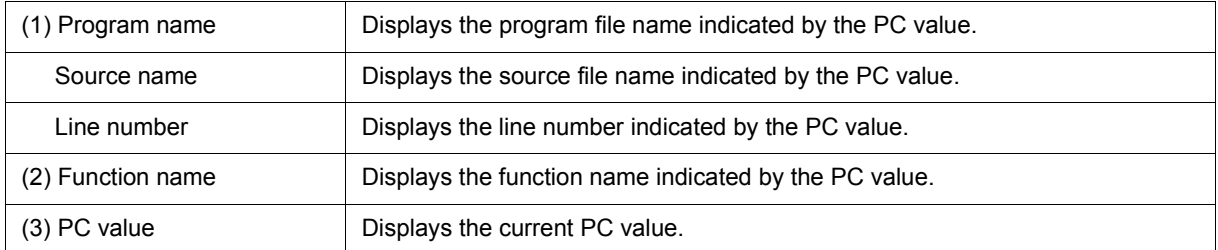

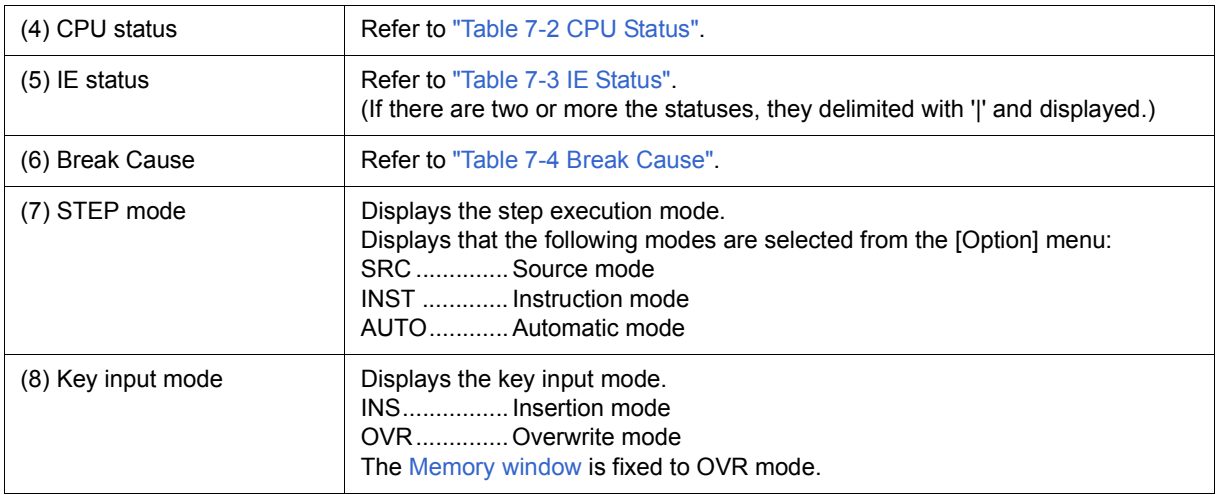

# Table 7-2 CPU Status

<span id="page-129-0"></span>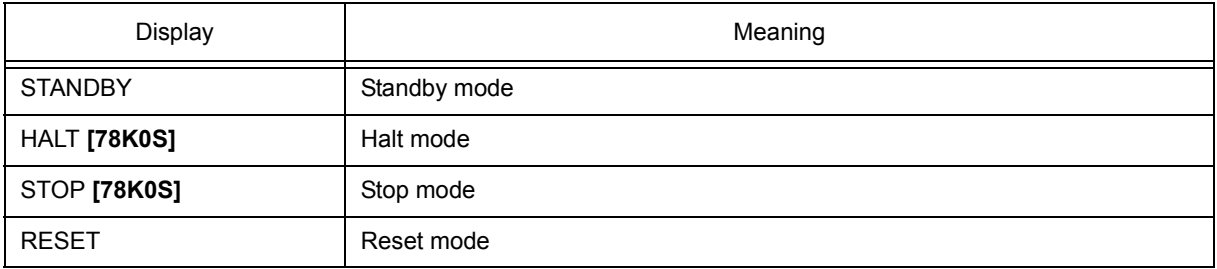

# Table 7-3 IE Status

<span id="page-129-1"></span>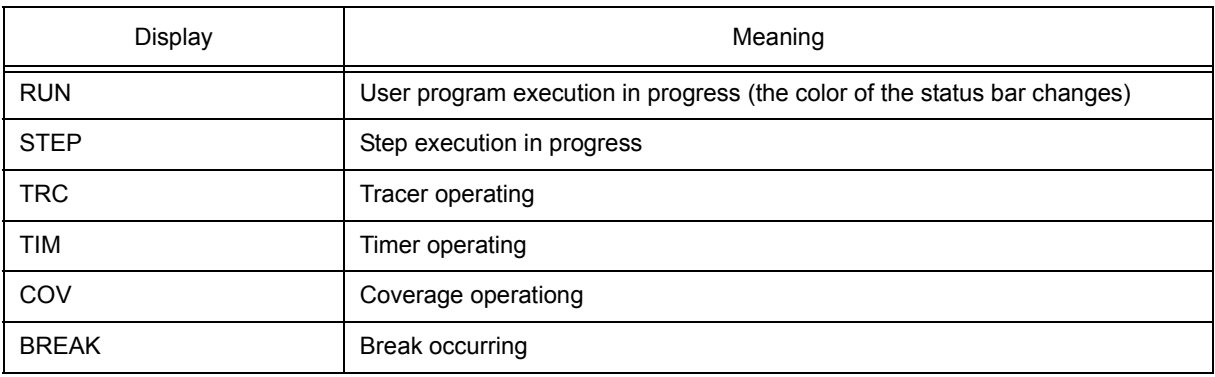

#### Table 7-4 Break Cause

<span id="page-129-2"></span>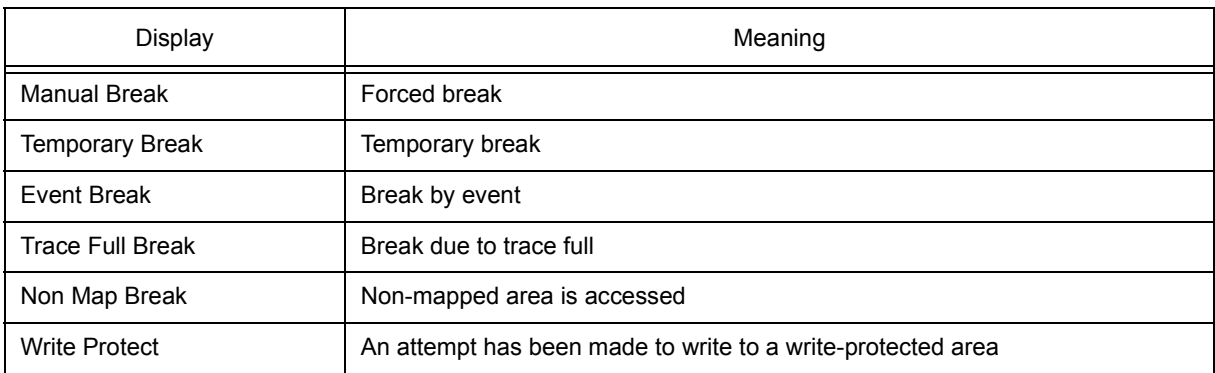

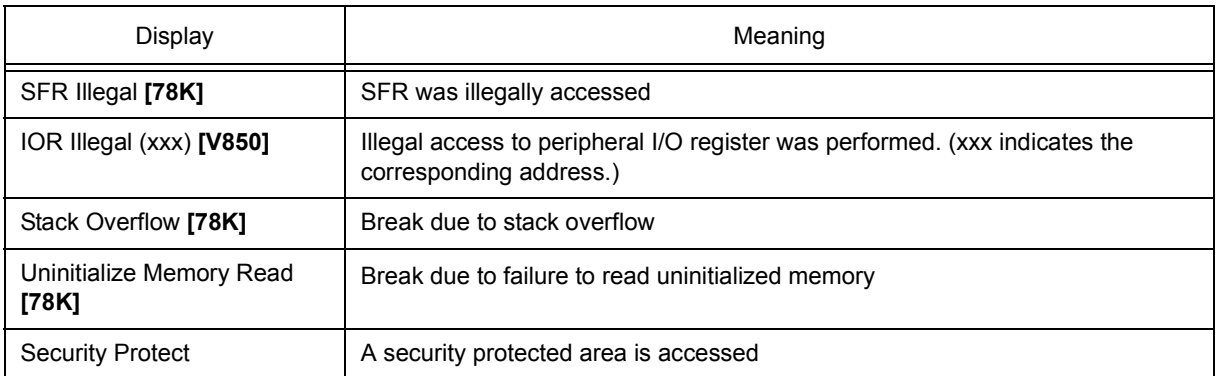

# <span id="page-131-0"></span>**Configuration dialog box**

This dialog box is used to display and set the SM+ operation environment. (Refer to ["5. 1 Setting Debugging](#page-36-0) [Environment"](#page-36-0).)

This dialog box is automatically displayed after the SM+ is started up.

However, no setting is required to read a project as the results of reading the project file are reflected in this dialog box. (Refer to ["5. 16. 1 Debugging environment \(project file\)".](#page-73-0))

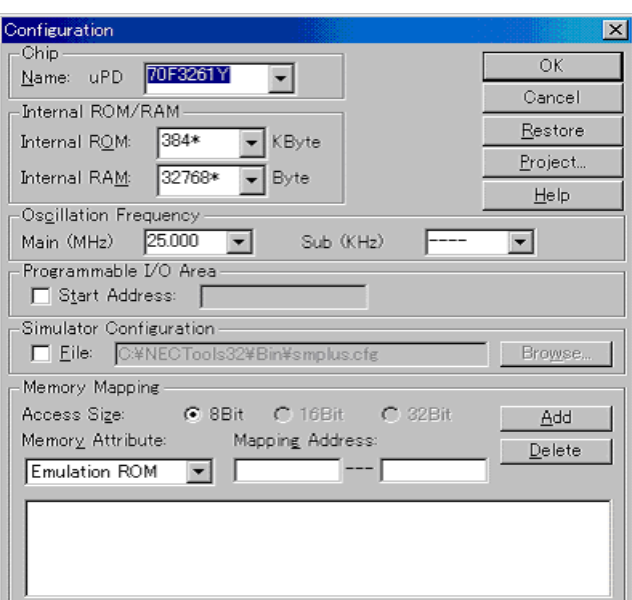

Figure 7-6 Configuration Dialog Box

- [Opening](#page-131-1)
- [Explanation of each area](#page-131-2)
- [Function buttons](#page-134-0)

#### <span id="page-131-1"></span>**Opening**

(Automatically when the SM+ is started up)

Select [Option] -> [Configuration...] from the menu bar.

# <span id="page-131-2"></span>**Explanation of each area**

- [\(1\) Chip](#page-132-2)
- [\(2\) Internal ROM/RAM](#page-132-0)
- [\(3\) Oscillation Frequency](#page-132-3)
- [\(4\) Programmable I/O Area \[V850\]](#page-132-1)
- [\(5\) Simulator Configuration](#page-133-0)
- [\(6\) Memory Mapping](#page-133-1)

# <span id="page-132-2"></span>**(1) Chip**

This area is used to select the chip name. A chip name is selected from the drop-down list.

On the drop-down list, only the chip names registered to the registry from the device file installer are displayed. This area can be specified only when the debugger is started up.

#### <span id="page-132-0"></span>**(2) Internal ROM/RAM**

This area is used to set the size of the internal RAM and internal ROM of the CPU.

A mapping size is selected from the drop-down list.

The default size is obtained from the device file through selection in [\(1\) Chip](#page-132-2), and displayed (value with '\*').

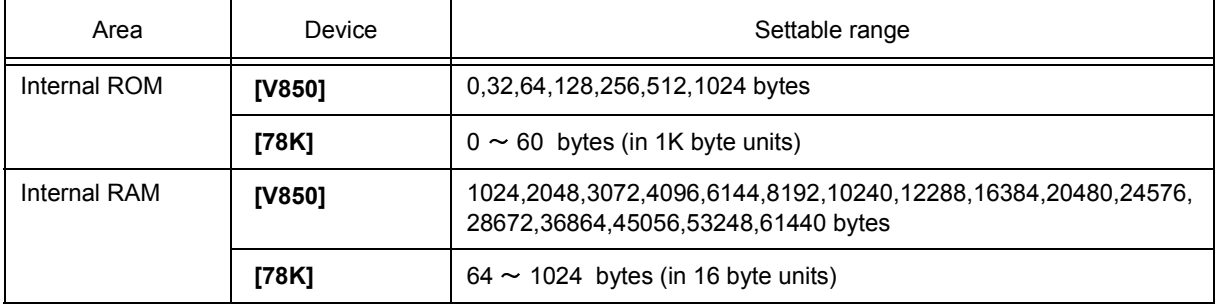

#### Table 7-5 Range and Unit of Internal ROM/RAM Setting

#### <span id="page-132-3"></span>**(3) Oscillation Frequency**

This area is used to select the oscillation frequency to be input to the oscillator.

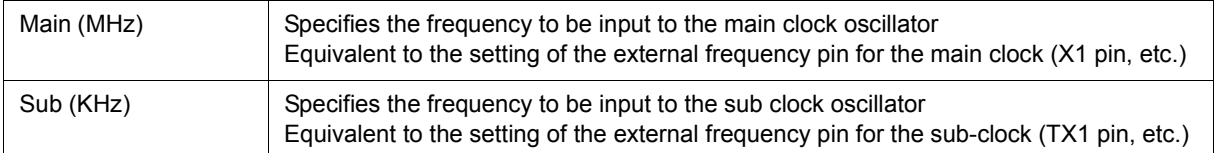

#### <span id="page-132-1"></span>**(4) Programmable I/O Area [V850]**

This area is used to specify usage of the programmable I/O area and the start address.

The start address of the programmable I/O area can be specified, only if the device selected by [\(1\) Chip](#page-132-2) supports the programmable I/O area. The start address of the programmable I/O area can be input by checking the check box when the programmable I/O area is used. The address is aligned to 16 KB.

**Caution** To use a programmable I/O area or extended I/O area, mapping that area as a target is required.

**Remark** IIn the case of a device with an extended I/O area with fixed addresses, the device selected by [\(1\)](#page-132-2) [Chip](#page-132-2) , Setting of this area is performed automatically. If the selected device has an extended I/O area whose address is fixed, the address setting and the check are executed automatically.

**Remark** By default, the type selected at the previous startup is displayed, but if that type is not registered, the first type registered is displayed.

# <span id="page-133-0"></span>**(5) Simulator Configuration**

This area is used to specify the configuration file used to perform user customization (addition of user models) of the simulator. When reading a configuration file other than the default file, check this check box and specify the file name. When this check box is not checked, the default configuration file will be read.

# <span id="page-133-1"></span>**(6) Memory Mapping**

This area is used to set mapping by specifying the memory access size, attribute and address.

### (a) Access Size

Selects memory access size. Fixed to 8-bit.

# <span id="page-133-2"></span>(b) Memory Attribute

The following mapping attributes can be selected. Select a mapping attribute according to the usage. (Refer to ["5. 1. 3 Setting mapping".](#page-36-1))

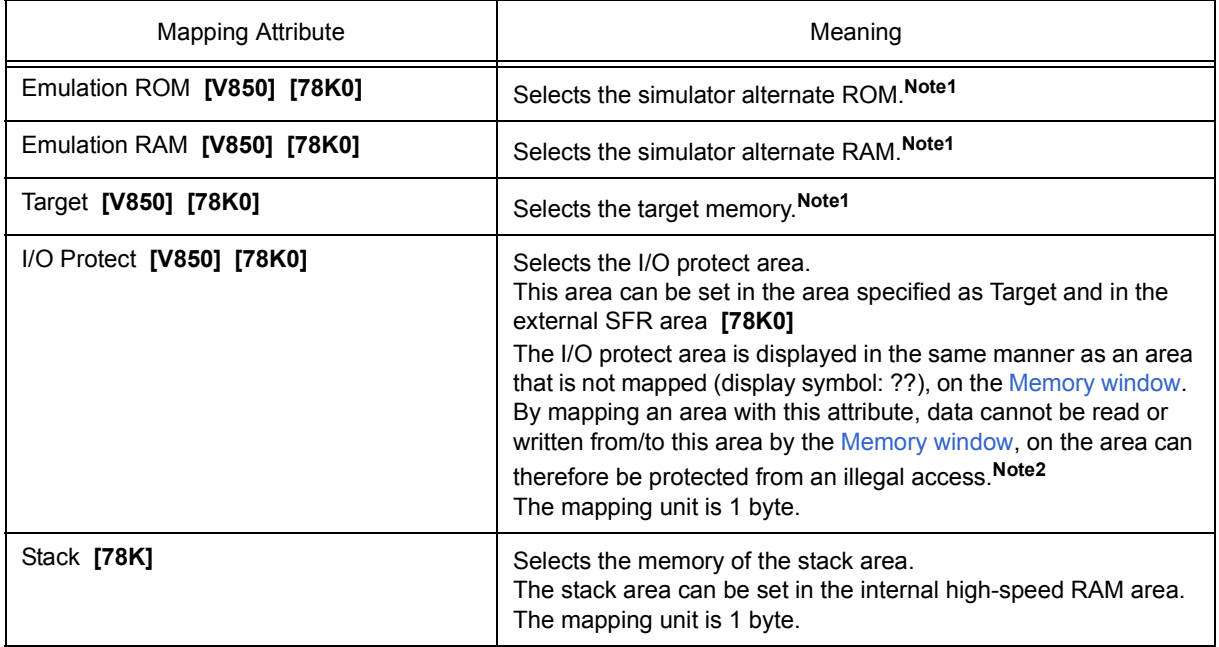

#### Table 7-6 Type of Mapping Attribute

- **Note 1** The mapping unit is 1 MB **[V850]** /8 KB **[78K0]** (the mappable area depends on the product type).
- **Note 2** The area set as I/O Protect is not read unless it is registered to the [IOR/SFR window](#page-212-0) or [Watch win](#page-173-0)[dow](#page-173-0) as an I/O port. To read this area, forcibly read it on these windows.

### <span id="page-134-1"></span>(c) Mapping Address

Specify the address to be mapped.

Input the higher and lower addresses from the keyboard.

(d) <Add>button, <Delete> button

These buttons are used to set and delete mapping.

When the <Add> button is clicked, the mapping specified by [\(b\) Memory Attribute](#page-133-2) and [\(c\) Mapping Address](#page-134-1) is set and displayed.

**Remark** Moreover, mapping unit adjustment is performed except stack and I/O Protect, and if the mapping units do not match, the minimum settable range including the specified address becomes the mapping target.

# <span id="page-134-0"></span>**Function buttons**

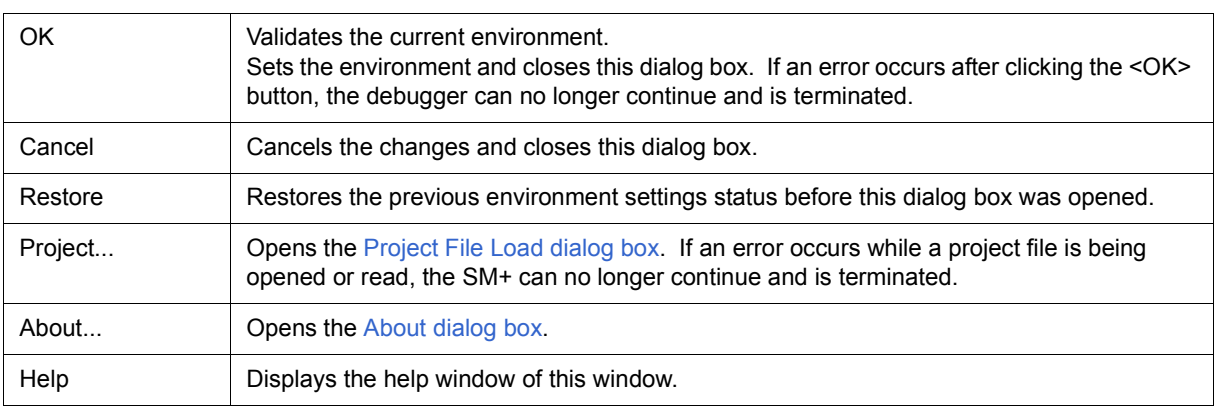

# <span id="page-135-0"></span>**Extended Option dialog box**

This dialog box is used to display and set the extended options of the SM+. (Refer to ["5. 1 Setting Debugging](#page-36-0) [Environment"](#page-36-0).)

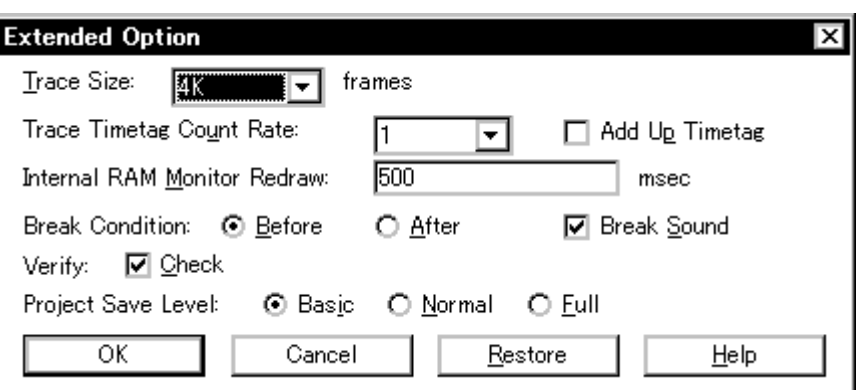

Figure 7-7 Extended Option Dialog Box

- [Opening](#page-135-1)
- [Explanation of each area](#page-135-2)
- [Function buttons](#page-137-0)

# <span id="page-135-1"></span>**Opening**

Select [Option ] menu -> [Extended Option ...] .

# <span id="page-135-2"></span>**Explanation of each area**

- [\(1\) Trace Size](#page-136-0)
- [\(2\) Trace Timetag Count Rate](#page-136-1)
- [\(3\) Add Up Timetag](#page-136-6)
- [\(4\) Internal RAM Monitor Redraw](#page-136-2)
- [\(5\) Break Condition](#page-136-3)
- [\(6\) Break Sound](#page-136-4)
- [\(7\) Verify](#page-136-5)
- [\(8\) Project Save Level \[V850\]](#page-137-1)

### <span id="page-136-0"></span>**(1) Trace Size**

This area is used to set the size (frame units) in which execution of the user program is to be traced.

The following sizes can be set:

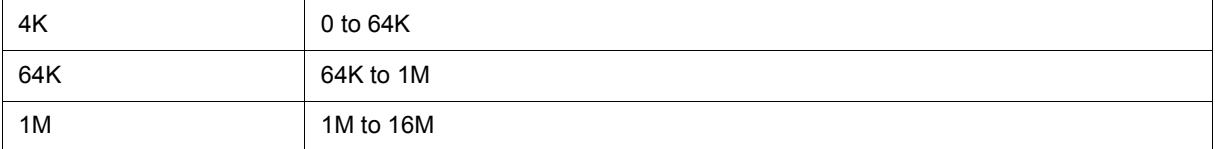

# <span id="page-136-1"></span>**(2) Trace Timetag Count Rate**

This area is used to set the division ratio of the counter used for time tag display in the [Trace window.](#page-226-0)

If the division ratio is set, the number of clocks necessary for counting up the counter displayed for time tag is changed.

# <span id="page-136-6"></span>**(3) Add Up Timetag**

This area is used to specify whether time tags of trace data are totaled or not.

This check box is not checked by default, and the time tags are not totaled.

# <span id="page-136-2"></span>**(4) Internal RAM Monitor Redraw**

Specify the sampling time (ms) of the RRM function (refer to ["5. 15 RAM Sampling Function"\)](#page-72-0).

The sampling time can be specified in 100-ms units from 0 to 65500.

If 0 is specified, or if this area is blank, the data is not displayed in real time.

### <span id="page-136-3"></span>**(5) Break Condition**

This area is used to select whether a break occurs before or after the instruction of a breakpoint is executed. This setting affects only hardware breaks.

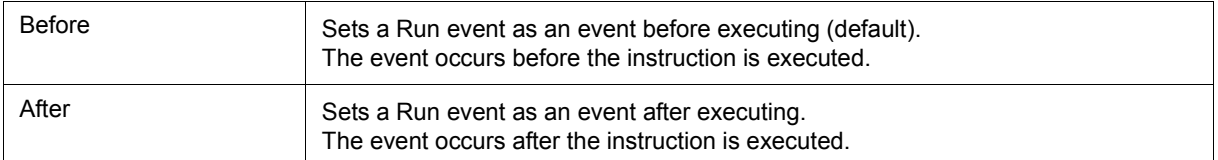

#### <span id="page-136-4"></span>**(6) Break Sound**

If the check box is checked, a beep sound is issued when a break occurs.

# <span id="page-136-5"></span>**(7) Verify**

This area is used to specify whether a verify check is performed when data has been written to memory.

A verify check is performed when download, memory fill, or memory copy is executed. A verify check is also performed when a variable or data is changed in the [Watch window](#page-173-0) or the [Memory window](#page-191-0) and is written to memory.

# <span id="page-137-1"></span>**(8) Project Save Level [V850]**

This area is used to select the save level of a project file related to the simulator.

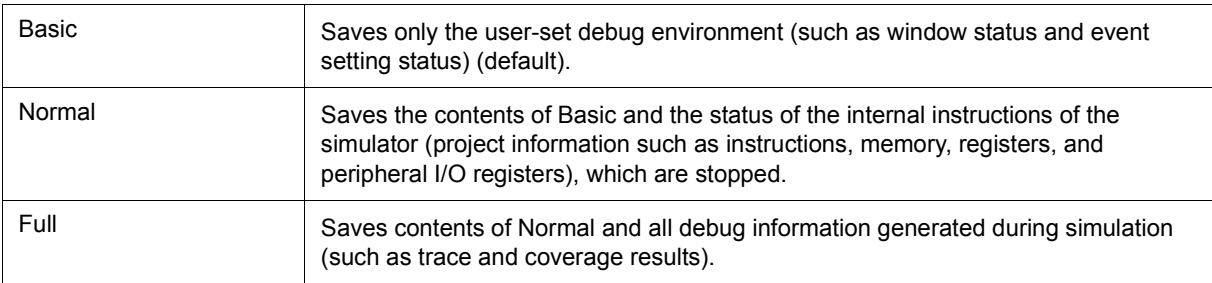

# <span id="page-137-0"></span>**Function buttons**

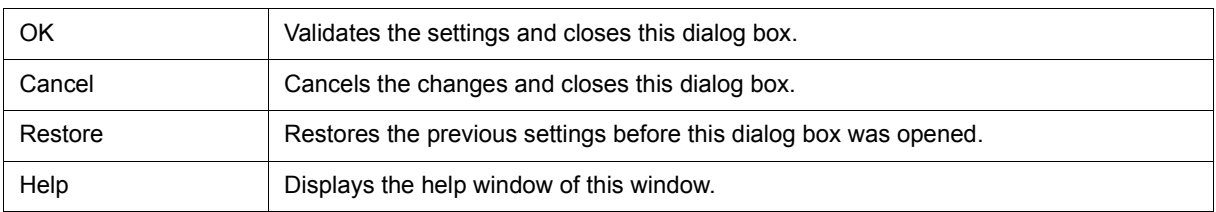

# <span id="page-138-0"></span>**Debugger Option dialog box**

This dialog box is used to display and set the various options of the SM+.

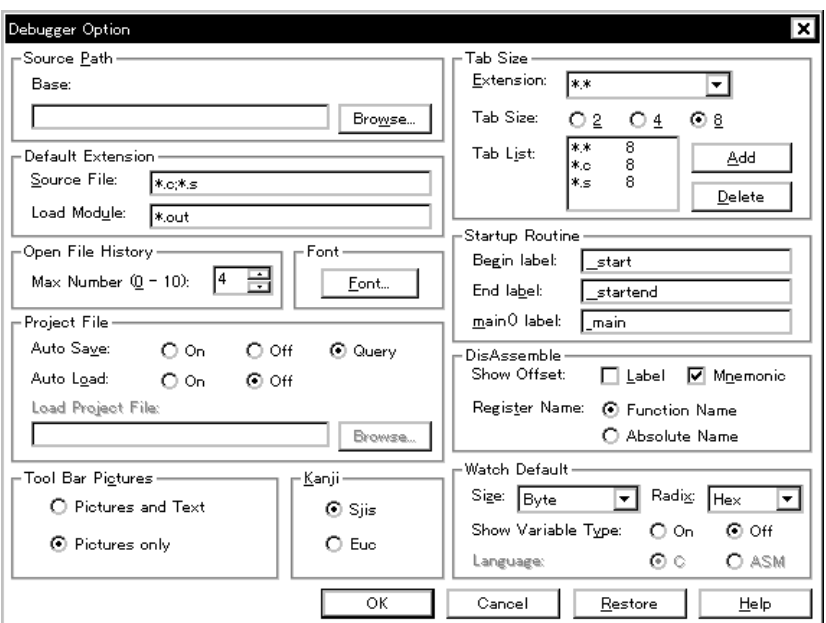

Figure 7-8 Debugger Option Dialog Box

- [Opening](#page-138-1)
- [Explanation of each area](#page-138-2)
- [Function buttons](#page-143-0)

### <span id="page-138-1"></span>**Opening**

Select [Option] menu -> [Debugger Option...].

### <span id="page-138-2"></span>**Explanation of each area**

- [\(1\) Source Path](#page-139-0)
- [\(2\) Default Extension](#page-140-0)
- [\(3\) Open File History](#page-140-1)
- [\(4\) Font](#page-140-2)
- [\(5\) Project File](#page-140-3)
- [\(6\) Tool Bar Pictures](#page-141-0)
- [\(7\) Kanji](#page-141-1)
- [\(8\) Tab Size](#page-141-2)
- [\(9\) Startup Routine](#page-141-3)
- [\(10\) DisAssemble](#page-142-1)
- [\(11\) Watch Default](#page-142-0)

### <span id="page-139-0"></span>**(1) Source Path**

This area is used to specify the directory in which a source file or text file is searched.

(a) Base:

The directory is the basis of a relative path is displayed. The base directory is determined in the following sequence:

- 1) Directory to which the project file has been loaded
- 2) Directory to which a load module or hex file has been loaded last
- 3) Current directory of Windows
- (b) Text box

This area is used to specify the directory searched.

To specify a directory, either directly input one to the text box, or click the <Browse...> button. A relative path can also be specified.

Opens the [Add Source Path Dialog Box](#page-139-1) by clicking the <Browse...> button. To delimit paths, use ";" (semicolon) or "," (comma).

<span id="page-139-1"></span>**Remark** Immediately after this dialog box has been opened, the base directory is selected and opened. If the selected directory has already been set for the source path, a source path is not added.

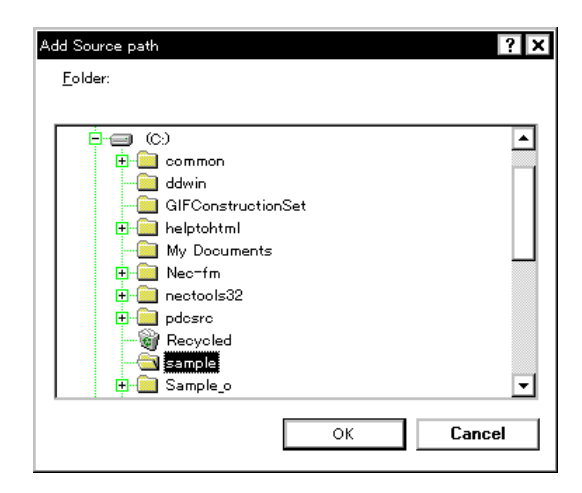

Figure 7-9 Add Source Path Dialog Box

### <span id="page-140-0"></span>**(2) Default Extension**

This area is used to specify the default extension.

Delimit extensions with " " (blank),";" (semicolon) or "," (comma).

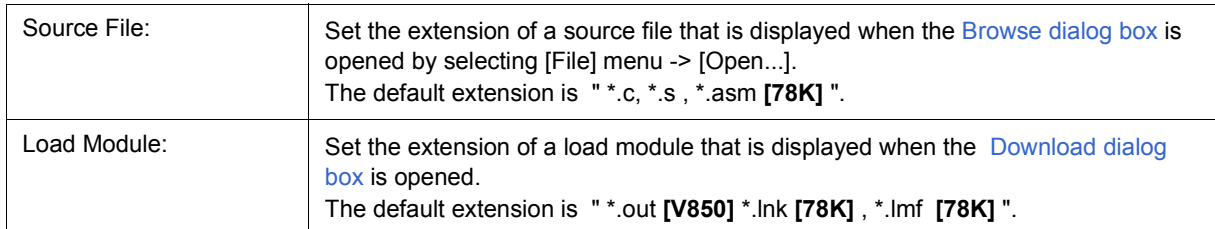

### <span id="page-140-1"></span>**(3) Open File History**

This area is used to set the number of histories of the open file displayed in the bottom field of the [File] menu. The default value is 4. If 0 is set, no history is displayed on the menu.

# <span id="page-140-2"></span>**(4) Font**

This area is used to specify the font displayed on the [Source window,](#page-155-0) [Watch window](#page-173-0), [Quick Watch dialog box,](#page-178-0) [Local Variable window](#page-186-0), and the [Stack window](#page-188-0). Clicking the <Font...> button opens the [Font dialog box](#page-296-0) in which the font to be displayed and its size can be set.

### <span id="page-140-3"></span>**(5) Project File**

This area is used to set automatic saving and loading of the project file. (Refer to ["5. 16. 1 Debugging](#page-73-0) [environment \(project file\)".](#page-73-0))

# (a) Auto Save:

Sets whether the project file is automatically saved at the SM+ termination.

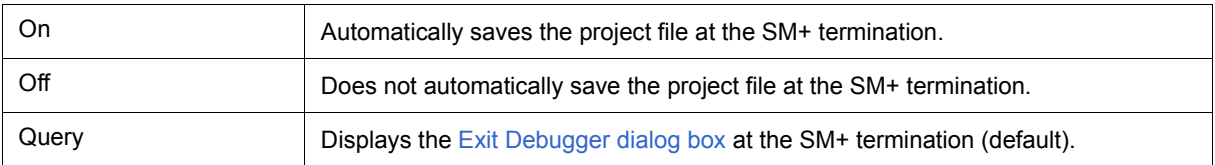

### (b) Auto Load:

Sets whether the project file is automatically loaded at the SM+ start up.

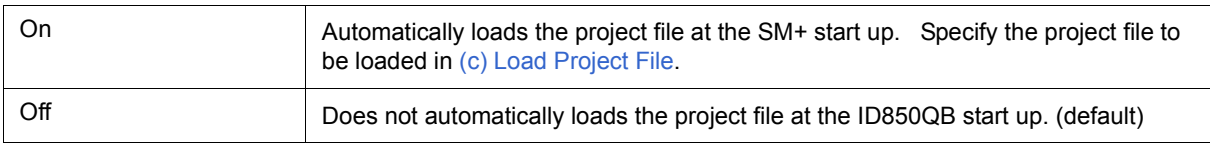

# <span id="page-140-4"></span>(c) Load Project File

Specify the project file to be loaded automatically.

Set a project file name by inputting from the keyboard or clicking the <Browse...> button. Clicking the <Browse...> button displays the [Browse dialog box](#page-298-0).

### <span id="page-141-0"></span>**(6) Tool Bar Pictures**

This area sets the buttons to be displayed on the tool bar. (Refer to [" Tool bar"](#page-125-2).)

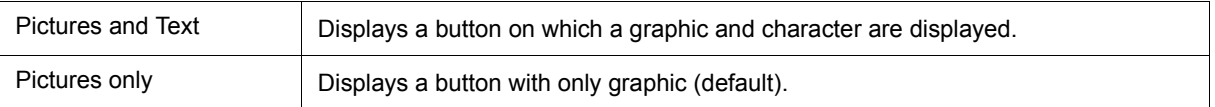

# <span id="page-141-1"></span>**(7) Kanji**

Cannot be selected.

# <span id="page-141-2"></span>**(8) Tab Size**

This area is used to set the tab size for each extension when files are displayed.

<span id="page-141-4"></span>(a) Extension:

Set an extension. Input an extension from the keyboard, or select one from the drop-down list.

<span id="page-141-5"></span>(b) Tab Size:

Select the tab size. Select how many spaces are displayed as a tab code (2, 4, or 8) .

(c) Tab List:

Displays the tab size set for each extension.

(d) <Add> button

To change the tab size setting, select [\(a\) Extension:](#page-141-4) and [\(b\) Tab Size:](#page-141-5) and click the <Add> button.

(e) <Delete> button

To delete the tab size setting, select the setting to be deleted from Tab List and click <Delete> button.

#### <span id="page-141-3"></span>**(9) Startup Routine**

This area is used to specify the first address , end address, and display start symbol of the text area (code area) of the start-up routine by symbols.

The source file can be opened if an object file in the load module format is downloaded in the [Download dialog](#page-148-0) [box](#page-148-0).

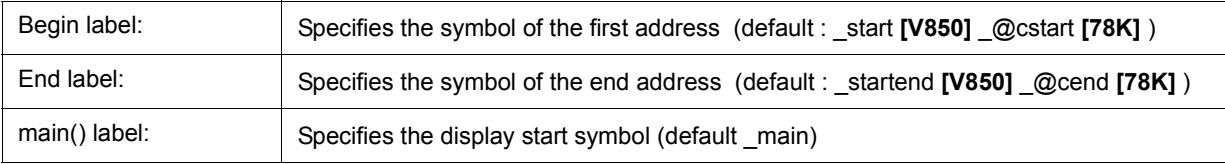

**Caution1** If the specified symbol is not correct, the source file cannot be opened until the PC reaches the address range of the corresponding source file. In addition, the start-up routine cannot be skipped by step execution.

**Caution2** Be sure to specify this area. If this area is blank, the dialog box cannot be closed.

# <span id="page-142-1"></span>**(10) DisAssemble**

This area is used to set for disassemble display.

(a) Show Offset:

Specifies whether an offset (symbol + offset) is displayed during disassemble display.

When the offset is not displayed, only a symbol that matches a numeric value is displayed, if any. If no matching symbol is found, the numeric value is displayed as a hexadecimal number unchanged.

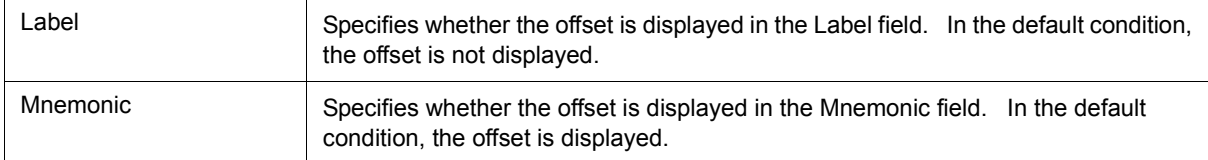

### (b) Register Name:

This area is used to select the method of displaying register names in mnemonics during disassemble display.

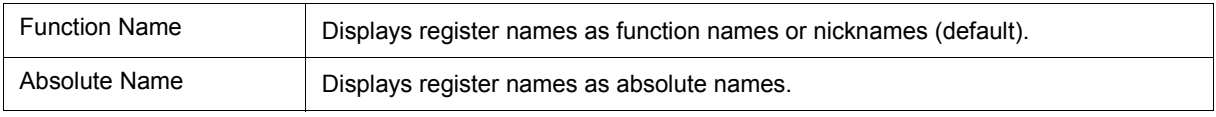

# <span id="page-142-0"></span>**(11) Watch Default**

This area is used to specify a symbol to be watched in the [Watch window](#page-173-0) etc. .

# (a) Size:

Sets the default display size of data if [Adaptive] is specified.

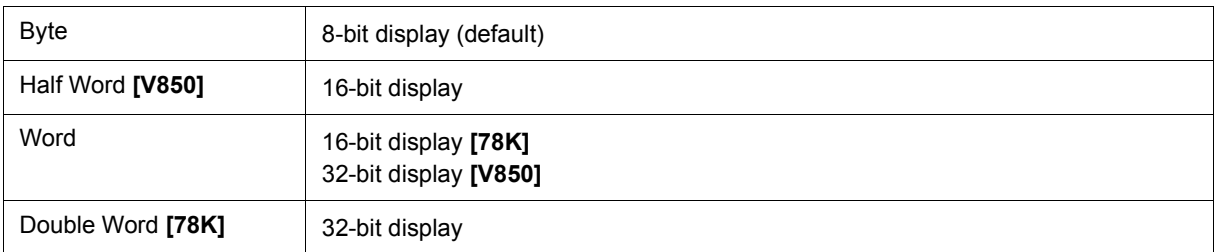

# (b) Radix:

Sets the default radix in which data is to be displayed if [Proper] is specified.

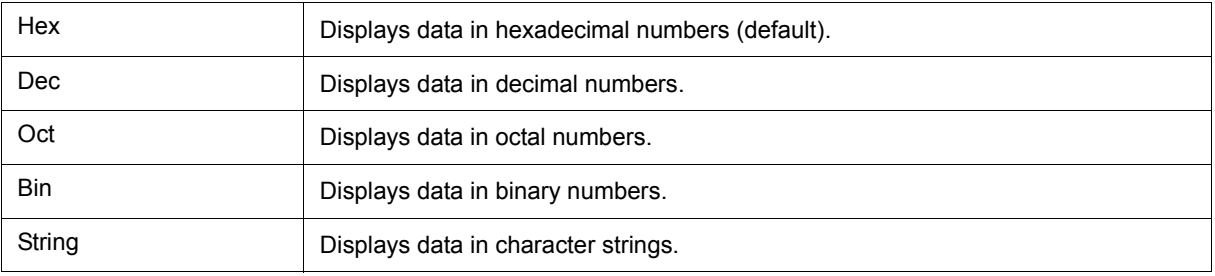

# (c) Show Variable Type:

Select the display/non-display of variable type is specified.

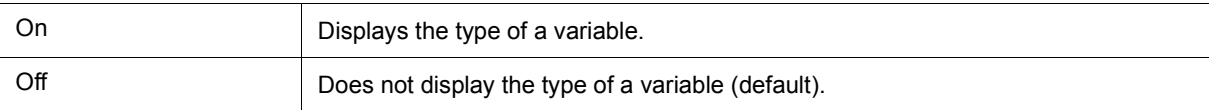

# (d) Language:

Select the display/non-display of type of variable is specified.

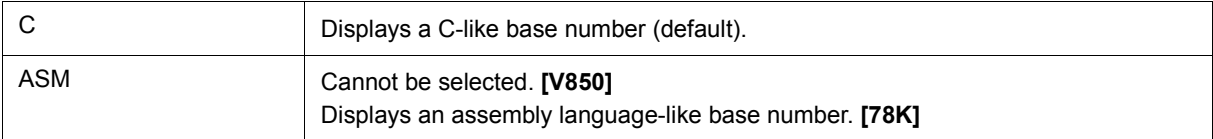

# <span id="page-143-0"></span>**Function buttons**

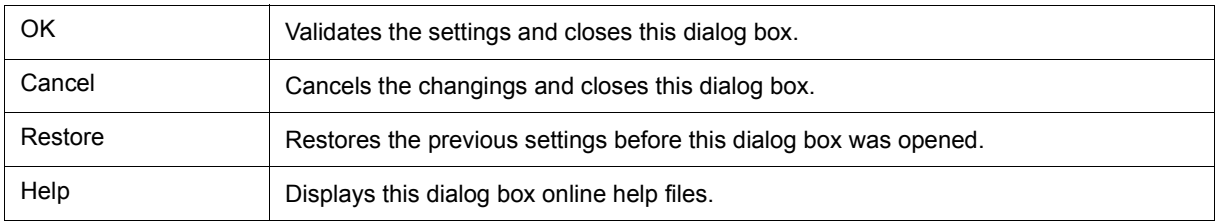
# **Project File Save dialog box**

This dialog box is used to save the current debugging environment to a project file. (Refer to ["5. 16. 1](#page-73-0) [Debugging environment \(project file\)".](#page-73-0))

Project files can be newly saved or saved under an existing file name in this dialog box.

Figure 7-10 Project File Save Dialog Box

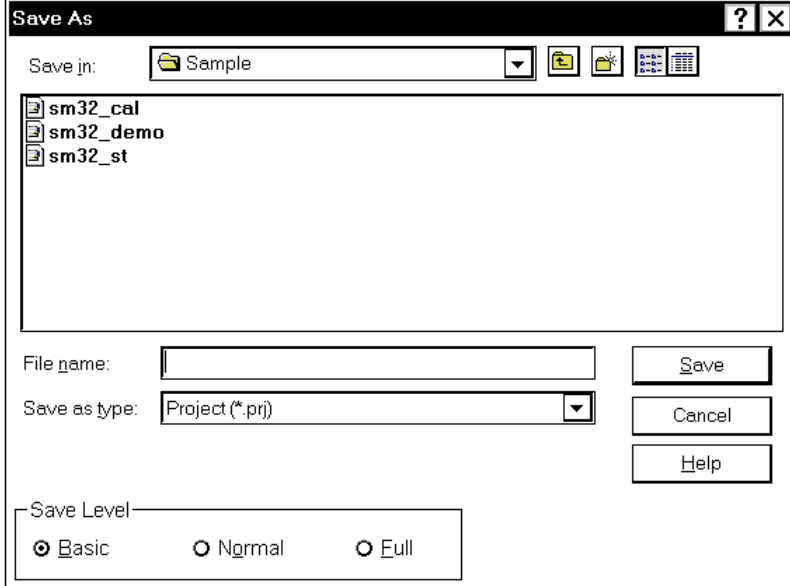

- [Opening](#page-144-0)
- [Explanation of each area](#page-144-1)
- [Function buttons](#page-145-3)

## <span id="page-144-0"></span>**Opening**

```
Select [File] menu -> [Project] -> [Save As...].
```
(To save a file of same name as a project file previously loaded or saved, select [File] menu -> [Project] -> [Save].)

#### <span id="page-144-1"></span>**Explanation of each area**

- [\(1\) Save in:, File name:](#page-145-1)
- [\(2\) Save as type:](#page-145-2)
- [\(3\) Save Level \[V850\]](#page-145-0)

# <span id="page-145-1"></span>**(1) Save in:, File name:**

This area is used to specify a file name. A file name can be directly input, or selected from the list at the upper part of this area.

Up to 257 characters string with a extension can be specified.

# <span id="page-145-2"></span>**(2) Save as type:**

This area is used to specify the extension (\*.prj) of the project file to be saved. If the extension is omitted, "\*.prj" is appended as the default extension.

# <span id="page-145-0"></span>**(3) Save Level [V850]**

This area is used to select the save level for project files.

It is similar to the setting of the [Extended Option dialog box.](#page-135-0) Refer to [\(8\) Project Save Level \[V850\]](#page-137-0).

When the save level is changed, this change is reflected to the [Extended Option dialog box.](#page-135-0)

<span id="page-145-3"></span>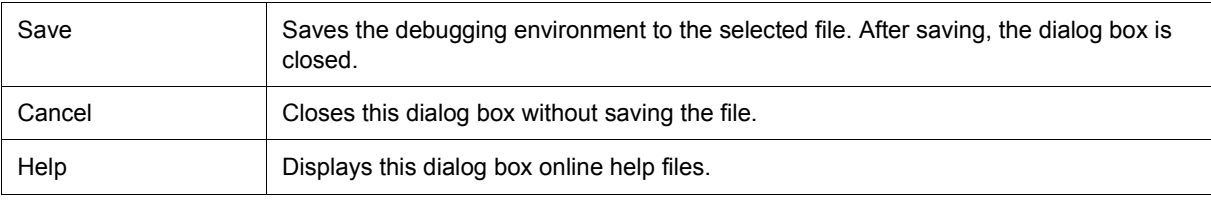

# **Project File Load dialog box**

This dialog box is used to restore the debugging environment to the debugging environment saved to the project file. (Refer to ["5. 16. 1 Debugging environment \(project file\)"](#page-73-0))

If there is an active [Source window](#page-155-0) after a project file has been loaded, it is displayed at the top.

**Caution** Following SM+ startup, if a project file with settings that differ from those of the target device at startup has been loaded, the target device specified at startup is used.

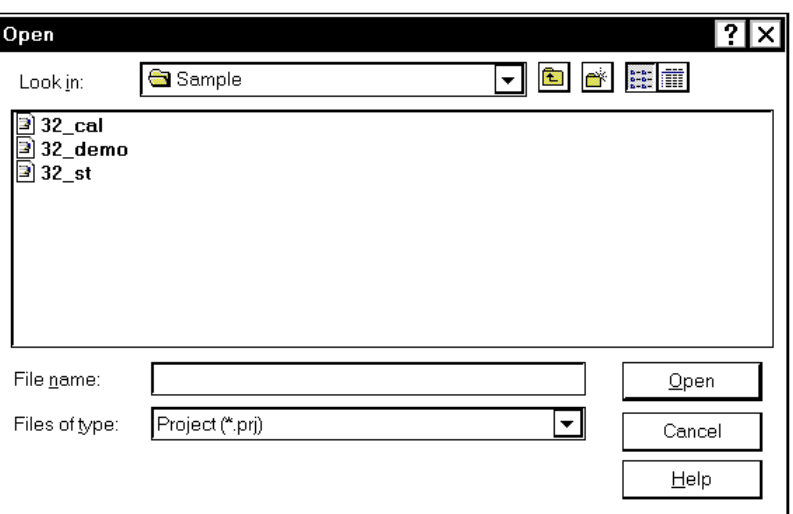

Figure 7-11 Project File Load Dialog Box

- [Opening](#page-146-0)
- [Explanation of each area](#page-146-1)
- [Function buttons](#page-147-1)

# <span id="page-146-0"></span>**Opening**

Click the **Proj** button, select [File] menu -> [Project] -> [Open...].

## <span id="page-146-1"></span>**Explanation of each area**

[\(1\) Look In:, File name :](#page-147-0)

[\(2\) Files of type :](#page-147-2)

# <span id="page-147-0"></span>**(1) Look In:, File name :**

This area is used to specify the file name to be loaded. A file name can be directly input from the keyboard, or selected from the list.

Up to 257 characters string with a extension can be specified.

# <span id="page-147-2"></span>**(2) Files of type :**

This area is used to specify the extension (\*.prj) of the file to be loaded.

<span id="page-147-1"></span>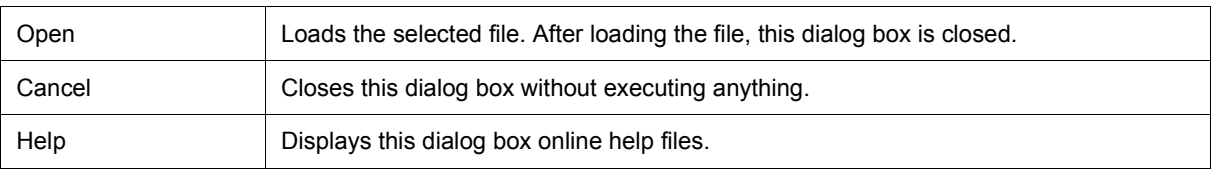

# <span id="page-148-0"></span>**Download dialog box**

This dialog box is used to select the name and format of a file to be downloaded, and downloads memory contents to the simulator and the target system. (Refer to ["5. 2 Download Function, Upload Function"\)](#page-38-0).

If a load module file has been downloaded, the corresponding source file is searched, and the [Source window](#page-155-0) is automatically opened.

**Caution** If a file other than a load module file is loaded, source debugging cannot be executed.

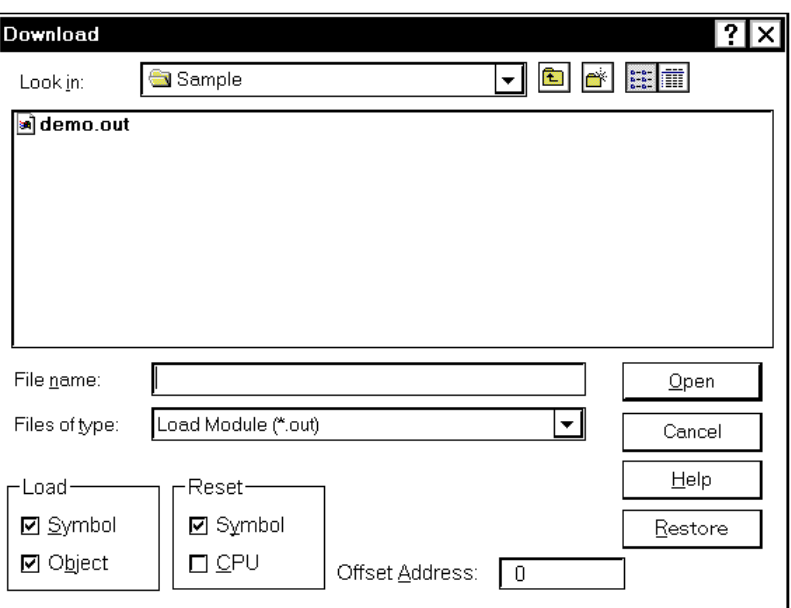

Figure 7-12 Download Dialog Box

**Remark** The following dialog box appears while downloading and the downloading can be can celled at any time. This dialog box is closed automatically after completing downloading.

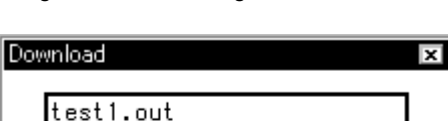

Cancel

data: loading... symbol: loading...

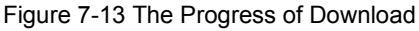

- [Opening](#page-149-0)
- [Explanation of each area](#page-149-1)
- [Function buttons](#page-150-0)

#### <span id="page-149-0"></span>**Opening**

```
ED Click the Load button, or select [File] menu -> [Download...].
```
#### <span id="page-149-1"></span>**Explanation of each area**

- [\(1\) Look In:, File name:](#page-149-2)
- [\(2\) Files of type:](#page-149-3)
- [\(3\) Load](#page-149-4)
- [\(4\) Reset](#page-150-1)
- [\(5\) Offset Address](#page-150-2)

#### <span id="page-149-2"></span>**(1) Look In:, File name:**

This area is used to specify a file name. A file name can be directly input from the keyboard, or selected from the list at the upper part of this area.

Up to 257 characters string with a extension can be specified.

**Remark** Two or more files can be specified in this dialog box. To specify two or more files, delimit each file name with " " (double quotation mark). Files can also be specified by clicking the mouse button while holding down the Shift or Ctrl key. Up to 20 load module files can be downloaded. **[V850]** 

#### <span id="page-149-3"></span>**(2) Files of type:**

This area is used to specify the type (extension) of the file to be downloaded. (Refer to ["Table 5-2 Type of File](#page-38-1) [That Can Be Downloaded".](#page-38-1))

#### **Remark** These are default extensions; other extensions can also be used.

The default extension of the displayed load module can also be specified in the [Debugger Option](#page-138-0) [dialog box](#page-138-0).

# <span id="page-149-4"></span>**(3) Load**

This area is used to set a load condition. This setting is valid only if a file in the load module format is specified. This setting is valid only if a file in the load module format is specified.

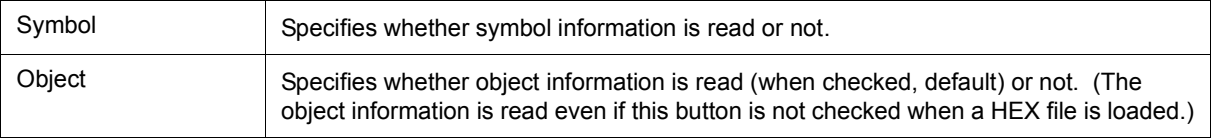

**Remark** Specifies whether symbol information is read (when checked, default) or not. The memory capacity can be saved by not reading symbol information when a program consisting of two or more load module files is to be debugged and if the symbol information of some modules does not have to be read. **[V850]** 

## <span id="page-150-1"></span>**(4) Reset**

This area is used to set a reset condition.

This setting is valid only if a file in the load module format is specified.

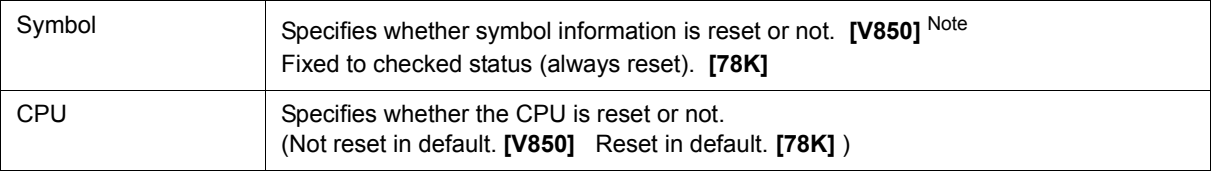

**Note** When debugging a program consisting of two or more load module files, load each one of the load module files without resetting the symbol information. When downloading two or more load module files, take care that location addresses do not overlap. **[V850]** 

#### <span id="page-150-2"></span>**(5) Offset Address**

This area is used to specify the offset address that is used when a file is loaded (for binary data, specify the start address). An address can be also specified by a symbol or expression. (Refer to ["Table 5-5 Specifying](#page-42-0) [Symbols"](#page-42-0)".). The default radix for inputting a numeric value is hexadecimal.

<span id="page-150-0"></span>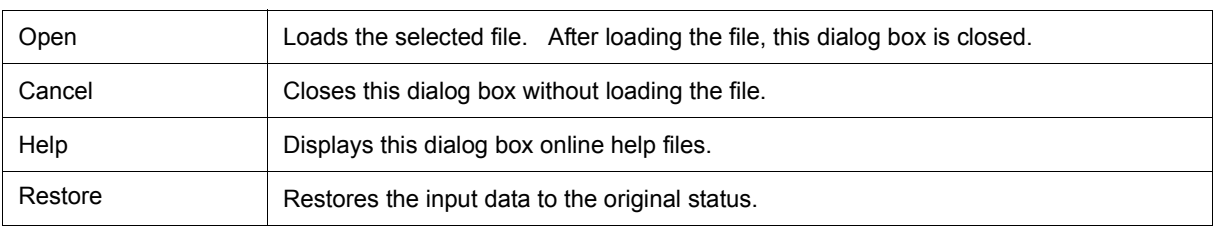

# **Upload dialog box**

This dialog box is used to set the name and format of the file to be saved, and save the set memory contents, etc., to that file. (Refer to ["5. 2 Download Function, Upload Function"](#page-38-0))

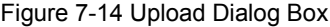

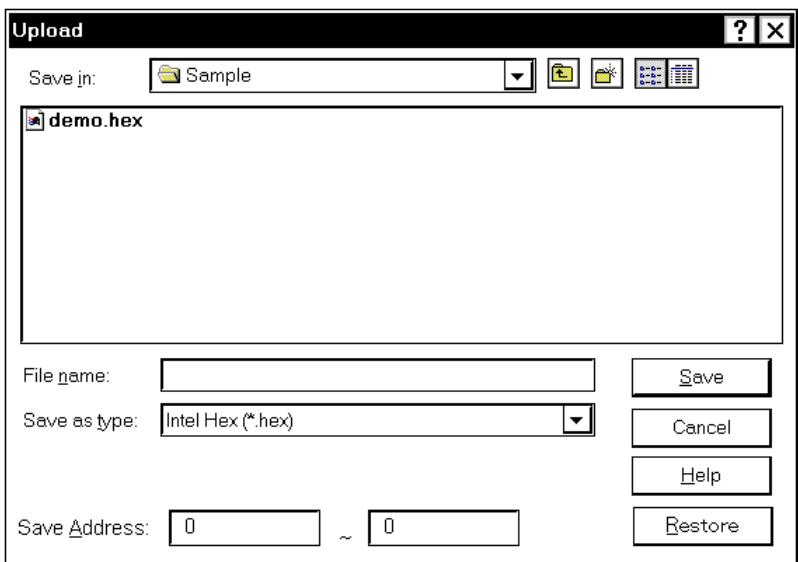

- [Opening](#page-151-0)
- [Explanation of each area](#page-151-1)
- [Function buttons](#page-152-0)

# <span id="page-151-0"></span>**Opening**

Select [File] menu -> [Upload...].

## <span id="page-151-1"></span>**Explanation of each area**

- [\(1\) Save in :, File name :](#page-152-1)
- [\(2\) Save as Type :](#page-152-2)
- [\(3\) Save Address](#page-152-3)

### <span id="page-152-1"></span>**(1) Save in :, File name :**

This area is used to specify the file name to be saved. A file name can be directly input from the keyboard, or selected from the list.

Up to 257 character string with a extension can be specified.

# <span id="page-152-2"></span>**(2) Save as Type :**

This area is used to specify the type (extension) of the file to be saved.

The format of the data to be saved is determined by the extension. (Refer to ["Table 5-3 Type of File That Can Be](#page-39-0) [Uploaded"](#page-39-0))

However, if "All (\*.\*) " is selected, the data is saved in the default Intel extended Hex format.

**Remark** Extensions other than those listed can also be used.

## <span id="page-152-3"></span>**(3) Save Address**

This area is used to specify the range of address to be saved.

An address can be also specified by a symbol or expression. (Refer to ["Table 5-5 Specifying Symbols".](#page-42-0))

The default radix for inputting a numeric value is hexadecimal.

<span id="page-152-0"></span>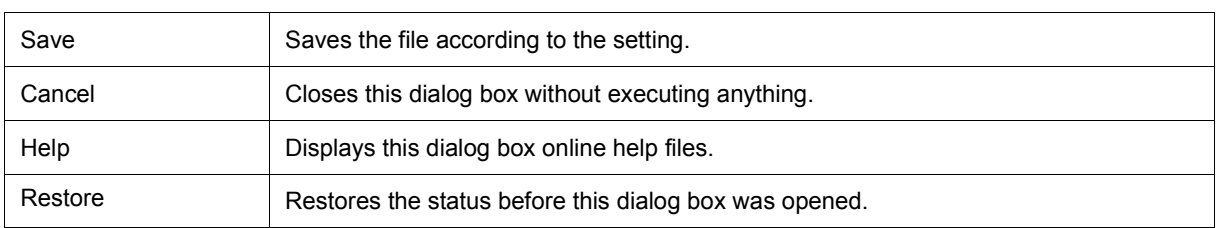

# **Load Module List dialog box**

# **[V850]**

This dialog box can be used to check the file name and file path name of a load module that has already been downloaded. (Refer to ["5. 2 Download Function, Upload Function".](#page-38-0))

By using the <Download...> button, The [Download dialog box](#page-148-0) can be opened and a load module can be downloaded.

Figure 7-15 Load Module List Dialog Box

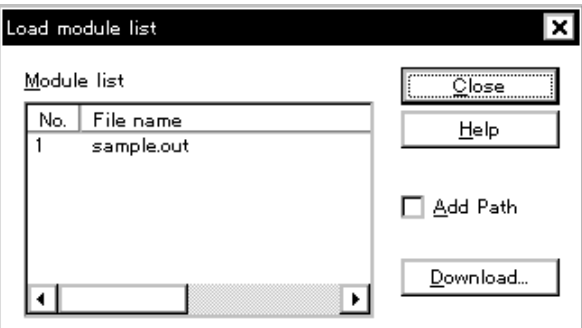

# - [Opening](#page-153-0)

- [Explanation of each area](#page-153-1)
- [Function buttons](#page-154-2)

#### <span id="page-153-0"></span>**Opening**

Select [File] menu -> [Load Module...].

# <span id="page-153-1"></span>**Explanation of each area**

- [\(1\) Module list](#page-154-0)
- [\(2\) Add Path](#page-154-1)

# <span id="page-154-0"></span>**(1) Module list**

This area displays the names of the load module files that have already been downloaded.

(a) No.

The numbers displayed indicate the sequence in which the load module file names were read.

(b) File name

The file names are displayed with the full path if [\(2\) Add Path](#page-154-1) is checked; otherwise, only the file names will be displayed.

**Caution** If symbol information has been reset in the [Reset Debugger dialog box](#page-292-0), or if symbol information has been reset in the [Download dialog box,](#page-148-0) the load module file names downloaded before that are cleared.

# <span id="page-154-1"></span>**(2) Add Path**

This should be checked to specify load module file names are displayed with the path in [\(1\) Module list.](#page-154-0)

<span id="page-154-2"></span>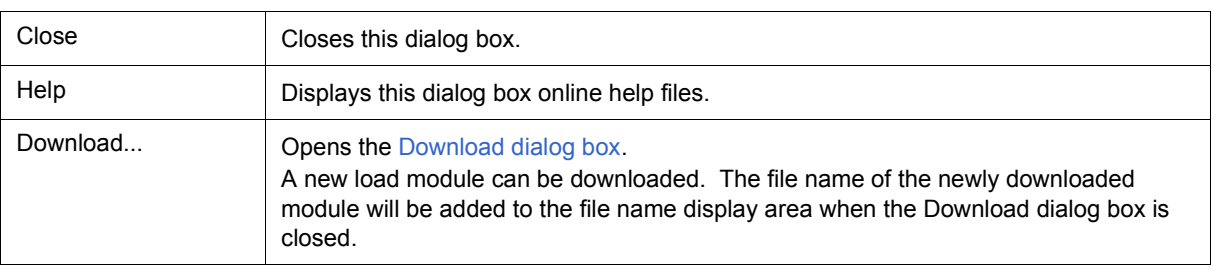

# <span id="page-155-0"></span>**Source window**

This dialog box is used to displays source files or text files. (Refer to ["5. 3 Source Display, Disassemble Display](#page-40-0) [Function"](#page-40-0).)

In addition to [Breakpoint setting](#page-44-0) and [Mixed display mode \(Source window\)](#page-41-0), a number of other operations using [Context menu,](#page-158-1) [Function buttons](#page-159-0), etc., can be performed in this window.

Moreover, there are two statuses, [Active status and static status](#page-78-0), for this window. When the window is in the active status, it has the [Trace result with linking window.](#page-81-0) Moreover, the items selected in the window with [Drag &](#page-82-0) [drop function](#page-82-0) can be used in another window. (Refer to ["5. 17 Functions Common to Each Window".](#page-78-1))

**Caution** If program codes is described in an include file and these codes are included in multiple files, the line numbers and addresses do not correspond on a one-to-one bases. In such an include file, function that indicates the correspondence relationship between line numbers and addresses dose not correctly operate.

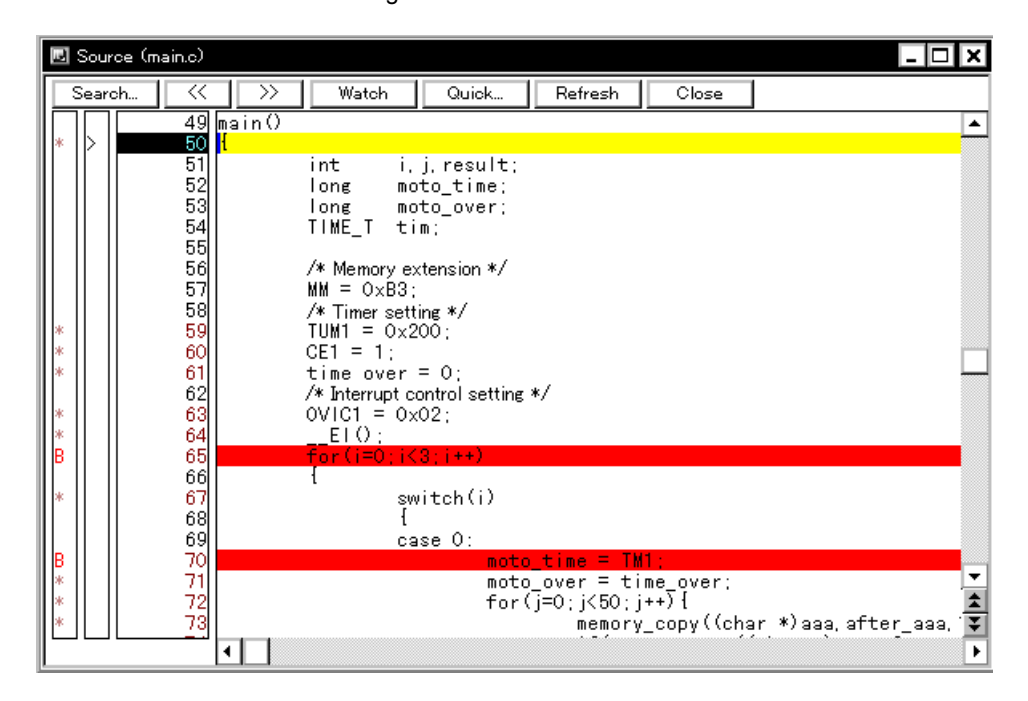

Figure 7-16 Source Window

- [Opening](#page-156-0)
- [Explanation of each area](#page-156-1)
- [\[View\] menu \(Source window-dedicated items\)](#page-158-0)
- [Context menu](#page-158-1)
- [Function buttons](#page-159-0)

#### <span id="page-156-0"></span>**Opening**

**ED** Click the **Src** button, select [Browse] menu -> [Source Text]. (This window is automatically opened if the corresponding source file exists after the download module file has been downloaded. )

#### <span id="page-156-1"></span>**Explanation of each area**

- [\(1\) Point mark area](#page-156-2)
- [\(2\) Current PC mark area](#page-157-0)
- [\(3\) Line number/address display area](#page-157-1)
- [\(4\) Source text display area](#page-157-2)

#### <span id="page-156-2"></span>**(1) Point mark area**

This area is used for the [Event Setting Status \(Event Mark\)](#page-156-3) and program codes (\*) display, as well as [Breakpoint](#page-44-0) [setting](#page-44-0).

**Caution** The program code is displayed only when the symbol information downloaded by the load module is read. Breakpoints can be set or deleted by clicking with the mouse on this program code. (if "\*" is not displayed for the line, the breakpoint is set on the line above or below the line, whichever has "\*" displayed).

If an event has been set for the corresponding line, one of the marks listed in the following table is displayed. The color of the "B" mark differs according to the breakpoint type and status. (When a breakpoint is set in this area, it is enabled at the same time that it is set.)

<span id="page-156-3"></span>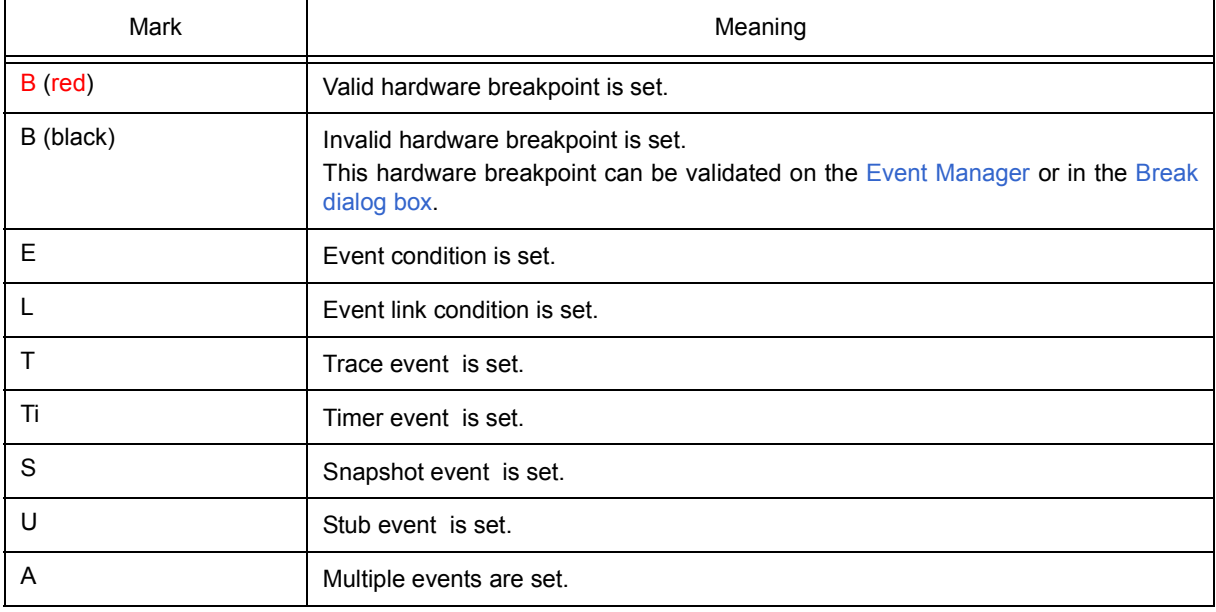

<span id="page-156-4"></span>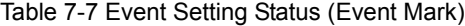

**Remark** If an address range is specified as the address condition of the event, the lower addresses of the range are displayed. The mask specification of the address condition is not reflected.

#### <span id="page-157-0"></span>**(2) Current PC mark area**

The mark '>', which indicates the current PC value (PC register value), is displayed in this area. Clicking this mark with the mouse displays a pop-up window that shows the PC register value. By double-clicking the current PC mark area, the program can be executed up to a specified line.

#### <span id="page-157-1"></span>**(3) Line number/address display area**

This area displays the line numbers of a source file or text file.

Red indicates line numbers for which corresponding program code exists, and black indicates line numbers for which corresponding program code does not exist. In the [Mixed display mode \(Source window\)](#page-41-0), disassemble display addresses are displayed in gray.

#### <span id="page-157-2"></span>**(4) Source text display area**

This area displays source files and text files. Yellow indicates the current PC line, and red indicates lines where a valid breakpoint is set. In the [Mixed display mode \(Source window\)](#page-41-0), source lines are displayed in the regular color.

Moreover, this area also provides the following functions for lines (start address of program code) and addresses where the cursor has been placed.

- [Come Here] , [Start From Here] (Refer to ["Table 5-7 Type of Execution"\)](#page-46-0)
- [Drag & drop function](#page-82-0)
- [Context menu](#page-158-1)
- **Caution** If a Program code does not exist on the source line, the top address of the line above or below the line on which a program code exists is manipulated by these functions. .

These functions cannot be performed in the following cases. The corresponding menu will be dimmed and cannot be selected.

- If a file other than a source file is displayed
- While the user program is being executed

# <span id="page-158-0"></span>**[View] menu (Source window-dedicated items)**

The following items are added in the [\[View\] menu](#page-118-0), when the Source window is active.

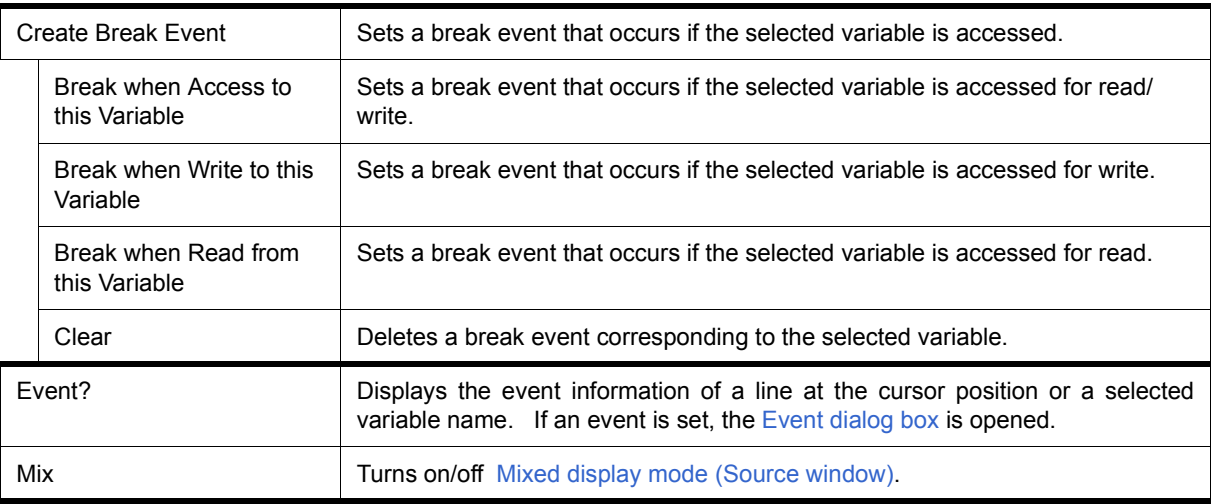

# <span id="page-158-1"></span>**Context menu**

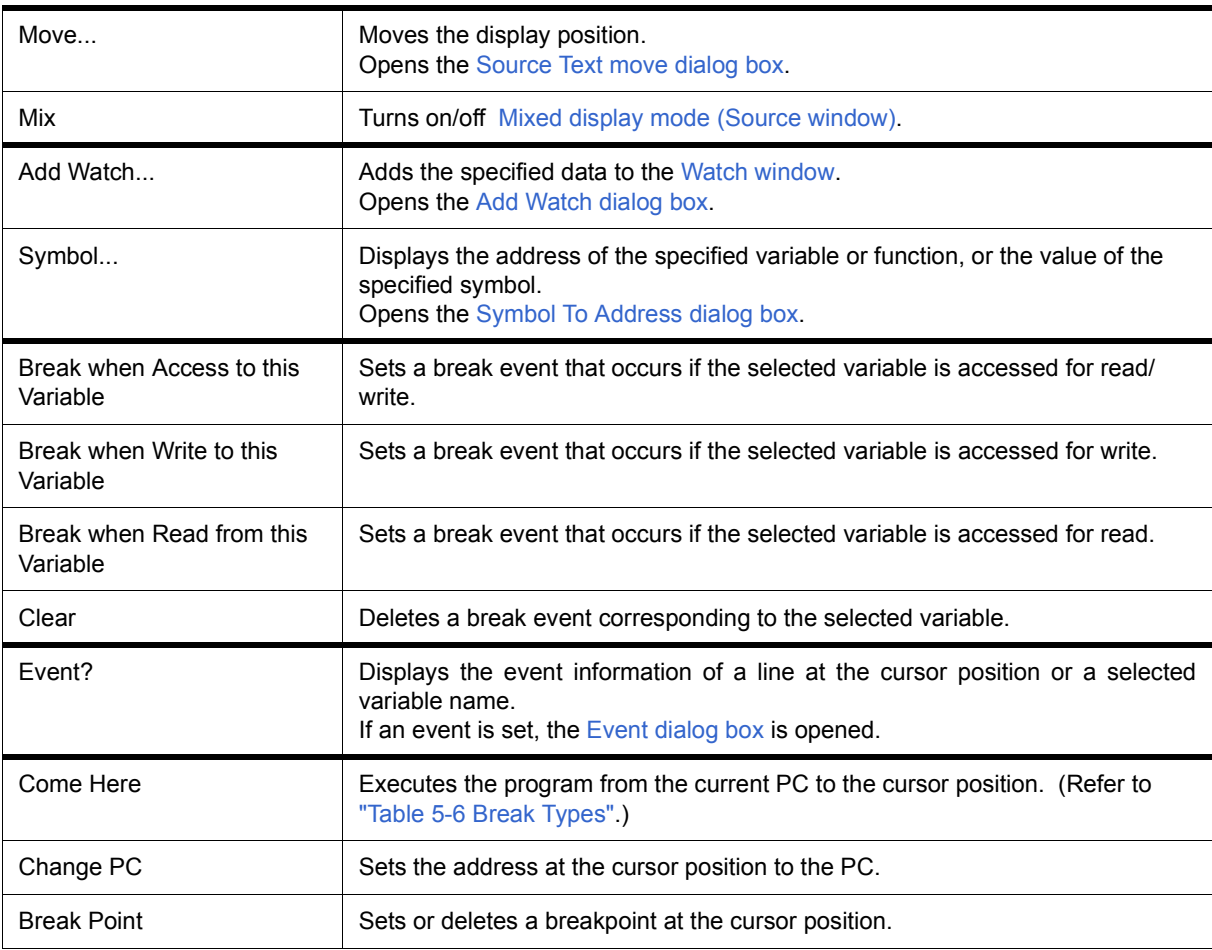

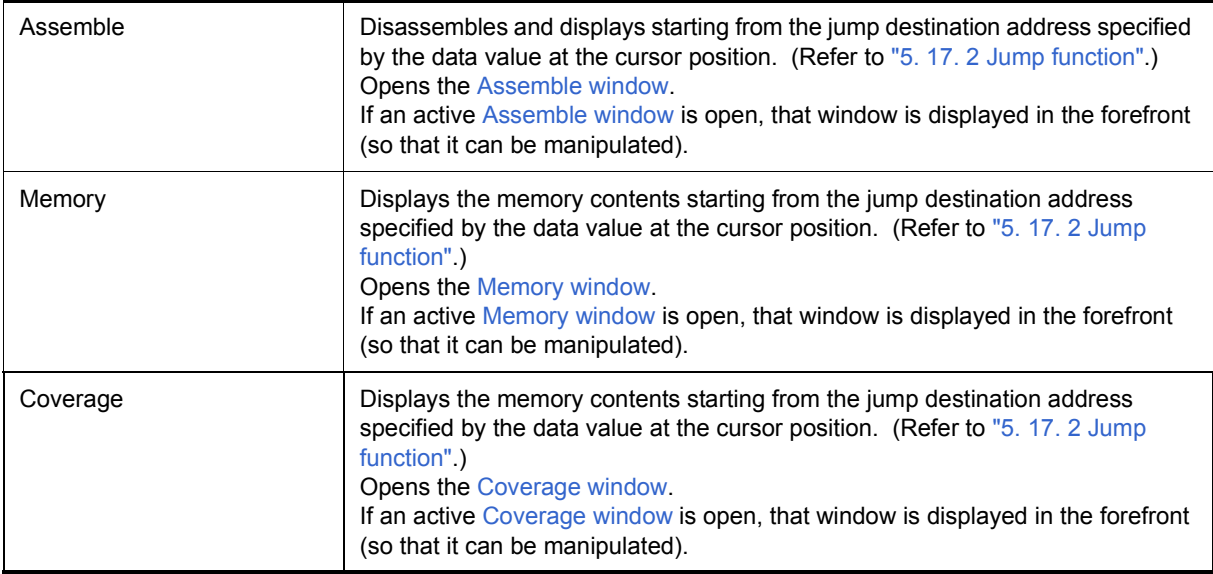

<span id="page-159-0"></span>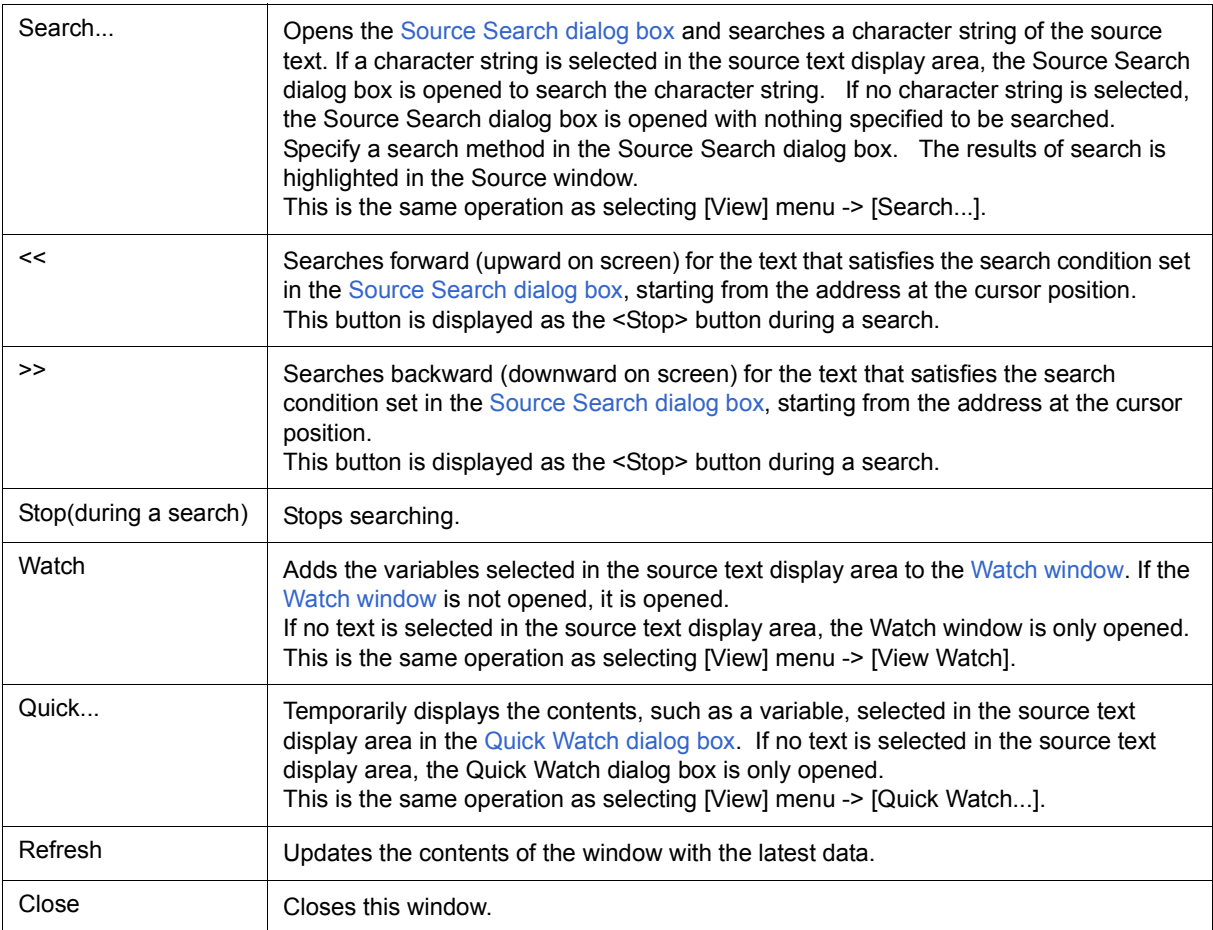

# <span id="page-160-0"></span>**Source Search dialog box**

This dialog box is used to search the contents of a file in the [Source window.](#page-155-0) (Refer to ["5. 3. 1 Source display"](#page-40-1).) By setting each item and then clicking the <Find Next> button, searching can be started. By clicking the <Set Find> button, the direction buttons ("<<" and ">>") in the Source window can be used for the search.

Figure 7-17 Source Search Dialog Box

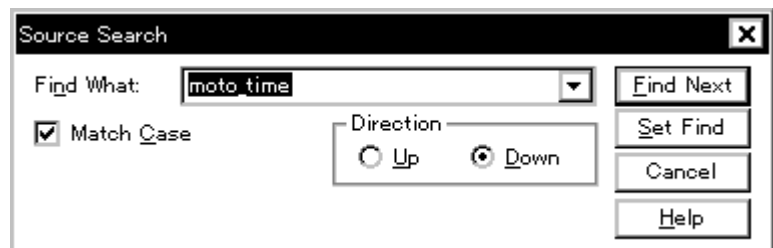

- [Opening](#page-160-1)
- [Explanation of each area](#page-160-2)
- [Function buttons](#page-161-0)

#### <span id="page-160-1"></span>**Opening**

When the [Source window](#page-155-0) is the current window, select [View] menu -> [Search...], or click the <Search...> button in the same window.

#### <span id="page-160-2"></span>**Explanation of each area**

- [\(1\) Find What](#page-161-1)
- [\(2\) Match Case](#page-161-2)
- [\(3\) Direction](#page-161-3)

# <span id="page-161-1"></span>**(1) Find What**

This area is used to specify the data to be searched. (Up to 256 character.)

In the default condition, the string selected in the window that called this dialog box is displayed. As necessary, the character string displayed can be changed.

Up to 16 input histories can be recorded.

# <span id="page-161-2"></span>**(2) Match Case**

This should be checked to distinguish between uppercase and lowercase.

## <span id="page-161-3"></span>**(3) Direction**

This area is used to specify the direction of the search.

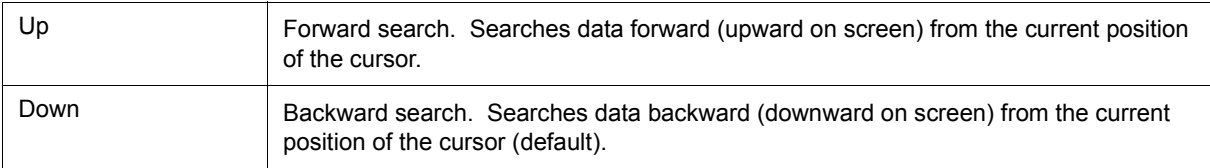

<span id="page-161-0"></span>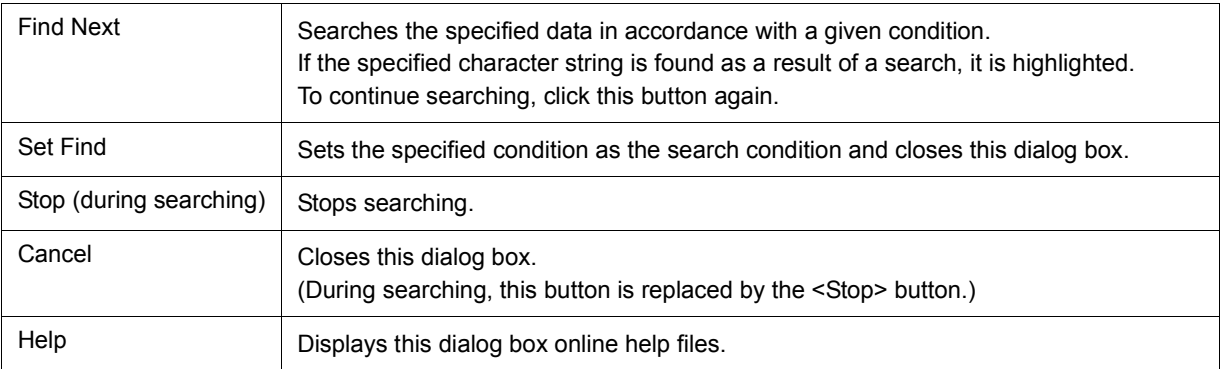

# <span id="page-162-0"></span>**Source Text move dialog box**

This dialog box is used to specify a file to be displayed in the [Source window](#page-155-0) and the position from which displaying the file is to be started. (Refer to ["5. 3. 1 Source display"](#page-40-1).)

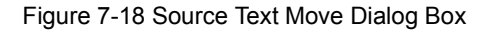

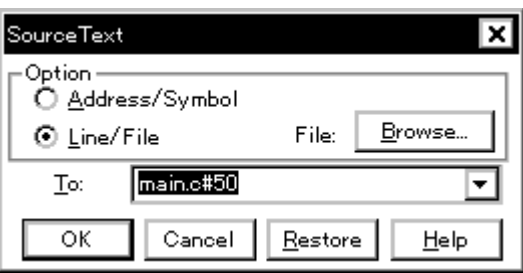

- [Opening](#page-162-1)
- [Explanation of each area](#page-162-2)
- [Function buttons](#page-163-0)

# <span id="page-162-1"></span>**Opening**

When the [Source window](#page-155-0) is the current window, select [View] menu -> [Move...].

## <span id="page-162-2"></span>**Explanation of each area**

[\(1\) Option](#page-163-1)

[\(2\) To:](#page-163-2)

## <span id="page-163-1"></span>**(1) Option**

This area is used to select the input mode when the display start position is specified.

<span id="page-163-3"></span>(a) Address/Symbol

This should be selected to specify by an address (or symbol).

<span id="page-163-4"></span>(b) Line/File

This should be selected to specify by a line number (or file name). To search the file name, use the <Browse...> button.

# <span id="page-163-2"></span>**(2) To:**

This area is used to specify the file name or address to be displayed.

Up to 16 input histories can be recorded.

- When the [\(a\) Address/Symbol](#page-163-3) is selected

Specifies the address from which display is to be started.

The default radix for inputting a numeric value is hexadecimal. An address can be also specified by a symbol or a expression. (Refer to ["Table 5-5 Specifying Symbols"](#page-42-0).)

Clicking the <OK> button displays the source text so that the source line corresponding to the specified address value can be viewed.

- When the [\(b\) Line/File](#page-163-4) is selected

Specifies the line number (or a file name) from which display is to be started.

The line number is specified by **[[path name] file name]# line number**.

The default radix for inputting a numeric value is decimal.

The file name can be specified just bythe file name, or using the absolute path and relative path.

If just the file name or the relative path was specified, the file in the source path specified in the [Debugger](#page-138-0) [Option dialog box](#page-138-0) is searched.

The file whose specified line number was specified as the first line is displayed by clicking the <OK> button. When the file name is omitted, the currently displayed file is displayed from the specified line. If the line number is omitted, the file is displayed from the first line.

<span id="page-163-0"></span>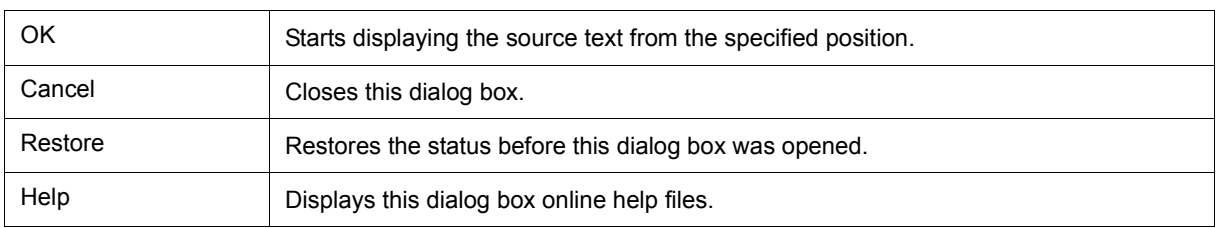

# <span id="page-164-0"></span>**Assemble window**

This window is used to disassemble and display programs. It is also used to execute [Online assembly](#page-167-1). (Refer to ["5. 3 Source Display, Disassemble Display Function"](#page-40-0).) The results of online assembly are also reflected in the [Memory window](#page-191-0). In addition to [Breakpoint setting](#page-44-0) , a number of other operations using [Context menu](#page-165-2), [Function](#page-166-0) [buttons](#page-166-0), etc., can be performed in this window.

Moreover, there are two statuses, [Active status and static status,](#page-78-0) for this window. When the window is in the active status, it has the [Trace result with linking window.](#page-81-0) Moreover, the items selected in the window with the [Drag](#page-82-0) [& drop function](#page-82-0) can be used in another window. (Refer to ["5. 17 Functions Common to Each Window"](#page-78-1).)

| ⊠ Assemble                       |        |                          |                       |  |               |  |       |       |       |                      |       |     |                                   |  |  |
|----------------------------------|--------|--------------------------|-----------------------|--|---------------|--|-------|-------|-------|----------------------|-------|-----|-----------------------------------|--|--|
|                                  | Search |                          | $\ll$                 |  | $\rightarrow$ |  | Watch | Quick |       | Refresh              | Close |     |                                   |  |  |
| в                                |        |                          | looooosad             |  |               |  |       |       |       | 2056b300             |       |     | movea Oxb3, rO,                   |  |  |
| sk                               |        |                          | looooossol            |  |               |  |       |       |       | 40574cf0             |       |     | st.b r10, MM                      |  |  |
| ste                              |        |                          | looooo394l            |  |               |  |       |       |       | 20660002             |       |     | movea 0x200, r0,                  |  |  |
| $\mathcal{G}_{\mathcal{C}}$      |        |                          | 1000003981            |  |               |  |       |       |       | 606740f2             |       |     | st.h r12, TUM1                    |  |  |
| А<br>sk                          |        |                          | looooo39cl            |  |               |  |       |       |       | c03f42f2             |       |     | set1 0x7, TMC1                    |  |  |
| sk                               |        | looooosaol<br>l000003A4l |                       |  |               |  |       |       |       | 440e0000             |       |     | movhi OxO, gp, i                  |  |  |
| sk                               |        |                          |                       |  |               |  |       |       |       | 61071184             |       |     | st.w r0, -0x7bf0                  |  |  |
| sk:                              |        |                          | looooo3.A&l           |  |               |  |       |       | 02 6a |                      |       |     | mov Ox2, r13                      |  |  |
|                                  |        |                          | 1000003.AAI           |  |               |  |       |       |       | 406f00f1             |       |     | st.b r13, OVIC1                   |  |  |
| в<br>$\mathcal{G}_{\mathcal{C}}$ |        |                          | l000003.AEl           |  |               |  |       |       |       | e0876001             |       | ei. |                                   |  |  |
|                                  |        |                          | l000003B2l            |  |               |  |       |       |       | 63072900             |       |     | $st.w$ ro, $0x28[s]$              |  |  |
| lт<br>sk                         |        |                          | 1000003B61            |  |               |  |       |       |       | 23372900<br>8007be01 |       |     | $ld.w$ $0x28$ [sp], $x$ ]         |  |  |
| sk                               |        |                          | 000003BAI<br>000003BE |  |               |  |       |       |       | 207750f2             |       |     | ir main+0x1f0                     |  |  |
| sk                               | lъ     |                          | looooo3c2l            |  |               |  |       |       |       | ce76ffff             |       |     | 1d.h TM1, r14<br>andi Oxffff, r14 |  |  |
| sk                               |        |                          | ।୦୦୦୦୦3୯ଶ             |  |               |  |       |       |       | 63771doo             |       |     | $\texttt{st.w r14, 0x1c}$         |  |  |
| sk                               |        |                          | loooooscal            |  |               |  |       |       |       | 440e0000             |       |     | movhi 0x0, gp, i                  |  |  |
| sk                               |        |                          | 000003CE              |  |               |  |       |       |       | 217f1184             |       |     | $1d.w - 0x7bf0[x111]$             |  |  |
|                                  |        |                          | 000003D2              |  |               |  |       |       |       | 637f1900             |       |     | st.wr15, 0x18[s]                  |  |  |
|                                  |        |                          |                       |  |               |  |       |       |       |                      |       |     |                                   |  |  |
|                                  |        |                          |                       |  | ۰             |  |       |       |       |                      |       |     |                                   |  |  |

Figure 7-19 Assemble Window

- [Opening](#page-164-1)
- [Explanation of each area](#page-165-1)
- [\[View\] menu \(Assemble window-dedicated items\)](#page-165-0)
- [Context menu](#page-165-2)
- [Function buttons](#page-166-0)
- [Related operations](#page-167-0)

#### <span id="page-164-1"></span>**Opening**

Click the **Asm** button, select [Browse] menu -> [Assemble] .

## <span id="page-165-1"></span>**Explanation of each area**

- [\(1\) Point mark area](#page-165-3)
- [\(2\) Current PC mark area](#page-165-4)
- [\(3\) Address specification area](#page-165-5)
- [\(4\) Disassemble display area](#page-165-6)

## <span id="page-165-3"></span>**(1) Point mark area**

This area is used for [Event Setting Status \(Event Mark\)](#page-156-4) and [Breakpoint setting.](#page-44-0)

## <span id="page-165-4"></span>**(2) Current PC mark area**

The mark '>', which indicates the current PC value (PC register value), is displayed in this area.

By double-clicking the current PC mark area, the program can be executed up to a specified line.

## <span id="page-165-5"></span>**(3) Address specification area**

This area displays the disassembly start address.

## <span id="page-165-6"></span>**(4) Disassemble display area**

This area displays the labels and code data of addresses, and disassembled mnemonics.

This area displays source files and text files. Yellow indicates the current PC line, and red indicates lines where

# a valid breakpoint is set.

It can be [Online assembly](#page-167-1) in the mnemonic field.

This area also provides the following functions:

- [Come Here] , [Start From Here] (Refer to ["Table 5-7 Type of Execution"](#page-46-0))
- [Drag & drop function](#page-82-0)
- [Context menu](#page-165-2)

# <span id="page-165-0"></span>**[View] menu (Assemble window-dedicated items)**

The following items are added in the [\[View\] menu](#page-118-0), when the Assemble window is active.

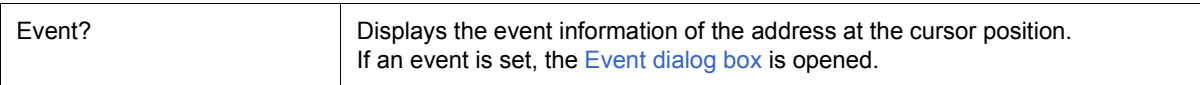

# <span id="page-165-2"></span>**Context menu**

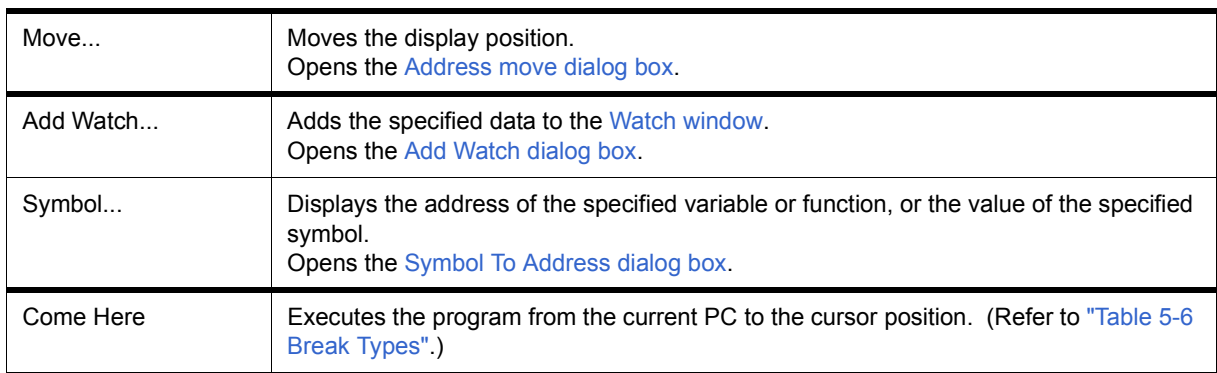

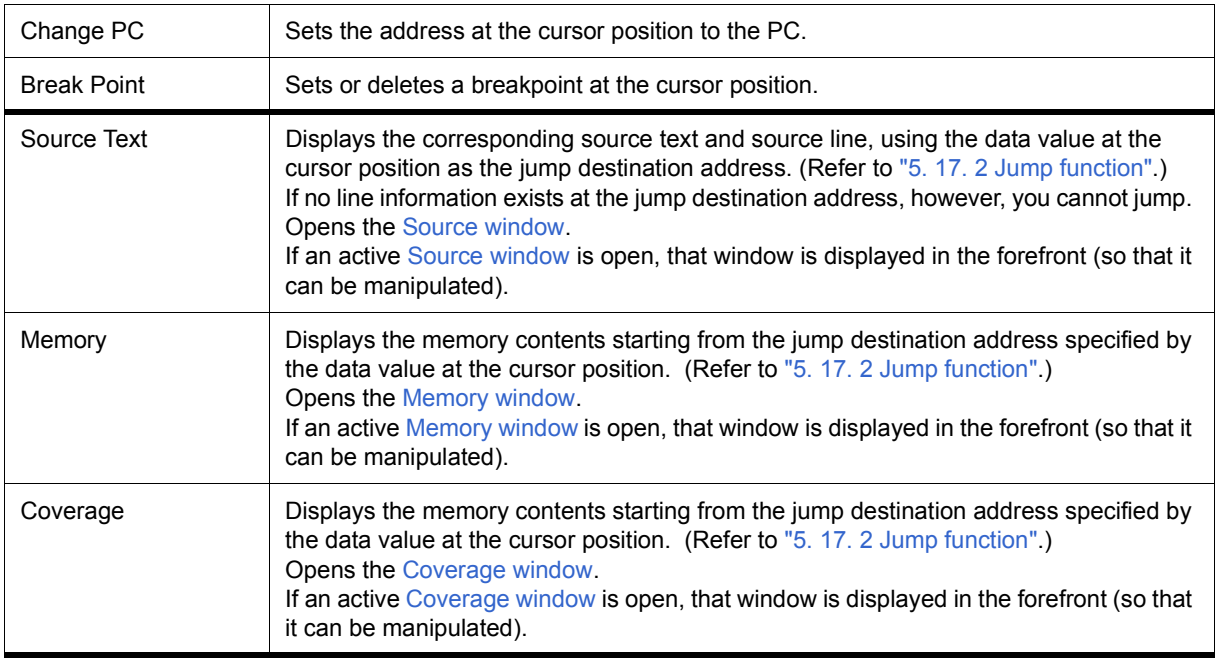

<span id="page-166-0"></span>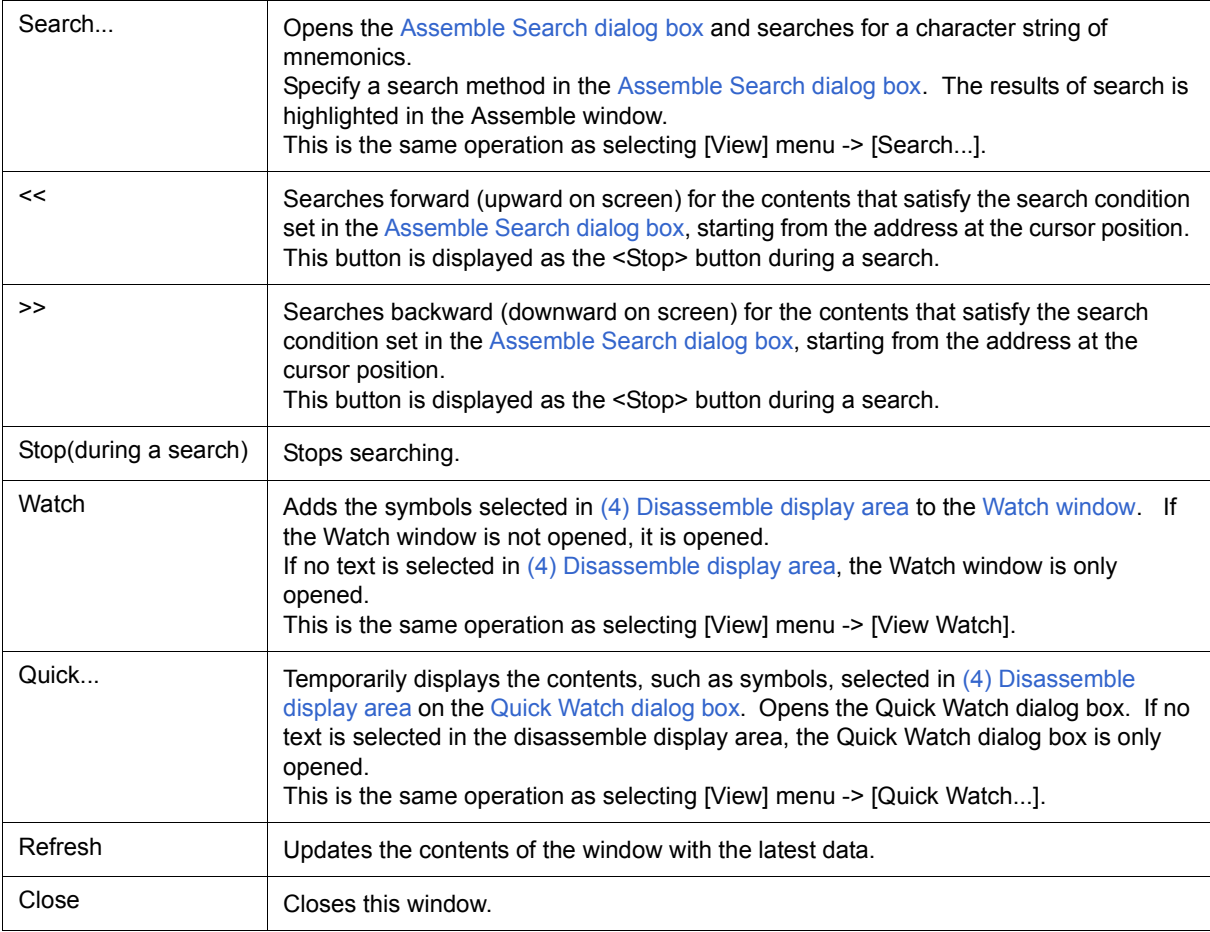

#### <span id="page-167-0"></span>**Related operations**

#### <span id="page-167-1"></span>**(1) Online assembly**

To change the disassembled contents, move the cursor to the mnemonic field (the overwrite and insertion modes are alternately selected by pressing the Insert key).

If an attempt is made to move the cursor to another line after the disassembled contents have been changed in the mnemonic field, the new contents are checked. If the new contents are illegal, the code data on the line where the contents have been changed is indicated as '\*'.

The contents changed in the mnemonic field are written into the memory by pressing the Enter key. By pressing the Enter key, the new contents are checked. If even one line is illegal, the new contents are not written into the memory. To discard the contents, press the ESC key.

 If the contents are correct and if the Enter key is pressed, the contents are written to the memory, and then the cursor moves to the next line in the mnemonic field, so that the data on the next line can be changed.

**Caution** If the number of new instruction bytes is less than the number of previous instruction bytes as a result of changing, as many 'nop' instructions as necessary are inserted. If the number of new instruction bytes is more than the number of previous instruction bytes, the next instruction is overwritten. In this case also, as many 'nop' instructions as necessary are inserted. The same applies to instructions that straddle over source lines.

# <span id="page-168-0"></span>**Assemble Search dialog box**

This dialog box is used to search the contents in the [Assemble window.](#page-164-0) (Refer to ["5. 3. 2 Disassemble display".](#page-40-2))

Successive character strings included in an input character string and disassembler character string are compared as one blank character.

By setting each item and then clicking the <Find Next> button, searching can be started. By clicking the <Set Find> button, the direction buttons ("<<" and ">>") in the Assemble window can be used for the search.

Figure 7-20 Assemble Search Dialog Box

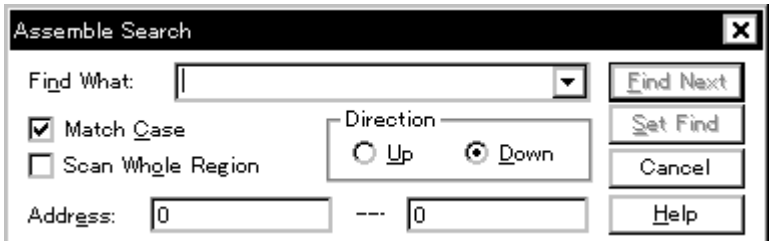

- [Opening](#page-168-1)
- [Explanation of each area](#page-168-2)
- [Function buttons](#page-169-0)

#### <span id="page-168-1"></span>**Opening**

When the [Assemble window](#page-164-0) is the current window, select [View] menu -> [Search...], or click the <Search...> button in the same window.

## <span id="page-168-2"></span>**Explanation of each area**

- [\(1\) Find What](#page-169-1)
- [\(2\) Match Case](#page-169-2)
- [\(3\) Scan Whole Region](#page-169-3)
- [\(4\) Direction](#page-169-4)
- [\(5\) Address](#page-169-5)

## <span id="page-169-1"></span>**(1) Find What**

This area is used to specify the data to be searched (up to 256 character).

In the default condition, the string selected in the window that called this dialog box is displayed. As necessary,

the character string displayed can be changed.Up to 16 input histories can be recorded.

### <span id="page-169-2"></span>**(2) Match Case**

This should be checked to distinguish between uppercase and lowercase.

# <span id="page-169-3"></span>**(3) Scan Whole Region**

This should be checked to search the entire specified range.

## <span id="page-169-4"></span>**(4) Direction**

This area is used to specify the direction of the search.

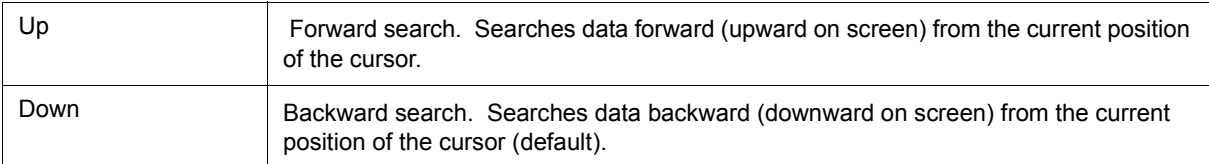

# <span id="page-169-5"></span>**(5) Address**

This area is used to specify the address to be searched.

The default radix for inputting a numeric value is hexadecimal. An address can be also specified by a symbol or expression. (Refer to ["Table 5-5 Specifying Symbols"](#page-42-0).)

<span id="page-169-0"></span>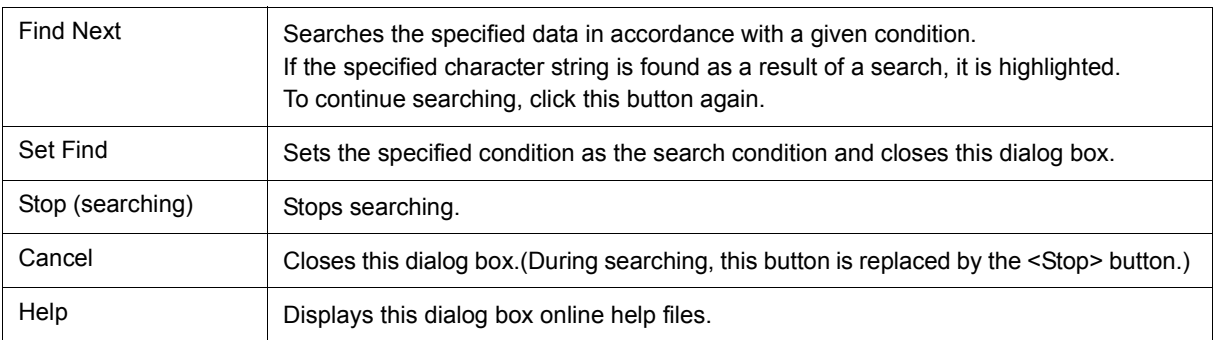

# <span id="page-170-0"></span>**Address move dialog box**

This dialog box is used to specify the start address from which displaying, as follows.

- [Memory window](#page-191-0)
- [Assemble window](#page-164-0)
- [IOR/SFR window](#page-212-0)
- [Coverage window](#page-246-0)

Figure 7-21 Address Move Dialog Box (Example: When Memory Window Is Open)

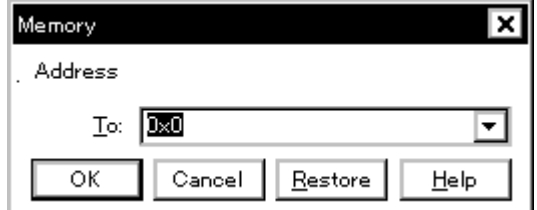

- [Opening](#page-170-1)
- [Explanation of each area](#page-170-2)
- [Function buttons](#page-170-3)

#### <span id="page-170-1"></span>**Opening**

When the target window is the current window, select [View] menu -> [Move...].

# <span id="page-170-2"></span>**Explanation of each area**

# **(1) To**

This area is used to specify an address.

In the default condition, the string selected in the window that called this dialog box, or the current PC value etc. is displayed. As necessary, the character string displayed can be changed.

The default radix for inputting a numeric value is hexadecimal. An address can be also specified by a symbol or expression. (Refer to ["Table 5-5 Specifying Symbols"](#page-42-0).) Up to 16 input histories can be recorded.

<span id="page-170-3"></span>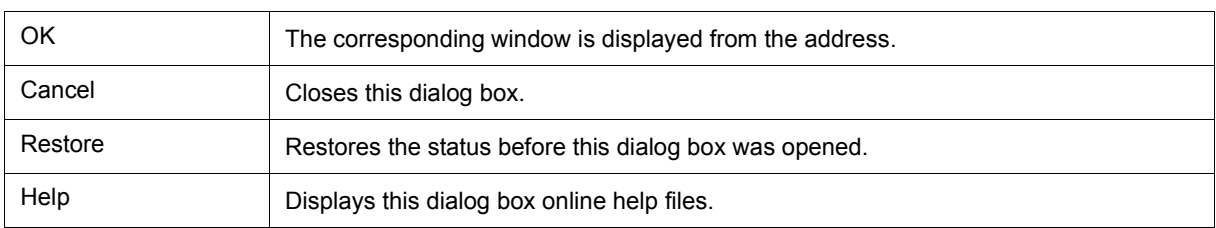

# <span id="page-171-0"></span>**Symbol To Address dialog box**

This dialog box is used to display the address of the specified variable or function, or the value of the specified symbol. (Refer to ["5. 3 Source Display, Disassemble Display Function".](#page-40-0))

# Figure 7-22 Symbol To Address Dialog Box

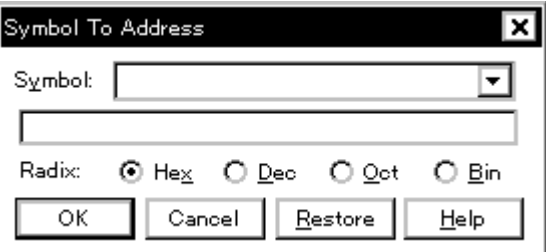

- [Opening](#page-171-1)
- [Explanation of each area](#page-171-2)
- [Function buttons](#page-172-0)

# <span id="page-171-1"></span>**Opening**

Select [View] menu -> [Symbol...].

# <span id="page-171-2"></span>**Explanation of each area**

- [\(1\) Symbol](#page-172-1)
- [\(2\) Conversion result display area](#page-172-2)
- [\(3\) Radix](#page-172-3)

# <span id="page-172-1"></span>**(1) Symbol**

This area is used to specify the variable, function name, symbol name, or line number to be converted. (Refer to ["Table 5-5 Specifying Symbols".](#page-42-0))

The default radix for inputting a numeric value is decimal. Up to 16 input histories can be recorded.

To change the contents of this area, click the <OK> button. The conversion result will be displayed in [\(2\)](#page-172-2) [Conversion result display area.](#page-172-2)

### <span id="page-172-2"></span>**(2) Conversion result display area**

If bit symbol have been specified, they are converted to the Address.bit format. Also, equations that include bit symbols cannot be specified.

The variable, address of the function, value of the symbol, address of the line number, or value of the expression specified in [\(1\) Symbol](#page-172-1) is displayed. The address value of an I/O port name or IOR/SFR name, the register contents of a register name, or flag value of a PSW flag name is displayed.

## <span id="page-172-3"></span>**(3) Radix**

This area is used to select the radix of the data to be displayed in [\(2\) Conversion result display area.](#page-172-2)

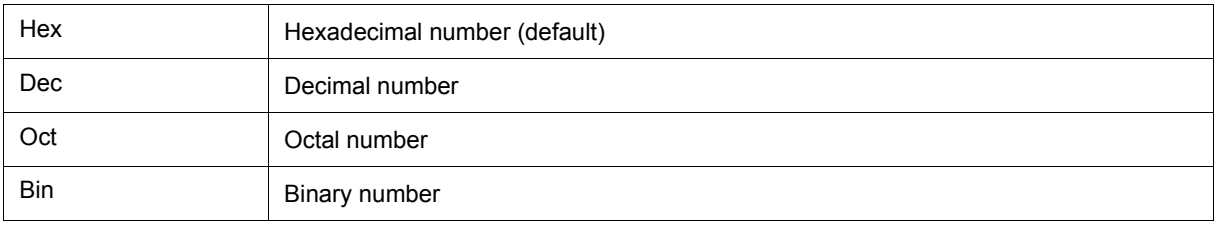

<span id="page-172-0"></span>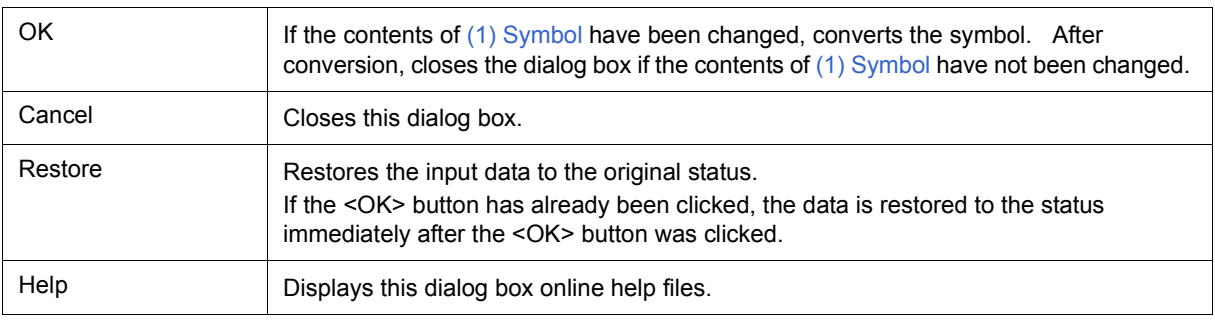

# <span id="page-173-0"></span>**Watch window**

This window is used to display and change specified watch data. (Refer to ["5. 6 Watch Function".](#page-48-0))

This window can also display wide-ranging watch data (such as global variables and public symbols) in real time even during program execution, in the same way as the [Memory window.](#page-191-0)

The results of updating and rewriting data in this window will be reflected in the [Memory window](#page-191-0).

Watch data is registered by clicking the <Watch...> button in the [Source window](#page-155-0) or the [Assemble window.](#page-164-0) (Refer to ["5. 6. 3 Registering and deleting watch data".](#page-49-0))

This window allows easy setting of breakpoints to variables via a [Context menu.](#page-176-0)

**Caution** If a local variable and a global variable exist with the same name, the local variable takes priority.

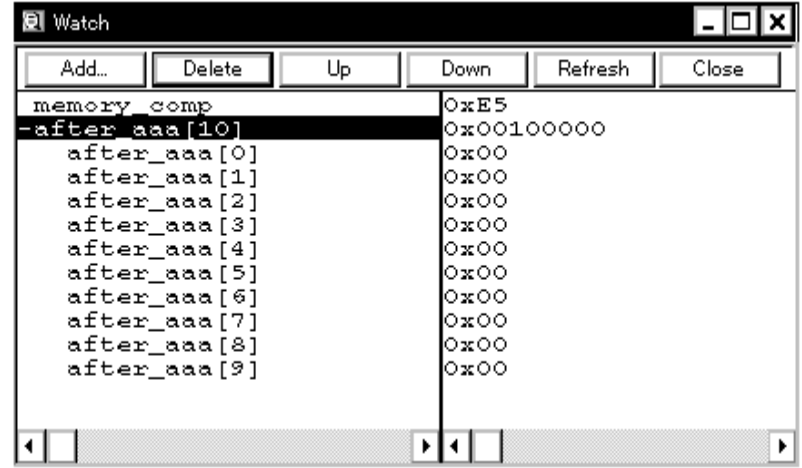

#### Figure 7-23 Watch Window

- [Opening](#page-173-1)
- [Explanation of each area](#page-174-0)
- [\[View\] menu \(Watch window-dedicated items\)](#page-175-0)
- [Context menu](#page-176-0)
- [Function buttons](#page-177-0)

#### <span id="page-173-1"></span>**Opening**

**Q** Click the Wch button, or select [Browse] menu -> [Watch].

#### <span id="page-174-0"></span>**Explanation of each area**

- [\(1\) Left field \(symbol name display area\)](#page-174-1)
- [\(2\) Right field \(data value display/setting area\)](#page-174-2)

#### <span id="page-174-3"></span><span id="page-174-1"></span>**(1) Left field (symbol name display area)**

This area is used to display variable names, symbol names and types, and tag names of structures or unions.

'+' is prefixed to the displayed arrays, pointer variables, and structures or unions. These variables are expanded and displayed as follows when they are double-clicked:

| First<br>character | Meaning                                                                                                    |                                                                                                    |  |  |  |  |  |  |
|--------------------|----------------------------------------------------------------------------------------------------|----------------------------------------------------------------------------------------------------|--|--|--|--|--|--|
| +                  | Array, pointer variable, or structure/union<br>Expanded display is performed by double-clicking "+" (first character changes from "+" to "-"). |                                                                                                    |  |  |  |  |  |  |
|                    | Array                                                                                                    | By double-clicking the "+", all the elements of the variable are displayed<br>in accordance with the type of the array variable.                                                                                                    |  |  |  |  |  |  |
|                    | Pointer variable                                                                                                    | By double-clicking the "+", the data indicated by the pointer is displayed.                                                                                                    |  |  |  |  |  |  |
|                    | Structure/union                                                                                                    | By double-clicking the "+", all the members of the structure/union are<br>displayed in accordance with the type of the member variable.<br>If a structure or union is defined in the structure or union, the structure<br>name or union name of the internal structure or union is also displayed.<br>The internal structure or union can be also expanded by using "+". |  |  |  |  |  |  |
|                    | Expanded display variable<br>Expanded display is canceled by double-clicking "-" (first character changes from "-" to "+").                    |                                                                                                    |  |  |  |  |  |  |

Table 7-8 Watch Window Display Format (Symbol)

**Remark** If an array has too many variables and takes too long to expand, a warning message is displayed.

Registered watch data changes are performed in the [Change Watch dialog box](#page-184-0) opened by selecting the item to be changed and then selecting [Context menu](#page-176-0) -> [Change Watch...]. A line with an expanded hierarchy, such as the elements of an array, and members of structures and unions cannot be deleted.

If an access breakpoint is set for a variable or a symbol in the Watch window, the symbol name display area is highlighted in gold.

### <span id="page-174-4"></span><span id="page-174-2"></span>**(2) Right field (data value display/setting area)**

This area is used to display and change watch data values. A value is updated when execution is stopped.

To save a value, select [File ] menu -> [Save As...]. This area is blank if getting data has failed.

Values are changed through direct input. The location to be changed is displayed in red and the contents of the change are written into the target memory when the Enter key is pressed. The previous value can be canceled by the ESC key.

The display format is as follows:

# Table 7-9 Watch Window Display Format (Data)

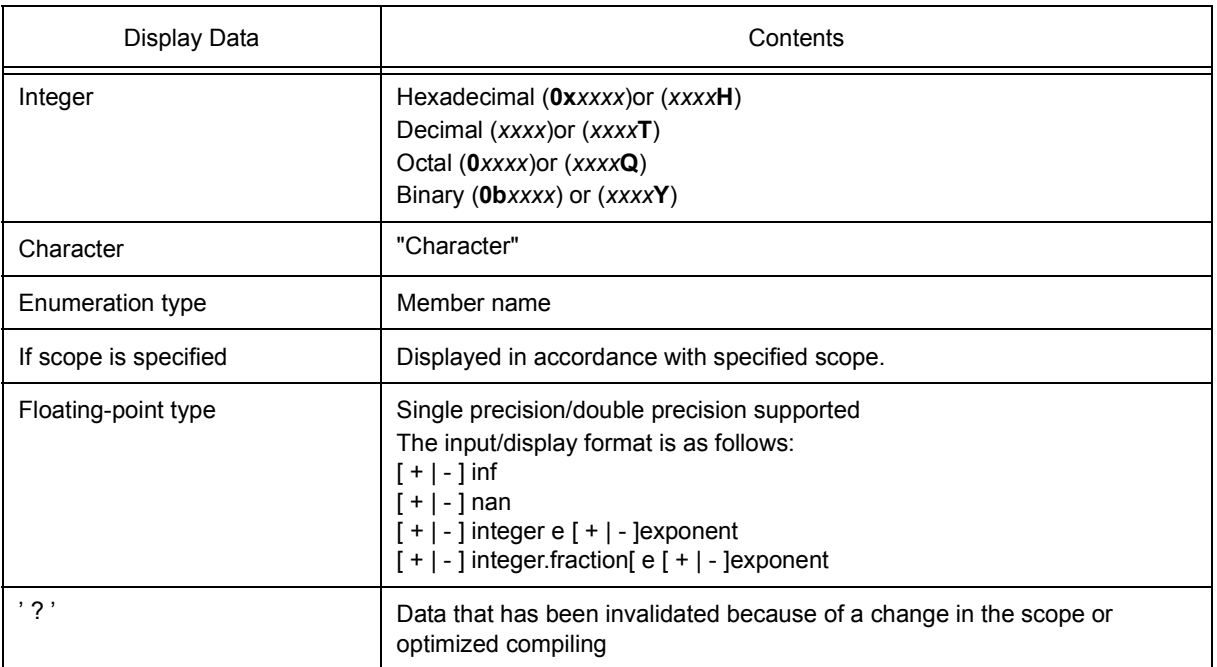

**Remark** The radix of a data value can be changed on the [Context menu](#page-176-0) for each variable. The display format of "integer" can be changed on the [Debugger Option dialog box](#page-138-0).

## <span id="page-175-0"></span>**[View] menu (Watch window-dedicated items)**

When this window is the current window, The following items are added on [\[View\] menu.](#page-118-0)

Only the selected item is subject to this manipulation.

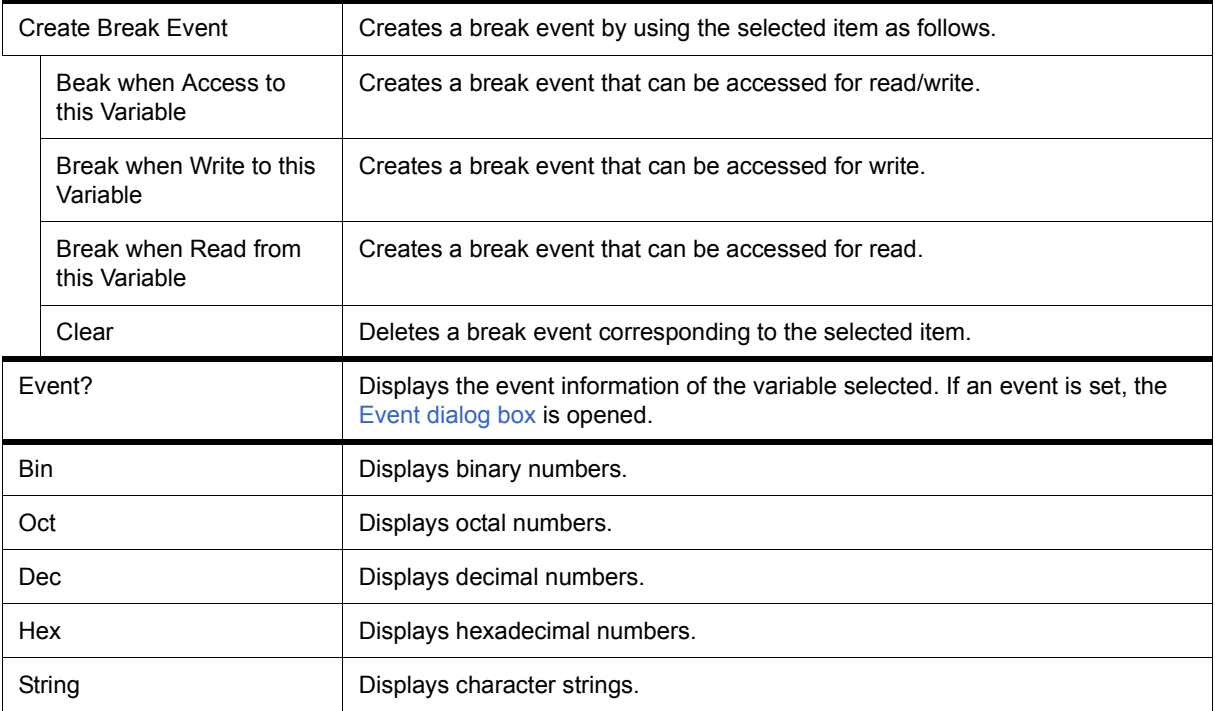

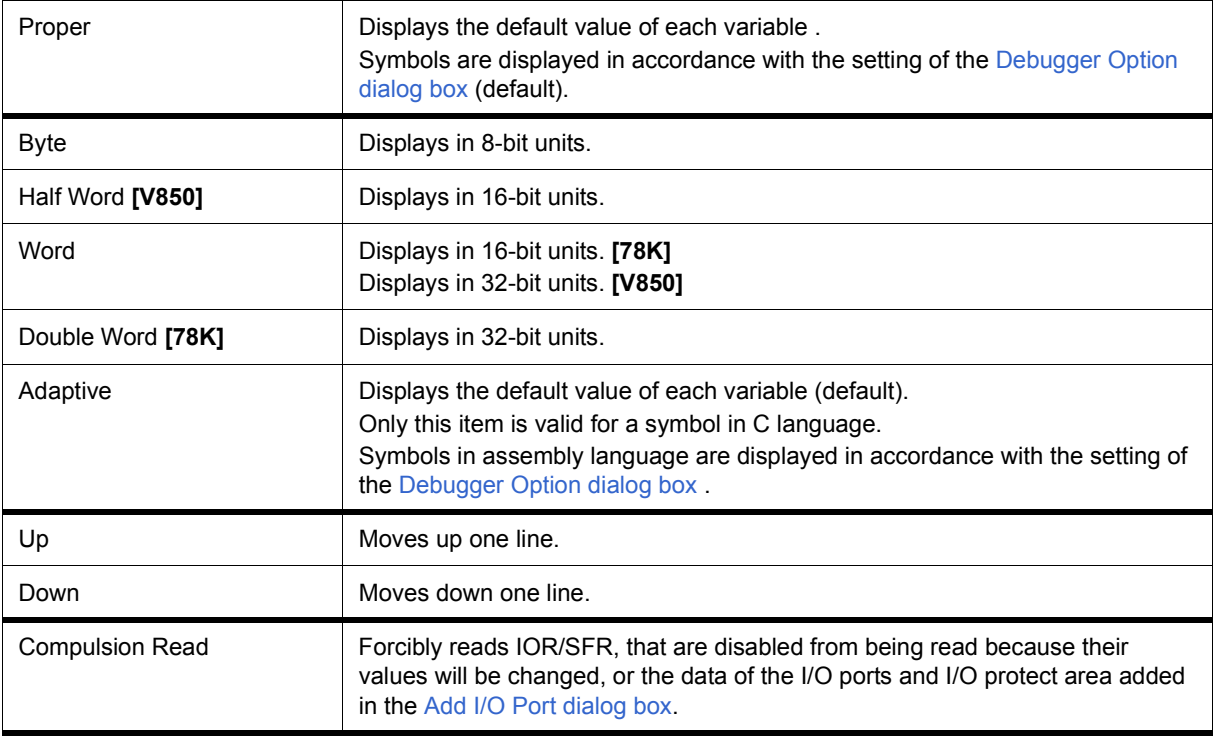

# <span id="page-176-0"></span>**Context menu**

The menu items are effective for the selected line or item, not the position where the mouse pointer was clicked (same operation as when selecting the main menu with the same name).

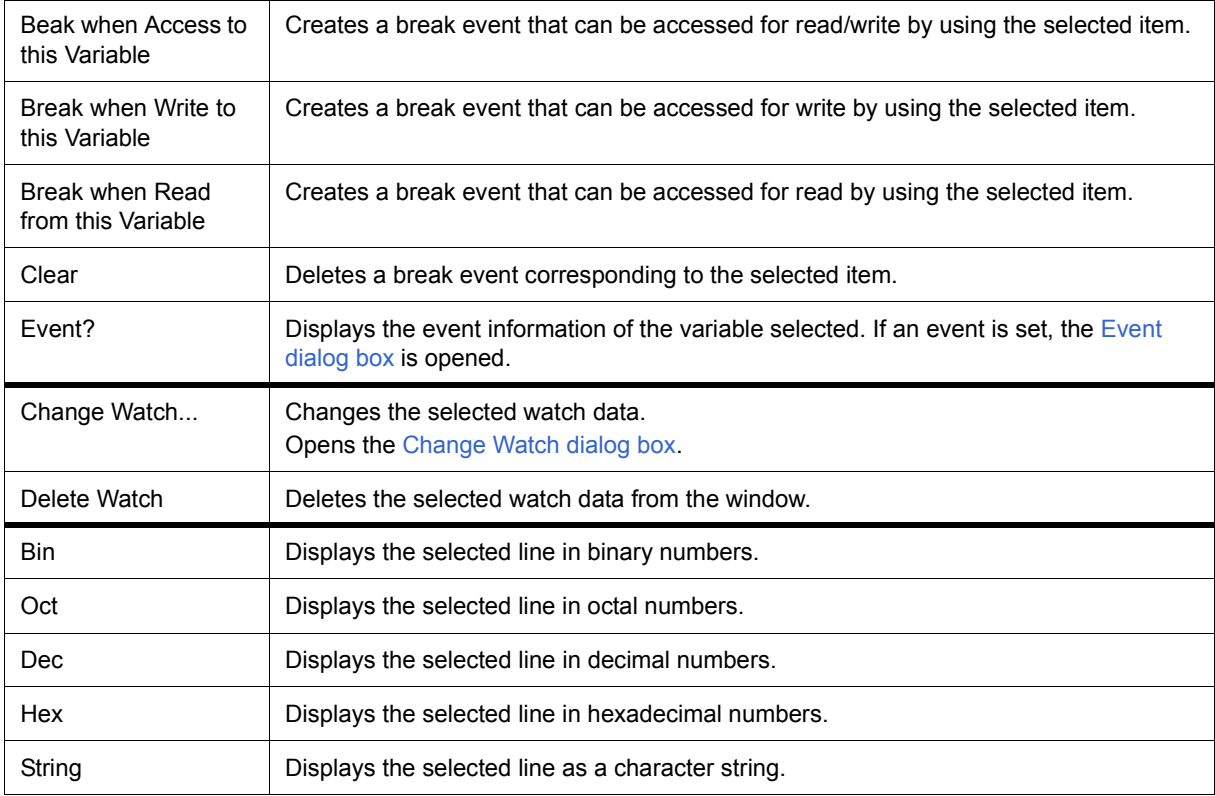

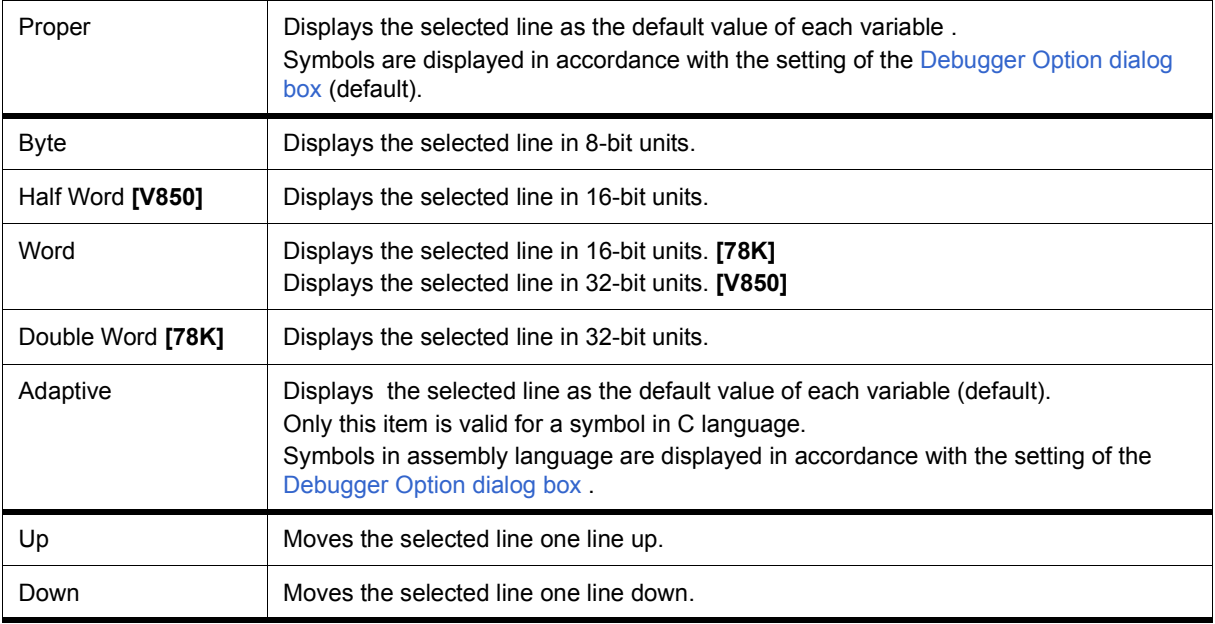

<span id="page-177-0"></span>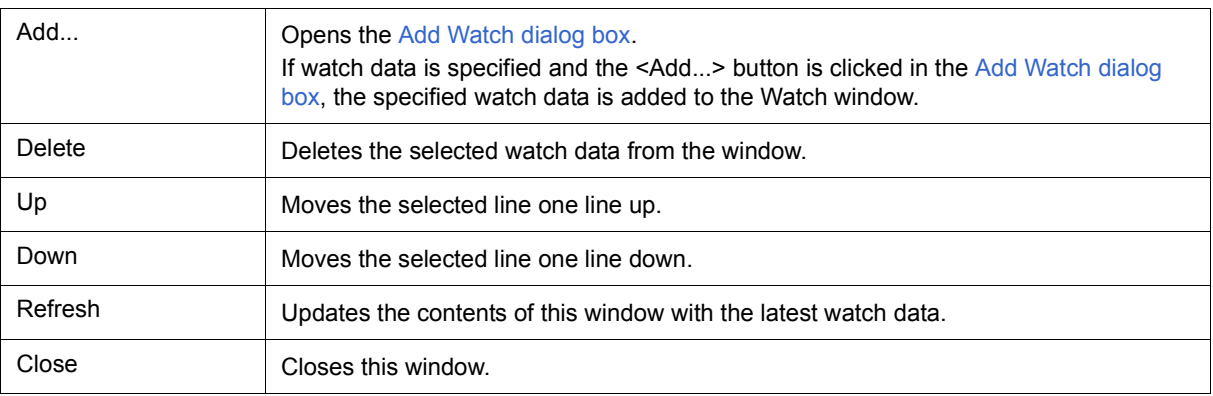

# <span id="page-178-0"></span>**Quick Watch dialog box**

This dialog box is used to temporarily display or change specified watch data. (Refer to ["5. 6 Watch Function".](#page-48-0))

| Quick Watch        | ×                       |
|--------------------|-------------------------|
| Adaptive<br>Proper | View<br>Add<br>$C$ lose |
| TUM1<br>Name:      | Number:                 |
| TUM1               | 0x0000                  |
|                    |                         |
|                    |                         |
|                    |                         |
|                    |                         |
|                    | ¥<br>r                  |

Figure 7-24 Quick Watch Dialog Box

- [Opening](#page-178-1)
- [Explanation of each area](#page-178-2)
- [Function buttons](#page-180-0)

## <span id="page-178-1"></span>**Opening**

When the [Source window](#page-155-0) or [Assemble window](#page-164-0) is the current window, select [View] menu -> [Quick Watch...], or click the <Quick...> button in same window.

## <span id="page-178-2"></span>**Explanation of each area**

- [\(1\) Name](#page-179-0)
- [\(2\) Symbol name display area](#page-179-1)
- [\(3\) Data value display/setting area](#page-179-2)
- [\(4\) Display radix selection area \(upper left field\)](#page-179-3)
- [\(5\) Display size selection area \(second upper left field\)](#page-179-4)
- [\(6\) Number](#page-180-1)

# <span id="page-179-0"></span>**(1) Name**

This area is used to specify the watch data to be displayed.

In the default condition, the string selected in the window that called this dialog box is displayed. As necessary, the character string displayed can be changed. Up to 16 input histories can be recorded.

If the contents of this area have been changed, the data specified can be displayed in the field below by clicking the <View> button.

### <span id="page-179-1"></span>**(2) Symbol name display area**

This area is used to display watch data (variable names, symbol names and types, and tag names of structures or unions). (Refer to ["\(1\) Left field \(symbol name display area\)"](#page-174-3) in the [Watch window](#page-173-0).)

This area cannot be edited.

## <span id="page-179-2"></span>**(3) Data value display/setting area**

This area is used to display and change data values . (Refer to ["\(2\) Right field \(data value display/setting area\)"](#page-174-4) in the [Watch window](#page-173-0).)

#### <span id="page-179-3"></span>**(4) Display radix selection area (upper left field)**

This area is used to select the display radix.

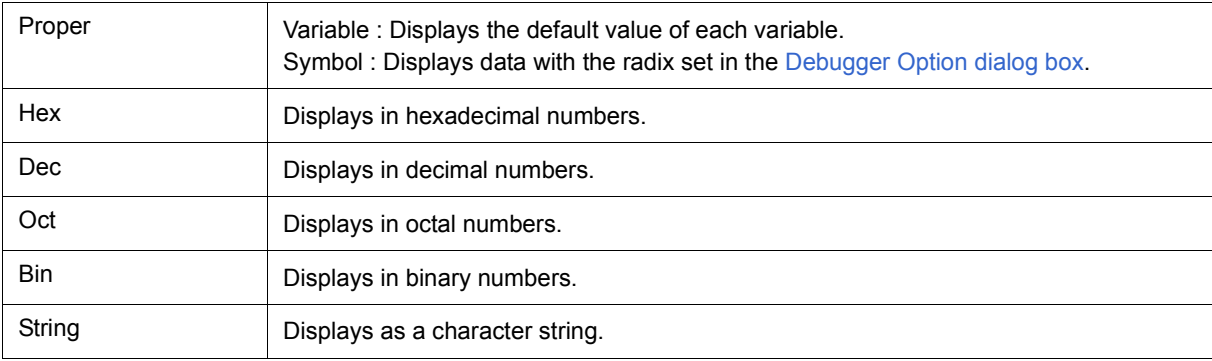

#### <span id="page-179-4"></span>**(5) Display size selection area (second upper left field)**

This area is used to select the display size.

If the display size is fixed, such as when a variable in C language or register is to be displayed, it cannot be changed.

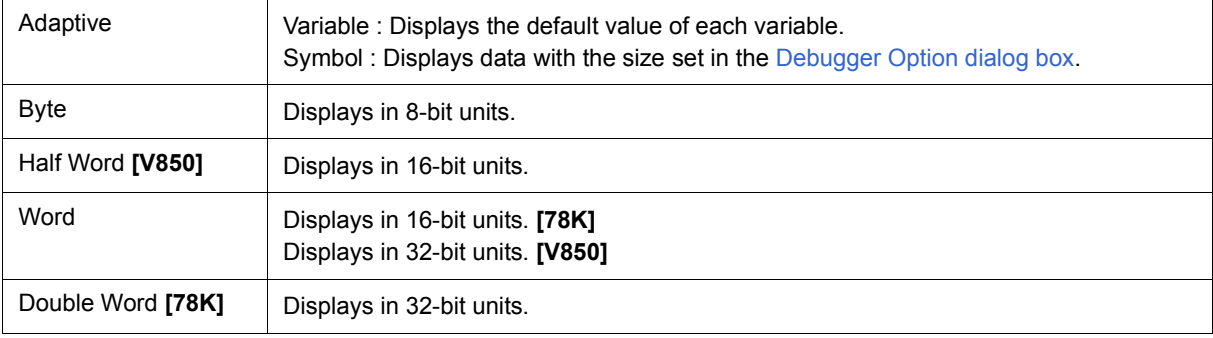
#### <span id="page-180-0"></span>**(6) Number**

This area is used to specify the number of data to be displayed (blank or a number of 1 to 256).

If this area is blank, data is displayed as a simple variable. If a number of 1 or more is specified, data is displayed as an array variable in the [Watch window.](#page-173-0)

If an array variable is displayed, "+" is prefixed to the data. By double-clicking this "+", all the elements of the data are expanded and displayed in accordance with the type of the data ("-" is prefixed to the expanded data. If this "-" is double-clicked, the expanded display is canceled).

If the number of data to be displayed is fixed, such as when a variable in C language or register is to be displayed, the specified number of data is invalid.

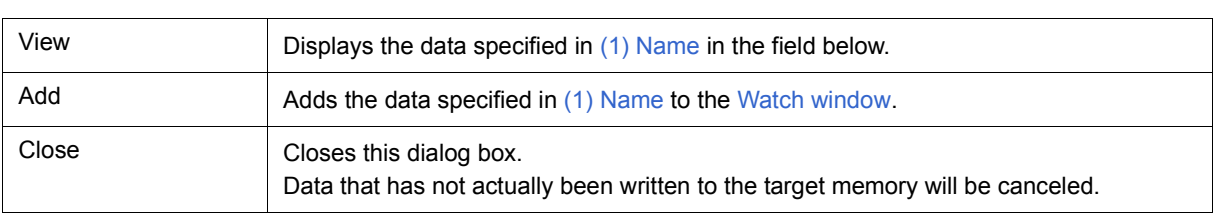

# <span id="page-181-2"></span>**Add Watch dialog box**

This dialog box is used to register watch data to be displayed in the [Watch window.](#page-173-0) (Refer to ["5. 6 Watch](#page-48-0) [Function"](#page-48-0).)

Multiple data with the same symbol name can be registered.

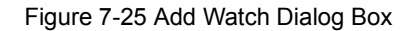

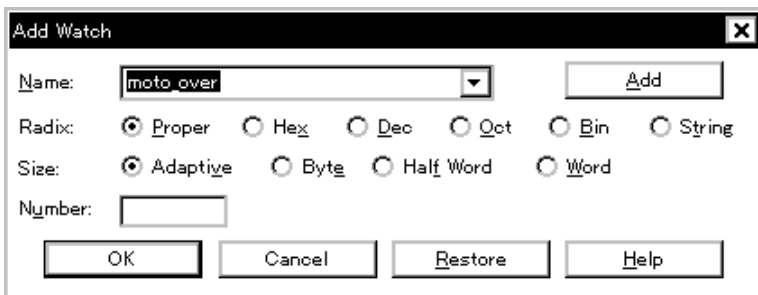

- [Opening](#page-181-0)
- [Explanation of each area](#page-181-1)
- [Function buttons](#page-183-0)

## <span id="page-181-0"></span>**Opening**

Select [View] menu -> [Add Watch...], or click the <Add...> button in the [Watch window.](#page-173-0)

- <span id="page-181-1"></span>[\(1\) Name](#page-182-0)
- [\(2\) Radix](#page-183-1)
- [\(3\) Size](#page-183-2)
- [\(4\) Number](#page-183-3)

## <span id="page-182-1"></span><span id="page-182-0"></span>**(1) Name**

This area is used to specify symbol to be added to the [Watch window](#page-173-0).

In the default condition, the string selected in the window that called this dialog box is displayed. As necessary, the character string displayed can be changed. This area is blank if no character string is selected. Up to 16 input histories can be recorded. The input format is as follows:

## Table 7-10 Watch Window Input Format

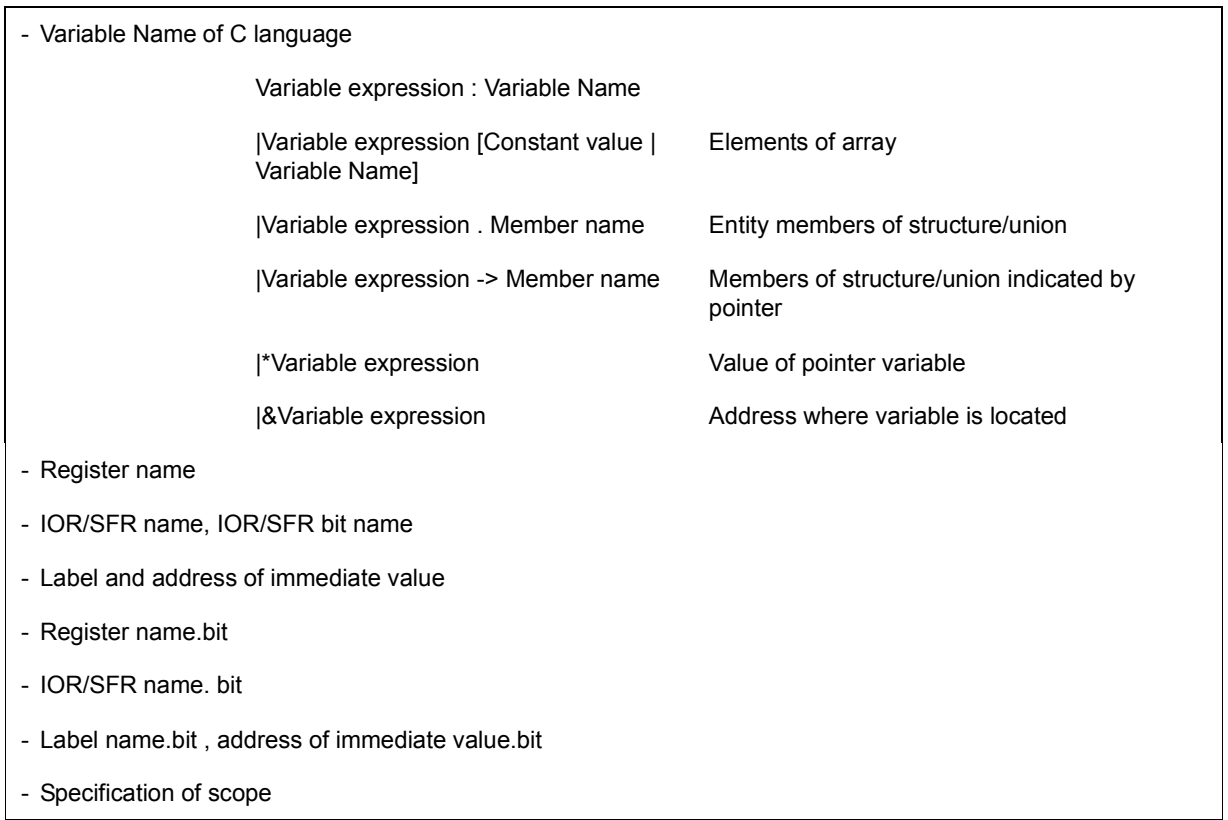

How a variable is handled when a scope Is specified is as follows:

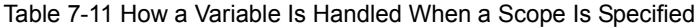

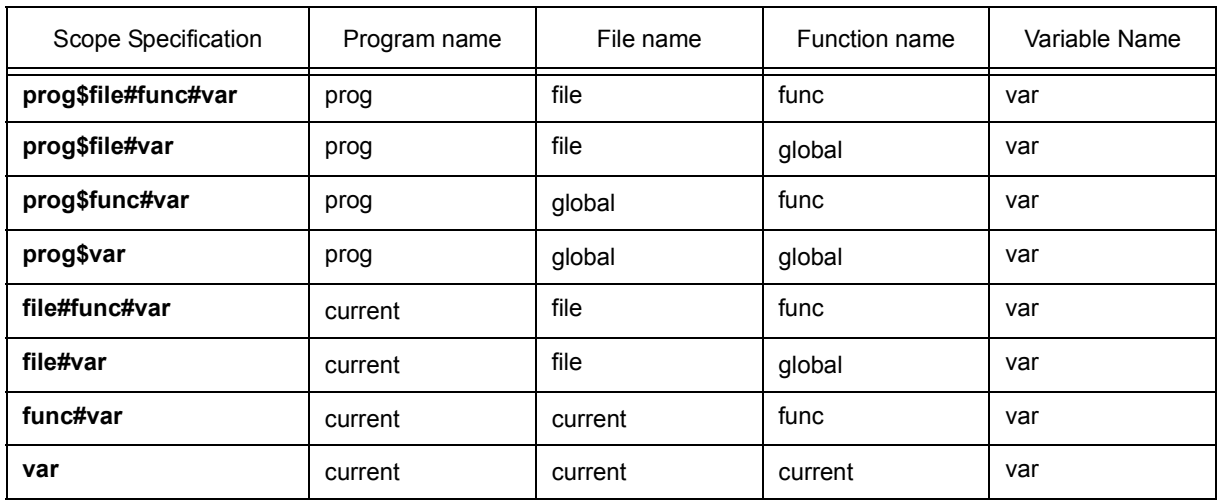

## <span id="page-183-1"></span>**(2) Radix**

This area is used to select the display radix. (Refer to ["\(4\) Display radix selection area \(upper left field\)"](#page-179-1) in the [Quick Watch dialog box.](#page-178-0))

## <span id="page-183-2"></span>**(3) Size**

This area is used to select the display size. (Refer to ["\(5\) Display size selection area \(second upper left field\)"](#page-179-2) in the [Quick Watch dialog box.](#page-178-0))

## <span id="page-183-3"></span>**(4) Number**

This area is used to specify the number of data to be displayed. (Refer to ["\(6\) Number"](#page-180-0) in the [Quick Watch dialog](#page-178-0) [box](#page-178-0).)

<span id="page-183-0"></span>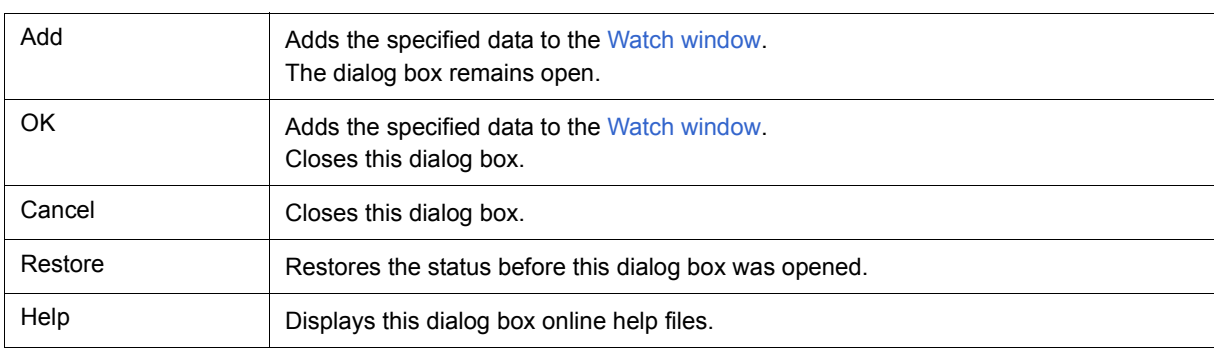

# **Change Watch dialog box**

This window is used to change the data on a line selected in the [Watch window.](#page-173-0) (Refer to ["5. 6 Watch Function".](#page-48-0))

A line with an open hierarchy, such as the elements of an array, and members of structures and unions cannot be changed.

When watch data is changed, the contents of the selected line are replaced with the new data.

The symbol name can be changed even if it results in duplication of a name already in use with existing data.

Figure 7-26 Change Watch Dialog Box

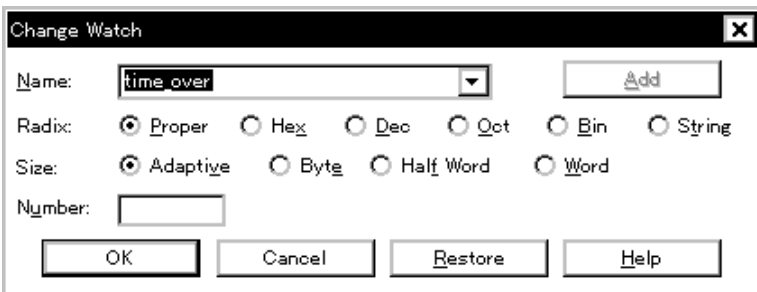

- [Opening](#page-184-0)
- [Explanation of each area](#page-184-1)
- [Function buttons](#page-185-4)

#### <span id="page-184-0"></span>**Opening**

When the [Watch window](#page-173-0) is the current window, select [View] menu -> [Change Watch...].

- <span id="page-184-1"></span>[\(1\) Name](#page-185-0)
- [\(2\) Radix](#page-185-1)
- [\(3\) Size](#page-185-2)
- [\(4\) Number](#page-185-3)

## <span id="page-185-0"></span>**(1) Name**

This area is used to change a symbol name on a line selected in the [Watch window.](#page-173-0) (Refer to ["\(1\) Name"](#page-182-1) in the [Add Watch dialog box.](#page-181-2))

## <span id="page-185-1"></span>**(2) Radix**

This area is used to change the display radix on a line selected in the [Watch window](#page-173-0) . (Refer to ["\(4\) Display radix](#page-179-1) [selection area \(upper left field\)"](#page-179-1) in the [Quick Watch dialog box.](#page-178-0))

## <span id="page-185-2"></span>**(3) Size**

This area is used to change the display size on a line selected in the [Watch window.](#page-173-0) (Refer to ["\(5\) Display size](#page-179-2) [selection area \(second upper left field\)"](#page-179-2) in the [Quick Watch dialog box](#page-178-0).)

## <span id="page-185-3"></span>**(4) Number**

This area is used to change the number of data to be displayed on a line selected in the [Watch window.](#page-173-0) (Refer to ["\(6\) Number"](#page-180-0) in the [Quick Watch dialog box](#page-178-0).)

<span id="page-185-4"></span>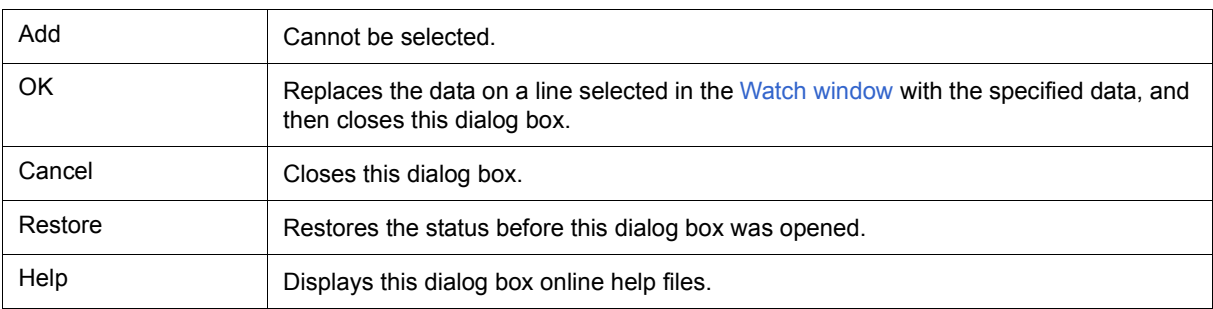

## <span id="page-186-2"></span>**Local Variable window**

This window is used to display the local variable in the current function and change the local variable values. (Refer to ["5. 6 Watch Function"](#page-48-0).)

It is linked with the [Jump function](#page-79-0) of the [Stack window,](#page-188-0) and displays the local variable in the function jumped when jumping to the [Source window.](#page-155-0)

A number of other operations using [Context menu](#page-187-0), [Function buttons,](#page-187-1) etc., can be performed in this window.

| Local Variable (main) |               |
|-----------------------|---------------|
| Refreshi<br>Close     |               |
| moto over             | 0x0000009     |
|                       | 0x0000003     |
|                       | 0x0000032     |
| moto time             | 0x0000C7B9    |
| tim                   | Dx001003DC    |
| tim.time1             | OxFFFF8D64    |
| tim.over1             | 0x0000003     |
| tim time2             | 0x00004B33    |
| tim.over2             | 0x0000005     |
| tim.time3             | $0x$ FFFFF330 |
| tim over3             | 0x00000006    |
|                       |               |
|                       |               |

Figure 7-27 Local Variable Window

- [Opening](#page-186-0)
- [Explanation of each area](#page-186-1)
- [Context menu](#page-187-0)
- [Function buttons](#page-187-1)

#### <span id="page-186-0"></span>**Opening**

**Click the Loc** button, or select [Browse] menu -> [Local Variable].

- <span id="page-186-1"></span>[\(1\) Left field \(local variable name display area\)](#page-187-2)
- [\(2\) Right field \(local variable value display/setting area\)](#page-187-3)

#### <span id="page-187-2"></span>**(1) Left field (local variable name display area)**

This area displays local variable name. (Refer to ["\(1\) Left field \(symbol name display area\)"](#page-174-0) in the [Watch](#page-173-0) [window.](#page-173-0))

Auto, Internal Static, and Register variables can be displayed.

This area cannot be edited.

## <span id="page-187-3"></span>**(2) Right field (local variable value display/setting area)**

This area is used to display and change local variable values. (Refer to ["\(2\) Right field \(data value display/setting](#page-174-1) [area\)"](#page-174-1) in the [Watch window](#page-173-0).)

#### **[View] menu (Local variable window-dedicated items)**

When this window is the current window, The following items are added on [\[View\] menu.](#page-118-0)

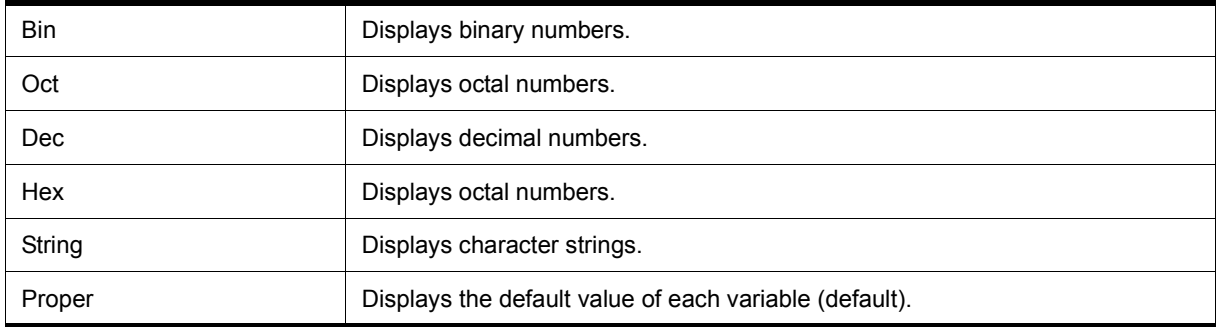

#### <span id="page-187-0"></span>**Context menu**

The menu items are effective for the selected line or item, not the position where the mouse pointer was clicked (same operation as when selecting the main menu with the same name).

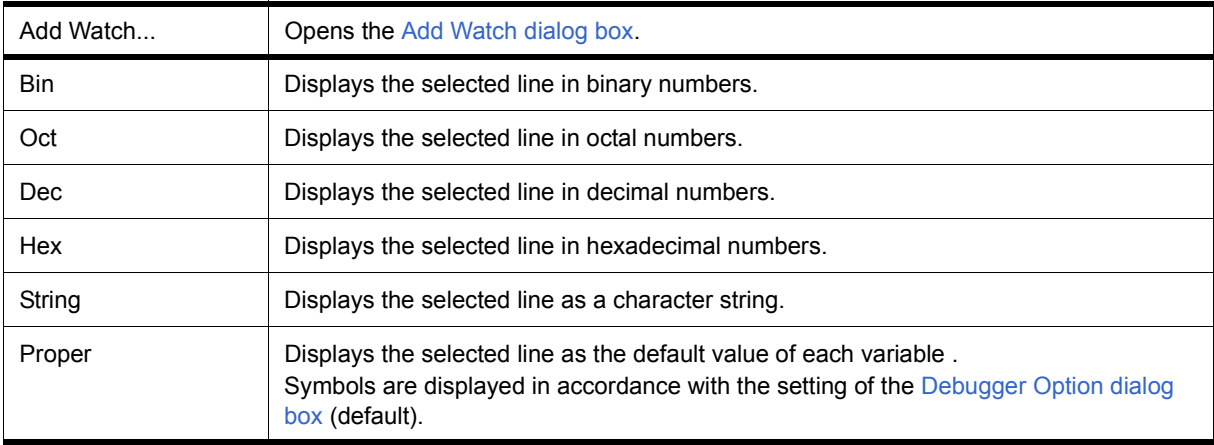

<span id="page-187-1"></span>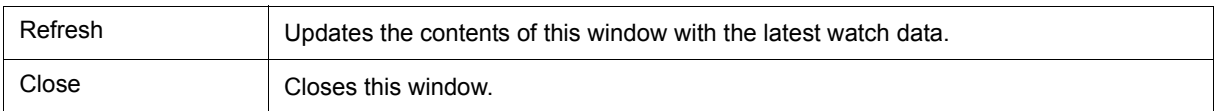

## <span id="page-188-0"></span>**Stack window**

This window is used to display or change the current stack contents of the user program. (Refer to ["5. 6. 7 Stack](#page-51-0) [trace display function"](#page-51-0).)

The window corresponding to the stack contents can be jumped to using the [Jump function](#page-79-0).

A number of other operations using [Context menu,](#page-190-0) [Function buttons,](#page-190-1) etc., can be performed in this window.

- **Caution1** The stack trace display function may not operate correctly if there is a function that does not create a stack frame. **[V850]**
- **Caution 2** The stack trace display function may not operate properly when there is a function (noauto, norec, etc.) that does not push the frame pointer (HL) onto the stack, or when the -qf option is provided as an optimization option during compiling. **[78K]**

**Caution3** [ERROR] may be displayed during prologue or epilogue processing of a function.

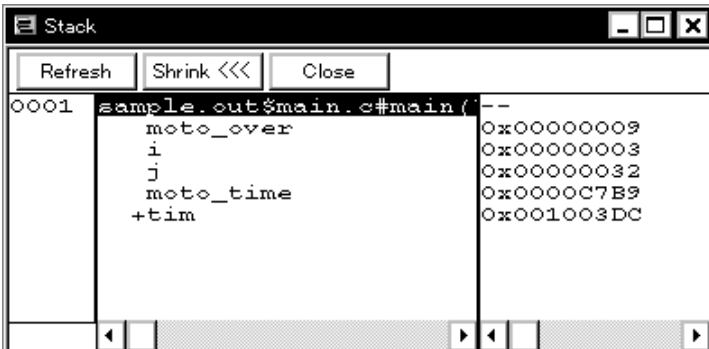

#### Figure 7-28 Stack Window

- [Opening](#page-188-1)
- [Explanation of each area](#page-189-1)
- [\[View\] menu \(Stack window-dedicated items\)](#page-189-0)
- [Context menu](#page-190-0)
- [Function buttons](#page-190-1)

#### <span id="page-188-1"></span>**Opening**

**B** Click the Stk button, or select [Browse] menu -> [Stack Trace].

#### <span id="page-189-1"></span>**Explanation of each area**

- [\(1\) Left field \(stack frame number display area\)](#page-189-2)
- [\(2\) Center field \(stack frame contents display area\)](#page-189-3)
- [\(3\) Right field \(stack contents display/setting area\)](#page-189-4)

#### <span id="page-189-2"></span>**(1) Left field (stack frame number display area)**

This area assigns numbers to and displays the stack contents.

A stack frame number is a natural number starting from 1. The shallower the nesting of the stack, the higher the number. This means that a function having stack number one higher than that of a certain function is the function that calls the certain function.

#### <span id="page-189-3"></span>**(2) Center field (stack frame contents display area)**

This area displays the stack frame contents.

It displays function names or local variable names. Note, however, that this area cannot be edited.

(a) If the stack contents consist of a function

They are displayed as follows:

## **[program name\$file name#function name (argument list) #line number]**

If this line is double-clicked, the operation will be the same as jumping to the [Source window](#page-155-0) of the [Jump](#page-79-0) [function](#page-79-0) (i.e., the local variable in the function to which execution has jumped will be displayed in the [Local](#page-186-2) [Variable window](#page-186-2)).If the function has a local variable, the local variable will be displayed on the next and subsequent lines.

(b) If the stack contents consist of a local variable

Its type and name are displayed. (Refer to ["Table 7-8 Watch Window Display Format \(Symbol\)".](#page-174-2)) Note that the internal Static and Register variables are not displayed.

#### <span id="page-189-4"></span>**(3) Right field (stack contents display/setting area)**

This area is used to display or change the stack contents.

- (a) If the stack contents are a function
	- "--" is displayed and the function cannot be changed.
- (b) If the stack contents are a local variable

The variable value is displayed. (Refer to ["Table 7-9 Watch Window Display Format \(Data\)"](#page-175-0).)

#### <span id="page-189-0"></span>**[View] menu (Stack window-dedicated items)**

When this window is the current window. The following items are added on [\[View\] menu.](#page-118-0)

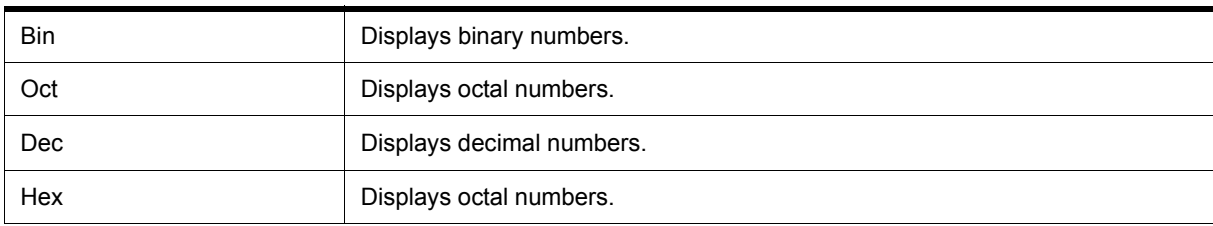

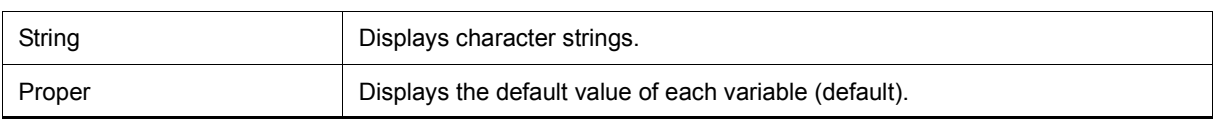

## <span id="page-190-0"></span>**Context menu**

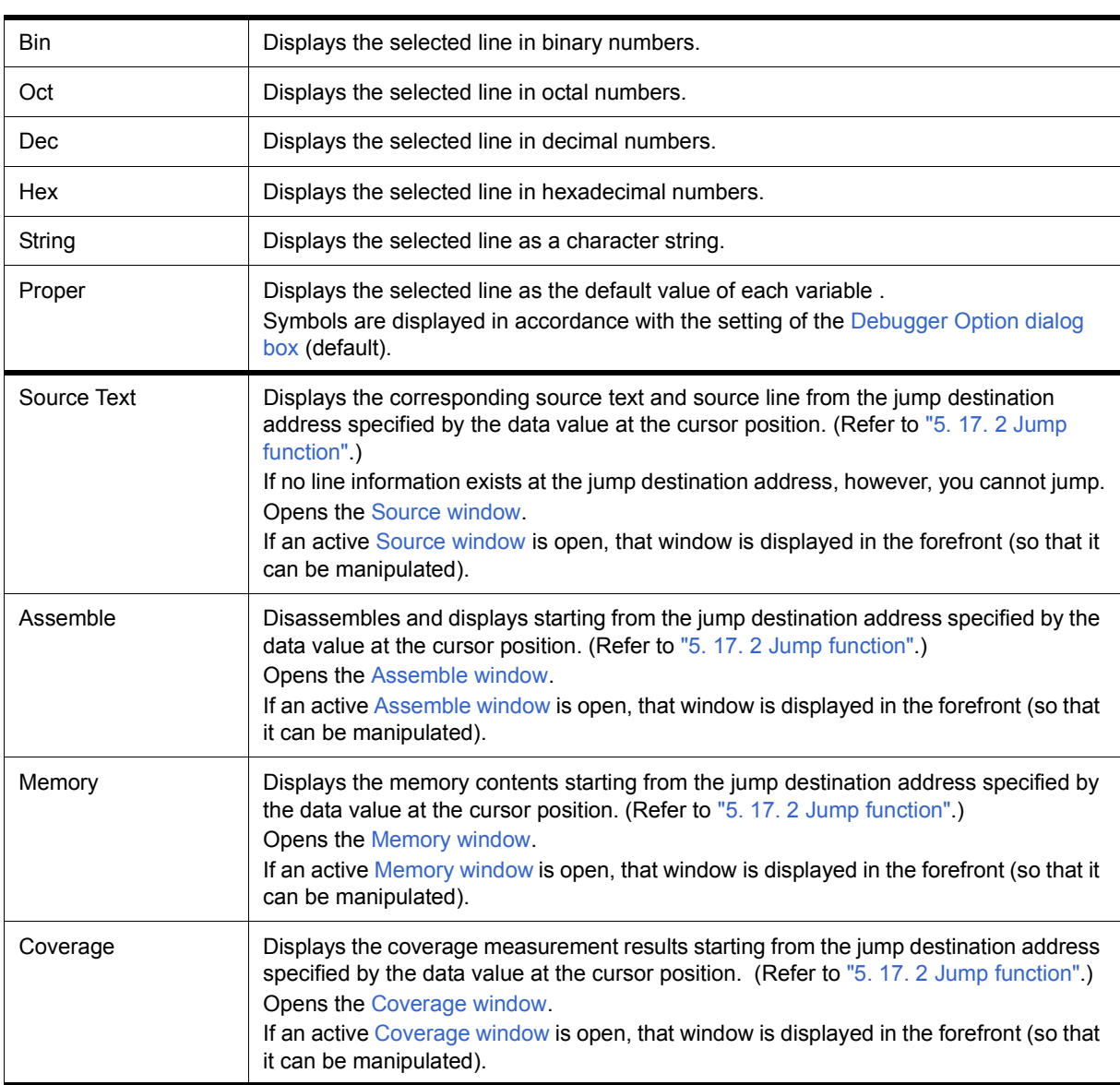

<span id="page-190-1"></span>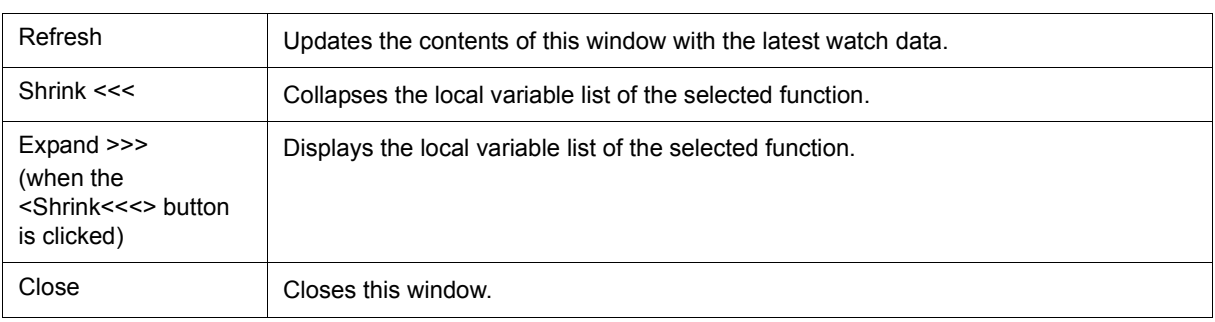

## <span id="page-191-0"></span>**Memory window**

This window is used to display and change the memory contents. (Refer to ["5. 7 Memory Manipulation](#page-52-0) [Function"](#page-52-0).) Other operations using [Context menu](#page-193-0), [Function buttons,](#page-193-1) etc., can be performed in this window.

Moreover, there are two statuses, [Active status and static status](#page-78-0), for this window. When the window is in the active status, it has the [Trace result with linking window](#page-81-0), [Jump function](#page-79-0) . (Refer to ["5. 17 Functions Common to](#page-78-1) [Each Window".](#page-78-1))

**Remark** The display start position when the this window is opened is as follows:

First time : Display starts from the first address of the RRM function area.

Second and subsequent times : Display starts from the address at which an active status window was closed.

(if an active status window has never been closed, display starts from the first display start position).

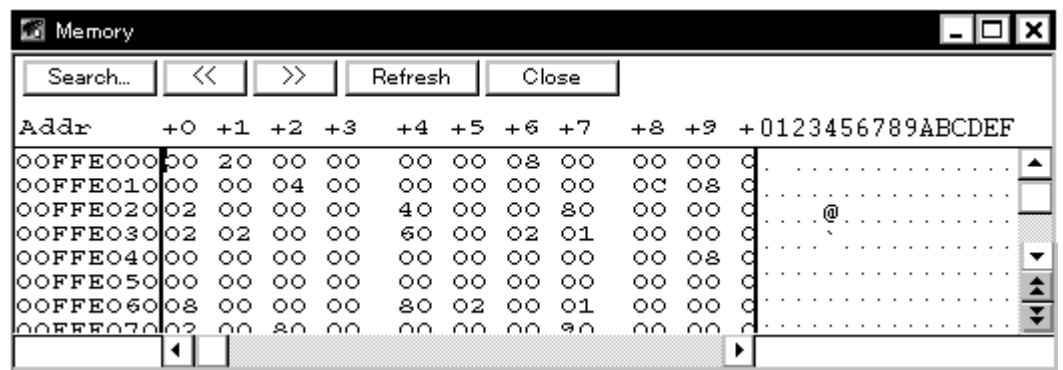

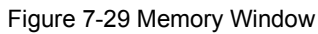

- [Opening](#page-191-1)
- [Explanation of each area](#page-191-2)
- [\[View\] menu \(Memory window-dedicated items\)](#page-192-0)
- [Context menu](#page-193-0)
- [Function buttons](#page-193-1)

#### <span id="page-191-1"></span>**Opening**

Click the **Mem** button, or select [Browse] menu -> [Memory].

```
(1) Addr
(2) +0 +1 +2...(3) 0 1 2 3....
```
## <span id="page-192-1"></span>**(1) Addr**

This area displays memory addresses.

**Caution** The address width changes when memory banks are used. **[78K0]**

### <span id="page-192-4"></span><span id="page-192-2"></span>**(2) +0 +1 +2....**

This area is used to display and change memory contents.

Values are changed through direct input. The location to be changed is displayed in red and the contents of the contents of the change are written into the target memory when the Enter key is pressed. The previous value can be canceled by the ESC key. Up to 256 bytes can be specified at one time.

## <span id="page-192-5"></span><span id="page-192-3"></span>**(3) 0 1 2 3....**

This area is used to display and change the memory contents in ASCII characters.

This area is displayed when [View] menu -> [Ascii] is selected.

Data can be changed in this area in the same manner as in the memory display area.

The changing method is the same as in  $(2) +0 +1 +2$ ....

### <span id="page-192-0"></span>**[View] menu (Memory window-dedicated items)**

The following items are added in the [\[View\] menu](#page-118-0), when the Memory Window is active.

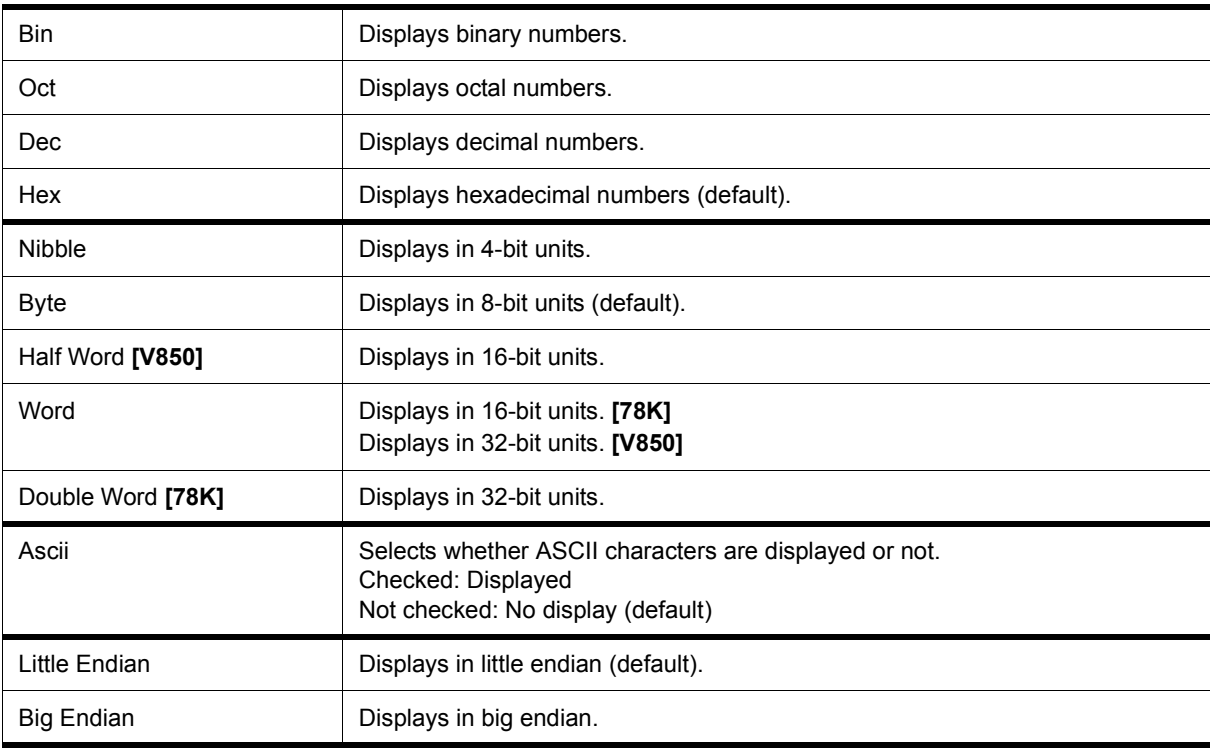

## <span id="page-193-0"></span>**Context menu**

The menu items are effective for the selected line or item, not the position where the mouse pointer was clicked (same operation as when selecting the main menu with the same name).

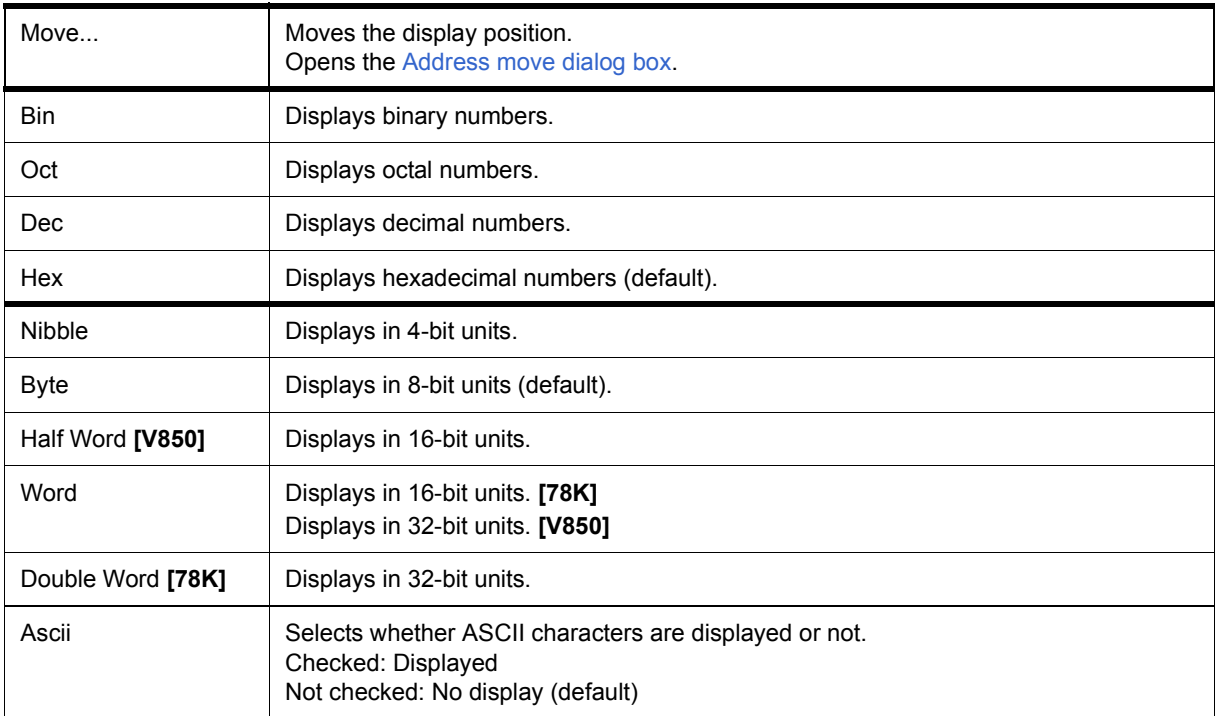

<span id="page-193-1"></span>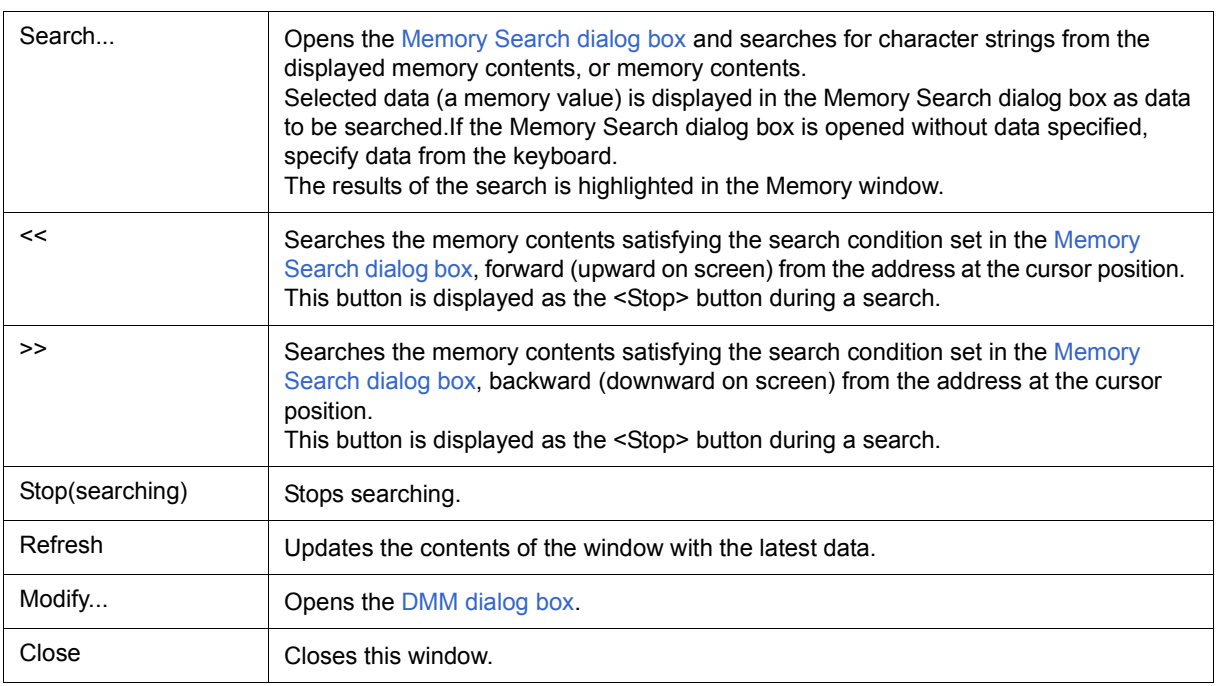

## <span id="page-194-0"></span>**Memory Search dialog box**

This dialog box is used to search the memory contents of the part of the [Memory window](#page-191-0) at which the cursor is located. (Refer to ["5. 7 Memory Manipulation Function".](#page-52-0))

If the cursor is placed in  $(2) +0 +1 +2...$  in the Memory window, the specified data is treated as a binary data string, and if the cursor is placed in [\(3\) 0 1 2 3....](#page-192-5), the specified data is treated as an ASCII character string, and the contents of these respective areas are searched.

By setting each item and then clicking the <Find Next> button, searching can be started. By clicking the <Set Find> button, the direction buttons ("<<" and ">>") in the Memory window can be used for the search.

**Caution** Non-mapped, IOR/SFR, and I/O protect areas are not searched.

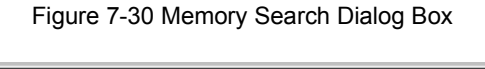

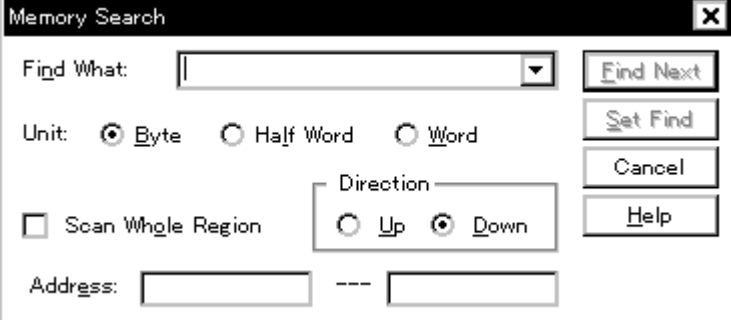

- [Opening](#page-194-1)
- [Explanation of each area](#page-194-2)
- [Function buttons](#page-196-0)

#### <span id="page-194-1"></span>**Opening**

When the [Memory window](#page-191-0) is the current window, select [View] menu -> [Search...], or click the <Search...> button in the same window.

- <span id="page-194-2"></span>[\(1\) Find What](#page-195-0)
- [\(2\) Unit](#page-195-1)
- [\(3\) Scan Whole Region](#page-195-2)
- [\(4\) Direction](#page-195-3)
- [\(5\) Address](#page-195-4)

## <span id="page-195-0"></span>**(1) Find What**

This area is used to specify the data to be searched.

In the default condition, the string selected in the window that called this dialog box is displayed. As necessary, the character string displayed can be changed.

Up to 16 input histories can be recorded.

(a) When searching in  $(2) +0 +1 +2...$ 

Up to 16 data items can be specified. Delimit each data with a "blank character".

(b) When searching in  $(3)$  0 1 2 3....

Up to 256 characters can be specified. A "blank character" in the data is treated as a blank character.

#### <span id="page-195-1"></span>**(2) Unit**

This area is used to specify the number of bits of the data to be searched in  $(2) +0 +1 +2$ ....

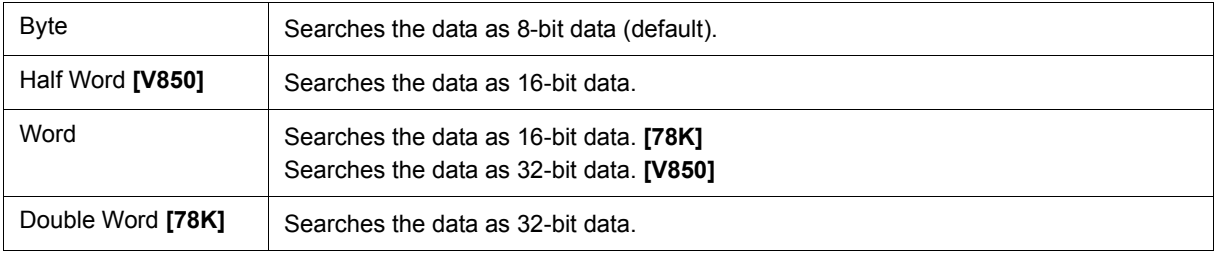

#### <span id="page-195-2"></span>**(3) Scan Whole Region**

This should be checked to search the entire specified range.

#### <span id="page-195-3"></span>**(4) Direction**

This area is used to specify the direction of the search.

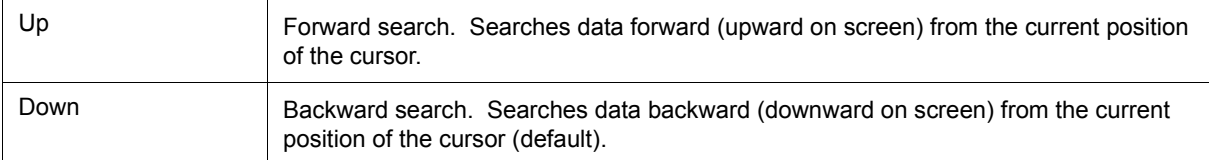

## <span id="page-195-4"></span>**(5) Address**

This area is used to specify the address to be searched.

The default radix for inputting a numeric value is hexadecimal. An address can be also specified by a symbol or expression. (Refer to ["Table 5-5 Specifying Symbols"](#page-42-0).)

<span id="page-196-0"></span>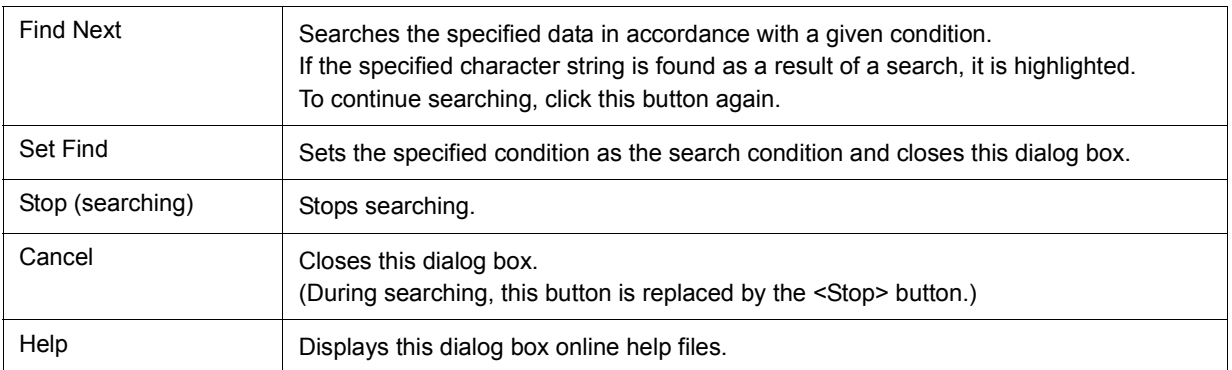

# **Memory Fill dialog box**

This dialog box is used to fill the memory contents in the [Memory window](#page-191-0) with specified codes (fill code). (Refer to ["5. 7 Memory Manipulation Function"](#page-52-0).)

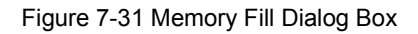

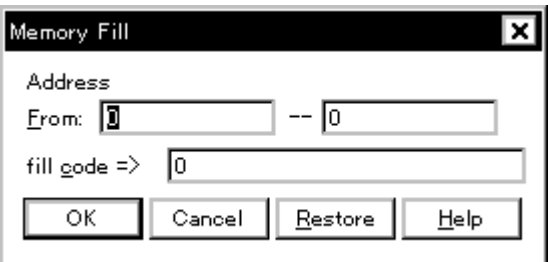

- [Opening](#page-197-0)
- [Explanation of each area](#page-197-1)
- [Function buttons](#page-198-0)

## <span id="page-197-0"></span>**Opening**

Select [Edit] menu -> [Memory] -> [Fill...].

## <span id="page-197-1"></span>**Explanation of each area**

[\(1\) Address](#page-198-1)

[\(2\) fill code](#page-198-2)

## <span id="page-198-1"></span>**(1) Address**

This area is used to specify the memory address range whose contents are filled.

The default radix for inputting a numeric value is hexadecimal. An address can be also specified by a symbol or expression. (Refer to ["Table 5-5 Specifying Symbols"](#page-42-0).)

## <span id="page-198-2"></span>**(2) fill code**

This area is used to specify the data (fill code) used when filling the range specified in [\(1\) Address](#page-198-1). Up to 16 binary data strings (byte data strings) can be specified. Delimit each data with a "blank character".

<span id="page-198-0"></span>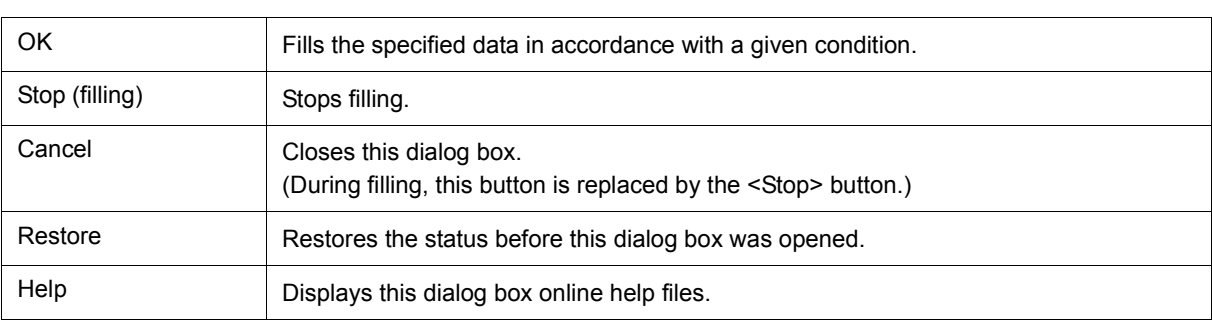

# **Memory Copy dialog box**

This dialog box is used to copy the memory contents in the [Memory window](#page-191-0) . (Refer to ["5. 7 Memory](#page-52-0) [Manipulation Function".](#page-52-0))

#### Figure 7-32 Memory Copy Dialog Box

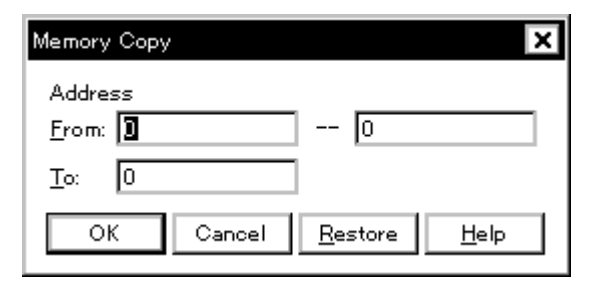

- [Opening](#page-199-0)
- [Explanation of each area](#page-199-1)
- [Function buttons](#page-200-0)

#### <span id="page-199-0"></span>**Opening**

Select [Edit] menu -> [Memory] -> [Copy...].

## <span id="page-199-1"></span>**Explanation of each area**

#### **(1) Address**

This area is used to specify the copy source and copy destination addresses.

The default radix for inputting a numeric value is hexadecimal. An address can be also specified by a symbol or expression. (Refer to ["Table 5-5 Specifying Symbols"](#page-42-0).)

(a) From:

Specify the address range (start address -- end address) of the copy source.

(b) To:

Specify start address of the copy destination.

<span id="page-200-0"></span>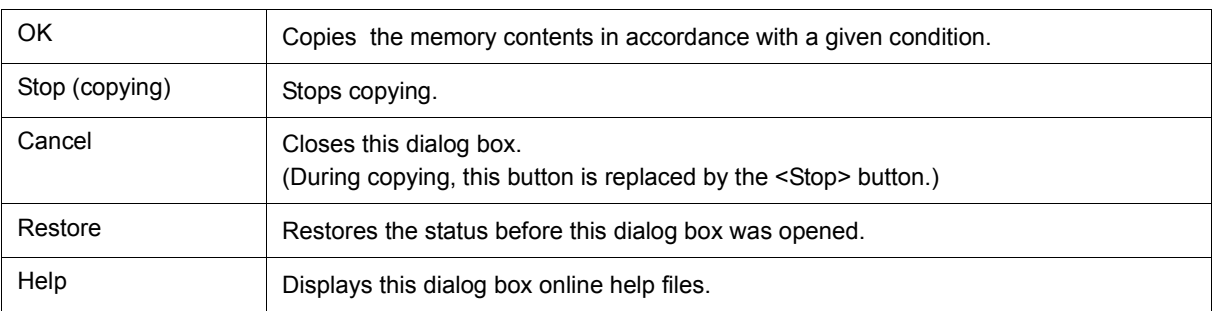

# <span id="page-201-2"></span>**Memory Compare dialog box**

This dialog box is used to compare the memory contents in the [Memory window.](#page-191-0) (Refer to ["5. 7 Memory](#page-52-0) [Manipulation Function".](#page-52-0))

Figure 7-33 Memory Compare Dialog Box

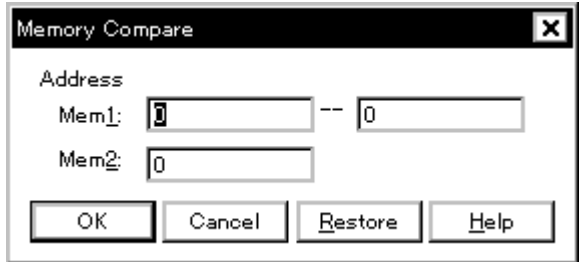

- [Opening](#page-201-0)
- [Explanation of each area](#page-201-1)
- [Function buttons](#page-202-0)

#### <span id="page-201-0"></span>**Opening**

Select [Edit] menu -> [Memory] -> [Compare...].

## <span id="page-201-1"></span>**Explanation of each area**

#### **(1) Address**

This area is used to specify the comparison source address and comparison destination address.

The default radix for inputting a numeric value is hexadecimal. An address can be also specified by a symbol or expression. (Refer to ["Table 5-5 Specifying Symbols"](#page-42-0).)

(a) Mem1

Specify the address range (start address -- end address) of the comparison source.

(b) Mem2

Specify the start address of the comparison destination.

<span id="page-202-0"></span>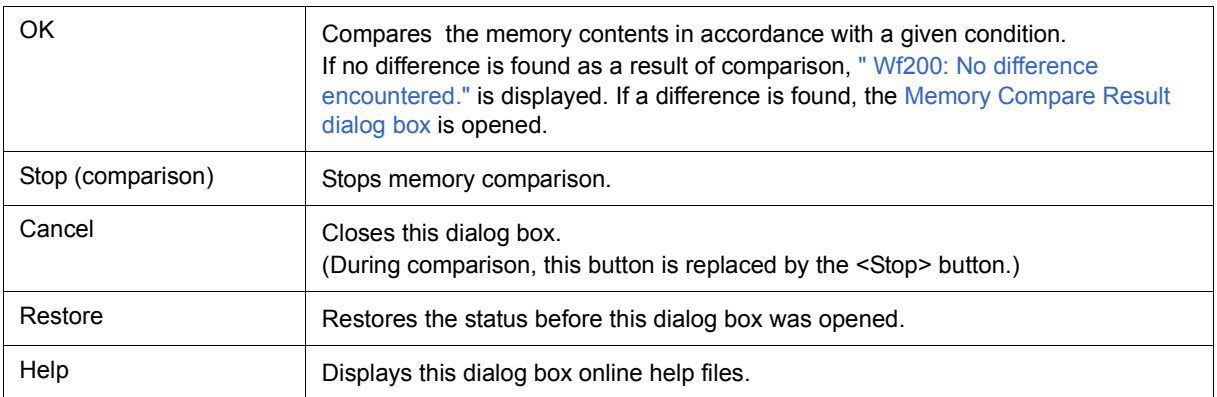

## <span id="page-203-0"></span>**Memory Compare Result dialog box**

This dialog box is displayed if any difference is found in the memory contents when the memory has been compared in the [Memory Compare dialog box](#page-201-2) .(Refer to ["5. 7 Memory Manipulation Function".](#page-52-0))

| Memory Compare |               |     |              |  |
|----------------|---------------|-----|--------------|--|
| Mem1<br>Addr   | Memory        |     | Mem2<br>Addr |  |
| boooooo        | 80            | 10. | 0000FFFF     |  |
| 00000001       | 07            | 5D. | 00010000     |  |
| 00000002       | 80            | 14  | 00010001     |  |
| 00000003       | 01            | O5  | 00010002     |  |
| 00000004       | 6A            | 49  | 00010003     |  |
| 00000005       | 8F            | 1B  | 00010004     |  |
| 00000006       | 8A            | D9. | 00010005     |  |
| 00000007       | 73            | ΕF  | 00010006     |  |
| 00000008       | 55            | 60  | 00010007     |  |
| 0000009        | AA.           | ЕB  | 00010008     |  |
| .              | $\sim$ $\sim$ | --  | ------       |  |
| Close          | Help          |     |              |  |

Figure 7-34 Memory Compare Result Dialog Box

- [Explanation of each area](#page-203-1)
- [Function buttons](#page-204-0)

#### <span id="page-203-1"></span>**Explanation of each area**

#### **(1) (comparison result display area)**

This area displays the results of comparing the memory. Only differences that have been found as a result of comparison are displayed.

**Caution** The address width changes when memory banks are used. **[78K0]**

(a) Mem1 Addr

Displays a comparison source address in which a difference has been found.

(b) Memory

Displays the data in which a difference has been found (Left: Comparison source data, Right: Comparison destination data ).

(c) Mem2 Addr

Displays the comparison destination address at which a difference has been found.

<span id="page-204-0"></span>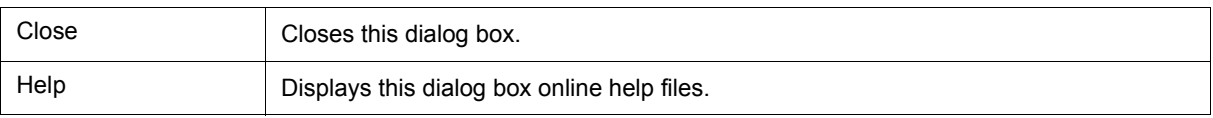

# <span id="page-205-0"></span>**DMM dialog box**

This dialog box is used to set addresses and data for DMM (Dynamic Memory Modification). (Refer to ["5. 7. 3](#page-53-0) [Modifying memory contents \(DMM function\)".](#page-53-0))

Figure 7-35 DMM Dialog Box

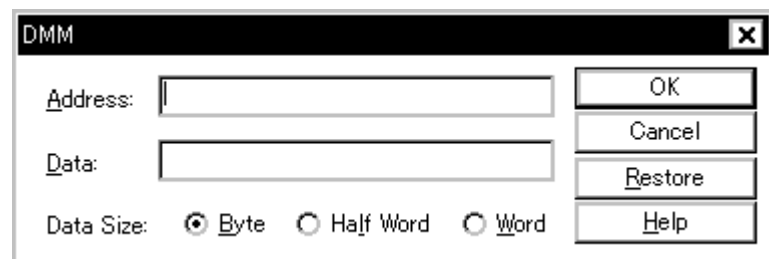

- [Opening](#page-205-1)
- [Explanation of each area](#page-205-2)
- [Function buttons](#page-206-0)

## <span id="page-205-1"></span>**Opening**

Select [Edit] menu -> [Memory] -> [Modify...], or click the <Modify...> button in the [Memory window.](#page-191-0)

- <span id="page-205-2"></span>[\(1\) Address](#page-206-1)
- [\(2\) Data](#page-206-2)
- [\(3\) Data Size](#page-206-3)

## <span id="page-206-1"></span>**(1) Address**

This area is used to specify the address to which data is to be written.

The default radix for inputting a numeric value is hexadecimal. An address can be also specified by a symbol or expression. (Refer to ["Table 5-5 Specifying Symbols"](#page-42-0).)

### <span id="page-206-2"></span>**(2) Data**

This area is used to specify the data to be written to the memory address specified in [\(1\) Address](#page-206-1).

The default radix for inputting a numeric value is hexadecimal.

One binary data string can be specified at one time. Specify the data size in [\(3\) Data Size](#page-206-3).

#### <span id="page-206-3"></span>**(3) Data Size**

This area is used to specify the size of the data specified in [\(2\) Data](#page-206-2) to be written.

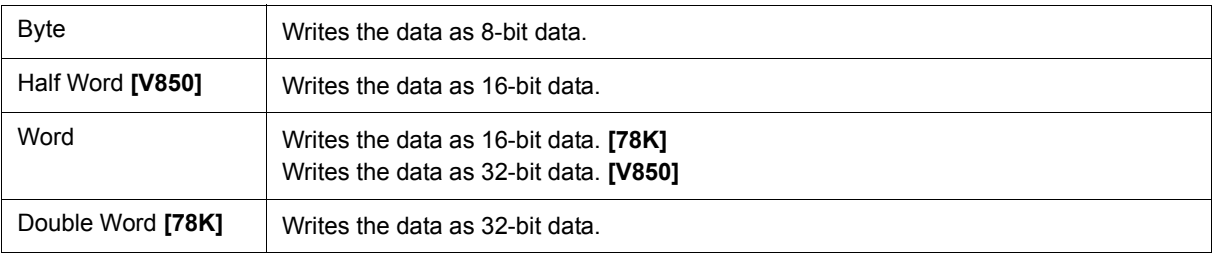

<span id="page-206-0"></span>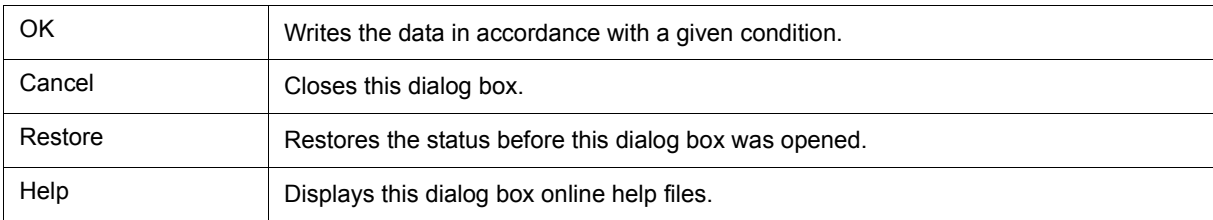

## <span id="page-207-2"></span>**Register window**

This window is used to display and change registers (program registers/system registers: **[V850]** ) (generalpurpose registers/control registers: **[78K]** ). (Refer to ["5. 8 Register Manipulation Function"](#page-54-0).)

Other operations using [Context menu,](#page-209-0) [Function buttons,](#page-209-1) etc., can be performed in this window.

Each area in this window are the jump pointer of the [Jump function](#page-79-0).

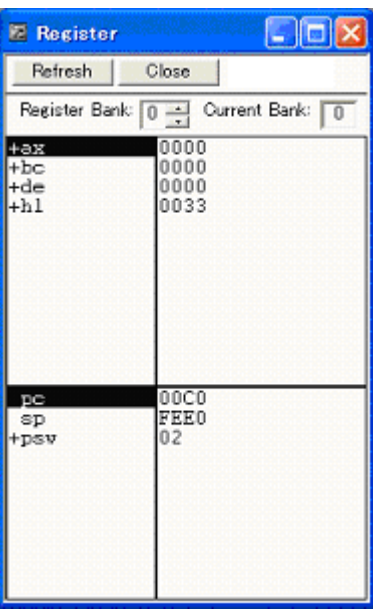

Figure 7-36 Register Window

- [Opening](#page-207-0)
- [Explanation of each area](#page-207-1)
- [\[View\]menu \(Register window-dedicated items\)](#page-208-0)
- [Context menu](#page-209-0)
- [Function buttons](#page-209-1)

## <span id="page-207-0"></span>**Opening**

Click the **Reg** button, or select [Browse] menu -> [Register].

- <span id="page-207-1"></span>[\(1\) Register bank setting area \[78K0\]](#page-208-3)
- [\(2\) Upper field \(program register \[V850\] /general-purpose register \[78K\] display area\)](#page-208-1)
- [\(3\) Lower field \(system register \[V850\] /control register \[78K\] display area\)](#page-208-2)

#### <span id="page-208-3"></span>**(1) Register bank setting area [78K0]**

This area is used to display and set general-purpose register bank numbers.

#### (a) Register Bank :

Sets the register bank number displayed in this area.

(b) Current Bank :

Displays the register bank number that is currently set.

#### <span id="page-208-1"></span>**(2) Upper field (program register [V850] /general-purpose register [78K] display area)**

This area is used to display and change the program registers **[V850] /**general-purpose registers **[78K]** .

Register values are changed through direct input. The location to be changed is displayed in red and the contents of the contents of the change are written into the target memory when the Enter key is pressed. The previous value can be canceled by the ESC key.

**Caution** When overflow of a register occurs due to an illegal value entered by the user, the register will be updated with a value of 0xFFFFFFFF. **[V850]** 

#### <span id="page-208-2"></span>**(3) Lower field (system register [V850] /control register [78K] display area)**

This area is used to display and change the system registers **[V850] /**control registers **[78K]** .

 By double-clicking "+", flag name and flag value are displayed (first character changes from "+" to "-"). Expanded display is canceled by double-clicking "-" (first character changes from "-" to "+").

Register values are changed through direct input. The location to be changed is displayed in red and the contents of the contents of the change are written into the target memory when the Enter key is pressed. The previous value can be canceled by the ESC key.

- **Caution** When overflow of a register occurs due to an illegal value entered by the user, the register will be updated with a value of 0xFFFFFFFF. **[V850]**
- **Remark** When memory banks are used, the address width of the PC register increases by 8 bits. **[78K0]**

#### <span id="page-208-0"></span>**[View]menu (Register window-dedicated items)**

The following items are added in the [\[View\] menu](#page-118-0), when the Register window is active.

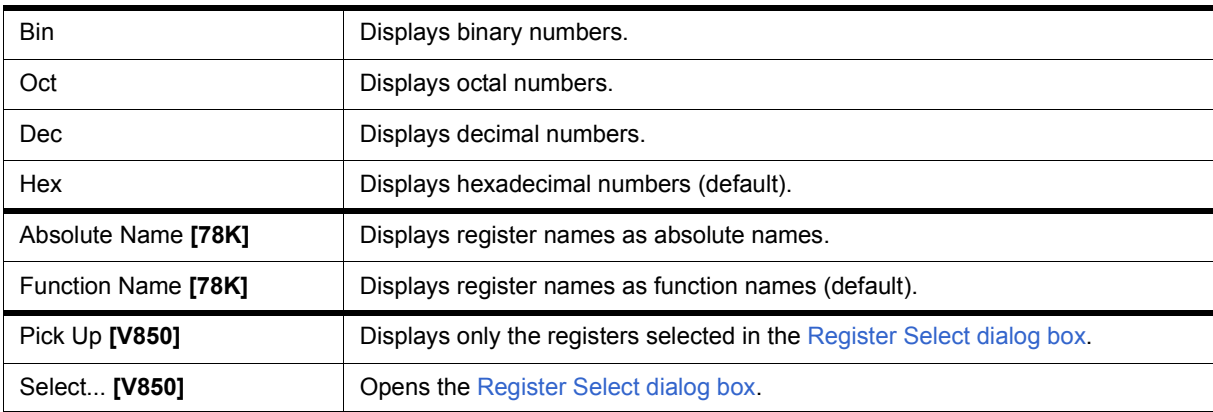

## <span id="page-209-0"></span>**Context menu**

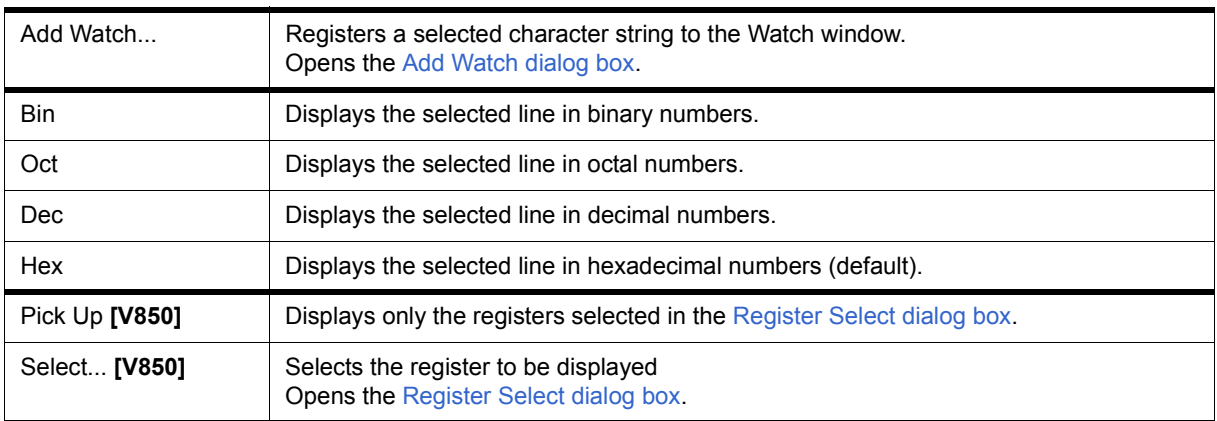

<span id="page-209-1"></span>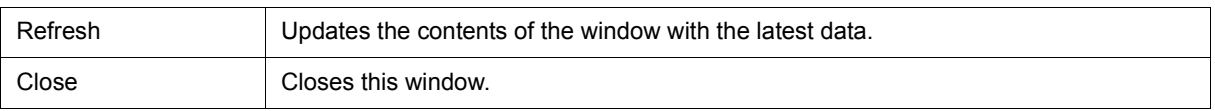

# <span id="page-210-0"></span>**Register Select dialog box**

## **[V850]**

This dialog box is used to select registers that are not displayed in the [Register window](#page-207-2). (Refer to ["5. 8 Register](#page-54-0) [Manipulation Function".](#page-54-0))

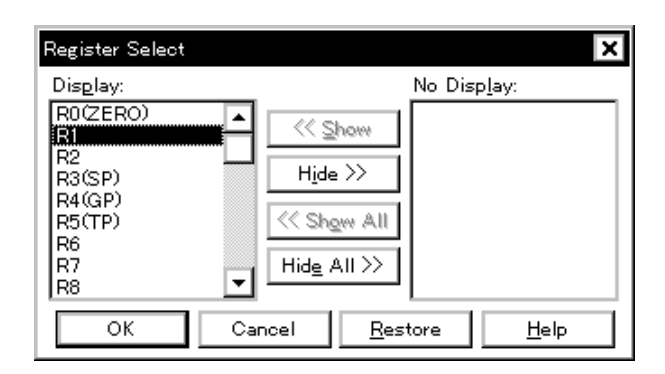

### Figure 7-37 Register Select Dialog Box

- [Opening](#page-210-1)
- [Explanation of each area](#page-210-2)
- [Function buttons](#page-211-0)

#### <span id="page-210-1"></span>**Opening**

When the [Register window](#page-207-2) is the current window, select [View] menu -> [Select...].

#### <span id="page-210-2"></span>**Explanation of each area**

#### **(1) Display, No Display**

This area is used to select registers that are displayed in the [Register window,](#page-207-2) and those that are not.

<span id="page-210-4"></span>(a) Display

Registers displayed in the [Register window](#page-207-2).

<span id="page-210-3"></span>(b) No Display

Registers not displayed in the [Register window](#page-207-2).

(c) Button

The following buttons are used to change register to be displayed in the [Register window.](#page-207-2)

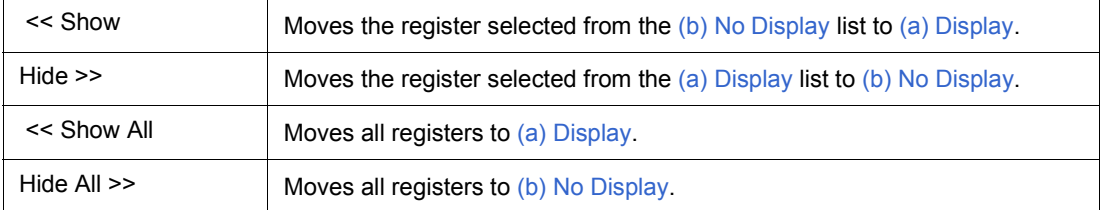

Two or more registers can be selected by clicking any of the above buttons while holding down the Ctrl or Shift key.

<span id="page-211-0"></span>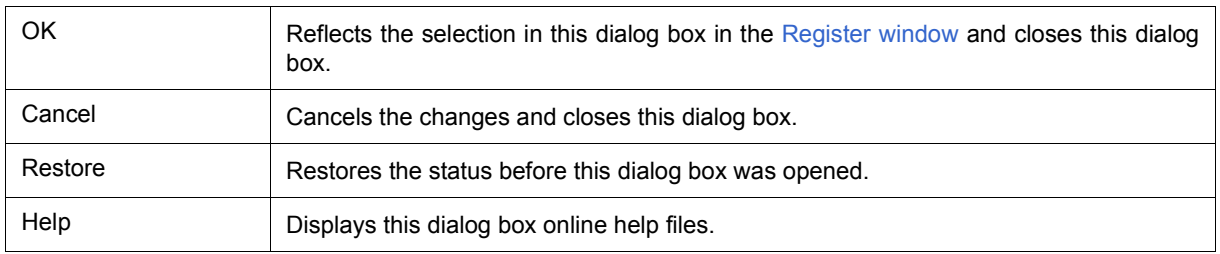

## **IOR/SFR window**

This window is used to display and change the contents of periferal I/O register (IOR) **[V850]** / SFR **[78K]** and the I/O ports that have been registered in the [Add I/O Port dialog box.](#page-220-0) (Refer to ["5. 8 Register Manipulation](#page-54-0) [Function"](#page-54-0).)

A number of other operations using [Context menu](#page-215-0), [Function buttons,](#page-216-0) etc., can be performed in this window.

- **Caution** However, that the values of read-only IOR/SFR and I/O ports cannot be changed. In addition, the IOR/SFR and I/O ports that cause the device to operate when they are read are read-protected and therefore cannot be read. To read these registers, select a register, and select and execute [Compulsion Read] from the [Context menu.](#page-215-0)
- **Remark1** The display start position when the window is opened is as follows. First time: Display from IOR/SFR of minimum address Second and subsequent times: Display from first IOR/SFR when window was last closed
- **Remark2** If the device supports programmable I/O registers and a programmable I/O area has been set in the [Configuration dialog box,](#page-131-0) the programmable I/O registers and expansion peripheral I/O registers are also displayed. If the value of an I/O port address is defined, the I/O port name is displayed in light color. **[V850]**

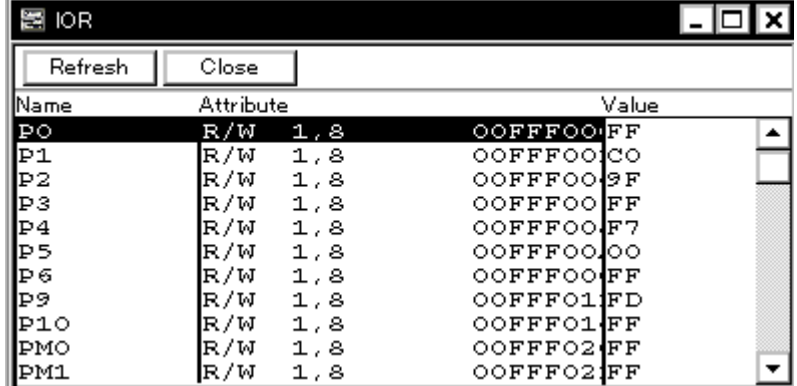

Figure 7-38 IOR Window

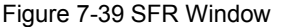

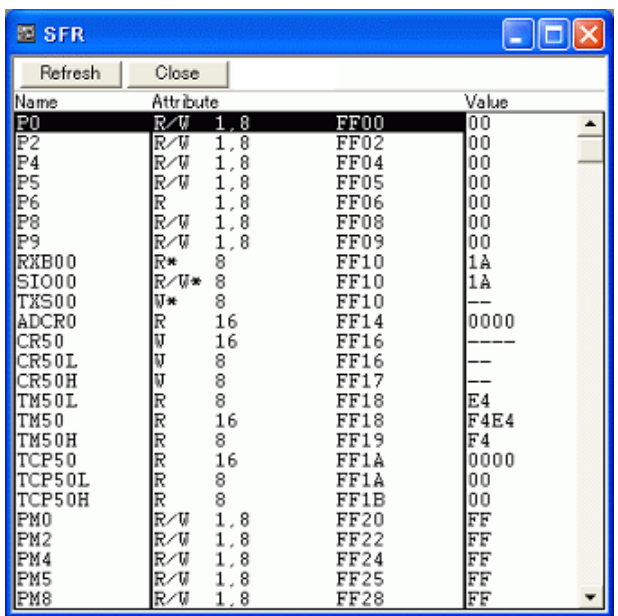

- [Opening](#page-213-0)
- [Explanation of each area](#page-213-1)
- [\[View\] menu \(IOR/SFR window-dedicated items\)](#page-215-1)
- [Context menu](#page-215-0)
- [Function buttons](#page-216-0)

### <span id="page-213-0"></span>**Opening**

**Click the IOR/SFR** button, or select [Browse] menu -> [IOR/SFR].

- <span id="page-213-1"></span>[\(1\) Name](#page-214-0)
- [\(2\) Attribute](#page-214-1)
- [\(3\) Value](#page-214-2)

## <span id="page-214-0"></span>**(1) Name**

This area displays the names of IOR/SFR and I/O ports.

If the value of an I/O port address is not defined, the I/O port name displayed in light color.

#### <span id="page-214-1"></span>**(2) Attribute**

This area displays the attributes of IOR/SFR and I/O ports.

This area displays the read/write attributes, access types, and displays and absolute addresses from the left side. When the bit IOR/SFR is displayed, bit-offset value is also displayed.

It can be specified whether this area is displayed or not, by selecting [View] menu -> [Attribute].

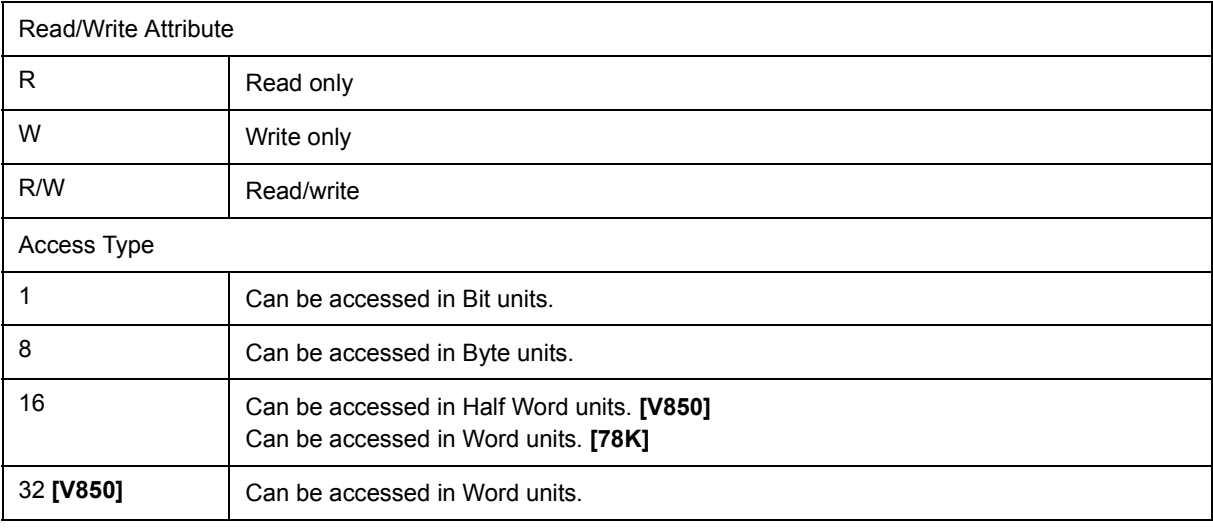

#### <span id="page-214-2"></span>**(3) Value**

This area is used to display and change the contents of a IOR/SFR and I/O port.

The contents are displayed differently as follows, depending on the attribute:

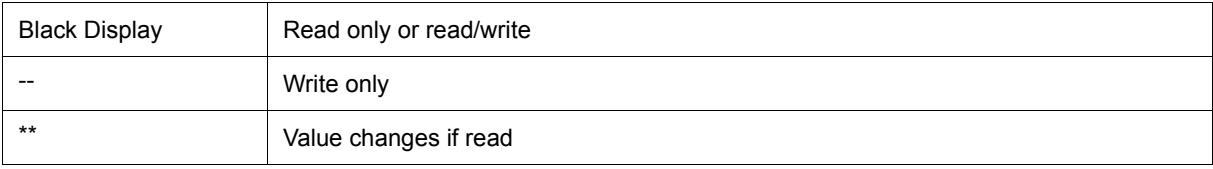

Values are changed through direct input. The location to be changed is displayed in red and the contents of the contents of the change are written into the target memory when the Enter key is pressed. The previous value can be canceled by the ESC key.

Note that the values of read-only IOR/SFR and I/O ports cannot be changed.

The value of read-protected IOR/SFR and I/O ports can be read by selecting [Context menu](#page-215-0) -> [Compulsion Read].

## <span id="page-215-1"></span>**[View] menu (IOR/SFR window-dedicated items)**

When this window is the current window, The following items are added on [\[View\] menu.](#page-118-0)

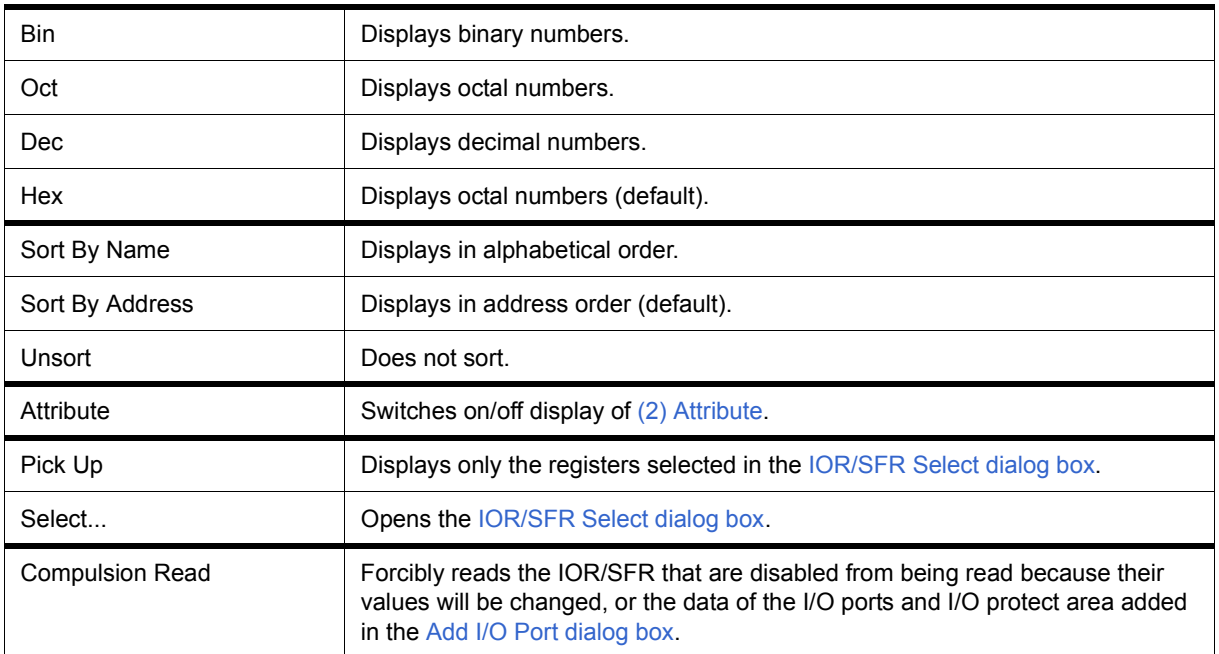

## <span id="page-215-0"></span>**Context menu**

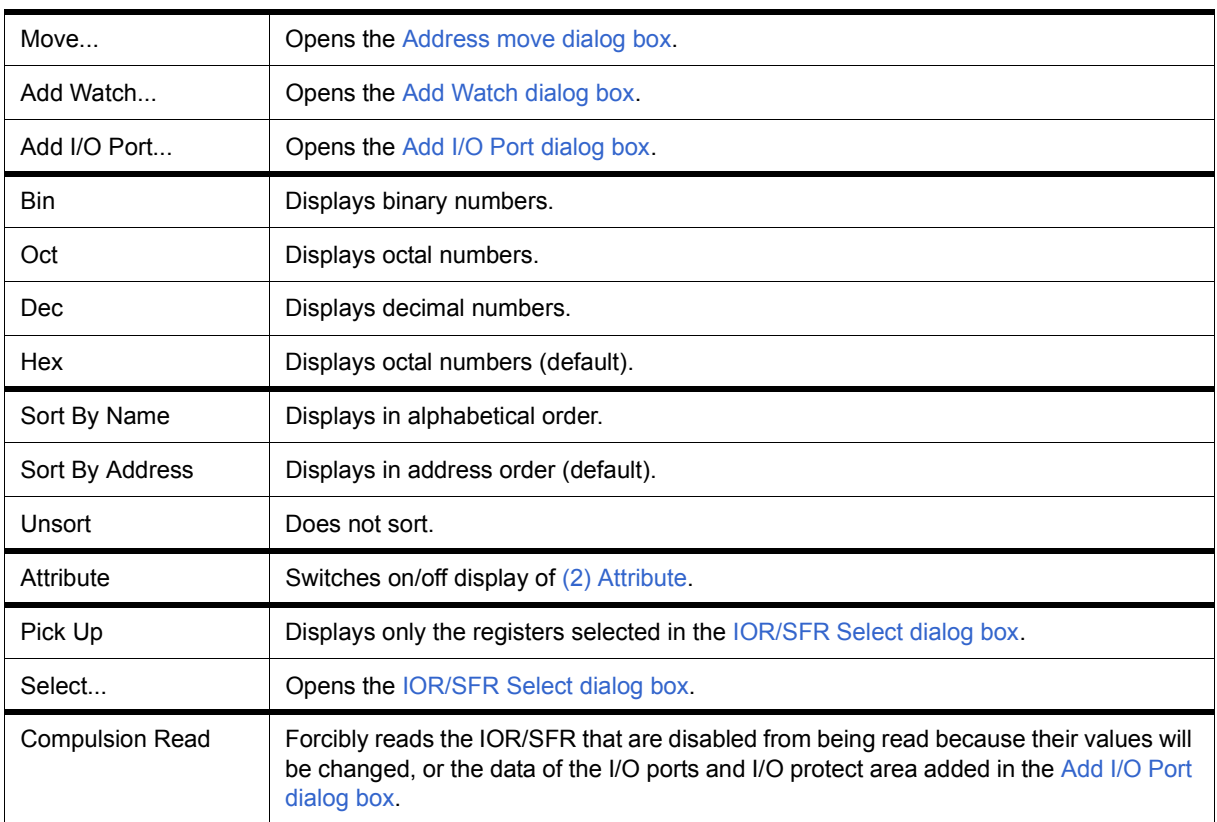
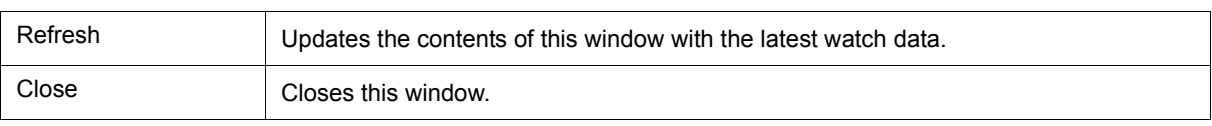

# **IOR/SFR Select dialog box**

This dialog box is used to select periferal I/O register (IOR) **[V850]** / SFR **[78K]** and I/O ports that are not displayed the [IOR/SFR window](#page-212-0). (Refer to ["5. 8 Register Manipulation Function"](#page-54-0).)

It is also used to specify the sequence in which registers and ports are displayed.

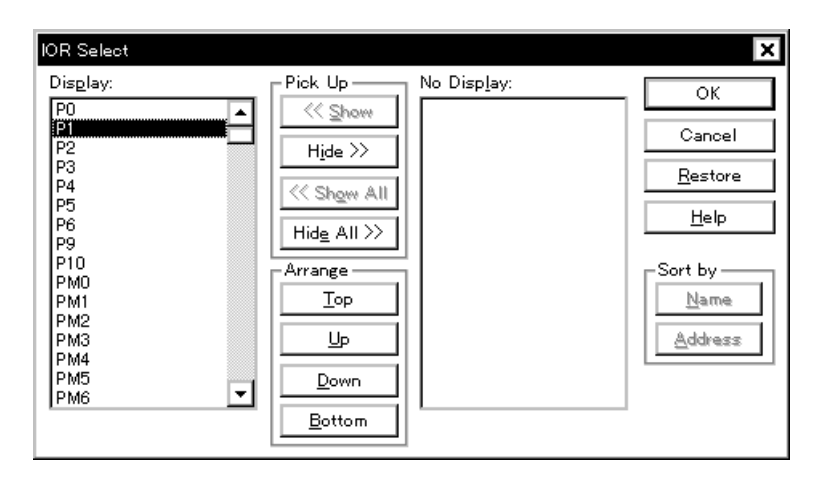

Figure 7-40 IOR Select Dialog Box

Figure 7-41 SFR Select Dialog Box

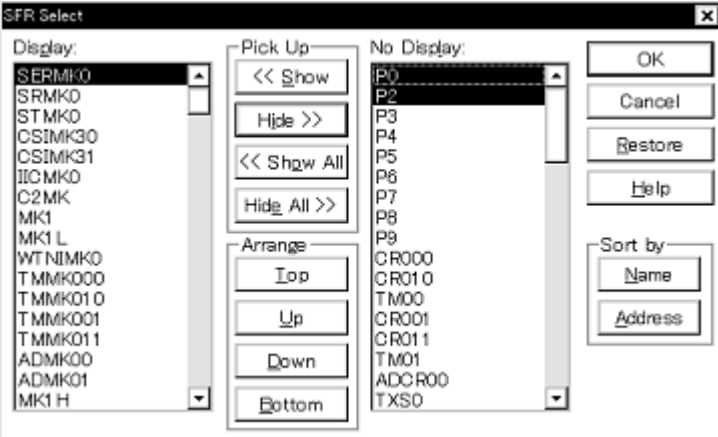

- [Opening](#page-217-0)
- [Explanation of each area](#page-218-0)
- [Function buttons](#page-219-0)

## <span id="page-217-0"></span>**Opening**

When the [IOR/SFR window](#page-212-0) is the current window, select [View] menu -> [Select...].

## <span id="page-218-0"></span>**Explanation of each area**

- [\(1\) Display, Pick Up, No Display](#page-218-1)
- [\(2\) Arrange](#page-218-2)
- [\(3\) Sort by](#page-218-3)

## <span id="page-218-1"></span>**(1) Display, Pick Up, No Display**

This area is used to select IOR/SFR or I/O ports that are displayed in the [IOR/SFR window](#page-212-0), and those that are not.

<span id="page-218-4"></span>(a) Display

The IOR/SFR or I/O ports displayed in the [IOR/SFR window.](#page-212-0)

<span id="page-218-5"></span>(b) No Display

The IOR/SFR or I/O ports not displayed in the [IOR/SFR window.](#page-212-0)

(c) Pick Up

The following buttons are used to change IOR/SFR or I/O ports to be displayed in the [IOR/SFR window.](#page-212-0)

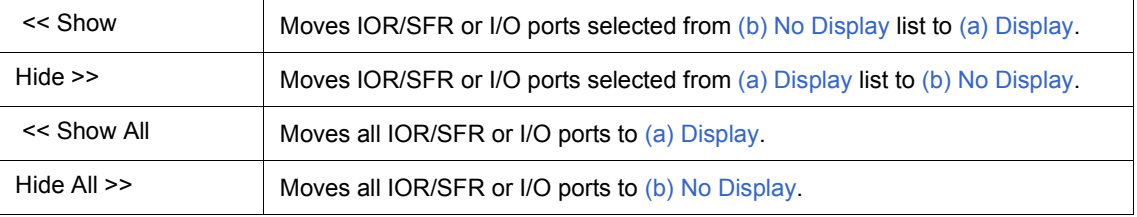

Two or more registers can be selected by clicking any of the above buttons while holding down the Ctrl or Shift key.

## <span id="page-218-2"></span>**(2) Arrange**

The following buttons are used to change the display sequence in [\(a\) Display](#page-218-4).

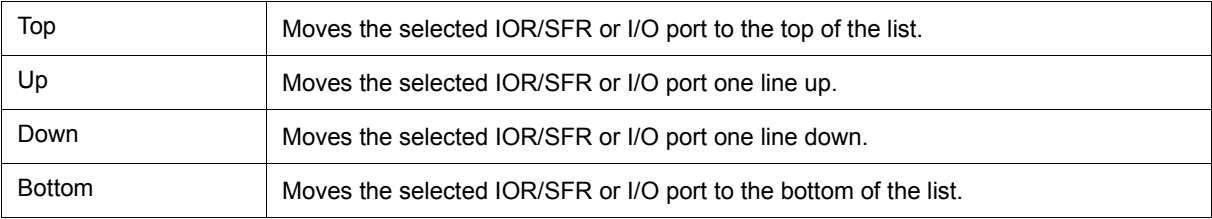

## <span id="page-218-3"></span>**(3) Sort by**

The following buttons are used to change the display sequence in [\(b\) No Display](#page-218-5).

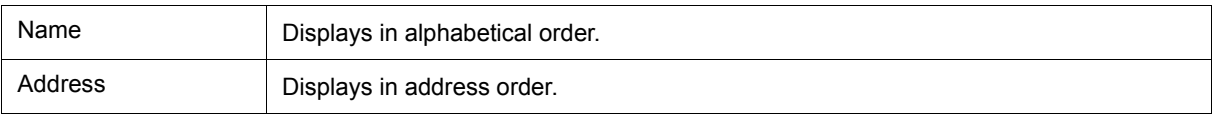

<span id="page-219-0"></span>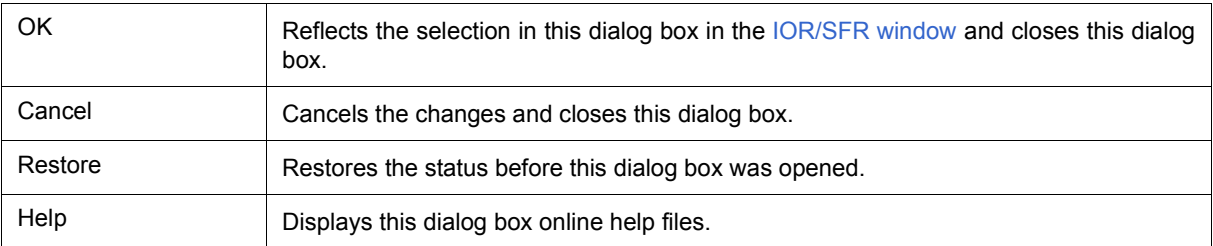

# **Add I/O Port dialog box**

This dialog box is used to register an I/O port to be added to the [IOR/SFR window](#page-212-0). (Refer to ["5. 8 Register](#page-54-0) [Manipulation Function".](#page-54-0))

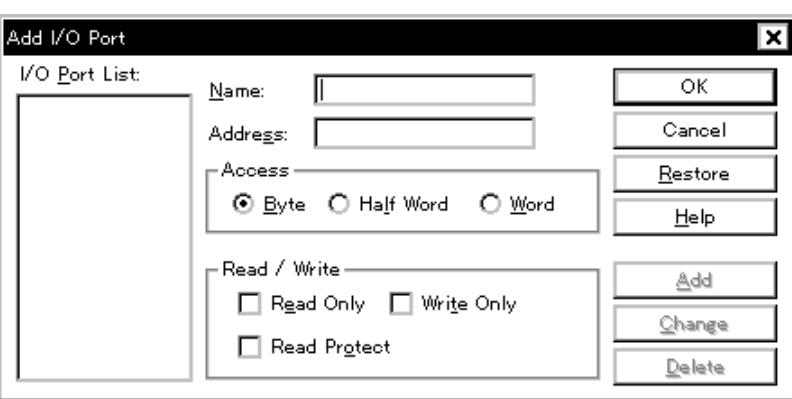

Figure 7-42 Add I/O Port Dialog Box

- [Opening](#page-220-0)
- [Explanation of each area](#page-220-1)
- [Function buttons](#page-221-0)

### <span id="page-220-0"></span>**Opening**

Select [Option] menu -> [Add I/O Port...].

## <span id="page-220-1"></span>**Explanation of each area**

- [\(1\) I/O Port List](#page-221-1)
- [\(2\) Name](#page-221-2)
- [\(3\) Address](#page-221-3)
- [\(4\) Access](#page-221-4)
- [\(5\) Read/Write](#page-221-5)

## <span id="page-221-1"></span>**(1) I/O Port List**

This area lists the I/O ports currently registered.

If a new I/O port is registered, it is added to this list. An I/O port already registered can be selected and changed or deleted by [Function buttons.](#page-221-0)

## <span id="page-221-2"></span>**(2) Name**

This area is used to specify an I/O port name to be added (up to 15 characters long).

## <span id="page-221-3"></span>**(3) Address**

This area is used to specify the address of the I/O port to be added.

The default radix for inputting a numeric value is hexadecimal. An address can be also specified by a symbol.

(Refer to ["Table 5-5 Specifying Symbols".](#page-42-0))

The address that can be set in this area is either a Target area address or IOR/SFR area address.

## <span id="page-221-4"></span>**(4) Access**

This area is used to select the access size of the I/O port to be added.

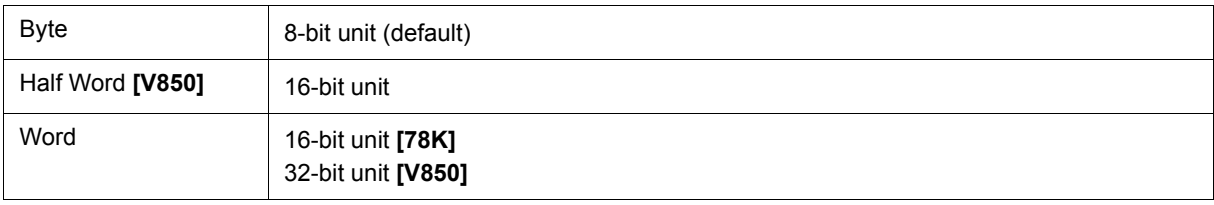

## <span id="page-221-5"></span>**(5) Read/Write**

This area is used to specify the access attribute of the I/O port to be added.

In the default condition, all the attributes are not checked (i.e., the I/O port can be both read and written).

<span id="page-221-0"></span>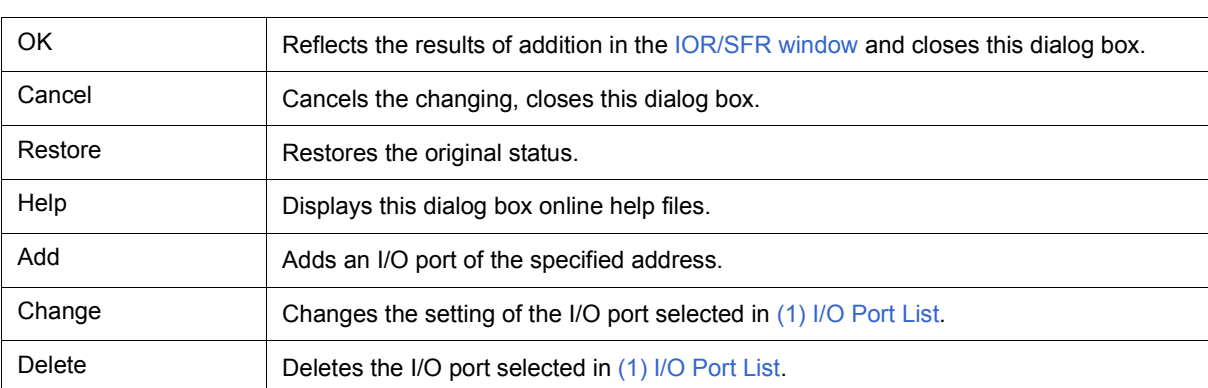

## <span id="page-222-2"></span>**Timer dialog box**

This dialog box is used to register and set timer event conditions, and display execution time measurement results. (Refer to ["5. 12 Event Function",](#page-64-0) ["5. 9 Timer Function"](#page-56-0).)

The [\(4\) Execution time display area](#page-223-3) can be constantly displayed as the [Timer Result dialog box](#page-225-0) by clicking the <View Always> button.

Registration and setting of timer event conditions is done by setting each item (256 items max.) in this dialog box and then clicking the <OK> button. The registered timer event conditions are managed by the [Event Manager](#page-258-0).

 The number of timer event conditions that can be simultaneously used (validated) is limited. (Refer to ["5. 12. 4](#page-67-0) [Number of enabled events for each event condition"](#page-67-0).)

The execution time measurement result is displayed when the set timer event condition is selected.

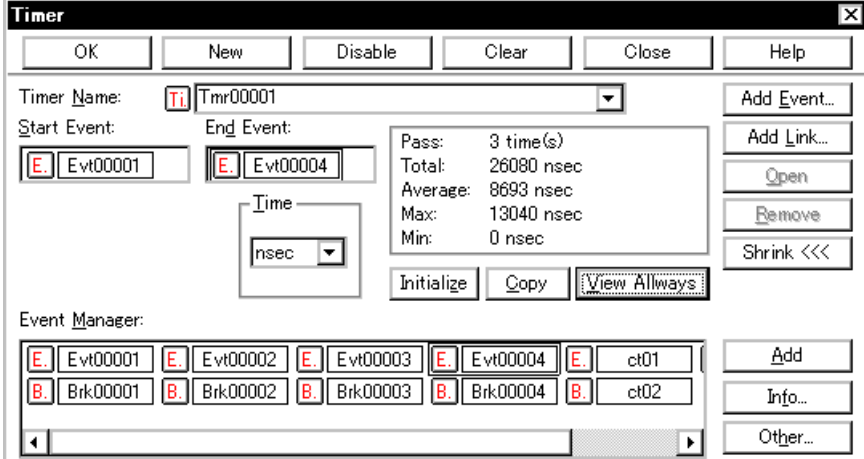

Figure 7-43 Timer Dialog Box

#### - [Opening](#page-222-0)

- [Explanation of each area](#page-222-1)
- [Function buttons \(Related event function\)](#page-261-0)

#### <span id="page-222-0"></span>**Opening**

**Click the Tim** button, or select [Event] menu -> [Timer...].

### <span id="page-222-1"></span>**Explanation of each area**

- [\(1\) Timer Name](#page-223-0)
- [\(2\) Start Event, End Event](#page-223-1)
- [\(3\) Time](#page-223-2)
- [\(4\) Execution time display area](#page-223-3)
- [\(5\) Event Manager](#page-224-0)

#### <span id="page-223-0"></span>**(1) Timer Name**

This area is used to set a timer event name.

Directly input an alphanumeric string of up to eight characters as a name.

To display the contents of an already created event condition, select from the drop-down list.

To display from user program execution until break, specify "Run-Break". (Refer to ["5. 9. 2 Run-Break event".](#page-56-1))

The mark on the left of this area indicates the utilization status of events. (Refer to ["Table 5-16 Event Icon".](#page-68-0)) The

gray mark indicates that an event condition is being edited and has not been registered yet.

By clicking the left mark, an event condition can be validated or invalidated.

## <span id="page-223-1"></span>**(2) Start Event, End Event**

This area is used to set an event condition for the timer.

The number of event conditions that can be registered in this area is one for each of the start and end conditions.

Event conditions are easily set by dragging the icon of the event to be set from the event manager area and dropping it in this area. For details, refer to ["5. 12. 3 Setting various event conditions"](#page-65-0).

#### <span id="page-223-2"></span>**(3) Time**

This area is used to select the unit in which the timer measurement result is to be displayed.

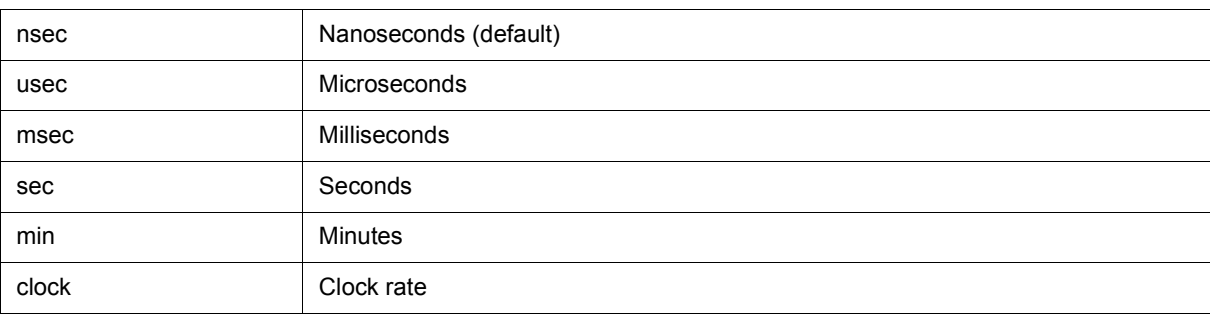

#### <span id="page-223-4"></span><span id="page-223-3"></span>**(4) Execution time display area**

This area displays the results of measuring the execution time of the program. (Refer to ["Table 7-12 Measurable](#page-224-1) [Values".](#page-224-1))

If measurement was not performed, or the measurement result was cleared, an empty field is displayed.

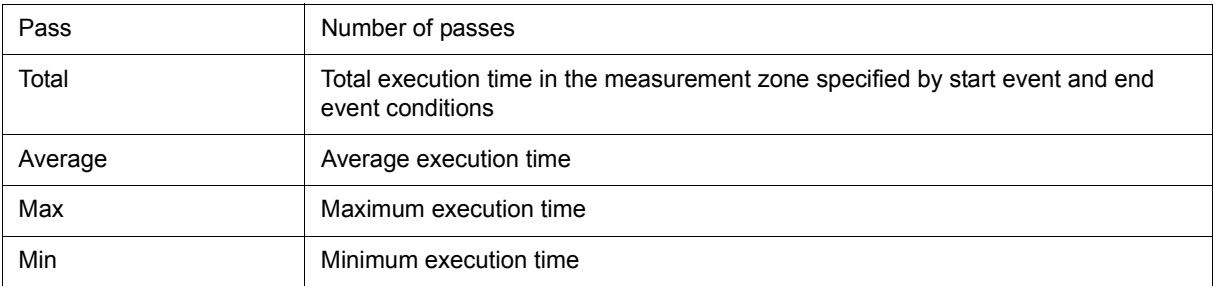

## Table 7-12 Measurable Values

<span id="page-224-1"></span>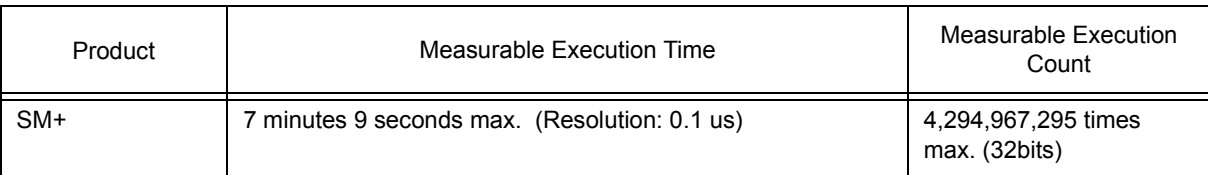

#### (a) Function buttons

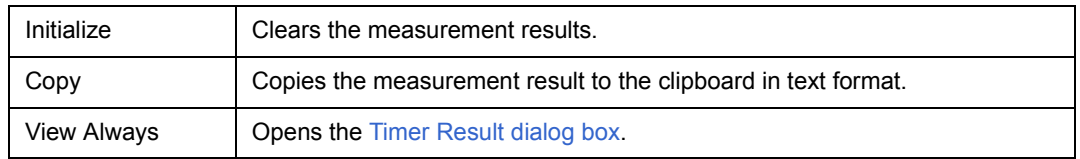

## <span id="page-224-0"></span>**(5) Event Manager**

This area is used to display the list of the events registered. (Refer to ["Table 5-16 Event Icon"](#page-68-0), ["\(4\) Manipulation](#page-66-0) [in event manager area".](#page-66-0))

## **Function Buttons**

Refer to [" Function buttons \(Related event function\)"](#page-261-0) in the [Event Manager.](#page-258-0)

## <span id="page-225-0"></span>**Timer Result dialog box**

This dialog box displays the results of measuring the execution time. (Refer to ["5. 9 Timer Function"](#page-56-0).)

By clicking the <View Always> button in the [Timer dialog box](#page-222-2), this dialog box is opened corresponding to a timer event condition on a one-to-one basis. Two or more of this dialog box can be simultaneously opened.

Up to 256 + 1 (Run-Break event) Timer Result dialog boxes can be opened, the number of events that can be measured at the same time is the number of valid events described in ["5. 12. 4 Number of enabled events for each](#page-67-0) [event condition"](#page-67-0) + 1 (Run-Break event).

| $Timer - Tmr00001$ |                              |  |  |  |  |  |  |  |  |  |
|--------------------|------------------------------|--|--|--|--|--|--|--|--|--|
| Pass:              | 3 time(s)                    |  |  |  |  |  |  |  |  |  |
| Total:             | 26080 nsec                   |  |  |  |  |  |  |  |  |  |
| Average:           | 8693 nsec.                   |  |  |  |  |  |  |  |  |  |
| Max:               | 13040 nsec                   |  |  |  |  |  |  |  |  |  |
| Min:               | fl nsec                      |  |  |  |  |  |  |  |  |  |
| Initialize         | <b>Close</b><br>Help<br>Copy |  |  |  |  |  |  |  |  |  |

Figure 7-44 Timer Result Dialog Box

- [Opening](#page-225-1)
- [Explanation of each area](#page-225-2)
- [Function buttons](#page-225-3)

#### <span id="page-225-1"></span>**Opening**

Select a timer event condition in the [Timer dialog box](#page-222-2), click the <View Always> button.

#### <span id="page-225-2"></span>**Explanation of each area**

## **(1) Execution time display area**

Same area is [Timer dialog box.](#page-222-2) Refer to ["\(4\) Execution time display area"](#page-223-4).

<span id="page-225-3"></span>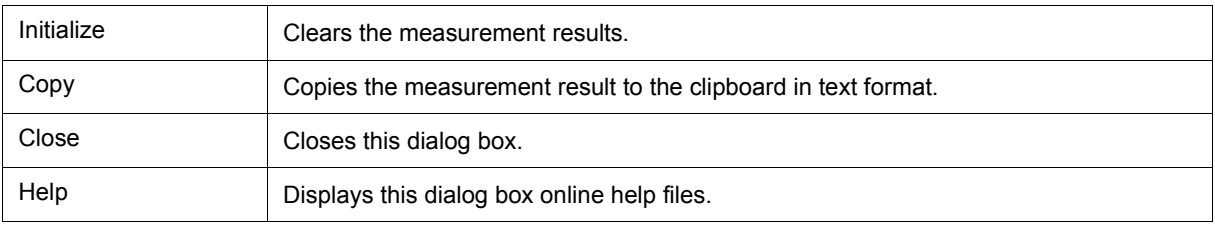

## <span id="page-226-3"></span><span id="page-226-2"></span>**Trace window**

This window used to display the trace results. (Refer to ["5. 10 Trace Function"](#page-57-0).)

The display is updated when a break occurs or during step execution.

This window has [Mixed display mode \(Trace window\)](#page-58-0).

Also, It has ["5. 17. 3 Trace result with linking window"](#page-81-0).

A number of other operations using [Context menu](#page-230-0), [Function buttons,](#page-231-0) etc., can be performed in this window.

Figure 7-45 Trace Window

| <b>Trace View</b><br>⊡ ⊡I ≍l<br>W. |              |   |               |                                                   |       |                |                     |   |                |                                                                                            |  |  |
|------------------------------------|--------------|---|---------------|---------------------------------------------------|-------|----------------|---------------------|---|----------------|--------------------------------------------------------------------------------------------|--|--|
|                                    | Search       | ≪ | $\rightarrow$ | Refresh                                           | Close |                |                     |   |                |                                                                                            |  |  |
|                                    | Frame        |   | Time Address  | Data                                              |       | Status Address | Data                |   | Status Jmpaddr | DisAsm                                                                                     |  |  |
|                                    | 4076<br>4077 |   |               | 4 000002EE 23670500                               | M1    |                | 001003C0 00100007 R |   |                | ld.w Ox4[sp], r12  ▲                                                                       |  |  |
|                                    | 4078         |   |               | 33 000002F2 4C5F0000 M1                           |       |                |                     |   |                | st.b r11, 0x0[r12]                                                                         |  |  |
|                                    | 4079<br>4080 |   |               | 2 000002F6 23FF0900 M1                            |       | 00100007 08    |                     | ₩ |                | ld.w Ox8[sp], Ip-                                                                          |  |  |
|                                    | 4081         |   |               |                                                   |       |                | 001003C4 000001D2 R |   |                |                                                                                            |  |  |
|                                    | 4082         |   |               | 35 000002FA 4C1A0000 M1                           |       |                |                     |   |                | add Oxc, sp                                                                                |  |  |
|                                    | 4083<br>4084 |   |               | 000002FC 7F000000<br>3 000001D2 235F0500 BRM1     | M1    |                |                     |   | 000002FC       | jmp [lp]<br>$\mathsf{Id} \mathsf{w} \mathsf{0} \times \mathsf{4}[\mathsf{sp}], \mathsf{r}$ |  |  |
|                                    | 4085         |   |               |                                                   |       |                | 001003CC 00000167 R |   |                |                                                                                            |  |  |
|                                    | 4086<br>4087 |   |               | 25 000001D6 415A0000 M1<br>2 000001D8 635F0500 M1 |       |                |                     |   |                | add Ox1, r11<br>st.wr11,0x4[sp]                                                            |  |  |
|                                    | 4088         |   |               |                                                   |       |                | 001003CC 00000168 W |   |                |                                                                                            |  |  |
|                                    | 4089<br>4090 |   |               | 1 000001DC 23670900 M1                            |       |                | 001003D0 00100007 R |   |                | ld.w Ox8[sp], r12                                                                          |  |  |
|                                    |              |   |               | Compulsory Break                                  |       |                |                     |   |                |                                                                                            |  |  |
|                                    | 4092<br>4093 |   |               | 36 000001E0 41620000<br>2 000001E2 63670900 M1    | M1    |                |                     |   |                | add Ox1, r12<br>st.w r12, 0x8[sp]<br>⊋                                                     |  |  |
|                                    | 4094         |   |               |                                                   |       |                | 001003D0 00100008 \ |   |                |                                                                                            |  |  |
|                                    |              |   |               | Event Break                                       |       |                |                     |   |                |                                                                                            |  |  |
|                                    | ⊣            |   |               |                                                   |       |                |                     |   |                | ▸                                                                                          |  |  |

- [Opening](#page-226-0)
- [Explanation of each area](#page-226-1)
- [\[View\]menu \(Trace window-dedicated items\)](#page-230-1)
- [Context menu](#page-230-0)
- [Function buttons](#page-231-0)

## <span id="page-226-0"></span>**Opening**

**Click the TrW** button, or select [Browse] menu -> [Trace].

## <span id="page-226-1"></span>**Explanation of each area**

- [\(1\) Point mark display area](#page-227-0)
- [\(2\) Trace mode display area](#page-227-1)
- [\(3\) Trace result display area](#page-227-2)

### <span id="page-227-0"></span>**(1) Point mark display area**

This area displays the [Event Setting Status \(Event Mark\).](#page-156-0)

If an execution event or access event is set at the corresponding trace address, the mark corresponding to the type of the event is displayed.

The mark displayed is not that during trace but an event mark that is set when the trace result is displayed.

## <span id="page-227-1"></span>**(2) Trace mode display area**

This area displays the type of trace mode.

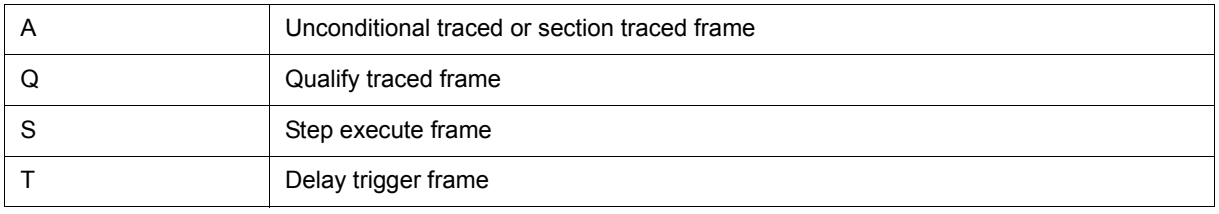

## <span id="page-227-2"></span>**(3) Trace result display area**

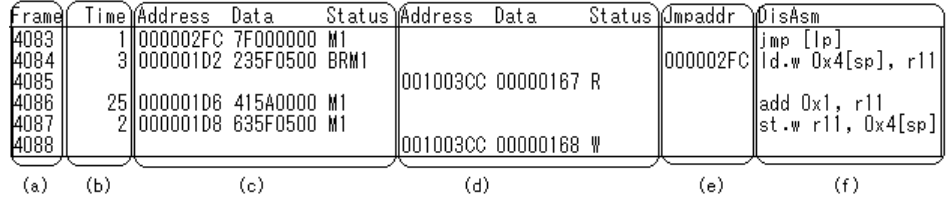

This area displays the trace results.

In the SM+, a horizontal line (block information) is displayed to indicate the end of program execution.

The ["Table 7-13 Cause of Stopping Tracer"](#page-227-3) is displayed when the tracer is stopped.

#### Table 7-13 Cause of Stopping Tracer

<span id="page-227-3"></span>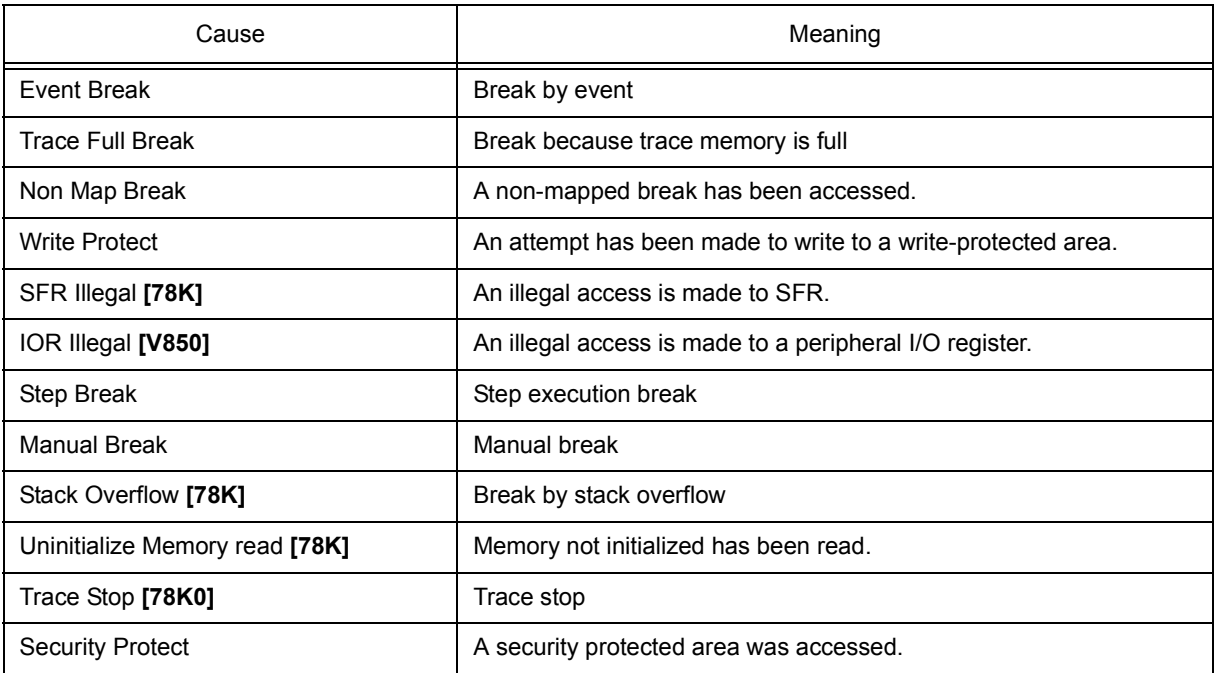

Whether each of the following sub-areas is displayed or not can be selected in the [Trace Data Select dialog box](#page-237-0).

<span id="page-228-2"></span>(a) Frame

<span id="page-228-3"></span>This area displays the trace flame number.

(b) Time

This area displays how many clocks the target chip has required since execution of the preceding trace contents was started until execution of the current trace contents is started.

The display contents can be switched between clock count display and time display in the [Trace Data Select](#page-237-0) [dialog box](#page-237-0). In addition, the division ratio of the number of counts can be selected up to 1M in the [Extended](#page-135-0) [Option dialog box](#page-135-0).

The number of clocks and time tag value correspond as follows: **[V850]** 

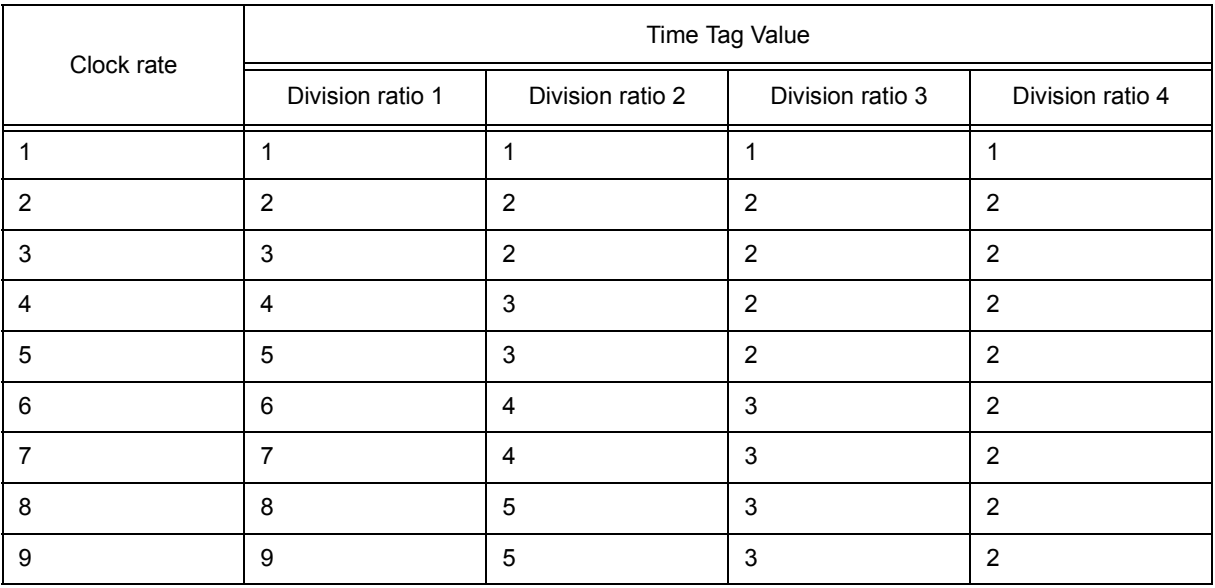

## Table 7-14 Number of Clocks and Time Tag Value **[V850]**

<span id="page-228-1"></span>(c) Address Data Status (fetch access display)

This area displays the results of fetching the program and snap contents.

The display contents of [\(ii\) Address Data](#page-229-0) differ depending on [\(i\) Status](#page-228-0) display.

<span id="page-228-0"></span>(i) Status

The following types of statuses are available:

## **Program fetch display**

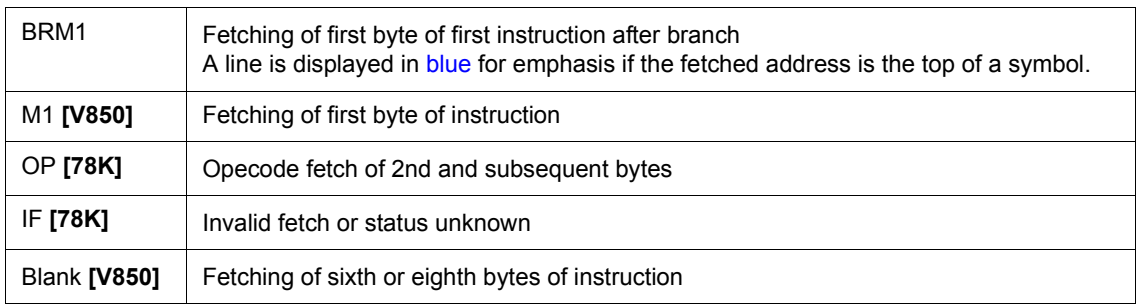

## **Snap display**

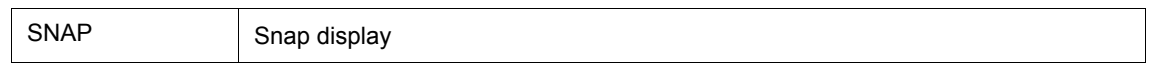

**Remark** When a 6-byte or 8-byte instruction code is displayed, the first 4 bytes are displayed in the first frame, and the other bytes are displayed in the second and third frames. If two instructions are executed at the same time, one frame is displayed on two lines. The instruction code at the lower address is displayed on the first line and the instruction code at the higher address is displayed on the second line. **[V850]** 

## <span id="page-229-0"></span>(ii) Address Data

This area displays the address and data. The display contents differ as follows, depending on [\(i\) Status](#page-228-0) display.

## **Program fetch display**

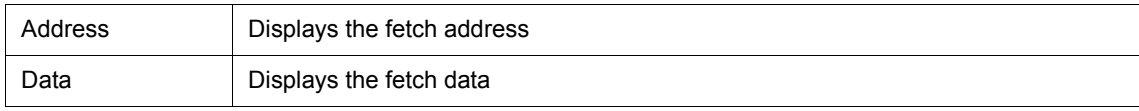

## **Snap Display**

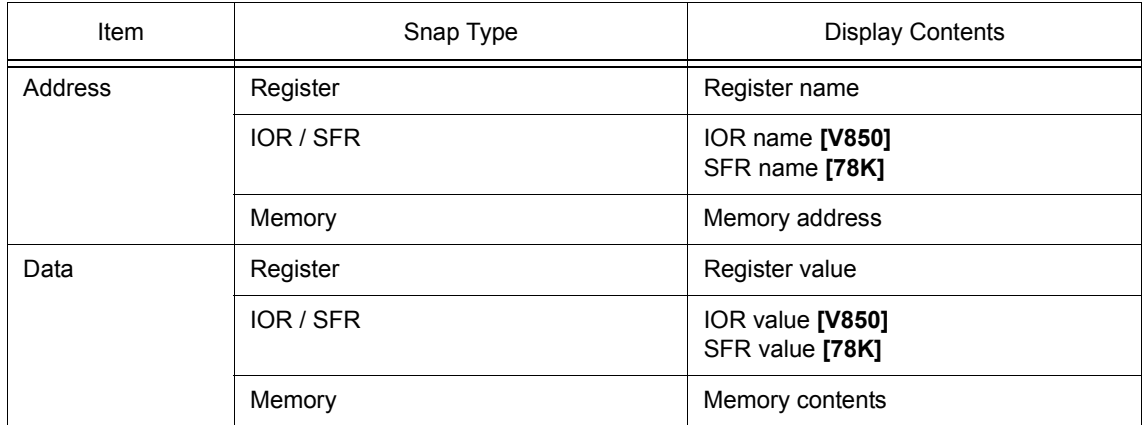

<span id="page-229-1"></span>(d) Address Data Status (data access display)

This area displays the results of accessing data.

#### **Status**

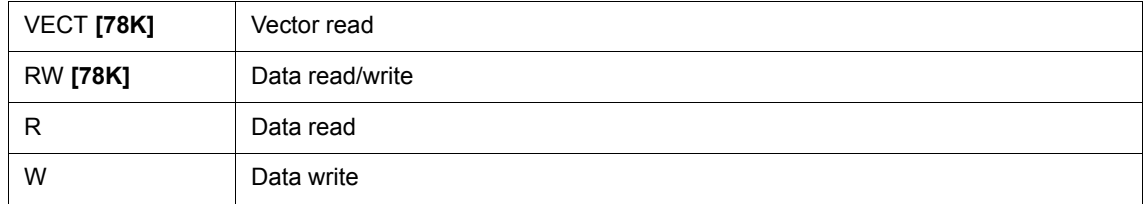

<span id="page-229-2"></span>(e) Jmpaddress (branch source address display)

The last address of the branch source is displayed only when the [\(i\) Status](#page-228-0) is BRM1.

## <span id="page-230-2"></span>(f) DisAsm

This area displays the results of disassembly (only when [\(i\) Status](#page-228-0) is BRM1 or M1).

**Remark** To display instruction codes when two instructions are simultaneously executed, one instruction is displayed on the first line, and the other instruction is displayed on the second line. **[V850]** 

## <span id="page-230-1"></span>**[View]menu (Trace window-dedicated items)**

The following items are added in the [\[View\] menu](#page-118-0), when the Trace window is active.

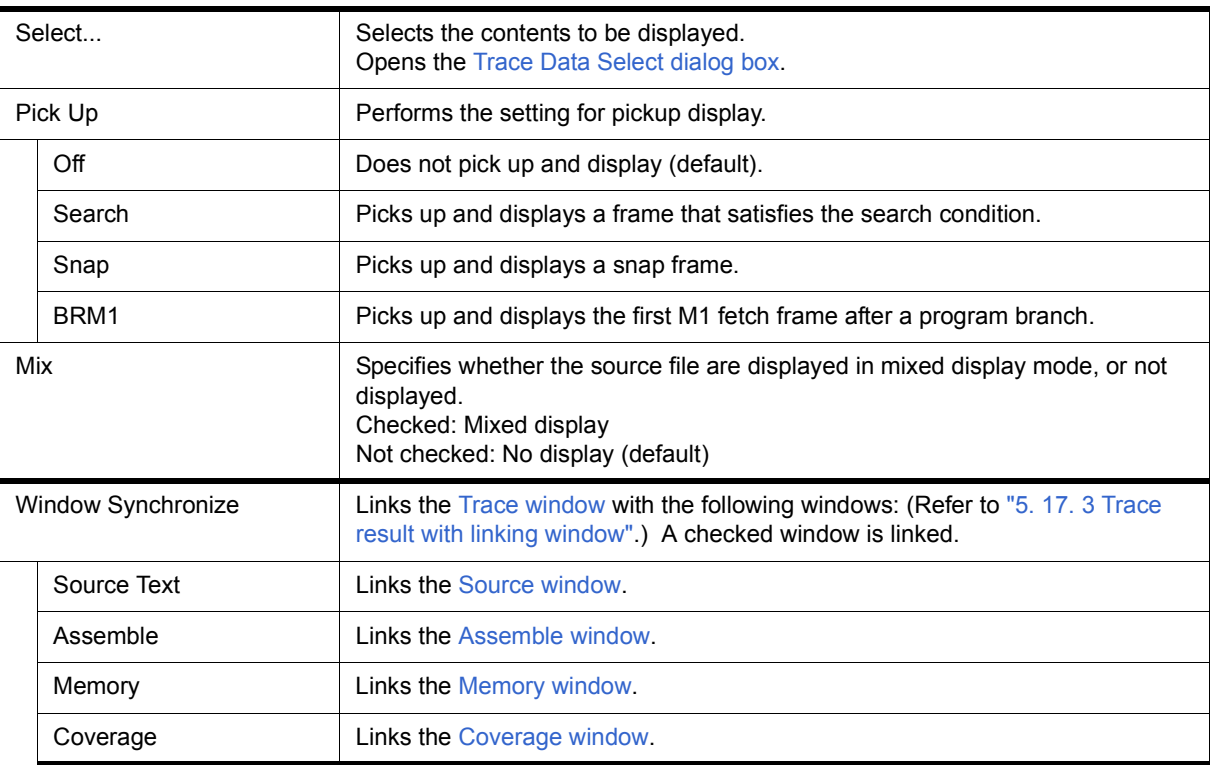

## <span id="page-230-0"></span>**Context menu**

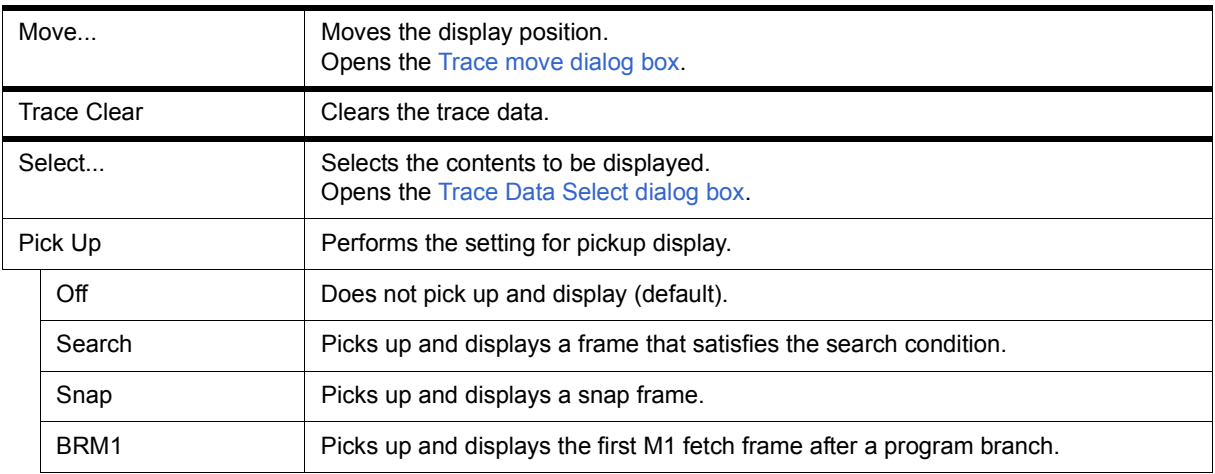

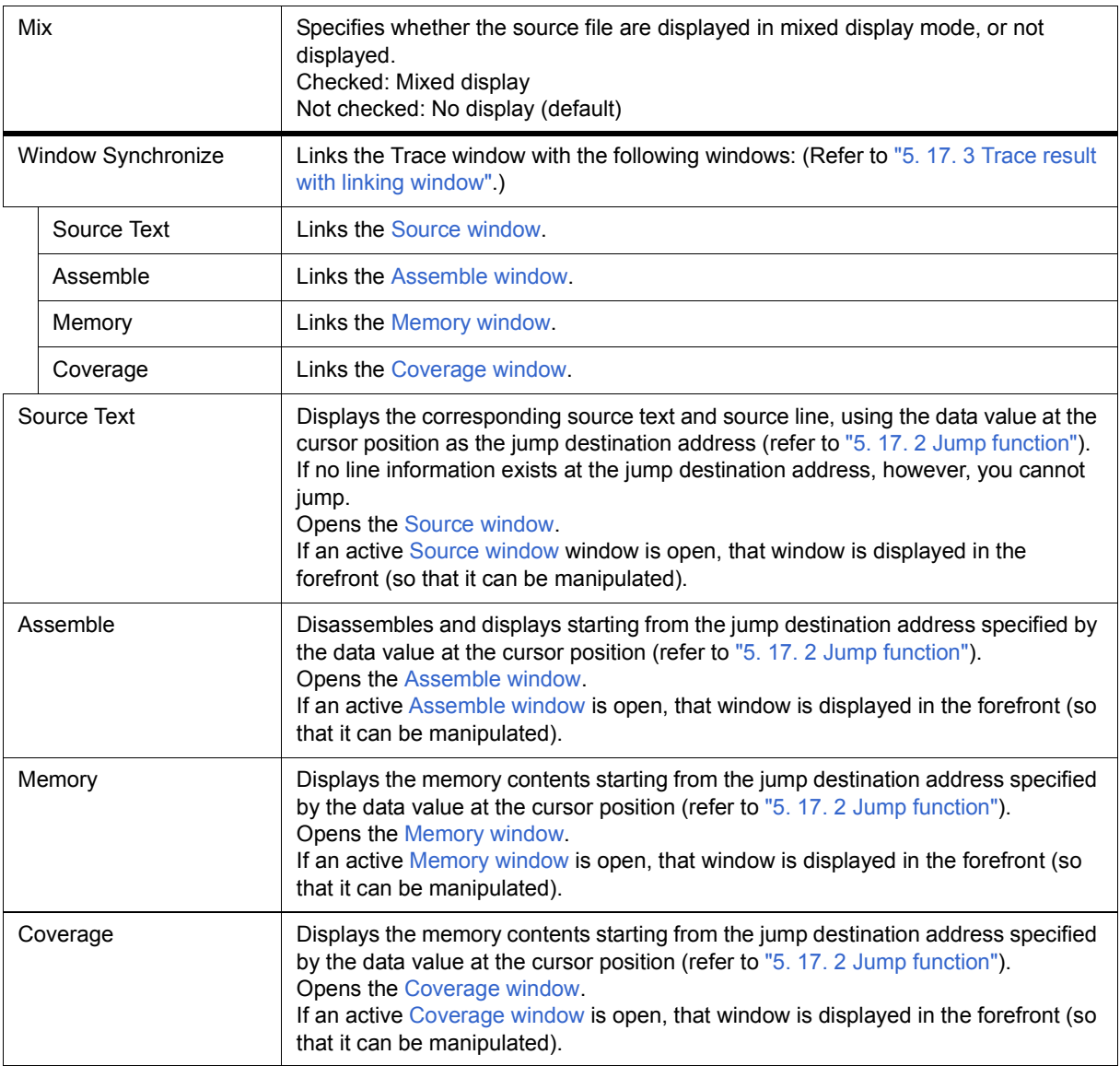

<span id="page-231-0"></span>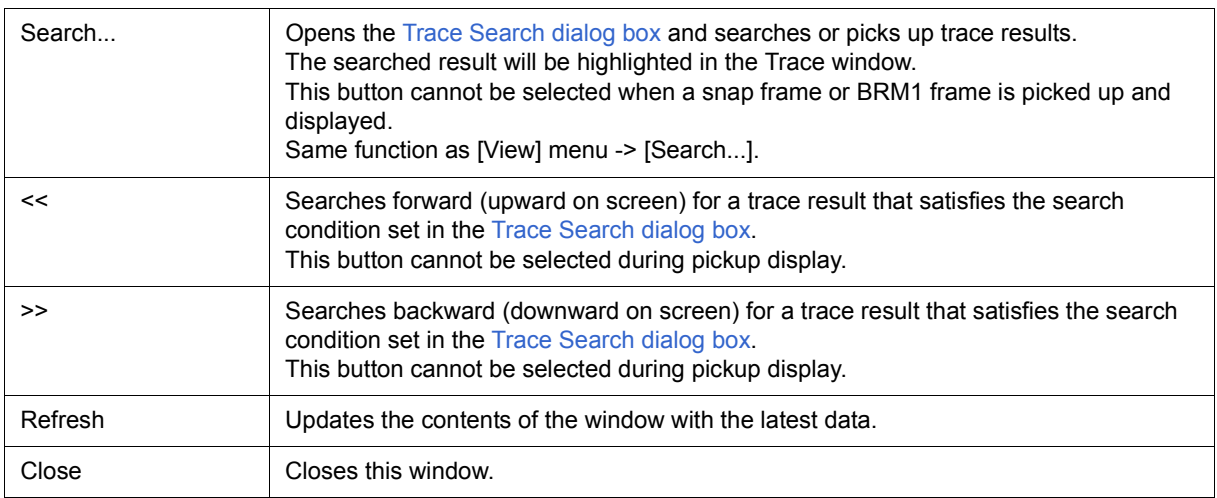

## <span id="page-232-0"></span>**Trace Search dialog box**

This dialog box is used to search or pick up trace data in the [Trace window.](#page-226-3) (Refer to ["5. 10 Trace Function".](#page-57-0)) By setting each item and then clicking the <Find Next> button, searching can be started.

By clicking the <Set Find> button, the direction buttons (<< and >>) in the [Trace window](#page-226-3) can be used for the search.

- **Remark** This dialog box is used to search trace data if it is opened by selecting [View] -> [Pick Up] -> [Off] from the menu bar. It is used to pick up and display trace data if it is opened by selecting [View] -> [Pick Up] -> [Search] from the menu bar.
- **Caution** This dialog box cannot be called if picking up snap frames and the first M1 fetch frame (BRM1) after program branch is specified using the menu bar or in the [Trace Data Select dialog box](#page-237-0).

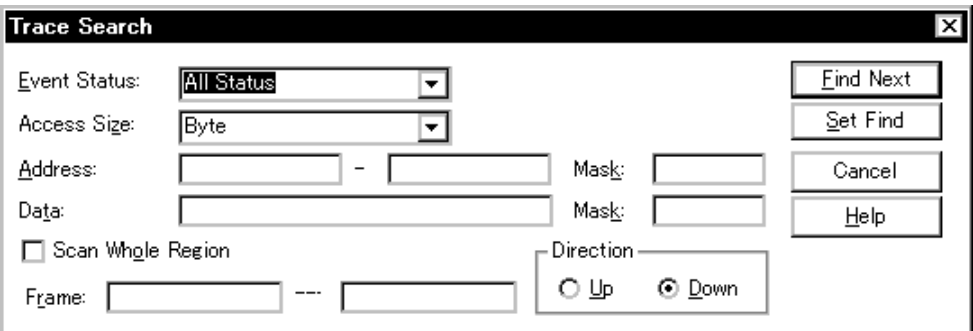

#### Figure 7-46 Trace Search Dialog Box

- [Opening](#page-232-1)
- [Explanation of each area](#page-232-2)
- [Function buttons](#page-236-0)

#### <span id="page-232-1"></span>**Opening**

When the [Trace window](#page-226-3) is the current window, select [View] menu -> [Search...], or click the <Search... > button in the same window.

#### <span id="page-232-2"></span>**Explanation of each area**

- [\(1\) Event Status](#page-233-0)
- [\(2\) Access Size](#page-233-1)
- [\(3\) Address, Mask\(Address setting area\)](#page-234-0)
- [\(4\) Data, Mask\(Data setting area\)](#page-235-0)
- [\(5\) Scan Whole Region](#page-236-1)
- [\(6\) Direction](#page-236-2)
- [\(7\) Frame](#page-236-3)

## <span id="page-233-0"></span>**(1) Event Status**

This area is used to select a status condition.

If a status condition is omitted, all frames (All status) are searched.

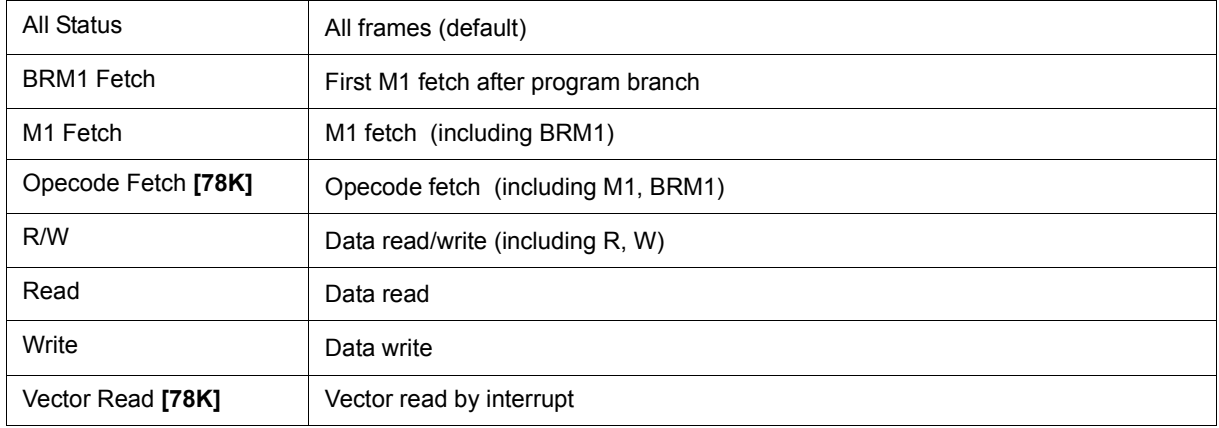

### <span id="page-233-1"></span>**(2) Access Size**

This area is used to select an access size condition.

By specifying an access size condition, the access width of a data condition to be detected by an access event is determined.

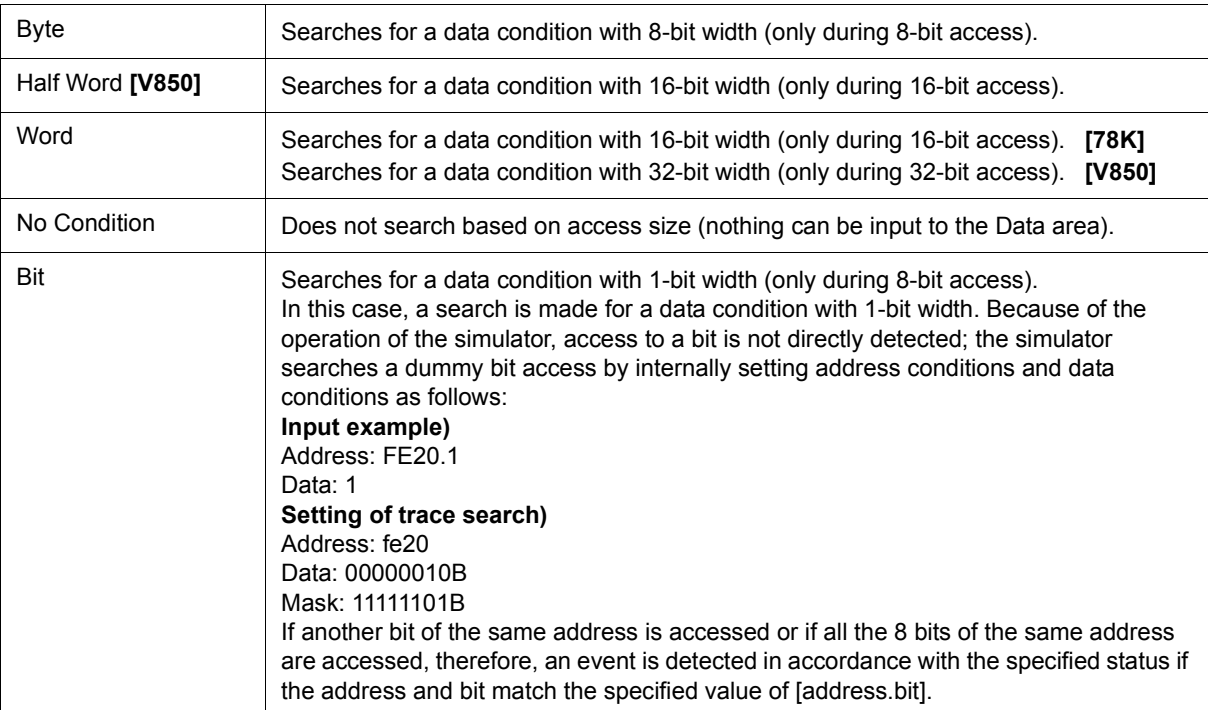

**Caution** If an access event is specified as a status condition, the alternative of Bit is not displayed. If Bit or 1 is specified, an error occurs.

**Remark** If no access size condition is specified, a judgment is automatically made from the address condition and data condition, and the following is set:

-Bit if the address condition is set in bit units

-Byte if the data condition is set in 8-bit units

-Half Word if the data condition is set in 16-bit units **[V850]** 

-Word if the data condition is set in 16-bit units **[78K]** 

-Word if the address condition is set in 32-bit units **[V850]** 

-No Condition if no data condition is specified

#### <span id="page-234-0"></span>**(3) Address, Mask(Address setting area)**

This area is used to specify an address condition.

The default radix for inputting a numeric value is hexadecimal. A symbol can be also specified by a symbol or expression (["Table 5-5 Specifying Symbols"](#page-42-0)).

The following can be set:

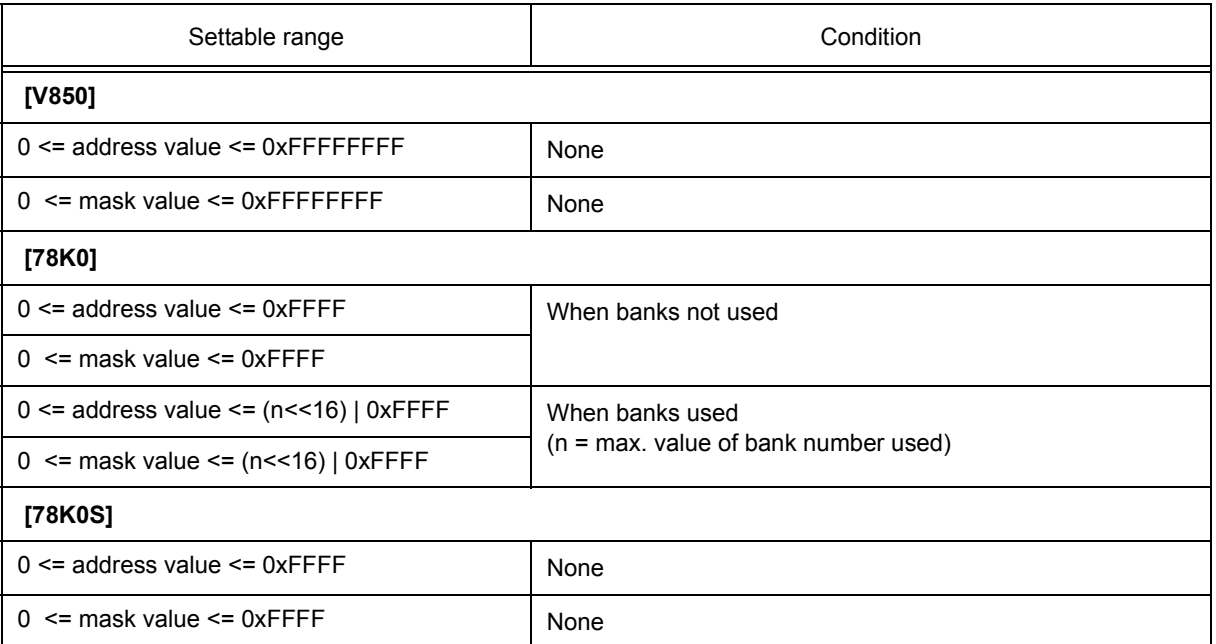

#### Table 7-15 Settable Range of Address Condition (Trace)

#### (a) Address

Set an address condition (lower address - higher address) (may be omitted).

The following can be set:

#### <span id="page-234-1"></span>(i) Setting as a point

Set a value to only the lower address, or set the same value to the lower address and the higher address.

(ii) Setting as a range

Set a value to only the lower address, or set the same value to the lower address and the higher address.

(iii) Setting as a bit

Set a value to only the lower address, or set the same value to the lower address and the higher address. Specify a value in the form of "address.bit". Mask cannot be set.

The value of bit, which indicates the bit position, must be  $0 \leq b$  bit $\leq 7$ .

(b) Mask

Set a mask value for an address value (only when [\(i\) Setting as a point](#page-234-1)). Mask may be omitted.

The address value of a bit whose mask value is 1 may be 0 or 1.

#### **Example 1:**

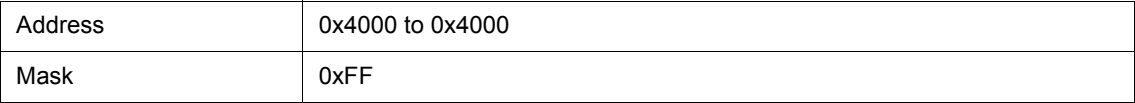

With this setting, addresses 0x4000 to 0x40FF satisfy the condition.

#### **Example 2:**

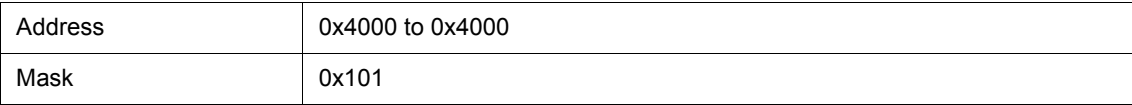

With this setting, addresses 0x4000, 0x4001, 0x4100, and 0x4101 satisfy the condition.

#### <span id="page-235-0"></span>**(4) Data, Mask(Data setting area)**

This area is used to set data conditions.

The default radix for inputting a numeric value is hexadecimal.

The settable range differs as follows depending on the access size condition specified in [\(2\) Access Size](#page-233-1). (Refer

```
to "Table 7-22 Settable Range of Data Condition".)
```

```
(a) Data
```
Set a data value as data conditions. A data can be also specified by a symbol (refer to ["Table 5-5 Specifying](#page-42-0) [Symbols"\)](#page-42-0).

#### (b) Mask

Set a mask value for the data value.

When a mask is set, the data value for the bit whose mask value is 1 may be 0 or 1.

#### **Example 1:**

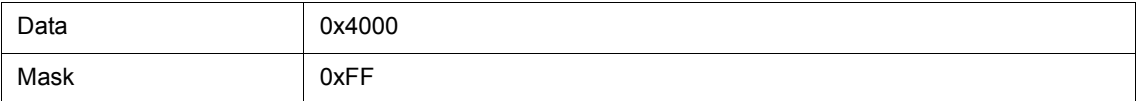

With this setting, addresses 0x4000 to 0x40FF satisfy the condition.

#### **Example 2:**

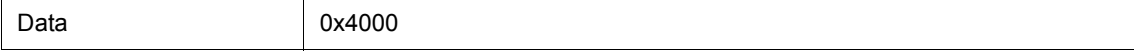

## **Example 2:**

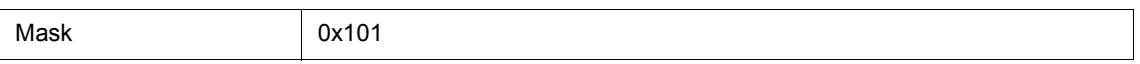

With this setting, addresses 0x4000, 0x4001, 0x4100, and 0x4101 satisfy the condition.

## <span id="page-236-1"></span>**(5) Scan Whole Region**

This should be checked to search the entire specified range.

## <span id="page-236-2"></span>**(6) Direction**

This area is used to specify the direction of the search.

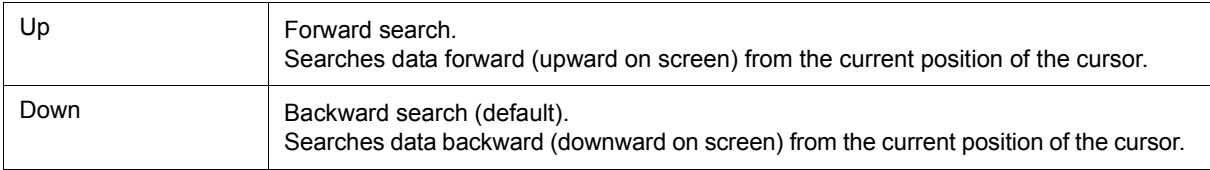

## <span id="page-236-3"></span>**(7) Frame**

This area is used to specify a frame number to be searched.

The default radix for inputting a numeric value is decimal. A symbol can be also specified by [Frame Number](#page-241-0) [Specification Format](#page-241-0).

<span id="page-236-0"></span>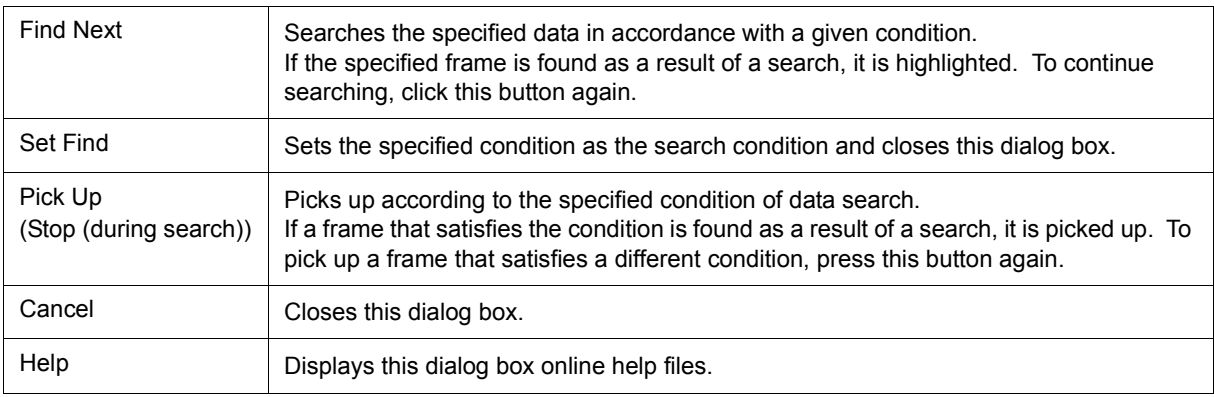

# <span id="page-237-0"></span>**Trace Data Select dialog box**

This dialog box is used to select items to be displayed in the [Trace window.](#page-226-3) (Refer to ["5. 10 Trace Function"](#page-57-0).)

Figure 7-47 Trace Data Select Dialog Box

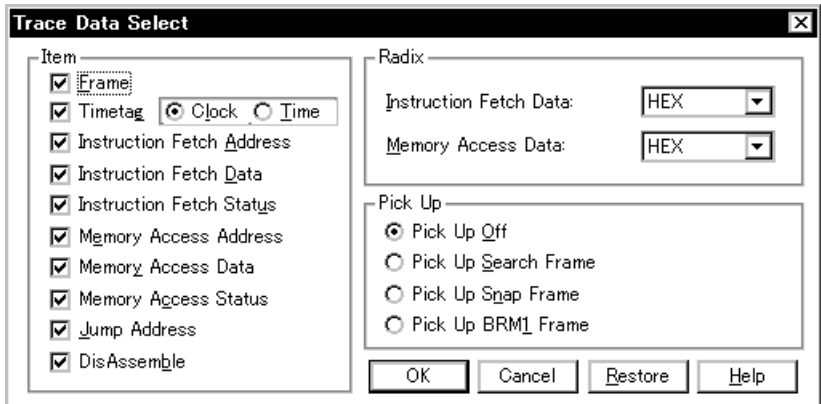

- [Opening](#page-237-1)
- [Explanation of each area](#page-237-2)
- [Function buttons](#page-239-0)

#### <span id="page-237-1"></span>**Opening**

When the [Trace window](#page-226-3) is the current window, select [View] -> [Select...] menu.

## <span id="page-237-2"></span>**Explanation of each area**

- [\(1\) Item](#page-238-0)
- [\(2\) Radix](#page-238-1)
- [\(3\) Pick Up](#page-238-2)

## <span id="page-238-0"></span>**(1) Item**

This area is used to select items to be displayed in the [Trace window.](#page-226-3) Displaying the following items may or may not be selected. The field checked is displayed.

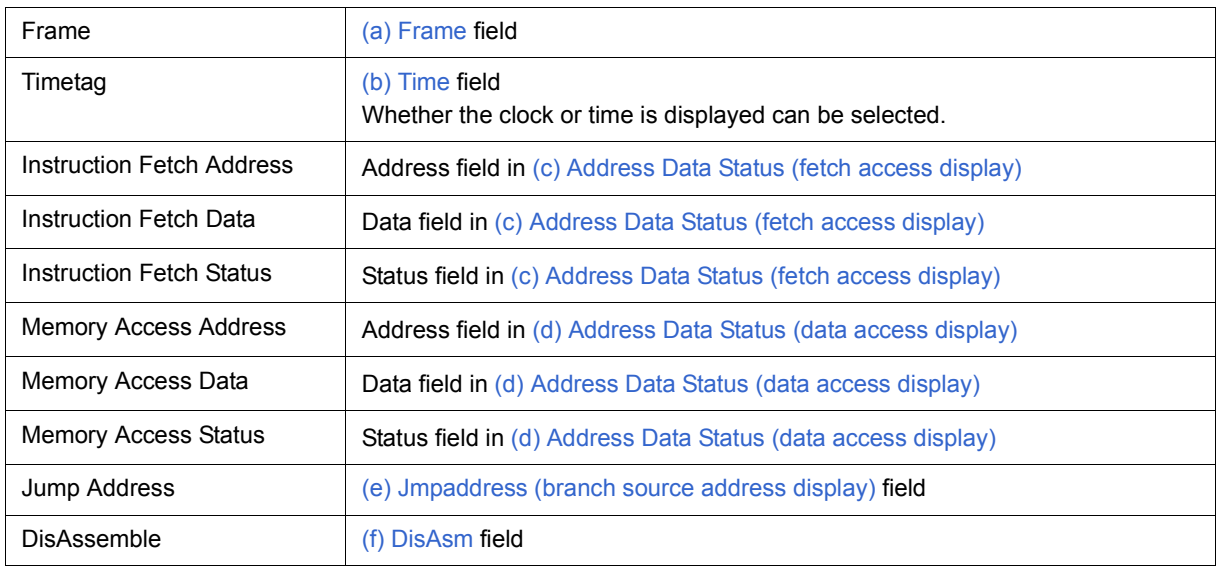

## <span id="page-238-1"></span>**(2) Radix**

This area is used to select the radix in which data is to be displayed. Displaying the following items may or may not be selected.

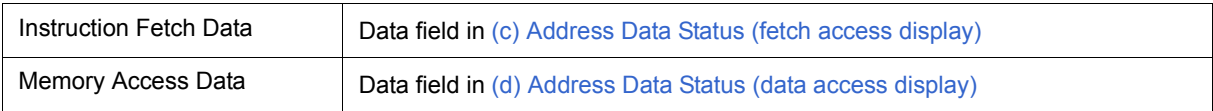

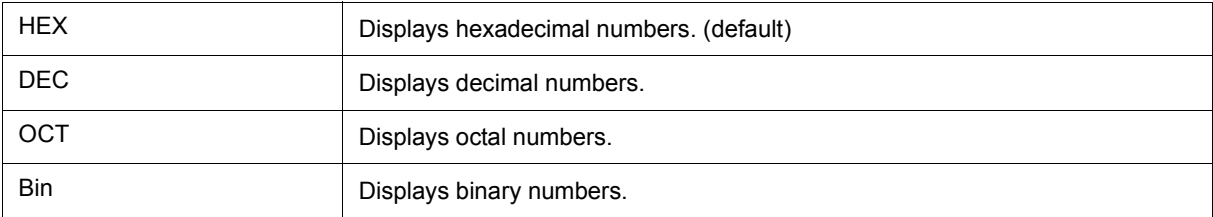

## <span id="page-238-2"></span>**(3) Pick Up**

This area is used to select a pick up condition.

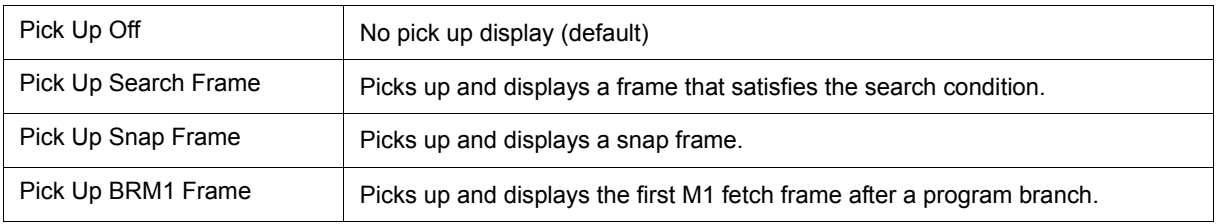

<span id="page-239-0"></span>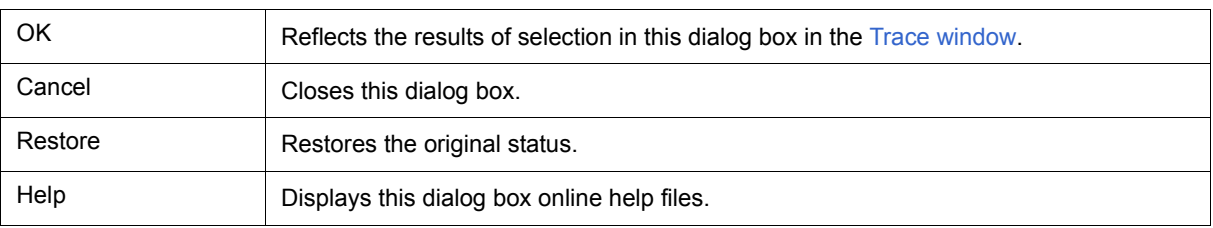

# <span id="page-240-0"></span>**Trace move dialog box**

This dialog box is used to specify the position from which displaying the [Trace window](#page-226-3) is started. (Refer to ["5. 10](#page-57-0) [Trace Function"](#page-57-0).)

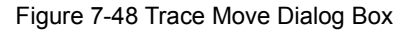

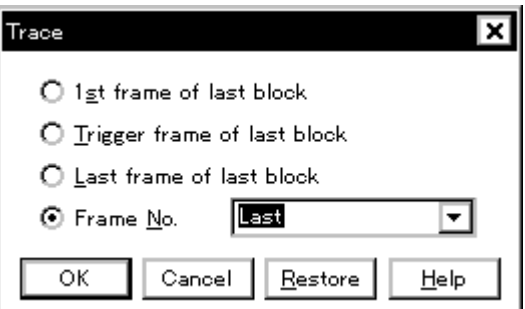

- [Opening](#page-240-1)
- [Explanation of each area](#page-241-2)
- [Function buttons](#page-241-1)

## <span id="page-240-1"></span>**Opening**

When the [Trace window](#page-226-3) is the current window, select [View] menu -> [Move...].

## <span id="page-241-2"></span>**Explanation of each area**

## **(1) Frame selection area**

This area is used to specify the frame at the destination.

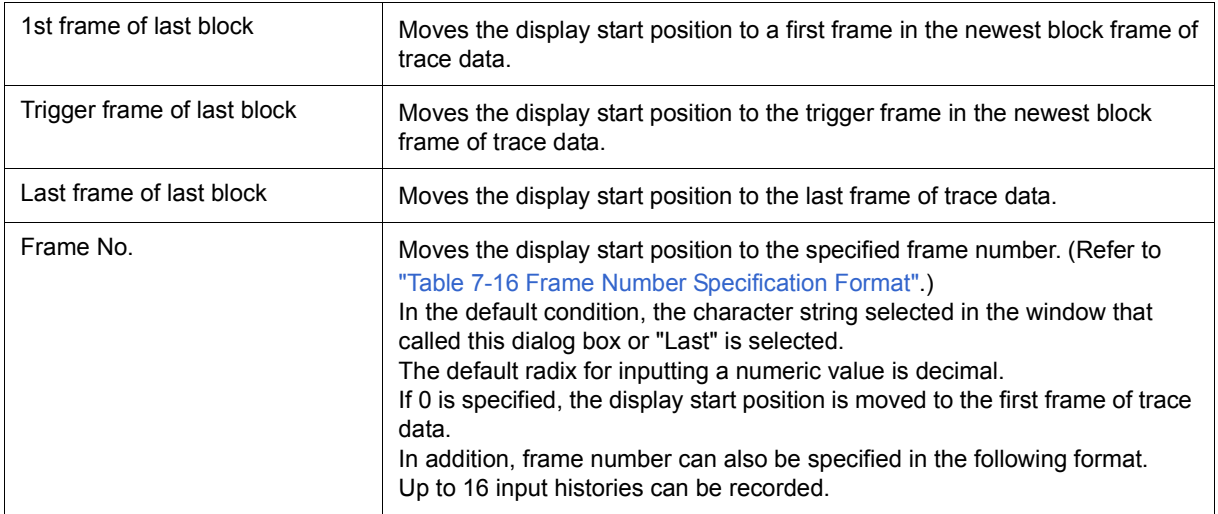

## <span id="page-241-0"></span>Table 7-16 Frame Number Specification Format

<span id="page-241-3"></span>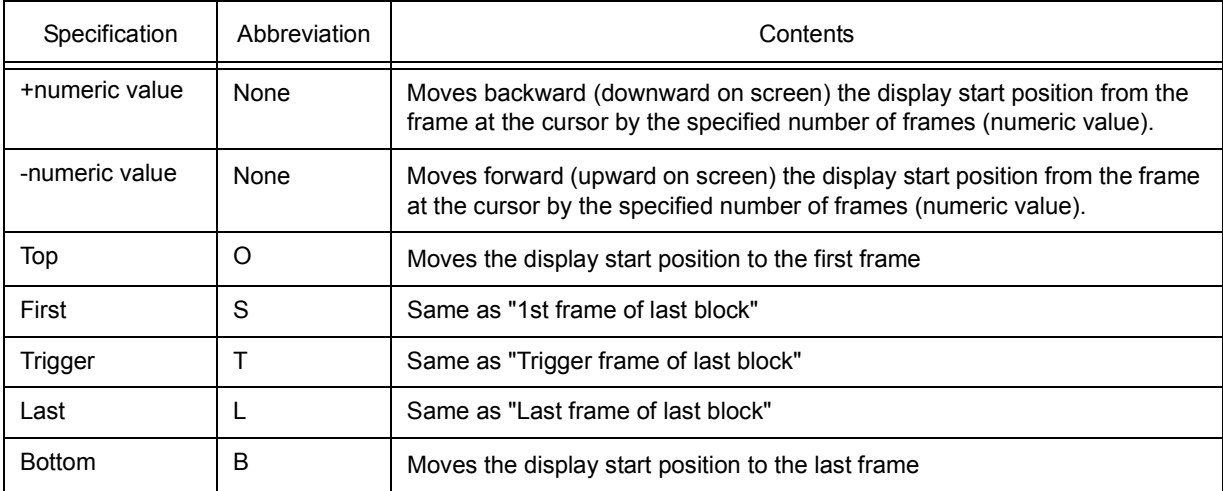

<span id="page-241-1"></span>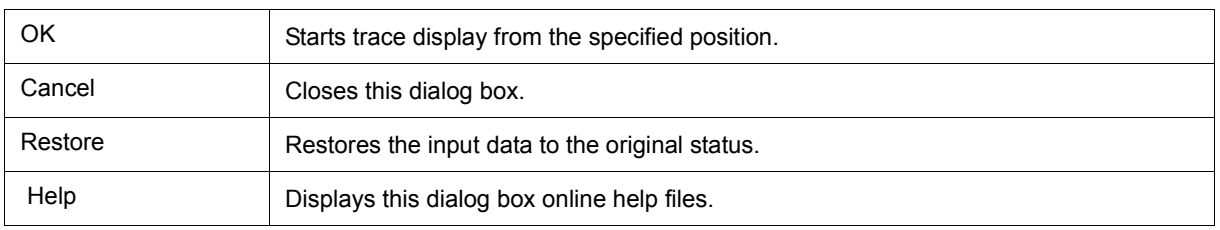

# <span id="page-242-1"></span>**Trace dialog box**

This dialog box is used to register, set, and display trace event conditions. (Refer to ["5. 12 Event Function"](#page-64-0), ["5.](#page-57-0) [10 Trace Function"](#page-57-0).)

The trace event conditions for when performing conditional trace are specified in this dialog box (refer to ["Table](#page-59-0) [5-10 Types of Trace Mode"](#page-59-0) ).

Registration and setting of trace event conditions is done by setting each item (256 items max.) in this dialog box and then clicking the <OK> button. The registered trace event conditions are managed by the [Event Manager](#page-258-0).

 The number of trace event conditions that can be simultaneously used (validated) is limited (refer to ["5. 12. 4](#page-67-0) [Number of enabled events for each event condition"](#page-67-0)).

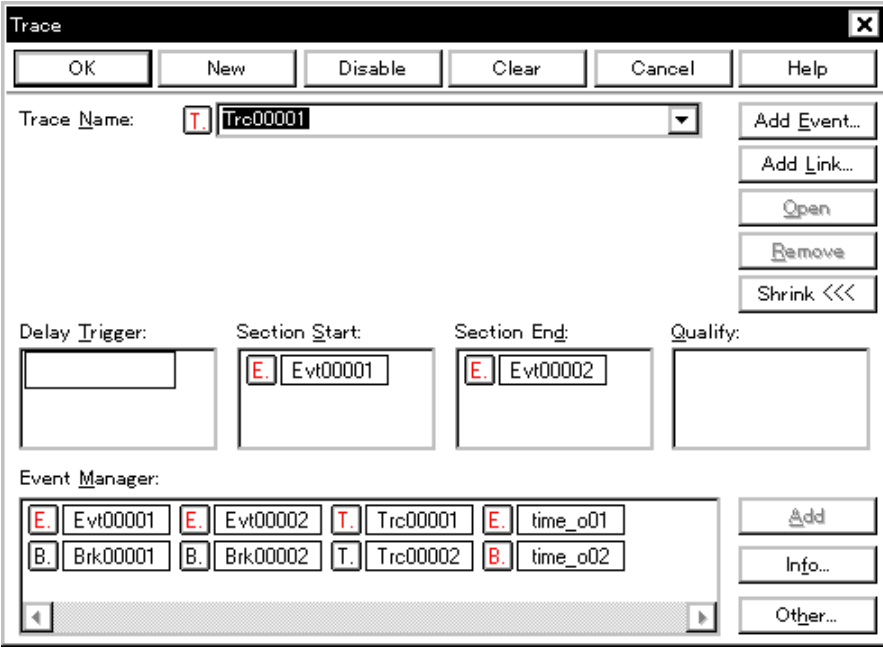

Figure 7-49 Trace Dialog Box

- [Opening](#page-242-0)
- [Explanation of each area](#page-243-0)
- [Function buttons \(Related event function\)](#page-261-0)

#### <span id="page-242-0"></span>**Opening**

**Click the Trc** button, or select [Event] menu -> [Trace...].

#### <span id="page-243-0"></span>**Explanation of each area**

- (1) [Trace Name](#page-243-1)
- (2) [Delay Trigger](#page-243-3)
- (3) [Section Start, Section End](#page-243-4)
- (4) [Qualify](#page-243-2)
- (5) [Event Manager](#page-244-0)

#### <span id="page-243-1"></span>**(1) Trace Name**

This area is used to set a trace event name.

Directly input an alphanumeric string of up to eight characters as a name.

To display the contents of an already created event condition, select from the drop-down list.

The mark on the left of this area indicates the utilization status of events (refer to ["Table 5-16 Event Icon"](#page-68-0)). The gray mark indicates that an event condition is being edited and has not been registered yet.

By clicking the left mark, an event condition can be validated or invalidated.

#### <span id="page-243-3"></span>**(2) Delay Trigger**

This area is used to set an event condition for a delay trigger (refer to ["5. 10. 5 Setting conditional trace"](#page-60-0)).

For the number of items that can be set to this area, refer to ["Table 7-17 Number of Events Settable".](#page-243-5)

Event conditions are easily set by dragging the icon of the event to be set from the event manager area and dropping it in this area. For details, refer to ["5. 12. 3 Setting various event conditions"](#page-65-0).

#### <span id="page-243-4"></span>**(3) Section Start, Section End**

This area is used to set event conditions for starting and stopping a section trace (refer to ["5. 10. 5 Setting condi](#page-60-0)[tional trace"\)](#page-60-0).

For the number of items that can be set to this area, refer to ["Table 7-17 Number of Events Settable".](#page-243-5)

Event conditions are easily set by dragging the icon of the event to be set from the event manager area and dropping it in this area. For details, refer to ["5. 12. 3 Setting various event conditions"](#page-65-0).

#### <span id="page-243-2"></span>**(4) Qualify**

This area is used to set an event condition for a qualify trace (refer to ["5. 10. 5 Setting conditional trace"](#page-60-0)).

If two or more events are set, trace is performed when each event occurs.

The number of event conditions that can be set in this area is as follows:

The number of event link conditions that can be set in this area, refer to ["5. 12. 4 Number of enabled events for](#page-67-0) [each event condition"](#page-67-0).

#### Table 7-17 Number of Events Settable

<span id="page-243-5"></span>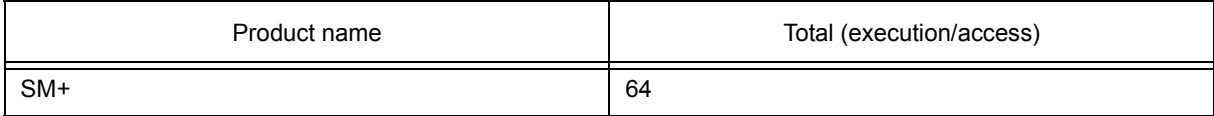

Event conditions are easily set by dragging the icon of the event to be set from the event manager area and dropping it in this area. For details, refer to ["5. 12. 3 Setting various event conditions"](#page-65-0).

## <span id="page-244-0"></span>**(5) Event Manager**

This area is used to display the list of the events registered. (Refer to ["Table 5-16 Event Icon"](#page-68-0), ["\(4\) Manipulation](#page-66-0) [in event manager area".](#page-66-0))

#### **Function Buttons**

Refer to [" Function buttons \(Related event function\)"](#page-261-0) in the [Event Manager.](#page-258-0)

# **Delay Count dialog box**

This dialog box is used to set or display delay count values. (Refer to ["5. 10 Trace Function".](#page-57-0))

By setting a delay count value, a trace can be executed the number of times specified by the delay count value after the delay trigger event condition set in the [Trace dialog box](#page-242-1) has been satisfied. (Refer to ["5. 10. 5 Setting](#page-60-0) [conditional trace"](#page-60-0).)

Figure 7-50 Delay Count Dialog Box

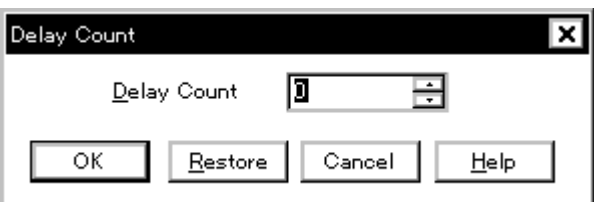

- [Opening](#page-245-0)
- [Explanation of each area](#page-245-1)
- [Function buttons](#page-245-2)

#### <span id="page-245-0"></span>**Opening**

Select [Event ] menu -> [Delay Count...].

#### <span id="page-245-1"></span>**Explanation of each area**

#### **(1) Delay Count**

This area is used to set or display a delay count value (unit: frames).

The settable range is 0 (default) to 32767.

<span id="page-245-2"></span>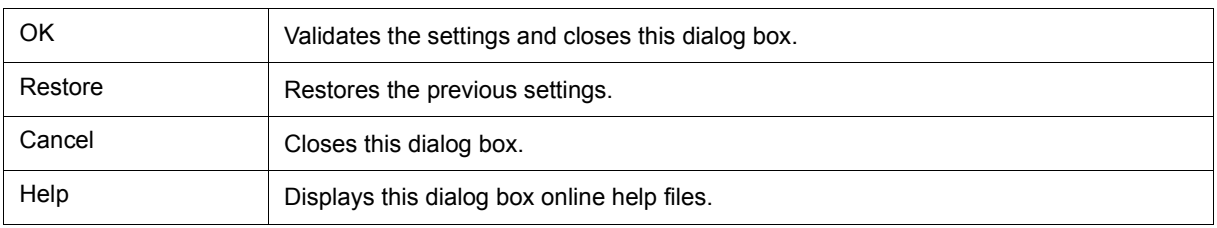

## <span id="page-246-0"></span>**Coverage window**

This window is used to display the coverage results. (Refer to ["5. 11 Coverage Measurement Function"](#page-61-0).)

For details about the display symbols, refer to ["Table 7-18 Status List of Coverage Data"](#page-247-1).

Other operations using [Context menu,](#page-248-0) [Function buttons,](#page-248-1) etc., can be performed in this window.

Moreover, there are two statuses, [Active status and static status,](#page-78-0) for this window. When the window is in the active status, it has [Trace result with linking window.](#page-81-0) (Refer to ["5. 17 Functions Common to Each Window"](#page-78-1).)

### Figure 7-51 Coverage Window

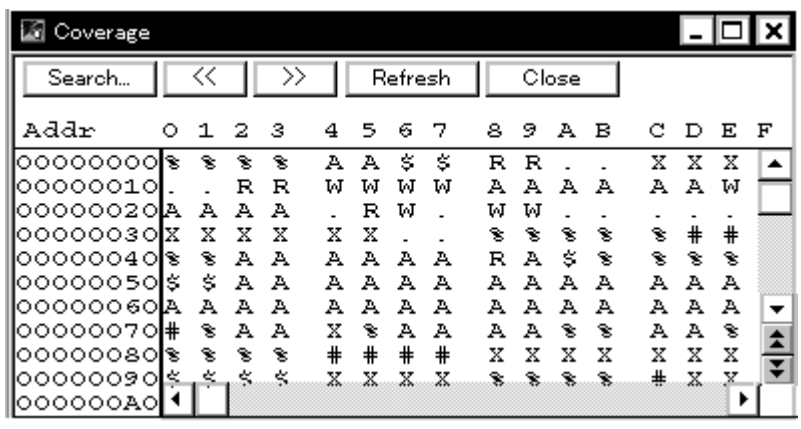

- [Opening](#page-246-1)
- [Explanation of each area](#page-246-2)
- [\[View\]menu \(Coverage window-dedicated items\)](#page-247-0)
- [Context menu](#page-248-0)
- [Function buttons](#page-248-1)

#### <span id="page-246-1"></span>**Opening**

Click the **Cov** button, or select [Browse] menu -> [Coverage].

## <span id="page-246-2"></span>**Explanation of each area**

[\(1\) Addr](#page-247-2)  $(2)$  0 1 2 3 4 ...

## <span id="page-247-2"></span>**(1) Addr**

This area displays coverage addresses.

## <span id="page-247-3"></span>**(2) 0 1 2 3 4 ...**

This area displays the coverage results. This area has [Jump function.](#page-79-0) To select a display mode, use the [View] menu.

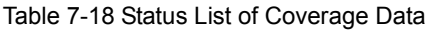

<span id="page-247-1"></span>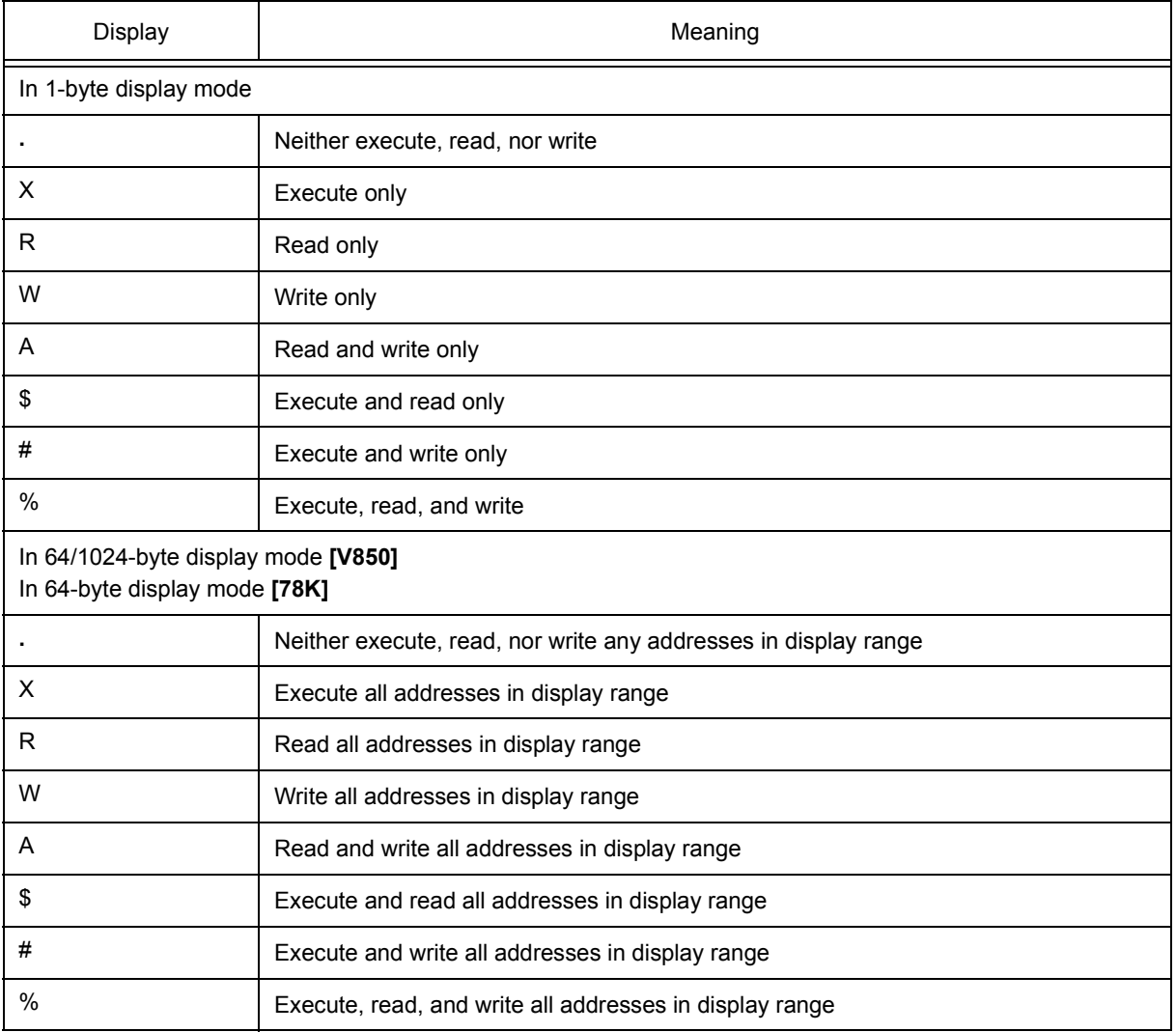

## <span id="page-247-0"></span>**[View]menu (Coverage window-dedicated items)**

When this window is the current window, The following items are added on [\[View\] menu.](#page-118-0)

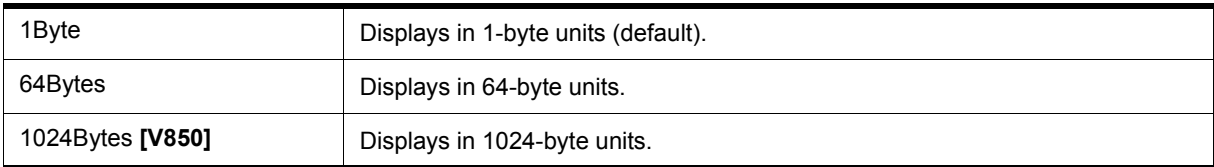

## <span id="page-248-0"></span>**Context menu**

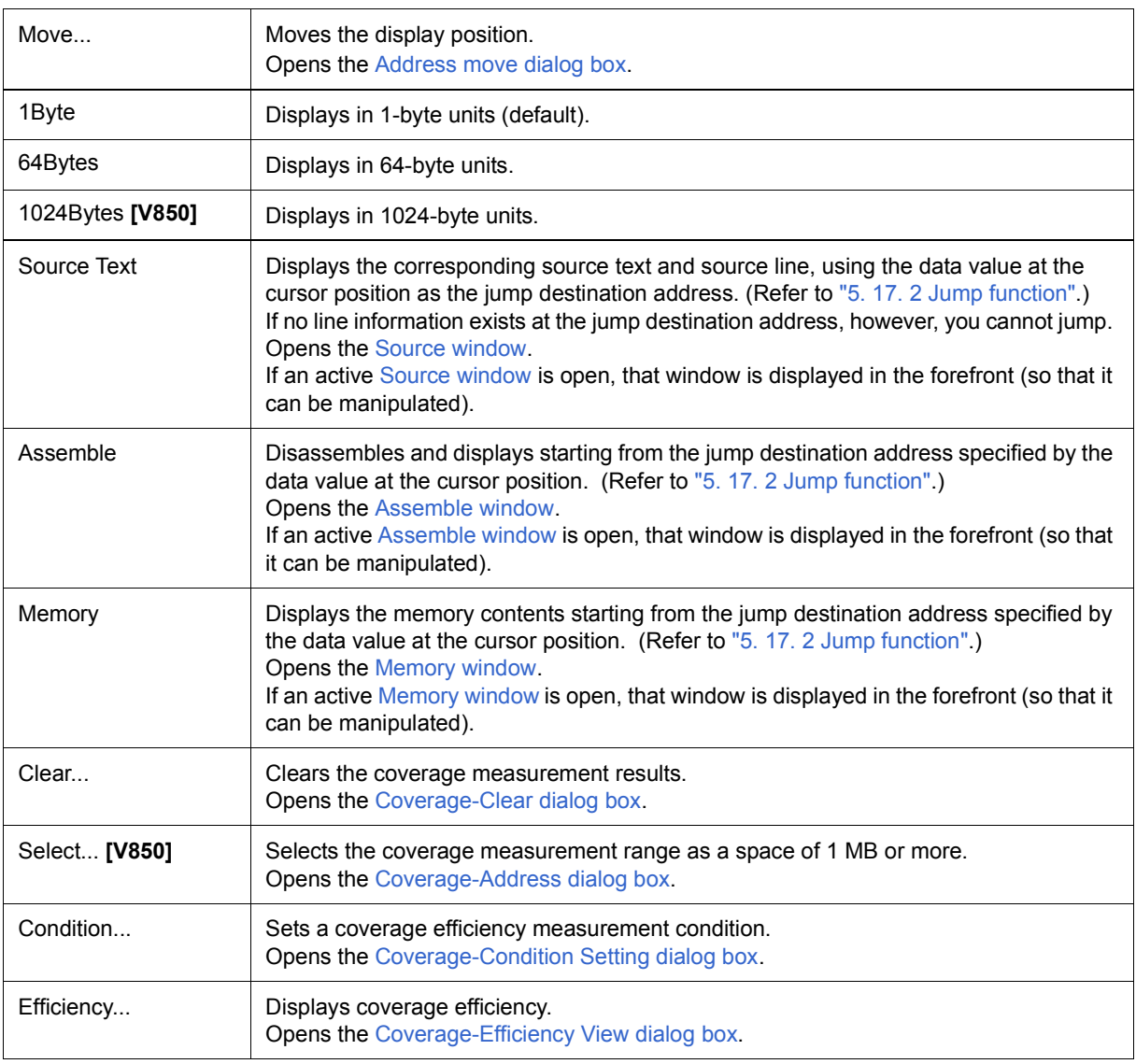

<span id="page-248-1"></span>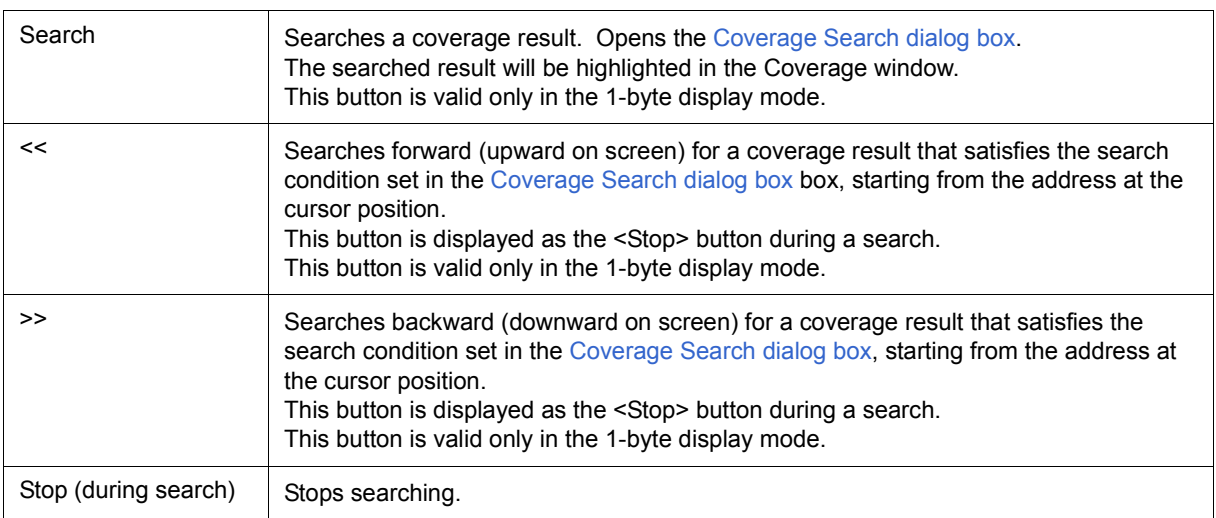

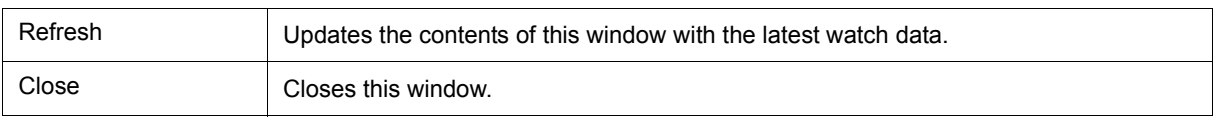

## <span id="page-250-0"></span>**Coverage Search dialog box**

This dialog box is used to search coverage results in the [Coverage window.](#page-246-0) ( Refer to ["5. 11 Coverage](#page-61-0) [Measurement Function".](#page-61-0))

This dialog box can be called only in the 1-byte display mode.

By setting each item and then clicking the <Find Next> button, searching can be started. By clicking the <Set Find> button, the direction buttons ("<<" and ">>") in the Assemble window can be used for the search.

Searching cannot be executed in a non-mapped area.

Figure 7-52 Coverage Search dialog box

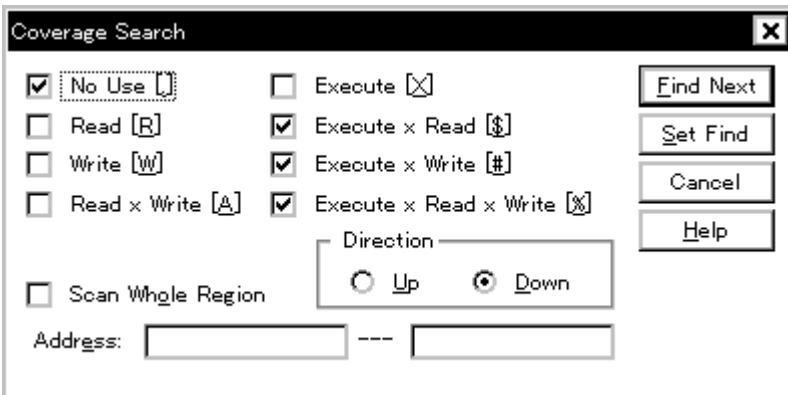

- [Opening](#page-250-1)
- [Explanation of each area](#page-250-2)
- [Function buttons](#page-251-0)

#### <span id="page-250-1"></span>**Opening**

When the [Coverage window](#page-246-0) is the current window, select [View] menu -> [Search...], or click the <Search...> button in the same window.

#### <span id="page-250-2"></span>**Explanation of each area**

- [\(1\) Search data specification area](#page-251-1)
- [\(2\) Scan Whole Region](#page-251-2)
- [\(3\) Direction](#page-251-3)
- [\(4\) Address](#page-251-4)

## <span id="page-251-1"></span>**(1) Search data specification area**

Specify a search condition by checking any of the check boxes in this area.

If two or more check boxes are checked, the specified address is searched when any of the conditions of the check boxes is satisfied (OR search).

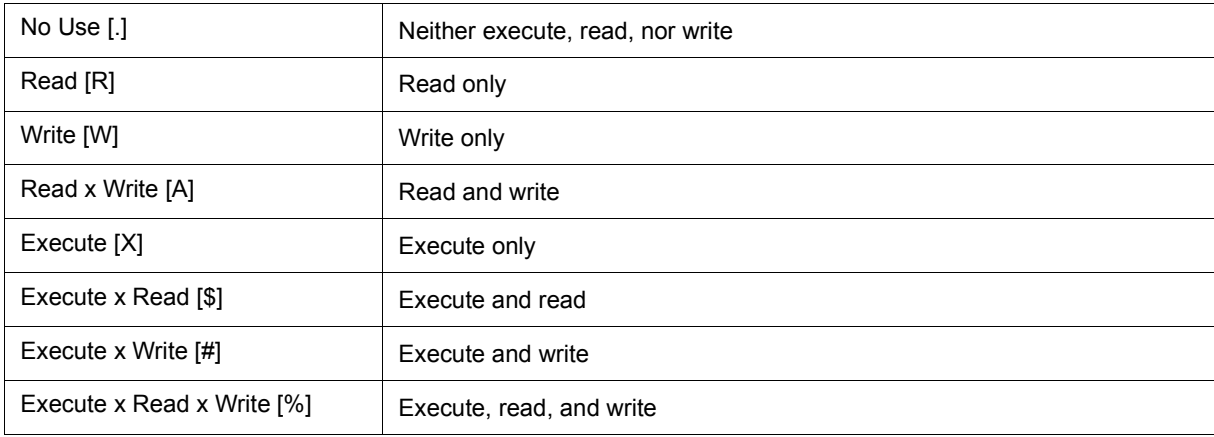

#### <span id="page-251-2"></span>**(2) Scan Whole Region**

This should be checked to search the entire specified range.

### <span id="page-251-3"></span>**(3) Direction**

This area is used to specify the direction of the search.

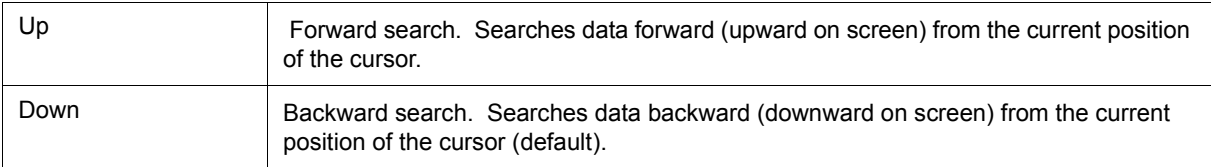

## <span id="page-251-4"></span>**(4) Address**

This area is used to specify the address to be searched.

The default radix for inputting a numeric value is hexadecimal. Specification with symbol is also possible. (Refer to ["Table 5-5 Specifying Symbols"](#page-42-0).)

<span id="page-251-0"></span>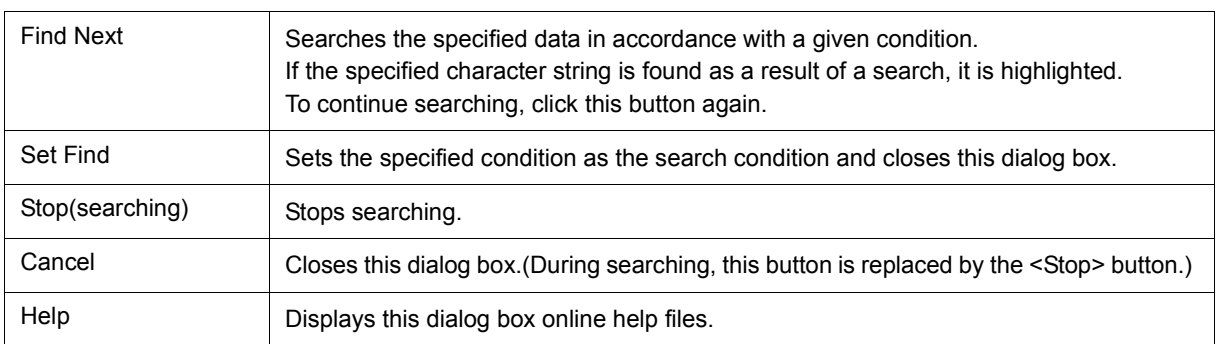
# **Coverage-Clear dialog box**

This dialog box is used to clear the coverage measurement results in a specified address range. (Refer to ["5. 11](#page-61-0) [Coverage Measurement Function"](#page-61-0).)

As a result, the contents of the [Coverage window](#page-246-0) and [Coverage-Efficiency View dialog box](#page-256-0) are initialized.

Figure 7-53 Coverage-Clear dialog box

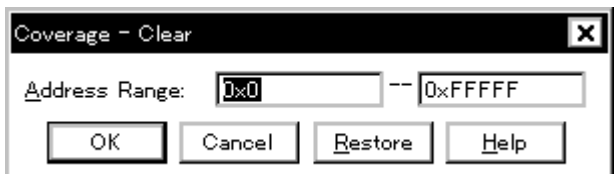

- [Opening](#page-252-0)
- [Explanation of each area](#page-252-1)
- [Function buttons](#page-252-2)

#### <span id="page-252-0"></span>**Opening**

Select [Option] menu -> [Coverage] -> [Clear...]

# <span id="page-252-1"></span>**Explanation of each area**

### **(1) Address Range**

This area is used to specify the addresses whose coverage results are to be cleared.

The default radix for inputting a numeric value is hexadecimal. Specification with symbols is also possible. (Refer to ["Table 5-5 Specifying Symbols".](#page-42-0))

### <span id="page-252-2"></span>**Function buttons**

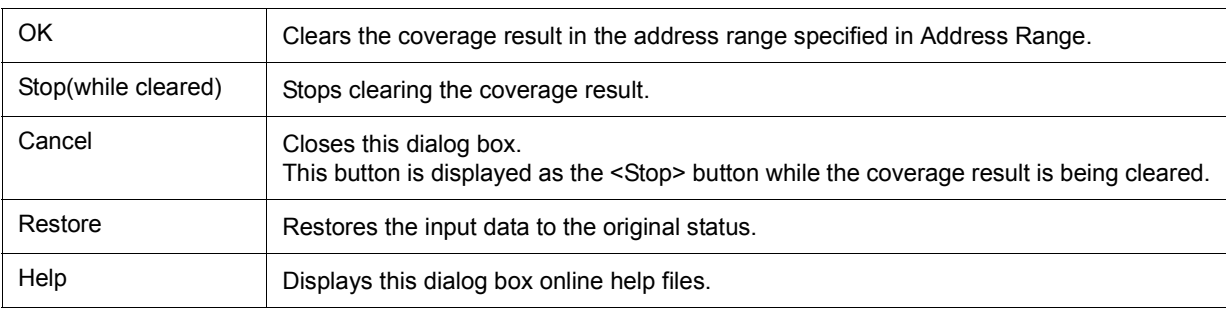

# **Coverage-Address dialog box**

# **[V850]**

This dialog box is used to select the coverage measurement range to be displayed in the [Coverage window.](#page-246-0) (Refer to ["5. 11 Coverage Measurement Function".](#page-61-0))

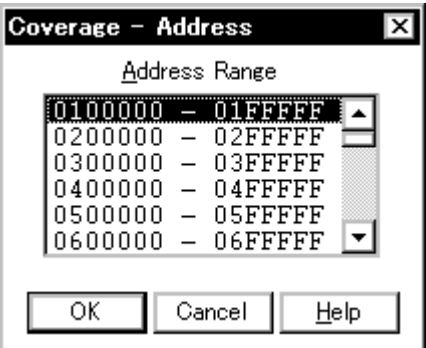

Figure 7-54 Coverage-Address dialog box

- [Opening](#page-253-0)
- [Explanation of each area](#page-253-1)
- [Function buttons](#page-253-2)

#### <span id="page-253-0"></span>**Opening**

Select [Option] menu -> [Coverage] -> [Select...]

# <span id="page-253-1"></span>**Explanation of each area**

#### <span id="page-253-3"></span>**(1) Address Range**

This area is used to select any 1 MB space.

The selected coverage measurement range is set by clicking the <OK> button.

# <span id="page-253-2"></span>**Function buttons**

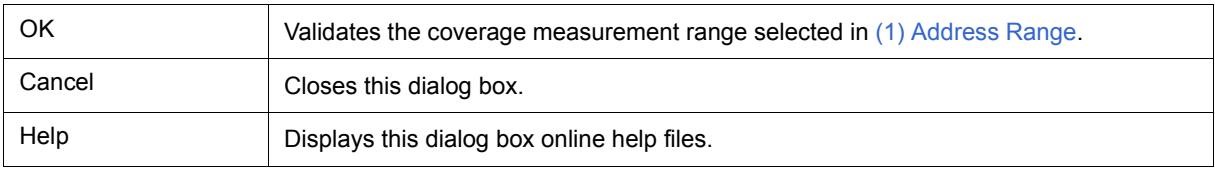

# <span id="page-254-2"></span>**Coverage-Condition Setting dialog box**

This dialog box is used to specify the contents (condition) to be displayed in the [Coverage-Efficiency View dialog](#page-256-0) [box](#page-256-0). (Refer to ["5. 11 Coverage Measurement Function".](#page-61-0))

Up to 16 conditions can be registered.

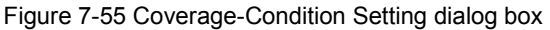

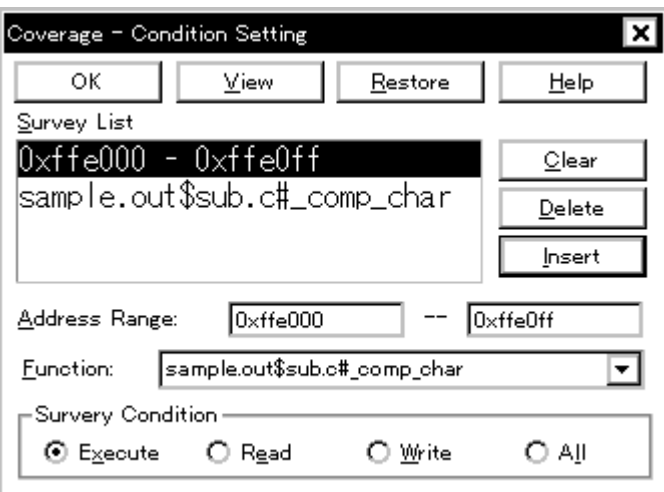

- [Opening](#page-254-0)
- [Explanation of each area](#page-254-1)
- [Function buttons](#page-255-0)

# <span id="page-254-0"></span>**Opening**

Select [Option]menu -> [Coverage] -> [Condition...] from the menu bar, or click the <Condition> button in the [Coverage-Efficiency View dialog box](#page-256-0).

- <span id="page-254-1"></span>[\(1\) Survey List](#page-255-1)
- [\(2\) Address Range, Function](#page-255-2)
- [\(3\) Survey Condition](#page-255-3)

# <span id="page-255-1"></span>**(1) Survey List**

This area displays the list of currently selected conditions.

The list contents can be edited using the <Clear> and <Delete> buttons.

# <span id="page-255-2"></span>**(2) Address Range, Function**

This area specifies an address condition for the coverage efficiency. Address conditions can be specified using an address range or function.

Address conditions are added to [\(1\) Survey List](#page-255-1) using the <Insert> button.

# (a) Address Range:

Specify this item when adding an address condition using an address range.

The default code for numeric input is hexadecimal code. Specification with symbols is also possible. (Refer to ["Table 5-5 Specifying Symbols"](#page-42-0).)

# (b) Function:

Specify this item when adding an address condition with function.

Specification is made either through selection from a drop-down list or by inputting a function unit.

For the function name, specify the function registered to the load module file.

# <span id="page-255-3"></span>**(3) Survey Condition**

This area is used to select a status condition for the coverage efficiency.

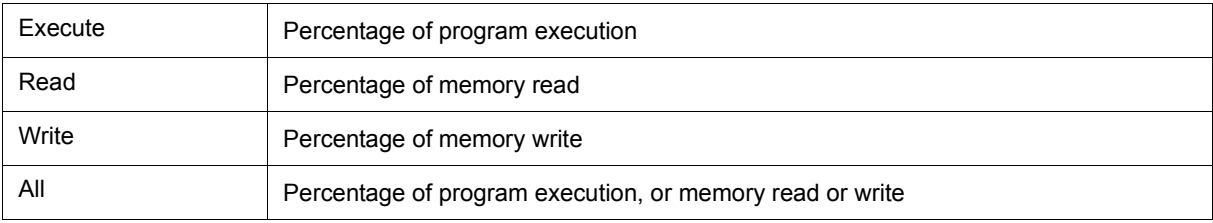

# <span id="page-255-0"></span>**Function buttons**

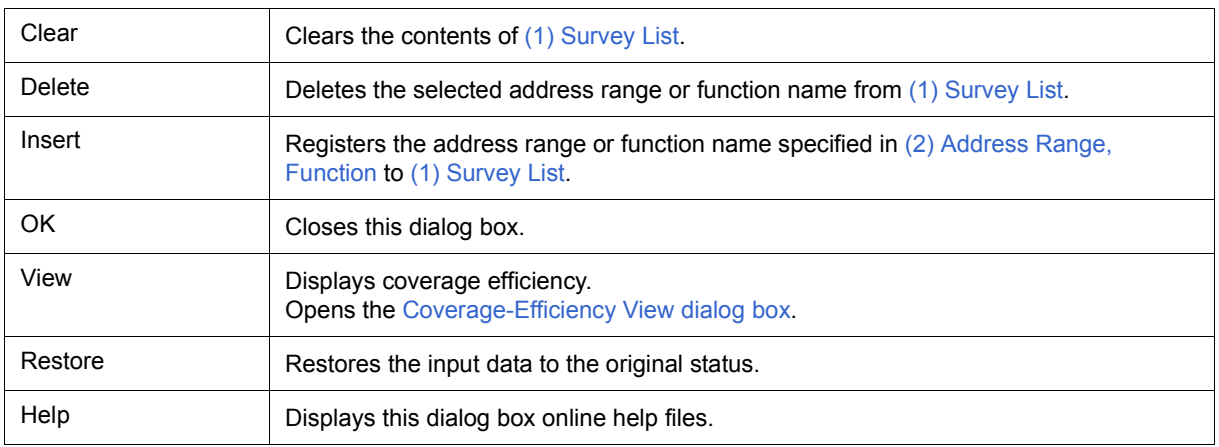

# <span id="page-256-0"></span>**Coverage-Efficiency View dialog box**

This dialog box is used to display the coverage efficiency of the coverage results in the range specified in the [Coverage-Condition Setting dialog box.](#page-254-2) (Refer to ["5. 11 Coverage Measurement Function"](#page-61-0).)

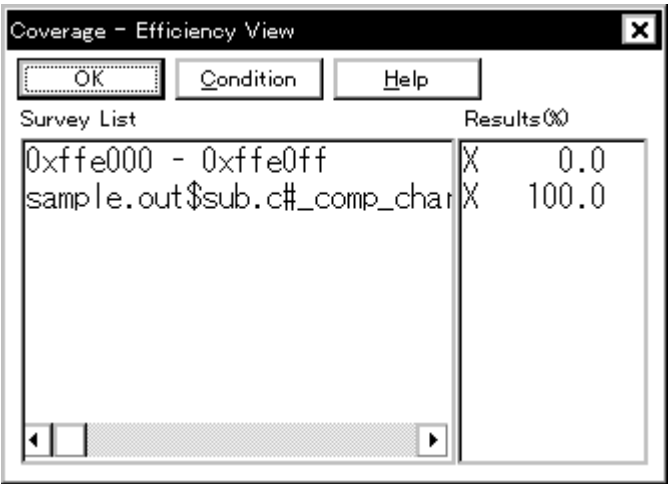

Figure 7-56 Coverage-Efficiency View dialog box

- [Openig](#page-256-1)
- [Explanation of each area](#page-256-2)
- [Function buttons](#page-257-2)

#### <span id="page-256-1"></span>**Openig**

Select [Option] menu -> [Coverage] -> [Efficiency...], or click the <View> button in the [Coverage-Condition](#page-254-2) [Setting dialog box](#page-254-2).

- <span id="page-256-2"></span>[\(1\) Survey List](#page-257-0)
- [\(2\) Results\(%\)](#page-257-1)

# <span id="page-257-0"></span>**(1) Survey List**

This area displays the coverage efficiency measurement range.

The area specified in the [Coverage-Condition Setting dialog box](#page-254-2) is displayed in this area.

If specification was made by function name, the area is displayed in the **"program name\$file name#function name"** format.

# <span id="page-257-1"></span>**(2) Results(%)**

This area displays the coverage efficiency. (Refer to ["Table 7-18 Status List of Coverage Data"](#page-247-0).)

The coverage efficiency indicates how many specified statuses (execution, read, and write) are included in the measurement range, as a percentage.

### <span id="page-257-2"></span>**Function buttons**

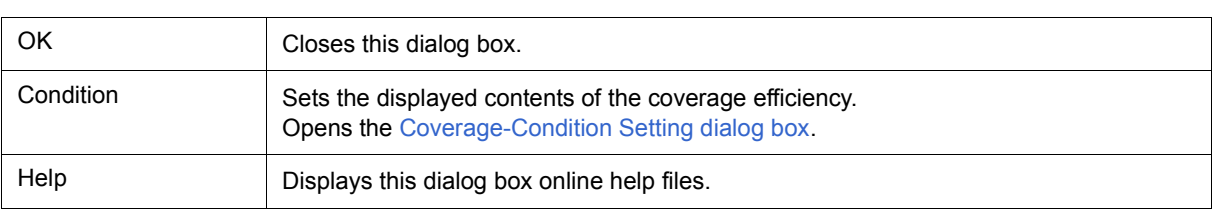

# <span id="page-258-2"></span><span id="page-258-1"></span>**Event Manager**

This window is used to manage event conditions. This window allows display, enabling/disabling, and deletion of the [Various Event Conditions.](#page-64-0) (Refer to ["5. 12 Event Function"](#page-64-1).)

A number of other operations using [Context menu](#page-261-0), [Function buttons \(Related event function\),](#page-261-1) etc., can be performed in this window.

The event icon is the jump pointer of the [Jump function.](#page-79-0)

**Remark** Cannot be displayed the Run-Break event in the Event Manager.

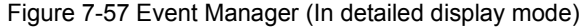

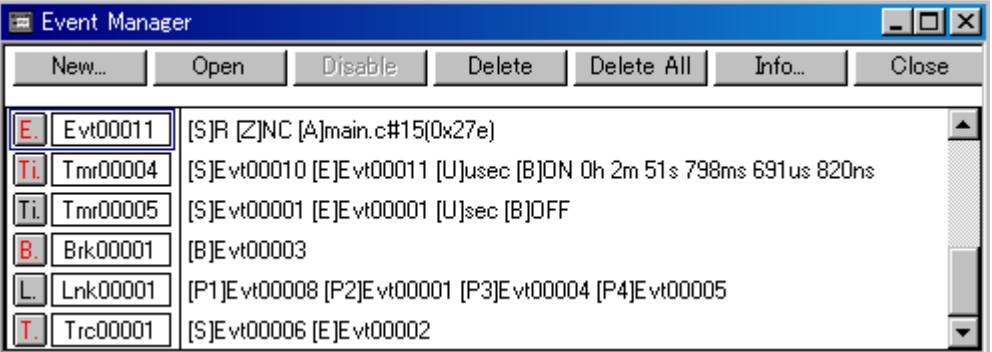

- [Opening](#page-258-0)
- [Explanation of each area](#page-259-0)
- [\[View\]menu \(Event manager-dedicated items\)](#page-260-0)
- [Context menu](#page-261-0)
- [Function buttons \(Related event function\)](#page-261-1)

### <span id="page-258-0"></span>**Opening**

**Click the Mgr** button, or select [Event] menu -> [Event Manager].

# <span id="page-259-0"></span>**Explanation of each area**

## **(1) Event display area**

This area displays the icons (event icons) of the registered [Various Event Conditions](#page-64-0).

By selecting the context menu -> [Detail], the details can be displayed.

(a) [In list displayed]

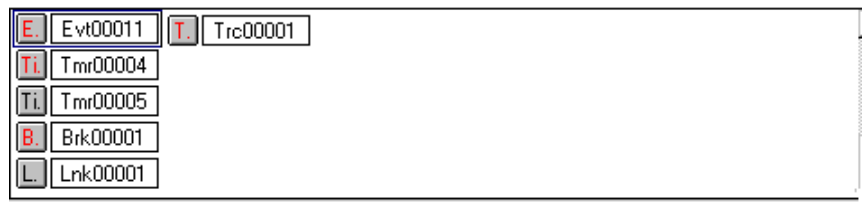

Displays event icon (refer to ["Table 5-16 Event Icon"](#page-68-0)).

The event icon is the jump pointer (refer to ["5. 17. 2 Jump function"](#page-79-0)).

# (b) In detailed display

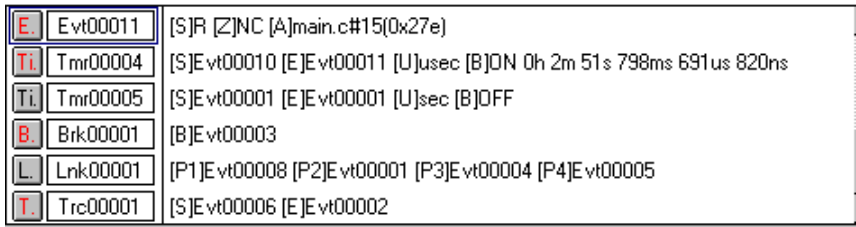

Details of event contents are displayed by using the following key information as a separator.

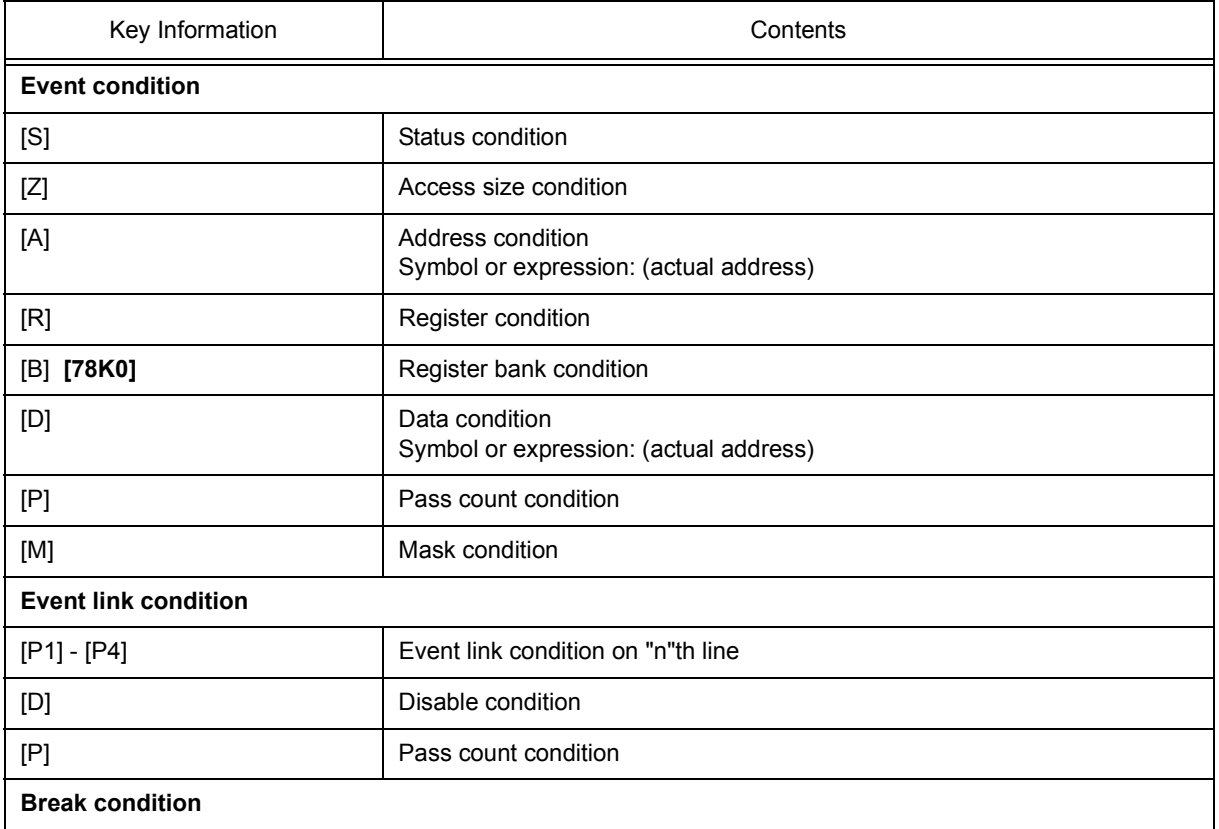

# Table 7-19 Separator for Displaying Event Details

# Table 7-19 Separator for Displaying Event Details

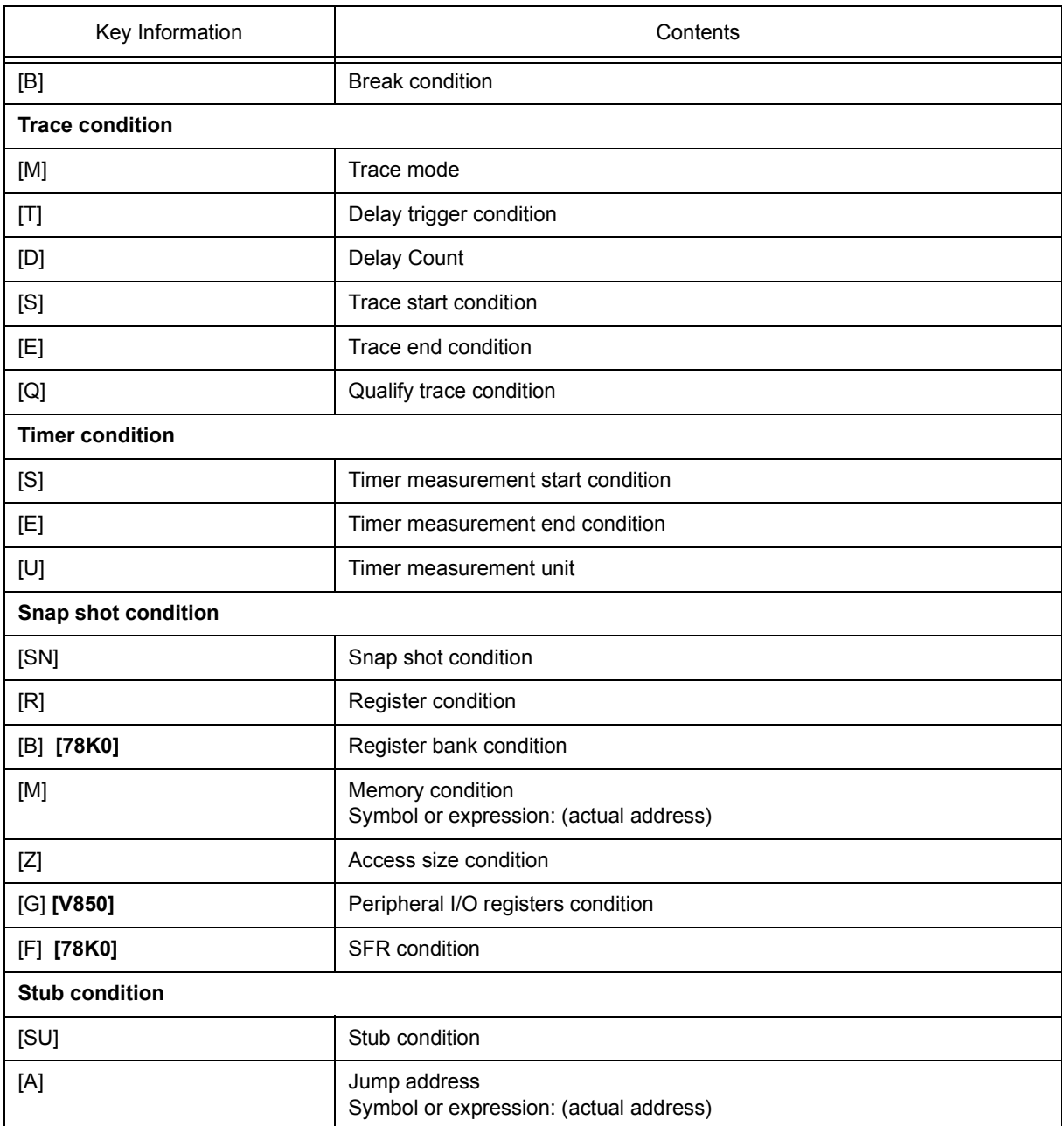

# <span id="page-260-0"></span> **[View]menu (Event manager-dedicated items)**

The following items are added in the [\[View\] menu](#page-118-0), when the Event Manager is active.

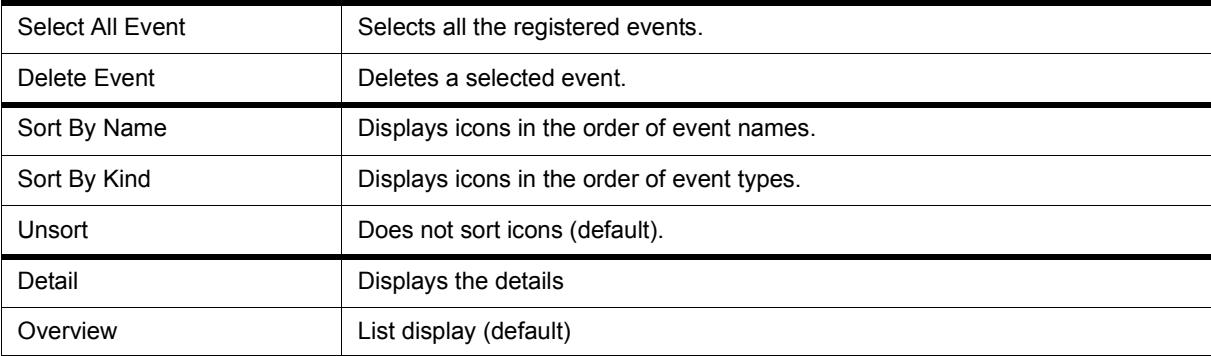

# <span id="page-261-0"></span>**Context menu**

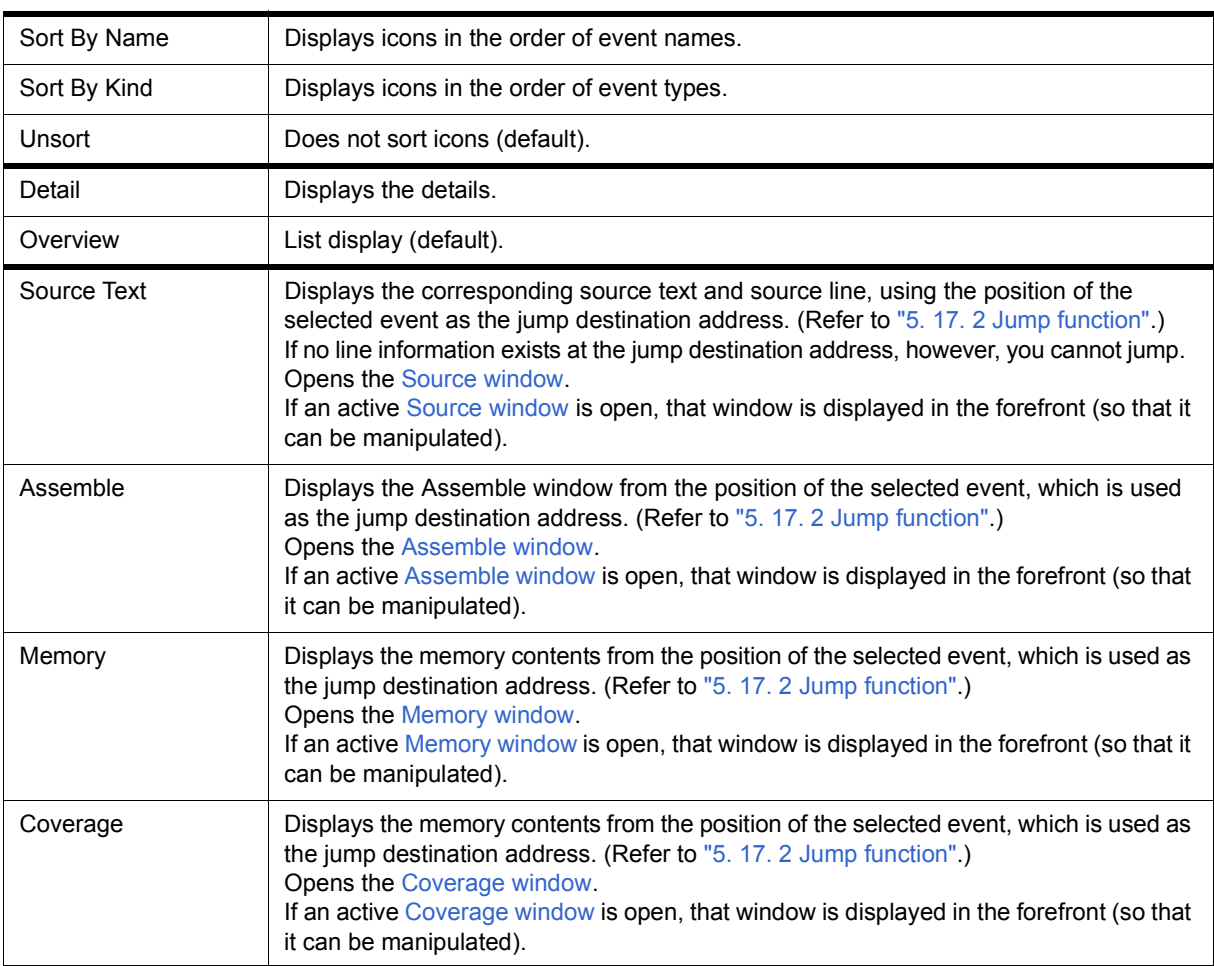

# <span id="page-261-2"></span><span id="page-261-1"></span>**Function buttons (Related event function)**

Describes the all function buttons the related event dialogs (Event Manager, [Event dialog box,](#page-264-0) [Event Link dialog](#page-271-0) [box](#page-271-0), [Break dialog box](#page-274-0), [Trace dialog box](#page-242-0), [Snap Shot dialog box,](#page-276-0) [Stub dialog box](#page-281-0) and [Timer dialog box](#page-222-0).)

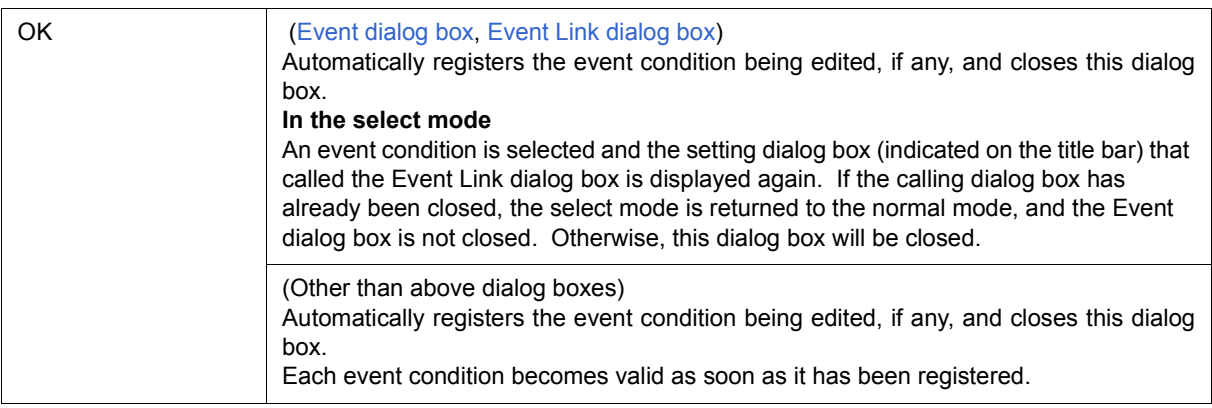

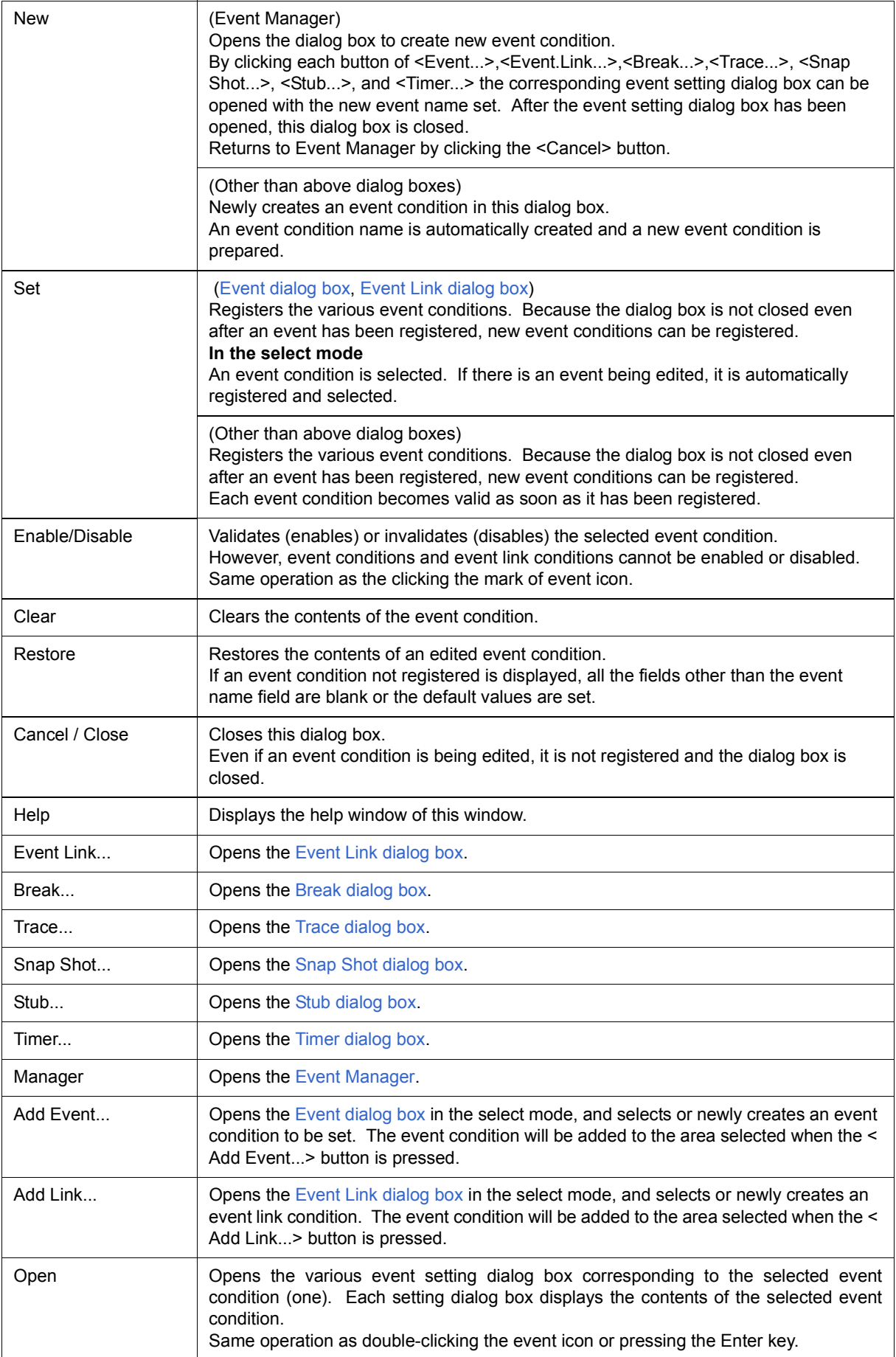

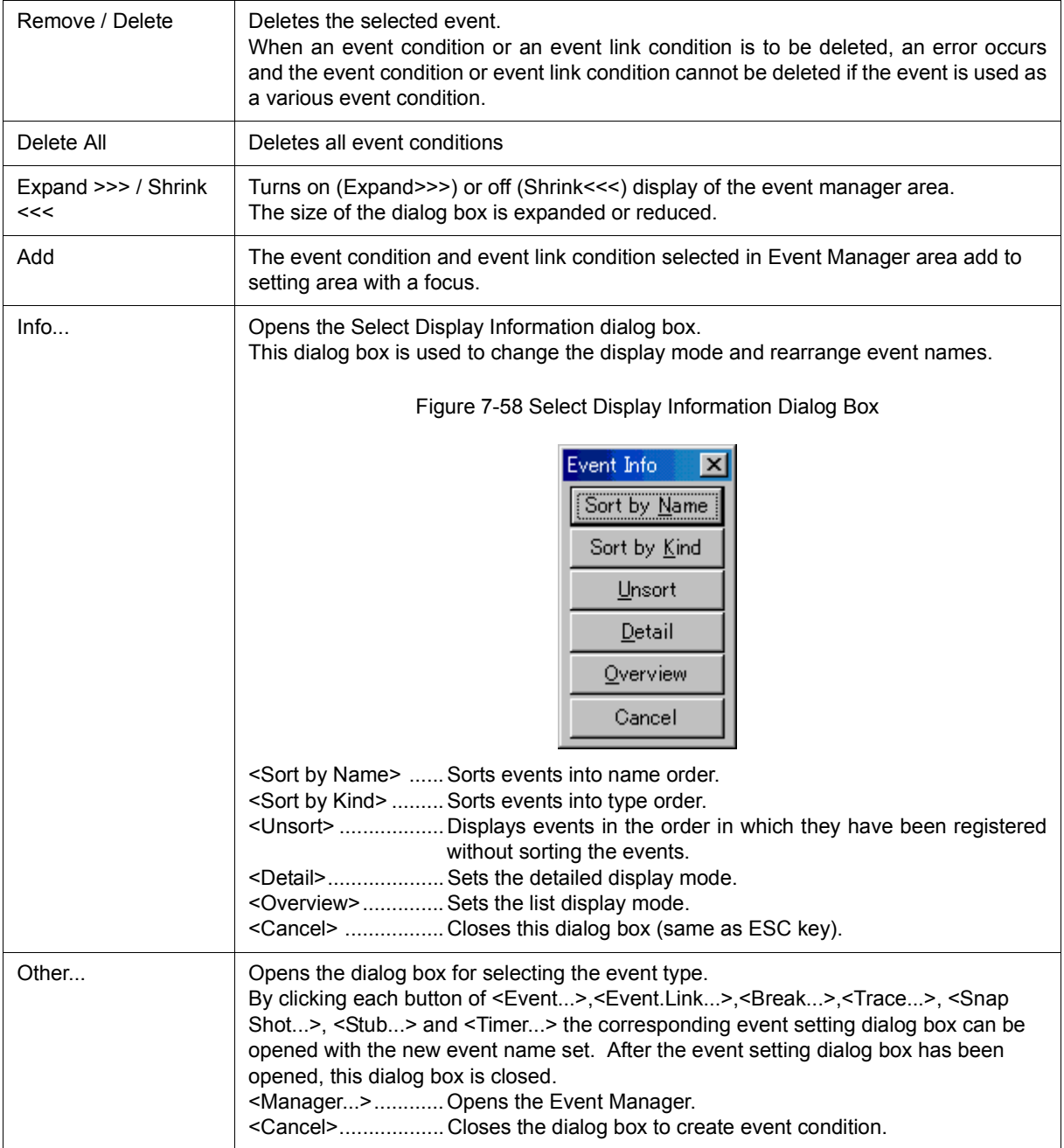

# <span id="page-264-0"></span>**Event dialog box**

This dialog box is used to register and display event conditions. (Refer to ["5. 12 Event Function".](#page-64-1))

Setting of event conditions is done by setting each item in this dialog box and then clicking the <OK> button. The registered event conditions are managed by the [Event Manager](#page-258-2).

One event condition can be set for multiple [Various Event Conditions](#page-64-0). However, the number of event conditions that can be simultaneously used is limited (refer to ["5. 12. 4 Number of enabled events for each event condition"\)](#page-67-0).

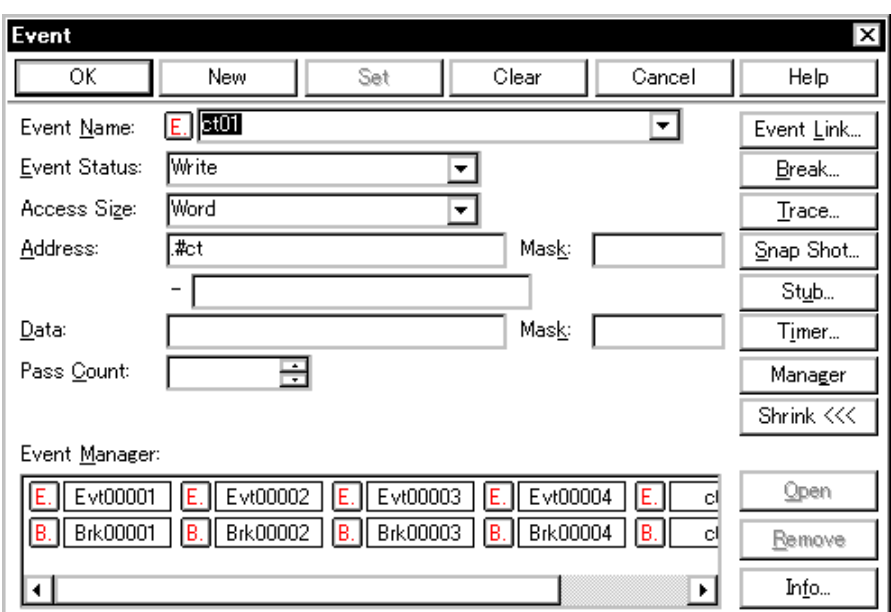

Figure 7-59 Event Dialog Box

- [Opening](#page-264-1)
- [Explanation of each area](#page-265-0)
- [Function buttons \(Related event function\)](#page-261-2)

#### <span id="page-264-1"></span>**Opening**

## **In normal mode**

If the Event dialog box is opened as follows, an event condition can be registered without its purpose being specified.

Ŷ Click the **Evn** button, or select [Event] menu -> [Event...].

# **In select mode**

If the <OK> button is pressed when the Event dialog box has been opened as follows, an event condition can be registered in the setting dialog box from which this dialog box was opened (the setting dialog box from which the this box was opened is displayed on the title bar.).

In each various event setting dialog box, click the <Add Event... > button.

# <span id="page-265-0"></span>**Explanation of each area**

- [\(1\) Event Name](#page-265-1)
- [\(2\) Event Status](#page-265-2)
- [\(3\) Access Size](#page-266-0)
- [\(4\) Address, Mask](#page-267-0)
- [\(5\) Resister Name](#page-268-0)
- [\(6\) Data, Mask](#page-269-0)
- [\(7\) Pass Count](#page-270-1)
- [\(8\) Event Manager](#page-270-0)

## <span id="page-265-1"></span>**(1) Event Name**

This area is used to set an event name.

Directly input an alphanumeric string of up to eight characters as a name.

To display the contents of an already created event condition, select from the drop-down list.

In the select mode, the selected event condition can be set in the event condition setting area of the setting dialog box that called the Event dialog box.

The mark on the left of this area indicates the utilization status of events (refer to ["Table 5-16 Event Icon"](#page-68-0)). The gray E. mark indicates that the event condition is being edited and has not been registered yet.

## <span id="page-265-2"></span>**(2) Event Status**

This area is used to select a status condition.

By specifying a status condition, the type of the execution event and an access event is determined (if an execution event is specified, nothing can be input to the [\(3\) Access Size](#page-266-0) and [\(6\) Data, Mask](#page-269-0)).

The status conditions that can be specified are listed below.

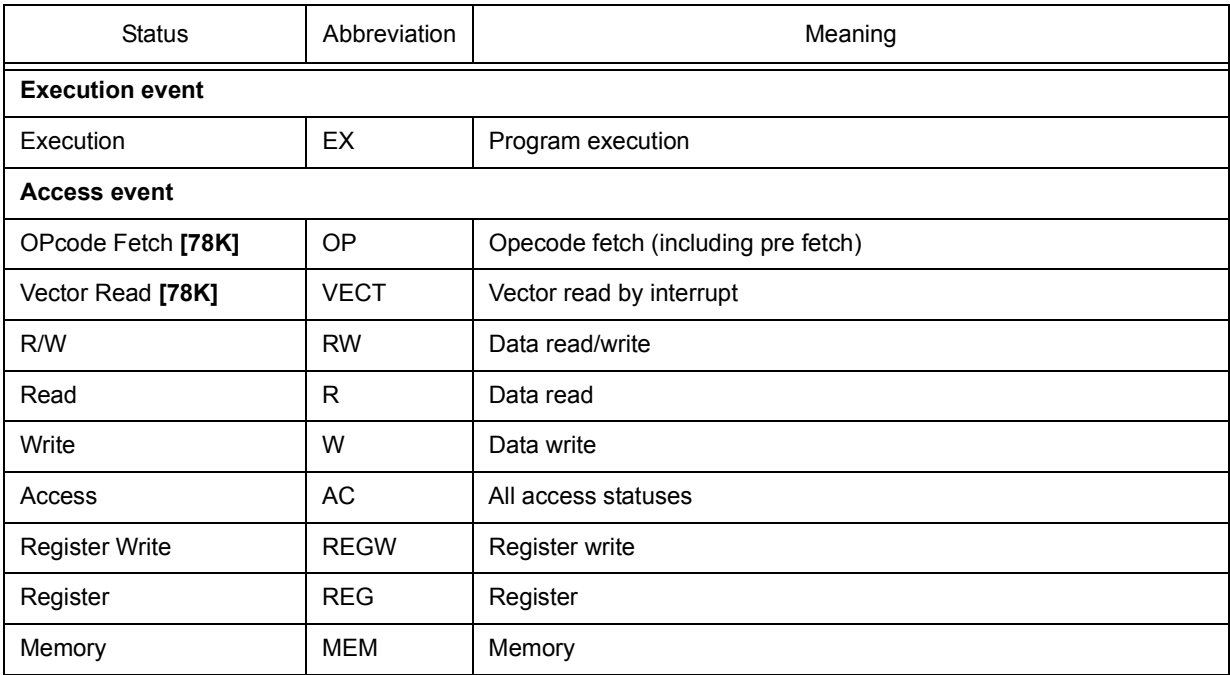

# Table 7-20 Status Condition

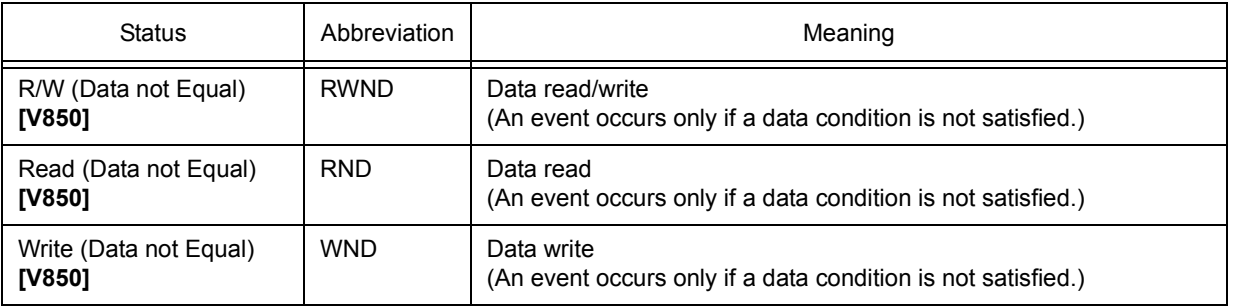

**Caution** The event condition of Register or Memory status can be used for Phase1 of the event link. It cannot be used except for Phase1 of break, trace, snapshot, stub, timer, or event link. These statuses can be used as events of AND condition by being set to Phase1 of event link. Events of AND condition are functions generate events when event conditions set to Phase1 of event link are activated simultaneously. Then event conditions of Execute status can be combined. In case just an event condition of Register or Memory status is set to Phase1 of event link, event conditions of Register status are the same operation as Register Write and those of Memory status are the same operation as Write.

# <span id="page-266-0"></span>**(3) Access Size**

This area is used to select an access size condition.

By selecting an access size condition from the drop-down list, the access width of a data condition to be detected by an access event is determined.

**Remark**I f "OPcode Fetch" or "Vector Read" is specified as a status condition in [\(2\) Event Status,](#page-265-2) the alternative of Bit is not displayed. **[78K]** 

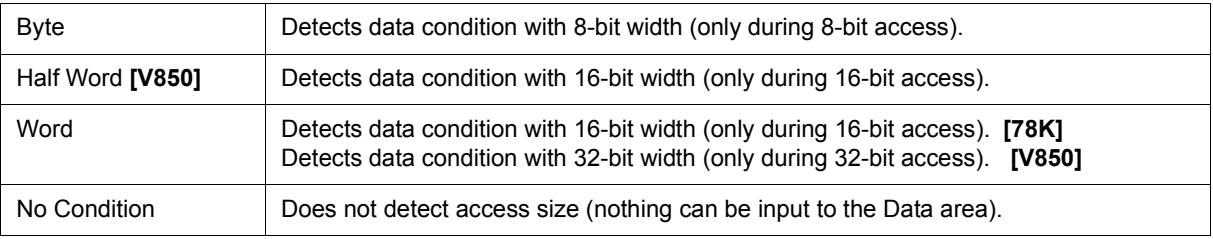

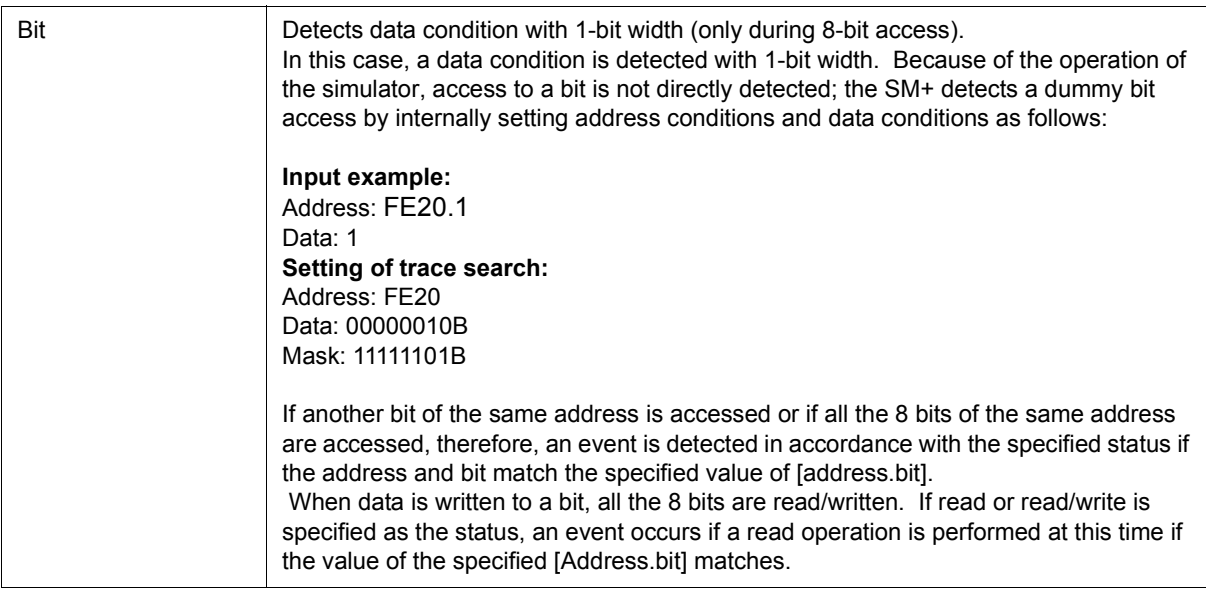

**Remark** IIf no access size condition is specified, a judgment is automatically made from the address condition and data condition, and the following is set:

-Bit if the address condition is set in bit units

-Byte if the data condition is set in 8-bit units

- -Half Word if the data condition is set in 16-bit units **[V850]**
- -Word if the address condition is set in 16-bit units **[78K]**
- -Word if the address condition is set in 32-bit units **[V850]**
- -No Condition if no data condition is specified

## <span id="page-267-0"></span>**(4) Address, Mask**

This area is used to specify an address condition (address value).

The default radix for inputting a numeric value is hexadecimal. A data can be also specified by a symbol (refer to ["Table 5-5 Specifying Symbols"\)](#page-42-0).

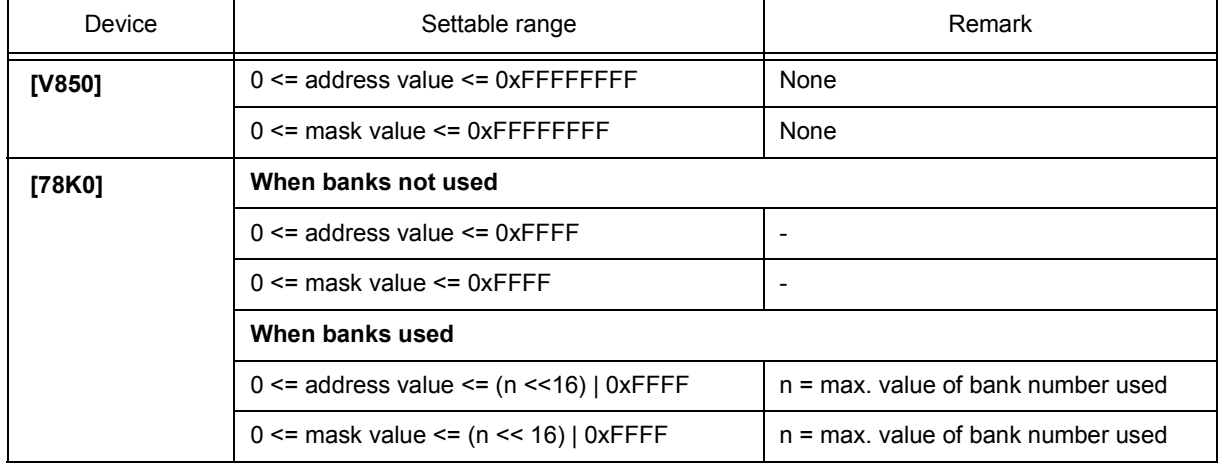

# Table 7-21 Settable Range of Address Condition (Event)

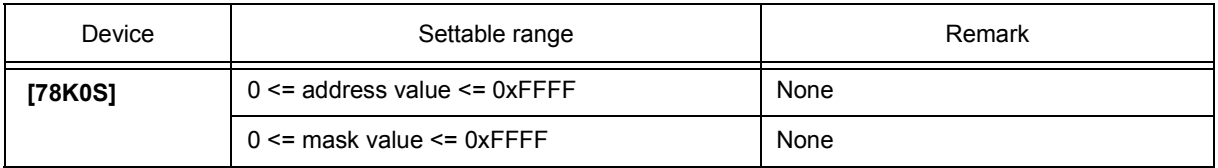

# (a) Address

Set an address condition (lower address - higher address) (may be omitted).

The following can be set:

<span id="page-268-1"></span>(i) Setting as a point

Set a value to only the lower address, or set the same value to the lower address and the higher address.

(ii) Setting as a range

Set a value to the lower address and the higher address. Mask cannot be set.

(iii) Setting as a bit

Set a value to only the lower address, or set the same value to the lower address and the higher address.

Specify a value in the form of address.bit. Mask cannot be set.

The value of bit, which indicates the bit position, must be  $0 \leq b$  bit  $\leq 7$ .

(b) Mask

Set a mask value for an address value (only when [\(i\) Setting as a point](#page-268-1)). Mask may be omitted.

The address value of a bit whose mask value is 1 may be 0 or 1.

## **Example 1:**

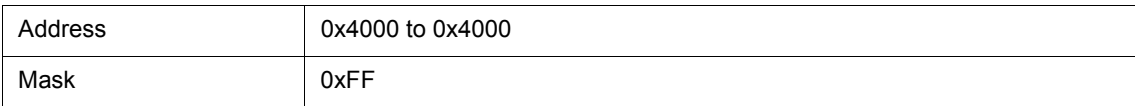

With this setting, addresses 0x4000 to 0x40FF satisfy the condition.

#### **Example 2:**

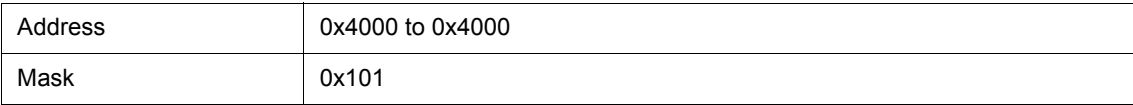

With this setting, addresses 0x4000, 0x4001, 0x4100, and 0x4101 satisfy the condition.

# <span id="page-268-0"></span>**(5) Resister Name**

If "Register Write" or "Register" is selected in [\(2\) Event Status](#page-265-2), Address, [\(4\) Address, Mask](#page-267-0) changes to this area.

#### (a) Register

This area is used to specify a register.

Select a register from the drop-down list, or input a register from the keyboard.

Uppercase and lowercase characters are not distinguished.

**Remark** Function names and absolute names can be specified for all general-purpose registers. **[V850]**  Function names and absolute names can be specified for single or paired general-purpose registers. **[78K]** 

Select "All" or input the register names directly to specify all registers.

## (b) Bank **[78K0]**

This area is used to specify a register bank (0-3).

Select a register from the drop-down list, or input a register from the keyboard.

Omit the specification or select "Current" to specify the current bank.

## <span id="page-269-0"></span>**(6) Data, Mask**

This area is used to set data conditions.

The default radix for inputting a numeric value is hexadecimal.

The settable range differs as follows depending on the access size condition specified in [\(3\) Access Size](#page-266-0).

#### Table 7-22 Settable Range of Data Condition

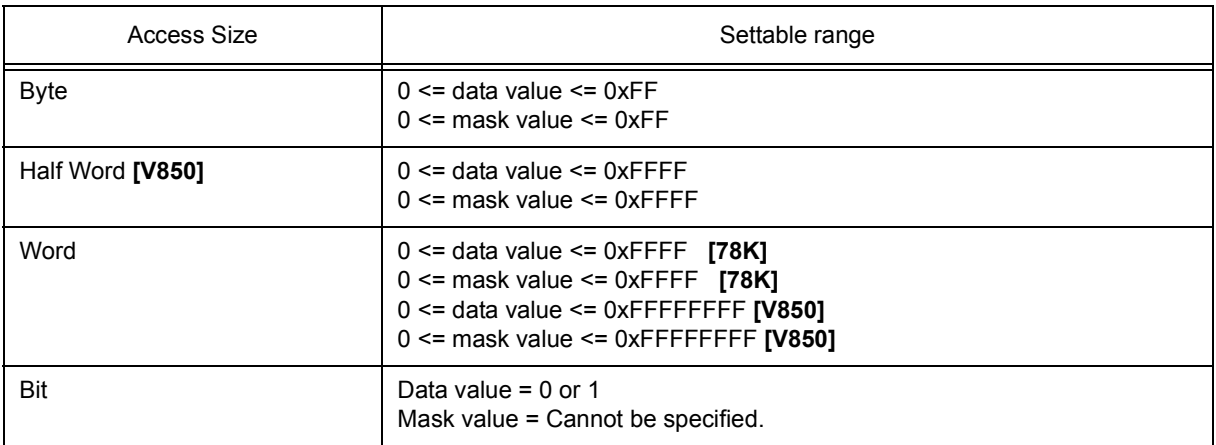

### (a) Data

Set a data value as data conditions. A data can be also specified by a symbol (refer to ["Table 5-5 Specifying](#page-42-0) [Symbols"\)](#page-42-0).

## (b) Mask

Set a mask value for the data value.

When a mask is set, the data value for the bit whose mask value is 1 may be 0 or 1.

#### **Example 1:**

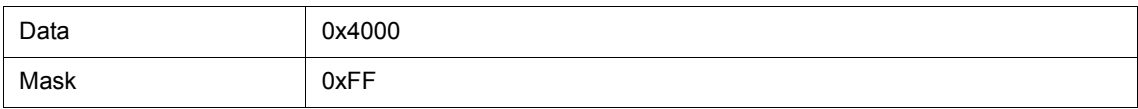

With this setting, addresses 0x4000 to 0x40FF satisfy the condition.

## **Example 2:**

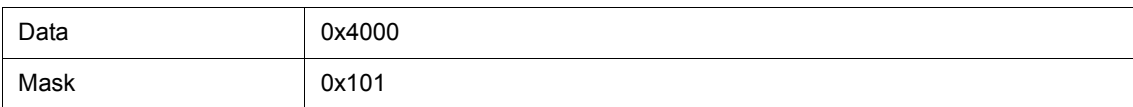

With this setting, addresses 0x4000, 0x4001, 0x4100, and 0x4101 satisfy the condition.

### <span id="page-270-1"></span>**(7) Pass Count**

A pass count specifies how many times an event condition must be satisfied during user program execution before a given condition is satisfied. If no pass count is specified, 1 is assumed (the condition is satisfied as soon as the event condition is satisfied). If "Before Execution" is specified in , this area is invalid.

### Table 7-23 Pass Count

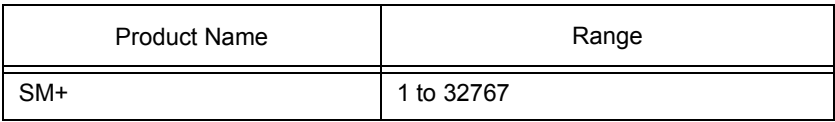

### <span id="page-270-0"></span>**(8) Event Manager**

This area is used to display the list of the events registered. (Refer to ["Table 5-16 Event Icon"](#page-68-0), ["\(4\) Manipulation](#page-66-0) [in event manager area".](#page-66-0))

### **Function Buttons**

Refer to [" Function buttons \(Related event function\)"](#page-261-2) in the [Event Manager.](#page-258-2)

# <span id="page-271-0"></span>**Event Link dialog box**

This dialog box is used to register and display event link conditions. (Refer to ["5. 12 Event Function".](#page-64-1))

Registration of event link conditions is done by setting each item (256 items max.) in this dialog box and then pressing the <OK> button. The registered event link conditions are managed by the [Event Manager.](#page-258-2)

 However, the number of event link conditions that can be simultaneously used is limited. (Refer to ["5. 12. 4](#page-67-0) [Number of enabled events for each event condition"](#page-67-0).)

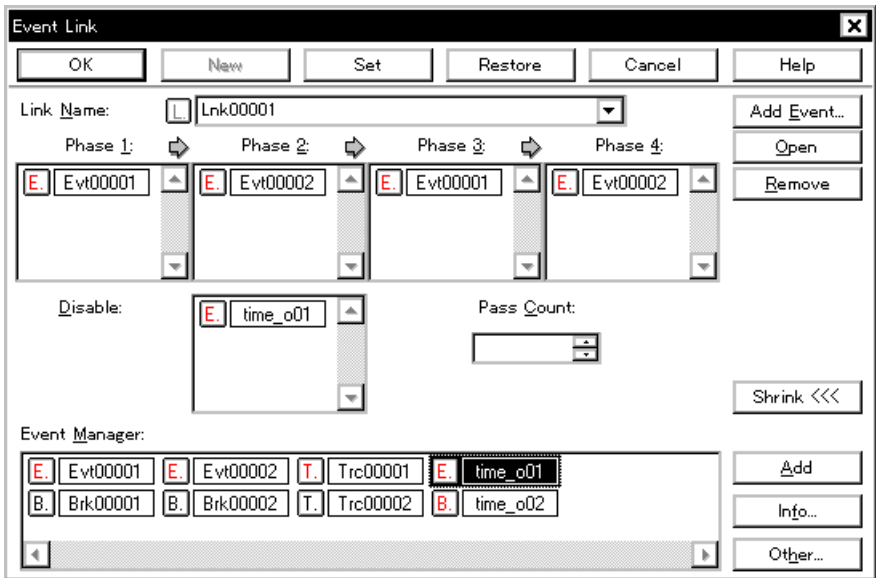

Figure 7-60 Event Link Dialog Box

- [Opening](#page-271-1)
- [Explanation of each area](#page-272-0)
- [Function buttons \(Related event function\)](#page-261-2)

#### <span id="page-271-1"></span>**Opening**

#### **In normal mode**

If the Event Link dialog box is opened as follows, an event link condition can be registered without its purpose being specified.

Select [Event] menu -> [Event Link...].

#### **In select mode**

If the <OK> button is pressed when the Event Link dialog box has been opened as follows, an event link condition can be registered in the setting dialog box from which this dialog box was opened.

In each various event setting dialog box, click the <Add Link... > button.

(The setting dialog box from which the Event Link dialog box was opened is displayed on the title bar.)

#### <span id="page-272-0"></span>**Explanation of each area**

- [\(1\) Link Name](#page-272-1)
- [\(2\) Phase1, Phase2, Phase3, Phase4](#page-272-2)
- [\(3\) Disable](#page-272-3)
- [\(4\) Pass Count](#page-273-0)
- [\(5\) Event Manager](#page-273-1)

### <span id="page-272-1"></span>**(1) Link Name**

This area is used to set a event link name.

Directly input an alphanumeric string of up to eight characters as a name.

To display the contents of an already created event link condition, select from the drop-down list.

In the select mode, the selected event condition can be set in the event link condition setting area of the setting dialog box that called the Event Link dialog box.

The mark on the left of this area indicates the utilization status of event link conditions [\("Table 5-16 Event](#page-68-0) [Icon"\)](#page-68-0).The mark "L" in gray indicates that an event link condition is being edited and has not been registered yet.

#### <span id="page-272-2"></span>**(2) Phase1, Phase2, Phase3, Phase4**

This area is used to specify the sequence in which event conditions and events are detected.

Up to four sequences can be specified. If a disable condition is detected while the program is being executed, however, the event conditions that have so far been satisfied are initialized, and the event conditions are detected again starting from the first event condition. If a link condition and a disable condition are detected at the same time, the disable condition takes precedence.

Set Phase 1 -> Phase 2 -> Phase 3 -> Phase 4, in that order.Phase 4 does not have to be set. In this case, an event occurs when the event condition set for the last phase has been detected. An event condition can be set for only Phase 1 or the same event condition can be set for two or more Phases.

The number of event conditions that can be set to each phase of this area and while the dialog box, is as follows:

<span id="page-272-4"></span>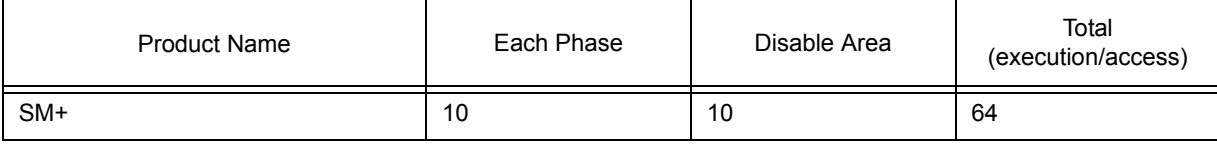

Table 7-24 The Number of Event Conditions in Event Link Dialog Box

# <span id="page-272-3"></span>**(3) Disable**

This area is used to set an event condition that invalidates the event conditions that have so far been satisfied (["Table 7-24 The Number of Event Conditions in Event Link Dialog Box"\)](#page-272-4).

Event conditions are easily set by dragging the icon of the event to be set from the event manager area and dropping it in this area. For details, refer to ["5. 12. 3 Setting various event conditions"](#page-65-0).

# <span id="page-273-0"></span>**(4) Pass Count**

This area is used to set a pass count condition (settable range: 1 to 32767).

A pass count condition specifies how many times an event condition must be satisfied during user program execution before a given condition is satisfied.

If no pass count is specified, 1 is assumed (the condition is satisfied as soon as the event condition is satisfied).

## <span id="page-273-1"></span>**(5) Event Manager**

This area is used to display the list of the events registered. (Refer to ["Table 5-16 Event Icon"](#page-68-0), ["\(4\) Manipulation](#page-66-0) [in event manager area".](#page-66-0))

### **Function Buttons**

Refer to [" Function buttons \(Related event function\)"](#page-261-2) in the [Event Manager.](#page-258-2)

# <span id="page-274-0"></span>**Break dialog box**

This dialog box is used to register; set, and display break event conditions. (Refer to ["5. 12 Event Function"](#page-64-1), ["5.](#page-43-0) [4 Break Function".](#page-43-0))

Registration and setting of break event conditions is done by setting each item (256 items max.) in this dialog box and then clicking the <OK> button. The registered break event conditions are managed by the [Event](#page-258-2) [Manager](#page-258-2).

There are restrictions on the number of break event conditions that can be simultaneously set (enabled). (Refer to ["5. 12. 4 Number of enabled events for each event condition".](#page-67-0))

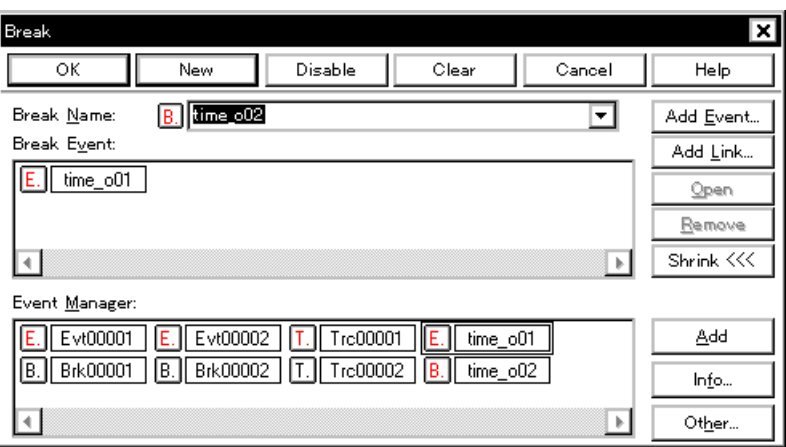

Figure 7-61 Break Dialog Box

- [Opening](#page-274-1)
- [Explanation of each area](#page-274-2)
- [Function buttons \(Related event function\)](#page-261-2)

#### <span id="page-274-1"></span>**Opening**

Click the **Brk** button, or select [Event] menu -> [Break...].

- <span id="page-274-2"></span>[\(1\) Break Name](#page-275-0)
- [\(2\) Break Event](#page-275-1)
- [\(3\) Event Manager](#page-275-2)

## <span id="page-275-0"></span>**(1) Break Name**

This area is used to set a break event name. Directly input an alphanumeric string of up to eight characters as a name.

To display the contents of an already created event condition, select from the drop-down list.

The mark on the left of this area indicates the utilization status of events. (Refer to ["Table 5-16 Event Icon"\)](#page-68-0). The gray mark indicates that an event condition is being edited and has not been registered yet. By clicking the left mark, an event condition can be validated or invalidated.

## <span id="page-275-1"></span>**(2) Break Event**

This area is used to set an event condition for break.

The number of event conditions that can be set in this area is as follows:

## Table 7-25 Number of Events Settable in Break Condition Setting Area

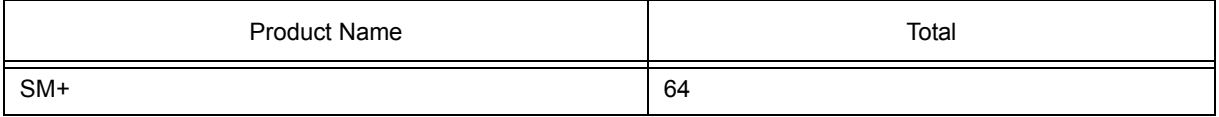

Event conditions are easily set by dragging the icon of the event to be set from the event manager area and dropping it in this area. For details, refer to ["5. 12. 3 Setting various event conditions"](#page-65-0).

### <span id="page-275-2"></span>**(3) Event Manager**

This area is used to display the list of the events registered. (Refer to ["Table 5-16 Event Icon"](#page-68-0), ["\(4\) Manipulation](#page-66-0) [in event manager area".](#page-66-0))

# **Function Buttons**

Refer to [" Function buttons \(Related event function\)"](#page-261-2) in the [Event Manager.](#page-258-2)

# <span id="page-276-0"></span>**Snap Shot dialog box**

This dialog box is used to register; set, and display snapshot event conditions. (Refer to ["5. 12 Event Function",](#page-64-1) ["5. 13 Snapshot Function"](#page-69-0).)

Registration and setting of snapshot event conditions is done by setting each item (256 items max.) in this dialog box and then clicking the <OK> button. The registered snapshot event conditions are managed by the [Event](#page-258-2) [Manager](#page-258-2).

There are restrictions on the number of snapshot event conditions that can be simultaneously set (enabled). (Refer to ["5. 12. 4 Number of enabled events for each event condition"](#page-67-0).)

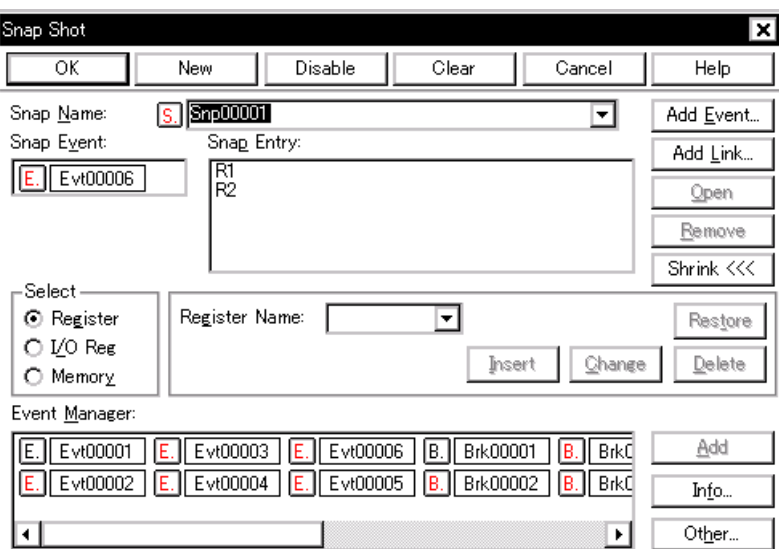

Figure 7-62 Snap Shot Dialog Box (When "Register"selected)

- [Opening](#page-276-1)
- [Explanation of each area](#page-276-2)
- [Function buttons \(Related event function\)](#page-261-2)

#### <span id="page-276-1"></span>**Opening**

Select [Event] menu -> [Snap Shot...].

- <span id="page-276-2"></span>(1) [Snap Name:](#page-277-0)
- (2) [Snap Event:](#page-277-1)
- (3) [Select](#page-277-2)
- (4) [Snap Entry:](#page-280-0)
- (5) [Event Manager](#page-280-1)

#### <span id="page-277-0"></span>**(1) Snap Name:**

This area is used to set a snapshot event name. Directly input an alphanumeric string of up to eight characters as a name.

To display the contents of an already created event condition, select from the drop-down list.

The mark on the left of this area indicates the utilization status of events. (Refer to ["Table 5-16 Event Icon"\)](#page-68-0). The gray mark indicates that an event condition is being edited and has not been registered yet. By clicking the left mark, an event condition can be validated or invalidated.

#### <span id="page-277-1"></span>**(2) Snap Event:**

This area is used to set an event condition for snapshot.

The number of event condition and event link condition that can be set in this area is one.

Event conditions are easily set by dragging the icon of the event to be set from the event manager area and dropping it in this area. For details, refer to ["5. 12. 3 Setting various event conditions"](#page-65-0).

### <span id="page-277-2"></span>**(3) Select**

This area is used to register, change, and delete the snap data, selecting type of data subject to snapshot.

By selecting a data type, the item to be displayed in the snap data setting area on the right of this area changes in accordance with the selected area.

As snap data, up to 16 registers, IOR/SFR, and memory addresses each can be registered; therefore, a total of 48 registers, IOR/SFR, and memory addresses can be registered.

The snap data registered, changed, or deleted in this area is reflected in [\(4\) Snap Entry:.](#page-280-0) If snap data is selected in [\(4\) Snap Entry:,](#page-280-0) the contents of the selected snap data are displayed in this area.

## (a) Register

This should be selected to set by a register as snap data.

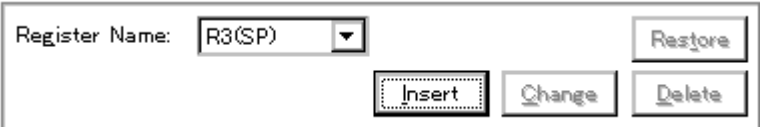

#### (i) Register Name (Register name setting area)

To specify a register name, either directly input one to the text box, or select one from the drop-down list. Uppercase and lowercase characters are not distinguished.

A register name can be specified as both a function name and an absolute name.

#### **Remark1** Select "All" to specify all registers. **[78K]**

- **Remark2** The names of program registers and system registers can be specified as Register Name. **[V850]**  The names of general-purpose registers and control registers can be specified as Register Name. **[78K]**
- **Remark3** The snap data displayed in the [Trace window](#page-226-0) is unified in uppercase letters and in the format of 'absolute name (function name)' **[V850]** / 'absolute name' **[78K]**

(ii) Register Bank(Current bank setting area) **[78K0]**

To specify a register bank, either directly input one to the text box, or select one from the drop-down list (0 -3).

**Remark** To specify the current bank, select 'Current'. However, the current bank will be specified even when the specification is omitted.

# (b) I/O Reg /Sfr

This should be selected to set by a IOR/SFR as snap data.

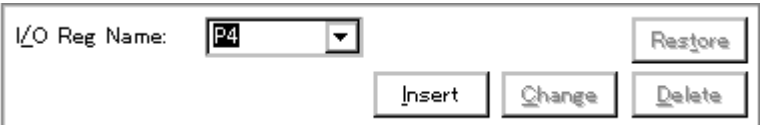

(i) I/O Reg Name:/Sfr name:(IOR/SFR snap data setting area)

To specify IOR/SFR name, either directly input one to the text box, or select one from the drop-down list.

Only the IOR/SFR that can be read can be specified. Uppercase and lowercase characters are not distinguished.

The peripheral I/O bit names **[V850]** / SFR bit names **[78K]** and the I/O port name registered in the [Add I/O](#page-220-0) [Port dialog box](#page-220-0) cannot be specified.

Note that all the register names are displayed in uppercase characters in the [Trace window](#page-226-0).

(c) Memory

This should be selected to set by a Memory as snap data.

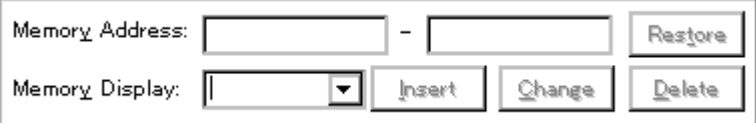

(i) Memory Address: (Memory address setting area)

This area is used to specify an address range of the memory.

# **Start address - End address**

Table 7-26 Address Settable Range (Snap Shot Dialog Box)

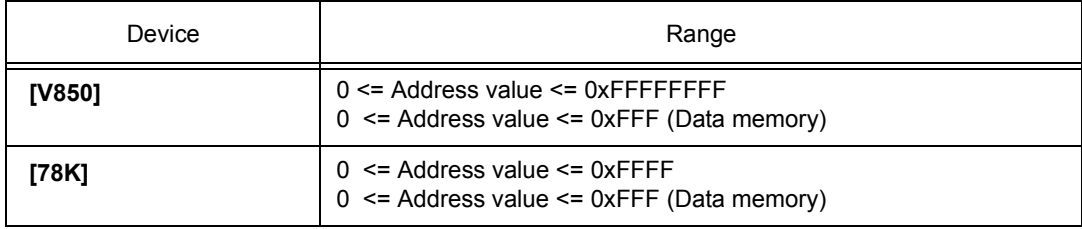

If a value is input as only the start address and specifying the end address is omitted, it is assumed that the same value as the start address is specified as the end address. If the specified address range cannot be divided by the access size, the address range is rounded up to a range that can be divided by the access size. An address can be also specified by a symbol or expression. (Refer to ["Table 5-5 Specifying Symbols".](#page-42-0)) The default radix for inputting a numeric value is hexadecimal.

If addresses are registered or changed in this area by using expressions or symbols, the converted address values are displayed in [\(4\) Snap Entry:](#page-280-0) along with the specified expressions and symbols.

In the [Trace window](#page-226-0), only the converted address values are displayed.

(ii) Memory Display: (Memory display size setting area)

To specify the access size, either directly input the size or select the size from the drop-down list.

Uppercase and lowercase characters are not distinguished.

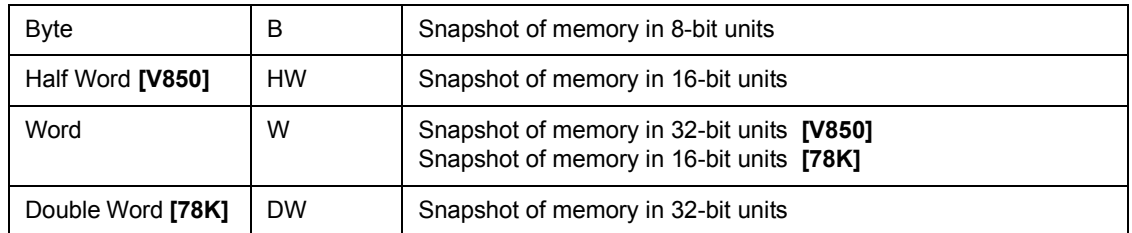

(d) Buttons to manipulate snap data

The following buttons are used to register, change, and delete snap data.

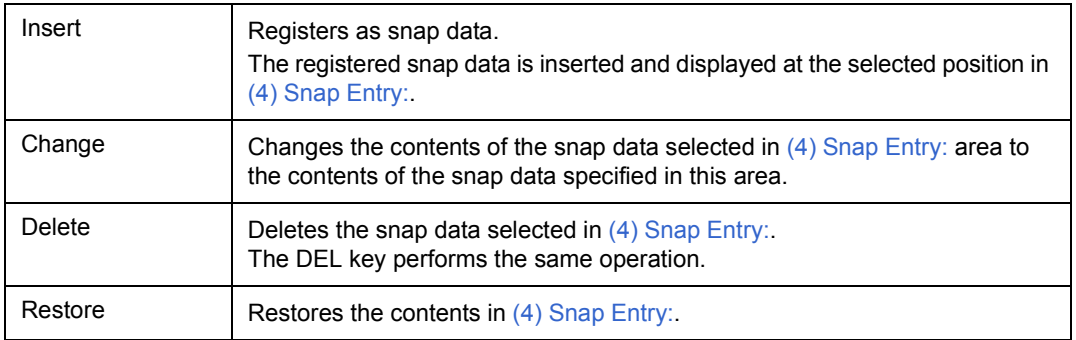

# <span id="page-280-0"></span>**(4) Snap Entry:**

This area displays a list of registered snap data.

The registered snap data is written into the tracer when a snapshot event occurs.

If snap data is selected in this area, the contents of the selected snap data are displayed in each setting area.

Snap data is displayed as follows:

# Table 7-27 Snap Data Display Format

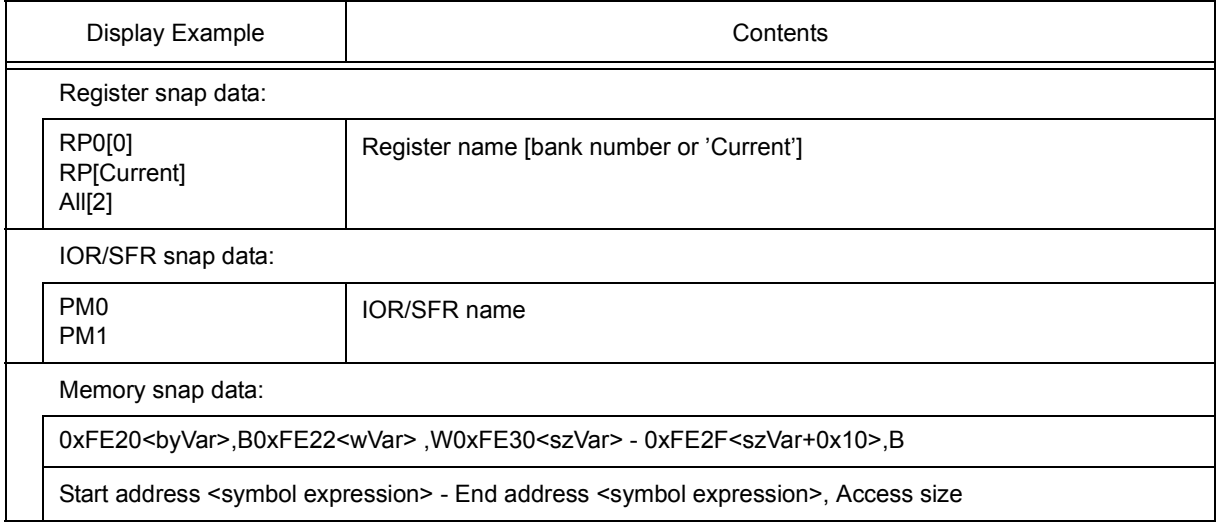

## <span id="page-280-1"></span>**(5) Event Manager**

This area is used to display the list of the events registered. (Refer to ["Table 5-16 Event Icon"](#page-68-0), ["\(4\) Manipulation](#page-66-0) [in event manager area".](#page-66-0))

#### **Function Buttons**

Refer to [" Function buttons \(Related event function\)"](#page-261-2) in the [Event Manager.](#page-258-2)

# <span id="page-281-0"></span>**Stub dialog box**

This dialog box is used to register; set, and display stub event conditions. (Refer to ["5. 12 Event Function"](#page-64-1), ["5. 14](#page-70-0) [Stub Function".](#page-70-0))

Registration and setting of stub event conditions is done by setting each item (256 items max.) in this dialog box and then clicking the <OK> button. The registered stub event conditions are managed by the [Event Manager](#page-258-2).

There are restrictions on the number of stub event conditions that can be simultaneously set (enabled). (Refer to ["5. 12. 4 Number of enabled events for each event condition".](#page-67-0))

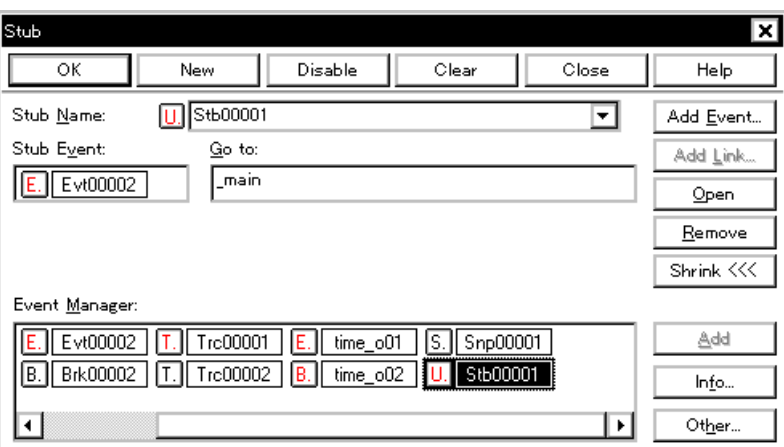

Figure 7-63 Stub Dialog Box

- [Opening](#page-281-1)
- [Explanation of each area](#page-281-2)
- [Function buttons \(Related event function\)](#page-261-2)

#### <span id="page-281-1"></span>**Opening**

Select [Event] menu -> [Stub...].

- <span id="page-281-2"></span>[\(1\) Stub Name:](#page-282-0)
- [\(2\) Stub Event:](#page-282-1)
- [\(3\) Go to:](#page-282-2)
- [\(4\) Event Manager:](#page-282-3)

#### <span id="page-282-0"></span>**(1) Stub Name:**

This area is used to set a stub event name. Directly input an alphanumeric string of up to eight characters as a name.

To display the contents of an already created event condition, select from the drop-down list.

The mark on the left of this area indicates the utilization status of events. (Refer to ["Table 5-16 Event Icon"\)](#page-68-0). The gray mark indicates that an event condition is being edited and has not been registered yet. By clicking the left mark, an event condition can be validated or invalidated.

#### <span id="page-282-1"></span>**(2) Stub Event:**

This area is used to set an event condition for stub.

The number of event condition and event link condition that can be set in this area is one. Event conditions are easily set by dragging the icon of the event to be set from the event manager area and dropping it in this area. For details, refer to ["5. 12. 3 Setting various event conditions"](#page-65-0).

#### <span id="page-282-2"></span>**(3) Go to:**

This area is used to specify the start address of the function that is executed when a stub event occurs. (Refer to ["Table 5-17 Start Address of Function to Be Executed \(Stub Function\)"](#page-70-1).)

The default radix for inputting a numeric value is hexadecimal. An address can be also specified by a symbol or expression. (Refer to ["Table 5-5 Specifying Symbols"](#page-42-0).)

#### <span id="page-282-3"></span>**(4) Event Manager:**

This area is used to display the list of the events registered. (Refer to ["Table 5-16 Event Icon"](#page-68-0), ["\(4\) Manipulation](#page-66-0) [in event manager area".](#page-66-0))

#### **Function Buttons**

Refer to [" Function buttons \(Related event function\)"](#page-261-2) in the [Event Manager.](#page-258-2)

# **View File Save dialog box**

This dialog box is used to save the current display information of the current window to a view file. (Refer to ["5.](#page-76-0) [16. 2 Window display information \(view file\)"](#page-76-0).)

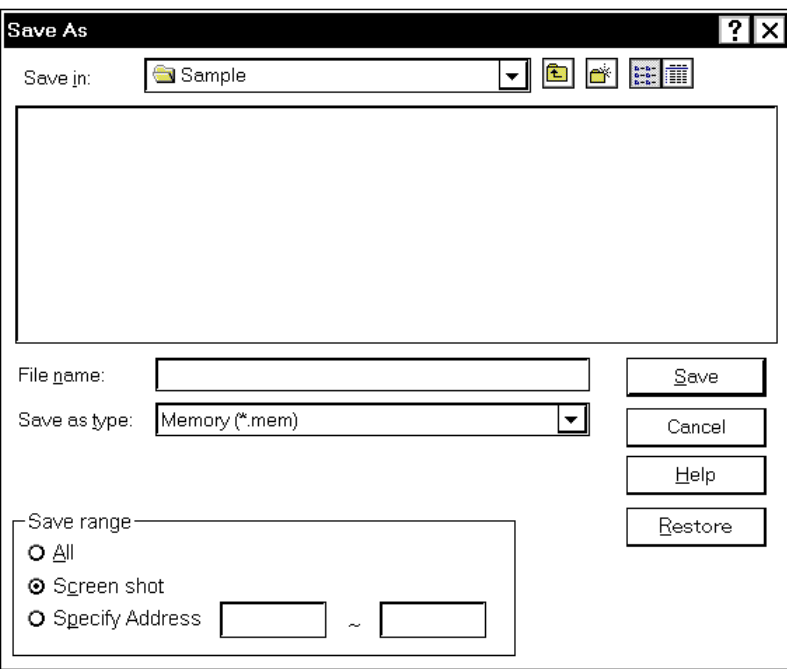

Figure 7-64 View File Save Dialog Box

- [Opening](#page-283-0)
- [Explanation of each area](#page-283-1)
- [Function buttons](#page-285-0)

#### <span id="page-283-0"></span>**Opening**

When the window to be saved is the current window, select [File] menu -> [Save As...].

- <span id="page-283-1"></span>[\(1\) Save in :, File name :](#page-284-0)
- [\(2\) Save as type :](#page-284-1)
- [\(3\) Save range](#page-284-2)

## <span id="page-284-0"></span>**(1) Save in :, File name :**

This area is used to specify the file name to be saved. A file name can be directly input from the keyboard, or selected from the list.

Up to 257 character string with a extension can be specified.

### <span id="page-284-1"></span>**(2) Save as type :**

This area is used to specify the type (extension) of the file to be saved. (Refer to ["Table 5-21 Type of the View](#page-76-1) [Files".](#page-76-1))

The extension of the file corresponding to the current window is displayed.

#### <span id="page-284-2"></span>**(3) Save range**

Specify the range of data to be saved.

This area is displayed if the current window to be saved is the following.

- [Assemble window](#page-164-0)
- [Memory window](#page-191-0)
- [Coverage window](#page-246-0)
- [Source window](#page-155-0)
- [Trace window](#page-226-0)

# (a) All

This should be selected to save the entire range, from the first line to the last line.

#### (b) Screen shot

This should be selected to save the area visible on the screen, from the top line on the screen to the bottom line.

If the [Source window](#page-155-0) is in the mixed display mode, however, the window contents are saved from the source line that includes the area visible on the screen.

(c) Specify Line / Specify Frame / Specify Address

This should be selected to specify the start line and end line of the area to be saved.

If the start line and end line are omitted, the first line and last line are assumed.

If a range of 100 lines / 100 frames / 256 bytes or more is specified, a message dialog box is displayed to indicate the progress of saving. To stop saving midway, click the <Stop> button in the message dialog box.

Display any of the following corresponding to the current window:

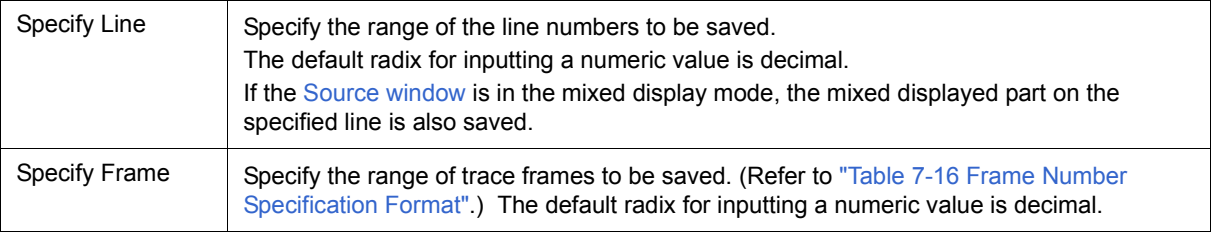

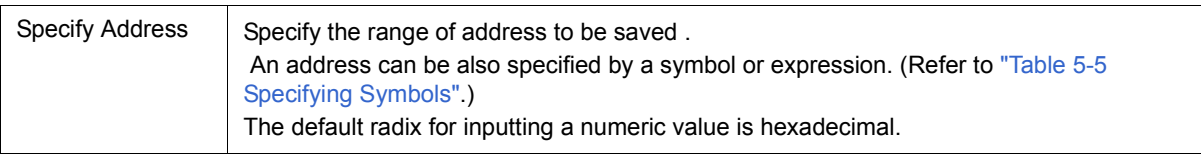

# <span id="page-285-0"></span>**Function buttons**

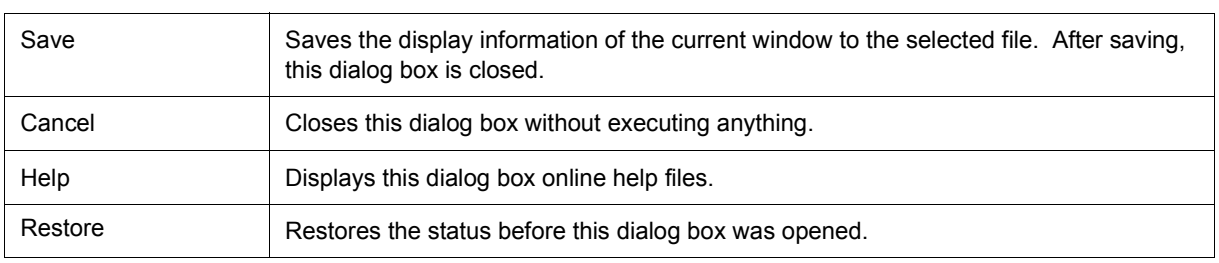

# **View File Load dialog box**

This dialog box is used to read the view files. (Refer to ["5. 16. 2 Window display information \(view file\)"](#page-76-0).)

When a view file is loaded, the reference window ([Source window](#page-155-0) in static status) opens and the display information at saving is displayed.

The window to be opened and its status differ as follows, depending on the file to be loaded.

#### **- Loading source file to which symbol information has been read**

If there is a [Source window](#page-155-0) in the active status, it is opened in the static status; otherwise, the [Source window](#page-155-0) is opened in the active status.

### **- Loading source file to which symbol information has not been read, or view file**

A window of text-format files is opened in the [Source window](#page-155-0) in the static status.

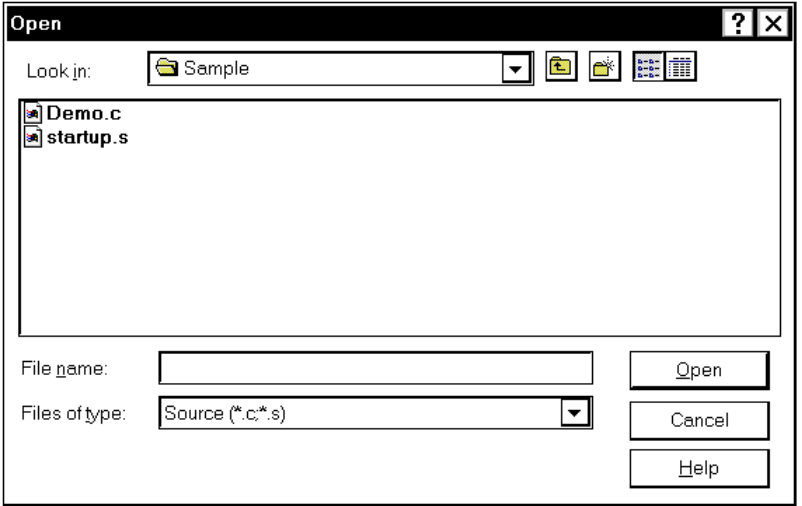

### Figure 7-65 View File Load Dialog Box

- [Opening](#page-286-0)
- [Explanation of each area](#page-286-1)
- [Function buttons](#page-287-2)

#### <span id="page-286-0"></span>**Opening**

**B** Click the Open button or select [File] menu -> [Open...].

- <span id="page-286-1"></span>[\(1\) Look In:, File name :](#page-287-0)
- [\(2\) Files of type :](#page-287-1)

# <span id="page-287-0"></span>**(1) Look In:, File name :**

This area is used to specify the file name to be loaded. A file name can be directly input from the keyboard, or selected from the list.

Up to 257 character string with a extension can be specified.

# <span id="page-287-1"></span>**(2) Files of type :**

This area is used to specify the type (extension) of the file to be loaded. (Refer to ["Table 5-21 Type of the View](#page-76-1) [Files".](#page-76-1))

# <span id="page-287-2"></span>**Function buttons**

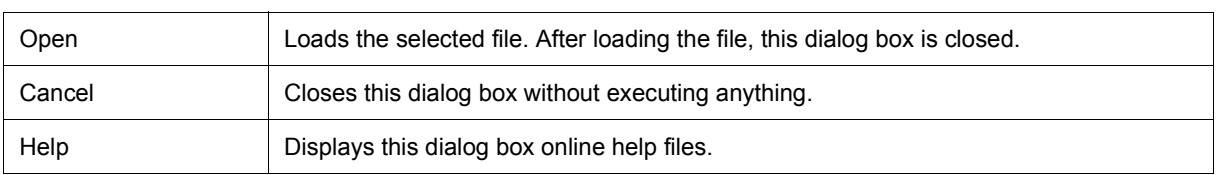
# **Environment Setting File Save dialog box**

This dialog box is used to save the setting contents of the current window to a setting file. (Refer to ["5. 16. 3](#page-77-0) [Window setting information \(setting file\)".](#page-77-0))

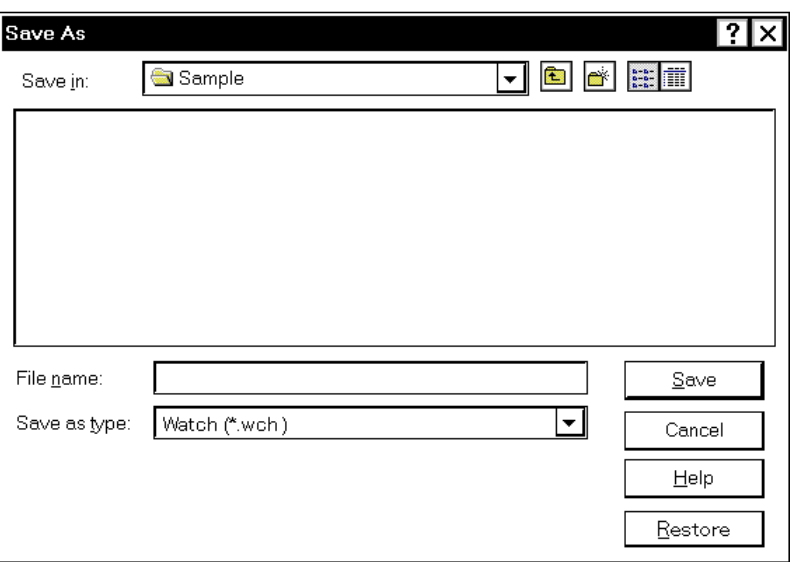

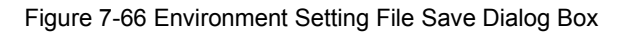

- [Opening](#page-288-0)
- [Explanation of each area](#page-288-1)
- [Function buttons](#page-289-2)

#### <span id="page-288-0"></span>**Opening**

When the window to be saved is the current window, select [File] menu -> [Environment] -> [Save As...].

- <span id="page-288-1"></span>[\(1\) Save in :, File name :](#page-289-0)
- [\(2\) Save as type :](#page-289-1)

# <span id="page-289-0"></span>**(1) Save in :, File name :**

This area is used to specify the file name to be saved. A file name can be directly input from the keyboard, or selected from the list.

Up to 257 character string with a extension can be specified.

## <span id="page-289-1"></span>**(2) Save as type :**

This area is used to specify the type (extension) of the file to be saved. (Refer to ["Table 5-22 Type of the Setting](#page-77-1) [Files"\)](#page-77-1).

The extension of the file corresponding to the current window is displayed.

<span id="page-289-2"></span>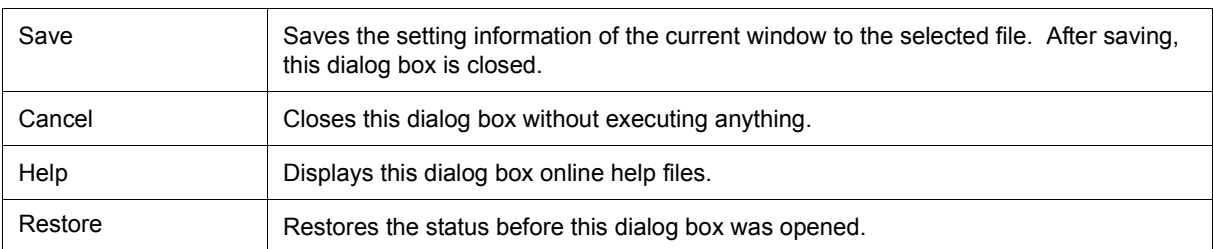

# **Environment Setting File Load dialog box**

This dialog box is used to read the setting files. (Refer to ["5. 16. 3 Window setting information \(setting file\)".](#page-77-0)) When a setting file is loaded, the target window opens and the setting information at saving is restored.

Figure 7-67 Environment Setting File Load Dialog Box

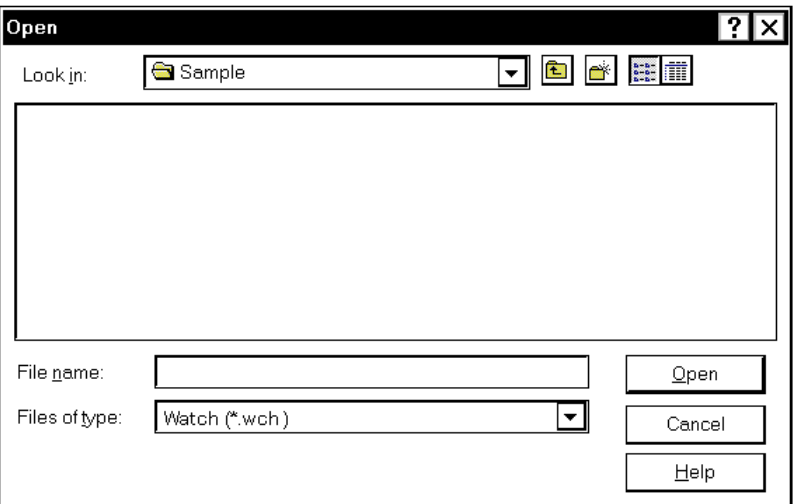

- [Opening](#page-290-0)
- [Explanation of each area](#page-290-1)
- [Function buttons](#page-291-2)

# <span id="page-290-0"></span>**Opening**

select [File] menu -> [Environment] -> [Open...].

- <span id="page-290-1"></span>[\(1\) Look In:, File name :](#page-291-0)
- [\(2\) Files of type :](#page-291-1)

# <span id="page-291-0"></span>**(1) Look In:, File name :**

This area is used to specify the file name to be loaded. A file name can be directly input from the keyboard, or selected from the list.

Up to 257 character string with a extension can be specified.

# <span id="page-291-1"></span>**(2) Files of type :**

This area is used to specify the type (extension) of the file to be loaded. (Refer to ["Table 5-22 Type of the Setting](#page-77-1) [Files".](#page-77-1))

<span id="page-291-2"></span>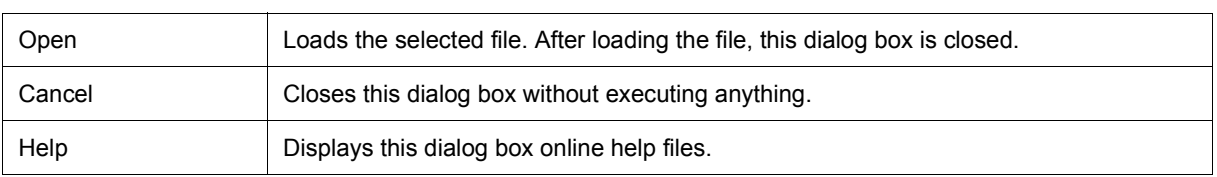

# **Reset Debugger dialog box**

This dialog box is used to initialize the SM+, CPU, and symbol information.

Figure 7-68 Reset Debugger Dialog Box

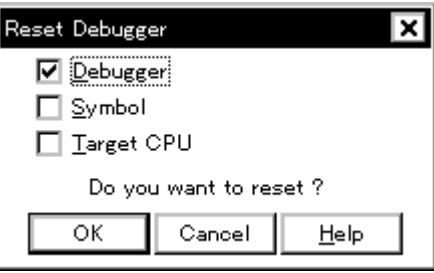

- [Opening](#page-292-0)
- [Explanation of each area](#page-292-1)
- [Function buttons](#page-292-2)

## <span id="page-292-0"></span>**Opening**

Select [File] menu -> [Debugger Reset...].

## <span id="page-292-1"></span>**Explanation of each area**

## **(1) Reset subject selection area**

This area is used to specify what is to be Initialized. Initializes the checked item.

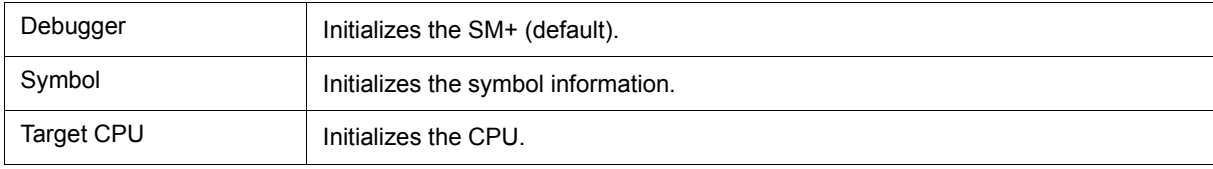

<span id="page-292-2"></span>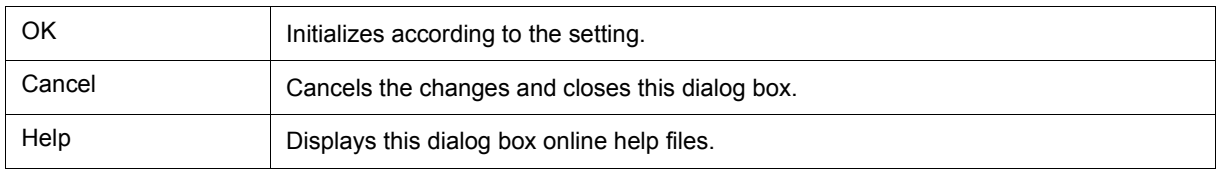

# **Exit Debugger dialog box**

This dialog box is used to select whether the current debug environment is saved to a project file or not before terminating the SM+. (Refer to ["5. 16. 1 Debugging environment \(project file\)".](#page-73-0))

It can be specified in the [Debugger Option dialog box](#page-138-0) that the SM+ is terminated without this confirmation dialog box being opened.

**Remark** If an attempt is made to terminate the SM+ while the user program is being executed, the following message is displayed [" Wfb00: User program is running. Do you want to stop user program?"](#page-467-0).

# Figure 7-69 Exit Debugger Dialog Box

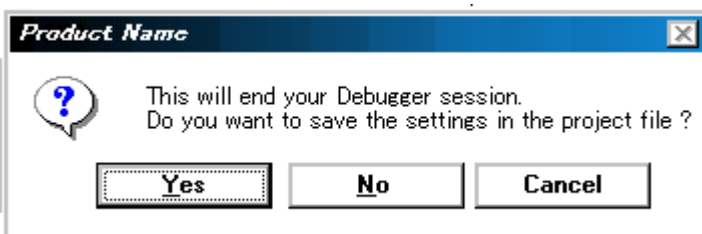

- [Opening](#page-293-1)
- [Function buttons](#page-293-0)

# <span id="page-293-1"></span>**Opening**

- Select [File] menu -> [Exit].
- If forcible termination, such as to terminate the application, has been executed on the task list that terminates Windows.

<span id="page-293-0"></span>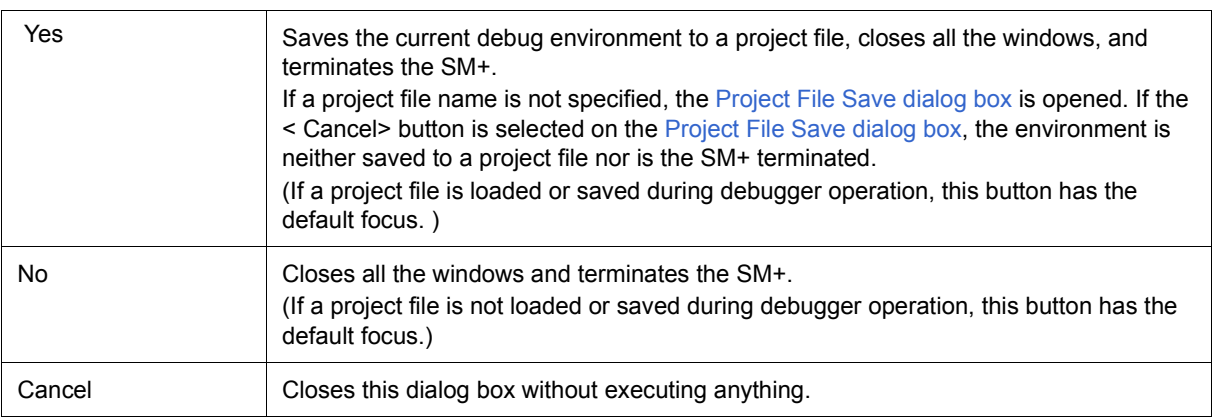

# **About dialog box**

This dialog box displays the version information of the SM+ (the year is displayed in 4 digits). The following version information is displayed:

- Product version of SM+
- Version of device file
- Version of GUI
- Version of debugger DLL
- Version of assembler DLL
- Version of simulator block
- Version of chip information file
- Version of Tcl/Tk

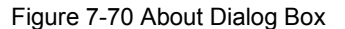

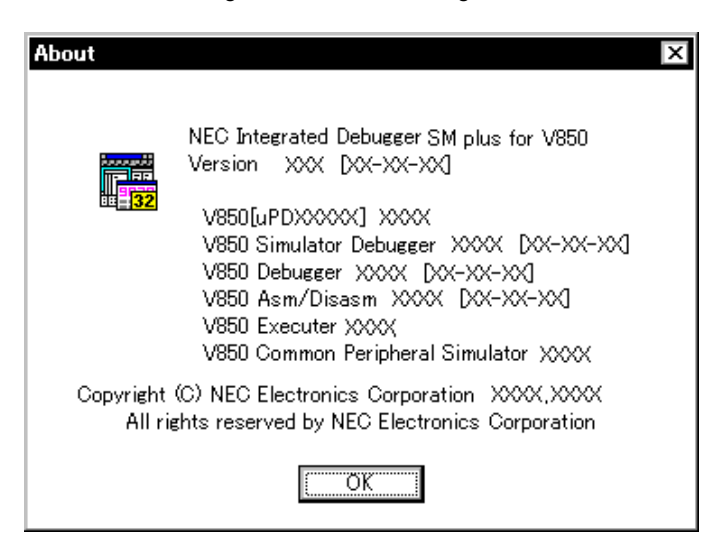

- [Opening](#page-294-1)
- [Function buttons](#page-294-0)

#### <span id="page-294-1"></span>**Opening**

Select [Help] menu -> [About...], or click the <About...> button in the [Configuration dialog box.](#page-131-0)

<span id="page-294-0"></span>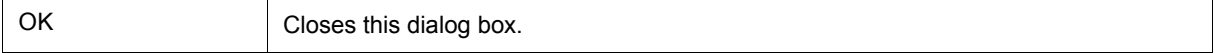

# **Console window**

This window is used to input commands that control the SM+ .

Because the key bind is Emacs-like, the accelerator key is not acknowledged if the Console window is active. However, the F1 key displays the online help files of the Console window.

While the Console window is open, an error message window with only an <OK> button is displayed in the Console window.

Refer to ["CHAPTER 8 COMMAND REFERENCE"](#page-385-0) for details on the command specifications.

Figure 7-71 Console Window

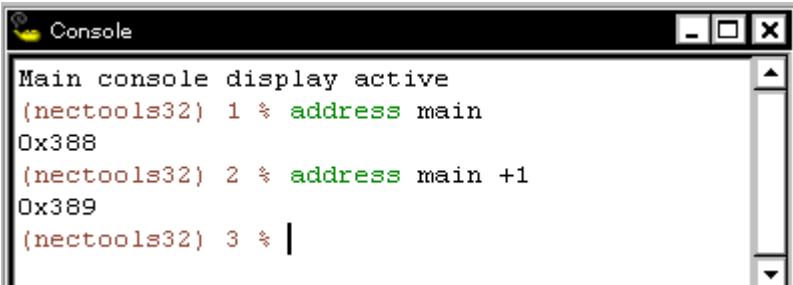

- [Opening](#page-295-0)

## <span id="page-295-0"></span>**Opening**

Select [Browse] menu -> [Console].

# **Font dialog box**

This dialog box is used to select the font and font size to be displayed in the [Source window](#page-155-0), [Watch window,](#page-173-0) [Quick Watch dialog box,](#page-178-0) [Local Variable window](#page-186-0), [Stack window.](#page-188-0)

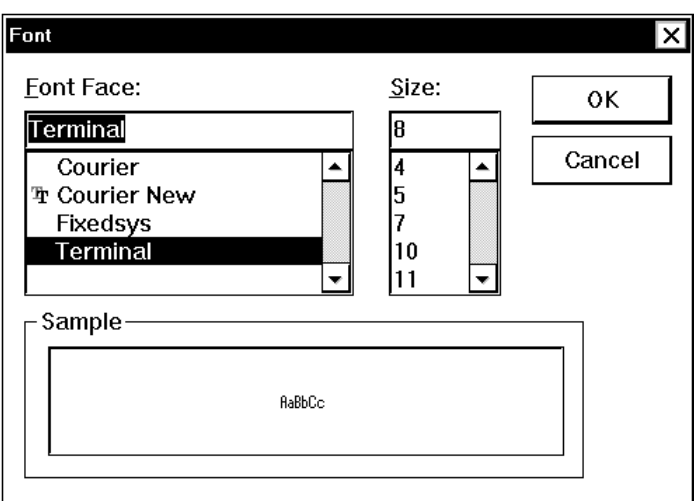

## Figure 7-72 Font Dialog Box

- [Opening](#page-296-0)
- [Explanation of each area](#page-296-1)
- [Function buttons](#page-297-3)

## <span id="page-296-0"></span>**Opening**

Click the <Font> button in the [Debugger Option dialog box](#page-138-0).

- <span id="page-296-1"></span>(1) [Font Face :](#page-297-0)
- (2) [Size :](#page-297-1)
- (3) [Sample](#page-297-2)

# <span id="page-297-0"></span>**(1) Font Face :**

This area is used to select a font from the fonts currently usable.

Only fonts with equal width (fonts with a constant stroke width and a fixed pitch) are enumerated. When a font name is selected from the list, the font name is displayed in the text box, and the font size that can be used with that font is displayed under [\(2\) Size :.](#page-297-1)

## <span id="page-297-1"></span>**(2) Size :**

This area is used to specify the font size (unit : pt.).

On the drop-down list, the font size usable for the font specified in [\(1\) Font Face :](#page-297-0) is displayed in point units. When the font size is selected from the drop-down list, the selected font size is displayed in this area. The font size can also be directly input to the text box from the keyboard.

#### <span id="page-297-2"></span>**(3) Sample**

This area displays a sample character string of the specified font and size.

<span id="page-297-3"></span>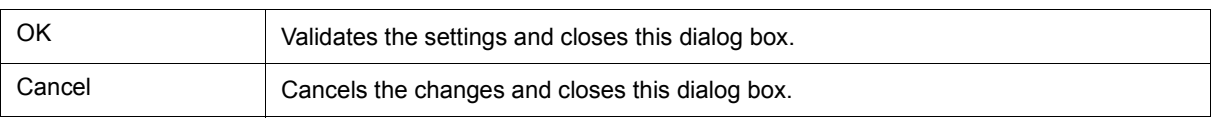

# **Browse dialog box**

This dialog box is used to select the file to be set in the [Source Text move dialog box](#page-162-0).

**Remark** If this dialog box is opened for the first time after the system has been started up, the directory first specified by the source path is displayed. When the dialog box is opened the second and subsequent times, the previously displayed directory is recorded and displayed again. If the <Cancel> button is clicked, however, the previously displayed directory is not recorded.

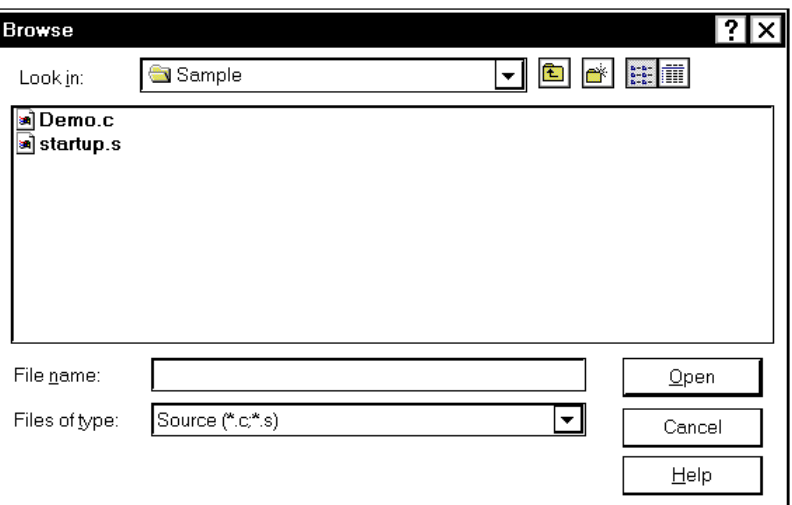

Figure 7-73 Browse Dialog Box

- [Opening](#page-298-0)
- [Explanation of each area](#page-298-1)
- [Function buttons](#page-299-0)

#### <span id="page-298-0"></span>**Opening**

Click the <Browse...> button in the target dialog box.

- <span id="page-298-1"></span>[\(1\) Look In:, File name :](#page-299-1)
- [\(2\) Files of type :](#page-299-2)

# <span id="page-299-1"></span>**(1) Look In:, File name :**

This area is used to specify the file name to be opened. A file name can be directly input from the keyboard, or selected from the list.

Up to 257 character string with a extension can be specified.

# <span id="page-299-2"></span>**(2) Files of type :**

This area is used to specify the type (extension) of the file to be opened (refer to ["Table 5-4 File Type Can Be](#page-40-0) [Displayed"](#page-40-0)).

<span id="page-299-0"></span>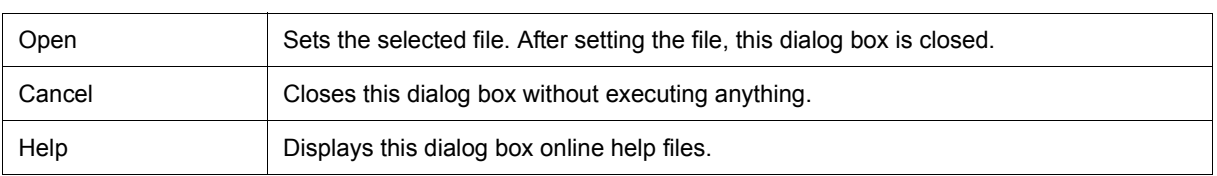

# <span id="page-300-1"></span>**Signal Data Editor window**

This window is used to set input signal data of any timing to an input pin as a numeric value. (Refer to ["6. 1 Pin I/](#page-85-0) [O Function".](#page-85-0))

The following data can be displayed or edited in this window:

- Newly created signal data
- Previously created signal data files
- File of signal data previously obtained by performing simulation and saving the results as output signal data

Edited signal data can be input to the input pin during simulation by selecting [Edit] menu -> [Signal Input]. This data can also be saved as a signal data file by selecting [Simulator] menu -> [Save/Save As...]. (Refer to ["6. 1. 5](#page-87-0) [Signal data files \(\\*.wvi, \\*.wvo\)".](#page-87-0)) The saved file contents can be restored by selecting [Simulator] menu -> [Open...].

| Signal Data Editor1 |           |      |     |     |             |       | $\Box$ D $X$ |
|---------------------|-----------|------|-----|-----|-------------|-------|--------------|
| MainClk<br>옶        |           |      |     |     |             |       |              |
|                     | Mark Wait |      | P00 | P01 | <b>RXDO</b> | AN IO |              |
|                     |           | 1024 | Z   | z   | z           | 0     |              |
| 2                   |           | 128  |     |     | 0           | 0     |              |
| 3                   |           | 128  |     |     | ۵           | 0     |              |
| 4                   | F 16      | 128  |     |     | ۵           | 1250  |              |
| 5                   |           | 128  | ٥   | ٥   |             | 2500  |              |
| 6                   |           | 128  |     | ۵   |             | 4800  |              |
| 7                   |           | 128  | n   | n   |             | 4900  |              |
| 8                   |           | 128  |     |     |             | 5000  |              |
| 9                   |           | 128  | 0   |     | ۵           | 5000  |              |
|                     |           |      |     |     |             |       |              |

Figure 7-74 Signal Data Editor Window

- [Opening](#page-300-0)
- [Explanation of each area](#page-301-0)
- [Dedicated menu \(Signal Data Editor window\)](#page-302-0)
- [\[Signal Data Editor\] tool bar](#page-303-1)
- [Context menu](#page-303-0)
- [Operation](#page-305-0)

## <span id="page-300-0"></span>**Opening**

Solick this button, or select [Simulator] menu -> [Signal Data Editor].

### <span id="page-301-0"></span>**Explanation of each area**

- [\(1\) Information bar](#page-301-4)
- [\(2\) Client area](#page-301-5)

## <span id="page-301-4"></span>**(1) Information bar**

It can be specified whether this area is displayed or not, by selecting [View] menu -> [Information Bar].

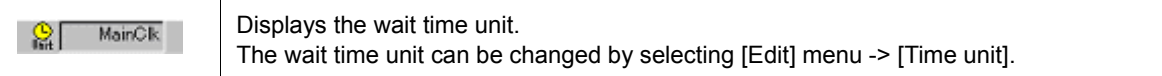

# <span id="page-301-5"></span>**(2) Client area**

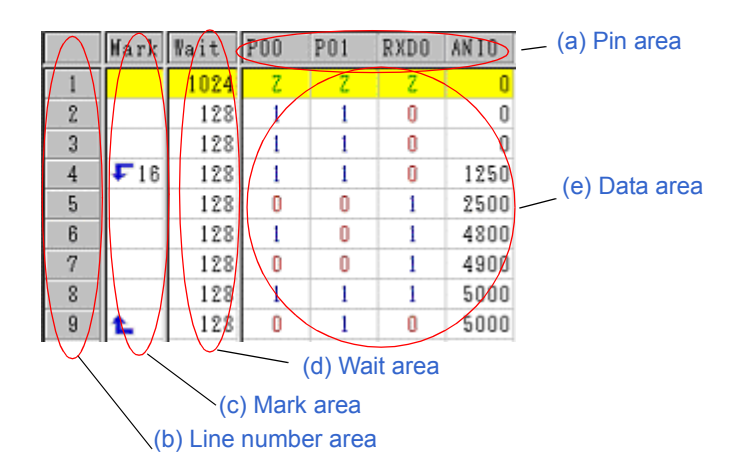

## <span id="page-301-1"></span>(a) Pin area

Displays the pin names edited with the signal data editor. Pin is seleced by selecting [Edit] menu -> [Select Pin...] to open the [Select Pin dialog box](#page-315-0). Data input to pins can be enabled/disabled by selecting [Edit] menu -> [Pin Status].

<span id="page-301-2"></span>(b) Line number area

Displays line number.

This area is used when performing editing in line units.

<span id="page-301-3"></span>(c) Mark area

Displays loop information.

The loop information can be edited by selecting [Edit] menu -> [Mark]. The loop information is displayed as follows.

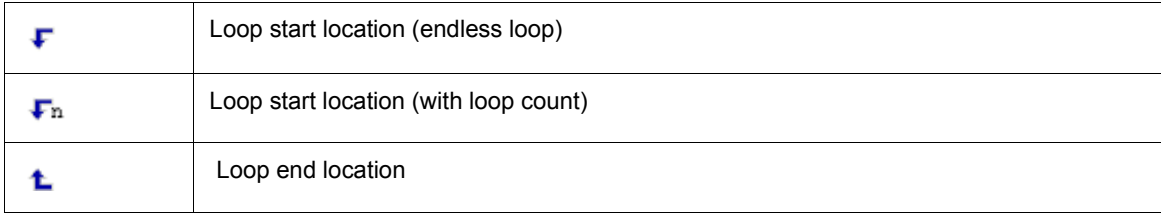

# <span id="page-302-1"></span>(d) Wait area

Displays as wait time the timing at which the data set in  $(e)$  Data area is input to the pins.

Wait time editing is done by directly writing values in this area.

The wait time unit can be changed by selecting [Edit] menu -> [Time unit].

<span id="page-302-2"></span>(e) Data area

Displays the data input to the pins.

Data editing is performed by directly writing values in this area.

# <span id="page-302-0"></span>**Dedicated menu (Signal Data Editor window)**

# **(1) [Edit] menu**

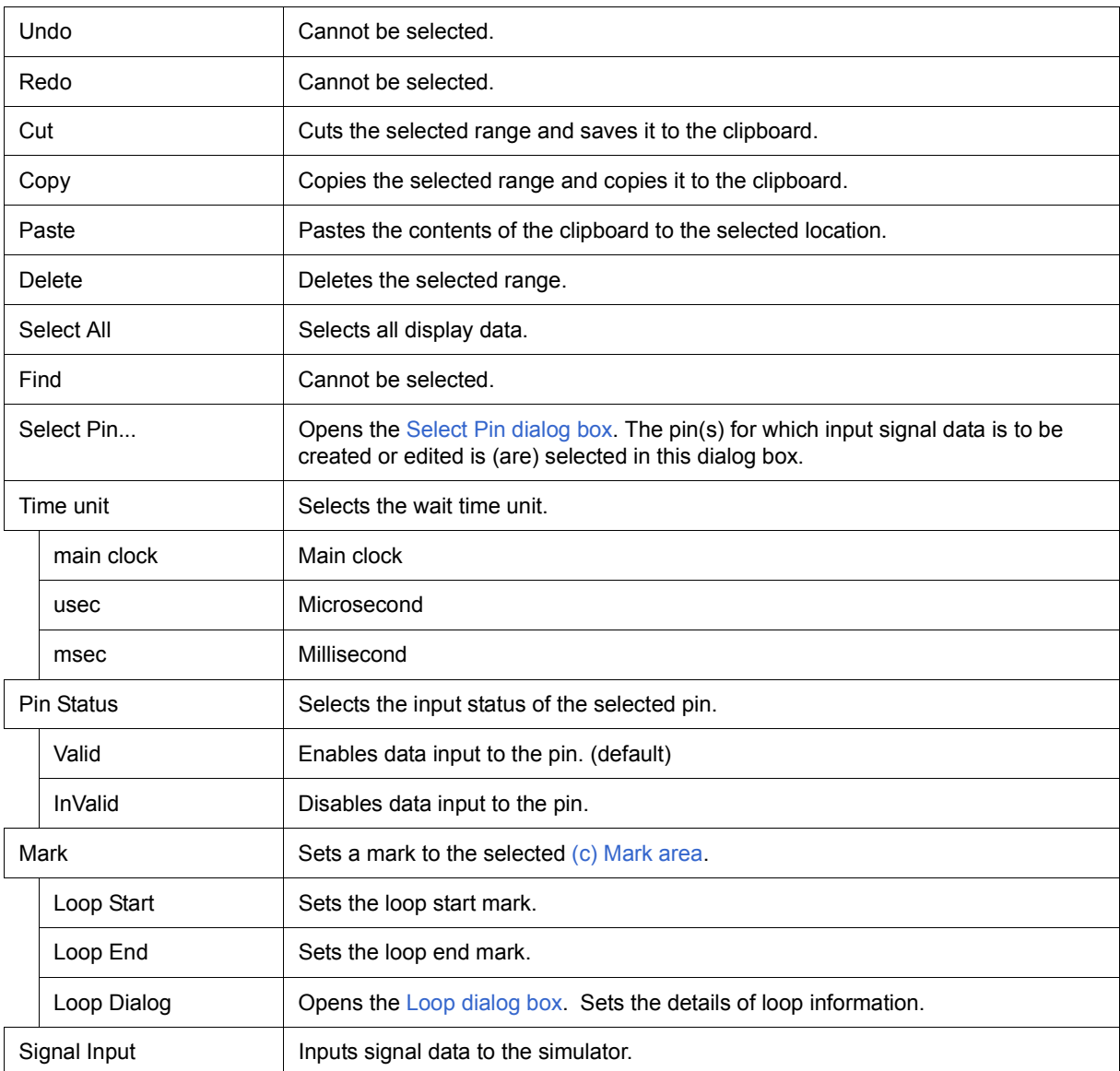

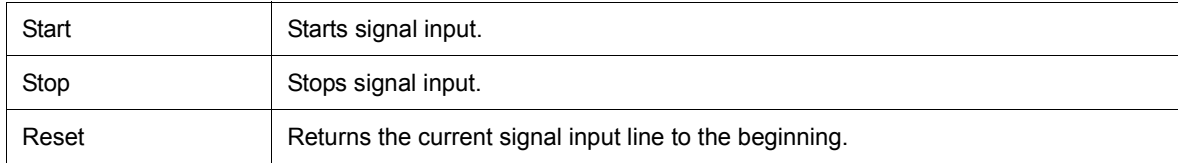

# **(2) [View] menu**

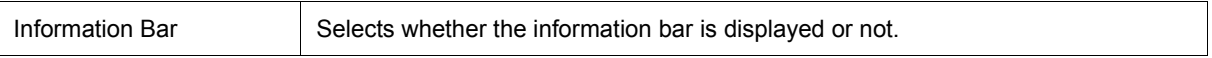

# **(3) [Option] menu**

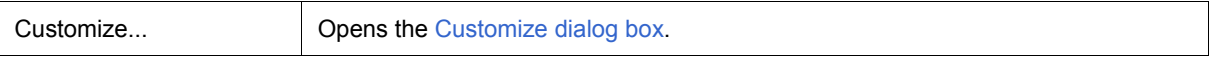

# <span id="page-303-1"></span>**[Signal Data Editor] tool bar**

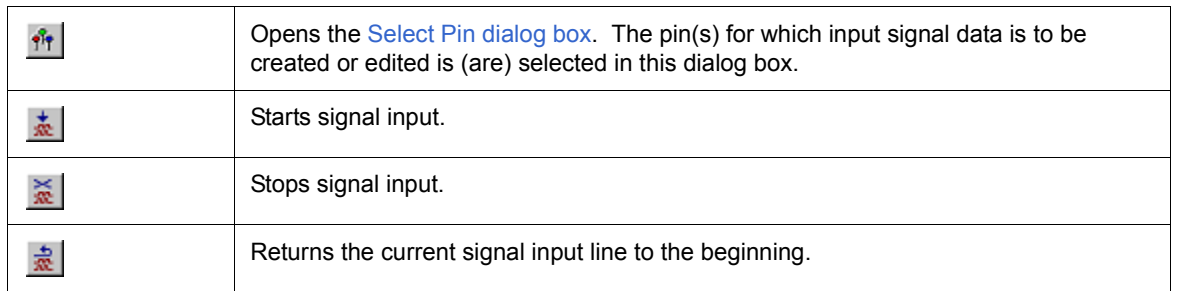

#### <span id="page-303-0"></span>**Context menu**

Right-clicking in one of the areas in [\(2\) Client area](#page-301-5) displays a context menu. The context menus are described below by area.

# **(1) Pin area**

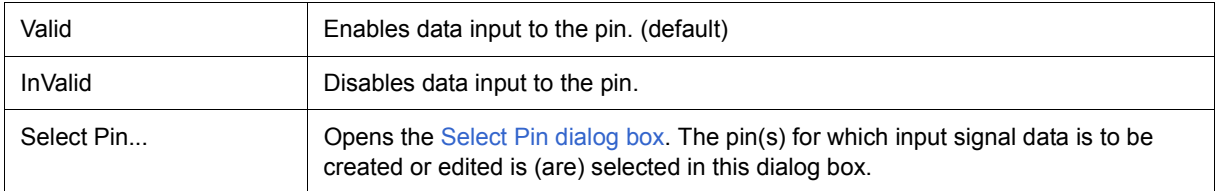

# **(2) Line number**

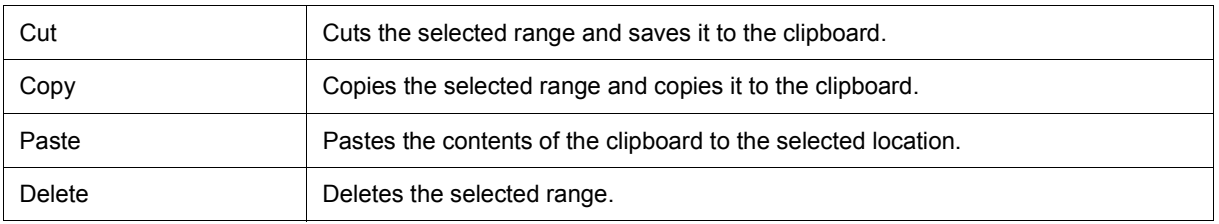

# **(3) Mark area**

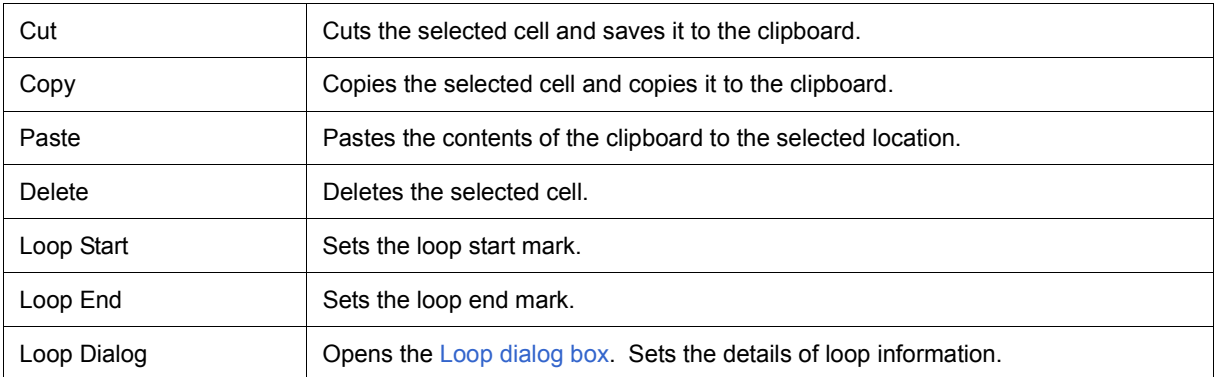

# **(4) Wait area**

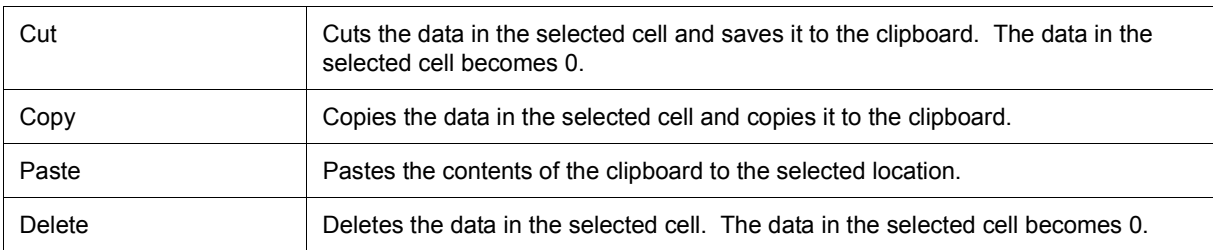

# **(5) Data area**

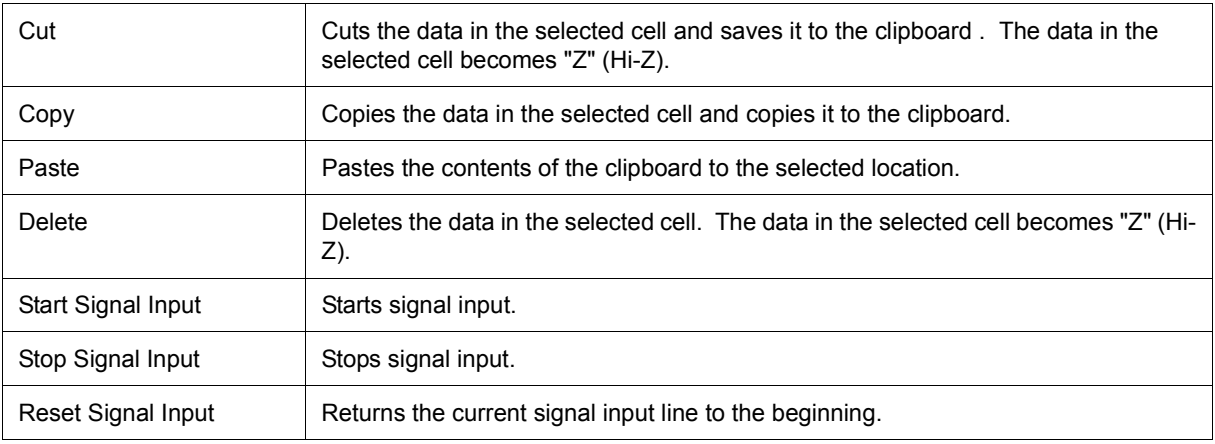

# <span id="page-305-0"></span>**Operation**

- [\(1\) Pin selection](#page-305-1)
- [\(2\) Data input](#page-305-2)
- [\(3\) Data copy and paste](#page-306-0)
- [\(4\) Single-line editing](#page-306-1)
- [\(5\) Signal input](#page-306-2)
- [\(6\) Operation at CPU reset](#page-306-3)

# <span id="page-305-1"></span>**(1) Pin selection**

To edit the signal data, it is first necessary to select the pin to be edited.

Open the [Select Pin dialog box](#page-315-0) by selecting [Edit] menu -> [Select Pin...] and select the pin to be edited. Once a pin is selected, its name is displayed in [\(a\) Pin area](#page-301-1).

# <span id="page-305-2"></span>**(2) Data input**

The data input methods for each area are described below.

Input up to  $1,048,576 (= 1M)$  is possible.

(a) Mark area

Data is input from the context menu.

To perform loop processing of input data, set the loop start and loop stop marks by selecting [Loop Start] at the loop start position and [Loop End] at the loop stop position.

The loop count can be specified in the [Loop dialog box](#page-307-0) displayed by selecting [Loop Dialog...].

(b) Wait area

Data is input by directly inputting numeric values in the relevant fields. Numeric values (decimal code) from 0 to 4,294,967,295 can be specified. Numeric values that exceed 4,294,967,295 can be set by using one more line.

(c) Data area

Data is input by directly inputting numeric values in the relevant fields.

The input rules differ as follows according to the pin type.

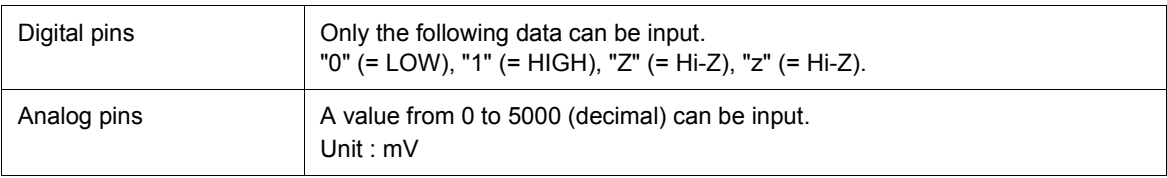

#### <span id="page-306-0"></span>**(3) Data copy and paste**

The setting values in [\(c\) Mark area/](#page-301-3)[\(d\) Wait area](#page-302-1)/[\(e\) Data area](#page-302-2) can be copied and pasted. However, copied data can be pasted only in the same area.

(a) Copy

When one or more (a range of) cells are selected, these cells can be copied by selecting [Edit] menu -> [Copy] (or by pressing the button or inputting Ctrl-C).

(b) Paste

When one or more (a range of) cells are selected, these cells can be pasted by selecting [Edit ] menu -> [Paste] (or by pressing the button or inputting Ctrl-C).

When multiple (a range of) cells are selected, the copied data is pasted to the cells repeatedly.

#### <span id="page-306-1"></span>**(4) Single-line editing**

Single lines can be edited by selecting [\(b\) Line number area](#page-301-2).

The method is the same as that described in ["\(3\) Data copy and paste".](#page-306-0)

Data pasted during line paste (insertion) is inserted immediately before the selected line.

### <span id="page-306-2"></span>**(5) Signal input**

The created signal data can be input to the input pins of the simulator while simulation is executed.

Moreover, the line whose signal is currently being input (current line) is highlighted in yellow during CPU breaks (this can be changed in the [Customize dialog box](#page-379-0)), in order to display signal input progress.

There are the following types of signal data input operations.

(a) Signal input start

Select [Edit] menu -> [Signal Input] -> [Start].

As a result, signal input starts from the current signal input line (highlighted line).

(b) Signal input stop

Select [Edit] menu -> [Signal Input] -> [Stop].

This stops signal input.

<span id="page-306-4"></span>(c) Signal reset

Select [Edit] menu -> [Signal Input] -> [Reset].

This returns the current signal input line to the beginning. If signal reset was performed during signal input, input continues from the beginning.

#### <span id="page-306-3"></span>**(6) Operation at CPU reset**

When CPU reset occurs, the current signal input line returns to the beginning.

If a CPU reset occurs during signal input, input continues from the beginning (same operation as that described in section ["\(c\) Signal reset"\)](#page-306-4).

# <span id="page-307-0"></span>**Loop dialog box**

This dialog box is used to perform detailed settings (loop start/stop, loop count) related to the loop information in the [Signal Data Editor window](#page-300-1). (Refer to ["6. 1 Pin I/O Function"](#page-85-0).)

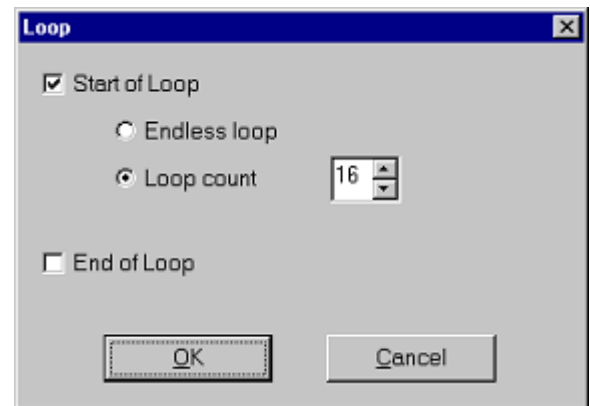

Figure 7-75 Loop Dialog Box

- [Opening](#page-307-1)
- [Explanation of each area](#page-307-2)
- [Function buttons](#page-308-2)

## <span id="page-307-1"></span>**Opening**

Select [Edit] menu -> [Mark] -> [Loop Dialog...] in the [Signal Data Editor window](#page-300-1), or double-click the Mark area in the window.

- <span id="page-307-2"></span>[\(1\) Start of Loop](#page-308-1)
- [\(2\) End of Loop](#page-308-0)

# <span id="page-308-1"></span>**(1) Start of Loop**

Select this checkbox to set the Start of Loop.

(a) Endless Loop

Select this radio button to set the Endless Loop.

(b) Loop Count

Select this radio button to set the Loop Count.

Sets the count value by spin button.

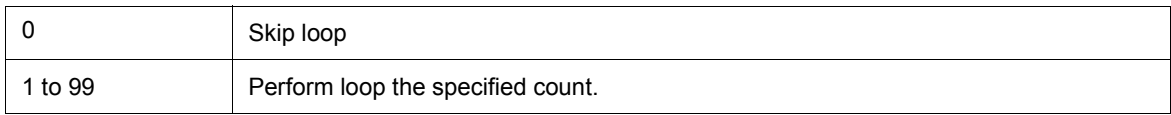

# <span id="page-308-0"></span>**(2) End of Loop**

Select this checkbox to set the End of Loop.

<span id="page-308-2"></span>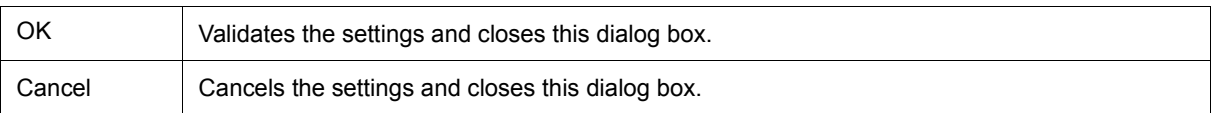

# <span id="page-309-2"></span>**Timing Chart window**

This window is used to display the output signals and input signals for pins in the form of a timing chart. (Refer to ["6. 1 Pin I/O Function"](#page-85-0).)

This window allows time measurement in main clock units.

The browsed signal data can be saved as a signal data file by selecting [Simulator] menu -> [Save/Save As...]. Moreover, the saved file contents can be restored by selecting [Simulator] menu -> [Open...]. (Refer to ["6. 1. 5](#page-87-0) [Signal data files \(\\*.wvi, \\*.wvo\)"](#page-87-0).)

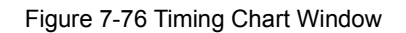

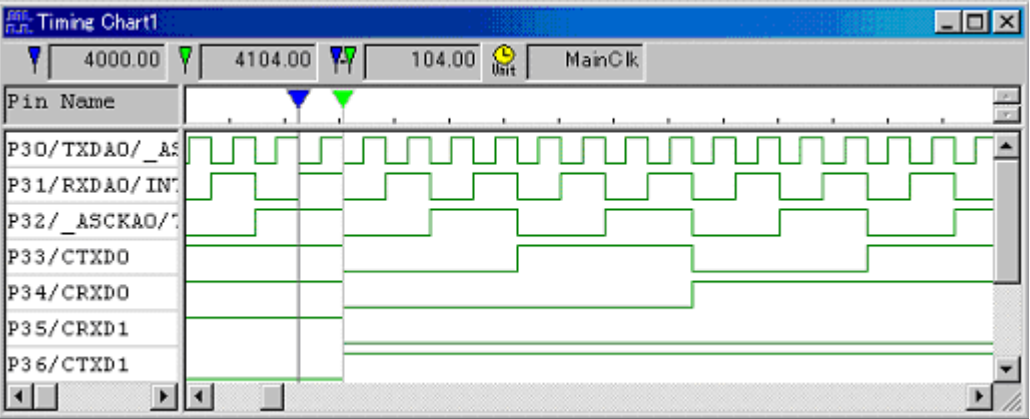

- [Opening](#page-309-1)
- [Explanation of each area](#page-309-0)
- [Dedicated menu \(Timing Chart window\)](#page-311-0)
- [\[Timing Chart\] tool bar](#page-312-0)
- [Context menu](#page-312-1)
- [Operation](#page-313-0)

## <span id="page-309-1"></span>**Opening**

ERIClick this button, or select [Simulator] menu -> [Timing Chart].

- <span id="page-309-0"></span>[\(1\) Information bar](#page-310-0)
- [\(2\) Client area](#page-310-1)

## <span id="page-310-0"></span>**(1) Information bar**

It can be specified whether this area is displayed or not, by selecting [View] menu -> [Information Bar].

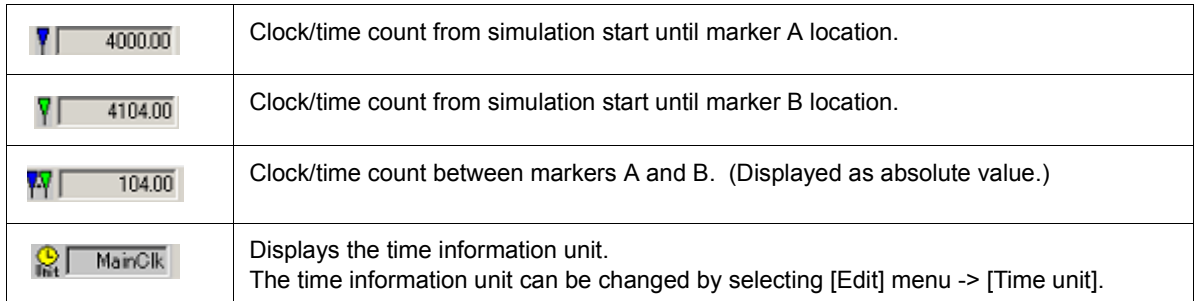

# <span id="page-310-1"></span>**(2) Client area**

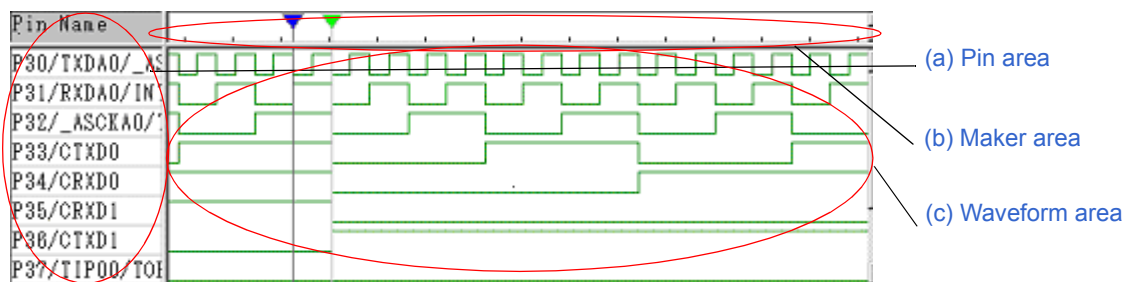

#### <span id="page-310-2"></span>(a) Pin area

Displays the names of the pins for which timing chart display is performed. Pin selection is performed by selecting [Edit] menu -> [Select Pin...] to open the [Select Pin dialog box.](#page-315-0)

## <span id="page-310-4"></span>(b) Maker area

Displays the 2 marker headers . These markers can be moved by dragging them with the mouse over this area.

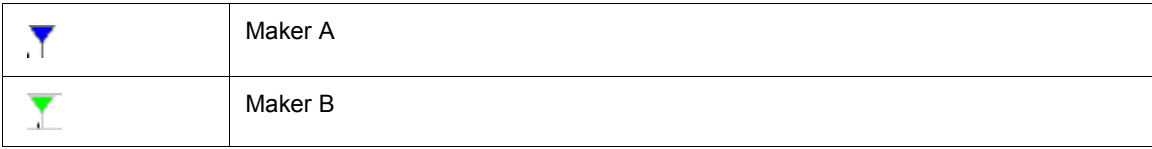

# <span id="page-310-3"></span>(c) Waveform area

Performs timing chart display for the data of the pins specified in [\(a\) Pin area.](#page-310-2) The following color distinctions are used according to the signal.

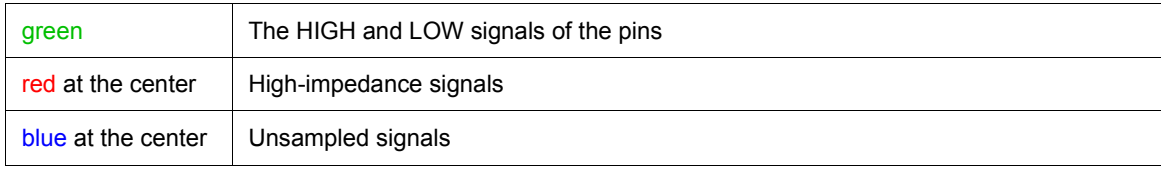

The size of the buffer which stores pins is 4096 change points. If this is exceeded, the data is overwritten starting from the oldest data. When the buffer is full, the data will be overwritten by the latest data starting from the oldest data because the buffer storing the pin data is in a ring buffer format. The size of the buffer that stores pin data is 4096 change points.

**Remark** The colors in [\(2\) Client area](#page-310-1) can be set and changed by selecting [Option] menu -> [Customize...]. Opens the [Customize dialog box](#page-379-0).

# <span id="page-311-0"></span>**Dedicated menu (Timing Chart window)**

# **(1) [Edit] menu**

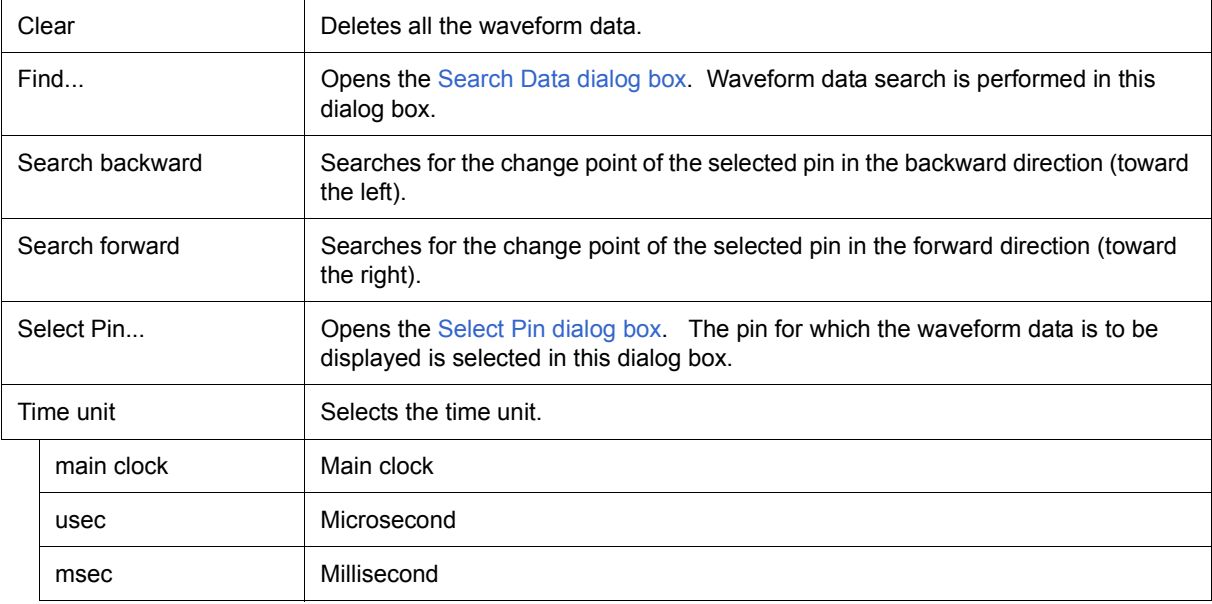

# **(2) [View] menu**

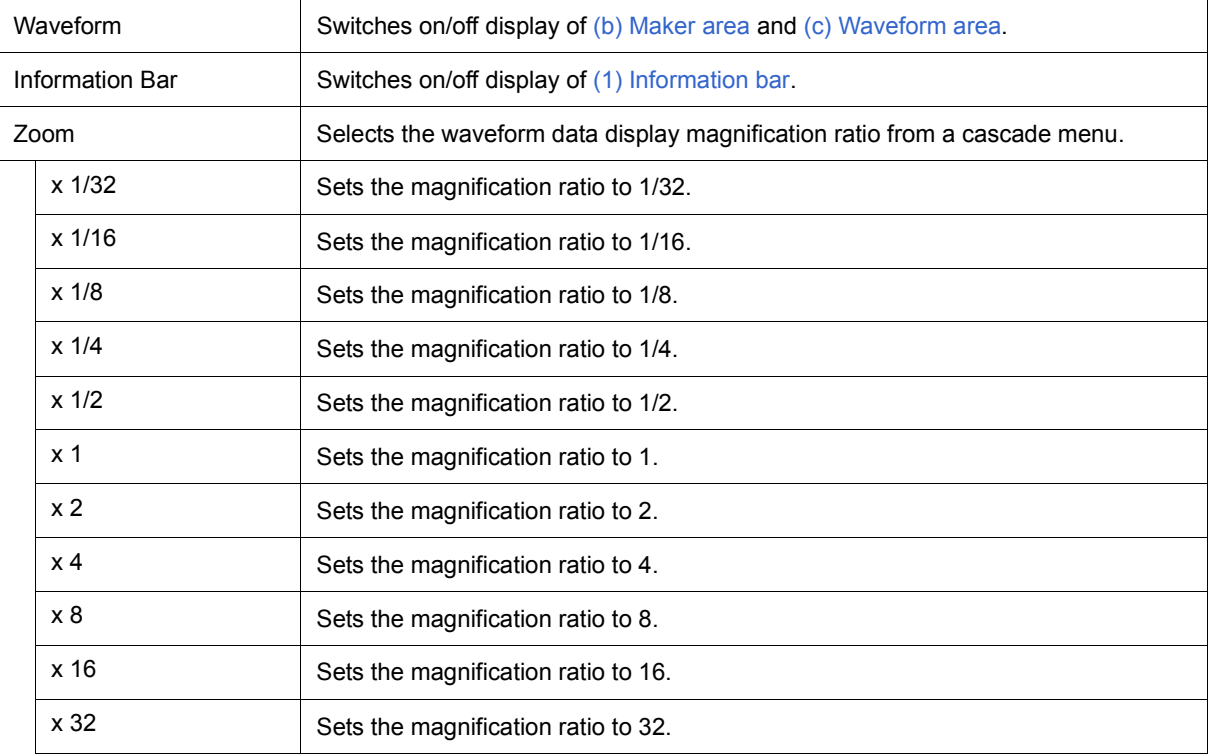

# **(3) [Option] menu**

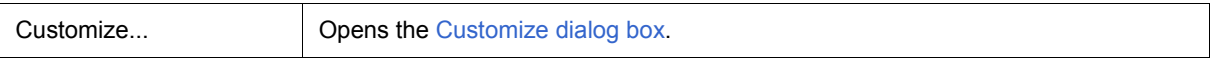

# <span id="page-312-0"></span>**[Timing Chart] tool bar**

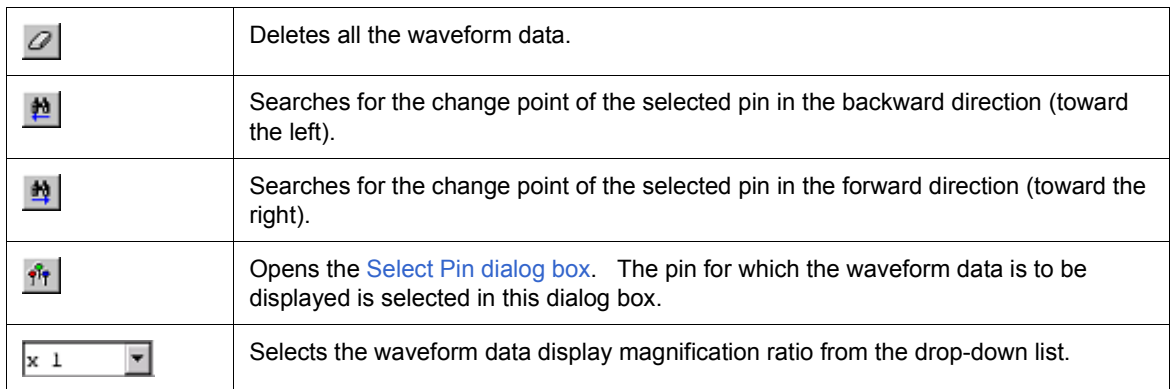

# <span id="page-312-1"></span>**Context menu**

Right-clicking in one of the areas in [\(b\) Maker area](#page-310-4) and [\(c\) Waveform area](#page-310-3) displays a context menu. The context menus are described below by area.

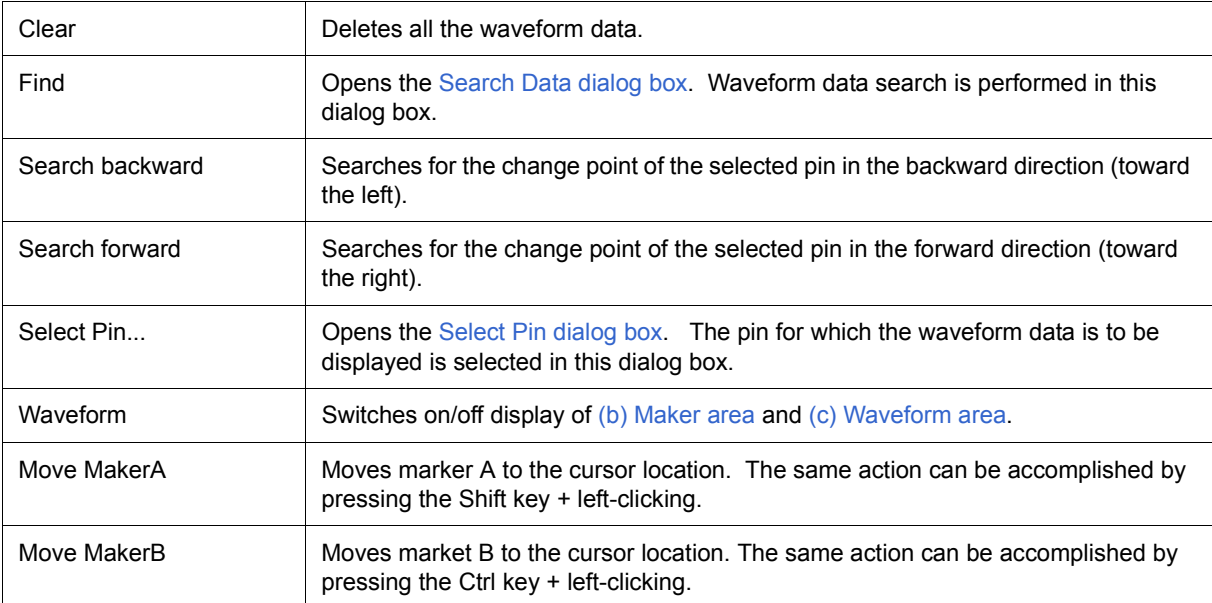

#### <span id="page-313-0"></span>**Operation**

- [\(1\) Pin selection](#page-313-1)
- [\(2\) Display of timing chart](#page-313-2)
- [\(3\) Clearing of timing chart](#page-313-3)
- [\(4\) Timing measurement for timing chart](#page-313-4)
- [\(5\) Data search function](#page-314-0)
- [\(6\) Operation at reset](#page-314-1)

#### <span id="page-313-1"></span>**(1) Pin selection**

To display the timing chart, it is first necessary to select the pin to be displayed.

Open the [Select Pin dialog box](#page-315-0) by selecting [Edit] menu -> [Select Pin...] and select the pin to be edited. Once a pin is selected, its name is displayed in [\(a\) Pin area](#page-310-2).

#### <span id="page-313-2"></span>**(2) Display of timing chart**

The waveforms of the selected pins are displayed in timing chart form through execution of the user program.

**Remark** The simulation speed can be increased by hiding the timing chart.

To hide the timing chart, select [View] menu -> [Waveform] (deselect this item). (When hide is selected, [\(b\) Maker area](#page-310-4) and [\(c\) Waveform area](#page-310-3) are dimmed and "Display OFF" is displayed at the center of these areas.

## <span id="page-313-3"></span>**(3) Clearing of timing chart**

Timing chart display is cleared through CPU reset or by selecting [Edit] menu -> [Clear].

#### <span id="page-313-4"></span>**(4) Timing measurement for timing chart**

The timing between two points can be measured by marking 2 locations using prepared markers (A and B).

The time of each marker and the time between markers are displayed in [\(1\) Information bar.](#page-310-0)

Each marker is placed by selecting [Move MarkerA] or [Move MarkerB] from the context menu.

As a result, marker A and marker B are placed at the position of the mouse cursor.

Moreover, the marker that is clicked last becomes the selected marker and can be subjected to key manipulation. The selected key marker is used in ["\(5\) Data search function"](#page-314-0).

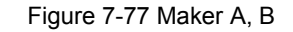

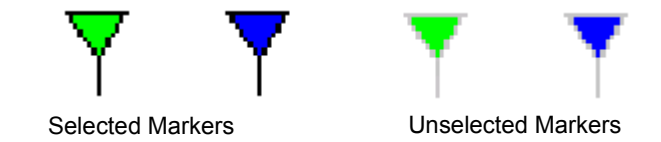

#### <span id="page-314-0"></span>**(5) Data search function**

There are two data search functions for timing charts.

(a) Simple search

Simple search is a function used to search change points for one pin.

Select the name of the pin for which the search is to be performed in [\(a\) Pin area](#page-310-2) and then select [Edit] menu -> [Search backward] or [Search forward].

As a result, the selected marker moves to the data position at which the change point was detected.

#### (b) Detailed search

In the case of detailed search, search using a combination of data of multiple pins can be executed. The search data is set in the [Search Data dialog box](#page-317-0) displayed by selecting [Edit] menu -> [Find...]. The selected marker moves to the data position that was hit, similarly to simple search results.

#### <span id="page-314-1"></span>**(6) Operation at reset**

If debugger or simulator reset occurs, the displayed waveforms of the timing chart are all cleared.

# <span id="page-315-0"></span>**Select Pin dialog box**

This dialog box is used when selecting pins displayed in the [Signal Data Editor window](#page-300-1) and the [Timing Chart](#page-309-2) [window.](#page-309-2) (Refer to ["6. 1 Pin I/O Function".](#page-85-0))

The pin information set in this dialog box can be saved as a pin information file (\*.pin) by clicking the <Save> button. Moreover, the saved file contents can be restored by clicking the <Load> button.

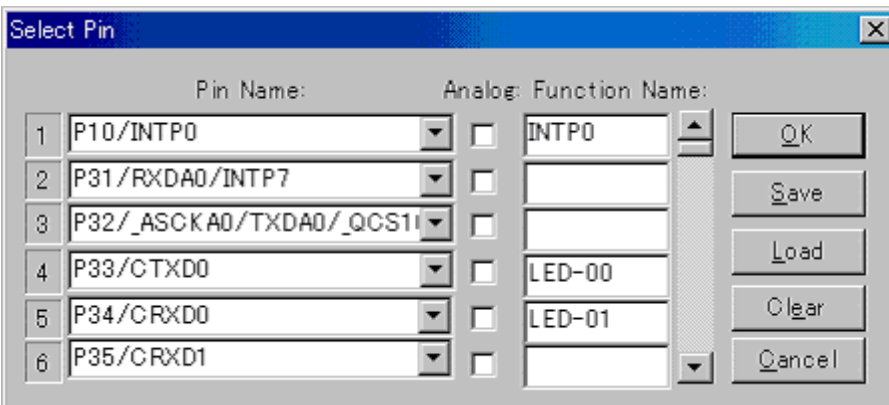

Figure 7-78 Select Pin Dialog Box

- [Opening](#page-315-1)
- [Explanation of each area](#page-315-2)
- [Function buttons](#page-316-0)

#### <span id="page-315-1"></span>**Opening**

When the target window is the current window,

 $\frac{1}{100}$  Click this button or select [Edit] menu -> [Select Pin...].

- <span id="page-315-2"></span>[\(1\) Pin Name :](#page-316-1)
- [\(2\) Analog :](#page-316-2)
- [\(3\) Function Name :](#page-316-3)

# <span id="page-316-1"></span>**(1) Pin Name :**

This area is used to specify the pin name to be connected.

 The connection pins can be specified either via direct input or through selection from the drop-down list. Up to 256 pins can be selected by using the scrollbar located on the right side of the pin name setting area.

**Remark** For the pin names that can be specified, refer to the user's manual of the device that is used.

## <span id="page-316-2"></span>**(2) Analog :**

Select this checkbox to use the specified pin in [\(1\) Pin Name :](#page-316-1) as an analog pin.

#### <span id="page-316-3"></span>**(3) Function Name :**

This area is used to set a function name for the pin name on  $(1)$  Pin Name :.

 When a character string is input in this area, this character string is displayed as a function name in the pin name part. If nothing is specified, the pin name is displayed.

<span id="page-316-0"></span>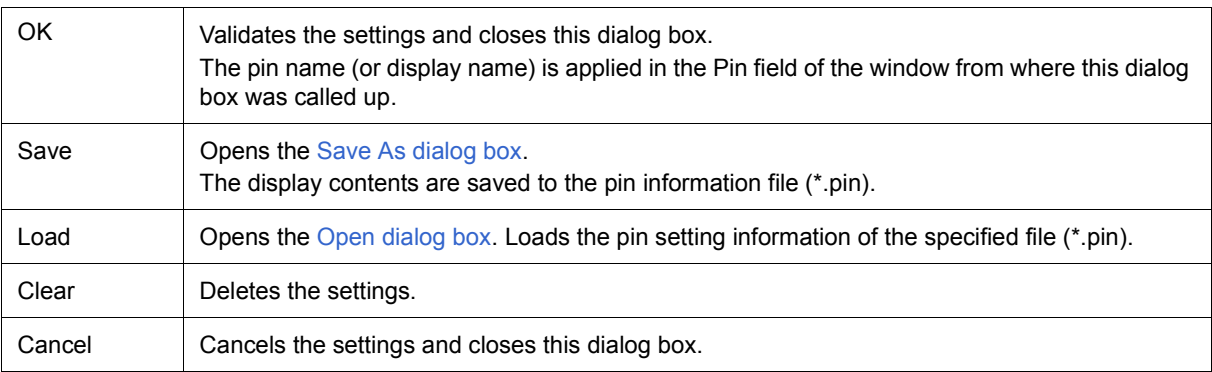

# <span id="page-317-0"></span>**Search Data dialog box**

This dialog box is used to search the signal data displayed in the [Timing Chart window](#page-309-2) in detail. (Refer to ["6. 1](#page-85-0) [Pin I/O Function"](#page-85-0).)

**Caution** Analog I/O signals cannot be searched.

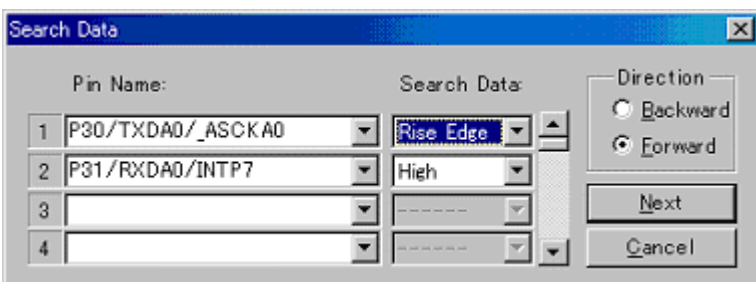

Figure 7-79 Search Data Dialog Box

- [Opening](#page-317-1)
- [Explanation of each area](#page-317-2)
- [Function buttons](#page-318-0)

## <span id="page-317-1"></span>**Opening**

When the [Timing Chart window](#page-309-2) is the current window,

 $\frac{dA}{dt}$  Click this button or select [Edit] menu -> [Find...].

- <span id="page-317-2"></span>[\(1\) Pin Name :](#page-318-1)
- [\(2\) Search Data :](#page-318-2)
- [\(3\) Direction](#page-318-3)

## <span id="page-318-1"></span>**(1) Pin Name :**

This area is used to specify the pin name to be searched.

The pins can be specified either via direct input or through selection from the drop-down list.

Inputting noting makes an area off-limit to data search and input in the coresponding [\(2\) Search Data :](#page-318-2) is disabled.

# <span id="page-318-2"></span>**(2) Search Data :**

Selects the data from drop-down list. The data is searched for the pin to be specified in (1) Pin Name :

Up to 48 search conditions can be specified by using the scrollbar located on the right side.

When multiple search conditions have been specified, the signal data that meets all these search conditions is searched.

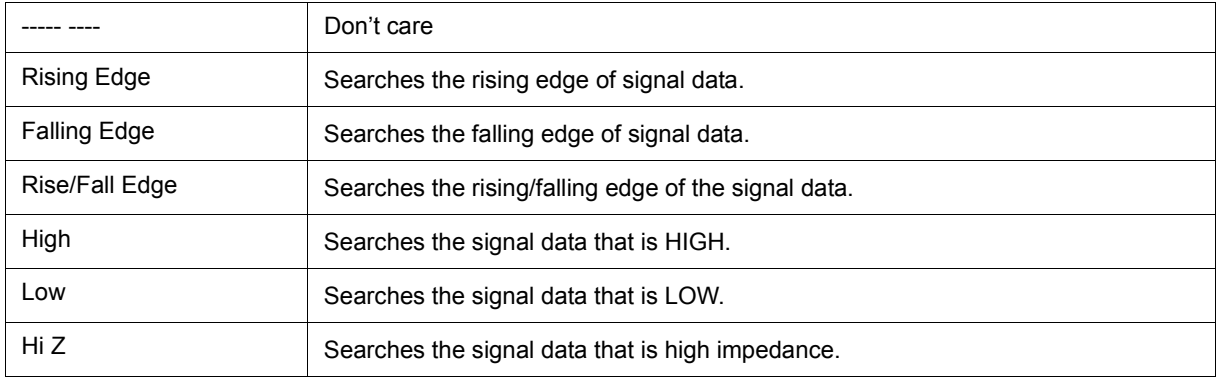

## <span id="page-318-3"></span>**(3) Direction**

Selects the data search direction by selecting one of the exclusive radio buttons. When the <Next> button is clicked, the search is performed in the direction specified in this area.

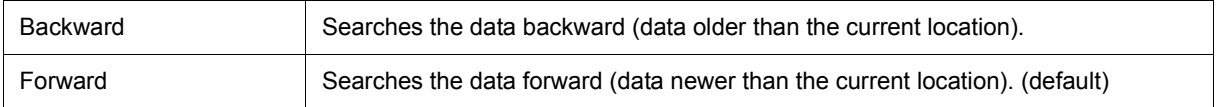

<span id="page-318-0"></span>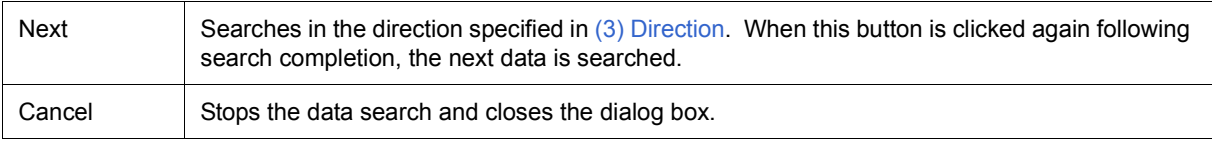

# <span id="page-319-1"></span>**Standard I/O window**

This window is used when using the standard I/O function of the simulator. (Refer to ["6. 2 Standard I/O](#page-91-0) [Function"](#page-91-0).)

This window allows text display of standard output data and direct input of standard input data.

Display data can be saved as a text format file (\*.log) by selecting [Simulator] menu -> [Save/Save As...]

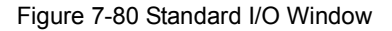

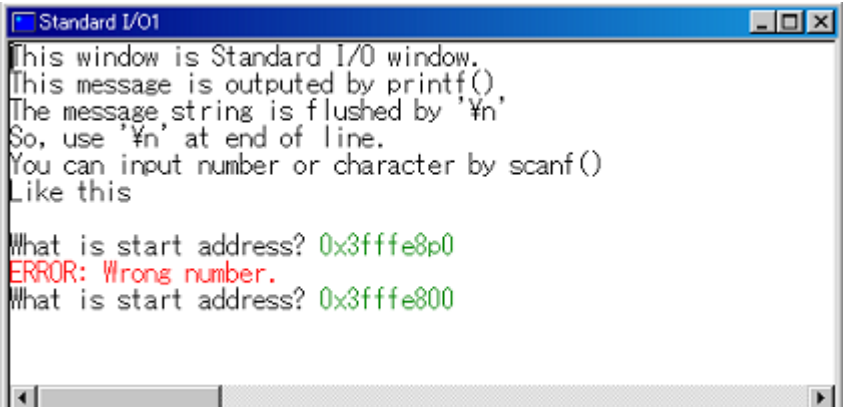

- [Opening](#page-319-0)
- [Explanation of each area](#page-320-0)
- [Dedicated menu \(Standard I/O window\)](#page-320-1)
- [Context menu](#page-320-2)
- [Operation](#page-321-0)

## <span id="page-319-0"></span>**Opening**

Click this button or select [Simulator] menu -> [Standard I/O].

## <span id="page-320-0"></span>**Explanation of each area**

## <span id="page-320-3"></span>**(1) Standard I/O display area**

This area is used to display the standard output data from the simulator as text and directly input standard input data to the simulator.

The maximum number of lines that can be displayed is 500. (This number can be changed in the [Standard I/O](#page-322-0) [Buffer Size dialog box.](#page-322-0))

If the output data exceeds the maximum number of lines, it is overwritten starting from the oldest data. Data that has been deleted through overwriting cannot be restored.

## <span id="page-320-1"></span>**Dedicated menu (Standard I/O window)**

# **(1) [Edit] menu**

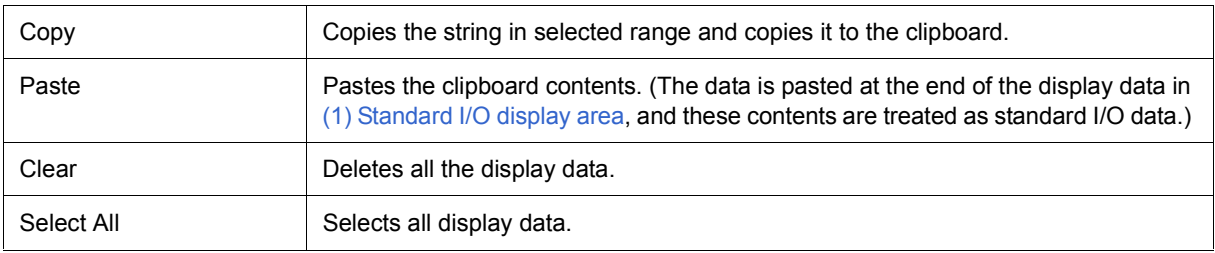

# **(2) [Option] menu**

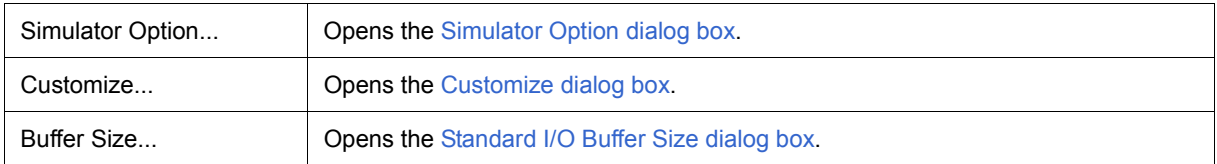

### <span id="page-320-2"></span>**Context menu**

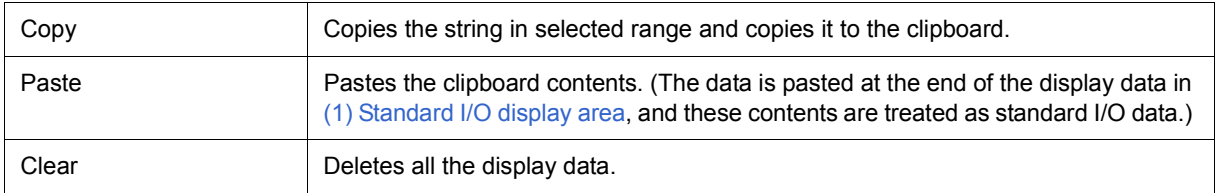

## <span id="page-321-0"></span>**Operation**

- [\(1\) Standard output](#page-321-2)
- [\(2\) Standard input](#page-321-3)
- [\(3\) Display area clear](#page-321-4)
- [\(4\) Standard library usage method](#page-321-1)

## <span id="page-321-2"></span>**(1) Standard output**

Standard output data is displayed from the end of the display data of [\(1\) Standard I/O display area](#page-320-3).

### <span id="page-321-3"></span>**(2) Standard input**

Standard input is manipulated by directly inputting data to [\(1\) Standard I/O display area](#page-320-3).

The input data is displayed starting from the last data. Input through pasting is also possible.

# <span id="page-321-4"></span>**(3) Display area clear**

Clearing of [\(1\) Standard I/O display area](#page-320-3) is done by selecting [Edit] menu -> [Clear].

## <span id="page-321-1"></span>**(4) Standard library usage method**

To use the standard library, it is necessary to set the start address (interface address) of the interface area in relation to the standard library (in the external memory area). (Refer to ["6. 2. 1 Standard I/O and File I/O Usage](#page-92-0) [Procedure"](#page-92-0).)

# <span id="page-322-0"></span>**Standard I/O Buffer Size dialog box**

This dialog box is used to specify the maximum number of lines that can be displayed in the [Standard I/O](#page-319-1) [window.](#page-319-1) (Refer to ["6. 2 Standard I/O Function"](#page-91-0).)

#### Figure 7-81 Standard I/O Buffer Size Dialog Box

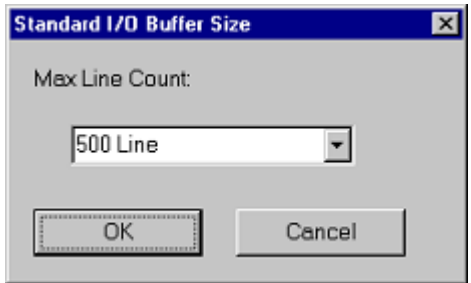

- [Opening](#page-322-1)
- [Explanation of each area](#page-322-2)
- [Function buttons](#page-322-3)

### <span id="page-322-1"></span>**Opening**

When the [Standard I/O window](#page-319-1) is the current window, select [Option] menu -> [Buffer Size...].

#### <span id="page-322-2"></span>**Explanation of each area**

## **(1) Max Line Count :**

The maximum number of lines that can be displayed in the [Standard I/O window](#page-319-1) (buffer size) is selected from the drop-down list.

<span id="page-322-3"></span>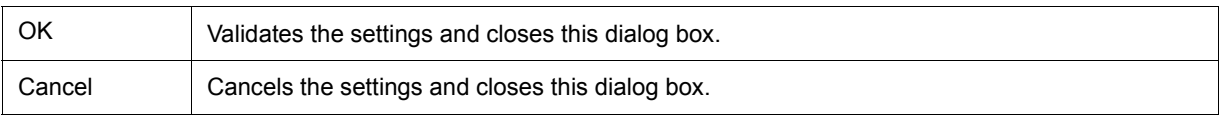

# <span id="page-323-0"></span>**Simulator Option dialog box**

This dialog box is used to set the various simulator options.

The [\[Standard Library Interface\] tab](#page-323-1) is used to set/change the various information items related to the standard library interface used in the [Standard I/O window](#page-319-1). (Refer to ["6. 2 Standard I/O Function".](#page-91-0))

Figure 7-82 Simulator Option Dialog Box ([\[Standard Library Interface\] tab\)](#page-323-1)

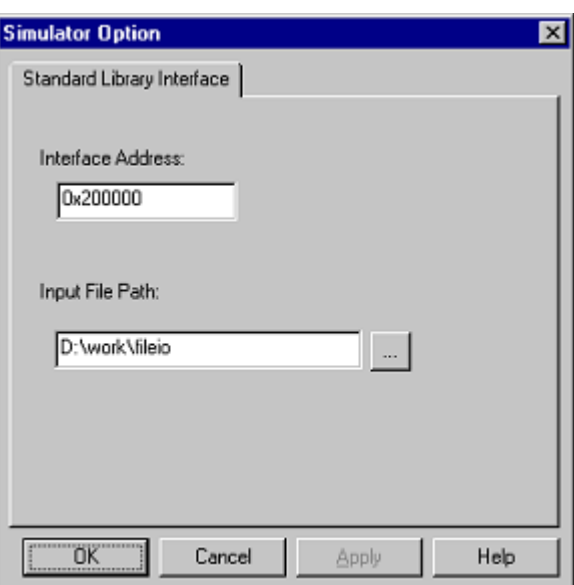

- [Opening](#page-323-2)
- [\[Standard Library Interface\] tab](#page-323-1)
- [Function buttons](#page-324-0)

#### <span id="page-323-2"></span>**Opening**

Select [Option] menu -> [Simulator Option...]

## <span id="page-323-1"></span>**[Standard Library Interface] tab**

- [\(1\) Interface Address :](#page-324-1)
- [\(2\) Input File Path :](#page-324-2)
## **(1) Interface Address :**

This area is used to specify the start address (interface address) of the interface area (in the external memory area) for interfacing with the standard library.

## **(2) Input File Path :**

This area is used to specify the file search path when using the file I/O library.

Multiple paths can be specified delimited by commas.

## **Function buttons**

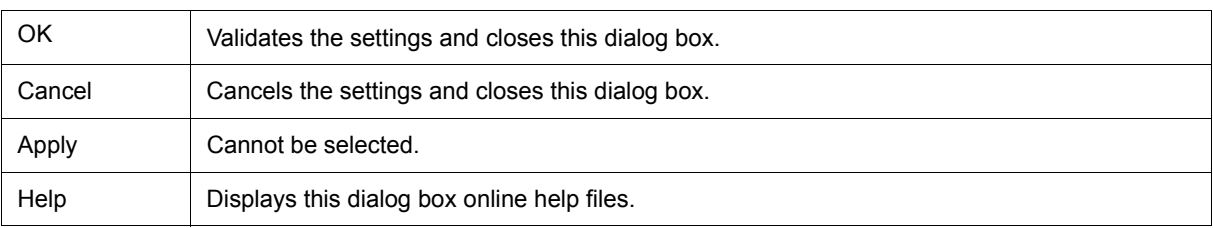

# <span id="page-325-0"></span>**Serial window**

This window is used to communicate with the serial interface provided in the CPU. (Refer to ["6. 3 Serial I/O](#page-98-0) [Function"](#page-98-0).)

Since this window operates as the serial interface of the remote node of the CPU, transmission data from CPU turns into reception data in this window, and transmission data from this window turns into reception data in the CPU.

Two types of files can be handled in this window.

The transmission/reception data displayed in the top area in this window can be saved as a CSV-format text file by selecting [Simulator] menu -> [Save/Save As...]. (Refer to ["6. 3. 2 Serial log data file \(\\*.log\)".](#page-99-0))

Moreover, the transmissio data created in the lower part of this window can be saved as a CSV-format text file by clicking the <Save> button. The contents can be restored by clicking the <Load> button. (Refer to ["6. 3. 3 Serial](#page-101-0) [transmission data file \(\\*.ser\)"](#page-101-0).)

**Remark** Multiple instances of this window can be opened.

After opening this window, select the serial interface to be verified in [\(1\) Serial selection area](#page-326-2).

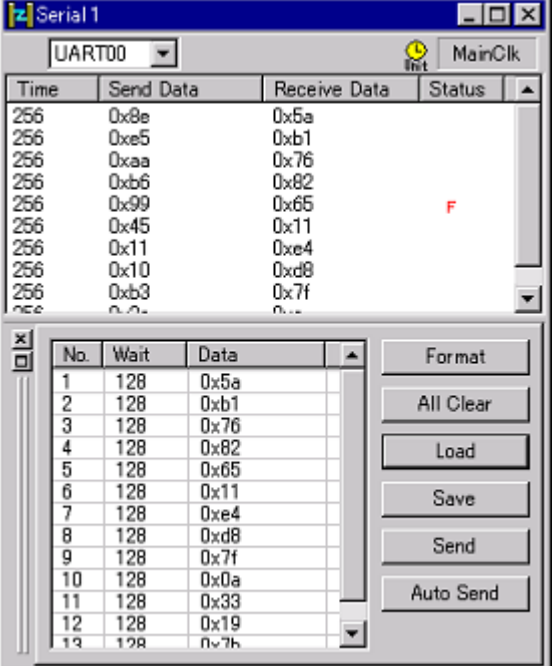

#### Figure 7-83 Serial Window

- [Opening](#page-326-1)

- [Explanation of each area](#page-326-0)
- [Dedicated menu \(Serial window\)](#page-328-0)
- [Context menu](#page-329-0)

#### <span id="page-326-1"></span>**Opening**

 $\frac{\mathbf{F}\cdot\mathbf{I}}{\mathbf{C}}$ lick this button, or select [Simulator] menu -> [Serial...].

#### <span id="page-326-0"></span>**Explanation of each area**

- [\(1\) Serial selection area](#page-326-2)
- [\(2\) Log display area](#page-326-3)
- [\(3\) Serial editor area](#page-327-0)

#### <span id="page-326-2"></span>**(1) Serial selection area**

Select the serial interface to be used.

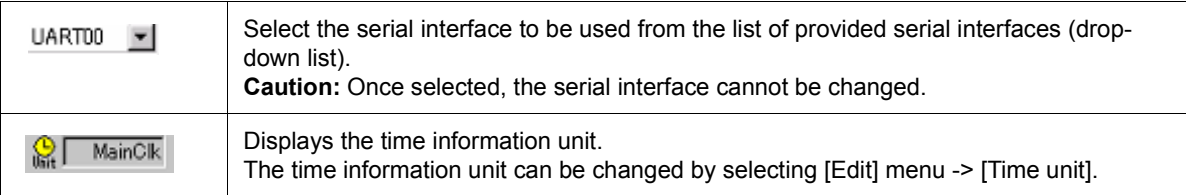

## <span id="page-326-3"></span>**(2) Log display area**

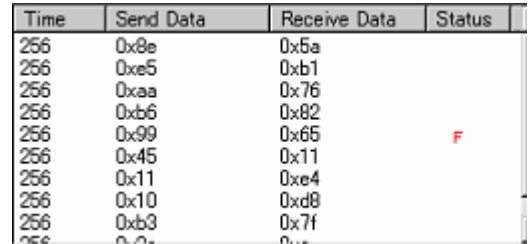

Displays the transmission/reception data.

The display timing is when all the bits constituting the data have been received or sent.

Only data from which the start bit, stop bit, and parity bit have been deleted is displayed in this area.

The data display method can be changed by selecting [View] menu-> [Numeric Representation] -> [Binary/

Hexadecimal].

Log display is cleared upon debugger or simulator reset.

(a) Time

Displays the time from the completion of reception/transmission of the previous data until completion of reception/transmission of the current data.

The time information unit is specified by selecting [Edit] menu -> [Time unit].

(b) Send Data

Displays the data sent by this window (data received by the CPU).

(c) Receive Data

Displays the data received by this window (data sent by the CPU).

# (d) Status

Displays the status during data reception.

When an error occurs, one of the following marks is displayed. When everything is normal, nothing is displayed.

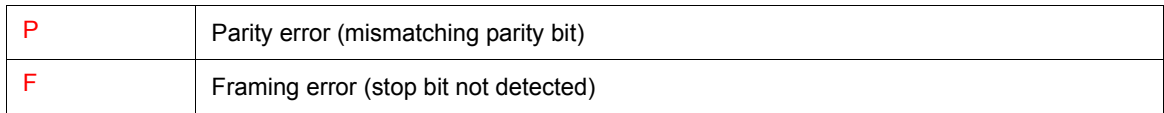

## <span id="page-327-1"></span><span id="page-327-0"></span>**(3) Serial editor area**

This area is where the transmission data is created.

This area can be shown or hidden by selecting [View] menu -> [Serial Editor].

The [Function buttons](#page-328-1) are used for operations in this area.

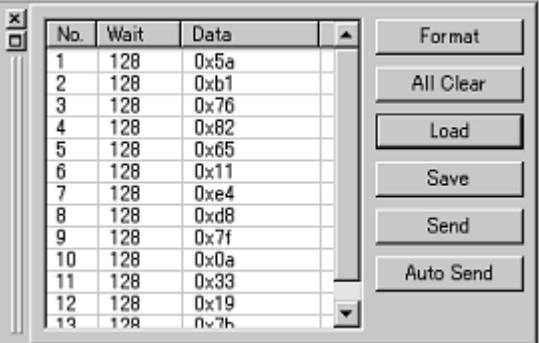

## (a) No

This is a number assigned sequentially from the beginning. It cannot be directly written.

The maximum number is 9999 lines.

(b) Wait

Specifies the time from the completion of transmission of the immediately previous data until the start of transmission of next data.

Valid during transmission using the <Auto send> button.

The time information unit is the unit selected by selecting [Edit] menu -> [Time unit].

The wait value is input by placing the cursor in the Wait field to be edited and double-clicking.

One wait value can be written per operation.

#### (c) Data

This area is used to edit transmission data.

Data can be directy input by placing the cursor in the data field and double-clicking.

Data suffixed by "0x" is treated as hexadecimal data, and data suffixed by "0b" is treated as binary data. The default code is the hexadecimal code.

If a bit length different from that specified in the [Format \(UART\) dialog box](#page-330-0) or the [Format \(CSI\) dialog box](#page-332-0) is specified, data from the lower bit is valid.

One data can be written per operation.

## <span id="page-328-1"></span>(d) Function buttons

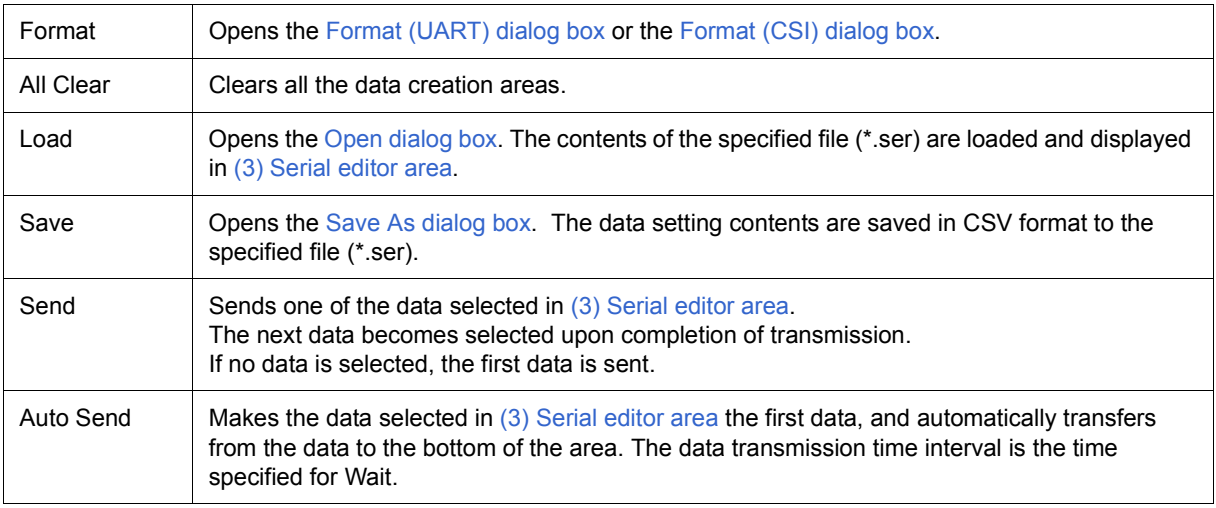

## <span id="page-328-0"></span>**Dedicated menu (Serial window)**

# **(1) [Edit] menu**

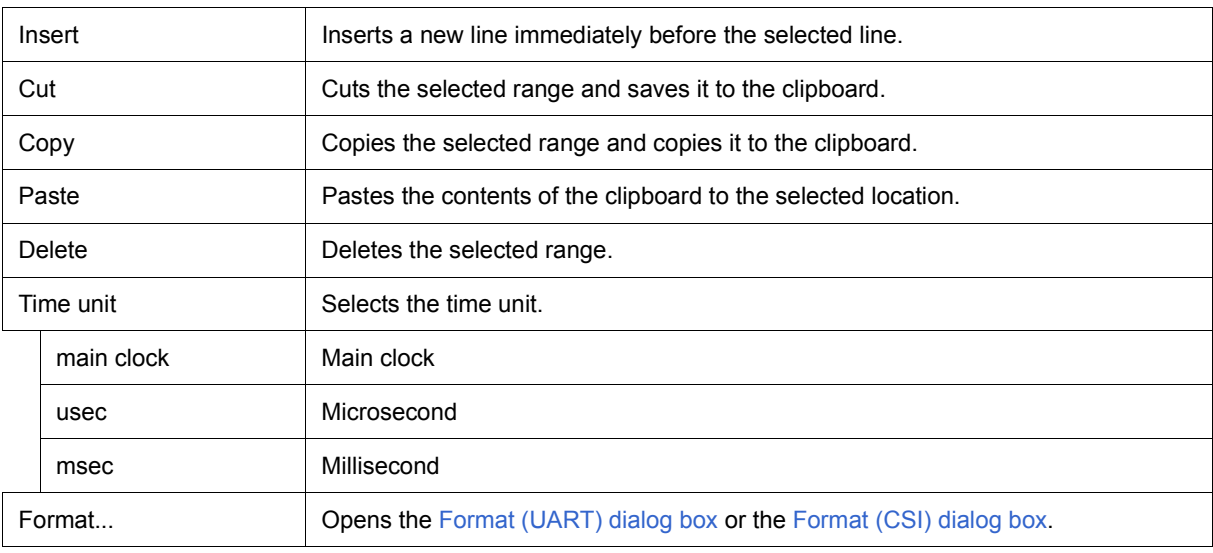

# **(2) [View] menu**

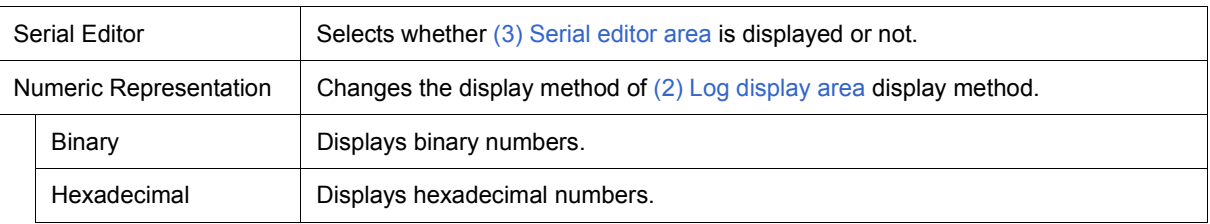

## **(3) [Option] menu**

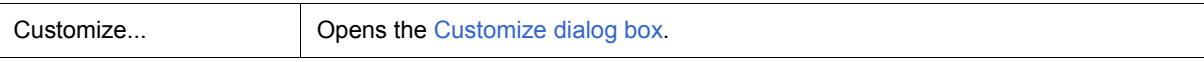

## <span id="page-329-0"></span>**Context menu**

Right-clicking in one of the areas in [\(3\) Serial editor area](#page-327-0) displays a context menu. The context menus are described below by area.

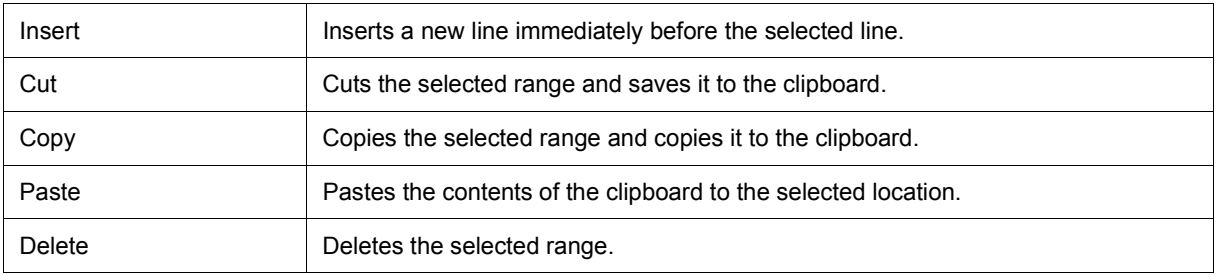

# <span id="page-330-0"></span>**Format (UART) dialog box**

This dialog box is used to set the serial format for the asynchronous serial interface (UART). (Refer to ["6. 3](#page-98-0) [Serial I/O Function"](#page-98-0).)

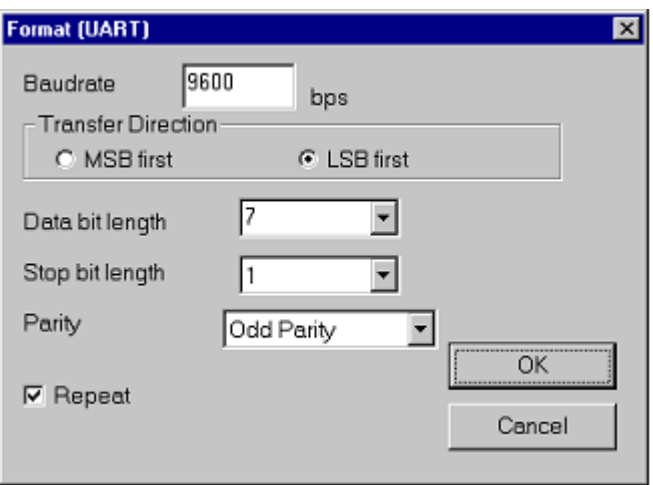

#### Figure 7-84 Format (UART) Dialog Box

- [Opening](#page-330-1)
- [Explanation of each area](#page-330-2)
- [Function buttons](#page-331-1)

## <span id="page-330-1"></span>**Opening**

When the UART serial interface is selected in the [Serial window](#page-325-0), select [Edit] menu -> [Format...], or click the <Format> button in that window.

## <span id="page-330-2"></span>**Explanation of each area**

- [\(1\) Baudrate](#page-331-2)
- [\(2\) Transfer Direction](#page-331-3)
- [\(3\) Data bit length](#page-331-4)
- [\(4\) Stop bit length](#page-331-0)
- [\(5\) Parity](#page-331-5)
- [\(6\) Repeat](#page-331-6)

# <span id="page-331-2"></span>**(1) Baudrate**

Directly input the serial baud rate value as an integer. (Unit: bps)

**Remark** For the selectable range, refer to the user's manual of the device that is used.

## <span id="page-331-3"></span>**(2) Transfer Direction**

Selects the transfer direction.

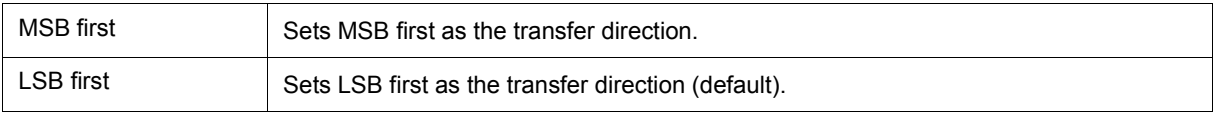

## <span id="page-331-4"></span>**(3) Data bit length**

Select the bit length of the transmission data from the drop-down list, or specify it through direct input.

The default is 8, and a value of up to 32 can be specified.

## <span id="page-331-0"></span>**(4) Stop bit length**

Select the stop bit length from the drop-down list. The default is 1.

## <span id="page-331-5"></span>**(5) Parity**

Select the parity information (none parity/odd parity/even parity/0 parity). The default is none parity.

## <span id="page-331-6"></span>**(6) Repeat**

Select this item to repeat data transfer when the <Auto Send> button in the [Serial window](#page-325-0) has been clicked.

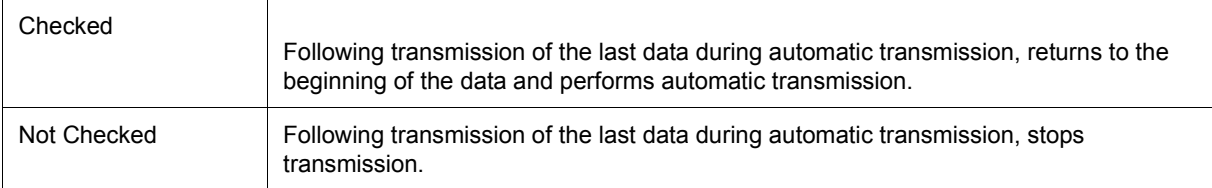

## <span id="page-331-1"></span>**Function buttons**

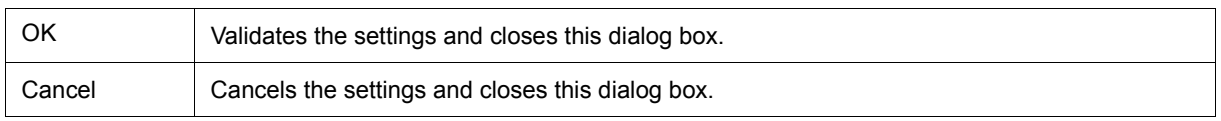

# <span id="page-332-0"></span>**Format (CSI) dialog box**

This dialog box is used to specify the serial format for the 3-wire serial interface (CSI). (Refer to ["6. 3 Serial I/O](#page-98-0) [Function"](#page-98-0).)

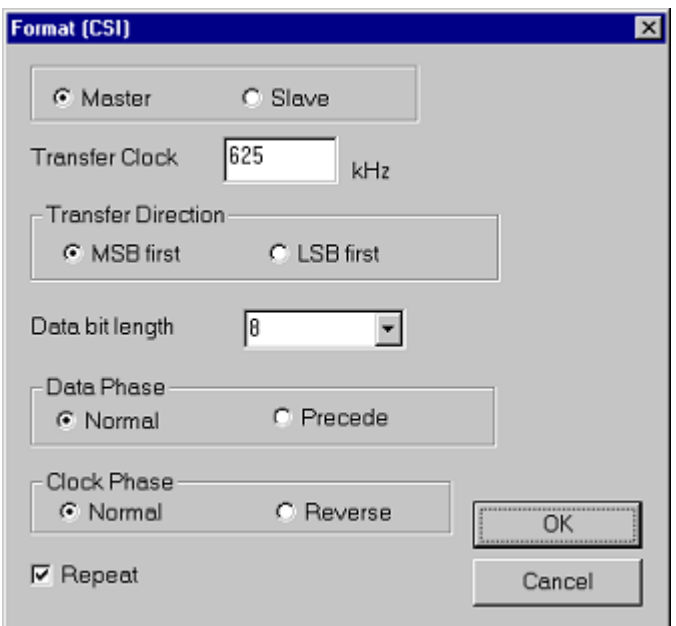

Figure 7-85 Format (CSI) Dialog Box

- [Opening](#page-332-1)
- [Explanation of each area](#page-332-2)
- [Function buttons](#page-334-0)
- [Cautions](#page-335-0)

## <span id="page-332-1"></span>**Opening**

When the CSI serial interface is selected in the [Serial window](#page-325-0), select [Edit] menu -> [Format...], or click the <Format> button in that window.

## <span id="page-332-2"></span>**Explanation of each area**

- [\(1\) Master, Slave](#page-333-3)
- [\(2\) Transfer Clock](#page-333-0)
- [\(3\) Transfer Direction](#page-333-4)
- [\(4\) Data bit length](#page-333-5)
- [\(5\) Data Phase](#page-333-1)
- [\(6\) Clock Phase](#page-333-2)
- [\(7\) Repeat](#page-334-1)

## <span id="page-333-3"></span>**(1) Master, Slave**

Selects the transfer mode.

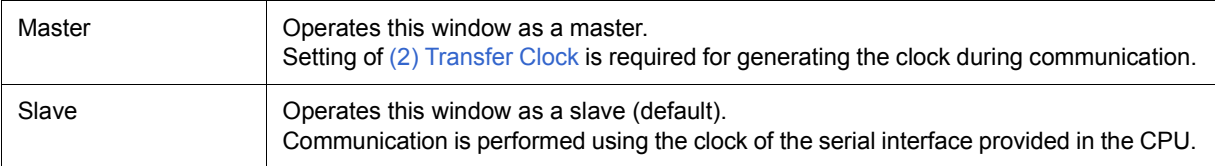

## <span id="page-333-0"></span>**(2) Transfer Clock**

Directly input the transfer clock value (unit: kHz).

Values with decimals can also be set. This item must be set when master is selected for [\(1\) Master, Slave](#page-333-3).

**Remark** For the selectable range, refer to the user's manual of the device that is used.

## <span id="page-333-4"></span>**(3) Transfer Direction**

Selects the transfer direction.

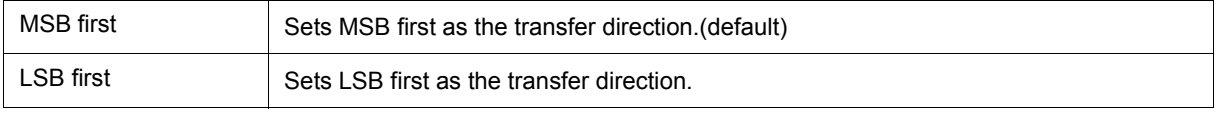

## <span id="page-333-5"></span>**(4) Data bit length**

Select the bit length of the transmission data from the drop-down list, or specify it through direct input. The default is 8, and a value of up to 32 can be specified.

## <span id="page-333-1"></span>**(5) Data Phase**

Select the transmission/reception timing to set the data phase. The data clock phase is set in combination with [\(6\) Clock Phase](#page-333-2) as shown in ["Table 7-28 Data Clock Phase Settings".](#page-334-2)

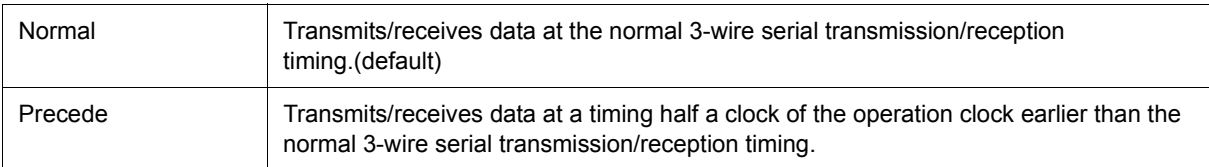

#### <span id="page-333-2"></span>**(6) Clock Phase**

Select the transmission/reception clock waveform to set the clock phase. The data clock phase is set in combination with [\(5\) Data Phase](#page-333-1) as shown in ["Table 7-28 Data Clock Phase Settings".](#page-334-2)

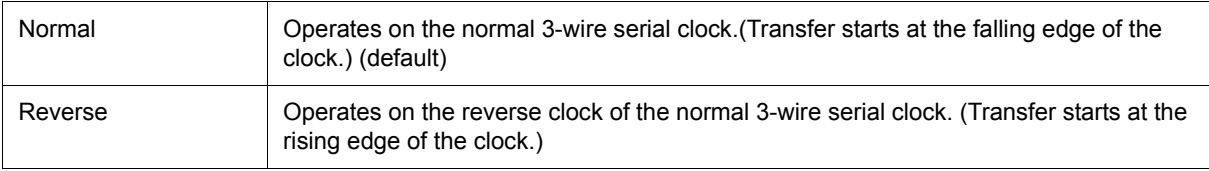

Table 7-28 Data Clock Phase Settings

<span id="page-334-2"></span>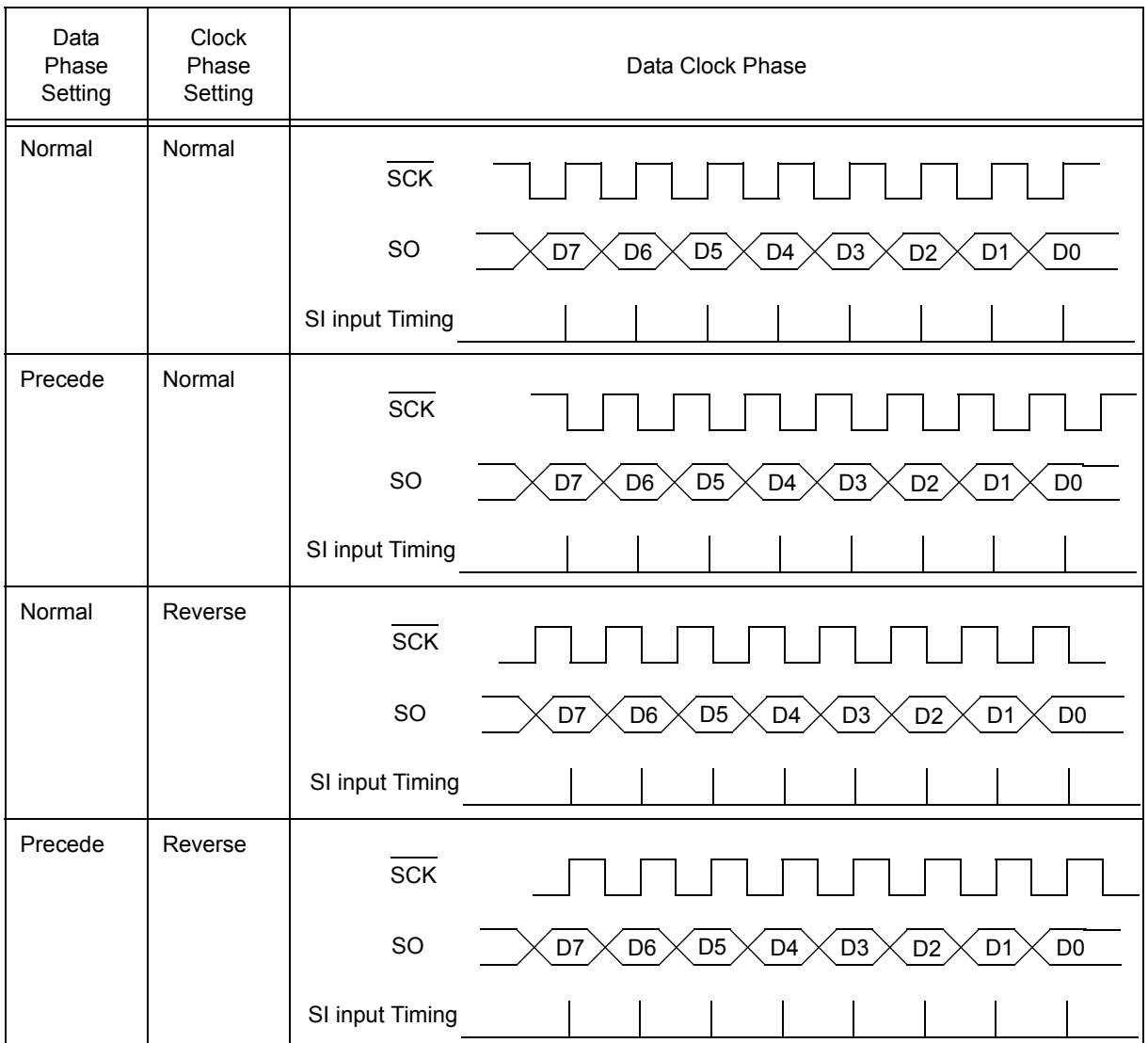

# <span id="page-334-1"></span>**(7) Repeat**

Select this item to repeat data transfer when the <Auto Send> button in the [Serial window](#page-325-0) has been clicked.

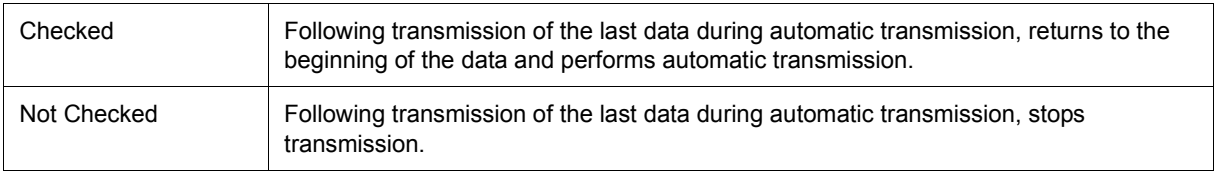

# <span id="page-334-0"></span>**Function buttons**

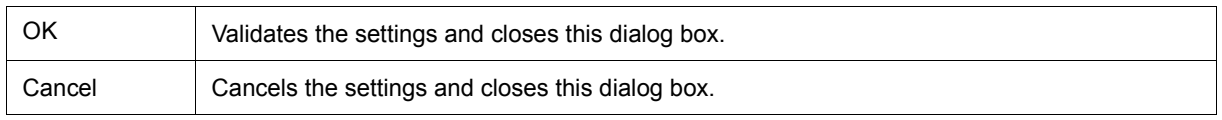

#### <span id="page-335-0"></span>**Cautions**

#### **(1) Transmission/reception when 3-wire serial interface (CSI) is selected**

The [Serial window](#page-325-0) when CSI is selected always operates in the transmission/reception mode regardless of whether "Master" or "Slave" is selected in the Format (CSI) dialog box.

(a) When "Master" is selected

Data is transmitted or received immediately after clicking the <Send> button or the <Auto Send> button in [\(3\) Serial editor area.](#page-327-1)

(b) When "Slave" is selected

Data becomes ready to be transmitted or received after clicking the <Send> button or the <Auto Send> button in [\(3\) Serial editor area.](#page-327-1)

Data starts to be transmitted or received when the CSI clock signal is received in the data transmission/ reception ready status. This ready status is released when data transmission or reception is completed. (Even if the CSI clock is received, data is not transmitted or received in other than the data transmission/ reception ready status.)

Accordingly, when only wanting to reception data in the [Serial window](#page-325-0) when "Slave" is selected, execute as follows.

## **Reception setting when CSI serial slave is selected**

1) Check [Repeat] in the Format (CSI) dialog box.

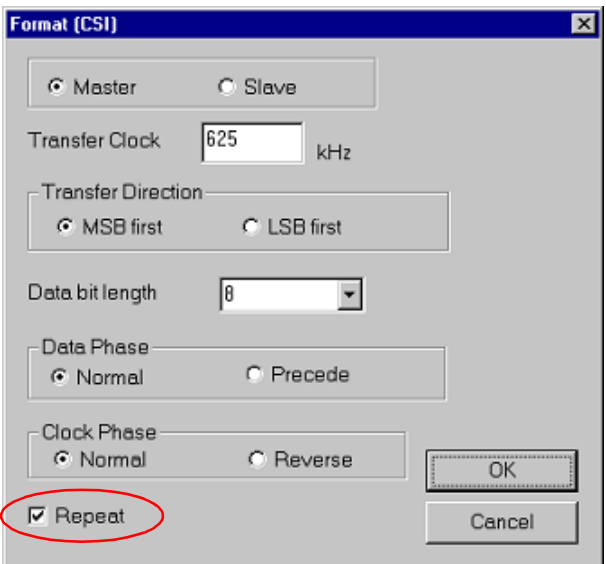

- 2) Set the Wait time to 0 as a dummy setting in the [Serial window](#page-325-0).
- 3) Click the <Auto Send> button.

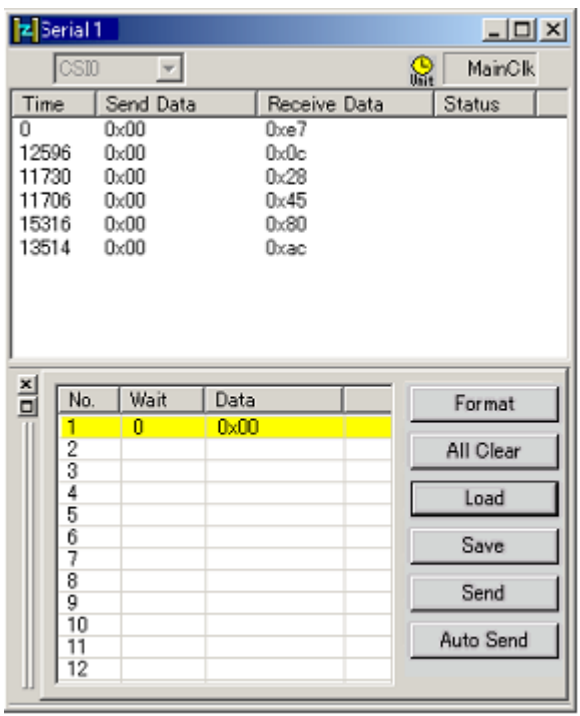

# <span id="page-337-1"></span>**I/O Panel window**

This window is used to configure a dummy target system. This window is used to display and manipulate connected parts. (Refer to ["6. 4 Panel Function"](#page-106-0).)

A dummy target system can be constructed by making connected part settings in the I/O Panel window. The connected parts for which settings have been performed are displayed in this window, and they serve as signal interface points during simulation.

Moreover, these parts can be moved to any location within the window.

Information about parts that are placed in the window can be saved to a file (\*.pnl) by selecting [Simulator] menu -> [Save/Save As...]. Moreover, the saved file contents can be restored by selecting [Simulator] menu -> [Open...].

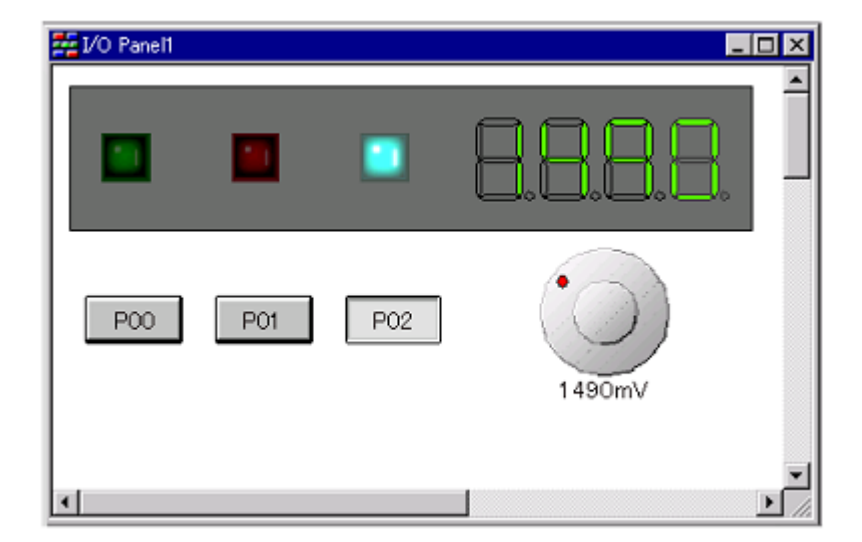

Figure 7-86 I/O Panel Window

- [Opening](#page-337-0)
- [Menu bar / Tool bar](#page-338-0)
- [Context menu](#page-341-0)
- [Operation](#page-341-1)

#### <span id="page-337-0"></span>**Opening**

Click this button, or select [Simulator] menu -> [I/O Panel...].

## <span id="page-338-0"></span>**Menu bar / Tool bar**

In the [Parts] and [Figure] menus, similar operations can be performed using the buttons on the tool bar.

- [\(1\) \[Edit\] menu](#page-338-1)
- [\(2\) \[View\] menu](#page-338-2)
- [\(3\) \[Parts\] menu / Tool bar \(Parts\)](#page-339-0)
- [\(4\) \[Figure\] menu / Tool bar \(Figure\)](#page-339-1)

## <span id="page-338-1"></span>**(1) [Edit] menu**

Select this menu to perform basic editing actions on figure objects created using the [\[Figure\] menu / Tool bar](#page-339-1) [\(Figure\)](#page-339-1), as well as part objects created using the [\[Parts\] menu / Tool bar \(Parts\).](#page-339-0)

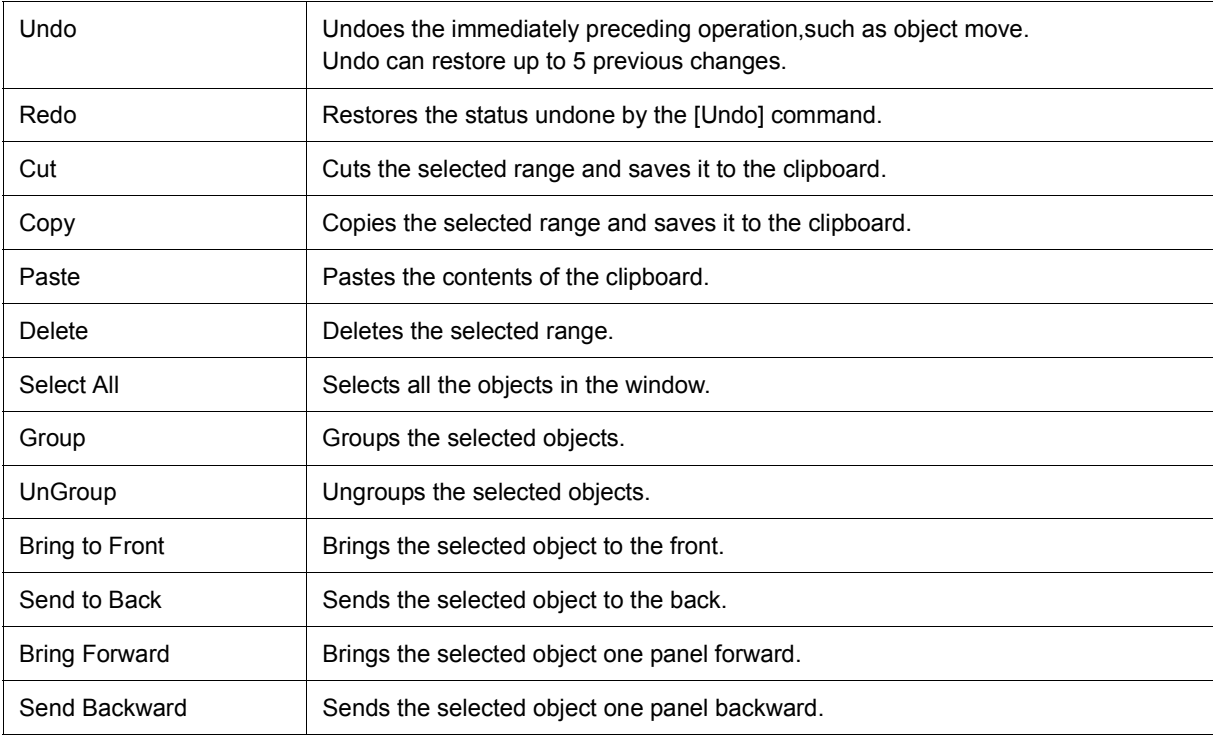

## <span id="page-338-2"></span>**(2) [View] menu**

Select this menu to switch the tool bar/status bar display status in the I/O Panel window, or to show/hide various types of information in the I/O Panel window.

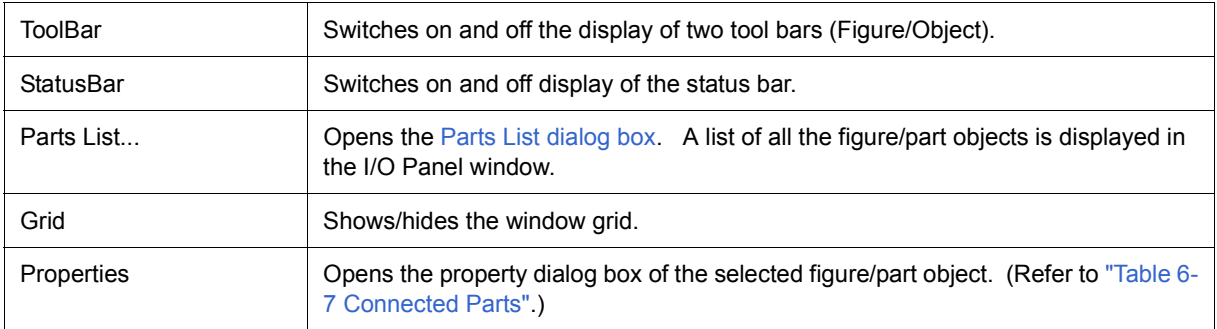

## <span id="page-339-0"></span>**(3) [Parts] menu / Tool bar (Parts)**

This menu is used to select the provided connected parts by SM+ when newly creating or placing parts in the window.

When a cascade menu is selected, the cursor changes into a cross (+) and it becomes possible to create and place new parts. To create a new part, click anywhere in the window in this state and the corresponding part will be created. Then double-click the part and set the pin connection and style in the open properties dialog boxes. (Refer to ["Table 6-7 Connected Parts".](#page-107-0))

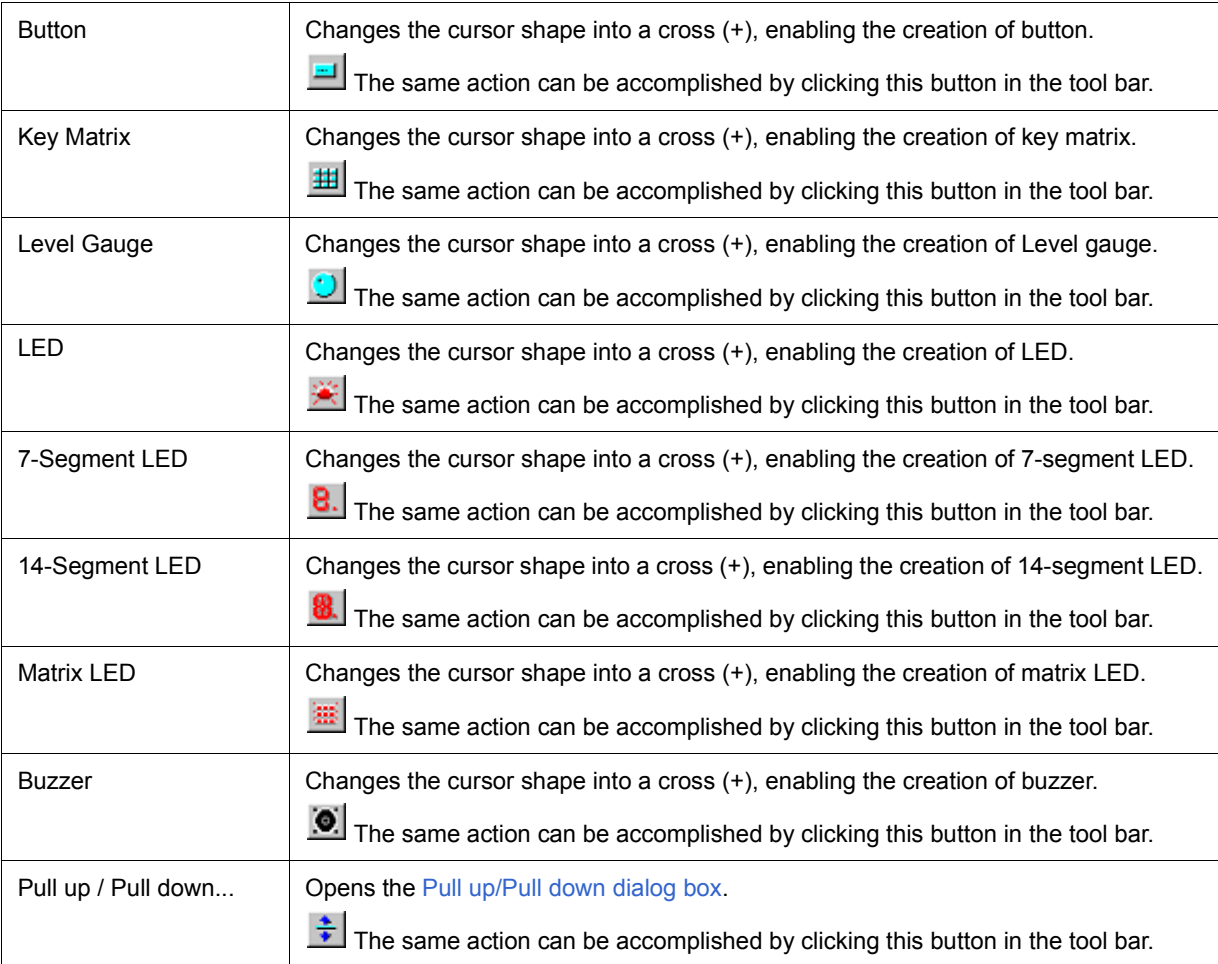

# <span id="page-339-1"></span>**(4) [Figure] menu / Tool bar (Figure)**

Select this menu to create and edit objects such as figures, bitmaps, and characters in the I/O Panel window.

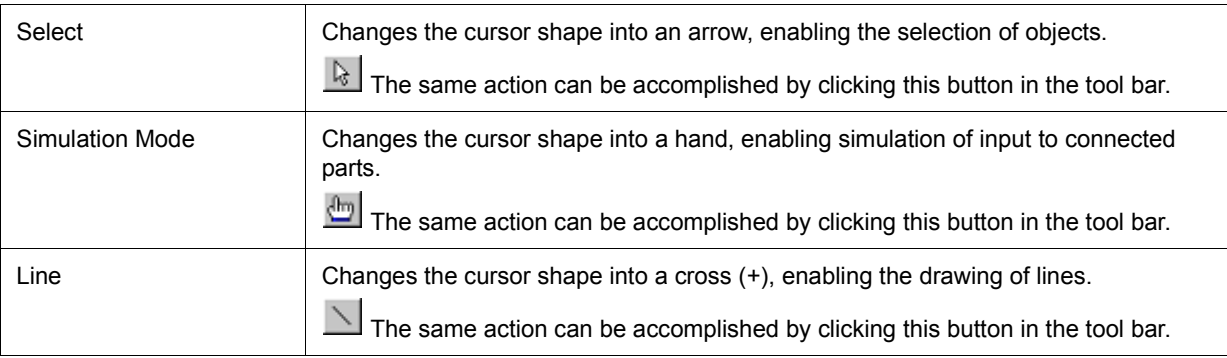

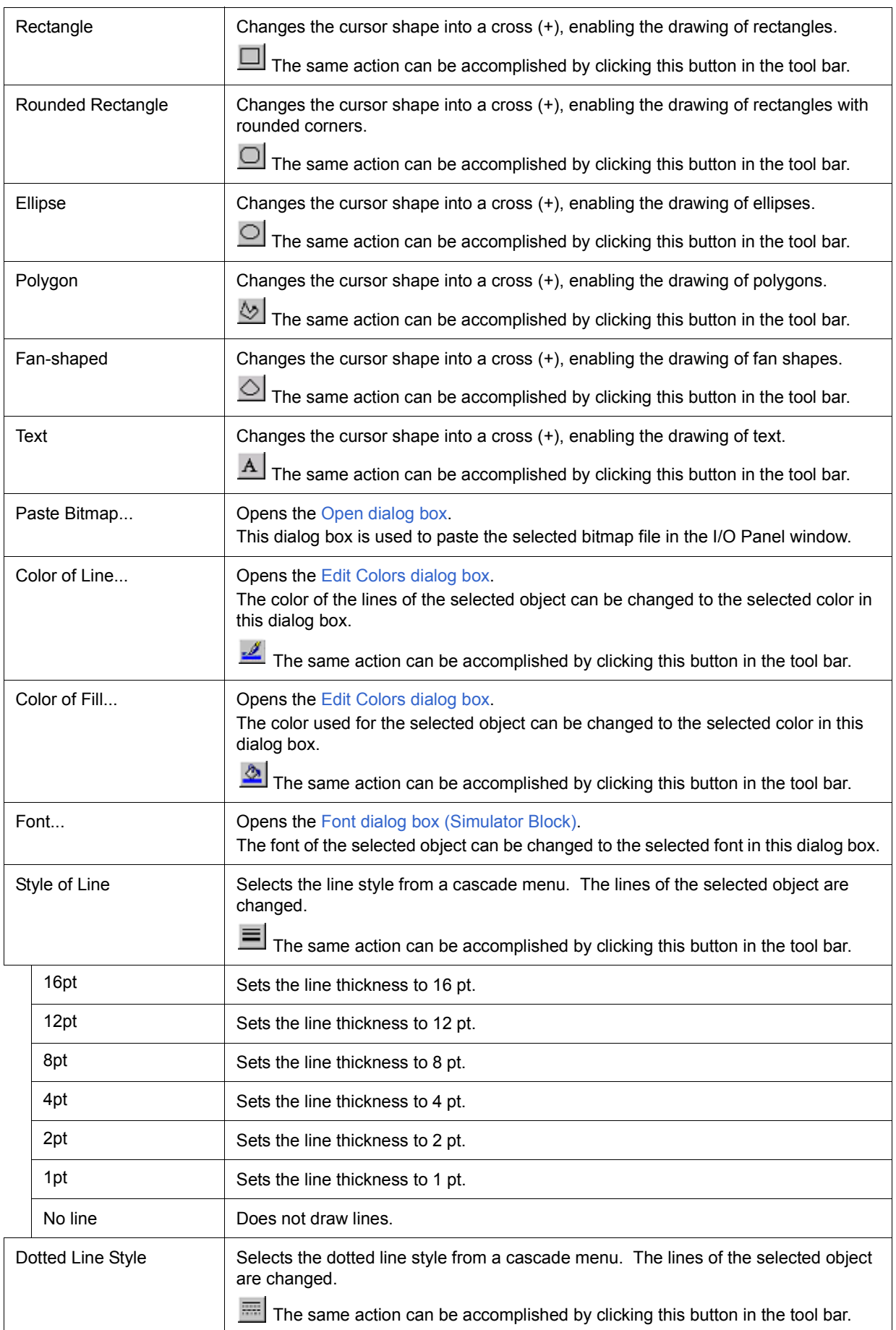

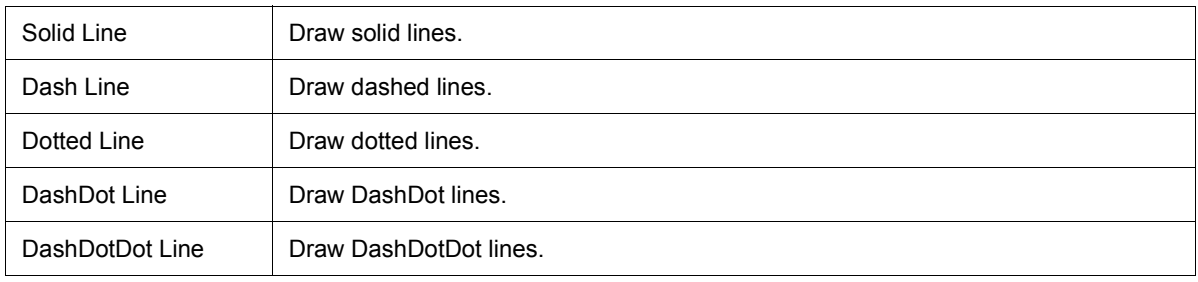

## <span id="page-341-0"></span>**Context menu**

This menu is displayed by right-clicking in the I/O Panel window in the edit mode (when [Figure] menu -> [Select] is selected).

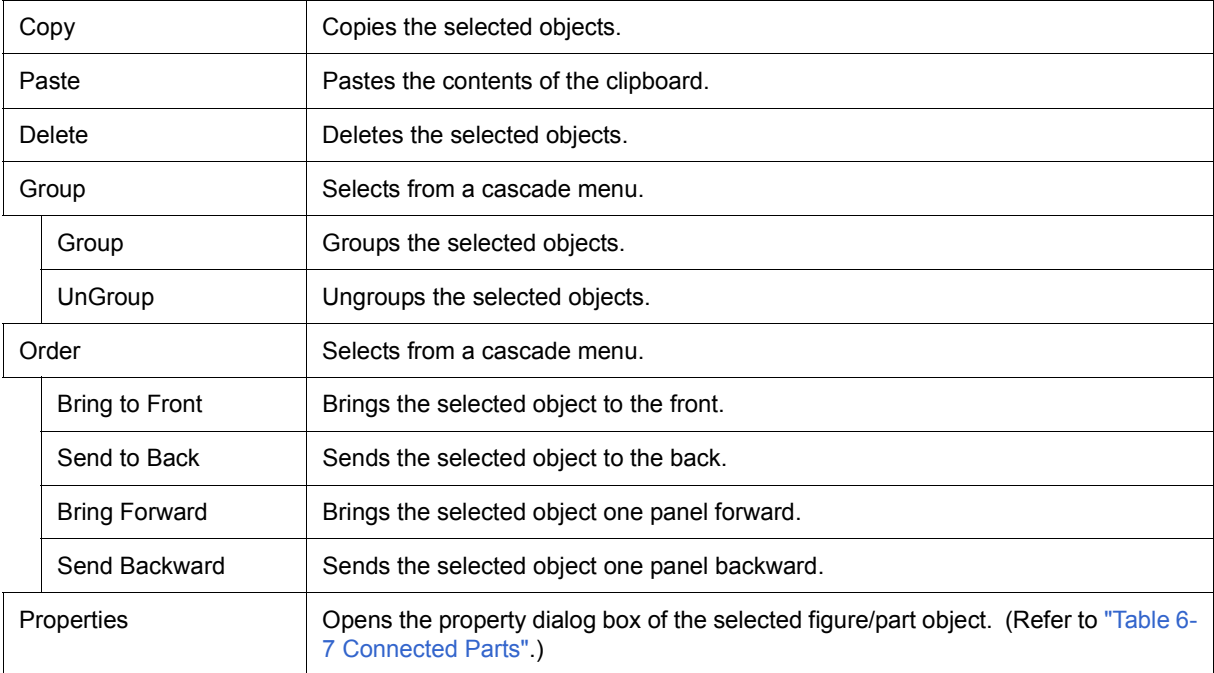

## <span id="page-341-1"></span>**Operation**

- [\(1\) Drawing figure objects](#page-342-0)
- [\(2\) Changing the figure object style](#page-342-1)
- [\(3\) Inputting text](#page-343-0)
- [\(4\) Pasting a bitmap](#page-343-1)
- [\(5\) Creating a new part object](#page-343-2)
- [\(6\) Edit mode](#page-343-3)
- [\(7\) Selecting objects](#page-343-4)
- [\(8\) Moving objects](#page-344-0)
- [\(9\) Changing object size](#page-344-1)
- [\(10\) Cut/Copy/Paste/Delete/Group/UnGroup an object](#page-344-2)
- [\(11\) Changing object sequence \(Bring to Front/Send to Back/Bring Forward/Send Backward\)](#page-344-3)
- [\(12\) List display of connected parts/figure objects](#page-344-4)
- [\(13\) Grid display](#page-344-5)
- [\(14\) Object properties display](#page-344-6)
- [\(15\) Inputting connected parts](#page-344-7)

## <span id="page-342-0"></span>**(1) Drawing figure objects**

## **Drawing a line**

- 1) Select [Figure] menu -> [Line] or click the corresponding button on the tool bar.
	- -> The mouse cursor changes to a cross (+) shape and line drawing becomes possible.
- 2) Drag the cursor from the line start position to the end position.

-> The line start position and the line end position are connected by a straight line. (The line thickness and shape are the default settings.)

## **Drawing a rectangle/rounded rectangle/fan shape**

1) Select [Figure] menu -> [Rectangle/Rounded Rectangle/Ellipse/Fan-shaped] or click the corresponding button on the tool bar.

-> The mouse cursor changes to a cross (+) shape and each drawings becomes possible.

2) Drag the mouse cursor from the top left corner to the bottom right corner of the drawing area (rectangular area).

-> The corresponding figure is displayed in the drawing area, with the mouse position forming the lower right corner.

3) Drop the figure to fix its size.

-> Rectangles are drawn in the same size as the rectangular area, and other figure shapes are drawn in a size that fits in the rectangular area. (The line thickness and shape are the default settings.)

## **Drawing a polygon**

1) Select [Figure] menu -> [Polygon] or click the corresponding button on the tool bar.

-> The mouse cursor changes to a cross (+) shape and polygon drawing becomes possible.

2) Click at each position marking an apex of the polygon.

-> The apexes are linked by a straight line in the order in which they were clicked.

3) Drawing of the polygon is completed by double-clicking.

-> The line thickness and shape are the default settings.

## <span id="page-342-1"></span>**(2) Changing the figure object style**

Changing the figure object style can be accomplished with any one of the following methods.

- Select the corresponding figure, and then on the [Style] tab in the dialog box opened by right-clicking, change the style.
- Select [Figure] menu -> [Color of Line /Color of Fill /Style of Line/Dotted Line Style] (or click the corresponding button on the tool bar), and change the style.

## <span id="page-343-0"></span>**(3) Inputting text**

- 1) Select [Figure] menu -> [Text] or click the corresponding button on the tool bar. -> The mouse cursor changes to a cross (+) shape.
- 2) Drag the mouse cursor from the top left corner of the character drawing area (rectangular area) to the lower right corner.
	- -> This rectangular area serves as the character drawing area.
- 3) Click in the character drawing area.
	- -> The cursor is displayed and character input becomes possible.

#### <span id="page-343-1"></span>**(4) Pasting a bitmap**

1) Select the [Figure] menu -> [Paste Bitmap]

-> Opens the [Open dialog box.](#page-383-0)

2) Select the bitmap file (\*.bmp) to be pasted.

-> The corresponding bitmap file is pasted in the default position in the I/O Panel window.

## <span id="page-343-2"></span>**(5) Creating a new part object**

1) Select the part to be created from [Parts] menu or the tool bar.

-> The mouse cursor changes to a cross (+) shape.

2) Click any location.

-> The corresponding part is created and placed with the clicked location as the top left corner (default size).

#### <span id="page-343-3"></span>**(6) Edit mode**

Editing in the I/O Panel window is performed in the edit mode.

The mode can be change to the edit mode using the following methods.

- Select [Figure] menu -> [Select].
- Click the corresponding button on the tool bar.
- When [Figure] menu -> [Simulation mode] is not selected, click any location in the I/O Panel window.
- Select [Edit] menu -> [Select All].

#### <span id="page-343-4"></span>**(7) Selecting objects**

The selected types and methods are indicated below.

The selected object or objects are displayed surrounded by a tracker indicating their selected status.

- Single selection -> Click the object to be selected.
- Multiple selections -> Click the objects to be selected while pressing the Shift key.
- Range selection -> Drag from the top left corner of the area including the object to be selected, and drop at the lower right corner.
- Select all -> Select [Edit] menu-> [Select All].

#### <span id="page-344-0"></span>**(8) Moving objects**

- 1) Select the object to be moved (multiple selections possible). -> A tracker indicating the selected status is displayed around the corresponding object.
- 2) Drag the object and drop it at the move destination.
	- -> The corresponding object is moved.

#### <span id="page-344-1"></span>**(9) Changing object size**

1) Select the object whose size is to be changed.

-> A tracker indicating the selected status is displayed around the corresponding object.

2) Click the tracker.

-> The mouse cursor changes to an arrow shape (->) indicating the direction in which the size can be changed.

3) Drag.

-> The size of the object changes.

#### <span id="page-344-2"></span>**(10) Cut/Copy/Paste/Delete/Group/UnGroup an object**

After selecting the desired object, select the corresponding item from [\(1\) \[Edit\] menu.](#page-338-1)

### <span id="page-344-3"></span>**(11) Changing object sequence (Bring to Front/Send to Back/Bring Forward/Send Backward)**

After selecting the target object, select the corresponding item from [\(1\) \[Edit\] menu](#page-338-1).

### <span id="page-344-4"></span>**(12) List display of connected parts/figure objects**

Objects created in the I/O Panel window can be displayed as a list by selecting [View] menu -> [Parts List], in addition to display in the I/O Panel window.

#### <span id="page-344-5"></span>**(13) Grid display**

A grid is displayed in the I/O Panel window by selecting [View] menu -> [Grid].

#### <span id="page-344-6"></span>**(14) Object properties display**

The properties dialog box for the corresponding object can be opened using one of the following methods.

- Double-click the corresponding object.
- Right-click the corresponding object and select [Properties...].
- Select the corresponding object and then select [View] menu -> [Properties...].

#### <span id="page-344-7"></span>**(15) Inputting connected parts**

By selecting [Figure] menu -> [Simulation Mode], the mouse cursor changes to a hand shape and input to connected parts becomes possible.

For input details, refer to the properties dialog box of each connected part. (Refer to ["Table 6-7 Connected](#page-107-0) [Parts".](#page-107-0))

# <span id="page-345-0"></span>**Parts Button Properties**

This property dialog box is used to set or change the pin connection information of buttons, which are one of the connection parts in the [I/O Panel window](#page-337-1). (Refer to ["6. 4 Panel Function".](#page-106-0))

Input to the simulator can be done from pin-connected buttons.

There are two types of button display styles, figure and bitmap. These styles can be changed on the [\[Style\] tab](#page-347-0) [\(standard\)](#page-347-0).

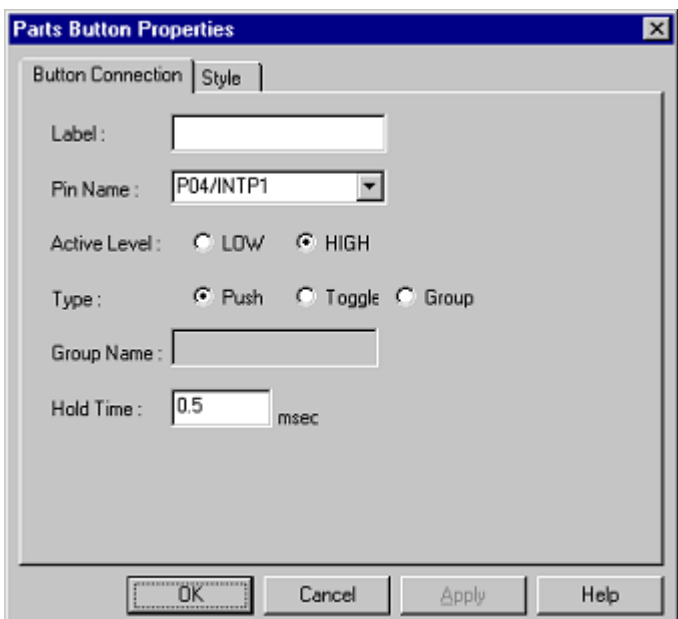

Figure 7-87 Parts Button Properties ([Button Connection] tab)

Figure 7-88 Parts Button Properties ([Style] tab (Standard))

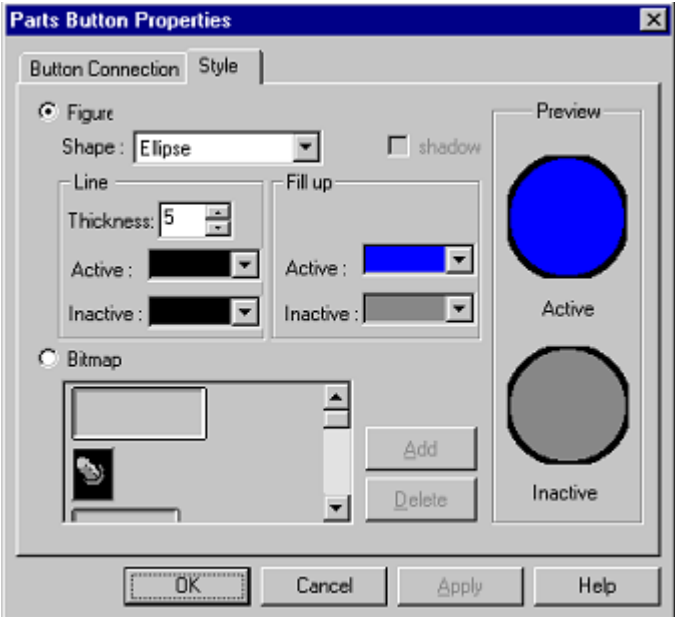

- [Opening](#page-346-1)
- [\[Button Connection\] tab](#page-346-2)
- [\[Style\] tab \(standard\)](#page-347-0)
- [Function buttons](#page-348-0)
- [Display examples and operation](#page-349-0)

## <span id="page-346-1"></span>**Opening**

Double-click the corresponding connected parts (Button) in the [I/O Panel window](#page-337-1), or select the corresponding parts (Button) and select [View] menu -> [Properties...].

## <span id="page-346-2"></span>**[Button Connection] tab**

[\(1\) Label :](#page-346-0)

- [\(2\) Pin Name :](#page-346-3)
- [\(3\) Active Label :](#page-346-4)
- [\(4\) Type :](#page-346-5)
- [\(5\) Group Name :](#page-347-1)
- [\(6\) Hold Time :](#page-347-2)

## <span id="page-346-0"></span>**(1) Label :**

This area is used to specify the part name. The part name input here is displayed on the button. Moreover, it is also displayed in the [Parts List dialog box](#page-376-0) as the label.

## <span id="page-346-3"></span>**(2) Pin Name :**

This area is used to specify the pin name to be connected. The connection pins can be specified either via direct input or through selection from the drop-down list.

**Remark** For the pin names that can be specified, refer to the user's manual of the device that is used.

## <span id="page-346-4"></span>**(3) Active Label :**

The active state of the button is selected with a radio button, as follows.

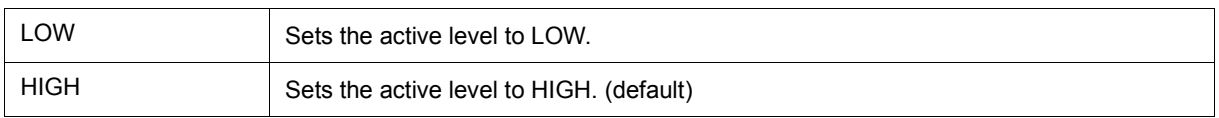

## <span id="page-346-5"></span>**(4) Type :**

Button types are selected using radio buttons, as follows.

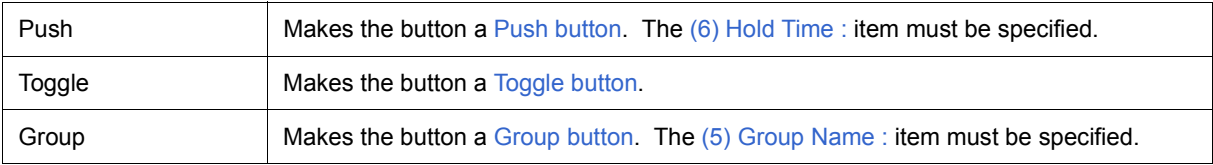

## <span id="page-347-1"></span>**(5) Group Name :**

This area is used to input the button's group name. Input to this area is possible only when "Group" has been selected in [\(4\) Type :](#page-346-5)

## <span id="page-347-2"></span>**(6) Hold Time :**

Specify the time (hold time) for which the input value is to be held (default : 0.5msec). The settable range is from 0.001 to 999 (msec).

Input to this area is possible only when "Push" has been selected in [\(4\) Type :](#page-346-5).

## <span id="page-347-4"></span><span id="page-347-0"></span>**[Style] tab (standard)**

This [Style] tab (standard) is used in common as the [Style] tab for the [Parts Button Properties](#page-345-0), the [Parts Key](#page-350-0) [Properties,](#page-350-0) the [Parts Led Properties](#page-357-0), the [Parts Matrix Led Properties](#page-364-0), and the [Parts Buzzer Properties](#page-367-0).

- [\(1\) Figure](#page-347-3)
- [\(2\) Bitmap](#page-348-1)
- [\(3\) Preview](#page-348-2)

## <span id="page-347-3"></span>**(1) Figure**

Check this button to select "Figure" as the part display style.

(a) Shape :

Select the figure shape. Two shapes can be selected: rectangle and ellipse.

(b) Shadow :

Cannot be selected.

(c) Line :

Specifies and changes settings related to figure line, as follows.

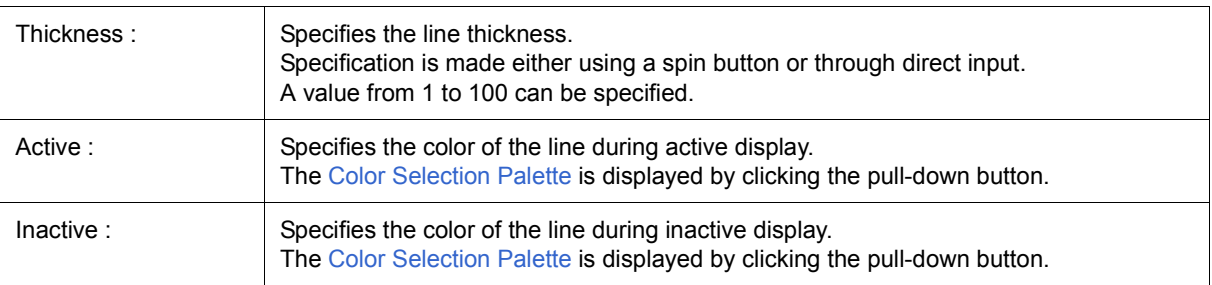

## (d) Fill up :

Specifies and changes settings related to figure filling, as follows.

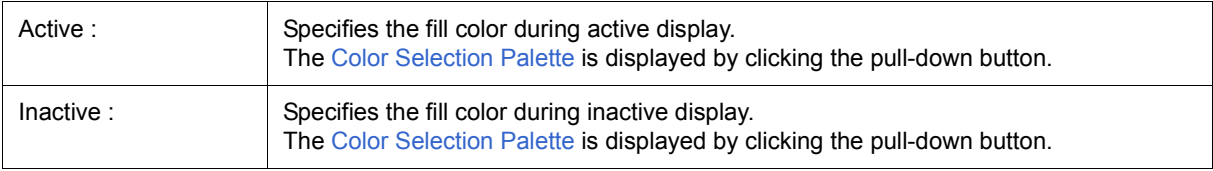

# <span id="page-348-1"></span>**(2) Bitmap**

Check this radio button to select bitmap as the display style for parts.

<span id="page-348-3"></span>(a) Bitmap selection list

The selectable bitmaps are displayed.

(b) <Add> button

Open the [Entry Bitmap dialog box](#page-378-0) by clicking this button and add a bitmap to [\(a\) Bitmap selection list.](#page-348-3)

## (c) <Delete> button

Select the bitmap to be deleted from [\(a\) Bitmap selection list](#page-348-3), and then click this button to delete the bitmap from the list.

## <span id="page-348-2"></span>**(3) Preview**

Previews the view file selected in [\(1\) Figure](#page-347-3) and [\(2\) Bitmap](#page-348-1).

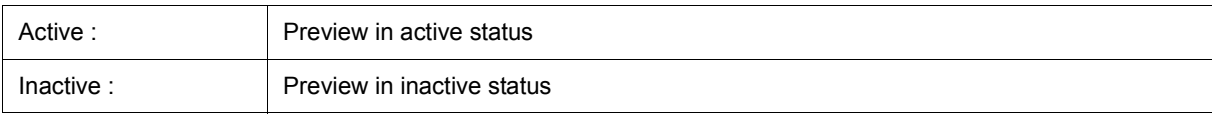

## <span id="page-348-0"></span>**Function buttons**

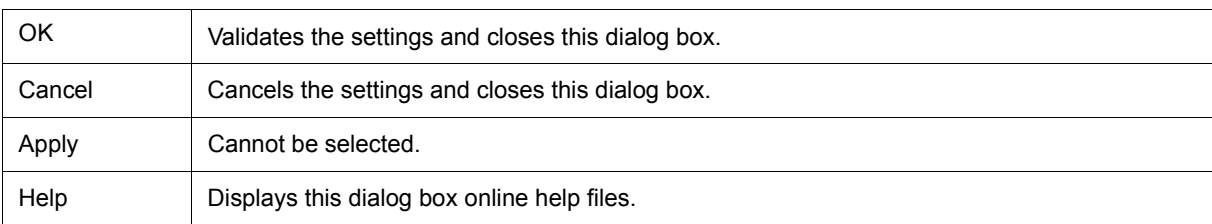

## <span id="page-349-0"></span>**Display examples and operation**

By clicking the displayed button, data can be input to the pin connected to the button.

The input format differs depending on the button type (push, toggle, group).

Figure 7-89 Parts Display Example (Button)

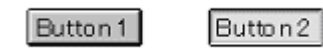

## <span id="page-349-1"></span>**(1) Push button**

Cicking this button causes the active value to be loaded to the connected pin.

The active value is held during the hold time, after which it changes to the original value.

## <span id="page-349-3"></span>**(2) Toggle button**

Clicking this button loads the active value to the connected pin.

The active value is held during the hold time, after which it changes to the original value.

## <span id="page-349-2"></span>**(3) Group button**

Clicking this button loads the active value to the connected pin.

The value of the Group button having the same group name returns to the original value.

# <span id="page-350-0"></span>**Parts Key Properties**

This property dialog box is used to set or change the pin connection information of a key matrix, which is one of the connection parts in the [I/O Panel window](#page-337-1). (Refer to ["6. 4 Panel Function".](#page-106-0))

Input to the simulator can be done from pin-connected keys.

A key matrix consisting of input pins and output pins of up to 16 x 16 can be set.

 Either figure or bitmap can be selected as the key matrix display style. These styles can be changed on the [\[Style\] tab \(standard\)](#page-347-4).

**Caution** When connecting a key matrix to pins, also perform the Pull up/Pull down settings for the connection pins. When a key is pressed, the output value of the output pin connected to that key is input to the input pin connected to that key. The value when the key is not pressed is the value specified in the [Pull up/Pull down dialog box](#page-370-0). (If the pull up/pull down settings are not performed, the value when the key is not pressed is treated as 0 in the simulator.)

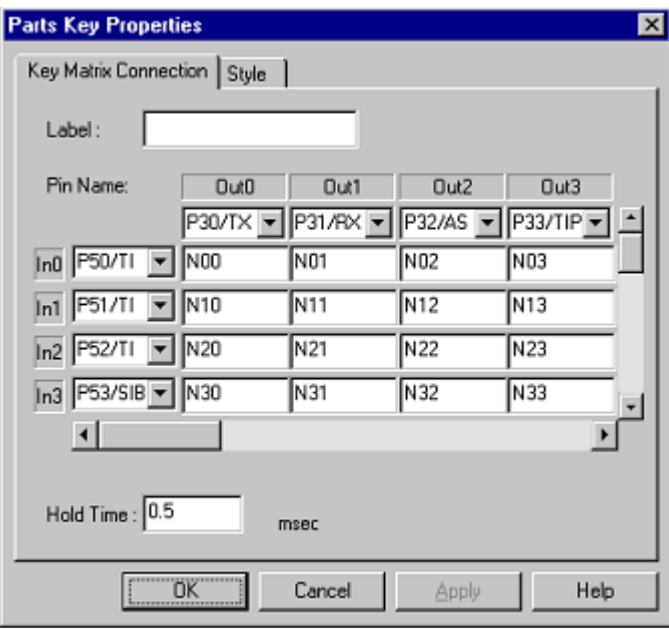

#### Figure 7-90 Parts Key Properties ([Key Matrix Connection] tab)

- [Opening](#page-351-0)
- [\[Key Matrix Connection\] tab](#page-351-1)
- [\[Style\] tab \(standard\)](#page-347-4)
- [Function buttons](#page-352-0)
- [Display examples and operation](#page-352-1)

#### <span id="page-351-0"></span>**Opening**

Double-click the corresponding connected parts (Key Matrix) in the [I/O Panel window](#page-337-1), or click the corresponding parts (Key Matrix) and select [View] menu -> [Properties...].

#### <span id="page-351-1"></span>**[Key Matrix Connection] tab**

- [\(1\) Label :](#page-351-2)
- [\(2\) Connection pin setting area \(In0 In1 In2.... Out0 Out1 Out2.....\)](#page-351-3)
- [\(3\) Key Label setting area \(N00 N01 N02...\)](#page-351-4)
- [\(4\) Hold Time :](#page-351-5)

## <span id="page-351-2"></span>**(1) Label :**

This area is used to specify the part name. The part name input here is also displayed in the [Parts List dialog](#page-376-0) [box](#page-376-0) as the label.

#### <span id="page-351-3"></span>**(2) Connection pin setting area (In0 In1 In2.... Out0 Out1 Out2.....)**

This area is used to specify the pin name to be connected (input pins and output pins). The connection pins can be specified either via direct input or through selection from the drop-down list.

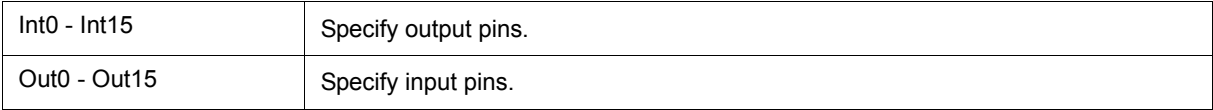

This area can be used to set 16 x 16 pins using the scrollbar in combination with  $(3)$  Key Label setting area (N00) [N01 N02...\).](#page-351-4)

**Remark** For the pin names that can be specified, refer to the user's manual of the device that is used.

#### <span id="page-351-4"></span>**(3) Key Label setting area (N00 N01 N02...)**

This area is where the text strings displayed on the keys of the key matrix are specified. Text strings of any length can be specified.

The default description string (N number) is not displayed on the keys.

This area can be used to set 16 x 16 pins using the scrollbar in combination with  $(2)$  Connection pin setting area [\(In0 In1 In2.... Out0 Out1 Out2.....\).](#page-351-3)

#### <span id="page-351-5"></span>**(4) Hold Time :**

Specify the time (hold time) for which the input value is to be held (default : 0.5msec). The settable range is from 0.001 to 999 (msec).

Moreover, when multiple keys for input to the same input pin are pressed during the hold time, only the key that was clicked last is valid.

## <span id="page-352-0"></span>**Function buttons**

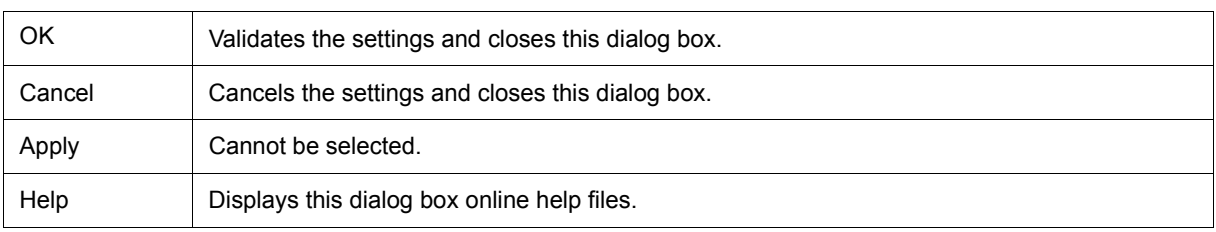

#### <span id="page-352-1"></span>**Display examples and operation**

- [\(1\) Inputting multiple keys simultaneously](#page-352-2)
- [\(2\) Locking the key input value](#page-352-3)

#### <span id="page-352-2"></span>**(1) Inputting multiple keys simultaneously**

To enter two keys, simultaneously press the key to be input and right-click the mouse to enter the wait status. Then, click the other key. This releases the wait status and enables simultaneous input of both keys. Multiple keys can be simultaneously input by setting the wait status for multiple keys, but if input is to be performed to the same input pin, the key that was input last is valid.

#### <span id="page-352-3"></span>**(2) Locking the key input value**

To enter two keys, simultaneously press the key to be input and right-click the mouse to enter the wait status. Then, click the other key. This releases the wait status and enables simultaneous input of both keys. Multiple keys can be simultaneously input by setting the wait status for multiple keys, but if input is to be performed to the same input pin, the key that was input last is valid.

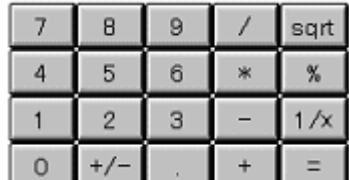

Figure 7-91 Parts Display Example (Key Matrix)

# **Parts Level Gauge Properties**

This property dialog box is used to set or change the pin connection information of level gauge, which are one of the connection parts in the [I/O Panel window](#page-337-1). (Refer to ["6. 4 Panel Function".](#page-106-0))

Input to the simulator can be done from pin-connected level gauge.

However, the connection pin must be an analog input pin.

There are two types of level gauge display styles, slide and dial. These styles can be changed on the [Style] tab.

Figure 7-92 Parts Level Gauge Properties ([Level Gauge Connection] tab)

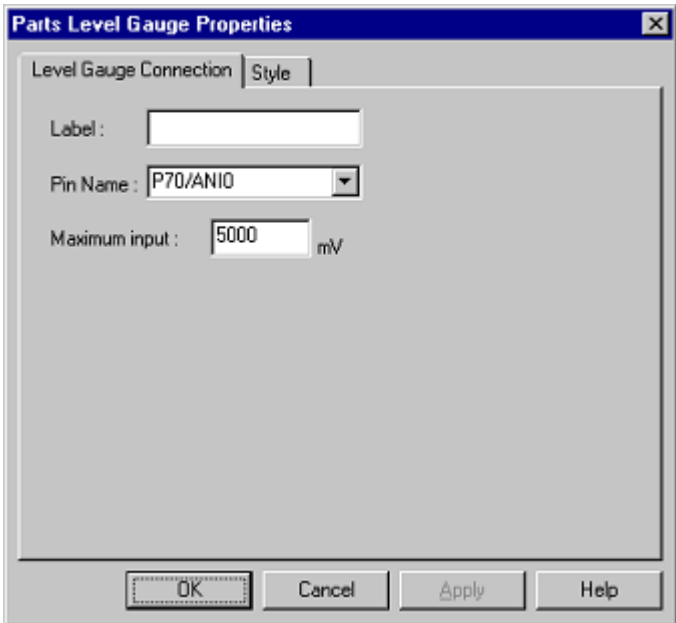

Figure 7-93 Parts Level Gauge Properties ([Style] tab)

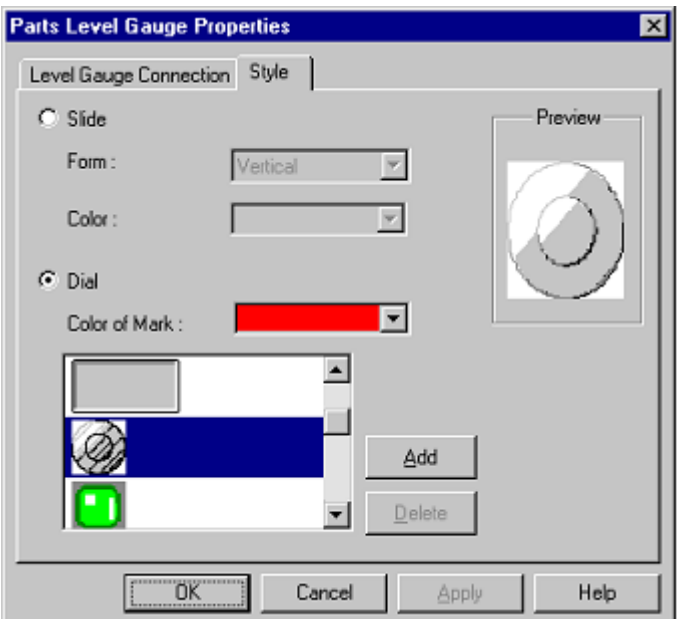

- [Opening](#page-354-0)
- [\[Level Gauge Connection\] tab](#page-354-1)
- [\[Style\] tab \(Level Gauge Properties-dedicated\)](#page-355-0)
- [Function buttons](#page-355-1)
- [Display examples and operation](#page-356-0)

#### <span id="page-354-0"></span>**Opening**

Double-click the corresponding connected parts (Level Gauge) in the [I/O Panel window,](#page-337-1) or click the corresponding parts (Level Gauge) and select [View] menu -> [Properties...].

## <span id="page-354-1"></span>**[Level Gauge Connection] tab**

- [\(1\) Label :](#page-354-2)
- [\(2\) Pin Name :](#page-354-3)
- [\(3\) Maximum input :](#page-354-4)

## <span id="page-354-2"></span>**(1) Label :**

This area is used to specify the part name. The part name input here is also displayed in the [Parts List dialog](#page-376-0) [box](#page-376-0) as the label.

## <span id="page-354-3"></span>**(2) Pin Name :**

This area is used to specify the pin name to be connected. The connection pins can be specified either via direct input or through selection from the drop-down list.

**Remark** For the pin names that can be specified, refer to the user's manual of the device that is used.

## <span id="page-354-4"></span>**(3) Maximum input :**

This area is used to set the maximum level gauge input value (default : 5000mV).

The settable range is from 0 to 65535 .

The operation range of the level gauge displayed in the [I/O Panel window](#page-337-1) is determined by this specified value.

## <span id="page-355-0"></span>**[Style] tab (Level Gauge Properties-dedicated)**

- [\(1\) Slide](#page-355-2)
- [\(2\) Dial](#page-355-3)
- [\(3\) Preview](#page-355-4)

## <span id="page-355-2"></span>**(1) Slide**

To select the slide-type level gauge, check this radio button.

## (a) Form :

Select the slide direction (vertical or horizontal) from the drop-down list.

(b) Color

This area is used to specify or change the slide color.

[Color Selection Palette](#page-374-0) is displayed by clicking the pull-down button.

## <span id="page-355-3"></span>**(2) Dial**

To select the dial-type level gauge, check this radio button.

(a) Color of mark :

This area is used to specify or change the color of the mark indicating the operating point.

[Color Selection Palette](#page-374-0) is displayed by clicking the pull-down button.

(b) Bitmap selection list

Displays the dial-type level gauge bitmaps that can currently be selected.

(c) <Add> button, <Delete> button

These buttons are used to make additions/deletions to/from the bitmap selection list.

## <span id="page-355-4"></span>**(3) Preview**

Displays the selected part style in preview form.

The status style is previewed both when the part is active and when it is inactive.

#### <span id="page-355-1"></span>**Function buttons**

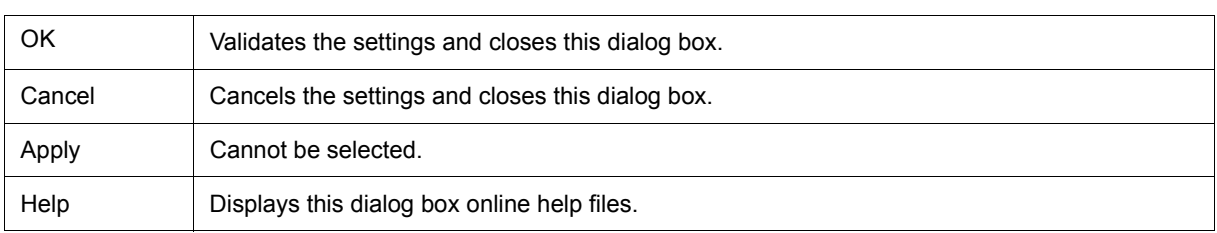

#### <span id="page-356-0"></span>**Display examples and operation**

Analog input from the level gauge is performed through manipulation of the displayed slider or dial.

The value specified in  $(3)$  Maximum input : is the maximum value that can be input.

Input is enabled by selecting [Figure] menu -> [Simulation Mode].

## Figure 7-94 Parts Display Example (Level Gauge)

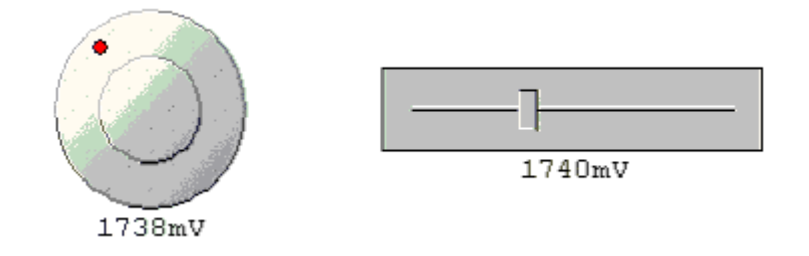

## **(1) Slide-type level gauge**

The displayed analog value changes as the slider button is moved by dragging it with the mouse. When this analog value has become the value that is to be input, release the button. As a result, the displayed analog value is input. The button can also be moved by clicking the desired location on the slider.

## **(2) Dial-type level gauge**

The displayed analog value changes as the operating point (red circle) on the dial is moved by dragging it with the mouse. When this analog value has become the value that is to be input, release the operating point. As a result, the displayed analog value is input. The operating point can also be moved by clicking the desired location on the dial.

# <span id="page-357-0"></span>**Parts Led Properties**

This property dialog box is used to set or change the pin connection information of LED, which are one of the connection parts in the [I/O Panel window](#page-337-1). (Refer to ["6. 4 Panel Function".](#page-106-0))

A pin-connected LED displays the information output from the simulator through lit/unlit display.

There are two types of LED display styles, figure and bitmap. These styles can be changed on the [\[Style\] tab](#page-347-4) [\(standard\)](#page-347-4).

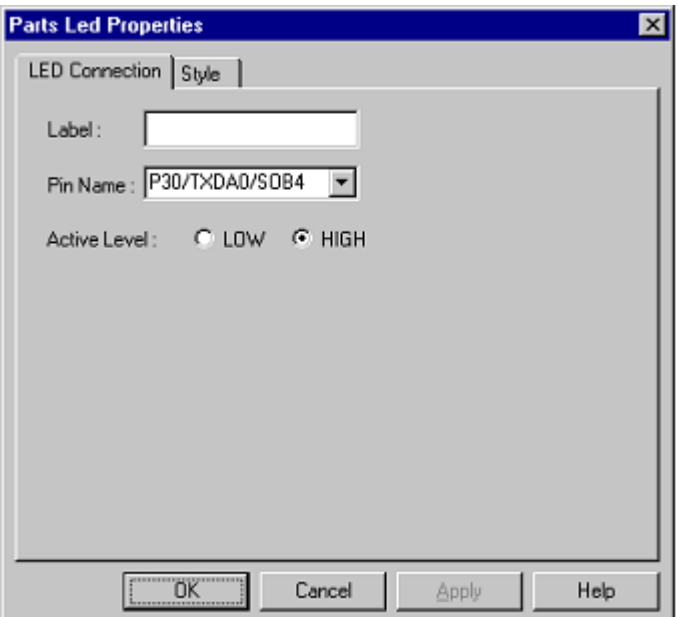

Figure 7-95 Parts Led Properties ([LED Connection] tab)

- [Opening](#page-357-1)
- [\[LED Connection\] tab](#page-358-0)
- [\[Style\] tab \(standard\)](#page-347-4)
- [Function buttons](#page-358-1)
- [Display examples and operation](#page-358-2)

#### <span id="page-357-1"></span>**Opening**

Double-click the corresponding connected parts (LED) in the [I/O Panel window,](#page-337-1) or click the corresponding parts (LED) and select [View] menu -> [Properties...].

## <span id="page-358-0"></span>**[LED Connection] tab**

- [\(1\) Label :](#page-358-3)
- [\(2\) Pin Name :](#page-358-4)
- [\(3\) Active Level :](#page-358-5)

## <span id="page-358-3"></span>**(1) Label :**

This area is used to specify the part name. The part name input here is also displayed in the [Parts List dialog](#page-376-0) [box](#page-376-0) as the label.

## <span id="page-358-4"></span>**(2) Pin Name :**

This area is used to specify the pin name to be connected (output pin) . The connection pins can be specified either via direct input or through selection from the drop-down list.

**Remark** For the pin names that can be specified, refer to the user's manual of the device that is used.

#### <span id="page-358-5"></span>**(3) Active Level :**

The active state is selected with a radio button, as follows.

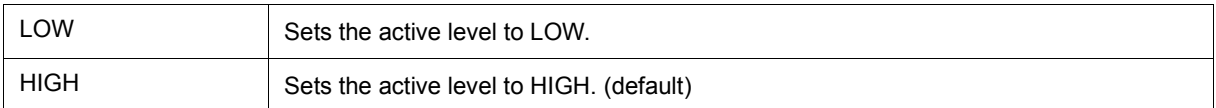

### <span id="page-358-1"></span>**Function buttons**

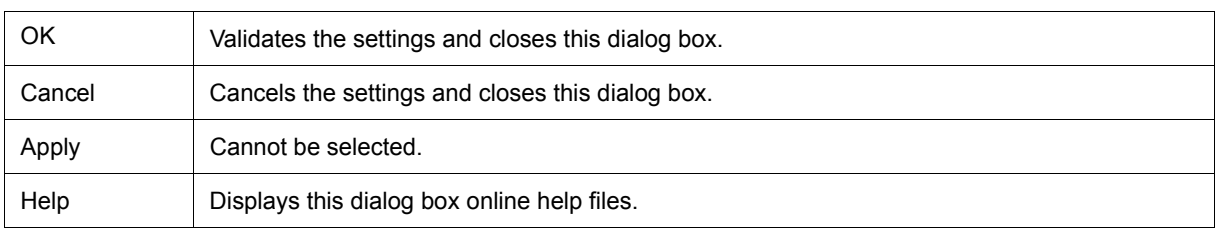

## <span id="page-358-2"></span>**Display examples and operation**

The output status (active/inactive) of the connected pins is displayed in real time using two types of bitmaps or figures.

#### Figure 7-96 Parts Display Example (LED)

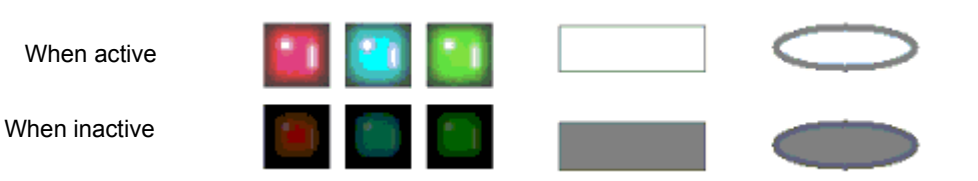

# **Parts Segment LED Properties**

This property dialog box is used to set or change the pin connection information of 7-segment LED and 14-seg-ment LED, which are one of the connection parts in the [I/O Panel window.](#page-337-1) (Refer to ["6. 4 Panel Function".](#page-106-0))

A LED connected to pins displays the information output from the simulator.

The segment LED display styles can be changed on the [Style] tab.

Figure 7-97 Parts Segment LED Properties [SegmentLED Connection] Tab

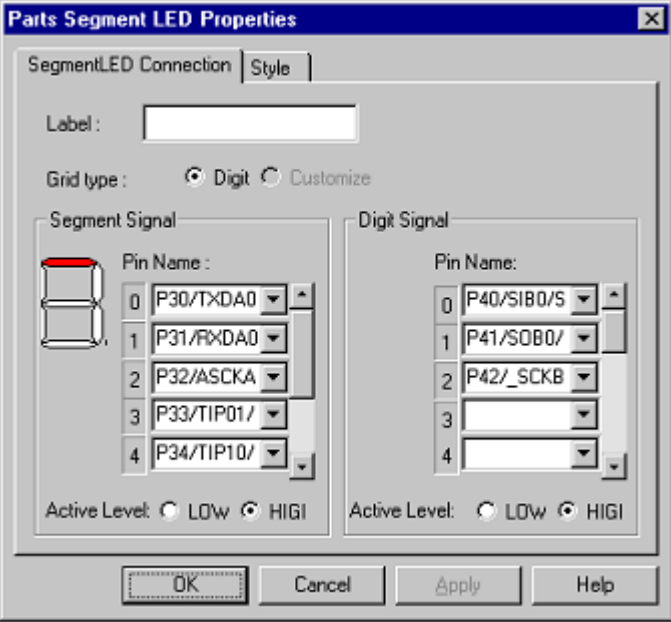

Figure 7-98 Parts Segment LED Properties [Style] Tab

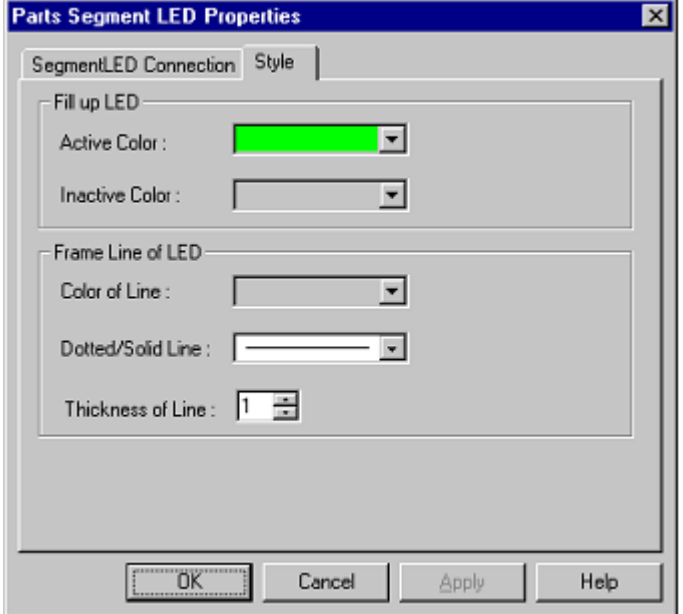
- [Opening](#page-360-0)
- [\[SegmentLED Connection\] Tab](#page-360-1)
- [\[Style\] tab \(Segment LED-dedicated\)](#page-362-0)
- [Function buttons](#page-362-1)
- [Display examples and operation](#page-363-0)

#### <span id="page-360-0"></span>**Opening**

Double-click the corresponding connected parts (7-segment LED/14-segment LED) in the [I/O Panel window,](#page-337-0) or click the corresponding parts (7-segment LED/14-segment LED) and select [View] menu -> [Properties...].

#### <span id="page-360-1"></span>**[SegmentLED Connection] Tab**

- [\(1\) Label :](#page-360-2)
- [\(2\) Grid type :](#page-360-3)
- [\(3\) Segment Signal \(Segment signal setting area\)](#page-360-4)
- [\(4\) Digit Signal \(Digit/Grid signal setting area\)](#page-361-0)

# <span id="page-360-2"></span>**(1) Label :**

This area is used to specify the part name. The part name input here is also displayed in the [Parts List dialog](#page-376-0) [box](#page-376-0) as the label.

# <span id="page-360-3"></span>**(2) Grid type :**

Select the grid signal allocation method from the following.

As a result of the selection, the setting in [\(4\) Digit Signal \(Digit/Grid signal setting area\)](#page-361-0) changes.

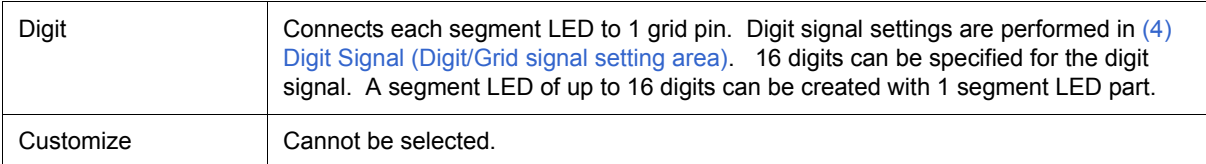

#### <span id="page-360-4"></span>**(3) Segment Signal (Segment signal setting area)**

This area is used to specify the pins (output pins) to be connected to the segment signals of the 7/14-segment LED, as well as their active level.

<span id="page-360-5"></span>(a) Pin Name :

The connection pins can be specified either via direct input or through selection from the drop-down list.

The number of segment pins to be connected is 8 in the case of a 7-segment LED, and 15 in the case of a 14 segment LED. Connection to all the segment pins is possible by using the scroll bar on the right side.

**Remark** For the pin names that can be specified, refer to the user's manual of the device that is used.

# (b) Figure

This area displays the bitmap of the 7/14 segment LED at the top left. When  $(a)$  Pin Name: is input, the corresponding location is indicated.

### (c) Active Label :

The active status of the segment signals of 7/14-segment LED can be selected with a radio button, as follows.

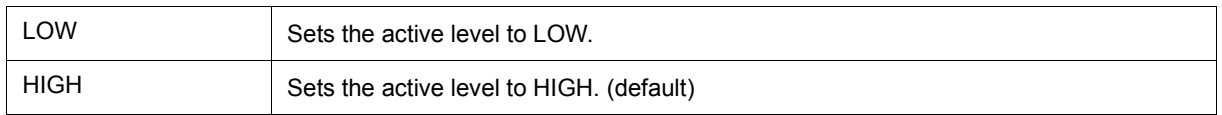

# <span id="page-361-0"></span>**(4) Digit Signal (Digit/Grid signal setting area)**

This area is used to specify 7/14 segment LED digits, grid signal connection pins (output pins), and their active level.

The connection method changes as follows according to what is specified for [\(2\) Grid type :.](#page-360-3)

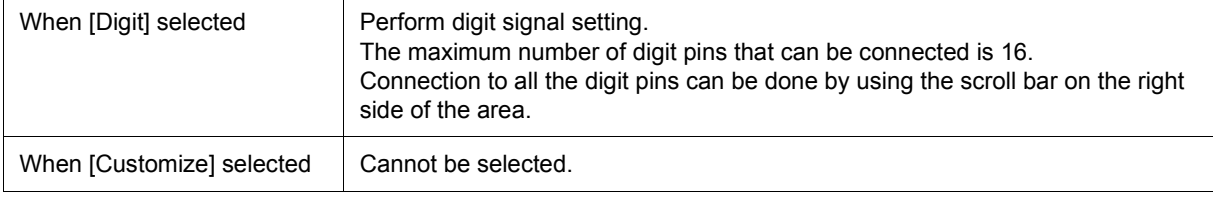

## (a) Pin Name :

The connection pins can be specified either via direct input or through selection from the drop-down list. As the setting signal, specify the connection pins in a series from the lowermost digit.

**Remark** For the pin names that can be specified, refer to the user's manual of the device that is used.

#### (b) Active Label :

The active status of the 7/14-segment LED's digit/grid signal can be selected with a radio button.

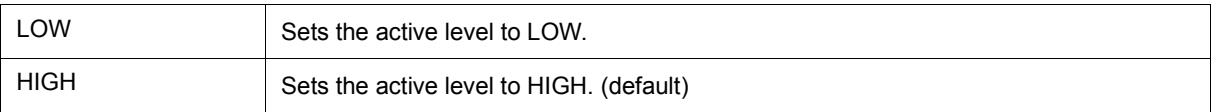

# <span id="page-362-0"></span>**[Style] tab (Segment LED-dedicated)**

- [\(1\) Full up LED](#page-362-2)
- [\(2\) Frame Line of LED](#page-362-3)

# <span id="page-362-2"></span>**(1) Full up LED**

This area is used to set and change related to the filling of each cell of the object are performed.

(a) Active Color :

Specify the fill color during active display. [Color Selection Palette](#page-374-0) is displayed by clicking the pull-down button.

(b) Inactive Color :

Specify the fill color during inactive display. [Color Selection Palette](#page-374-0) is displayed by clicking the pull-down button.

# <span id="page-362-3"></span>**(2) Frame Line of LED**

This area is used to set and change related to the frame of each cell of the object are performed.

(a) Color of Line :

Specifies and changes the line color.

[Color Selection Palette](#page-374-0) is displayed by clicking the pull-down button.

(b) Dotted/Solid Line :

Specifies and changes the line shape (dotted/solid).

The desired line shape can be selected from the drop-down list.

The line shape can be specified only when the line thickness is "1" in [\(c\) Thickness of Line :.](#page-362-4)

<span id="page-362-4"></span>(c) Thickness of Line :

Specifies and changes the line thickness.

The desired line thickness can be specified either via direct input or through selection from the spin button.

A value in the range of 1 to 100 (decimal) can be specified.

# <span id="page-362-1"></span>**Function buttons**

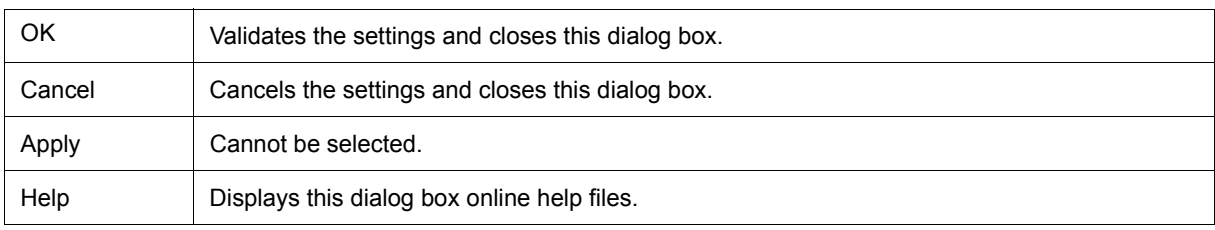

# <span id="page-363-0"></span>**Display examples and operation**

As the results of 1 simulation, the output information of the connection pins is received and display is performed accordingly. When both the digit/grid signals and segment signals are active output, the segment LED of the corresponding digit/grid light.

Figure 7-99 Parts Display Example (7-segment LED)

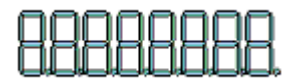

# **Parts Matrix Led Properties**

This property dialog box is used to set or change the pin connection information of Matrix LED, which are one of the connection parts in the [I/O Panel window](#page-337-0). (Refer to ["6. 4 Panel Function".](#page-106-0))

A pin-connected Matrix LED displays the information output from the simulator through lit/unlit display.

There are two types of matrix LED display styles, figure and bitmap. These styles can be changed on the [\[Style\]](#page-347-0) [tab \(standard\)](#page-347-0).

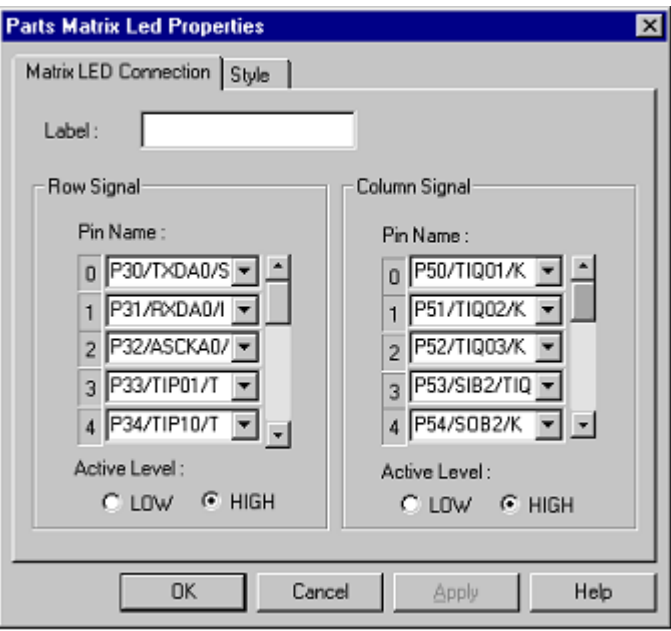

Figure 7-100 Parts Matrix Led Properties ([Matrix LED Connection] Tab)

- [Opening](#page-364-0)
- [\[Matrix LED Connection\] Tab](#page-365-0)
- [\[Style\] tab \(standard\)](#page-347-0)
- [Function buttons](#page-366-0)
- [Display examples and operation](#page-366-1)

#### <span id="page-364-0"></span>**Opening**

Double-click the corresponding connected parts (Matrix LED) in the [I/O Panel window,](#page-337-0) or click the corresponding parts (Matrix LED) and select [View] menu -> [Properties...].

#### <span id="page-365-0"></span>**[Matrix LED Connection] Tab**

- [\(1\) Label :](#page-365-1)
- [\(2\) Row Signal \(Row direction signals setting area\)](#page-365-2)
- [\(3\) Column Signal \(Column direction signals setting area\)](#page-365-3)

#### <span id="page-365-1"></span>**(1) Label :**

This area is used to specify the part name. The part name input here is also displayed in the [Parts List dialog](#page-376-0) [box](#page-376-0) as the label.

#### <span id="page-365-2"></span>**(2) Row Signal (Row direction signals setting area)**

This area is used to specify the output pins connected to the matrix LED row direction signals and their active level.

(a) Pin Name :

The connection pins can be specified either via direct input or through selection from the drop-down list.

A maximum of 16 pins can be connected.

Connection to all the row direction signals can be done by using the scrollbar located on the right side of the pin name input area.

**Remark** For the pin names that can be specified, refer to the user's manual of the device that is used.

(b) Active Level :

The active status of the Matrix LED's row direction signal can be selected with a radio button.

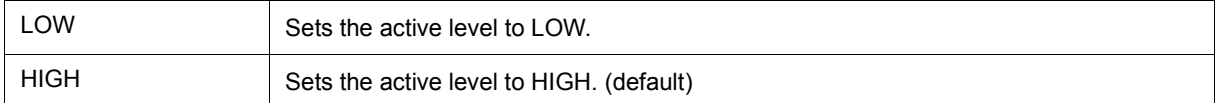

#### <span id="page-365-3"></span>**(3) Column Signal (Column direction signals setting area)**

This area is used to specify the output pins connected to the matrix LED column direction signals and their active level.

(a) Pin Name :

The connection pins can be specified either via direct input or through selection from the drop-down list.

A maximum of 16 pins can be connected.

Connection to all the column direction signals can be done by using the scrollbar located on the right side of the pin name input area.

**Remark** For the pin names that can be specified, refer to the user's manual of the device that is used.

# (b) Active Level :

The active status of the Matrix LED's column direction signal can be selected with a radio button.

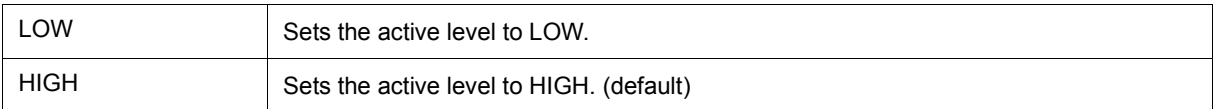

# <span id="page-366-0"></span>**Function buttons**

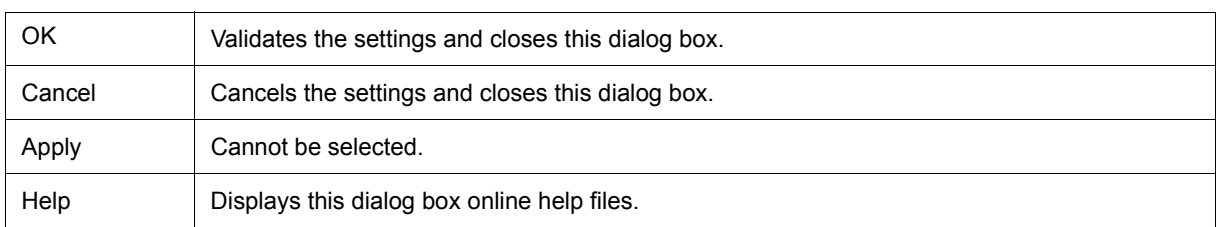

### <span id="page-366-1"></span>**Display examples and operation**

As the results of 1 simulation, the output information of the connection pins is received and display is performed accordingly. When the matrix intersection of a row pin and column pin is active, the corresponding LED lights.

Figure 7-101 Parts Display Example (Matrix LED)

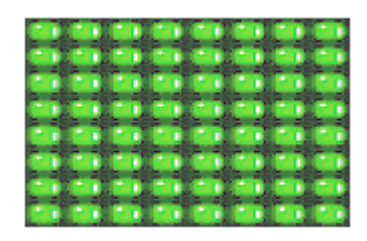

# **Parts Buzzer Properties**

This property dialog box is used to set or change the pin connection information of a buzzer, which is one of the connection parts in the [I/O Panel window](#page-337-0). (Refer to ["6. 4 Panel Function".](#page-106-0))

The pin-connected buzzer displays the information output from the connected pins as a bitmap and buzzer sound.

The buzzer output can be checked as "sound" and "display".

There are two types of buzzer display styles, figure and bitmap. These styles can be changed on the [\[Style\] tab](#page-347-0) [\(standard\)](#page-347-0).

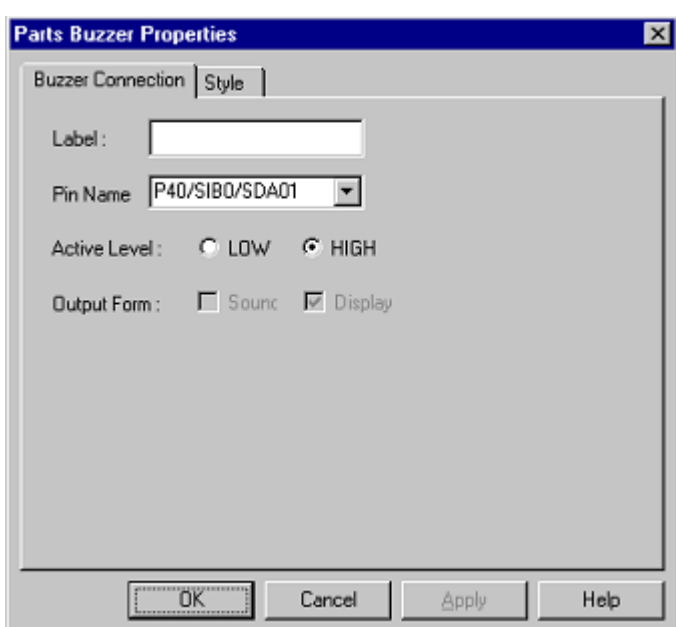

Figure 7-102 Parts Buzzer Properties [Buzzer Connection] Tab

- [Opening](#page-367-0)
- [\[Buzzer Connection\] Tab](#page-368-0)
- [\[Style\] tab \(standard\)](#page-347-0)
- [Function buttons](#page-368-1)
- [Display examples and operation](#page-369-0)

#### <span id="page-367-0"></span>**Opening**

Double-click the corresponding connected parts (Buzzer) in the [I/O Panel window,](#page-337-0) or click the corresponding parts (Buzzer) and select [View] menu -> [Properties...].

## <span id="page-368-0"></span>**[Buzzer Connection] Tab**

- [\(1\) Label :](#page-368-3)
- [\(2\) Pin Name :](#page-368-4)
- [\(3\) Active Level :](#page-368-5)
- [\(4\) Output Form :](#page-368-2)

## <span id="page-368-3"></span>**(1) Label :**

This area is used to specify the part name. The part name input here is also displayed in the [Parts List dialog](#page-376-0) [box](#page-376-0) as the label.

# <span id="page-368-4"></span>**(2) Pin Name :**

This area is used to specify the output pin name to be connected. The connection pins can be specified either via direct input or through selection from the drop-down list.

**Remark** For the pin names that can be specified, refer to the user's manual of the device that is used.

#### <span id="page-368-5"></span>**(3) Active Level :**

The active state is selected with a radio button, as follows.

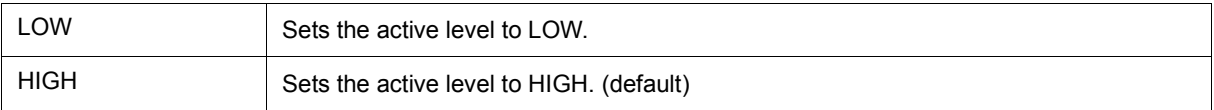

## <span id="page-368-2"></span>**(4) Output Form :**

The output form is specified with a check box, as follows.

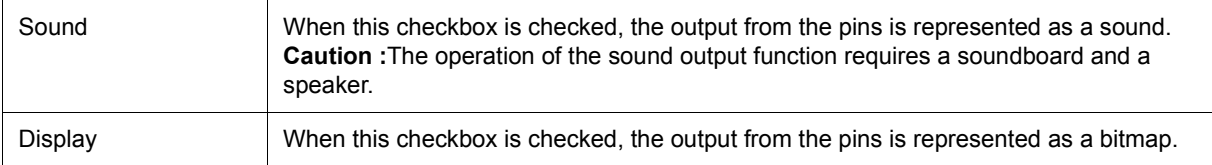

# <span id="page-368-1"></span>**Function buttons**

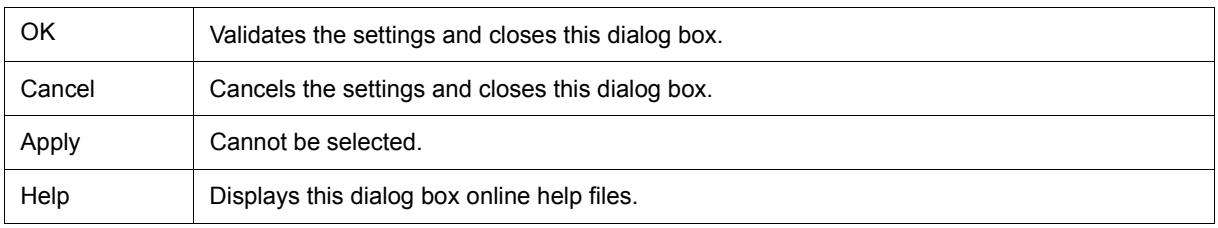

### <span id="page-369-0"></span>**Display examples and operation**

The active level output of the connected pins can be expressed as a bitmap or sound (or both).

In the case of bitmap display, the following bitmaps are displayed according to the pin's output value (active/ inactive). In the case of buzzer sound output, a buzzer sound is emitted when the connected pin outputs an active level value (when the status changes from inactive to active).

Figure 7-103 Parts Display Example (Buzzer)

When active

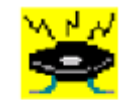

When inactive

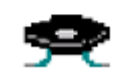

# **Pull up/Pull down dialog box**

This dialog box is used to set or change the pin connection information of the pull up/pull down resistors, which are one of the connection parts of the [I/O Panel window.](#page-337-0) (Refer to ["6. 4 Panel Function"](#page-106-0).)

The setting method for these connection parts differs from those for other parts. The connection information of all the pins is managed as a group in this dialog box.

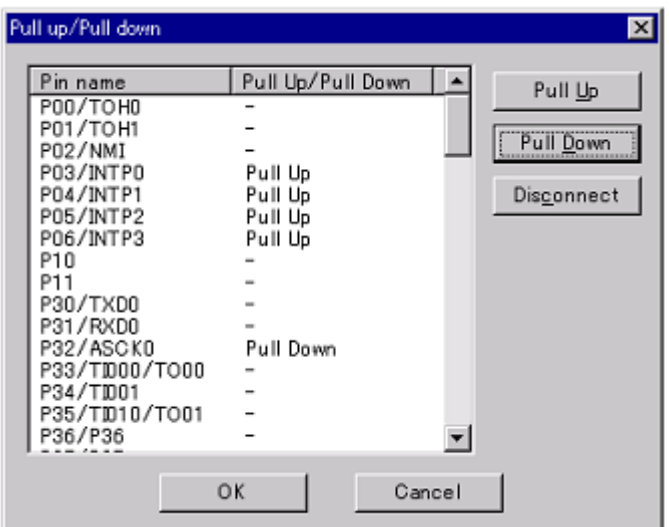

Figure 7-104 Pull up/Pull down dialog box

- [Opening](#page-370-0)
- [Explanation of each area](#page-370-1)
- [Function buttons](#page-371-0)

# <span id="page-370-0"></span>**Opening**

Click this button, or when the [I/O Panel window](#page-337-0) is the current window, select [Parts] menu -> [Pull up/Pull down...].

### <span id="page-370-1"></span>**Explanation of each area**

- [\(1\) Pin Name](#page-371-1)
- [\(2\) Pull Up/Pull Down](#page-371-2)
- [\(3\) Buttons](#page-371-3)

# <span id="page-371-1"></span>**(1) Pin Name**

Displays the names of the pins that can be connected to pull-up/pull-down resistors.

# <span id="page-371-2"></span>**(2) Pull Up/Pull Down**

Displays the connected status of the pins.

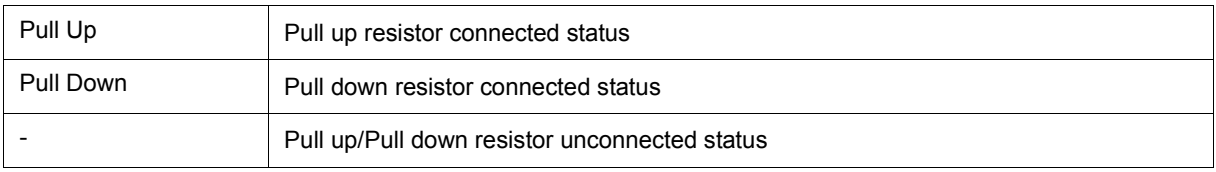

# <span id="page-371-3"></span>**(3) Buttons**

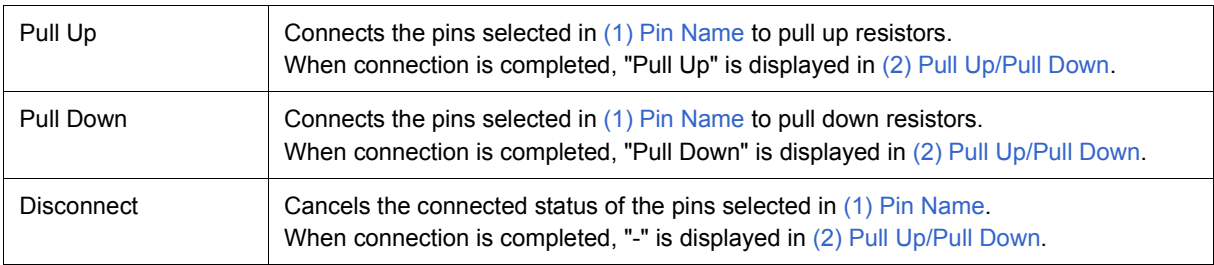

# <span id="page-371-0"></span>**Function buttons**

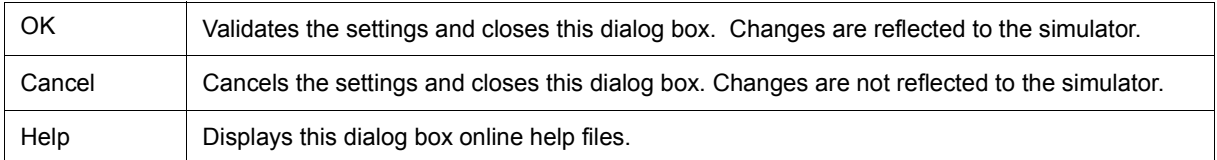

# **Object Properties**

This page is used to set or change the connection information fed to the pins of figure, text, or bitmap objects of the [I/O Panel window.](#page-337-0) (Refer to ["6. 4 Panel Function"](#page-106-0).)

Show/hide can be switched for each pin-connected object by the output status of the connected pins. The default status of each signal is active HIGH. Display styles can be changed on the [Style] tab.

Figure 7-105 Object Properties ([Object Connection] Tab)

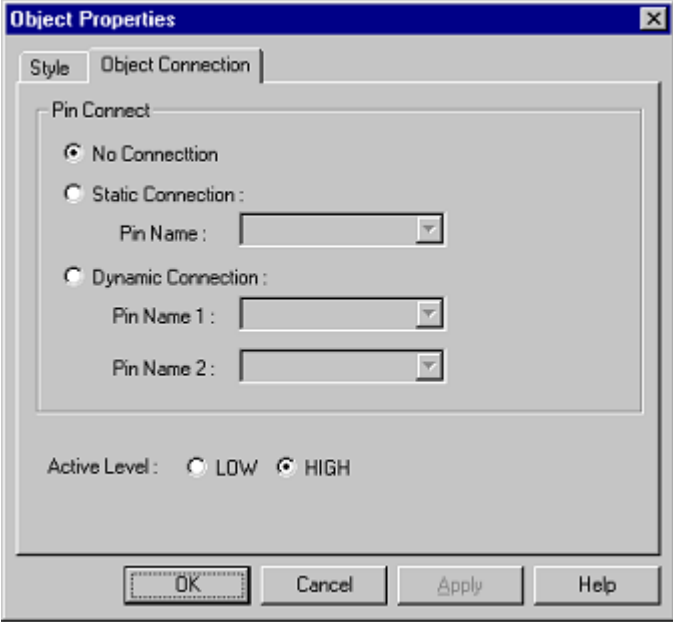

# Figure 7-106 Object Properties ([Style] Tab)

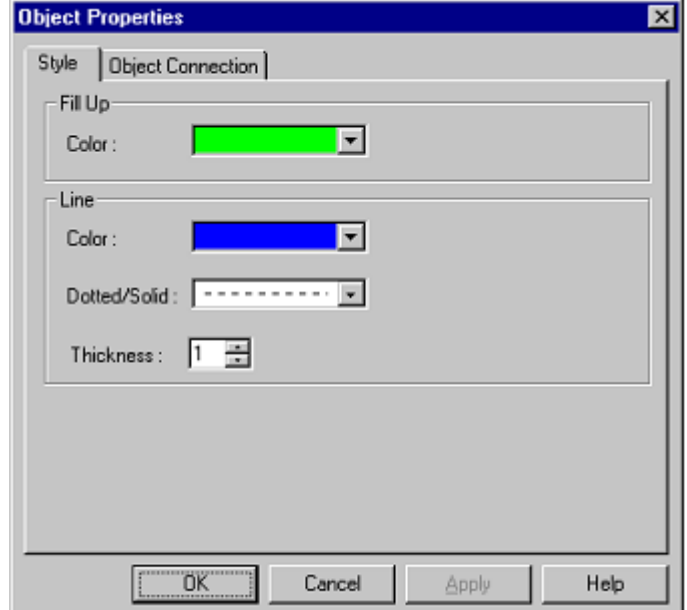

- [Opening](#page-373-0)
- [\[Object Connection\] Tab](#page-373-1)
- [\[Style\] Tab \(Object Properties-dedicated\)](#page-374-1)
- [Function buttons](#page-375-0)

#### <span id="page-373-0"></span>**Opening**

Double-click the desired figure/character/bitmap in the [I/O Panel window](#page-337-0), or click the desired figure/character/ bitmap, and then select [View] menu -> [Properties...].

#### <span id="page-373-1"></span>**[Object Connection] Tab**

[\(1\) Pin Name :](#page-373-2)

[\(2\) Active Level :](#page-373-3)

#### <span id="page-373-2"></span>**(1) Pin Name :**

Select the method for connecting objects and output pins by clicking the corresponding radio buttons, and specify the output pin name.

As a result of the connection, figure display is switched by the ON/OFF status of the connected output pin.

**Remark** For the pin names that can be specified, refer to the user's manual of the device that is used.

(a) No Connection

The object and pin are not connected.

Objects not connected to pins are always in the displayed status.

(b) Static Connection :

Connects the figure to 1 output pin.

The connection pin can be specified in Pin Name: either via direct input or through selection from the dropdown list. During simulation, the object is displayed when the specified output signal data is active.

(c) Dynamic Connection :

Connects the figure to 2 output pins.

The connection pin can be specified in Pin Name1: and Pin Name2: either via direct input or through selection from the drop-down list. During simulation, the object is displayed when the specified output signal 1 data and the specified output signal 2 data are both active.

#### <span id="page-373-3"></span>**(2) Active Level :**

The common active status of each output signal can be selected from the radio buttons.

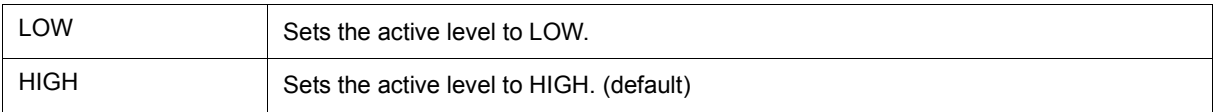

# <span id="page-374-1"></span>**[Style] Tab (Object Properties-dedicated)**

```
(1) Fill Up
```

```
(2) Line
```
# <span id="page-374-3"></span>**(1) Fill Up**

Specifies and changes settings related to each object filling, as follows.

The area to be filled differs according to the object.

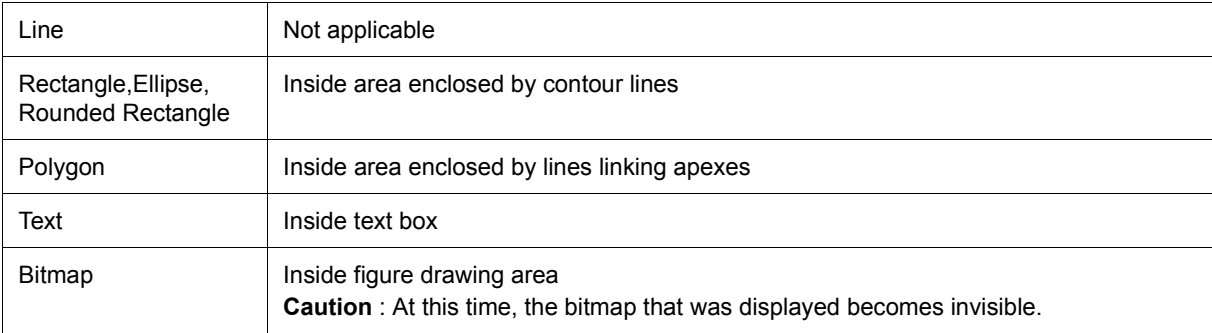

# (a) Color :

<span id="page-374-2"></span>The [Color Selection Palette](#page-374-2) is displayed by clicking the pull-down button.

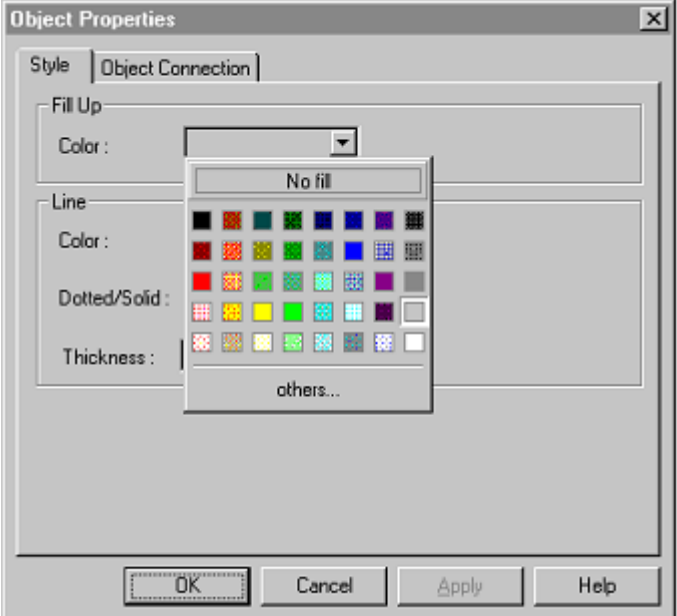

# <span id="page-374-0"></span>Figure 7-107 Color Selection Palette

# <span id="page-375-1"></span>**(2) Line**

This area is used to perform settings and changes related to the lines of objects.

The definition of line for each type of object is provided below.

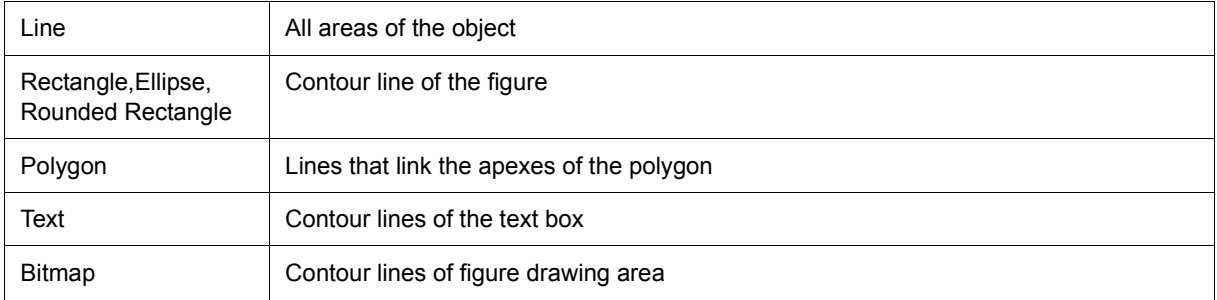

### (a) Color :

Specifies and changes the line color. The [Color Selection Palette](#page-374-2) is displayed by clicking the pull-down button.

#### (b) Dotted/Solid :

Specify or change line shapes (dotted line/solid line).

The desired line shape can be selected from the drop-down list.

Only specifiable when "1' is specified for [\(c\) Thickness of Line :](#page-375-2).

# <span id="page-375-2"></span>(c) Thickness of Line :

Specifies and changes the line thickness.

The desired line thickness can be specified either via direct input or through selection from the spin button.

A value in the range of 1 to 100 (decimal) can be specified.

# <span id="page-375-0"></span>**Function buttons**

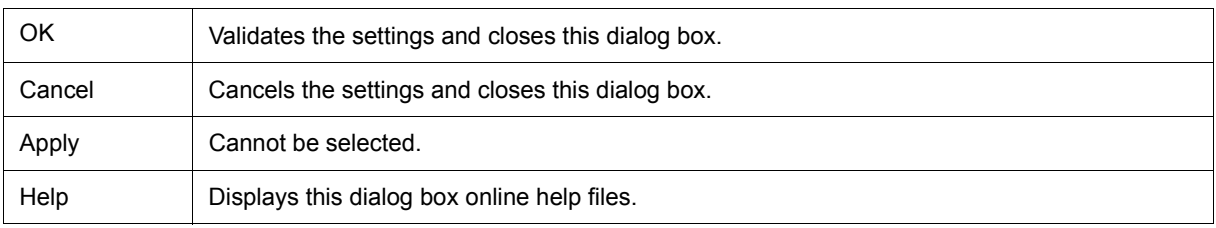

# <span id="page-376-0"></span>**Parts List dialog box**

This dialog box displays all the figure objects created in the [I/O Panel window](#page-337-0) as well as the pin connection status of part objects. (Refer to ["6. 4 Panel Function"](#page-106-0).)

Selectable objects in the I/O Panel window are highlighted.

To change the setting contents for pin connections for each object, open this dialog box by double-clicking the desired object and select the properties dialog box.

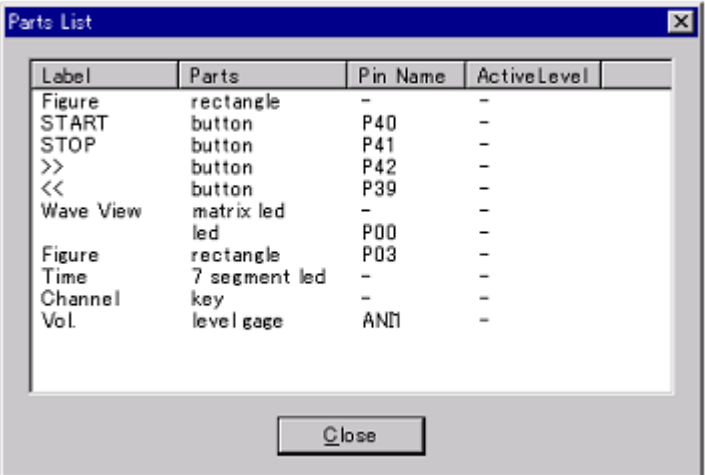

Figure 7-108 Parts List dialog box

- [Opening](#page-376-1)
- [Explanation of each area](#page-376-2)
- [Function buttons](#page-377-0)

#### <span id="page-376-1"></span>**Opening**

When the [I/O Panel window](#page-337-0) is the current window, select [View] menu -> [Parts List...].

### <span id="page-376-2"></span>**Explanation of each area**

- [\(1\) Label](#page-377-1)
- [\(2\) Parts](#page-377-2)
- [\(3\) Pin Name](#page-377-3)
- [\(4\) Active Level](#page-377-4)

# <span id="page-377-1"></span>**(1) Label**

Displays the label (name) attached to the object. Nothing is displayed for objects that do not have a label.

# <span id="page-377-2"></span>**(2) Parts**

Displays the part category.

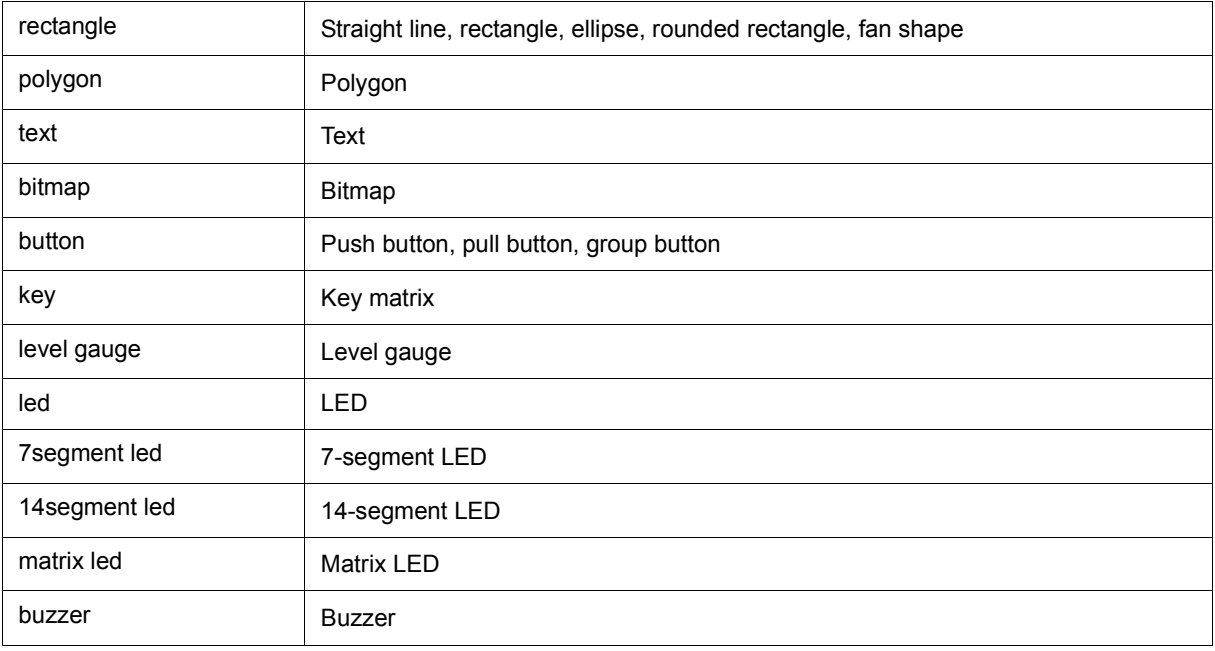

# <span id="page-377-3"></span>**(3) Pin Name**

Displays the pins connected to parts.

"-" is displayed for parts that are connected to multiple pins, and a blank is displayed for parts that are unconnected.

# <span id="page-377-4"></span>**(4) Active Level**

Displays the active value currently set for the part.

"-" is displayed for parts that are connected to multiple pins, and a blank is displayed for parts that are unconnected.

# <span id="page-377-0"></span>**Function buttons**

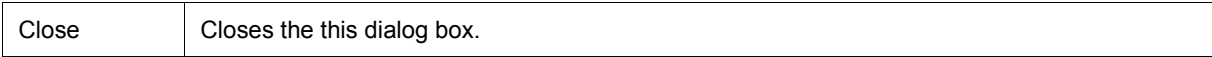

# **Entry Bitmap dialog box**

This dialog box is used to add bitmaps on the [Style] tab of the Properties dialog box of connected parts. (Refer to ["6. 4 Panel Function".](#page-106-0))

## Figure 7-109 Entry Bitmap Dialog Box

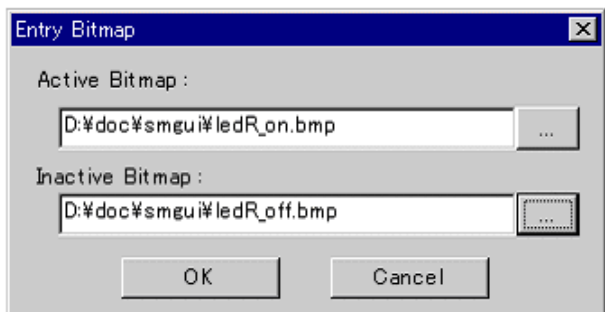

- [Opening](#page-378-1)
- [Explanation of each area](#page-378-2)
- [Function buttons](#page-378-3)

#### <span id="page-378-1"></span>**Opening**

Click the <Add> button on the [Style] tab in the corresponding Properties dialog box.

# <span id="page-378-2"></span>**Explanation of each area**

- [\(1\) Active Bitmap :](#page-378-0)
- [\(2\) Inactive Bitmap :](#page-378-4)

# <span id="page-378-0"></span>**(1) Active Bitmap :**

Specify the bitmap file (\*.bmp) to be displayed when the dialog box is active.

The bitmap file is specified either through file selection using the <...> button located to the right (Browse button), or through direct input.

# <span id="page-378-4"></span>**(2) Inactive Bitmap :**

Specify the bitmap file (\*.bmp) to be displayed when the dialog box is inactive.

The bitmap file is specified either through file selection using the <...> button located to the right (Browse button), or through direct input.

# <span id="page-378-3"></span>**Function buttons**

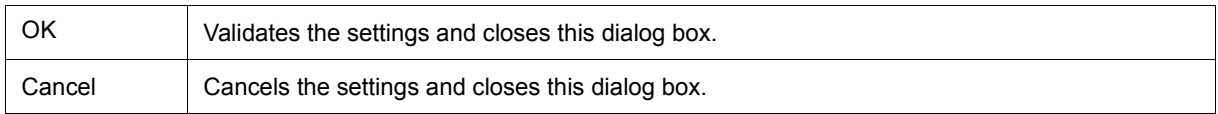

# **Customize dialog box**

This dialog box is used to set or change various information such as window color and fonts.

These settings or changes are valid for simulator windows. (Refer to ["Table 7-1 Window List".](#page-111-0))

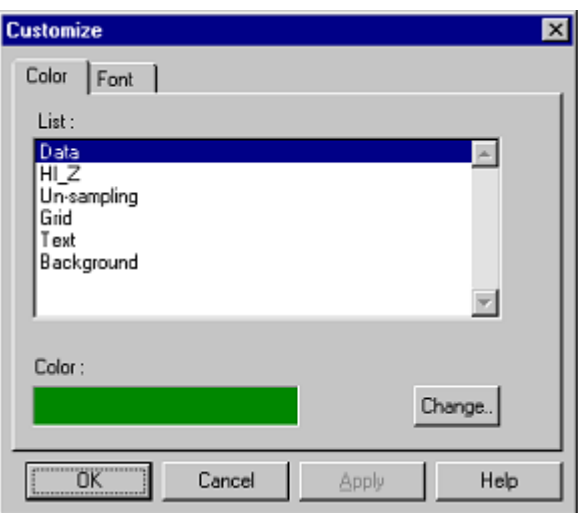

Figure 7-110 Customize Dialog Box ([Color] Tab)

Figure 7-111 Customize Dialog Box ([Font] Tab)

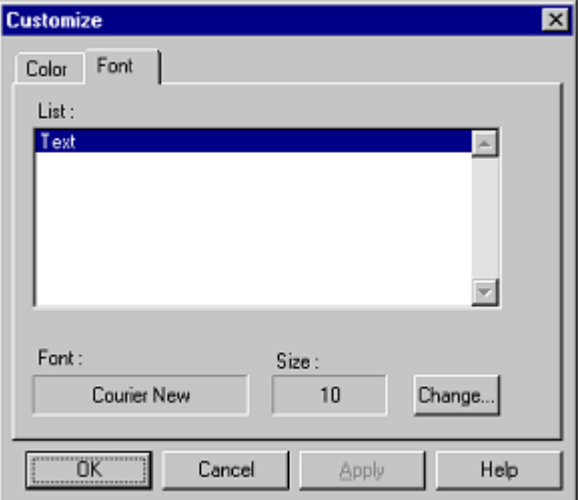

- [Opening](#page-380-2)
- [\[Color\] Tab](#page-380-0)
- [\[Font\] Tab](#page-380-1)
- [Function buttons](#page-380-3)

#### <span id="page-380-2"></span>**Opening**

When the window of simulator block is opened, select [Option] menu -> [Customize...].

#### <span id="page-380-0"></span>**[Color] Tab**

Set and change the color of each part in the window.

#### <span id="page-380-4"></span>**(1) List :**

The parts for which color change is possible are displayed in list form.

#### **(2) Color :**

The currently set color of the part is displayed when that part is selected from the list.

#### **(3) <Change...> button**

Clicking this button opens the [Edit Colors dialog box](#page-381-0) and the currently set color is changed in [\(1\) List :](#page-380-4) list.

#### <span id="page-380-1"></span>**[Font] Tab**

Set and change the text font of each part in the window.

#### <span id="page-380-5"></span>**(1) List :**

The parts for which font change is possible are displayed in list form.

#### **(2) Font :**

The current font name of the part is displayed, when that part is selected from the list.

#### **(3) Size :**

The current font size of the part is displayed, when that part is selected from the list.

#### **(4) <Change...> button**

Clicking this button opens the [Font dialog box \(Simulator Block\)](#page-382-0) and the currently set font is changed in [\(1\) List :](#page-380-5) list.

#### <span id="page-380-3"></span>**Function buttons**

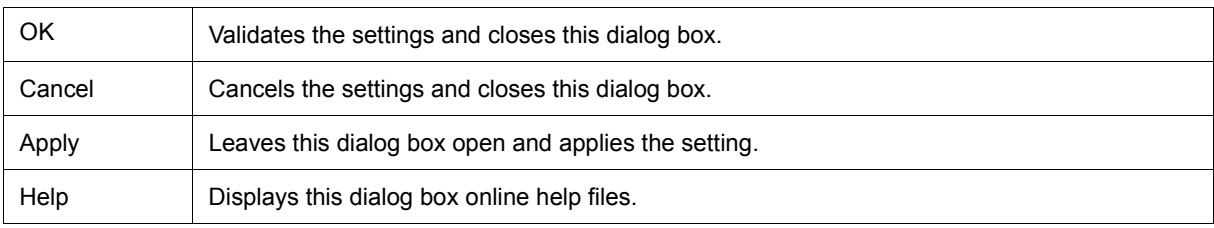

# <span id="page-381-0"></span>**Edit Colors dialog box**

This dialog box is used to specify the color of figures, lines, etc.

This dialog box is created using the common dialog box.

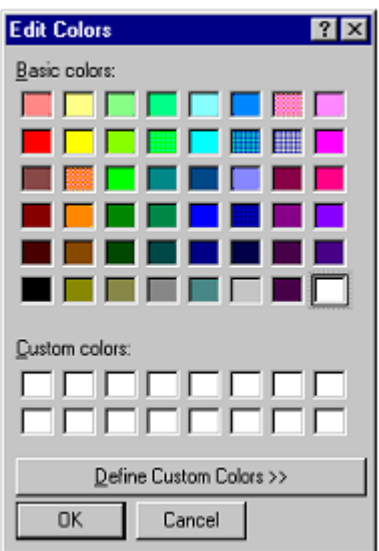

Figure 7-112 Edit Colors Dialog Box

# <span id="page-382-0"></span>**Font dialog box (Simulator Block)**

This dialog box is used to select the font of the text to be displayed.

This dialog box is created using the common dialog box.

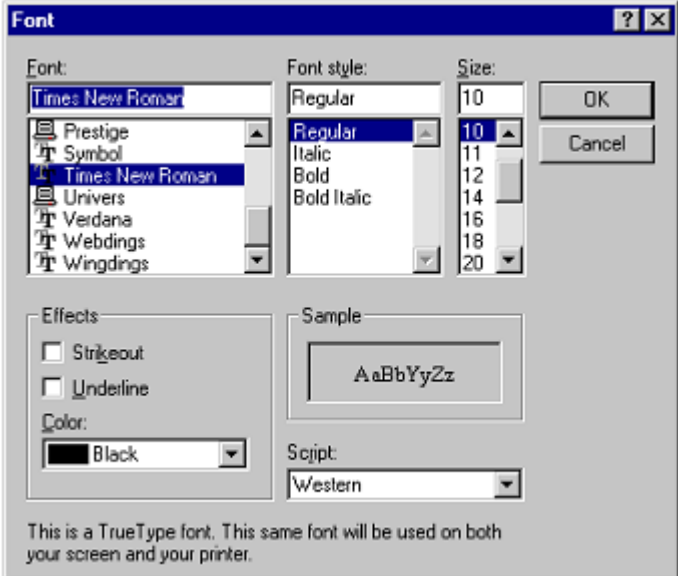

Figure 7-113 Font Dialog Box

# **Open dialog box**

This dialog box is used to specify/select the file to be manipulated.

This dialog box is created using the common dialog box.

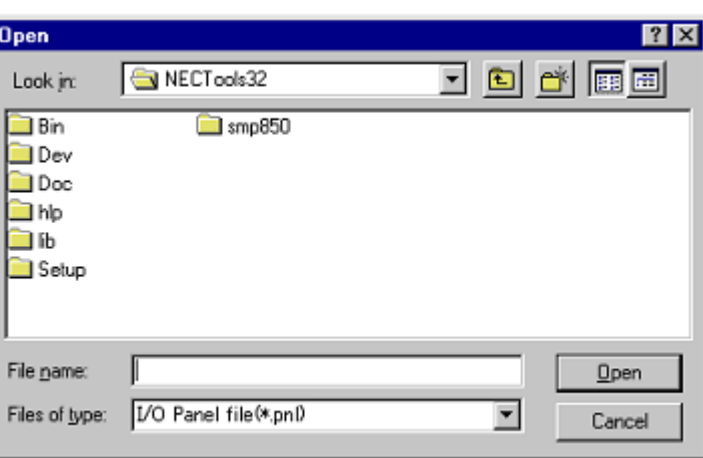

Figure 7-114 Open Dialog Box

# **Save As dialog box**

This dialog box is used to specify/select the file to be saved.

This dialog box is created using the common dialog box.

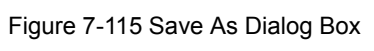

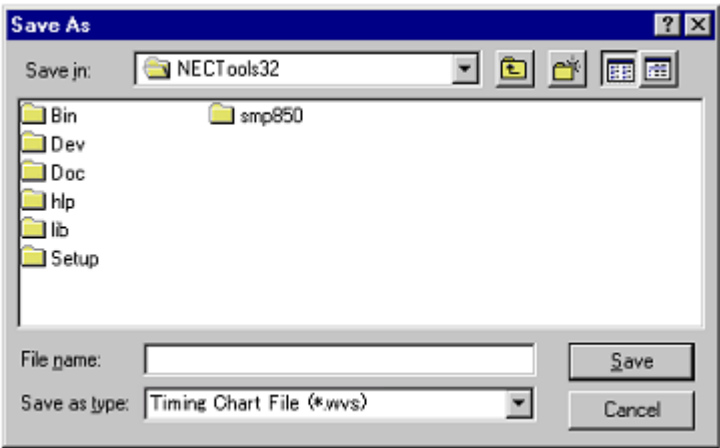

# **CHAPTER 8 COMMAND REFERENCE**

This chapter explains the details of the command functions of the SM+.

- [Command Line Rules](#page-386-0)
- [Command List](#page-386-1)
- [List of Variables](#page-388-0)
- [List of Packages](#page-388-1)
- [Key Bind](#page-388-2)
- [Expansion window](#page-388-3)
- [Callback Procedure](#page-389-0)
- [Hook Procedure](#page-390-0)
- [Related Files](#page-391-0)
- [Cautions](#page-391-1)
- [Explanation of Commands](#page-391-2)
- [Samples \(Calculator Script\)](#page-425-0)

# <span id="page-386-0"></span>**8. 1 Command Line Rules**

The specification of command lines has the following rules:

- Command name, option, and argument are specified for command line.
- To divide words, a space (space key or tab key) is used.
- At the end of a line, a line feed character or a semicolon is used.
- When a command name and an option are entered to the point of identifiability, they are recognized.
- In script, command names have to be entered completely.

# **Command format**

command *-options arg1 arg2 arg3 ...*

## <span id="page-386-1"></span>**8. 2 Command List**

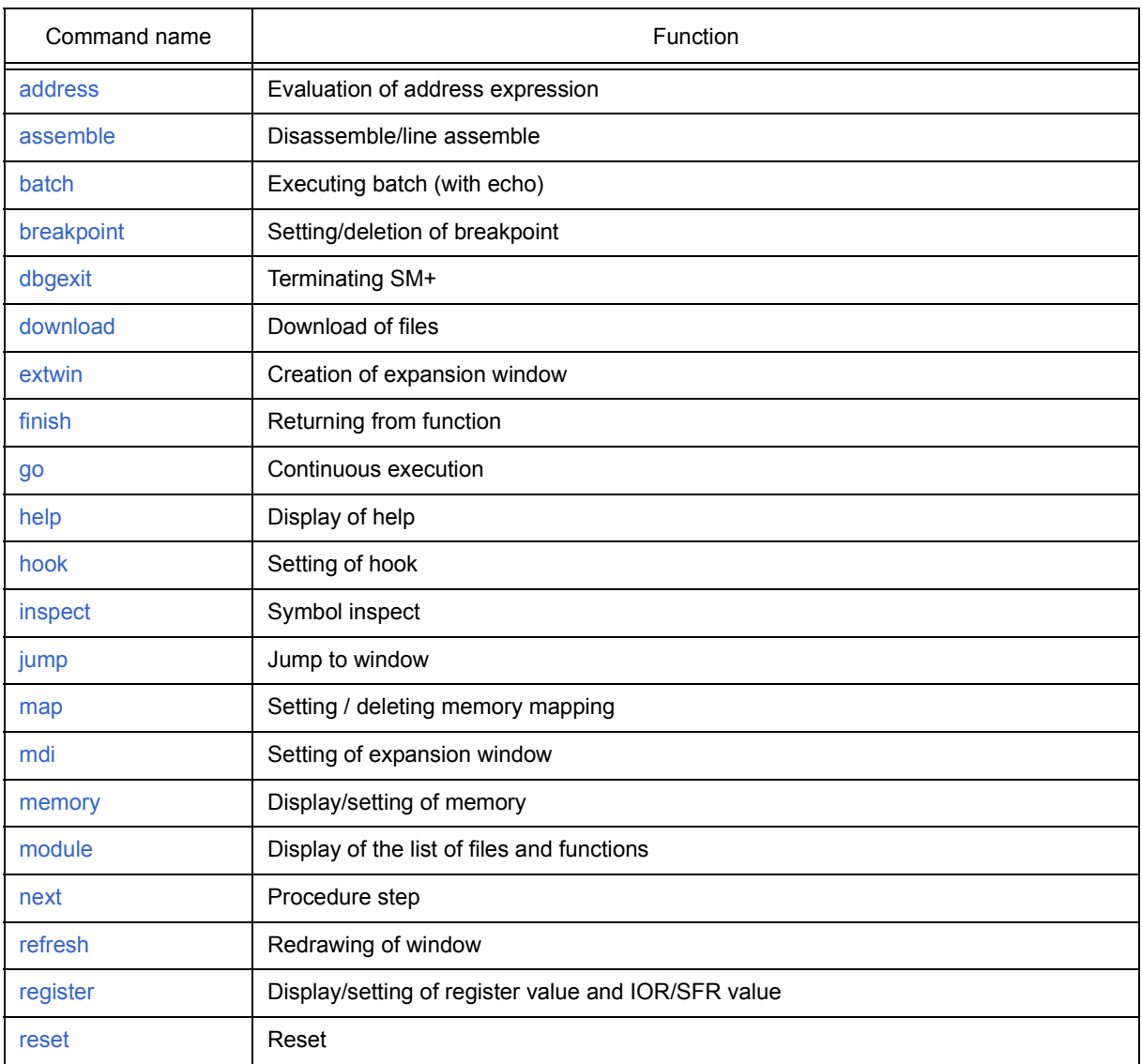

### Table 8-1 List of Debugger Control Commands

# Table 8-1 List of Debugger Control Commands

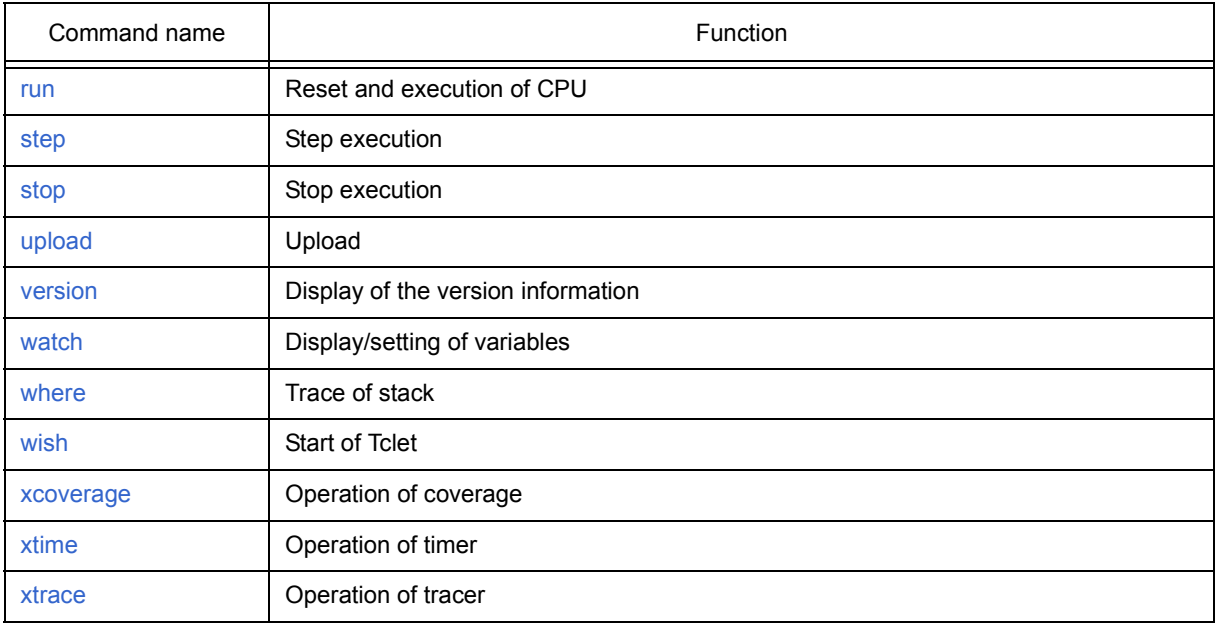

# Table 8-2 List of Console/Tcl Commands

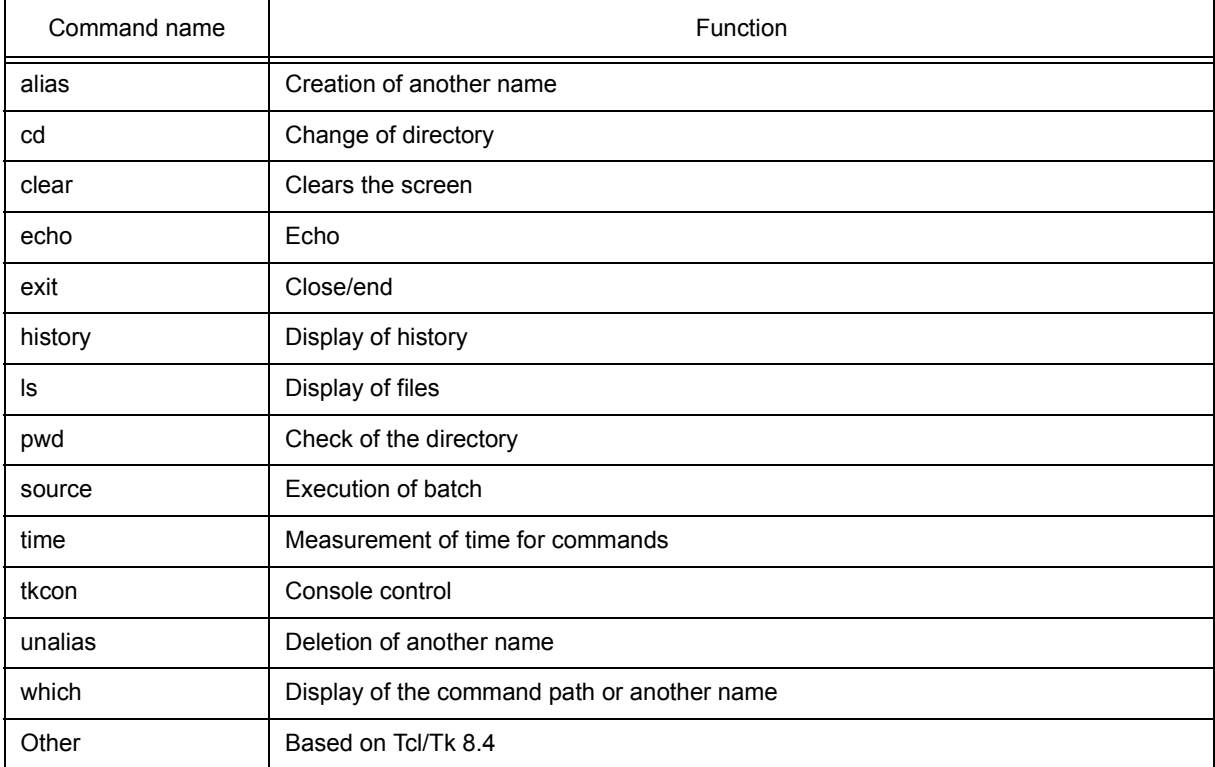

#### <span id="page-388-0"></span>**8. 3 List of Variables**

- dcl(chip) Chip name read only
- dcl(prjfile) Project file name read only
- dcl(srcpath) Source path read only
- dcl(ieid) IE type read only
- dcl(iestat) IE status read only
- dcl(bkstat) Break status read only
- env(LANG) Language
- dcl\_version Dcl version read only

#### <span id="page-388-1"></span>**8. 4 List of Packages**

- tcltest Restoration test
- cwind Automatic window control
- BWidget Toolkit
- tcllib Tcl library
- mclistbox Multi-column list box
- combobox Combo box

#### <span id="page-388-2"></span>**8. 5 Key Bind**

- tcsh + emacs like
- Complement of command name [Tab]
- Complement of file name [Tab]
- HTML help [F1]

#### <span id="page-388-3"></span>**8. 6 Expansion window**

The expansion windows can be created using Tk.

In the expansion windows, Widget is allocated with '.dcl' as a root instead of '.'.

When the following script files are allocated in bin/idtcl/tools/, an expansion window is added on selecting [Browse] menu - [Others].

The mdi command, an exclusive command for expansion windows, has been added.

```
# Sample.tcl
wm protocol .dcl WM_DELETE_WINDOW { exit }
mdi geometry 100 50
button .dcl.b -text Push -command exit
pack .dcl.b
```
**Caution** In expansion windows, Tk menu commands cannot be used because of the restrictions of MDI windows.

# <span id="page-389-0"></span>**8. 7 Callback Procedure**

Expansion windows can hold dcl\_asyncproc procedures called by asynchronous messages.

```
proc dcl_asyncproc {mid} {
   if \{3 \text{mid} = 19\} {
      redraw
   }
}
```
The asynchronous message ID is passed for the argument of the dcl\_asyncproc procedure

The message IDs are shown below:

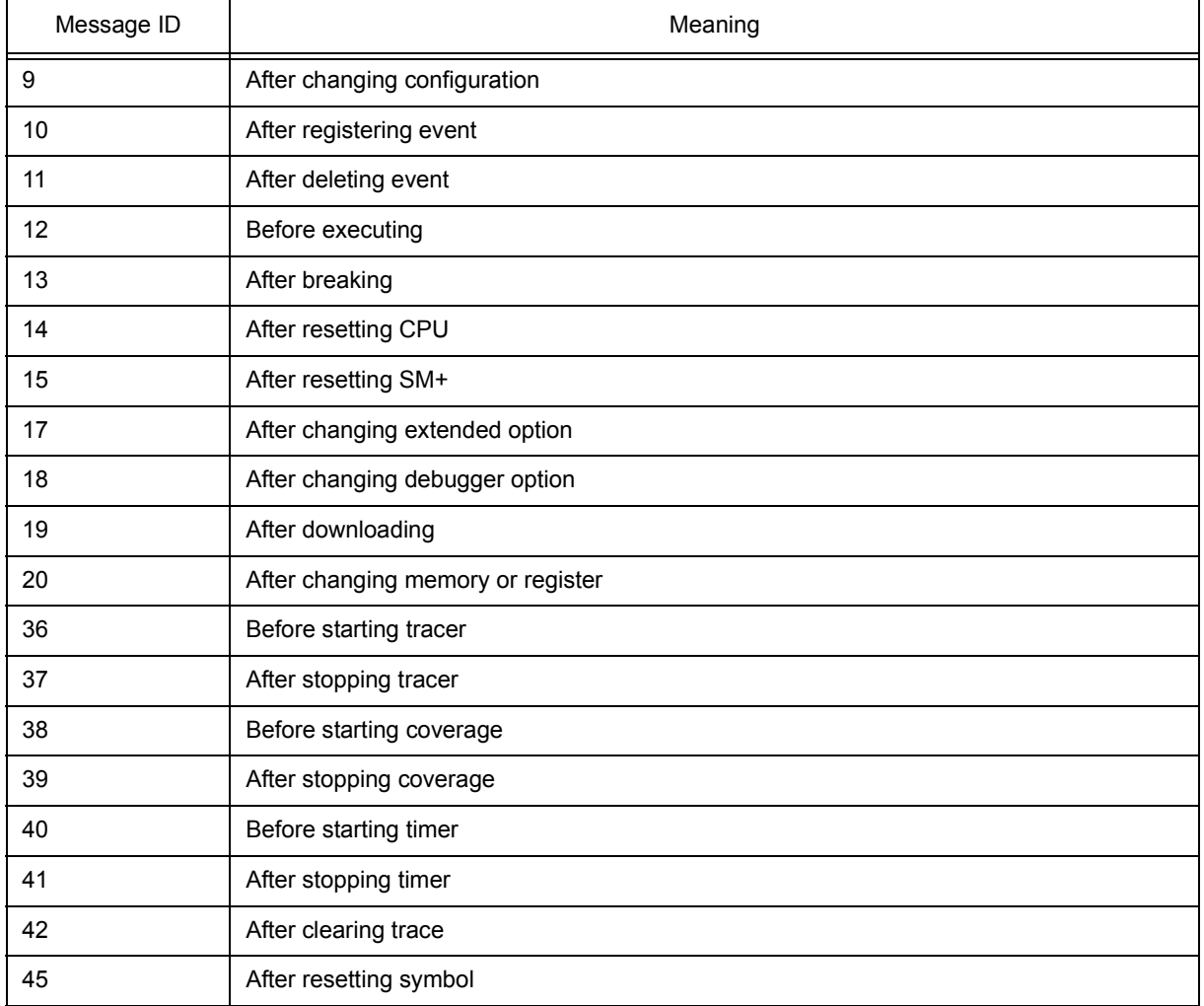

# Table 8-3 Message ID

#### <span id="page-390-0"></span>**8. 8 Hook Procedure**

A hook can be set in the SM+ using the hook procedure.

The hook procedures are shown below:

- BeforeDownload (Hook before downloading)
- AfterDownload (Hook after downloading)
- AfterCpuReset(Hook after CPU reset during break))
- BeforeCpuRun (Hook before starting execution)
- AfterCpuStop (Hook after breaking)

By using hook procedures, register values can be changed before downloading programs or after resetting the CPU.

An actual example of the procedure is shown below. A hook is valid till the SM+ is closed.

#### **[When hook is set with SM+ control command]**

- 1) Create script file a. with an editor.
- 2) Start up the SM+, select [Browse] menu -> [Console], and open the [Console window](#page-295-0).
- 3) If the script file is executed in the window as below, the hook in the script file is set. %hook test.tcl

#### **[When hook is set on downloading of project file]**

- 1) Create script file a. with an editor.
	- **Caution** Be sure that the script file name is the same as the project file.
		- Example:

The script file corresponding to test.prj is test.tcl.

Allocate test.prj, test.pri, and test.tcl in the same directory.

2) Start up the SM+and read test.prj. The hook in the script file is set.

```
proc BeforeDownload {} {
  register MM 0x7
  register PMC8 0xff
  register PMC9 0xff
  register PMCX 0xe0
}
proc AfterCpuReset {} {
  register MM 0x7
  register PMC8 0xff
  register PMC9 0xff
  register PMCX 0xe0
}
```
#### <span id="page-391-0"></span>**8. 9 Related Files**

- Executes when the aliases.tcl console is opened. Sets the default alias etc.
- Executes when the project file name.tcl project is opened.
	- The hook of BeforeDownload, AfterDownload, AfterCpuReset, BeforeCpuRun and AfterCpuStop can be used.
- Executes when the load module name.tcl load module is downloaded.
	- The hook of BeforeDownload, AfterDownload, AfterCpuReset, BeforeCpuRun and AfterCpuStop can be used.

### <span id="page-391-1"></span>**8. 10 Cautions**

- The separator for file and path is a slash (/).
- When a console is open, error messages are output to the console.
- To terminate the command forcibly, close the console.
- The execution of external commands (DOS commands) is OFF by default.

# <span id="page-391-2"></span>**8. 11 Explanation of Commands**

In this section, each command is explained using the format shown below.

# **Command name**

Describes the command name.

#### **Input format**

Describes the input format of the command.

In the following explanation, italics indicate an Argument to be supplied by the user, while the argument enclosed in "?" may be omitted.

When a command name and an option are entered to the point of identifiability, they are recognized.

#### **Functions**

Explains the functions of the command.

#### **Usage example**

Shows an example of the usage of the command.

# <span id="page-392-0"></span>**address**

address - Evaluation of address expression

## **Input format**

**address** *expression*

#### **Functions**

Converts the address expression specified by *expression* into address.

### **Usage example**

(IDCON) 1 % address main 0xaa (IDCON) 2 % address main+1  $0$ xab

# <span id="page-393-0"></span>**assemble**

assemble - Disassemble/line assemble

#### **Input format**

**assemble** *?options? address ?code?*

#### **Functions**

Assembles the character strings specified by *code*from the *address* specified by address.

When '.' is specified for address, it is understood as an *address* continuing from the immediately previous assemble.

When *code* is omitted, it is assembled from the *address* specified by address.

The following are *options*: They are ignored for assembly.

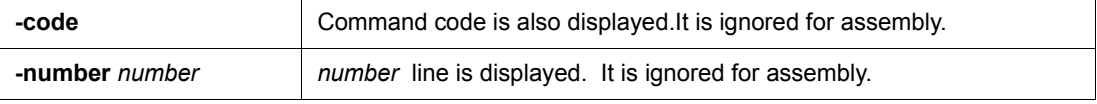

#### **Usage example**

(IDCON) 1 % assemble -n 5 main 0x000000aa B7 PUSH HL 0x000000ab B1 PUSH AX<br>0x000000ac 891C MOVW AX,SP 0x000000ac 891C MOVW AX,SP<br>0x000000ae D6 MOVW HL.AX 0x000000ae D6 MOVW HL,A<br>0x000000af A100 MOV A,#0H 0x000000af A100 (IDCON) 2 % assemble main mov a,b (IDCON) 3 % assemble . mov a,b

# <span id="page-394-0"></span>**batch**

batch - Executing batch (with echo)

#### **Input format**

**batch** *scriptname*

#### **Functions**

Executes in batch with displaying files specified by *scriptname* on the screen.

Nesting is possible.

# **Usage example**

(IDCON) 1 % clear (IDCON) 2 % batch bat\_file.tcl (IDCON) 3 % tkcon save a:/log.txt

# <span id="page-395-0"></span>**breakpoint**

breakpoint - Setting/deletion of breakpoint

#### **Input format**

**breakpoint** *?options? ?address1? ?address2?*

**breakpoint** *-delete brkno*

**breakpoint** *-delete brkno*

**breakpoint** -disable *brkno*

**breakpoint** -information

#### **Functions**

Operates the breakpoint specified by *options* and *address* .

If a breakpoint can be set correctly, the breakpoint number is returned.

The following are *options*:

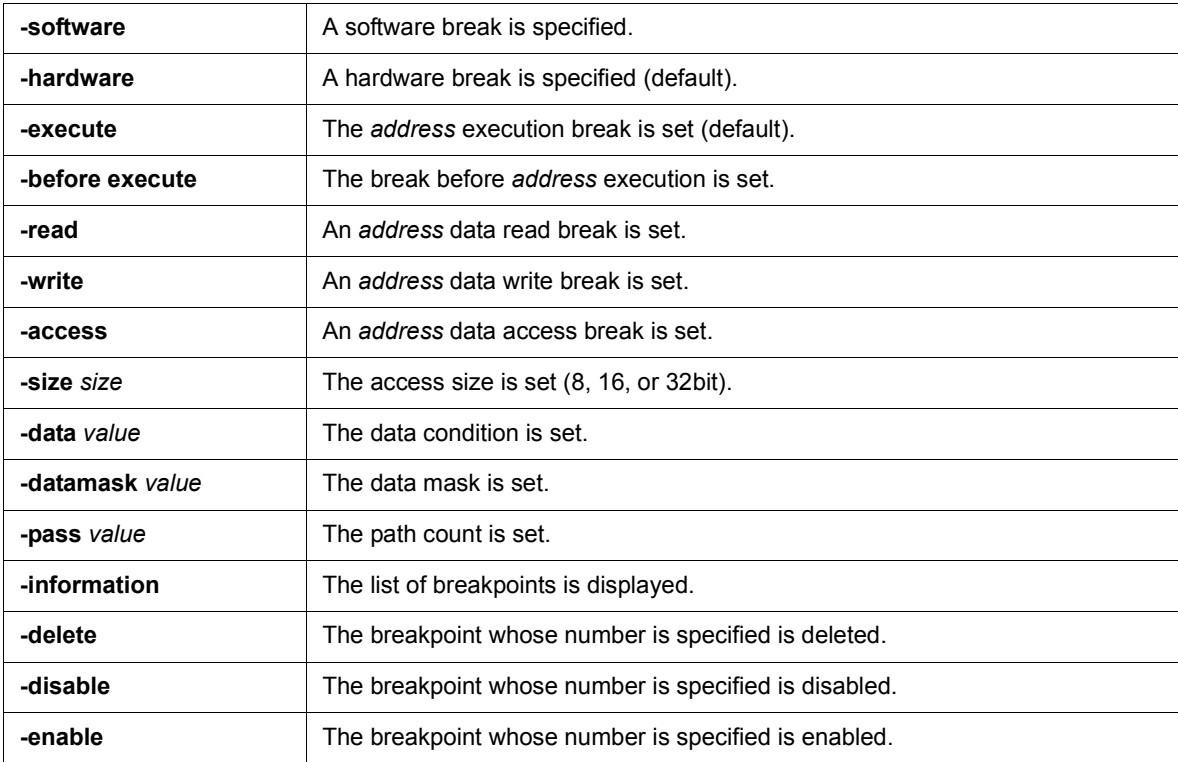

#### **Usage example**

```
(IDCON) 1 % breakpoint main
1
(IDCON) 2 % breakpoint -i
1 Brk00001 enable rammon.c#17
```

```
(IDCON) 3 % breakpoint -software sub
2
```
(IDCON) 4 % breakpoint -i 1 Brk00001 enable rammon.c#17 2 Brk00001 enable rammon.c#8

(IDCON) 5 % breakpoint -disable 2 (IDCON) 6 % breakpoint -i 1 Brk00001 enable rammon.c#17 2 Brk00001 disable rammon.c#8

(IDCON) 7 % breakpoint -delete 1 2 Brk00001 disable rammon.c#8

# **dbgexit**

Tdbgexit - Terminating SM+

## **Input format**

**dbgexit** *?options?*

## **Functions**

Terminate the SM+.

The following are *options*:

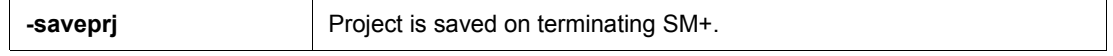

## **Usage example**

(IDCON) 1 % dbgexit -saveprj

# **download**

download - Download of files

### **Input format**

**download** *?options? filename ?offset?*

### **Functions**

Downloads files specified with *filename* according to *options*.

If *offset* is specified, the address is shifted by the *offset* (if the data is in binary format, the load start address is specified for *offset*).

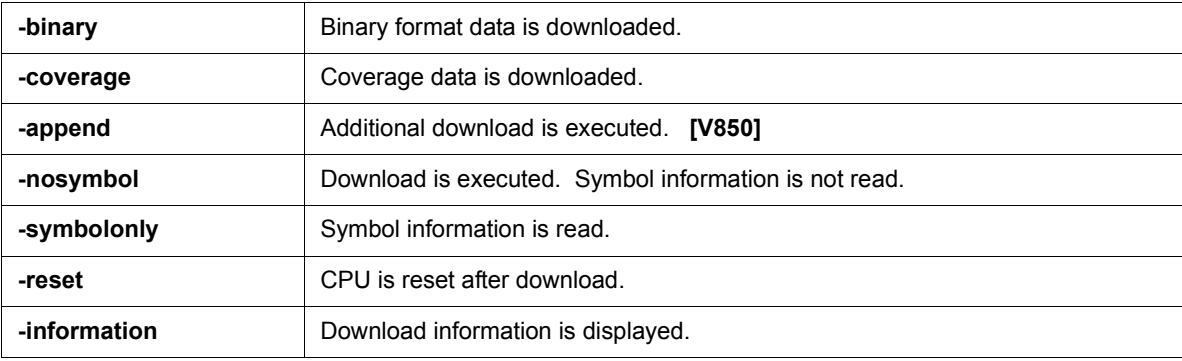

### **Usage example**

(IDCON) 1 % download test.lmf

# **extwin**

extwin - Creation of expansion window

### **Input format**

**extwin** *scriptfile*

### **Functions**

Creates expansion window with *scriptfile*.

### **Usage example**

(IDCON) 1 % extwin d:/foo.tcl

# **finish**

finish - Returning from function

## **Input format**

finish

## **Functions**

Executes until it returns to the program that called the current function.

## **Usage example**

(IDCON) 1 % finish

# **go**

## go - continuous execution

### **Input format**

**go** *?options?*

### **Functions**

Executes program continuously.If -waitbreak is specified, the command waits until the program stops.

The following are *options*:

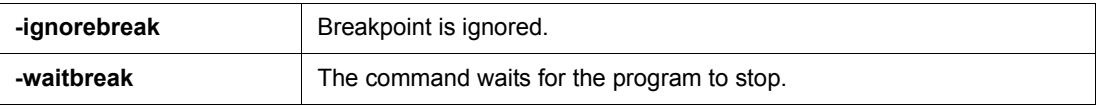

## **Usage example**

(IDCON) 1 % go -w

# **help**

help - Display of help

## **Input format**

help

## **Functions**

Displays Dcl help.

## **Usage example**

(IDCON) 1 % help

# **hook**

hook - Setting of hook

## **Input format**

**hook** *scriptfile*

### **Functions**

Sets the procedure for hook with *scriptfile*.

The hook setting is initialized when the project file is loaded and when the SM+ is reset.

## **Usage example**

(IDCON) 1 % hook d:/foo.tcl

# **inspect**

inspect - Symbol inspect

### **Input format**

**inspect** *?options? progname pattern*

### **Functions**

Searches and displays the load module symbol specified with *progname* using the regular expression of *pattern*. The following regular expressions can be used.

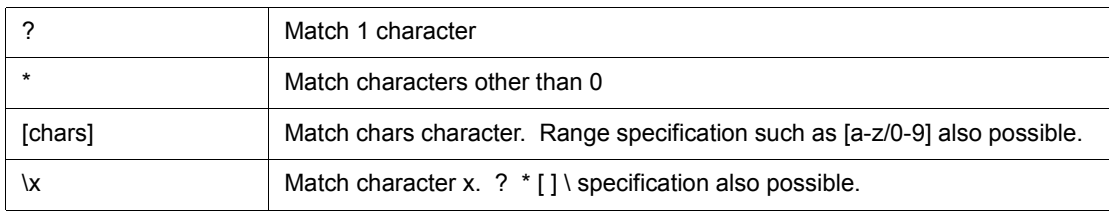

The following are *options*:

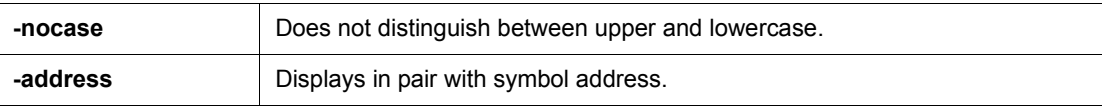

### **Usage example**

(IDCON) 1 % inspect test1.out {[a-z]\*}

# **jump**

jump - Jump to window

### **Input format**

**jump** -source -line *filename ?line?*

**jump** *?options? address*

### **Functions**

Displays the window specified by *options*.

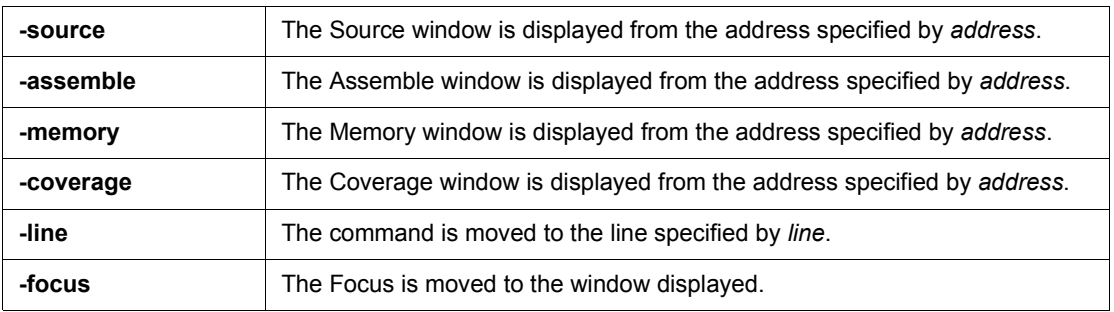

## **Usage example**

(IDCON) 1 % jump -s main (IDCON) 2 % jump -s -l mainfile.c 10 (IDCON) 3 % jump -m array

## **map**

map - Setting/deletion of memory mapping

#### **Input format**

**map** *options address1 address2 ?accsize?*

### **Functions**

Sets, deletes, and displays memory mapping.

The access size of 8, 16, or 32 is specified by *accsize* (unit:byte, the default is 8).

The following are *options*:

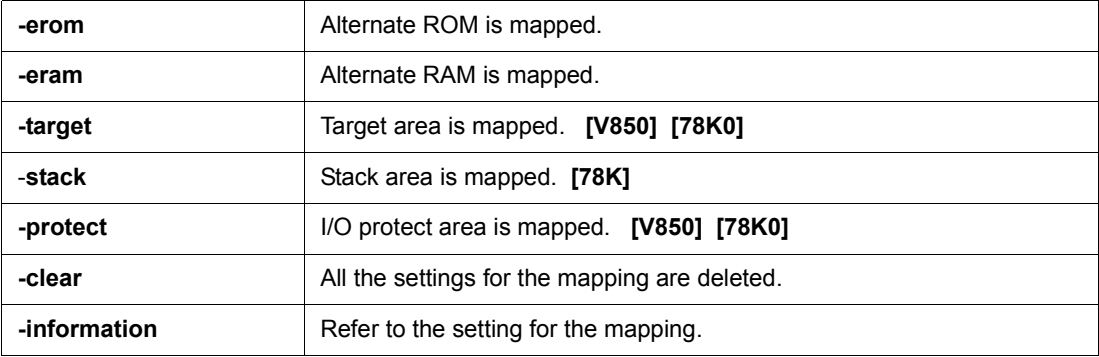

### **Usage example**

(IDCON) 1 % map -i 1: 0 0x7fff 8 {IROM} 2: 0x8000 0x87ff 8 {Target RRM} 3: 0x8800 0x9fff 8 {Target} 4: 0xa000 0xf7ff 8 {NonMap} 5: 0xf800 0xfaff - {NonMap} 6: 0xfb00 0xfedf 8 {Saddr} 7: 0xfee0 0xfeff 8 {Register} 8: 0xff00 0xffff 8 {SFR} (IDCON) 2 % map -erom 0x100000 0x10ffff (IDCON) 3 % map -c

# **mdi**

mdi - Setting of expansion window

### **Input format**

**mdi** geometry *?x y? width height*

**mdi** title *string*

### **Functions**

Sets the size and title name of the expansion window.

The command can be used only from the expansion window.

### **Usage example**

(IDCON) 1 % mdi geometry 0 0 100 100 (IDCON) 2 % mdi title foo

## **memory**

memory - Display/setting of memory

#### **Input format**

**memory** *?options? address ?value?*  **memory** *?options?* -fill *address1 address2 value* **memory** *?options?* -copy *address1 address2 address3*

#### **Functions**

Sets *value* in the memory of the *address* specified by address according to *options*.

If *value* is omitted, display the value of the memory of the address specified by *address*.

If -fill is specified, data from *address1* to *address2* is filled with *value* .

If -copy is specified, data from *address1* to *address2* is copied to *address3*.

The following are *options*:

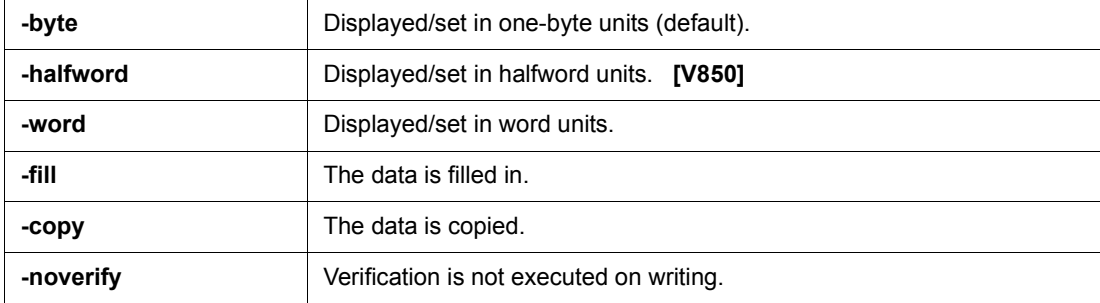

### **Usage example**

(IDCON) 1 % memory 100 0x10 (IDCON) 2 % memory 100 2 (IDCON) 3 % memory 100 0x02 (IDCON) 4 % memory -fill 0 1ff 0

## **module**

module - Display of the list of files and functions

#### **Input format**

**module** *progname ?filename?*

### **Functions**

Displays the list of files and functions of the load module specified by *progname*.

If *filename* is not specified, the list of files is displayed.

If *filename* is specified, the list of functions of the specified files is displayed.

### **Usage example**

(IDCON) 1 % module rammon.lmf 1: rammon.c (IDCON) 2 % module rammon.lmf rammon.c 1: rammon.c sub1 2: rammon.c main

## **next**

next - Procedure step

### **Input format**

**next** *?options?*

### **Functions**

Executes the procedure steps. If functions are called, the step stops after executing function.

The following are *options*:

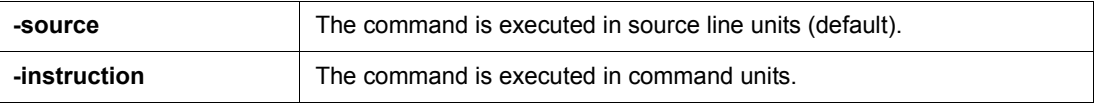

## **Usage example**

(IDCON) 1 % next -i (IDCON) 2 % next -s

# **refresh**

refresh - Redrawing of window

## **Input format**

refresh

### **Functions**

Redraws the window and updates the data.

## **Usage example**

(IDCON) 1 % batch foo.tcl (IDCON) 2 % refresh

# **register**

register - Display/setting of register value and IOR/SFR value

### **Input format**

**register** *?options? regname ?value?*

### **Functions**

Sets *value* in the register specified with *regname*.

If *value* is omitted, displays the value of the register specified by *regname*.

The following are *options*:

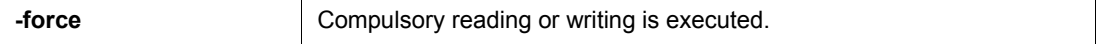

### **Usage example**

(IDCON) 1 % register pc 0x0100 (IDCON) 2 % register pc 200 (IDCON) 3 % register pc 0x200

## **reset**

reset - Reset

## **Input format**

**reset** *?options?*

### **Functions**

Resets the SM+ , CPU, symbols or events.

If options are omitted, the CPU is reset.

The following are *options*:

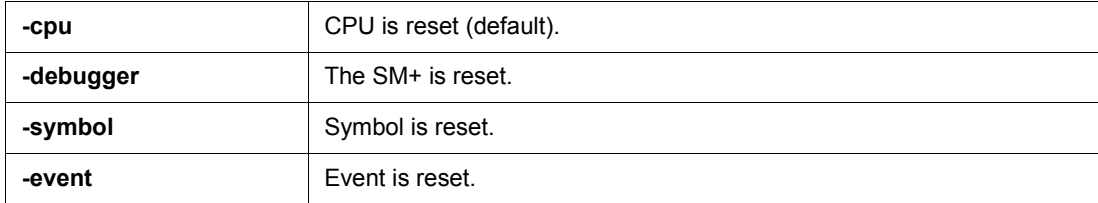

### **Usage example**

(IDCON) 1 % reset

## **run**

run - Reset and execution of CPU

### **Input format**

**run** *?options?*

### **Functions**

Resets the program and executes it.

If -waitbreak is not specified, the command does not wait until the program stops.

The following are *options*:

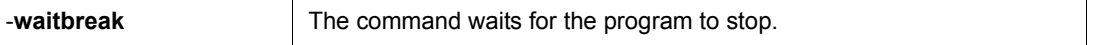

## **Usage example**

(IDCON) 1 % run (IDCON) 2 % run -w

# **step**

step - Step execution

### **Input format**

**step** *?options?*

### **Functions**

Executes step execution.

If functions are called, the command stops at the head of the functions.

The following are *options*:

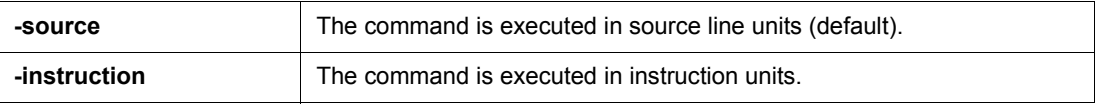

### **Usage example**

(IDCON) 1 % step -i (IDCON) 2 % step -s

# **stop**

stop - Stop executing

## **Input format**

stop

### **Functions**

Stops the program forcibly.

## **Usage example**

(IDCON) 1 % run (IDCON) 2 % stop

# **upload**

upload - Upload

### **Input format**

**upload** *?options? filename address1 address2*

### **Functions**

Saves the memory data or coverage data within the specified range in a file.

The following are *options*:

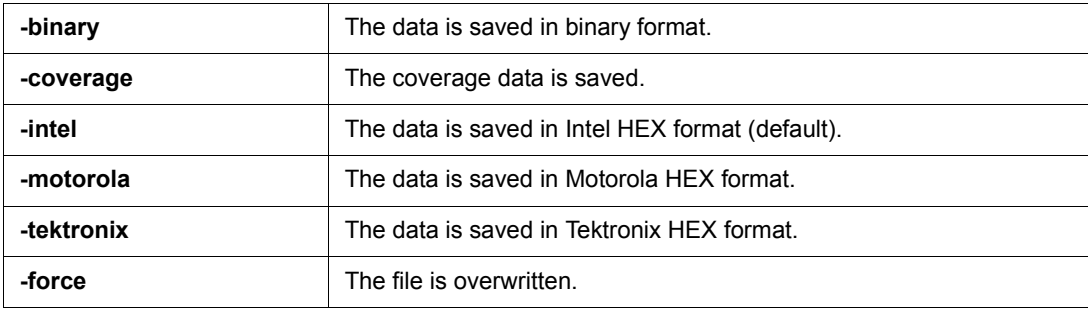

## **Usage example**

(IDCON) 1 % upload -b foo.hex 0 0xffff

## **version**

version - Display of the version information

#### **Input format**

version

### **Functions**

Displays the version of the SM+.

### **Usage example**

(IDCON) 1 % version GUI : E2.00y [31-May-99]<br>Devicefile : 78K0[uPD780034] E : 78K0[uPD780034] E1.01a Debugger : 78K/0 Debugger E2.50c [02-Apr-99] Executer : 78K/0 Executer E1.3c Packet translator : 78K/0 Packet E2.00w Assembler : 78K/0 Asm/Disasm E1.15a [01-Apr-99]<br>Tcl/Tk : 8.1.1  $: 8.1.1$ 

# **watch**

watch - Display/setting of variables

### **Input format**

**watch** *?options? variable ?value?*

### **Functions**

Displays and sets the variables.

The following are *options*:

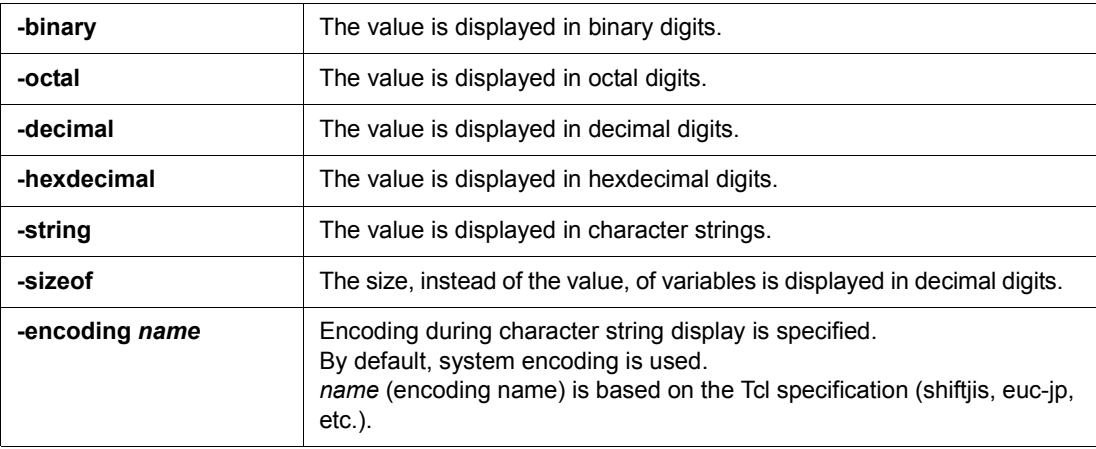

## **Usage example**

(IDCON) 1 % watch var 0x10 (IDCON) 2 % watch -d var 16 (IDCON) 3 % watch array\[0\] 0xa

# **where**

where - Trace of stack

### **Input format**

**where**

### **Functions**

Executes the back-trace of the stack.

## **Usage example**

- (IDCON) 1 % where
- 1: test2.c#sub2(int i)#13
- 2: test.c#num(int i)#71
- 3: test.c#main()#82

# **wish**

wish - Startup of Tclet

## **Input format**

**wish** *scriptname*

### **Functions**

Starts up the script using Tk (Tclet).

The expansion window can be created with Tclet.

## **Usage example**

(IDCON) 1 % wish test.tcl

## **xcoverage**

xcoverage - Operation of coverage

#### **Input format**

**xcoverage** *option*

### **Functions**

Operates coverage.

The following are *options:* 

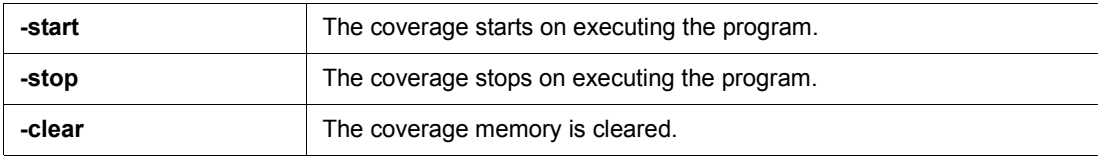

### **Usage example**

(IDCON) 1 % xcoverage -start (IDCON) 2 % xcoverage -stop (IDCON) 3 % xcoverage -clear

# **xtime**

xtime - Operation of timer

## **Input format**

**xtime** *option*

### **Functions**

### Operates timer.

The following are *options*:

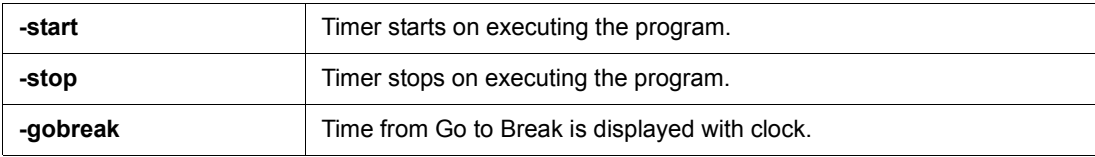

## **Usage example**

(IDCON) 1 % xtime -start (IDCON) 2 % xtime -stop

## **xtrace**

xtrace - Operation of tracer

#### **Input format**

**xtrace** -dump *?-append? frameno ?filename?*

**xtrace** -start

**xtrace** -stop

**xtrace** -clear

**xtrace** *-addup ?bool*?

**xtrace** -mode *?mode?*

#### **Functions**

Operates tracer.

The following are *options*:

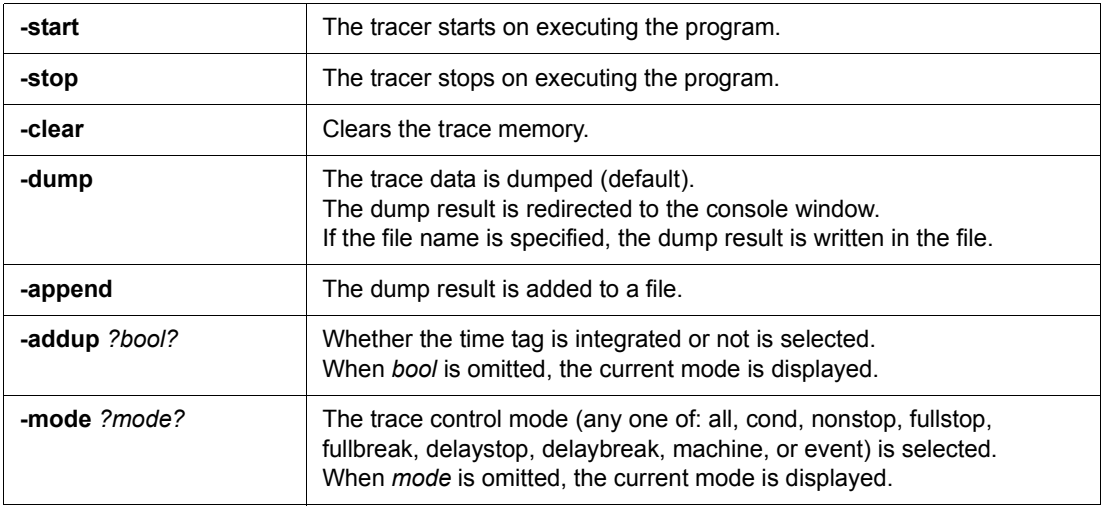

### **Usage example**

(IDCON) 1 % xtrace -start (IDCON) 2 % xtrace -stop (IDCON) 3 % xtrace -dump 3  $-016852000000B$ C M1 br \_sub2+0x2 \_ 01686 4 0000009A BRM1 st.w r6, 0x8[sp] \_ 01687 3 0000009E BRM1 st.w r0, 0x0[sp] (IDCON) 4 % xtrace -clear (IDCON) 5 % xtrace -addup true

### **8. 12 Samples (Calculator Script)**

The script of the expansion window in which the calculator script is described and its execution screen are shown below.

### **Script of expansion window**

```
# Calculator.tcl
mdi geometry 100 100
set top .dcl
entry $top.e -relief sunken -textvariable v
frame $top.f -height 120 -width 120; pack $top.e -fill x; pack $top.f -fill both -expand 1set i 0; set v {}; set r
0.25
foreach n \{789/456 * 123 - 0 = + C\}if \{\$n == "=' \| \$n == "C"\}button $top.f.b$n -text $n 
         } else {
                  button $top.f.b$n -text $n -command "$top.e insert end $n"
         }
         place $top.f.b$n -relx [expr ($i%4)*$r] -rely [expr ($i/4)*$r] -relw $r -relh $r incr I
}
bind $top.f.bC <1> {$top.e delete 0 end}
bind $top.f.b= <1> {catch {expr $v} v}
```
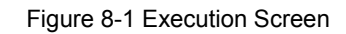

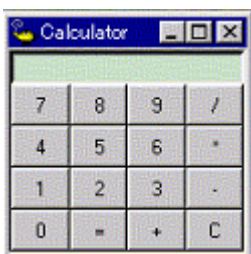

### **APPENDIX A EXPANSION WINDOW**

- [Overview](#page-426-3)
- [Sample List of Expansion Window](#page-426-0)
- [Activation](#page-426-1)
- [Explanation of each sample window](#page-426-2)

### <span id="page-426-3"></span>**A. 1 Overview**

With the SM+, the user can create custom windows in addition to the existing windows.

The Tcl (Tool Command Language) interpreter and the commands for controlling the debugger are implemented in the SM+. Users can create windows using this Tcl.

The SM+ is supplied with samples of the following expansion windows.

### <span id="page-426-0"></span>**A. 2 Sample List of Expansion Window**

## Table A-1 List of Expansion Window (Sample)

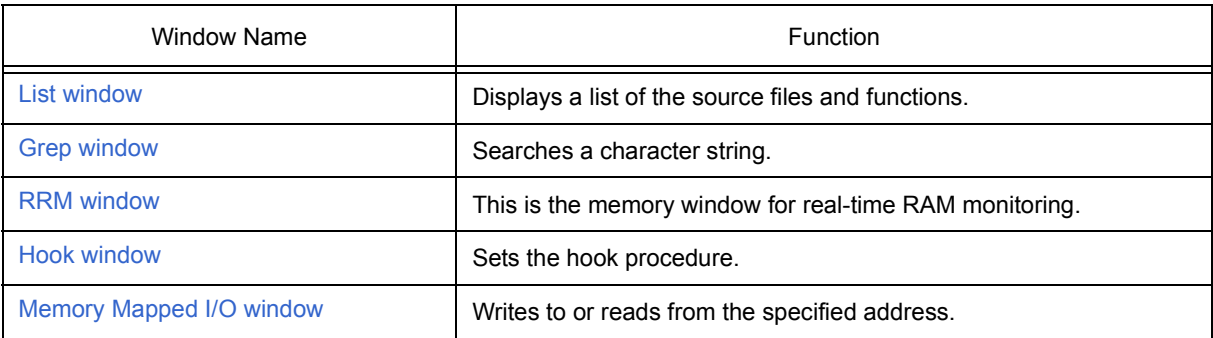

### <span id="page-426-1"></span>**A. 3 Activation**

The expansion window can be activated by selecting List, Grep, RRM, Hook, or Memory in [Others] on the [Browse] menu.

**Remark** Each .tcl file is installed in NECTools32\BIN\idtcl\tools.

### <span id="page-426-2"></span>**A. 4 Explanation of each sample window**

## <span id="page-427-0"></span>**List window**

The lists of the source files and functions are displayed in a tree format in this window. When a function name in the list is clicked, the corresponding source is displayed.

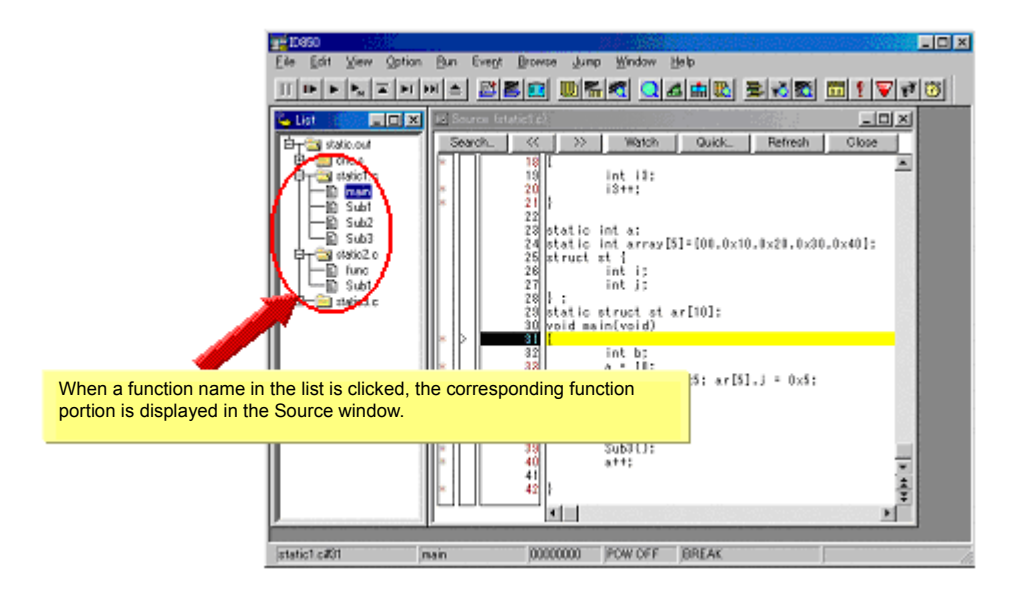

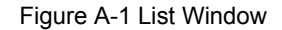

# <span id="page-428-0"></span>**Grep window**

Search for a character string is performed in the files under the source path.

When the search result is clicked, the corresponding source is displayed.

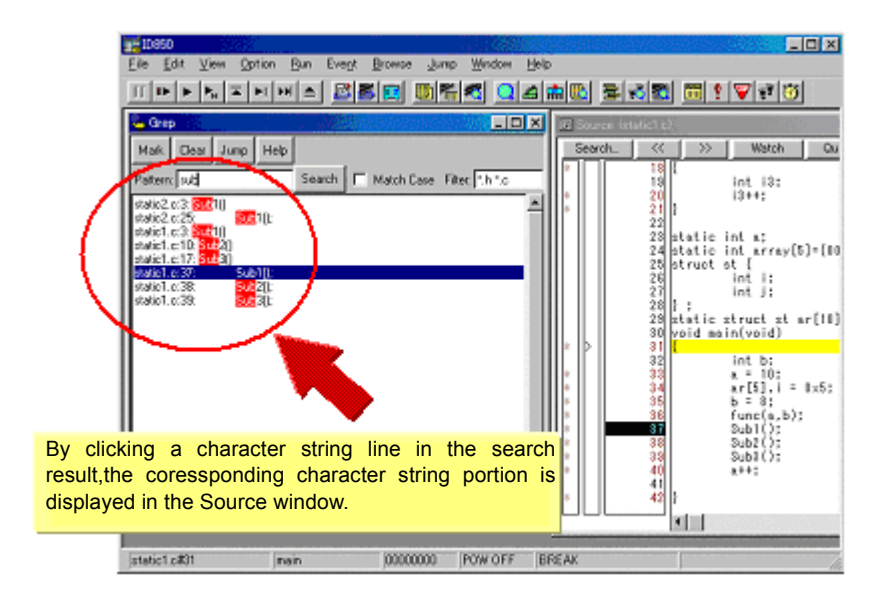

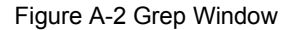

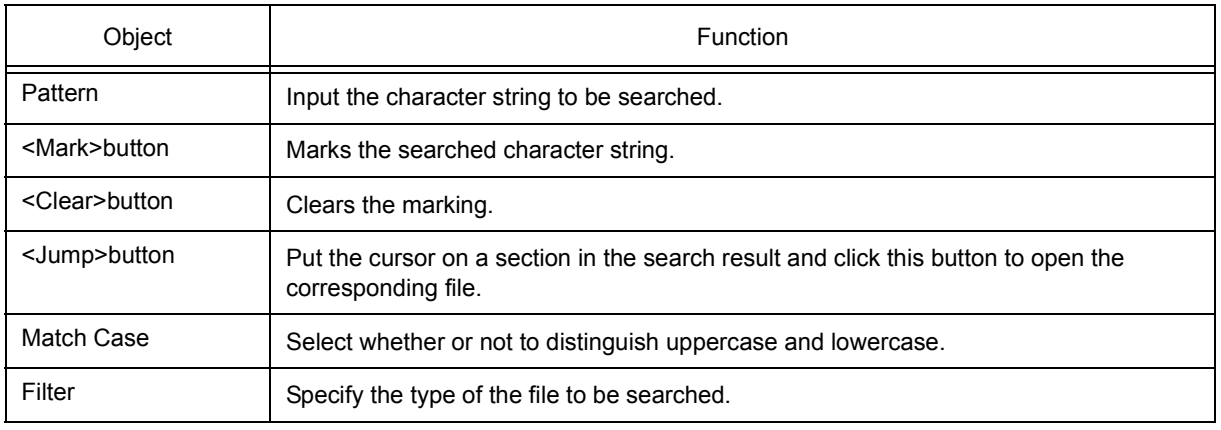

## <span id="page-429-0"></span>**RRM window**

This is a dedicated window for RAM monitoring.

The address area in which a value was changed in the RAM area during program execution is highlighted with a color. The display range is 1 KB. With reading RAM, execution of the user program momentarily breaks. On this window, the start address of the RAM area can be changed while the user program is being executed.

**Caution** All data are not read at the same time (because data of 1 KB is divided and read in word units).

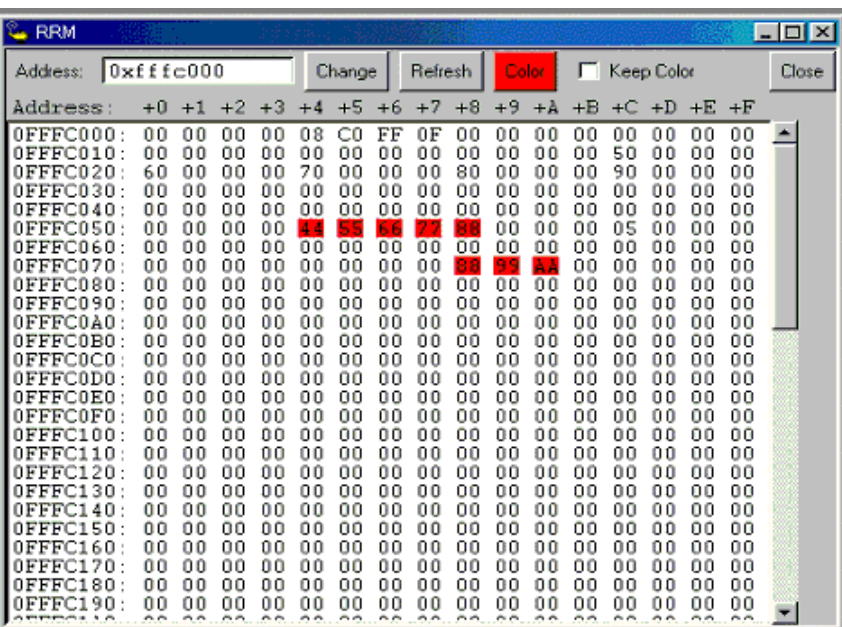

#### Figure A-3 RRM Window

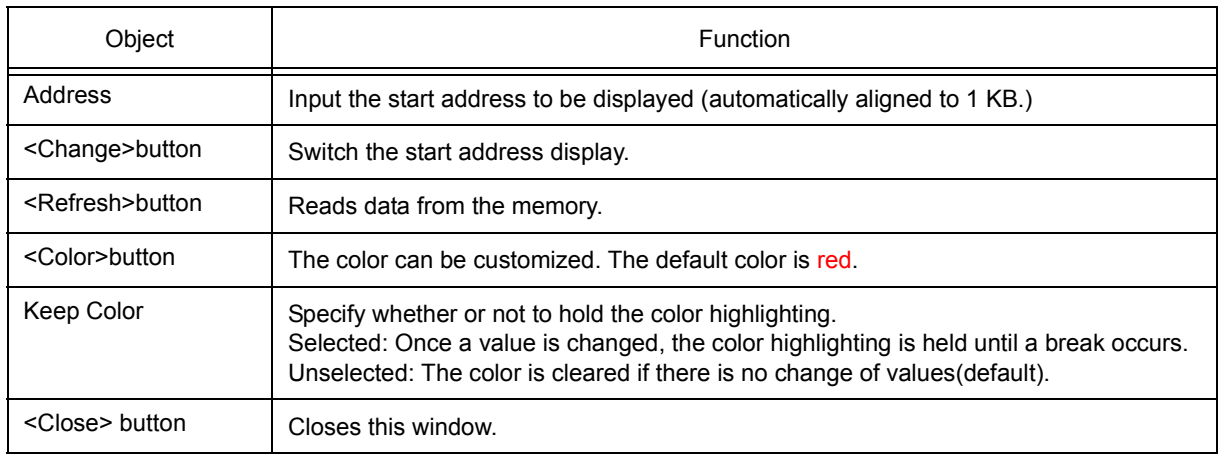

## <span id="page-430-0"></span>**Hook window**

This window is used to set a hook to the debugger, using a hook procedure.

The hook procedure enables changing the register value before downloading a program, or after a CPU reset. On this window, a hook can be set by using the following four tabs.

- [BeforeDownload] tab: Hook before downloading
- [AfterCpuReset] tab: Hook after CPU reset during break
- [BeforeCpuRun] tab: Hook before start of execution
- [AfterCpuStop] tab: Hook after break
- **Remark** By setting a IOR by using the [BeforeDownload] tab before downloading the load module, for example, downloading can be executed at high speeds. Access to the external memory is also facilitated by using this tab. **[V850]**

If the setting is saved as "project-file-name.tcl" in the directory where the project is stored, the setting is executed when the project is next opened.

Figure A-4 Hook Window

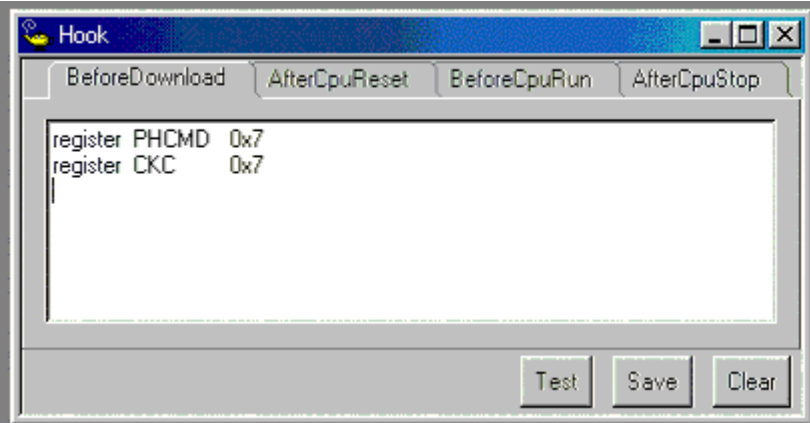

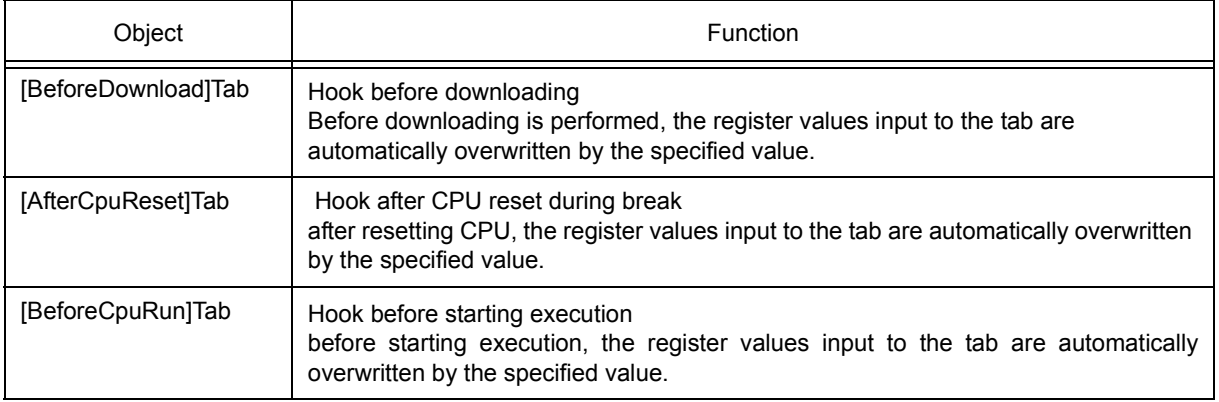

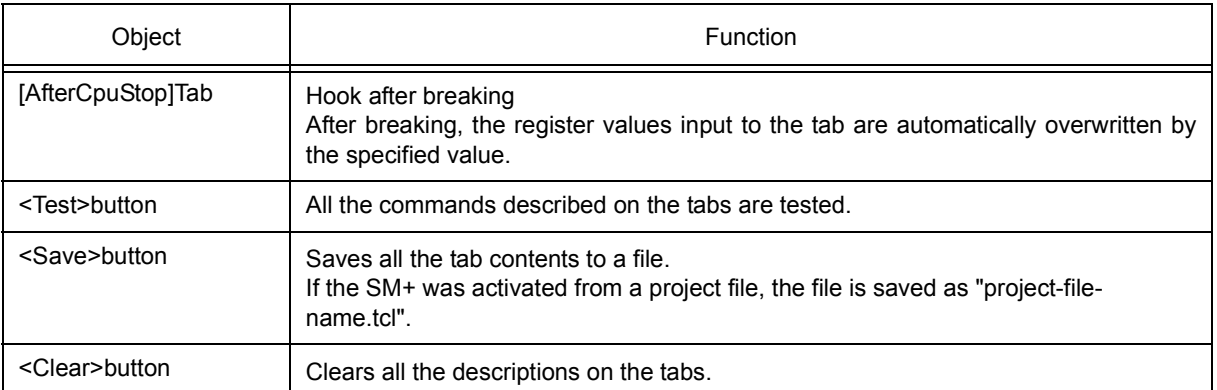

**Remark** Specify the program register and the IOR/SFR for the register name.
# <span id="page-432-0"></span>**Memory Mapped I/O window**

Data is explicitly read or written at a specified address in this window.

When a write is performed in the [Memory window](#page-191-0), the data is internally read and verified by the SM+. In addition, the memory can also be read simply by scrolling in the [Memory window](#page-191-0). On the Memory Mapped I/O window, however, the above operations are not performed.

Therefore, this window is useful for reading or writing a specific address.

While the user program is being executed, it momentarily breaks before data is written in this window.

| Memory Mapped I/O (DFFFC000)<br>- 0 |                                                 |     |    |       |     |             |                         |             |     |    |     |        |    |       |     |    |
|-------------------------------------|-------------------------------------------------|-----|----|-------|-----|-------------|-------------------------|-------------|-----|----|-----|--------|----|-------|-----|----|
| OxOfffc000<br>Address:              |                                                 |     |    | Jump. |     | Refresh All |                         | Refresh One |     |    |     | Modify |    | Close |     |    |
| Address:                            | +0 +1 +2 +3 +4 +5 +6 +7 +8 +9 +A +B +C +D +E +F |     |    |       |     |             |                         |             |     |    |     |        |    |       |     |    |
| $I$ OFFFC000:                       | XX                                              | XX. |    | XX XX |     |             | xx xx xx xx xx xx xx xx |             |     |    |     |        | XХ | XХ    |     | XΧ |
| $I$ OFFF $\in$ 010:                 |                                                 |     | xх | xх    | xх  | xх          | xх                      | XX          | XХ  | ¥Х | xх  | xх     | хx | xх    |     | XХ |
| ∎OFFFCO2O·                          | XХ                                              | ¥Х  | ¥¥ | УY    | XХ  | YY.         |                         | XX XX       | xх  | ¥Х | xх  | xх     | ¥У | ¥У    | vу  | XХ |
| ∎AFFFCA3A·                          | XX                                              |     | xх | 65    | xх  | xх          | XX.                     | xх          | xх  | xх | xх  | xх     |    |       |     | xх |
| $I$ OFFFC040:                       |                                                 |     |    |       | xχ  | YY          | ¥¥                      | ¥У          | ¥У  | vу | YУ  | xх     |    |       |     | XХ |
| $I$ OFFF $C$ O50:                   | xх                                              | XX. | xх | XX.   | XX. |             | xx xx xx                |             | -12 | 34 | 88  | XХ     | xх | XХ    | XХ  | XХ |
| IOFFFC060:                          | XХ                                              | XX  | XХ | XХ    | XX  | XX.         |                         | XX XX       | XХ  | XХ | xх  | XХ     | XХ | XХ    |     | XХ |
| $I$ OFFF $CO70:$                    | XX                                              |     | xх | xх    | XХ  | xх          | xх                      | xх          | xх  | ¥У | vх  | XХ     | XХ | XХ    |     | XХ |
| $I$ OFFFC080:                       | xх                                              | xх  | xх | xх    | xх  | XX.         | XX.                     | XХ          | ¥Х  | ¥Х | xх  | xх     | xх | xх    | xх  | XХ |
| ∎AFFFCA9A·                          | XΧ                                              | xх  | xх | xх    | xх  | xχ          | XX                      | XX          | xх  | xх | XХ  | XХ     |    |       |     | XХ |
| $I$ OFFFCOAO:                       | XХ                                              |     | xх |       | xх  | хx          | xх                      | XХ          | xх  | xх | xх  | xх     | xх | xх    |     | xх |
| $I$ OFFFCOBO:                       | XX                                              | XХ  | xх | XX.   |     |             | xx xx xx xx             |             | XX  | XХ | XХ  | XХ     | xх | xх    | XХ  | XХ |
| $I$ OFFFCOCO :                      | xх                                              | XX. |    | XX XX | XX  |             | XX XX XX XX XX          |             |     |    | XX. | XХ     | XХ | XХ    | XX. | XХ |

Figure A-5 Memory Mapped I/O Window

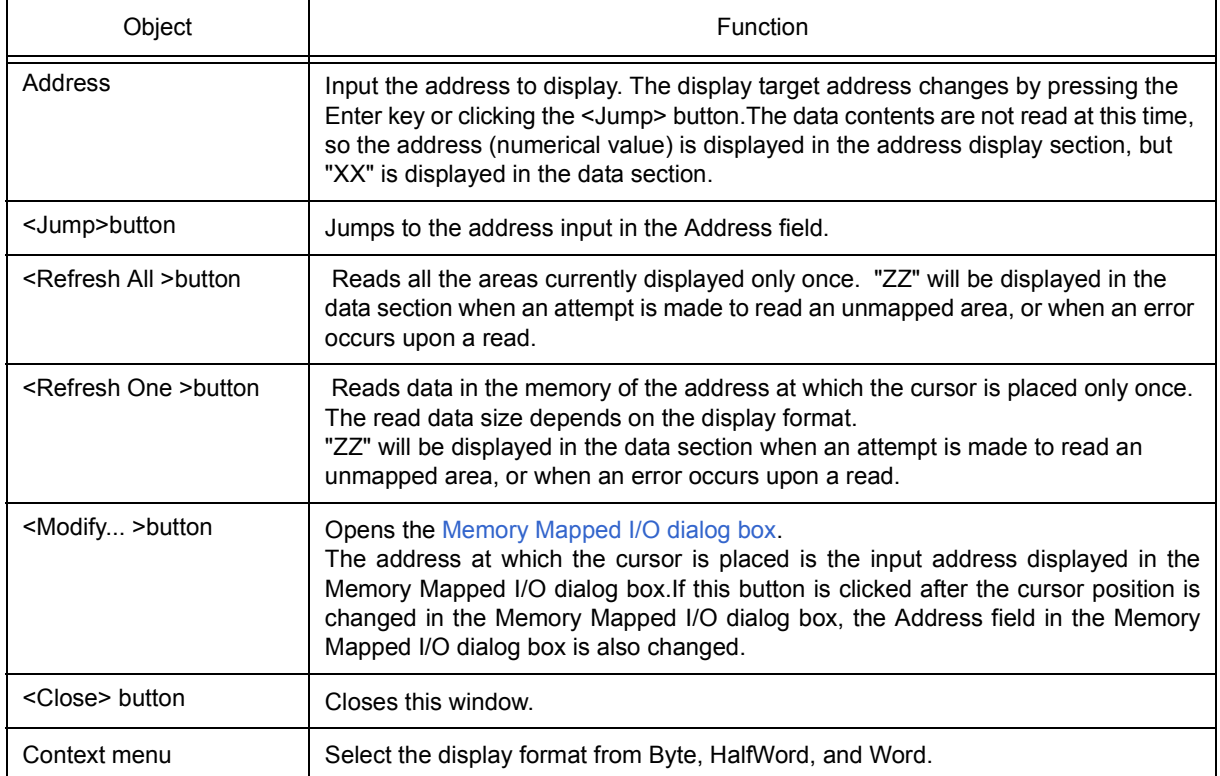

# <span id="page-433-0"></span>**Memory Mapped I/O dialog box**

This dialog box can be opened by clicking the <Modify... > button on the [Memory Mapped I/O window](#page-432-0). It is used to write data to any address.

- **Caution 1** When the area to which data is written is displayed in the [Memory window](#page-191-0) or the [Watch window](#page-173-0) , data is read in these windows after the <Write in> button is clicked.
- **Caution 2** If Data Size is less than Access Size specified in the [Configuration dialog box,](#page-131-0) SM+ reads data in Access Size once, changes the corresponding part of the read data, and writes the changed data in Access Size.

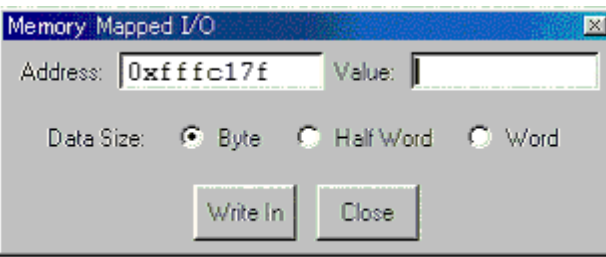

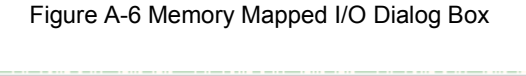

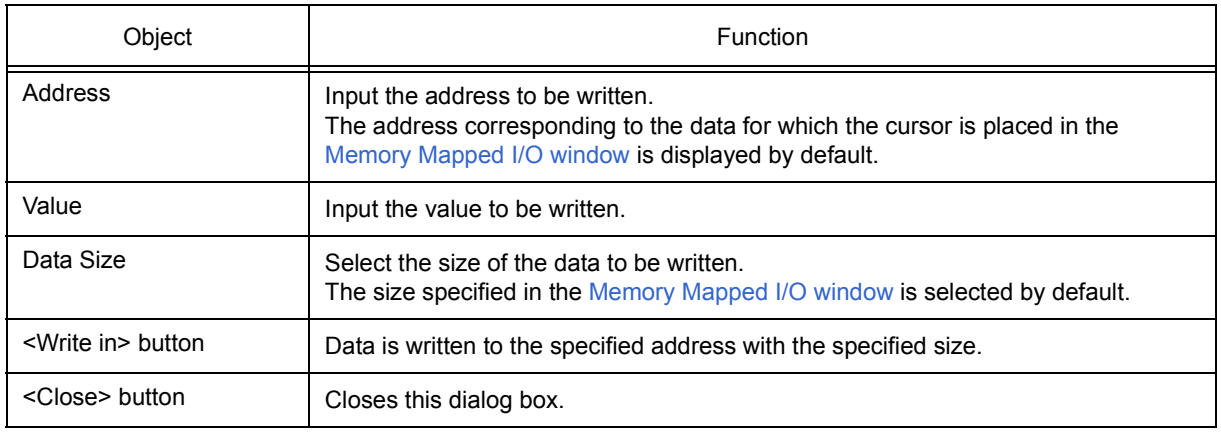

## **APPENDIX B INPUT CONVENTIONS**

- [Usable Character Set](#page-434-0)
- [Symbols](#page-435-0)
- [Numeric Values](#page-436-1)
- [Expressions and Operators](#page-436-0)
- [File Names](#page-439-0)

## <span id="page-434-0"></span>**B. 1 Usable Character Set**

### Table B-1 List of Character Set

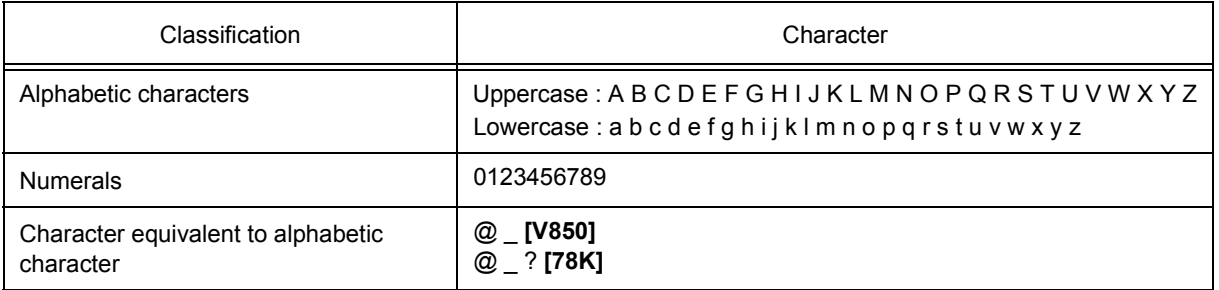

## Table B-2 List of Special Characters

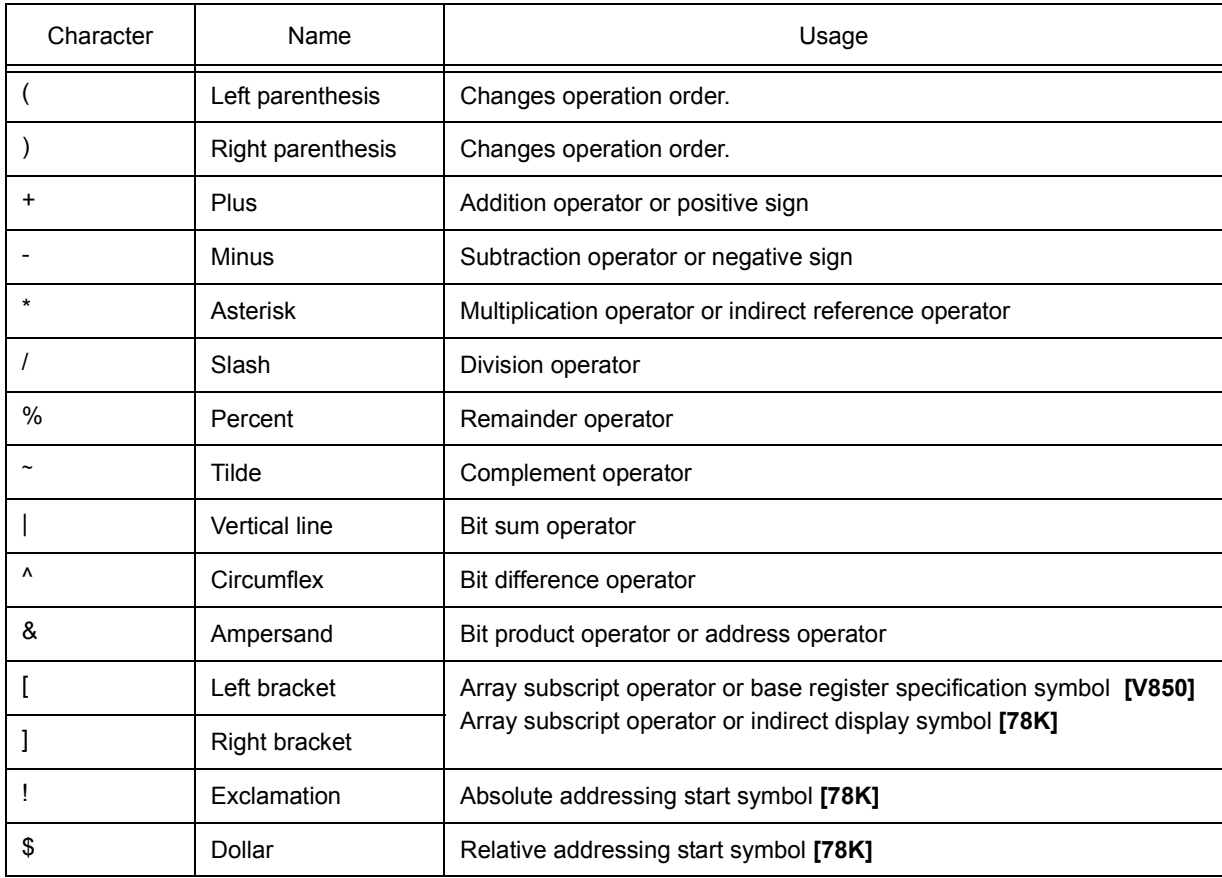

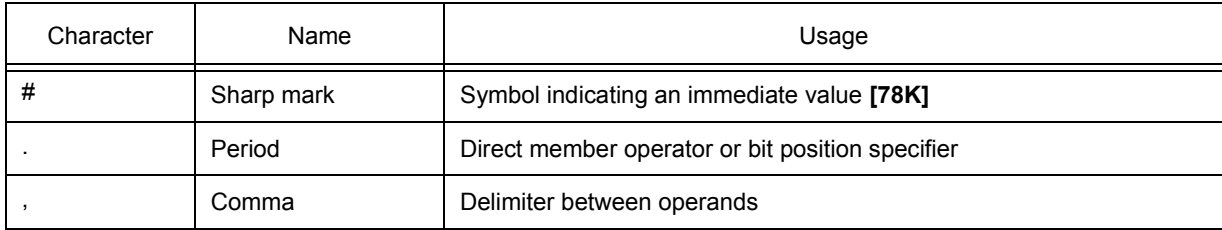

### <span id="page-435-0"></span>**B. 2 Symbols**

- (a) A symbol consists of characters A to Z, a to z, @, \_ (underbar), . (period) and 0 to 9. **[V850]**  A symbol consists of characters A to Z, a to z, @, \_ (underbar), ?, and 0 to 9. **[78K]**
- (b) A symbol must start with a character other than numerals 0 to 9.
- (c) Uppercase characters (A to Z) and lowercase characters (a to z) are distinguished.
- (d) A symbol must be no more than 2048 characters long (if a symbol of more than 2048 characters is defined, only the first 2048 characters are valid).
- (e) A symbol is defined by loading a load module file.
- (f) Symbols are classified into the following types by the valid range:
	- Global symbol (assembly language, structured assembly language **[78K]** , C language)
	- Static symbol (C language)
	- In-file static symbol

In-function static symbol

- Local symbol (C language)
- In-module local symbol (assembly language, structured assembly language)[78K]

In-file local symbol

In-function local symbol

In-block local symbol

(g) The following symbols are available for each language used:

Assembly language, structured assembly language **[78K]** ,

label name, constant name **[78K]** , bit symbol name

C language

 Variable name (including pointer variable name, enumeration type variable name, array name, structure name, and union name)

Function name, label name

Array element, structure element, union element, bit field (if the symbol is an array, structure, or union)

- (h) A symbol can be described instead of an address or numeric value.
- (i) The valid range of a symbol is determined based on the source debug information when the source file is assembled or compiled.
- (j) Describe only the symbol name of a global symbol.
- (k) A local symbol is expressed in pairs with a file name.

## <span id="page-436-1"></span>**B. 3 Numeric Values**

The following four types of numeric values can be used. The input format of each type is as shown below.

The suffix (bold) and the alphabetic characters of hexadecimal numbers may be uppercase or lowercase characters. If the first character is A to F, 0 must be prefixed to it.

In the input field of SM+, decimal numbers or hexadecimal numbers are alternately selected, depending on the default radix.

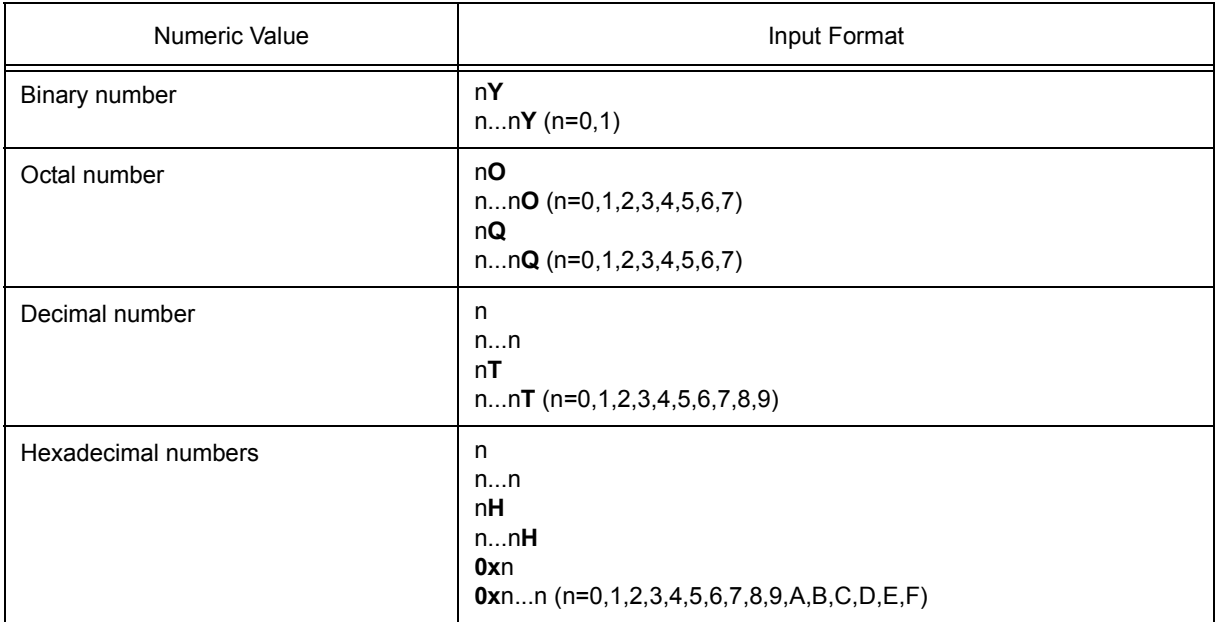

#### Table B-3 Input Format of Numeric Values

### <span id="page-436-0"></span>**B. 4 Expressions and Operators**

### **(1) Expressions**

An expression consists of constants, register names, IOR/SFR name and symbols coupled by operators.

If IOR/SFR name, label name, function name, or variable name is described as a symbol, an address is calculated as the value of the symbol.

The elements making up an expression, except operators, are called terms (constants and labels). Terms are called the first term, the second term, and so on, starting from the left.

## **(2) Operators**

The following operators of the C language can be used:

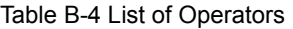

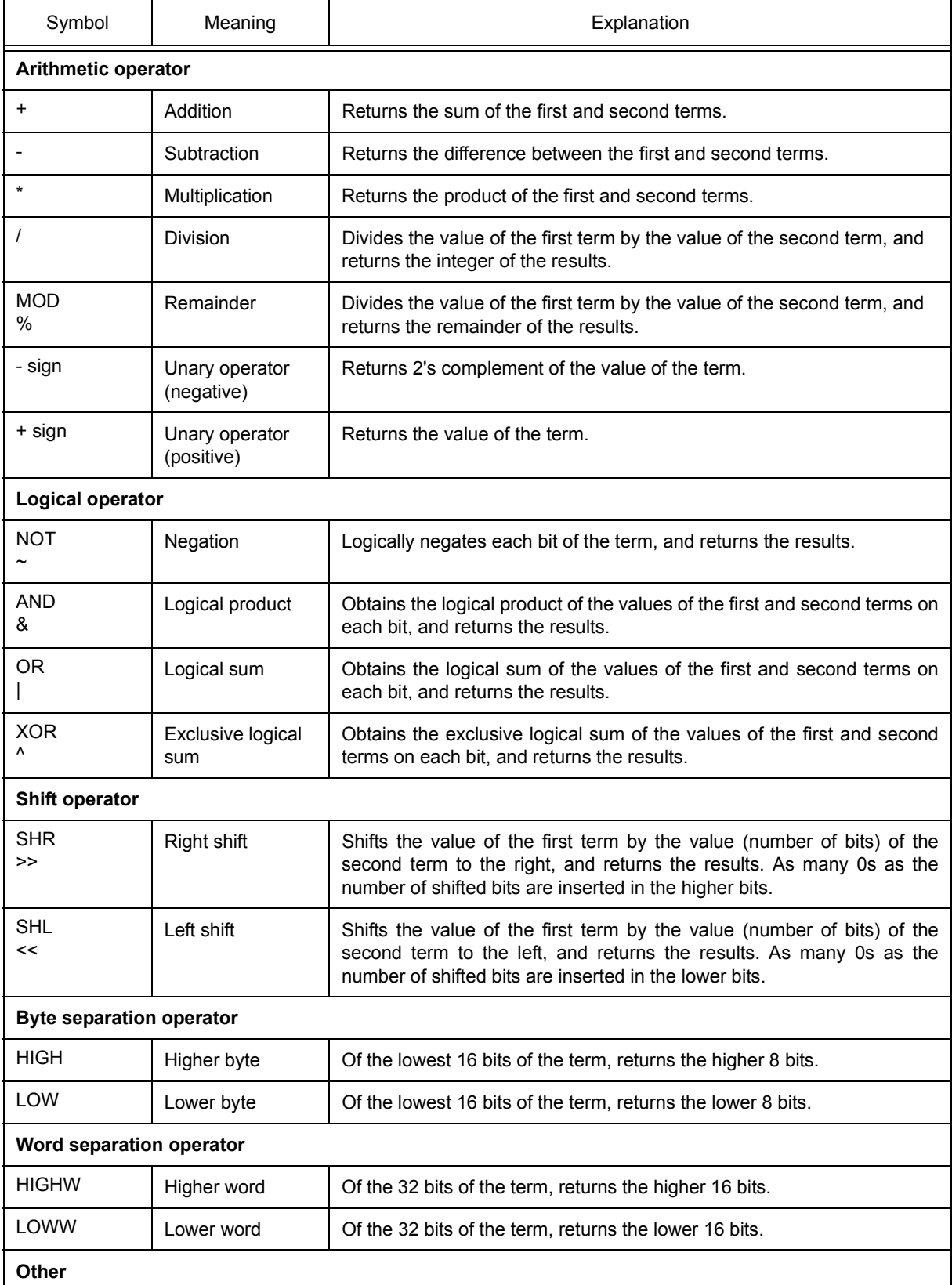

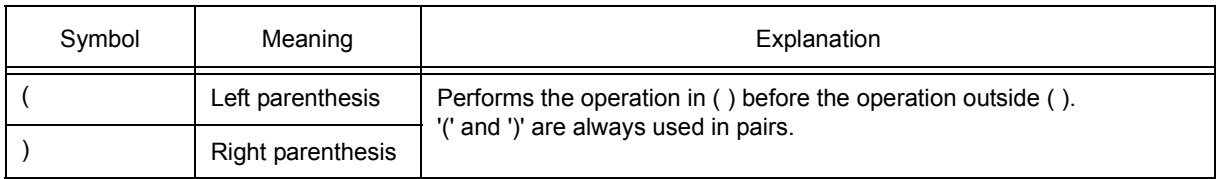

### **(3) Rules of operation**

Operations are performed according to the priority of the operators.

### Table B-5 Operator Priority

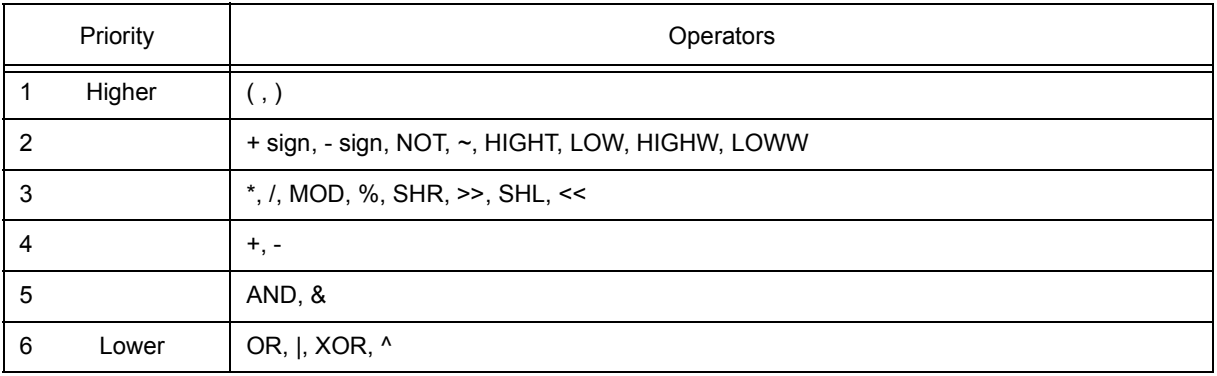

- If the priorities of the operators are the same, the operation is performed from the left toward the right.

- Performs the operation in ( ) before the operation outside ( ).
- Each term in an operation is treated as unsigned 32-bit data.
- All operation results are treated as unsigned 32-bit data.
- If an overflow occurs during operation, the lower 32 bits are valid, and the overflow is not detected.

### **(4) Terms**

To describe a constant for a term, the following numeric values can be described.

### Table B-6 Range of Radixes

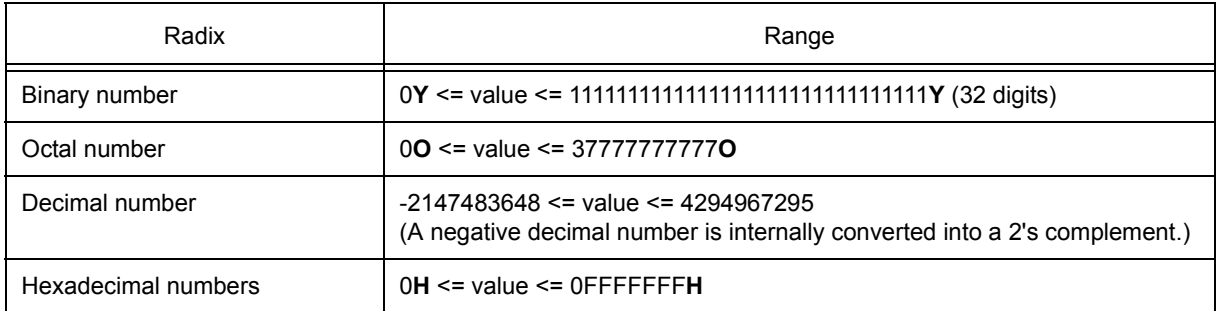

## <span id="page-439-0"></span>**B. 5 File Names**

The following regulations apply to the source file names and load module file names.

### **(1) Source file names and load module file names**

File names are composed of a to z, A to Z, 0 to 9, .,  $\overline{a}$ , +, and -.

File names must start with a character other than ., +, or -.

File names cannot be prefixed or suffixed by a period (.) or space.

File names are not case-sensitive.

A file name consists of up to 259 characters including the path.

### **(2) Other file names**

Other file names comply with Windows file name regulations.

The following characters cannot be used in file names.

 $\backslash$  / : \* ? " < > | ;

File names cannot be prefixed or suffixed by a period (.) or space.

File names are not case-sensitive.

A file name consists of up to 259 characters including the path.

## **APPENDIX C KEY FUNCTION LIST**

## Table C-1 Key Function List

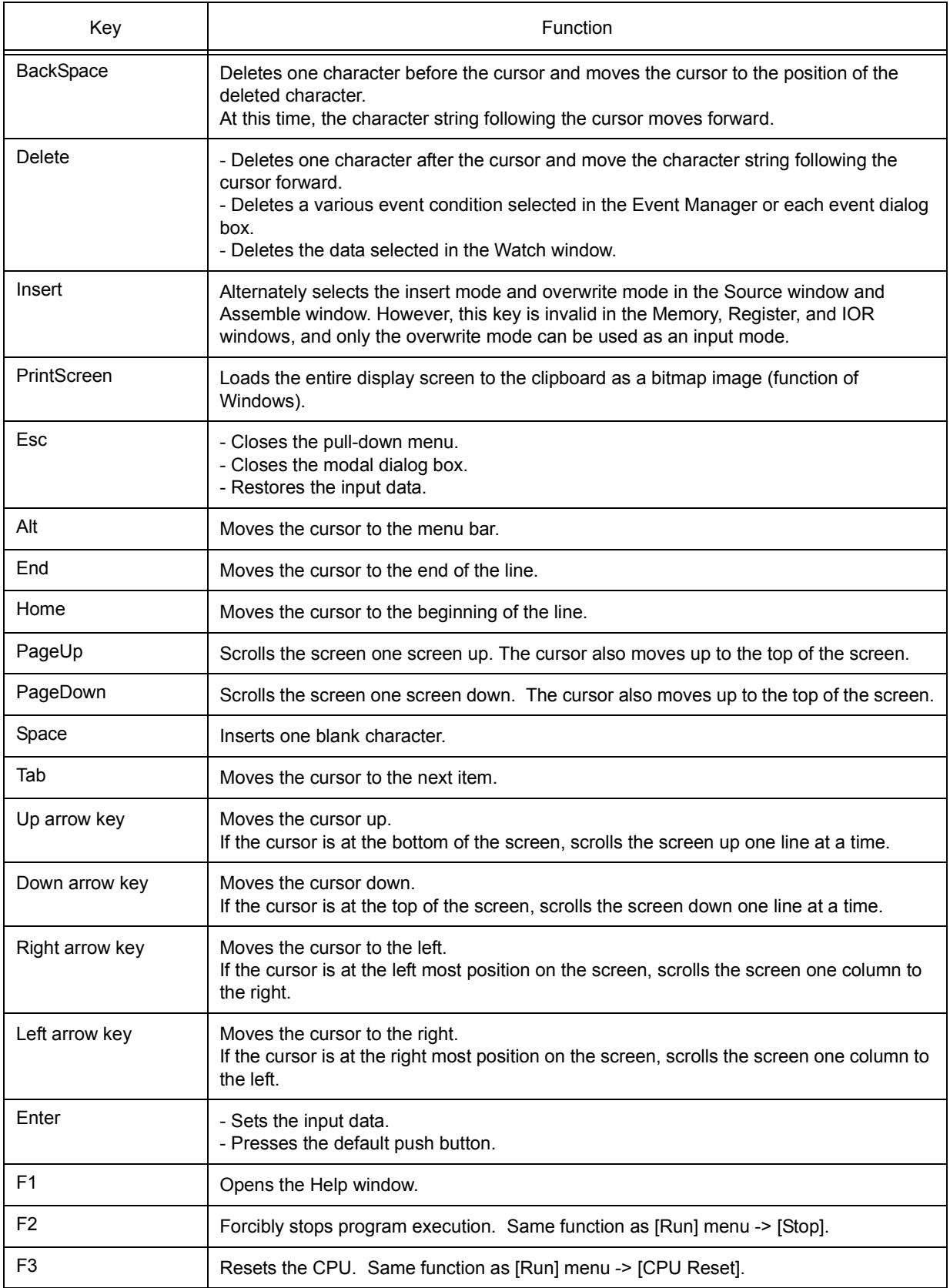

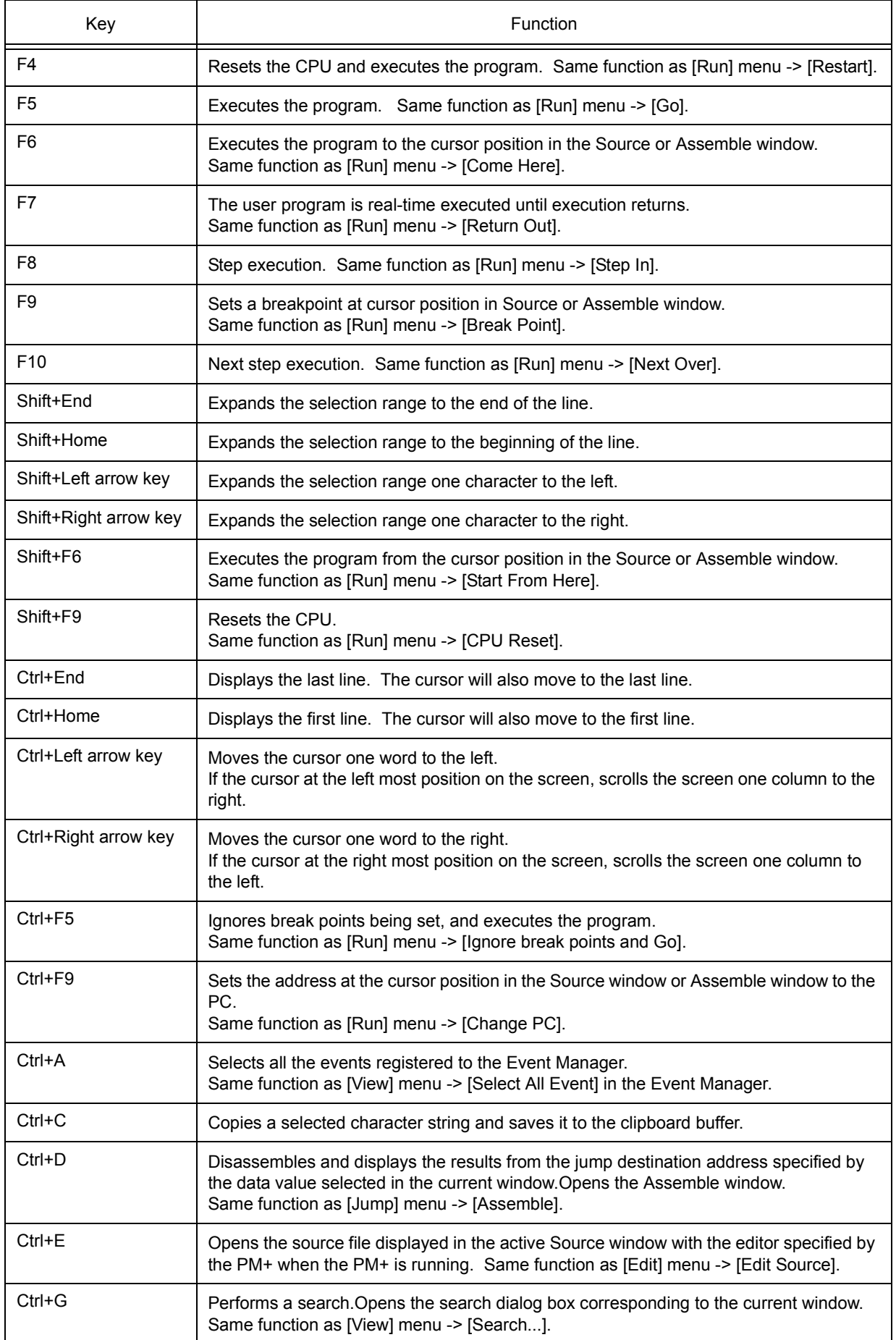

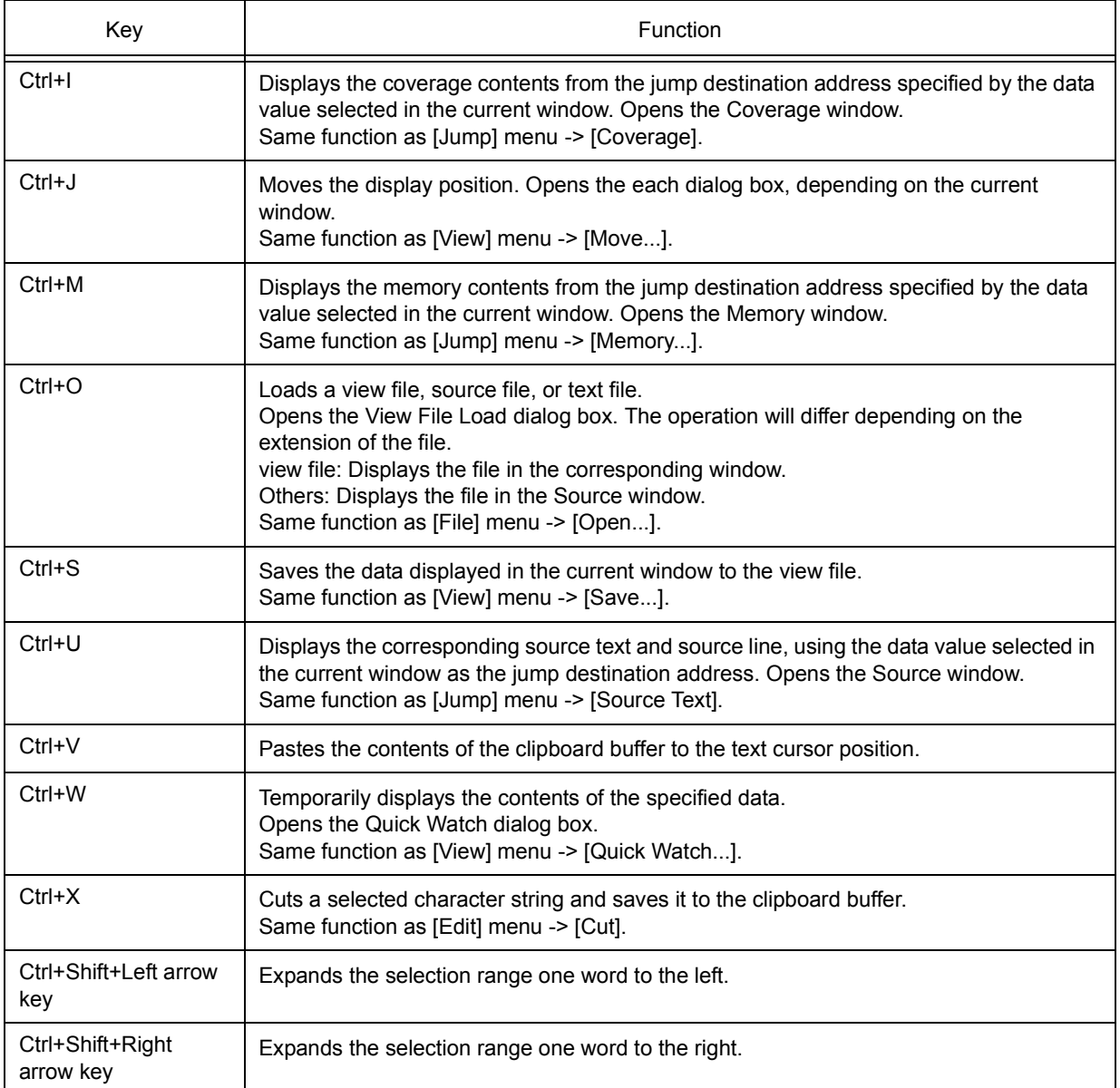

## **APPENDIX D MESSAGES**

- [Display Format](#page-443-0)
- [Types of Messages](#page-444-0)
- [Message Lists](#page-445-0)

## <span id="page-443-0"></span>**D. 1 Display Format**

Messages are output to the error/warning dialog box.

By pressing the F1 key while the error/warning dialog box is open, the related online help files are displayed.

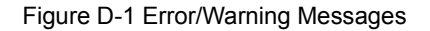

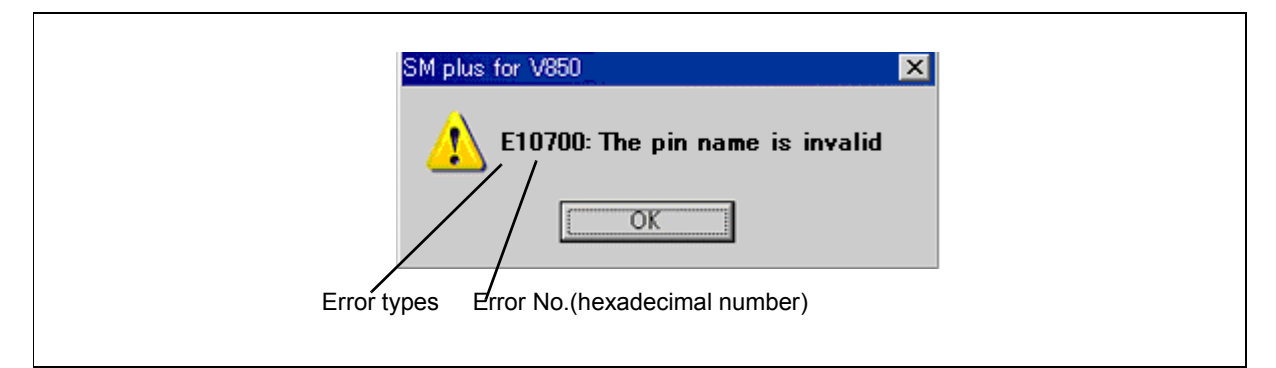

## <span id="page-444-0"></span>**D. 2 Types of Messages**

The SM+ outputs the following types of messages.

## Table D-1 Types of Messages

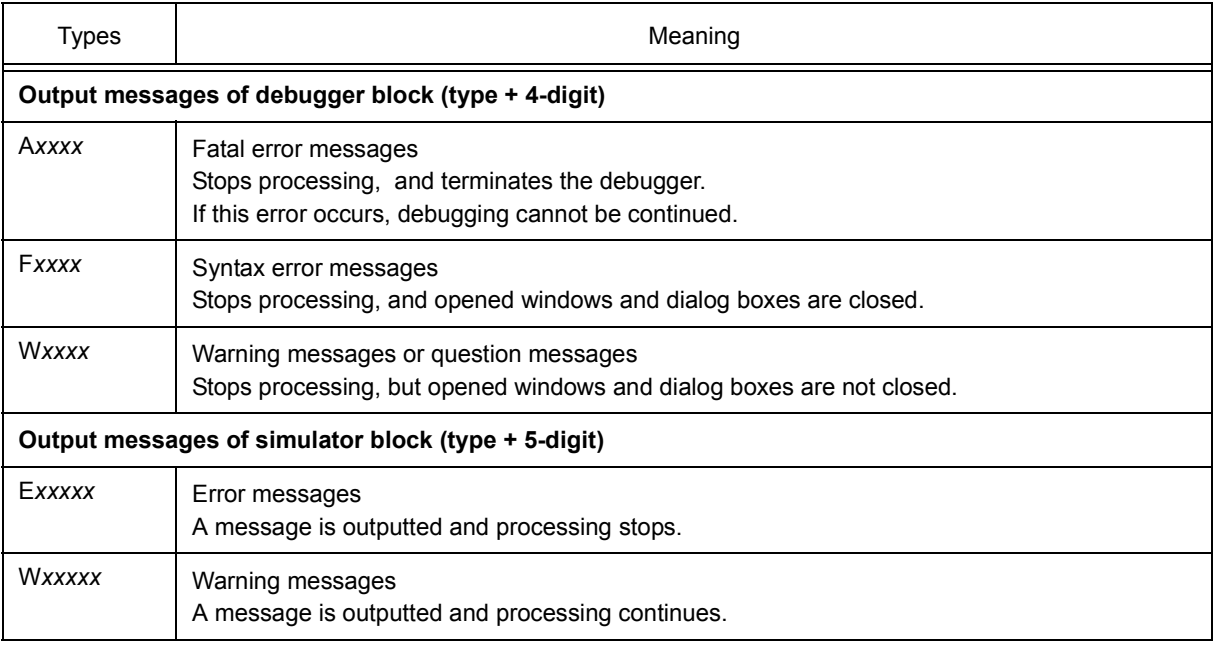

## <span id="page-445-0"></span>**D. 3 Message Lists**

```
< X0000 ~ > < X1000 ~ > < X2000 ~ > < X3000 ~ > < X4000 ~ > < X5000 ~ > < X6000 ~ > < X7000 ~ > <
X8000 \sim > < X9000 \sim > < Xa000 \sim > < Xb000 \sim > < Xc000 \sim > < Xd000 \sim > < Xe000 \sim > < Xf000 \sim ><X10000~>
```
 $\overline{\phantom{a}}$ 

## <span id="page-445-1"></span>**(1)** *X***0000~**

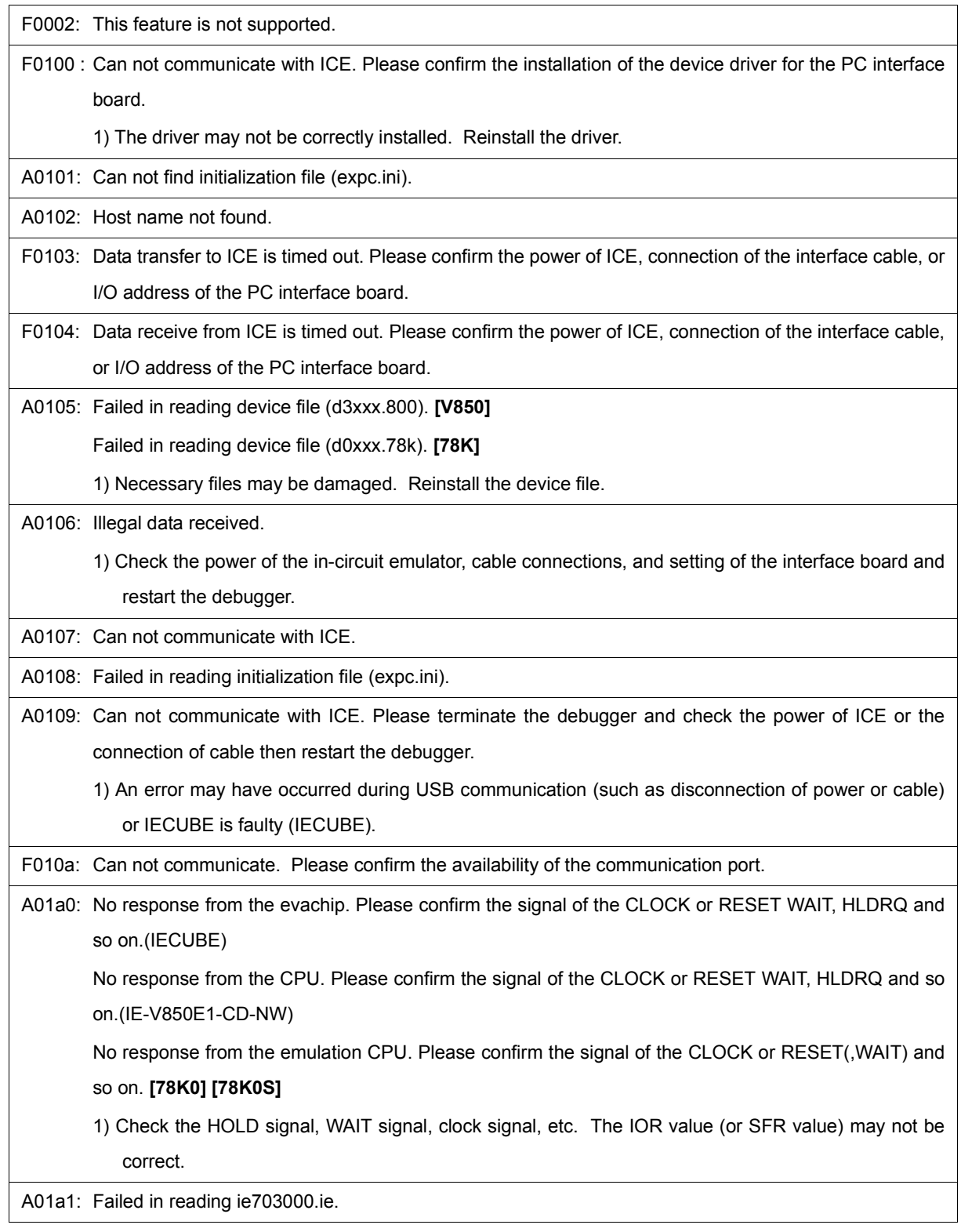

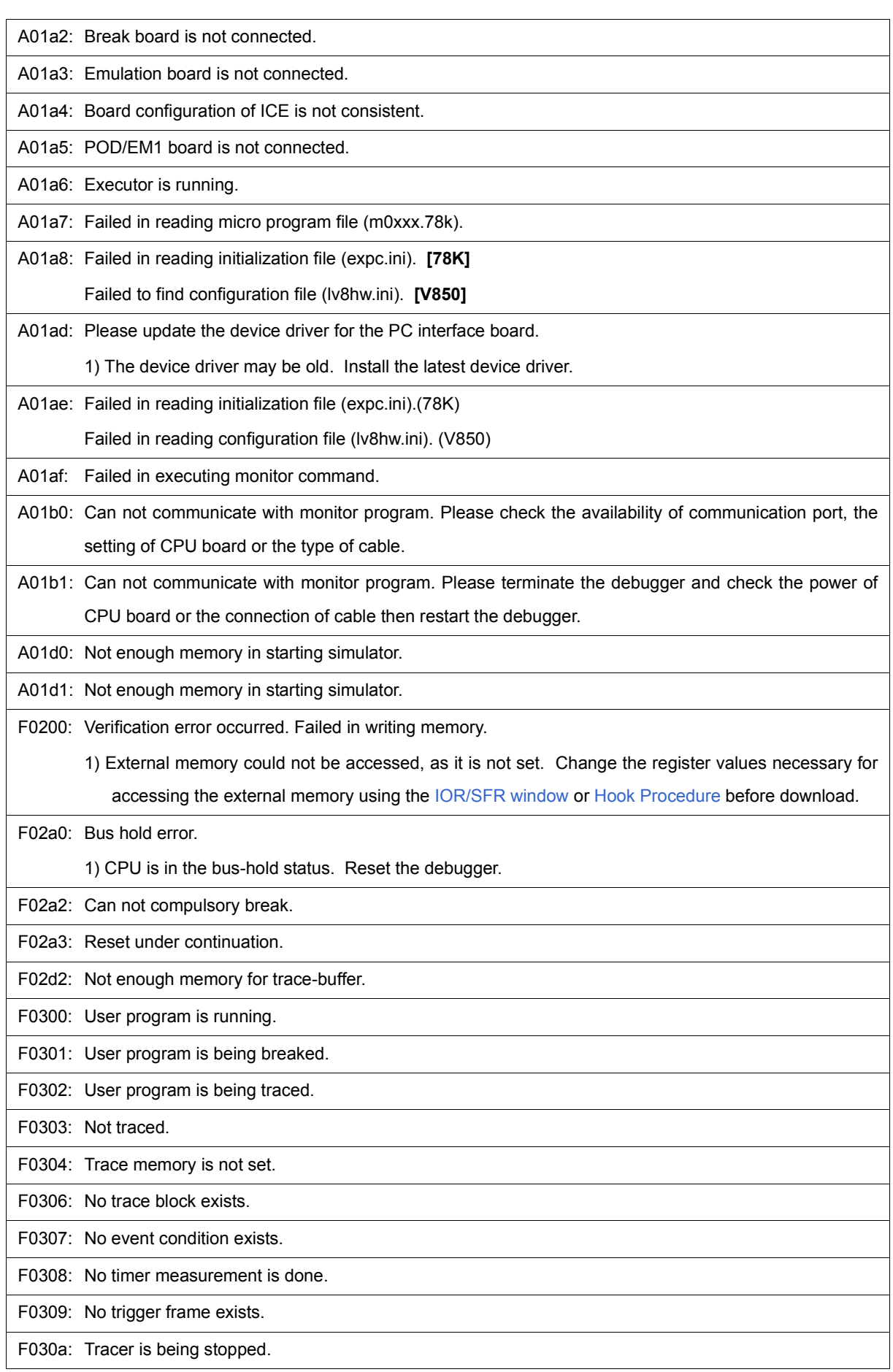

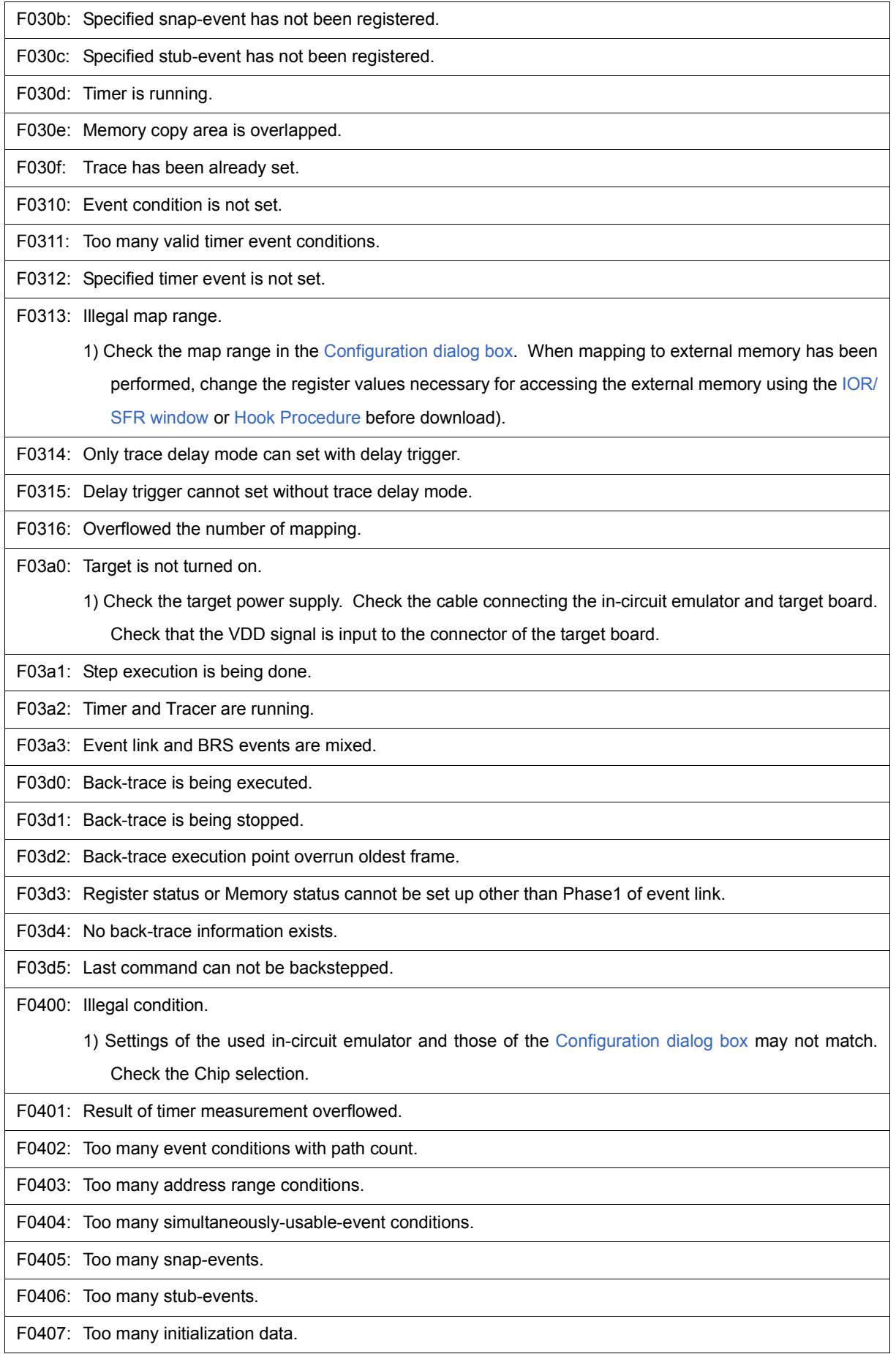

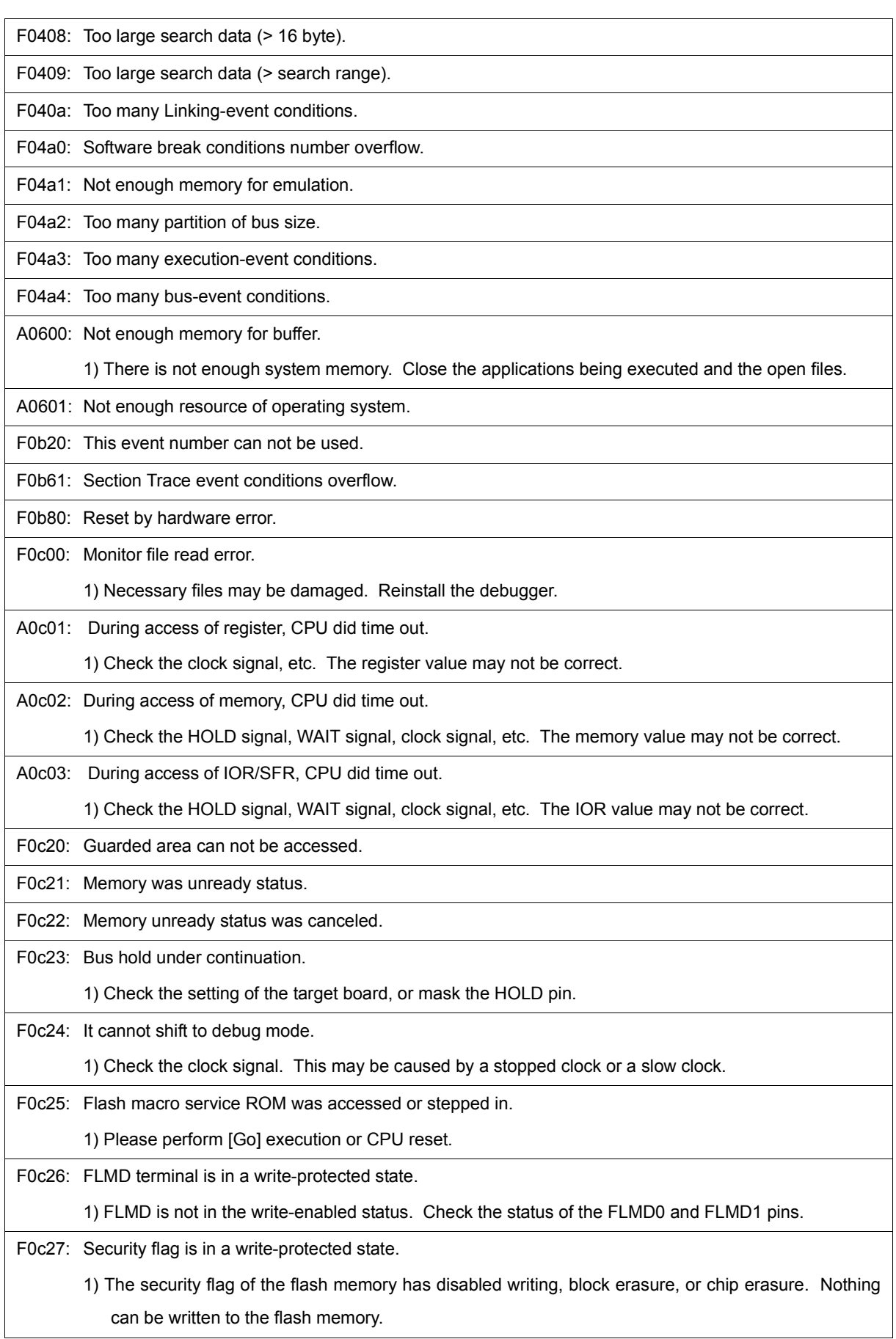

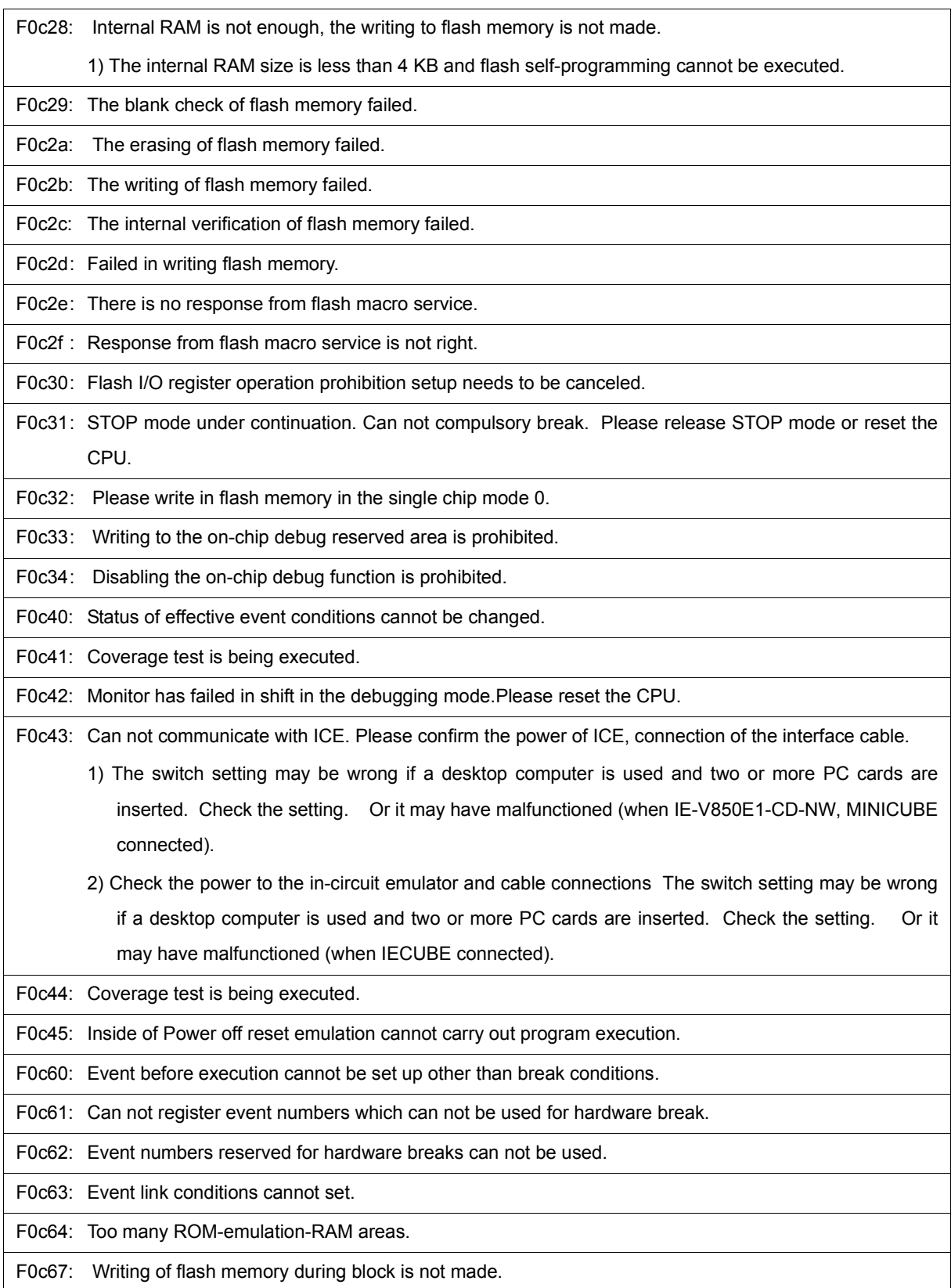

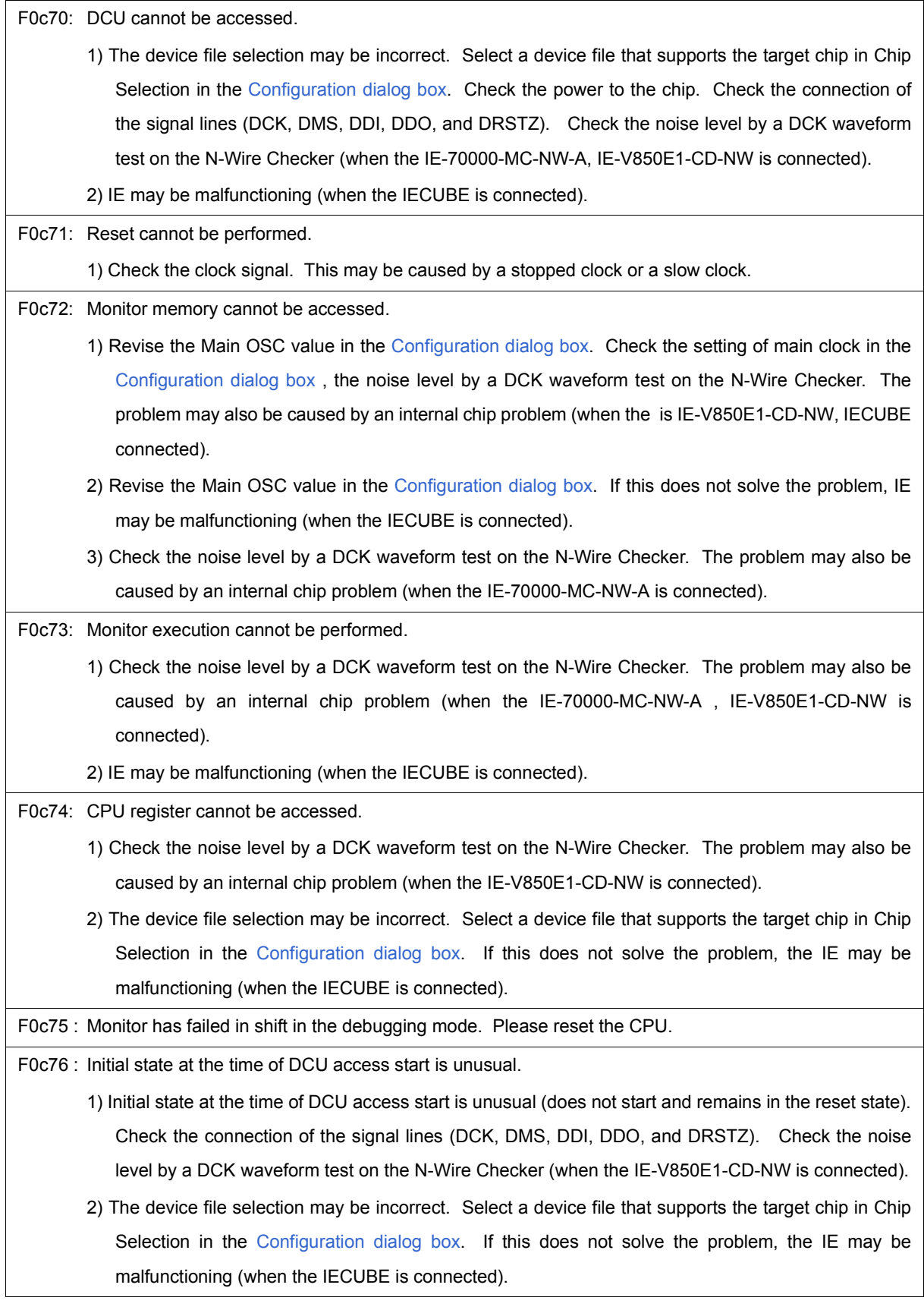

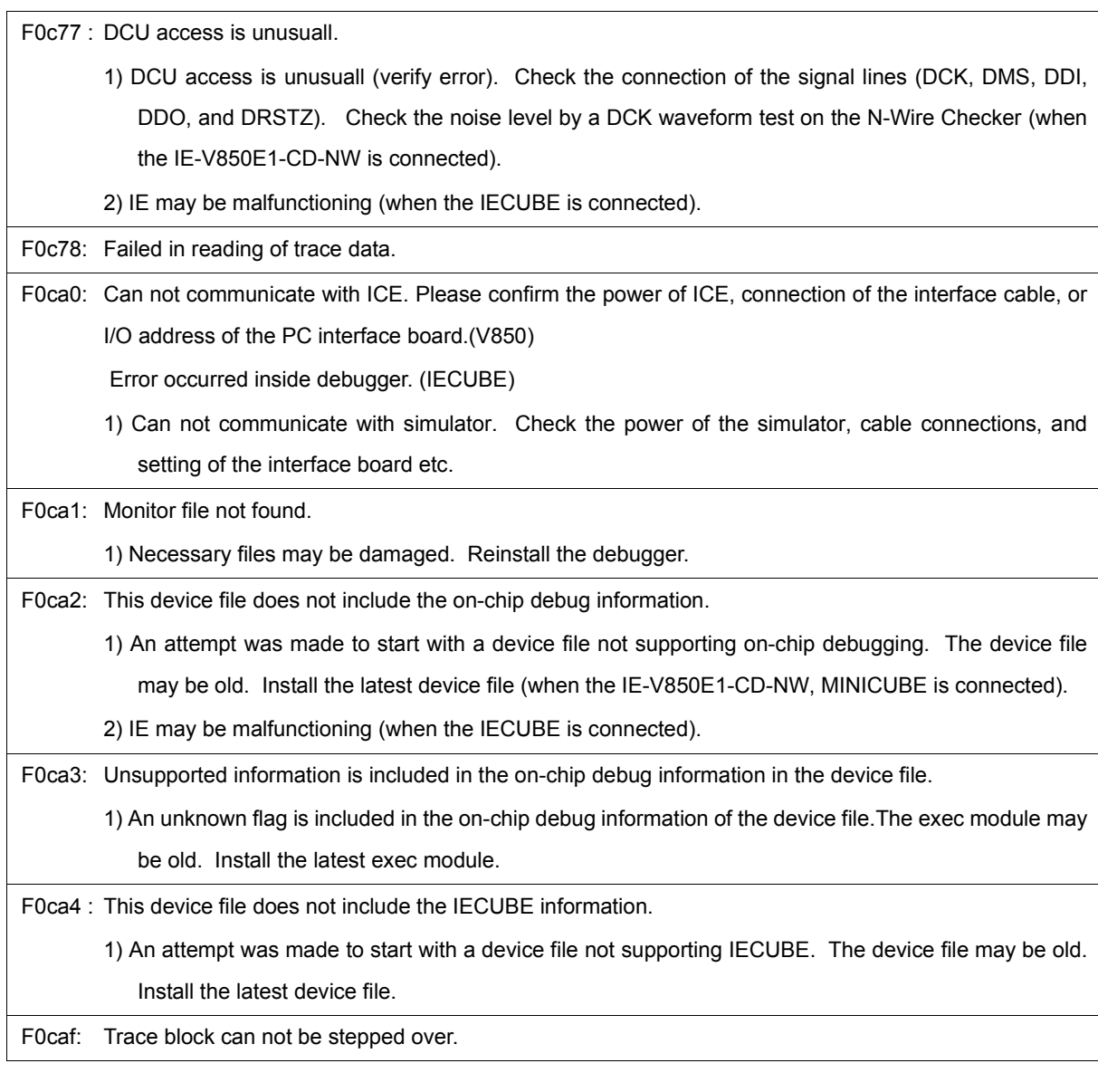

## <span id="page-451-0"></span>**(2)** *X***1000~**

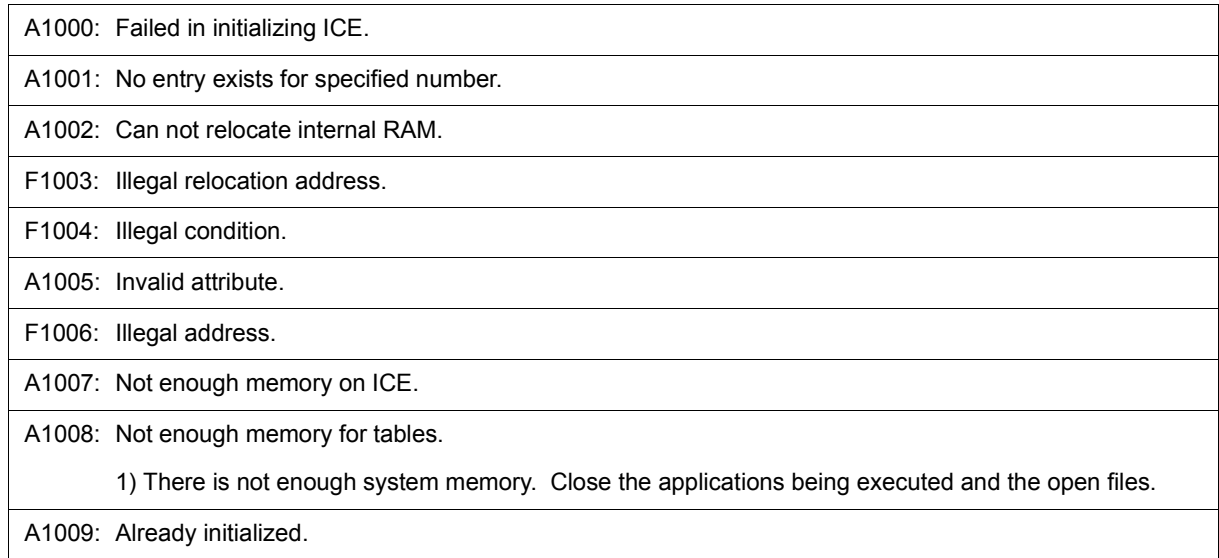

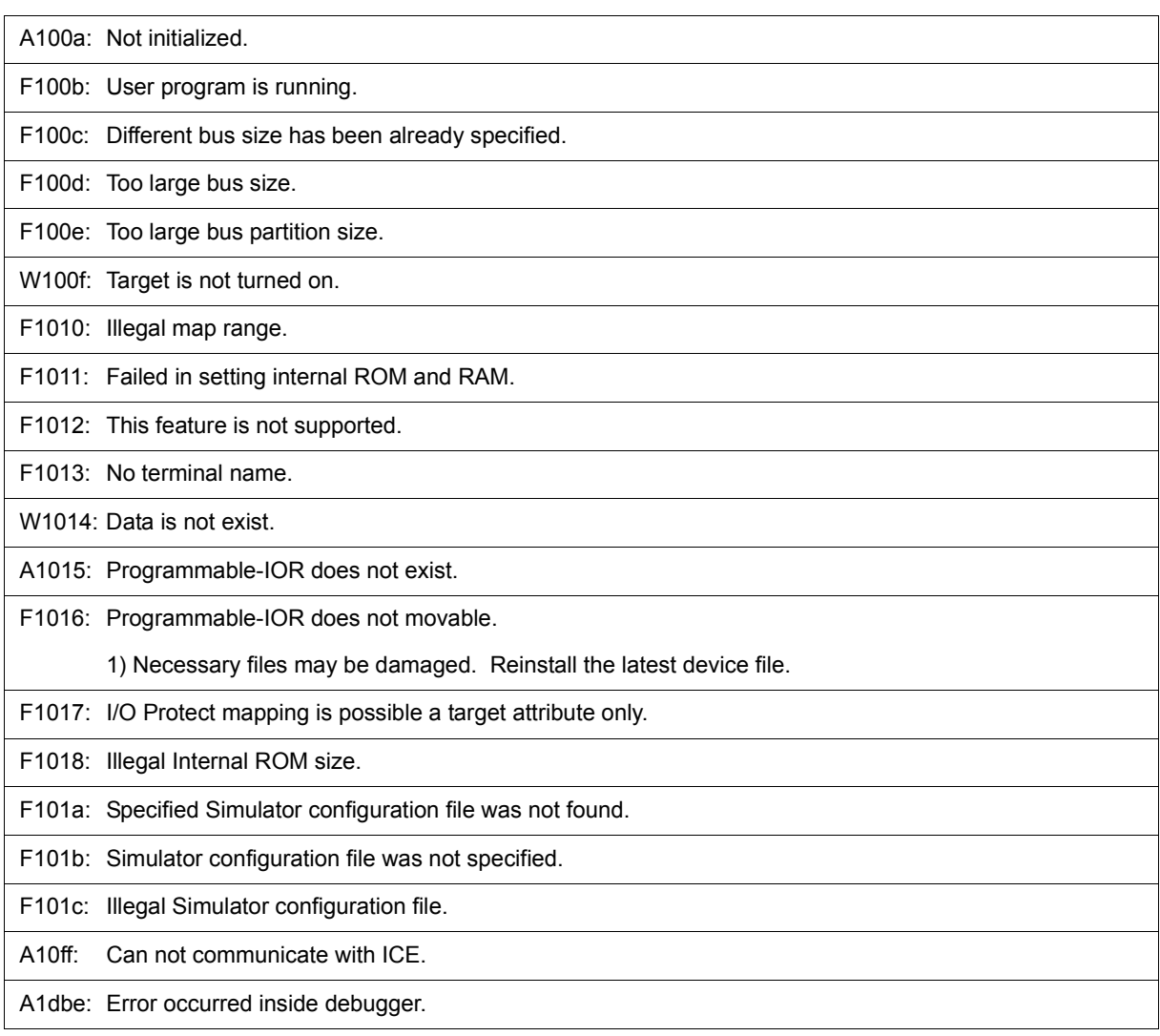

## <span id="page-452-0"></span>**(3)** *X***2000~**

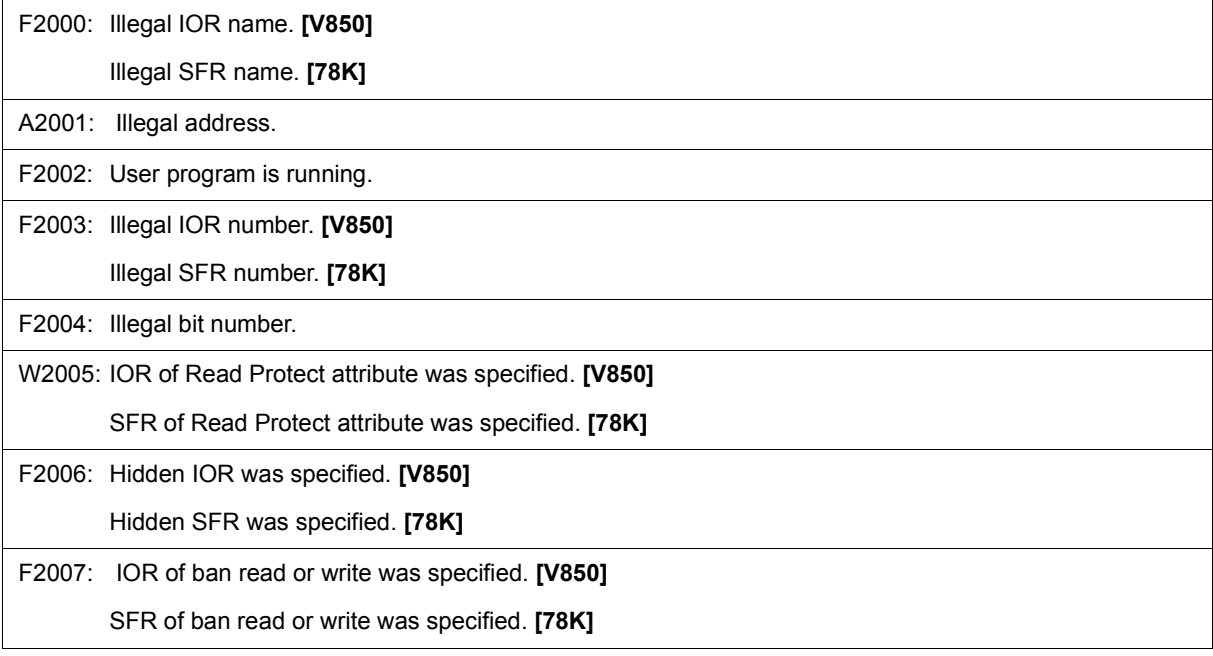

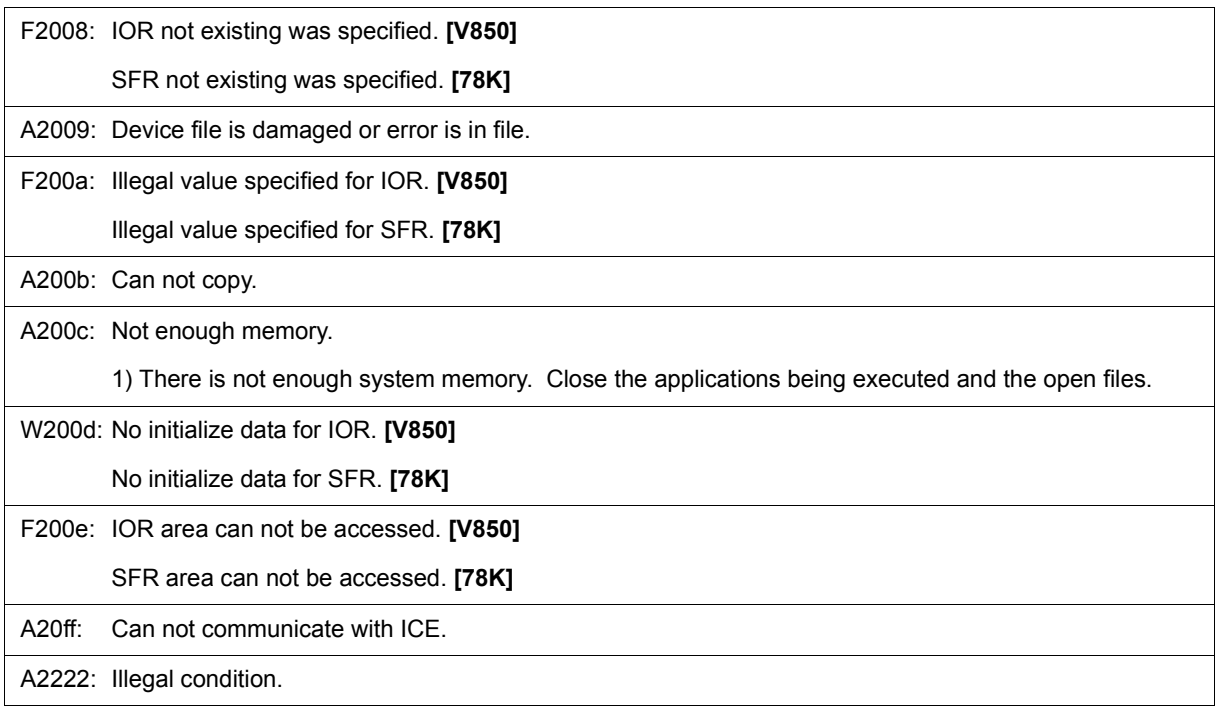

### <span id="page-453-0"></span>**(4)** *X***3000~**

F3000: No mapped address was accessed. 1) The allocation addresses of the program and the addresses of the debugger may not match. Set the mapping to the external memory in the [Configuration dialog box](#page-131-0) according to the allocation addresses specified in the link directive file on compilation. When mapping to external memory has been executed, change the register values necessary for accessing the external memory using the [IOR/SFR window](#page-212-0) or [Hook Procedure](#page-390-0) before download. F3001: Memory has different value. F3002: Illegal start address. F3003: Illegal end address F3004: Illegal start address and end address. F3005: Illegal condition. F3006: User program is running. F3007: Verification error. F3008: No condition specified. F3009: Parameter size does not align with access size alignment. F300a: Specified address does not align with access size alignment. F300b: Source address does not align with access size alignment. F300c: Destination address does not align with access size alignment. F300d: Illegal end address.

F300e: Different access size in specified area.

F300f: Different access size both in source and destination areas.

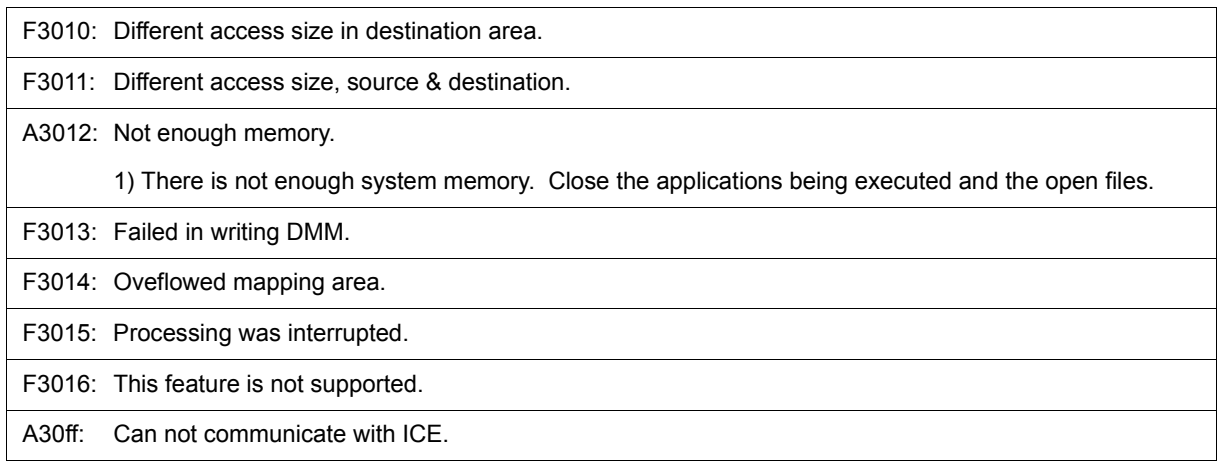

## <span id="page-454-0"></span>**(5)** *X***4000~**

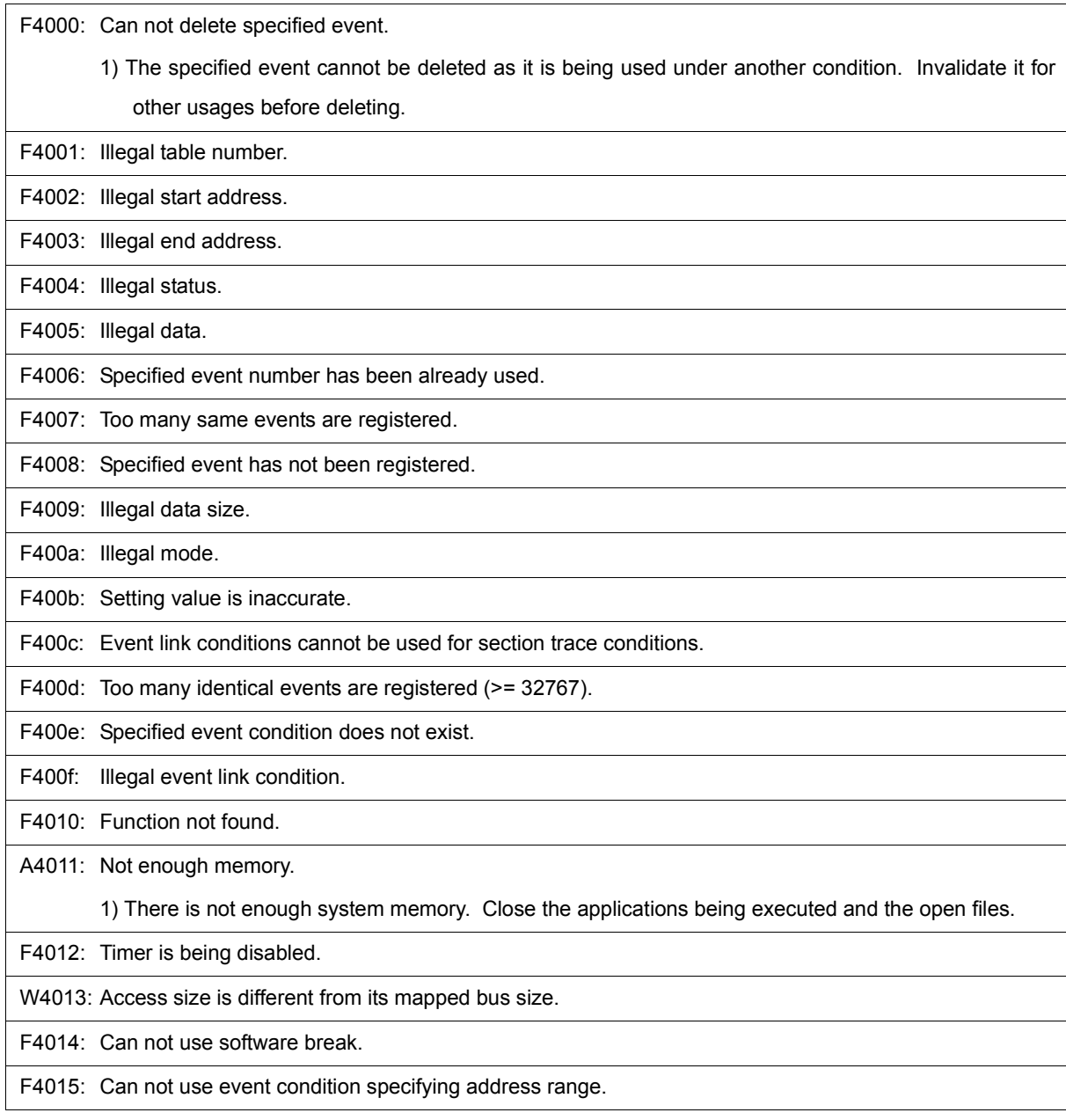

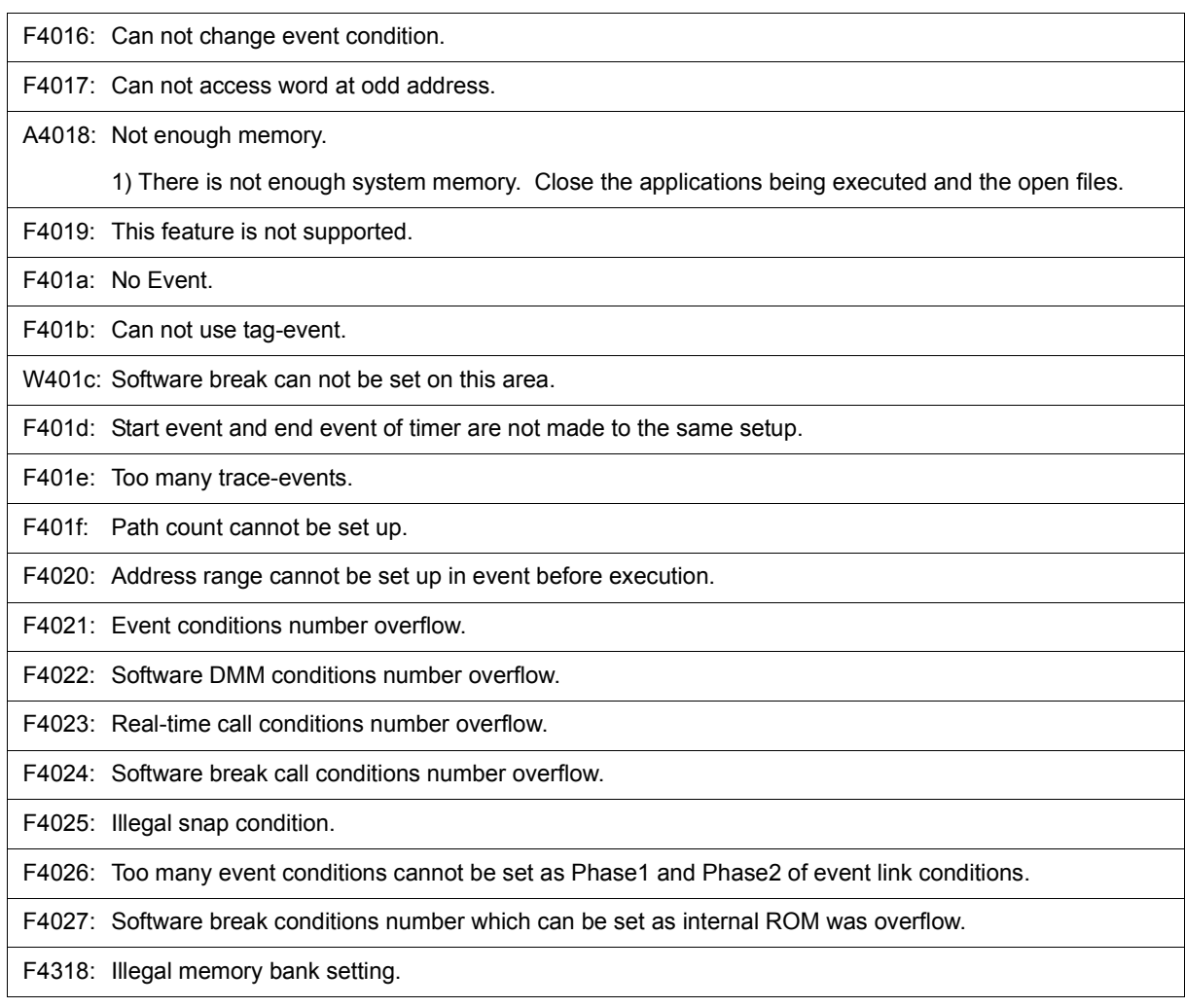

## <span id="page-455-0"></span>**(6)** *X***5000~**

![](_page_455_Picture_119.jpeg)

![](_page_456_Picture_124.jpeg)

## <span id="page-456-0"></span>**(7)** *X***6000~**

![](_page_456_Picture_125.jpeg)

## <span id="page-456-1"></span>**(8)** *X***7000~**

![](_page_456_Picture_126.jpeg)

![](_page_457_Picture_125.jpeg)

### <span id="page-457-0"></span>**(9)** *X***8000~**

![](_page_457_Picture_126.jpeg)

## <span id="page-457-1"></span>**(10)** *X***9000~**

![](_page_457_Picture_127.jpeg)

## <span id="page-457-2"></span>**(11)** *X***a000~**

Fa001: Illegal expression. Fa002: Start address is bigger than the end address. Fa003: Illegal source path.

![](_page_458_Picture_122.jpeg)

### <span id="page-458-0"></span>**(12)** *X***b000~**

![](_page_458_Picture_123.jpeg)

![](_page_459_Picture_122.jpeg)

![](_page_460_Picture_121.jpeg)

## <span id="page-461-0"></span>**(13)** *X***c000~**

![](_page_461_Picture_122.jpeg)

Wc01a: BSS area is assigned to non-mapped area.

1) When the program is executed, a non-map break may occur. Either allocate the BSS area to the internal RAM by using a CA link directive, or map the emulation memory or target memory to the BSS area using the [Configuration dialog box](#page-131-0) of the debugger.

Fc01b: Programmable-IOR address not specified.

1) Necessary files may be damaged. Reinstall the debugger.

Wc01c: Programmable IOR address mismatch.

1) Necessary files may be damaged. Reinstall the debugger.

Wc01d: Selected load module different from kind (Chip) was loaded.

Fc101e: .Flash erase is not supported on IECUBE.

Fc100: This feature is not supported.

### <span id="page-462-0"></span>**(14)** *X***d000~**

![](_page_462_Picture_135.jpeg)

### <span id="page-462-1"></span>**(15)** *X***e000~**

![](_page_462_Picture_136.jpeg)

Fe010: This feature is not supported.

### <span id="page-463-0"></span>**(16)** *X***f000~**

![](_page_463_Picture_128.jpeg)

![](_page_464_Picture_120.jpeg)

![](_page_465_Picture_95.jpeg)

![](_page_466_Picture_130.jpeg)

![](_page_467_Picture_142.jpeg)

### <span id="page-467-0"></span>**(17)** *X***10000~**

E10000: Can't allocate momory.

1) Could not secure the memory required for processing.

Close other applications, or increase virtual memory in Windows to secure the required memory.

E10001: Can't open file.

1) Could not open to specified file.

Check if the file exists, the file attributes, and the disk capacity.
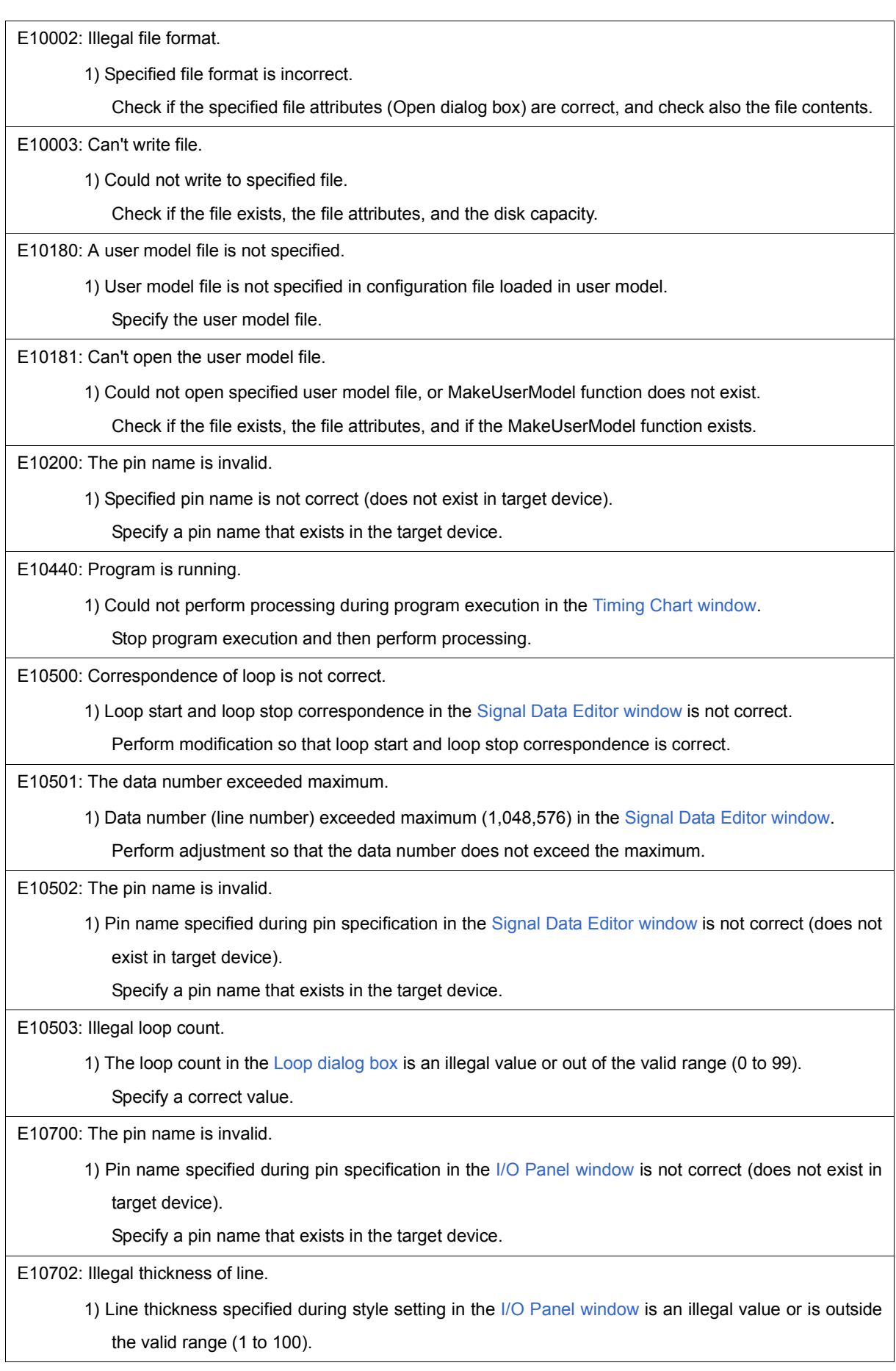

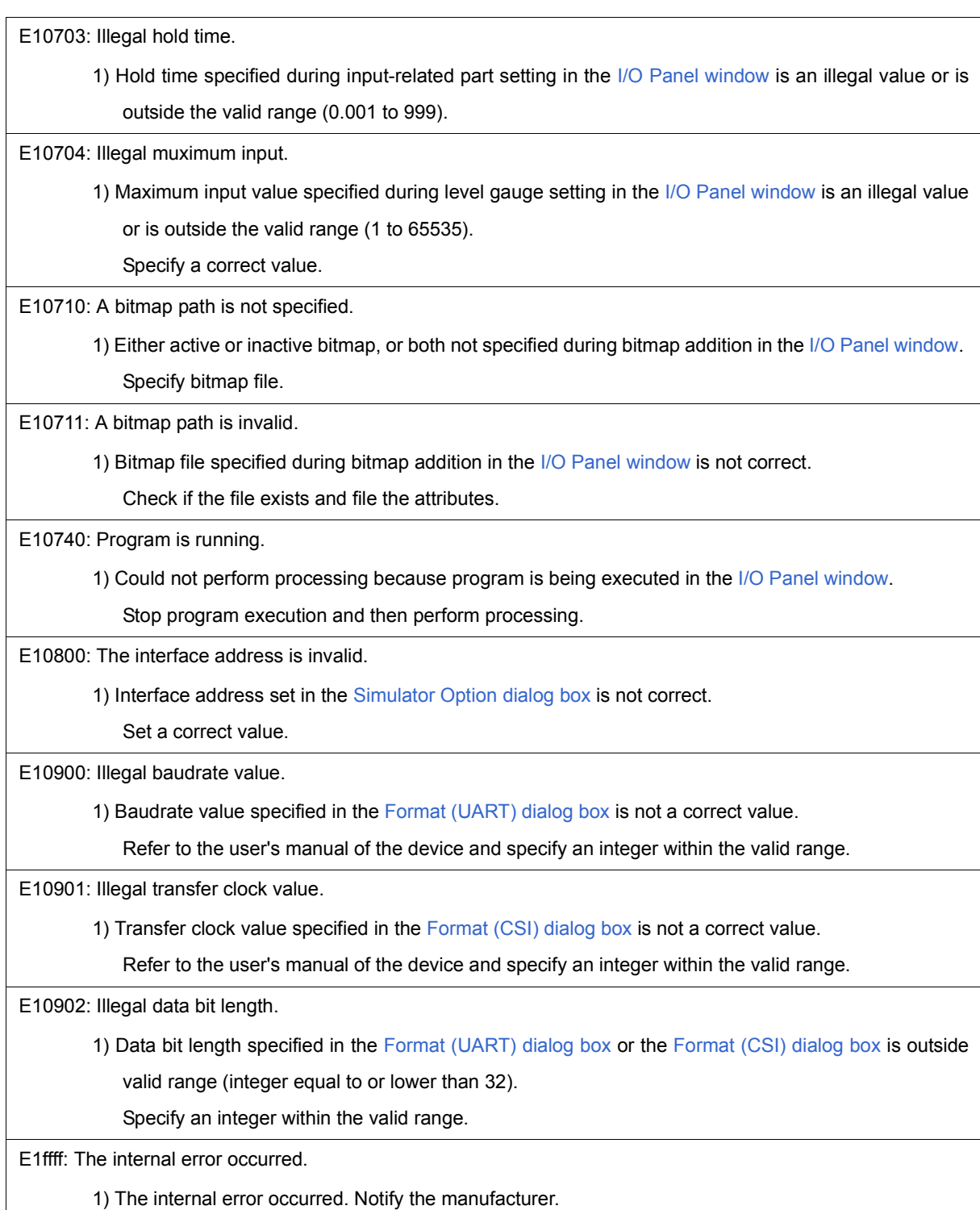

## **APPENDIX E INDEX**

## **A**

[About dialog box ... 295](#page-294-0) [Active status and static status ... 79](#page-78-0) [Add I/O Port dialog box ... 221](#page-220-0) [Add Watch dialog box ... 182](#page-181-0) [Address move dialog box ... 171](#page-170-0) [Assemble Search dialog box ... 169](#page-168-0) [Assemble window ... 165](#page-164-0)

# **B**

break [break types ... 44](#page-43-0) [Breakpoint setting ... 45](#page-44-0) [setting break to variable ... 46](#page-45-0) [Break dialog box ... 275](#page-274-0) [Browse dialog box ... 299](#page-298-0)

### **C**

[callback procedure ... 390](#page-389-0) [Change Watch dialog box ... 185](#page-184-0) [character set ... 435](#page-434-0) [Come Here ... 48](#page-47-0) [command ... 296](#page-295-0) [address ... 393](#page-392-0) [assemble ... 394](#page-393-0) [batch ... 395](#page-394-0) [breakpoint ... 396](#page-395-0) [command list ... 387](#page-386-0) [dbgexit ... 398](#page-397-0) [download ... 399](#page-398-0) [extwin ... 400](#page-399-0) [finish ... 401](#page-400-0) [go ... 402](#page-401-0) [help ... 403](#page-402-0) [hook ... 404](#page-403-0) [inspect ... 405](#page-404-0) [jump ... 406](#page-405-0) [map ... 407](#page-406-0) [mdi ... 408](#page-407-0) [memory ... 409](#page-408-0) [module ... 410](#page-409-0) [next ... 411](#page-410-0) [refresh ... 412](#page-411-0) [register ... 413](#page-412-0) [reset ... 414](#page-413-0) [run ... 415](#page-414-0) [step ... 416](#page-415-0) [stop ... 417](#page-416-0) [upload ... 418](#page-417-0) [version ... 419](#page-418-0) [watch ... 420](#page-419-0) [where ... 421](#page-420-0) [wish ... 422](#page-421-0) [xcoverage ... 423](#page-422-0) [xtime ... 424](#page-423-0) [xtrace ... 425](#page-424-0) [Command reference ... 386](#page-385-0)

[Conditional trace ... 60](#page-59-0) [Configuration dialog box ... 132](#page-131-0) [Connected parts types ... 108](#page-107-0) [Console window ... 296](#page-295-1) [Contents saved to project file ... 75](#page-74-0) [Context menu ... 116](#page-115-0) [Coverage Search dialog box ... 251](#page-250-0) [Coverage window ... 247](#page-246-0) [Coverage-Address dialog box ... 254](#page-253-0) [Coverage-Clear dialog box ... 253](#page-252-0) [Coverage-Condition Setting dialog box ... 255](#page-254-0) [Coverage-Efficiency View dialog box ... 257](#page-256-0) [Customize dialog box ... 380](#page-379-0)

## **D**

[Debug function list ... 36](#page-35-0) [Debugger Option dialog box ... 139](#page-138-0) [Delay Count dialog box ... 246](#page-245-0) [Delay trigger ... 244](#page-243-0) [Delay trigger trace ... 61](#page-60-0) [Disable condition ... 273](#page-272-0) [Displaying event details ... 260](#page-259-0) [DMM dialog box ... 206](#page-205-0) [download ... 39](#page-38-0) [Download dialog box ... 149](#page-148-0) [Download Function / Upload Function ... 39](#page-38-1) [drag & drop function ... 83](#page-82-0)

## **E**

[Edit Colors dialog box ... 382](#page-381-0) [Edit mode ... 344](#page-343-0) [emulation ROM ... 134](#page-133-0) [Entry Bitmap dialog box ... 379](#page-378-0) [Environment Setting File Load Dialog Box ... 291](#page-290-0) [Environment Setting File Save Dialog Box ... 289](#page-288-0) [Errors ... 444](#page-443-0) [Event dialog box ... 265](#page-264-0) [Event function ... 65](#page-64-0) [Event manager area ... 67](#page-66-0) [Number of enabled events ... 68](#page-67-0) [Setting event ... 66](#page-65-0) [Various event conditions ... 65](#page-64-1) [Event Link dialog box ... 272](#page-271-0) [Event Manager ... 259](#page-258-0) [Event manages ... 68](#page-67-0) [Event Setting Status \(Event Mark\) ... 157](#page-156-0) [Exit Debugger dialog box ... 294](#page-293-0) [Expansion window ... 427](#page-426-0) [Expressions ... 437](#page-436-0) [Extended Option dialog box ... 136](#page-135-0)

## **F**

[Font dialog box ... 297](#page-296-0) [Font dialog box \(Simulator Block\) ... 383](#page-382-0) [Format \(CSI\) dialog box ... 333](#page-332-0) [Format \(UART\) dialog box ... 331](#page-330-0)

**G**

[-g option ... 23](#page-22-0)

### **H**

[hook procedure ... 391](#page-390-0)

## **I**

[I/O Panel window ... 338](#page-337-0) [input conventions ... 435](#page-434-1) [Installing ... 24](#page-23-0) [Interface address ... 325](#page-324-0) [IOR Select dialog box ... 218](#page-217-0) [IOR window ... 213](#page-212-0)

## **J**

[jump function ... 80](#page-79-0)

## **L**

[Level Gauge Properties ... 354](#page-353-0) [linking window ... 82](#page-81-0) [Load Module List dialog box ... 154](#page-153-0) [Load/Save Function ... 74](#page-73-0) [Local Variable window ... 187](#page-186-0) [Loop dialog box ... 308](#page-307-0)

### **M**

[Main window ... 117](#page-116-0) [mapping ... 134](#page-133-1) [Mapping settings ... 37](#page-36-0) [Memory Compare dialog box ... 202](#page-201-0) [Memory Compare Result dialog box ... 204](#page-203-0) [Memory Copy dialog box ... 200](#page-199-0) [Memory Fill dialog box ... 198](#page-197-0) [Memory manipulation function ... 53](#page-52-0) [Memory Search dialog box ... 195](#page-194-0) [Memory window ... 192](#page-191-0) [Menu bar ... 118](#page-117-0) [Messages ... 444](#page-443-0) Mixed display mode [Source window ... 42](#page-41-0) [Trace window ... 59](#page-58-0)

## **O**

[Object Properties ... 373](#page-372-0) [Open dialog box ... 384](#page-383-0) [Operating Environment ... 22](#page-21-0) [Operation after CPU reset ... 110](#page-109-0) [Operators ... 438](#page-437-0)

## **P**

[Panel Function ... 107](#page-106-0) [Parts Button Properties ... 346](#page-345-0) [Parts Buzzer Properties ... 368](#page-367-0) [Parts Key Properties ... 351](#page-350-0) [Parts Led Properties ... 358](#page-357-0) [Parts List dialog box ... 377](#page-376-0)

[Parts Matrix Led Properties ... 365](#page-364-0) [Parts Segment LED Properties ... 360](#page-359-0) [pick up ... 239](#page-238-0) [Pin I/O Function ... 86](#page-85-0) [PM+ ... 31](#page-30-0) [Point mark area ... 157,](#page-156-1) [166](#page-165-0) [program code ... 158](#page-157-0) [Program execution function ... 47](#page-46-0) [project file ... 74,](#page-73-1) [294](#page-293-1) [Project File Load dialog box ... 147](#page-146-0) [Project File Save dialog box ... 145](#page-144-0) [Pull up/Pull down dialog box ... 371](#page-370-0)

## **Q**

[Qualify trace ... 61,](#page-60-1) [244](#page-243-1) [Quick Watch dialog box ... 179](#page-178-0)

## **R**

[Range of Radixes ... 439](#page-438-0) [Register Select dialog box ... 211](#page-210-0) [Register window ... 208](#page-207-0) [reset ... 293](#page-292-0) [Reset Debugger dialog box ... 293](#page-292-1) [right click menu ... 116](#page-115-0) [RRM function ... 73](#page-72-0) [Run-Break event ... 57](#page-56-0)

## **S**

[Save As dialog box ... 385](#page-384-0) [Search Data dialog box ... 318](#page-317-0) [Section trace ... 61,](#page-60-2) [244](#page-243-2) [Select Pin dialog box ... 316](#page-315-0) [Serial I/O Function ... 99](#page-98-0) [Serial log data file \(\\*.log\) ... 100](#page-99-0) [Serial send data file \(\\*.ser\) ... 102](#page-101-0) [Serial window ... 326](#page-325-0) [Setting debugging environment ... 37](#page-36-1) [setting file ... 78](#page-77-0) [Setting mapping ... 37](#page-36-0) [Signal Data Editor window ... 301](#page-300-0) [Simulation mode ... 109](#page-108-0) [Simulator Option dialog box ... 324](#page-323-0) [Snap Shot dialog box ... 277](#page-276-0) [Source Search dialog box ... 161](#page-160-0) [Source Text move dialog box ... 163](#page-162-0) [Source window ... 156](#page-155-0) [Stack trace display function ... 52](#page-51-0) [Stack window ... 189](#page-188-0) [Standard I/O Buffer Size dialog box ... 323](#page-322-0) [Standard I/O Function ... 92](#page-91-0) [Standard I/O window ... 320](#page-319-0) [Start From Here ... 48](#page-47-1) [Startup option ... 26](#page-25-0) [Startup Routine ... 142](#page-141-0) [Status Bar ... 129](#page-128-0) [Stub dialog box ... 282](#page-281-0) [Symbol To Address dialog box ... 172](#page-171-0)

## **T**

[Timer dialog box ... 223](#page-222-0) [Timer function ... 57](#page-56-1) [Timer Result dialog box ... 226](#page-225-0) [Timetag ... 137,](#page-136-0) [229](#page-228-0) [Timing Chart window ... 310](#page-309-0) [Tool bar ... 126](#page-125-0) [Tool bar \(simulator block\) ... 128](#page-127-0) [Trace Data Select dialog box ... 238](#page-237-0) [Trace dialog box ... 243](#page-242-0) [Trace function ... 58](#page-57-0) [trace memory ... 58](#page-57-1) [Trace move dialog box ... 241](#page-240-0) [Trace Search dialog box ... 233](#page-232-0) [Trace window ... 227](#page-226-0) [Types of Messages ... 445](#page-444-0)

#### **U**

[Unconditional trace ... 60](#page-59-1) [Uninstalling ... 24](#page-23-1) [Upload ... 40](#page-39-0) [Upload dialog box ... 152](#page-151-0)

### **V**

[Verify check ... 137](#page-136-1) [view file ... 77](#page-76-0) [View File Load dialog box ... 287](#page-286-0) [View File Save dialog box ... 284](#page-283-0)

## **W**

[Watch function ... 49](#page-48-0) [Watch window ... 174](#page-173-0) [window list ... 112](#page-111-0) [window reference ... 111](#page-110-0)